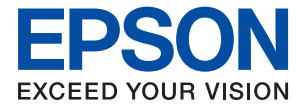

# **WF-7710 / WF-7720 Series Упатство за корисникот**

### *Содржина*

### *[За овој прирачник](#page-7-0)*

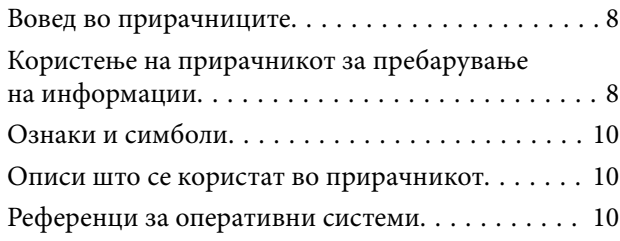

### *[Важни упатства](#page-11-0)*

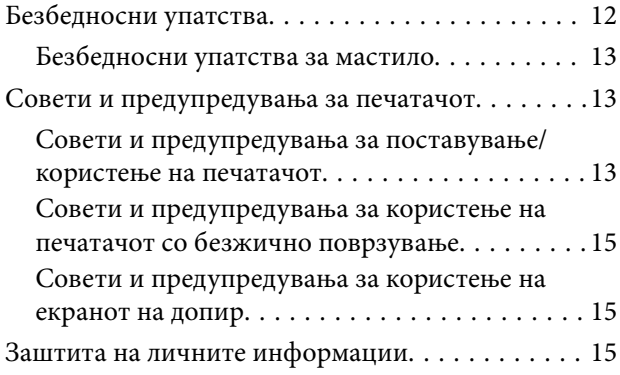

### *[Основни информации за](#page-15-0)*

### *[печатачот](#page-15-0)*

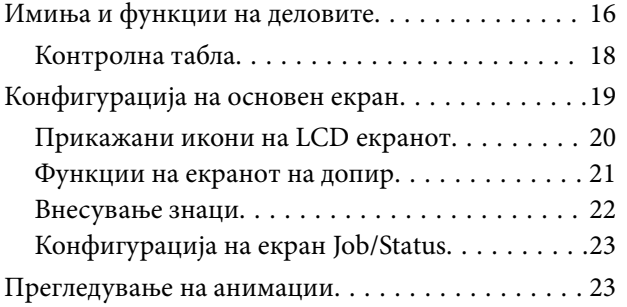

### *[Мрежни поставки](#page-24-0)*

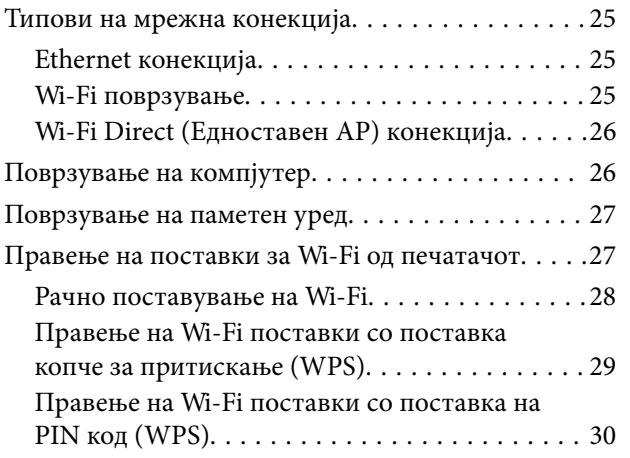

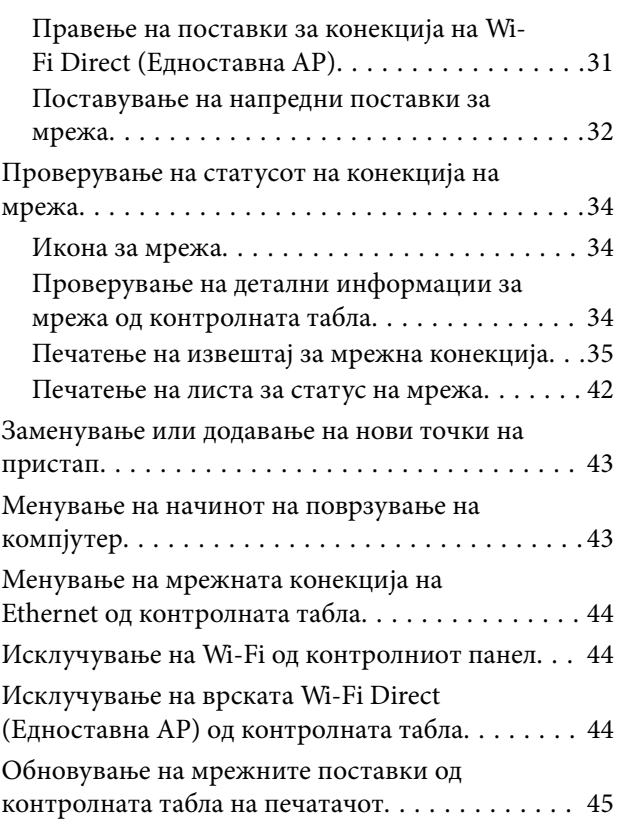

### *[Подготовка на печатачот](#page-45-0)*

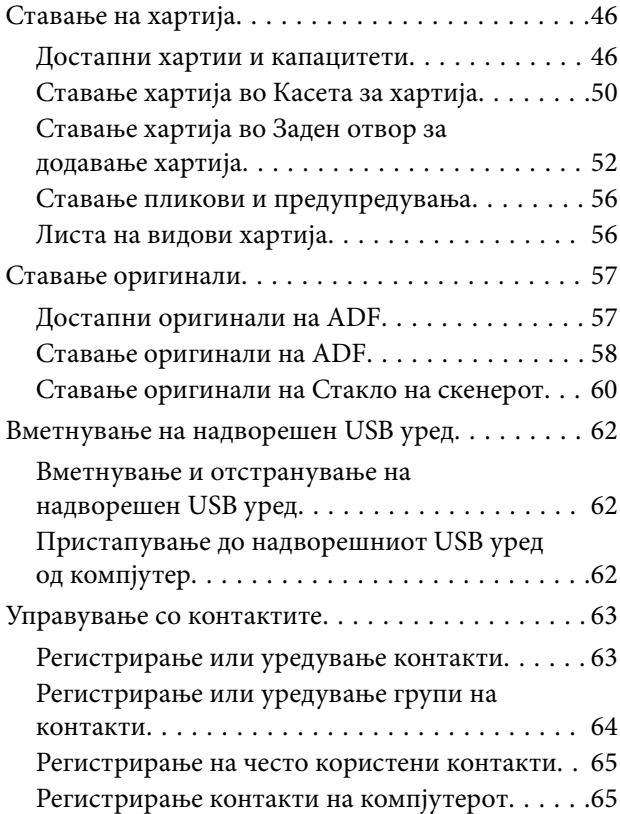

### **Содржина**

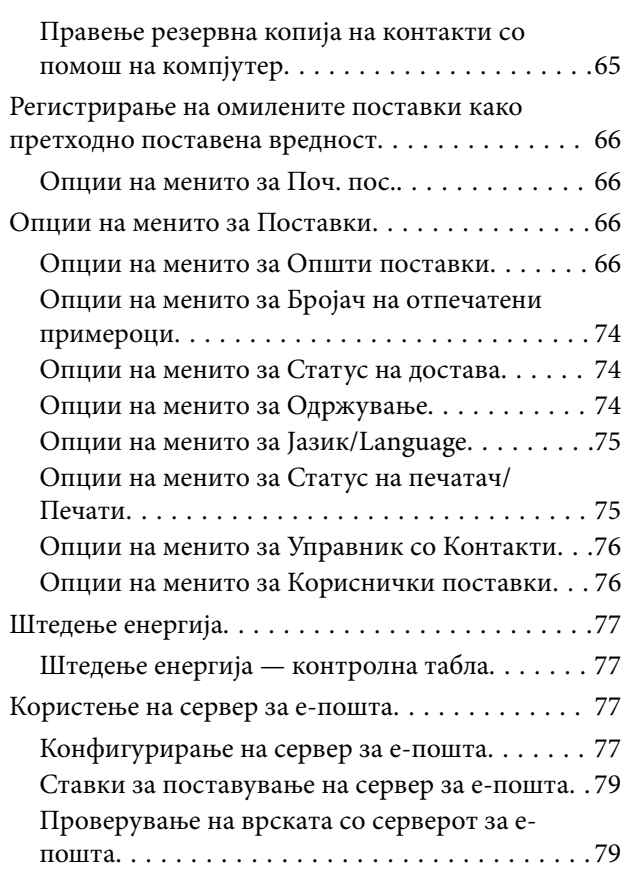

### *[Печатење](#page-79-0)*

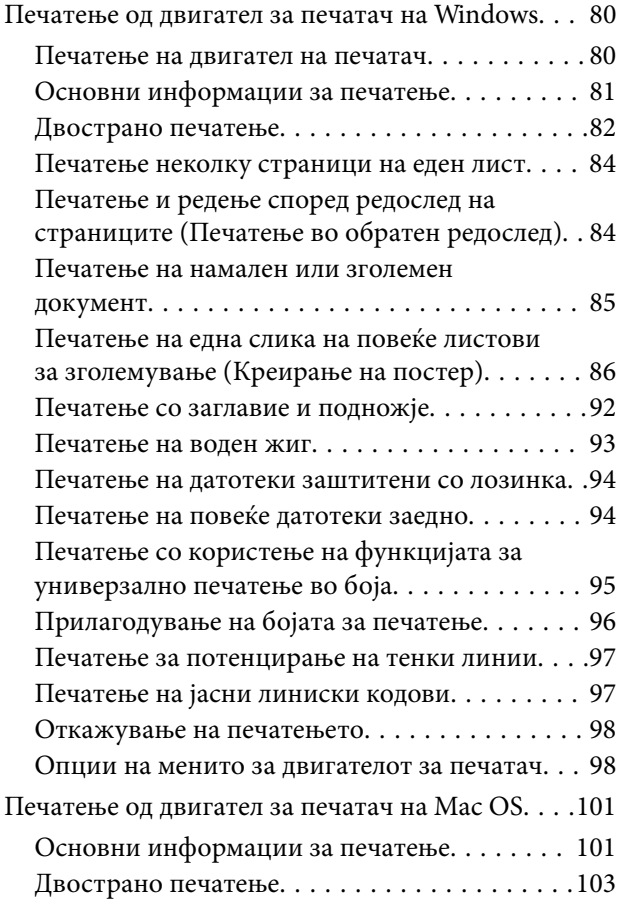

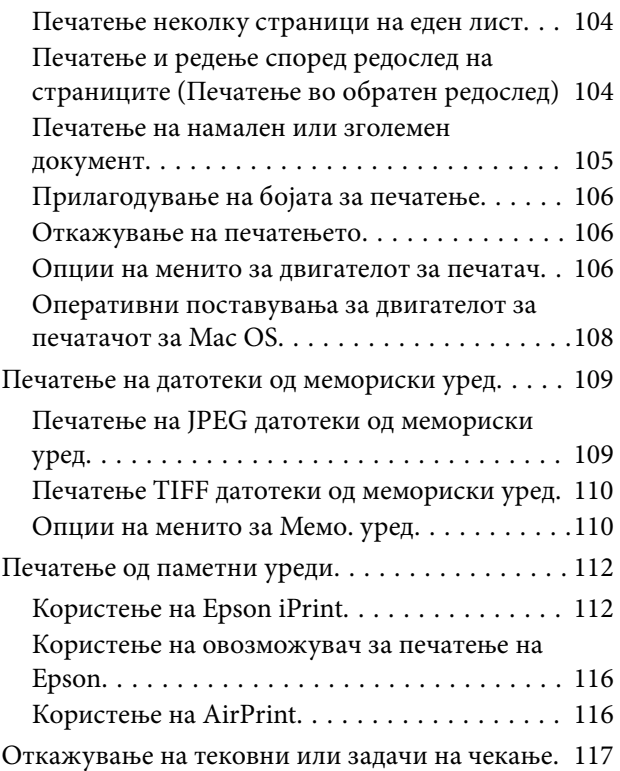

### *[Копирање](#page-117-0)*

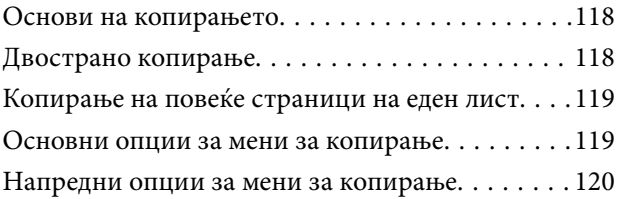

### *[Скенирање](#page-122-0)*

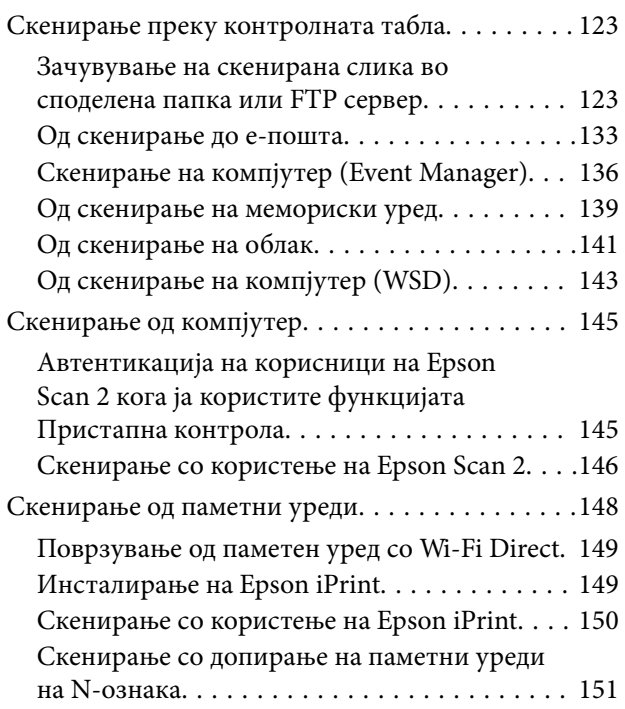

### *[Испраќање факс](#page-151-0)*

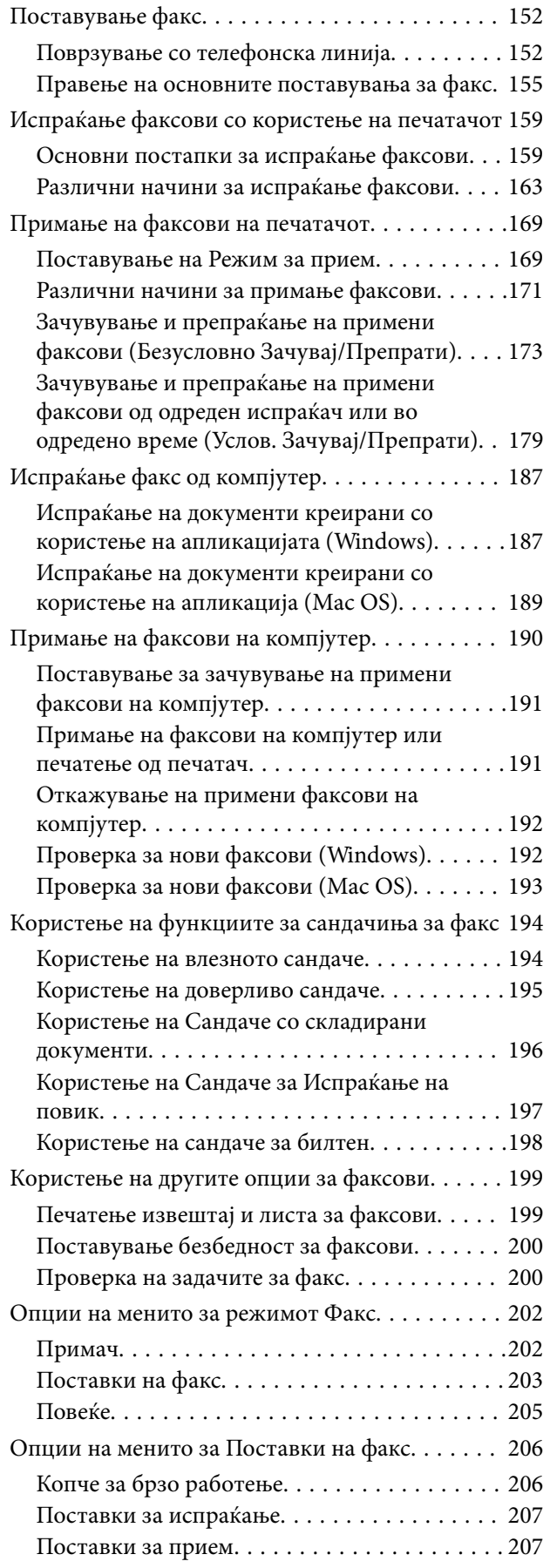

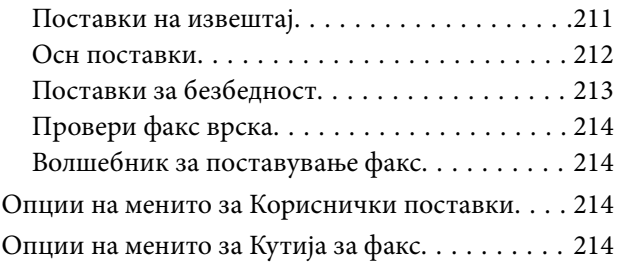

### *[Заменување на касетите со](#page-215-0)  [мастило и другите потрошни](#page-215-0)  [материјали](#page-215-0)*

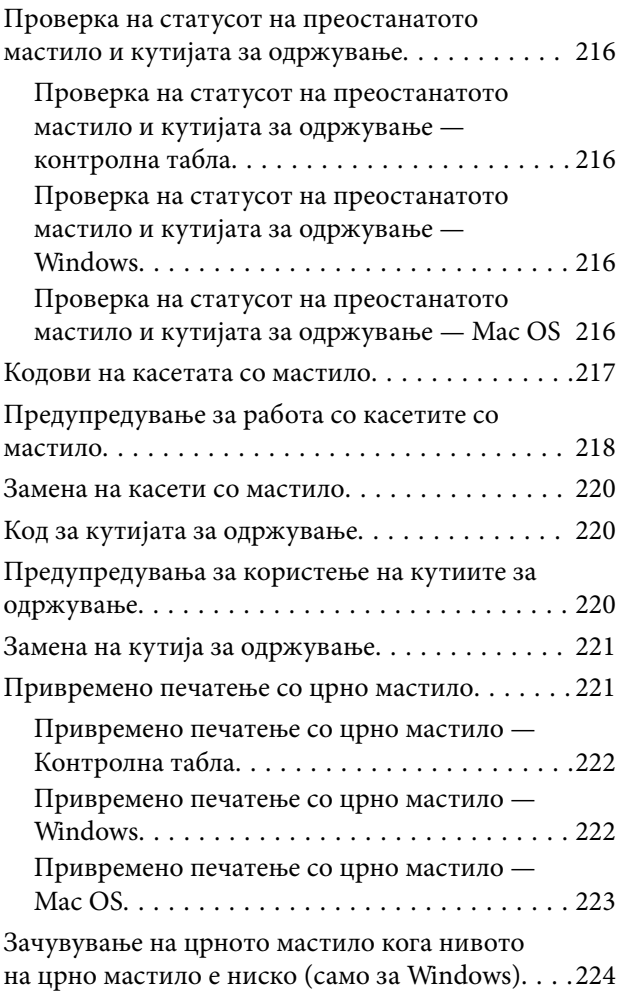

### *[Одржување на печатачот](#page-224-0)*

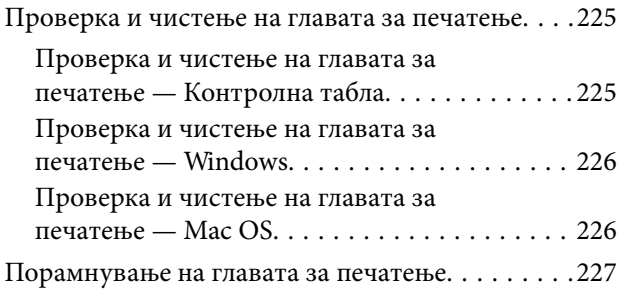

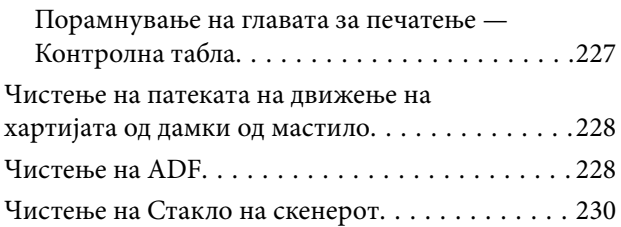

### *[Мрежна услуга и информации за](#page-231-0)  [софтвер](#page-231-0)*

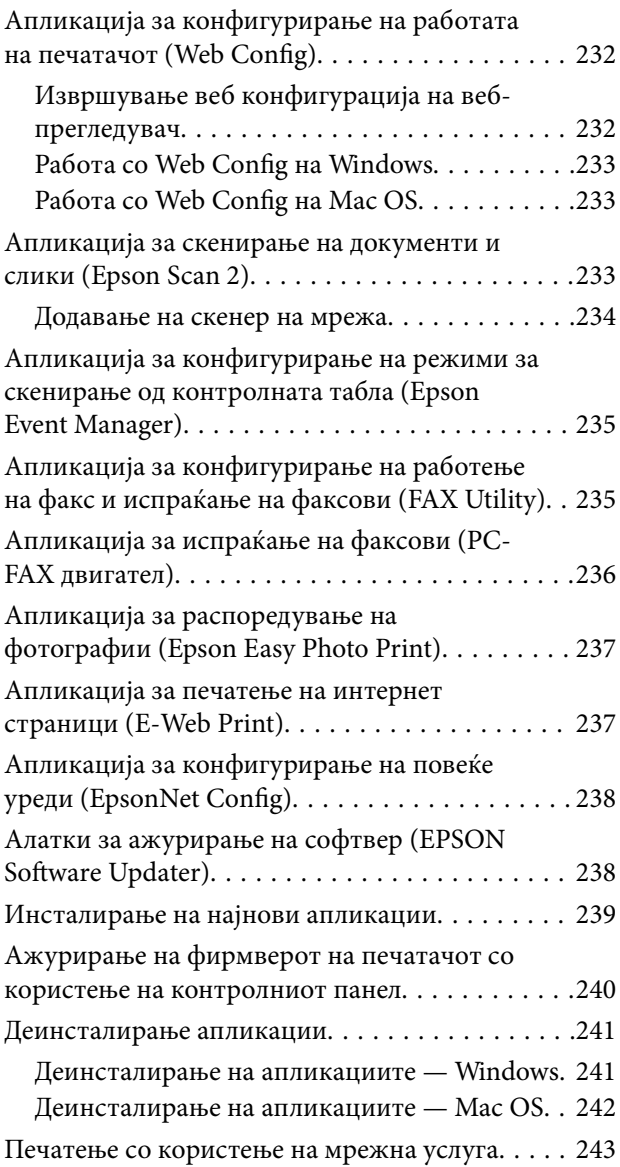

### *[Решавање проблеми](#page-243-0)*

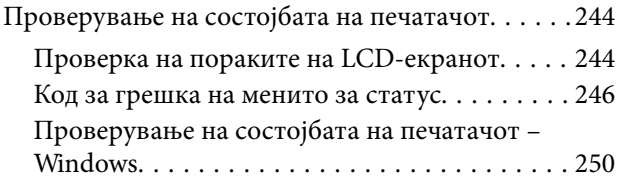

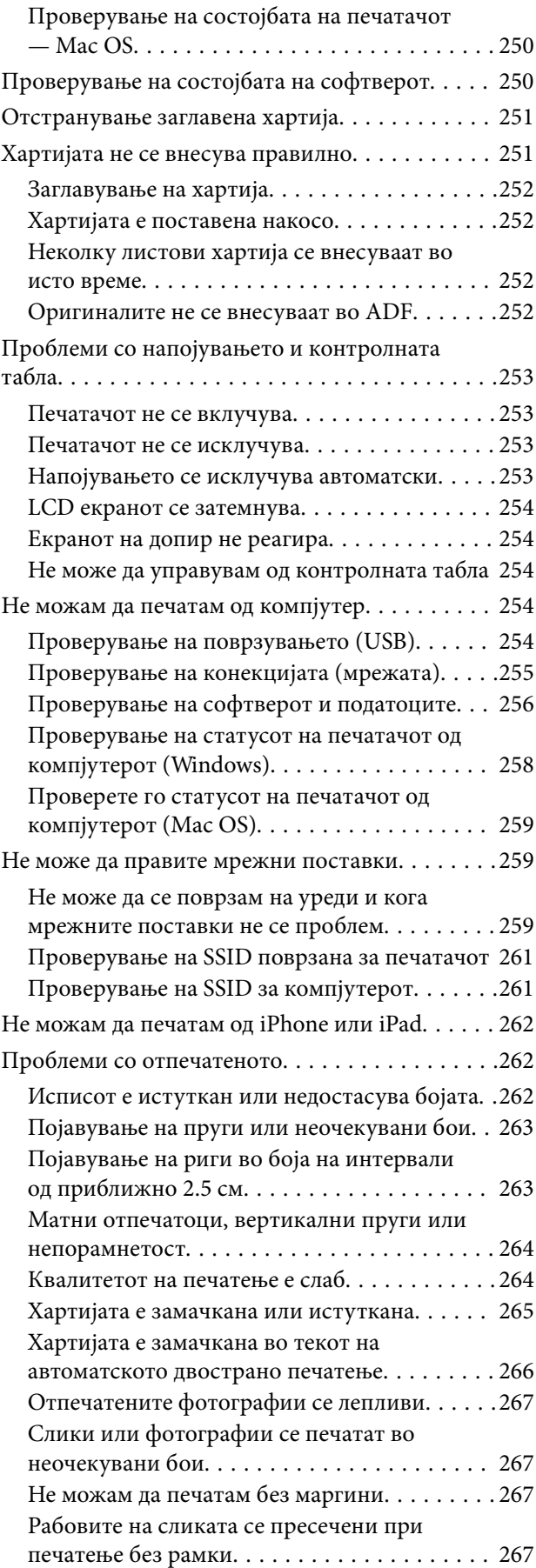

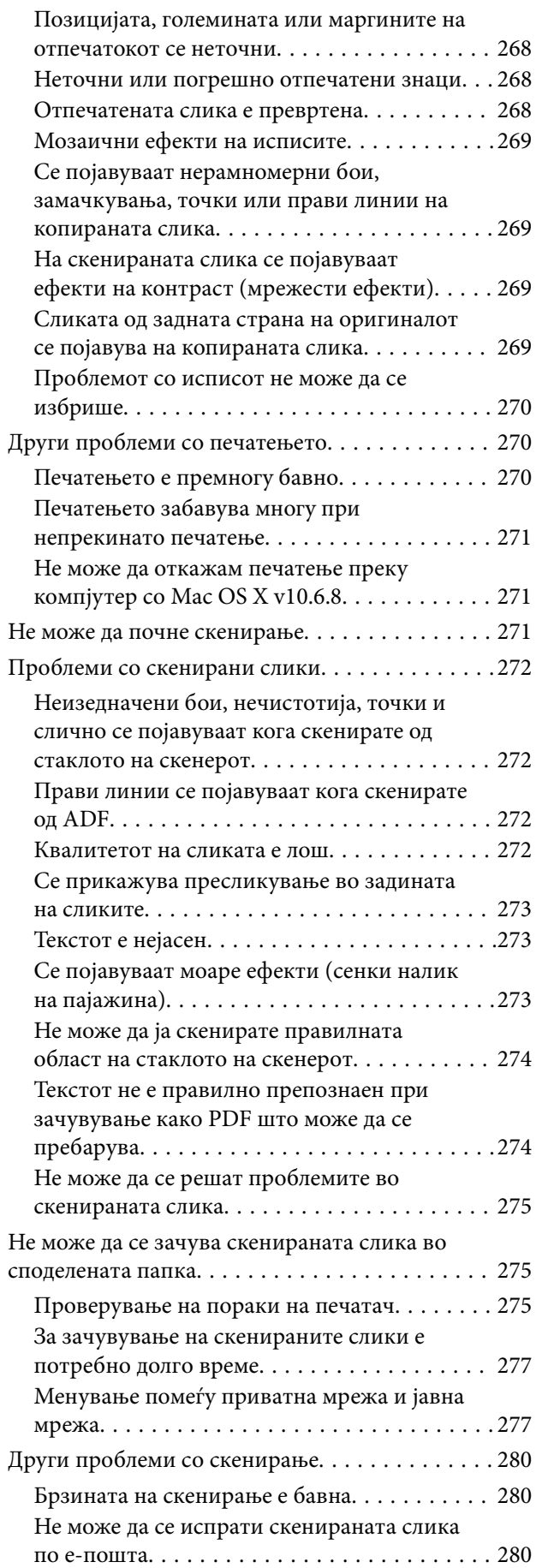

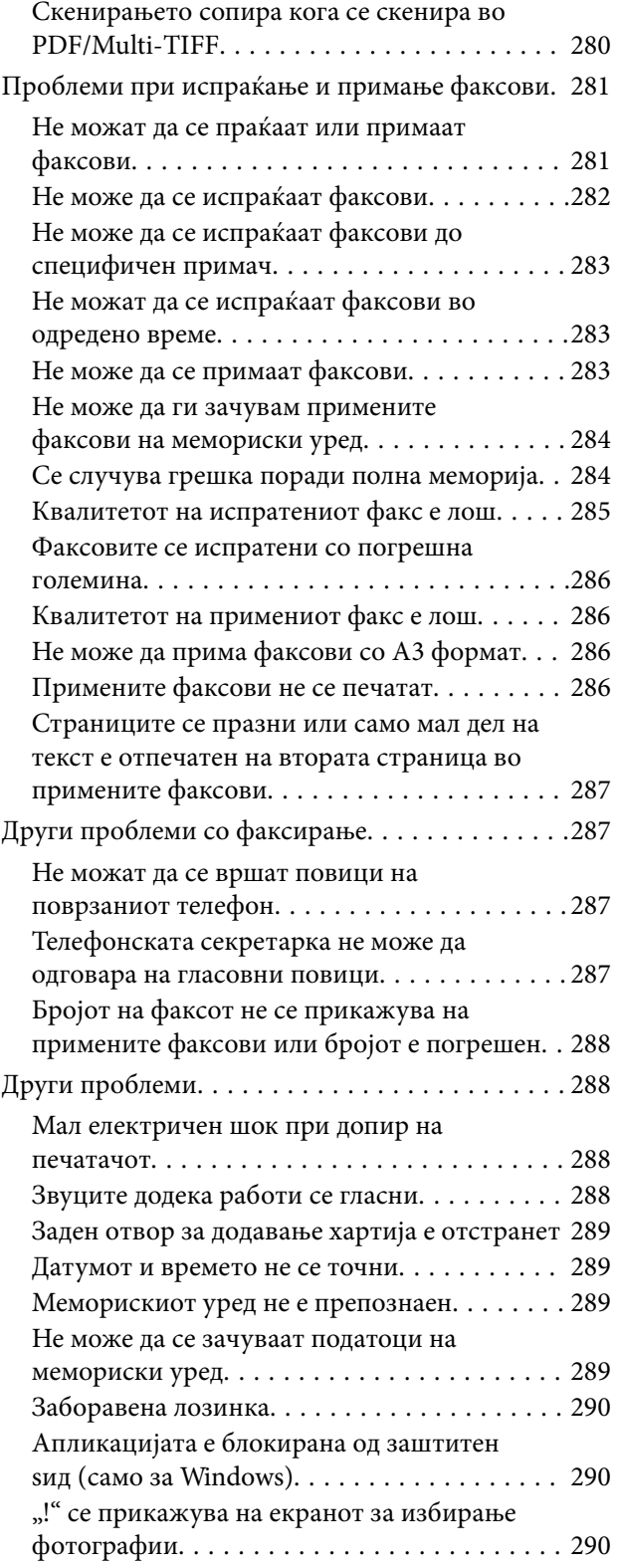

### *[Додаток](#page-290-0)*

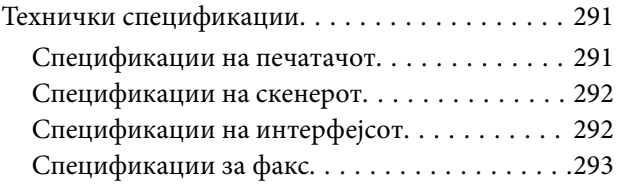

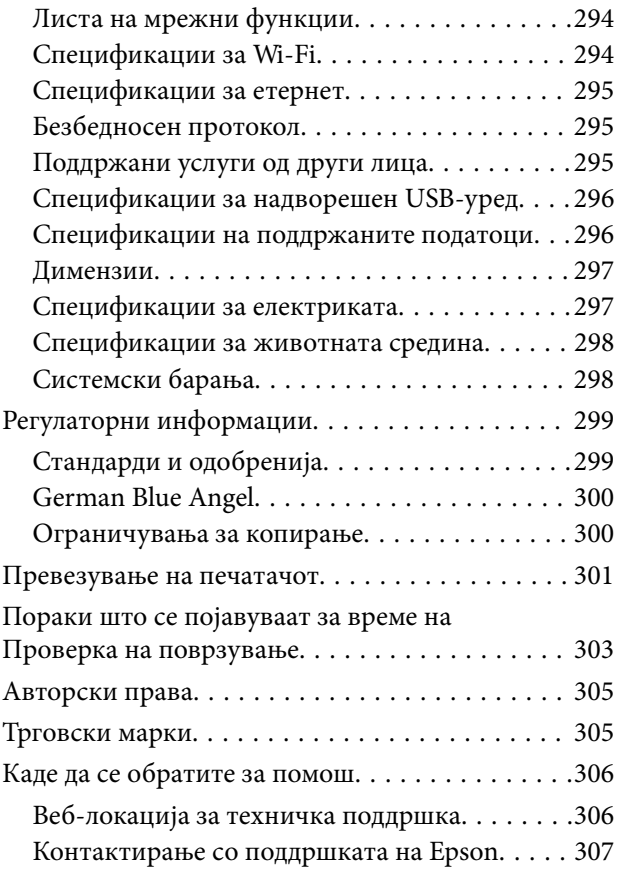

# <span id="page-7-0"></span>**За овој прирачник**

### **Вовед во прирачниците**

Следниве прирачници доаѓаат со вашиот печатач Epson.Покрај прирачниците, погледнете ги различните типови информации за помош што се достапни од самиот печатач или од апликациите.

❏ Важни безбедносни упатства (хартиен прирачник)

Ви дава упатства за безбедно користење на печатачот.

❏ Почнете оттука (хартиен прирачник)

Ви дава информации за поставување на печатачот и инсталирање на софтверот.

❏ Упатство за корисникот (дигитален прирачник)

Овој прирачник.Се дадени сеопфатни информации и упатства за користење на печатачот, за мрежните поставки кога го користите печатачот на мрежа и за решавање на проблеми.

❏ Водич за администратори (дигитален прирачник)

Им дава информации на мрежните администратори за управувањето и поставувањата на печатачот.

Може да ги добиете последните верзии на гореспоменатите прирачници на следниве начини.

❏ Хартиен прирачник

Посетете ја интернет страницата за поддршка на Epson за Европа на<http://www.epson.eu/Support>или интернет страницата за поддршка на Epson ширум светот на [http://support.epson.net/.](http://support.epson.net/)

❏ Дигитален прирачник

Вклучете EPSON Software Updater на вашиот компјутер.EPSON Software Updater проверува за достапни ажурирања на софтверските апликации на Epson и дигиталните прирачници и ви овозможува да ги преземете најновите.

#### **Поврзани информации**

 $\rightarrow$  ["Алатки за ажурирање на софтвер \(EPSON Software Updater\)" на страница 238](#page-237-0)

### **Користење на прирачникот за пребарување на информации**

Со PDF прирачникот може да ги пребарувате потребните информации со клучен збор или да скокнете директно на специфични делови со користење на обележувачи.Може и да ги печатите само страниците коишто ви се потребни.Во овој дел е објаснето како да го користите PDF прирачникот којшто сте го отвориле во Adobe Reader X на компјутерот.

#### **Пребарување со клучен збор**

Кликнете на **Уреди** > **Напредно пребарување**.Внесете го клучниот збор (текст) за информациите коишто сакате да ги најдете во прозорецот за пребарување и кликнете на **Пребарај**.Резултатите се прикажуваат како листа.Кликнете на еден од прикажаните резултати за да скокнете на таа страница.

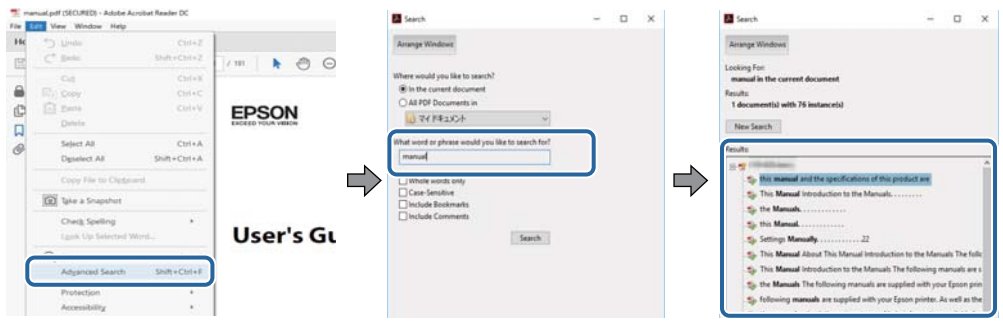

#### **Скокање директно од обележувачи**

Кликнете на наслов да скокнете на таа страница.Кликнете на + за да ги прегледате долунаведените наслови во тој дел.За да се вратите на претходната страница, избришете ги следниве постапки на тастатурата.

- ❏ Windows: Задржете **Alt** и притиснете на **←**.
- ❏ Mac OS: Задржете на копчето за команда и притиснете на **←**.

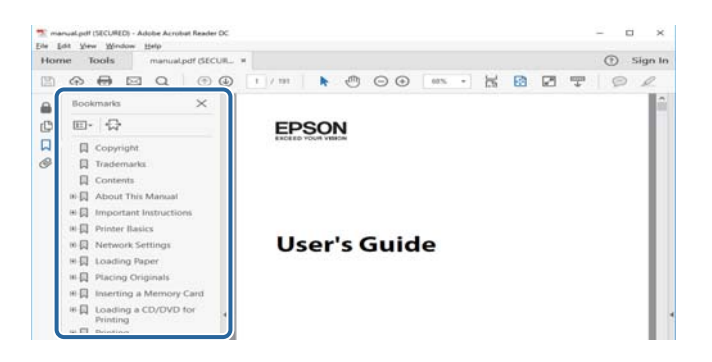

#### **Печатење само на страниците коишто ви се потребни**

Може да ги извадите и да ги отпечатите само страниците коишто ви се потребни.Кликнете на **Печати** во менито **Датотека** и одредете го бројот на страници коишто сакате да ги печатите во **Страници** во **Страници за печатење**.

- ❏ За да одредите серија на страници, внесете цртичка помеѓу почетната страница и последната страница. Пример: 20-25
- ❏ За да ги одредите страниците коишто не се во серија, поделете го бројот на страници со запирки.

Пример: 5, 10, 15

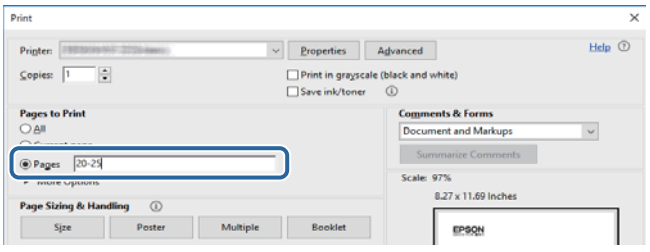

### <span id="page-9-0"></span>**Ознаки и симболи**

#### !*Внимание:*

Упатства што мора да се следат внимателно за да се избегне физичка повреда.

### **P** Важно:

Упатства што мора да се почитуваат за да се избегне оштетување на вашата опрема.

#### *Белешка:*

Обезбедува дополнителни информации и информации за упатување.

& Поврзани информации

Води кон поврзани делови.

### **Описи што се користат во прирачникот**

- ❏ Кадрите на екранот од двигателот за печатачот и екраните за Epson Scan 2 (двигателот за скенерот) се од Windows 10 или macOS Sierra. Содржината што е прикажана на екраните се разликува во зависност од моделот и ситуацијата.
- ❏ Илустрациите на печатачот што се користат во прирачников се само примери. Иако може да има мали разлики, зависно од моделот, начинот на ракување е ист.
- ❏ Некои од ставките на менито на LCD-екранот се разликуваат, зависно од моделот и поставките.

### **Референци за оперативни системи**

#### **Windows**

Во овој прирачник, термините "Windows 10", "Windows 8.1", "Windows 8", "Windows 7", "Windows Vista", "Windows XP", "Windows Server 2016", "Windows Server 2012 R2", "Windows Server 2012", "Windows Server 2008 R2", "Windows Server 2008", "Windows Server 2003 R2", и "Windows Server 2003" се однесуваат на следните оперативни системи. Освен тоа, "Windows" се користи како референца за сите верзии.

- ❏ Microsoft® Windows® 10 оперативен систем
- ❏ Microsoft® Windows® 8.1 оперативен систем
- ❏ Microsoft® Windows® 8 оперативен систем
- ❏ Microsoft® Windows® 7 оперативен систем
- ❏ Microsoft® Windows Vista® оперативен систем
- ❏ Microsoft® Windows® XP оперативен систем
- ❏ Microsoft® Windows® XP Professional x64 Edition оперативен систем
- ❏ Microsoft® Windows Server® 2016 оперативен систем
- ❏ Microsoft® Windows Server® 2012 R2 оперативен систем
- ❏ Microsoft® Windows Server® 2012 оперативен систем
- ❏ Microsoft® Windows Server® 2008 R2 оперативен систем
- ❏ Microsoft® Windows Server® 2008 оперативен систем
- ❏ Microsoft® Windows Server® 2003 R2 оперативен систем
- ❏ Microsoft® Windows Server® 2003 оперативен систем

#### **Mac OS**

Во овој прирачник, "Mac OS" се однесува на macOS Sierra, OS X El Capitan, OS X Yosemite, OS X Mavericks, OS X Mountain Lion, Mac OS X v10.7.x и Mac OS X v10.6.8.

# <span id="page-11-0"></span>**Важни упатства**

### **Безбедносни упатства**

Прочитајте ги и следете ги овие упатства за безбедно користење на печатачот. Чувајте го прирачников за проверки во иднина. Внимавајте и да ги следите сите предупредувања и упатства означени на печатачот.

❏ Некои од симболите што се користат на вашиот печатач служат за осигурување безбедност и правилно користење на печатачот. Посетете ја следната веб-страница за да го научите значењето на симболите.

<http://support.epson.net/symbols>

- ❏ Користете го само струјниот кабел доставен заедно со печатачот и не користете го кабелот со друга опрема. Користењето други кабли со овој печатач или користењето на доставениот струен кабел со друга опрема може да доведе до пожар или струен удар.
- ❏ Проверете дали вашиот кабел за наизменична струја ги исполнува соодветните локални стандарди за безбедност.
- ❏ Никогаш сами не расклопувајте ги, не менувајте ги или не обидувајте се да ги поправите кабелот, приклучокот, печатачот, скенерот или другите опции, освен како што е посебно објаснето во упатствата за печатачот.
- ❏ Исклучете го печатачот од струја и побарајте помош од стручни лица за сервисирање во следниве ситуации:

Кабелот за струја или приклучокот е оштетен, во печатачот влегла течност; печатачот паднал или куќиштето е оштетено, печатачот не работи нормално или покажува значителна промена во работата. Не приспособувајте контроли што не се опфатени со упатствата за ракување.

- ❏ Ставете го печатачот блиску до ѕидниот штекер од кој може лесно да се исклучи.
- ❏ Не поставувајте го и не складирајте го печатачот надвор, во близина на прекумерна нечистотија или прашина, извори на топлина, или на места што се подложни на електрични удари, вибрации, висока температура или влажност.
- ❏ Внимавајте да не истурите течност на печатачот и не ракувајте со печатачот со влажни раце.
- ❏ Чувајте го печатачот на растојание од најмалку 22 см од електростимулатори на срцето. Радиобрановите од овој печатач можат негативно да се одразат врз работата на електростимулаторите на срцето.
- ❏ Контактирајте со вашиот добавувач ако се оштети ЛЦД-екранот. Ако ги натопените рацете со растворот од течен кристал, темелно исплакнете ги со сапун и вода. Ако растворот од течен кристал ви влезе во очите, веднаш исплакнете ги со вода. Ако по темелното плакнење имате непријатно чувство или проблеми со видот, веднаш одете на лекар.
- ❏ Избегнувајте да употребувате телефон за време на електрична бура. Постои мала опасност од струен удар од грмотевица.
- ❏ Не користете телефон за да пријавите истекување на гас во близина на истекувањето.

<span id="page-12-0"></span>❏ Печатачот е тежок и не треба да ги креваат, ниту да го носат помалку од двајца луѓе. Кога го креваат печатачот, двајца или повеќе луѓе треба да ги заземат точните положби што се прикажани подолу.

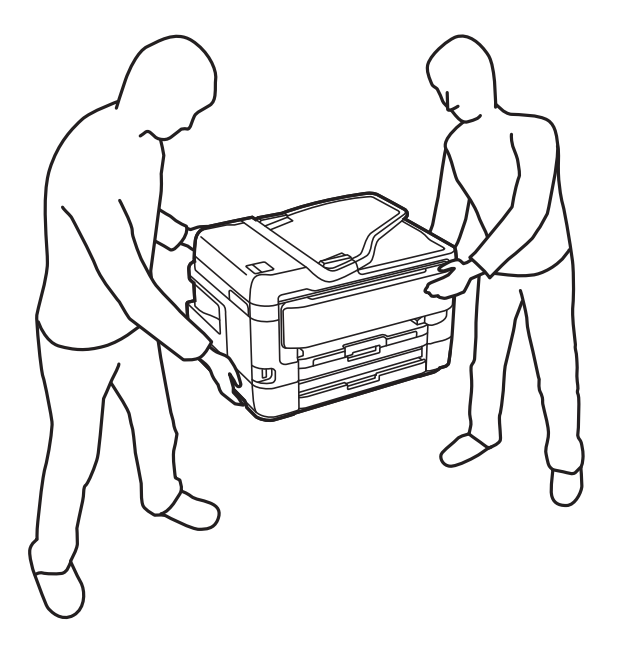

### **Безбедносни упатства за мастило**

- ❏ Внимавајте кога ракувате со користени касети бидејќи може да има мастило околу делот за дотур на мастило.
	- ❏ Доколку ви капне мастило на кожата, измијте ја кожата темелно со сапун и вода.
	- ❏ Доколку ви влезе мастило во очите, веднаш исплакнете ги со вода.Доколку чувството на неугодност или проблемите со видот продолжат и по плакнењето, веднаш јавете се на лекар.
	- ❏ Ако ви влезе мастило во устата, веднаш одете на лекар.
- ❏ Не расклопувајте ги касетата за мастило и кутијата за одржување, бидејќи мастилото може да ви влезе во очите или во кожата.
- ❏ Не протресувајте ги касетите за мастило премногу силно и не испуштајте ги.Исто така, внимавајте да не ги стиснете или да не ги скинете лепенките.На тој начин може да истече мастило.
- ❏ Чувајте ги касетите за мастило и кутијата за одржување надвор од дофат на деца.

### **Совети и предупредувања за печатачот**

Прочитајте ги и следете ги овие упатства за да избегнете оштетување на печатачот или имотот. Чувајте го прирачникот за подоцнежна употреба.

### **Совети и предупредувања за поставување/користење на печатачот**

- ❏ Немојте да ги блокирате или покривате вентилите и отворите на печатачот.
- ❏ Користете го единствено типот извор за напојување означен на лепенката на печатачот.
- ❏ Избегнувајте употреба на истото струјно коло од апаратите за фотокопирање или системите за воздушна регулација кои редовно се вклучуваат и исклучуваат.
- ❏ Избегнувајте електрични приклучоци контролирани од прекинувачи или автоматски релеи.
- ❏ Целиот компјутерски систем треба да биде подалеку од можни извори на електромагнетно влијание, како што се звучници или бази на безжични телефони.
- ❏ Каблите за довод на електрична енергија треба да бидат така поставени за да се избегне нагризување, отсекување, загревање, набирање и извиткување. Не ставајте предмети врз каблите за довод на електрична енергија и не дозволувајте каблите да бидат приклештени или да се гази по нив. Посебно внимавајте сите кабли за довод на електрична енергија да се прави на краевите и местата каде што влегуваат и излегуваат од трансформаторот.
- ❏ Ако со печатачот користите продолжен кабел, внимавајте вкупната јачина на струја на апаратите изразена во ампери кои се вклучени во продолжниот кабел да не ја надминува јачината на струја за кабелот изразена во ампери. Исто така, внимавајте вкупната јачина на струја на сите апарати вклучени во ѕидниот приклучок да не го надминува капацитетот на јачината на струјата на ѕидниот приклучок.
- ❏ Ако планирате да го користите печатачот во Германија, инсталацијата во зградата мора да е заштитена со 10-амперски или 16-амперски осигурувач за да се обезбеди заштита од краток спој и заштита од поголем напон.
- ❏ Кога го поврзувате печатачот на компјутер или друг уред со кабел, внимавајте на точната поставеност на приклучоците. Секој приклучок има само една правилна насока. Ставање приклучок во погрешна насока може да ги оштети и двата уреда поврзани со кабелот.
- ❏ Ставете го печатачот на рамна, стабилна површина што е поширока од основата на печатачот во сите насоки. Печатачот нема да работи правилно ако не е поставен во хоризонтална положба.
- ❏ При складирање или пренесување на печатачот, не навалувајте го, не ставајте го вертикално или не превртувајте го; инаку може да протече мастило.
- ❏ Оставете простор над печатачот за да можете целосно да го подигнете капакот за документи.
- ❏ Оставете доволно простор од предната страна на печатачот, за да излезе целосно хартијата.
- ❏ Избегнувајте места подложни на нагли промени на температурата и влажноста. Исто така, чувајте го печатачот подалеку од директна сончева светлина, извори на силна светлина или топлина.
- ❏ Не ставајте предмети во отворите на печатачот.
- ❏ Не ставајте ја раката во печатачот при печатење.
- ❏ Не допирајте го белиот плоснат кабел што се наоѓа во печатачот.
- ❏ Не користете спрејови што содржат запаливи гасови во или околу печатачот. Така може да предизвикате пожар.
- ❏ Не движете ја главата за печатење со рака, инаку може да го оштетите печатачот.
- ❏ Внимавајте скенерот да не ви ги фати прстите кога го затворате.
- ❏ Не притискајте премногу силно на стакло на скенерот при поставување на изворните документи.
- ❏ Секогаш исклучувајте го печатачот со користење на копчето P. Не вадете ги каблите од печатачот и не исклучувајте ја струјата од приклучокот сè додека светлото  $\bigcup$  не престане да трепка.
- ❏ Пред да го пренесете печатачот на друго место, проверете дали главата за печатење се наоѓа во својата почетна положба (крајно десно) и дали касетите за мастило се на своето место.
- ❏ Ако не планирате да го користите печатачот подолго време, исклучете го кабелот од електричниот приклучок.

### <span id="page-14-0"></span>**Совети и предупредувања за користење на печатачот со безжично поврзување**

- ❏ Радио бранови од печатачот може да влијаат негативно на работата на медицинска електронска опрема ида предизвикаат нивна неисправна работа. Кога го користите печатачот во медицински објекти или блиску до медицинска опрема, следете ги упатствата на овластените лица што ги претставуваат медицинските објекти и почитувајте ги сите упатства и насоки на медицинската опрема.
- ❏ Радио бранови од печатачот може да влијаат негативно на работата на автоматски контролирани уреди како автоматски врати или противпожарни аларми и може да доведат до несреќа поради неисправност. Кога го користите печатачот близу автоматски контролирани уреди, почитувајте ги сите упатства и насоки на тие уреди.

### **Совети и предупредувања за користење на екранот на допир**

- ❏ LCD-екранот може да содржи неколку светли или темни точки, а поради функциите може да има и нерамномерна осветленост. Тоа е нормално и не укажува дека е оштетен.
- ❏ Користете само сува мека крпа за чистење. Не користете течности или хемиски средства за чистење.
- ❏ Надворешната страна на екранот на допир може да се скрши од силен удар. Контактирајте со производителот ако површината на таблата се изгребе или пукне, и не допирајте ги и не обидувајте се да ги отстраните скршените парчиња.
- ❏ Притиснете го екранот на допир нежно со прстот. Не притискајте силно и не ракувајте со ноктите.
- ❏ Не користете остри предмети како хемиски пенкала или остри моливи за вршење дејства.
- ❏ Кондензацијата во екранот на допир што настанала од нагли промени во температурата или влажноста може да предизвика пад на перформансите.

### **Заштита на личните информации**

Кога ќе го дадете печатачот некому или го отстраните, избришете ги сите лични информации во меморијата на печатачот така што ќе ги изберете менијата на контролната табла опишани подолу.

**Поставки** > **Општи поставки** > **Администрир. на систем** > **Врати стандардни поставки** > **Избриши ги сите податоци и поставки**

### <span id="page-15-0"></span>**Имиња и функции на деловите**

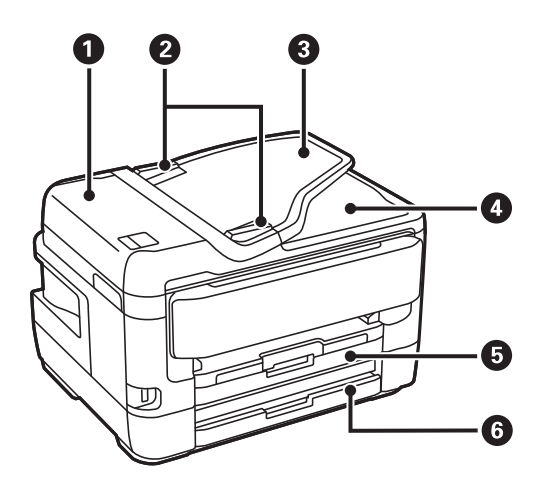

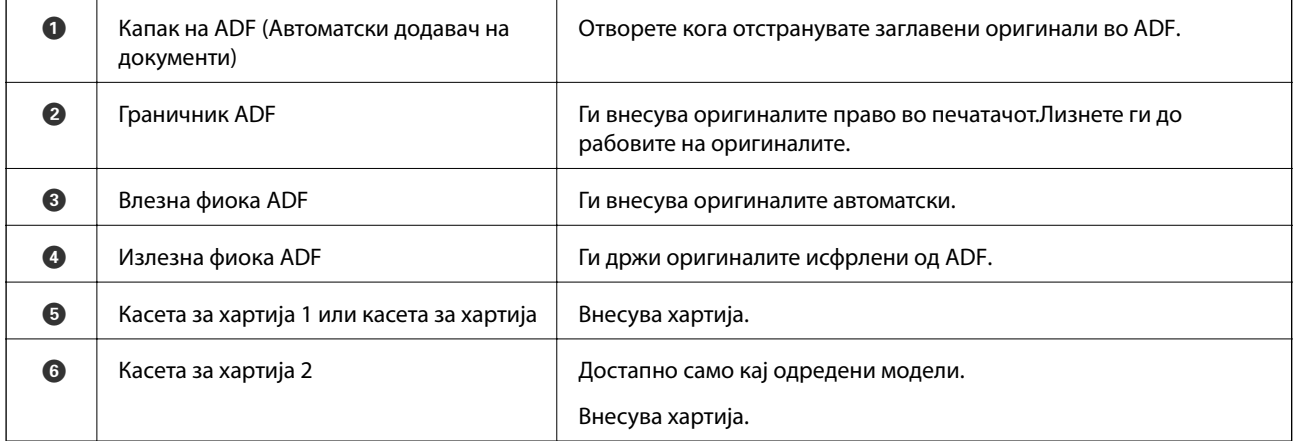

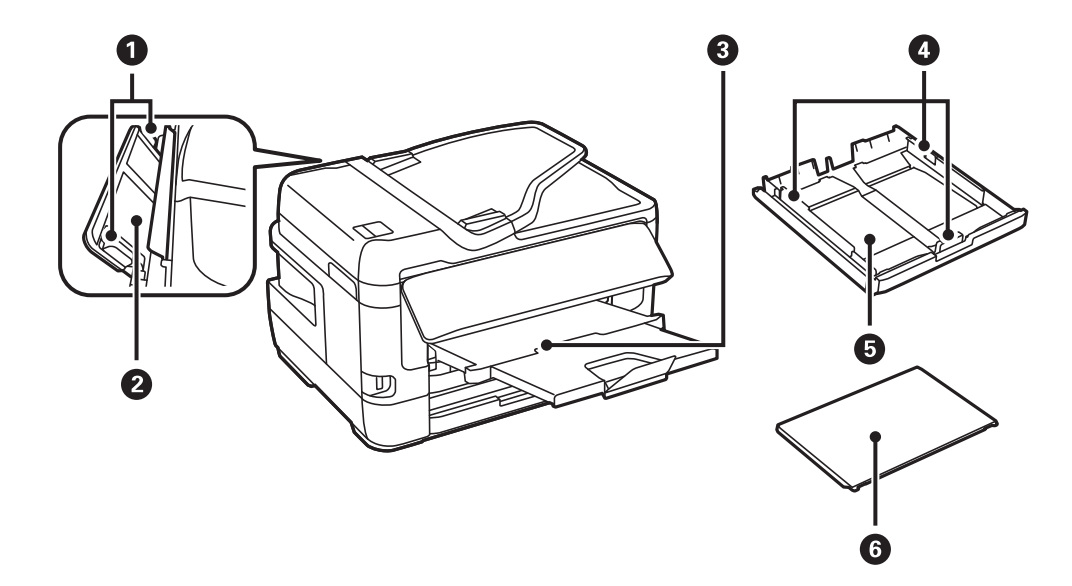

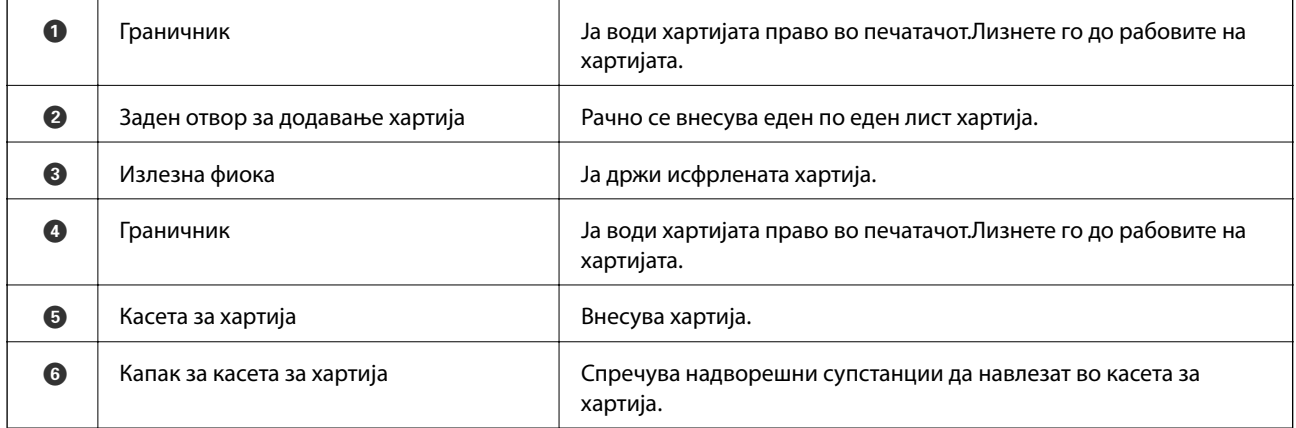

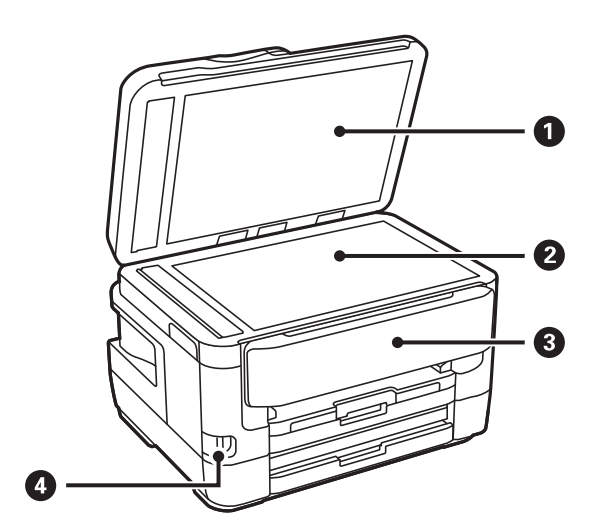

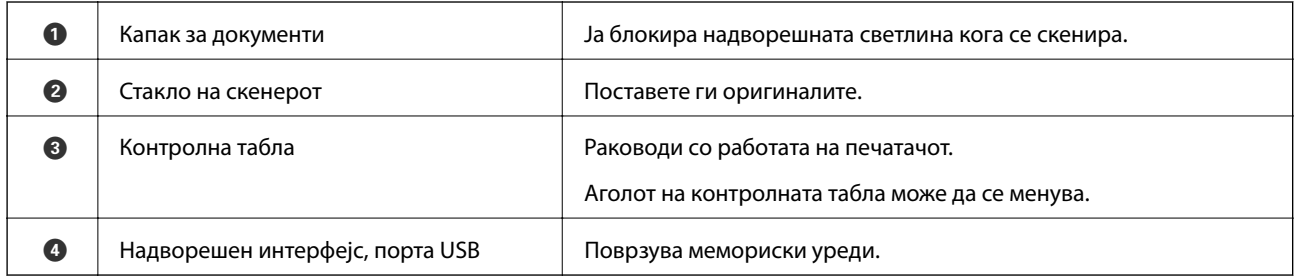

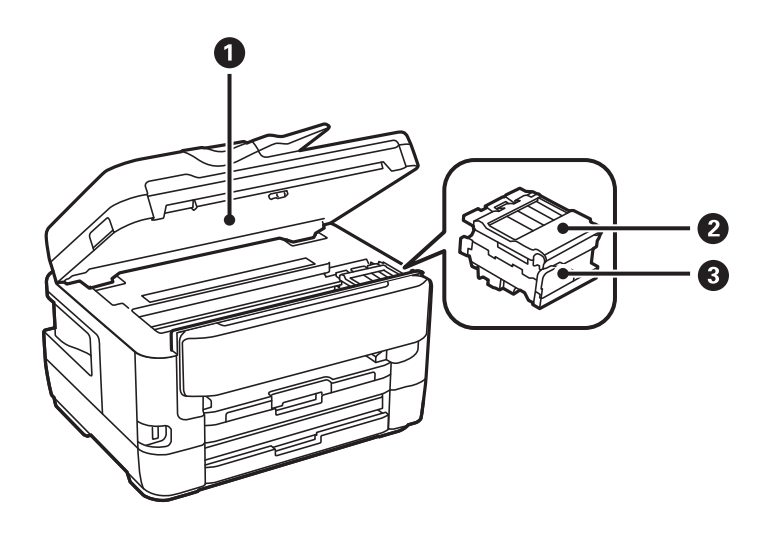

<span id="page-17-0"></span>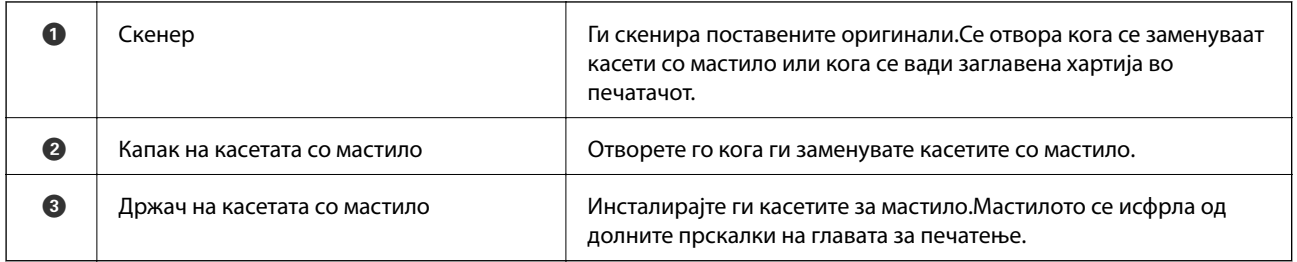

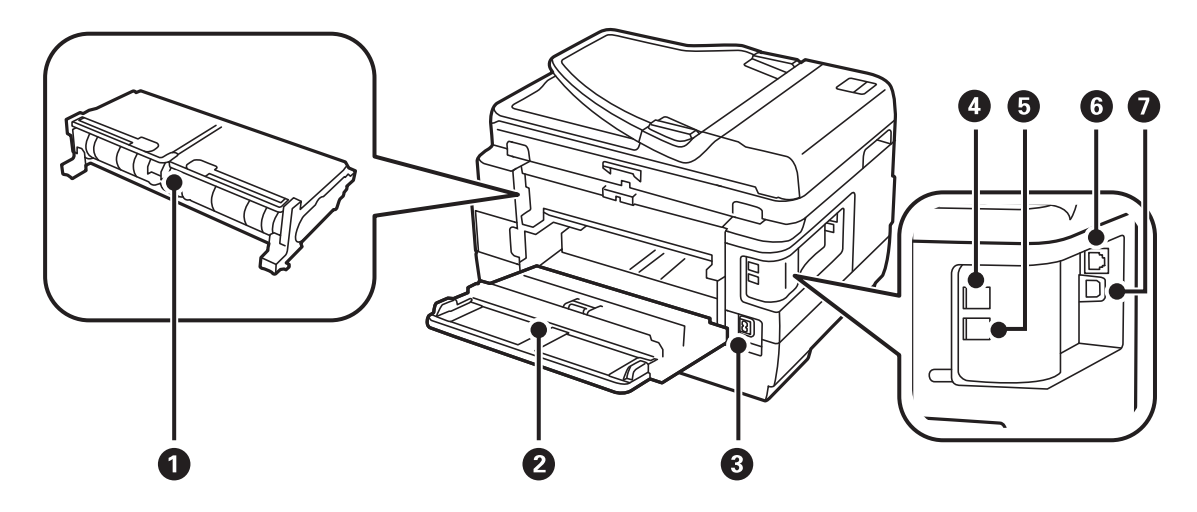

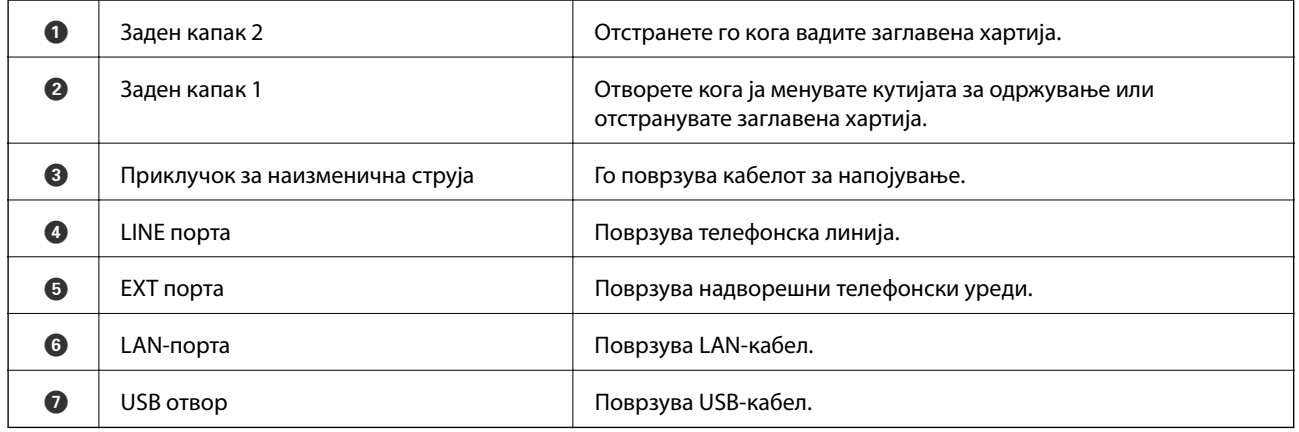

### **Контролна табла**

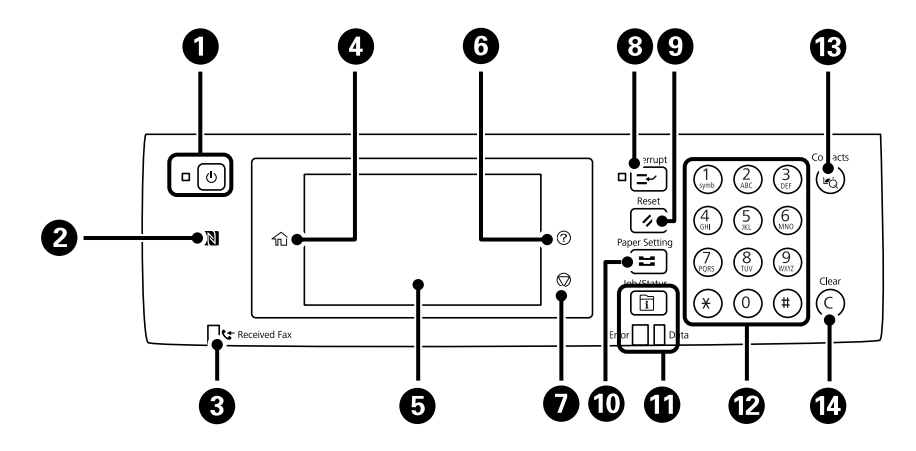

<span id="page-18-0"></span>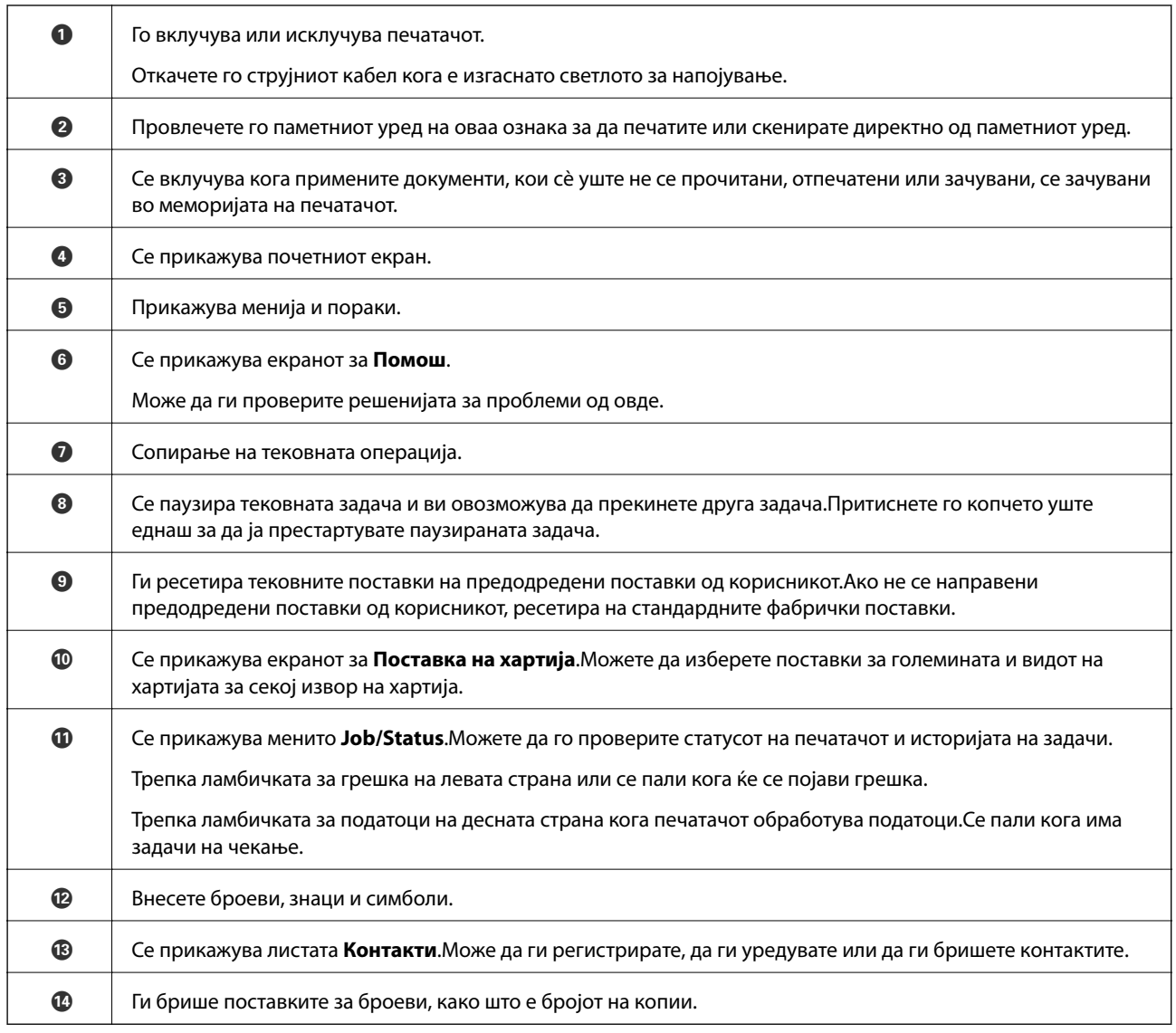

## **Конфигурација на основен екран**

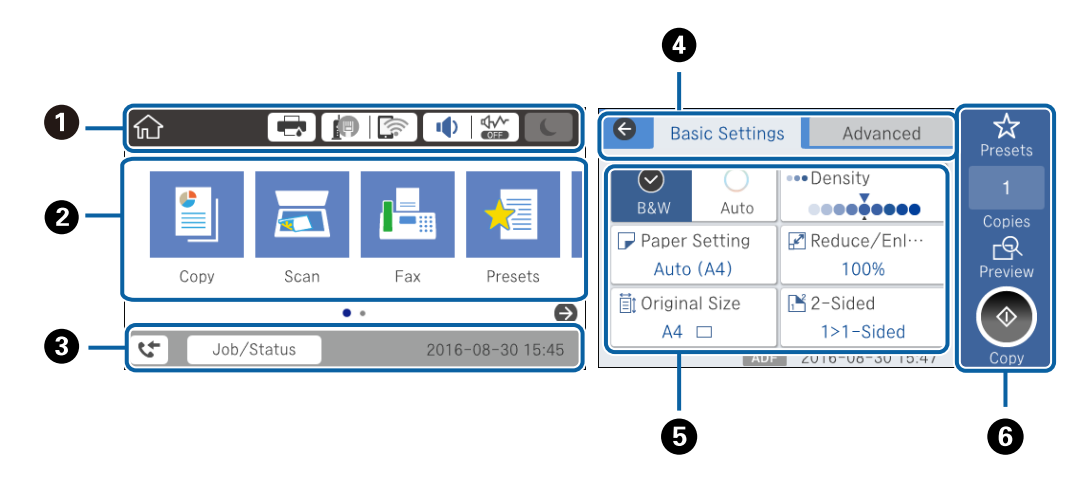

A Означува ставки коишто се поставени за печатачот како икони.Изберете ги иконите за да ги проверите тековните поставки или да одите во менито за поставки.

<span id="page-19-0"></span>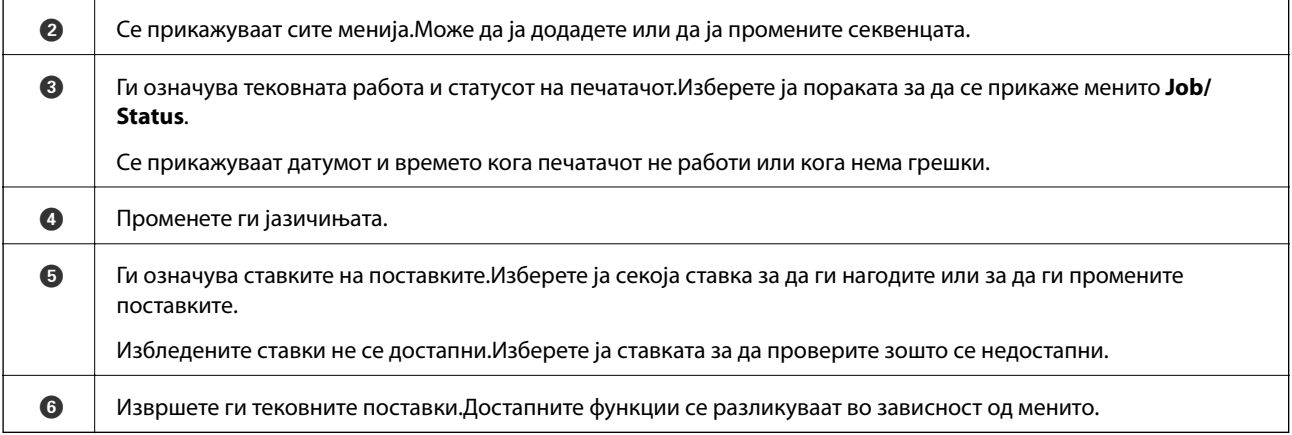

### **Прикажани икони на LCD екранот**

Во зависност од статусот на печатачот, на ЛЦД-екранот се прикажуваат следниве икони.

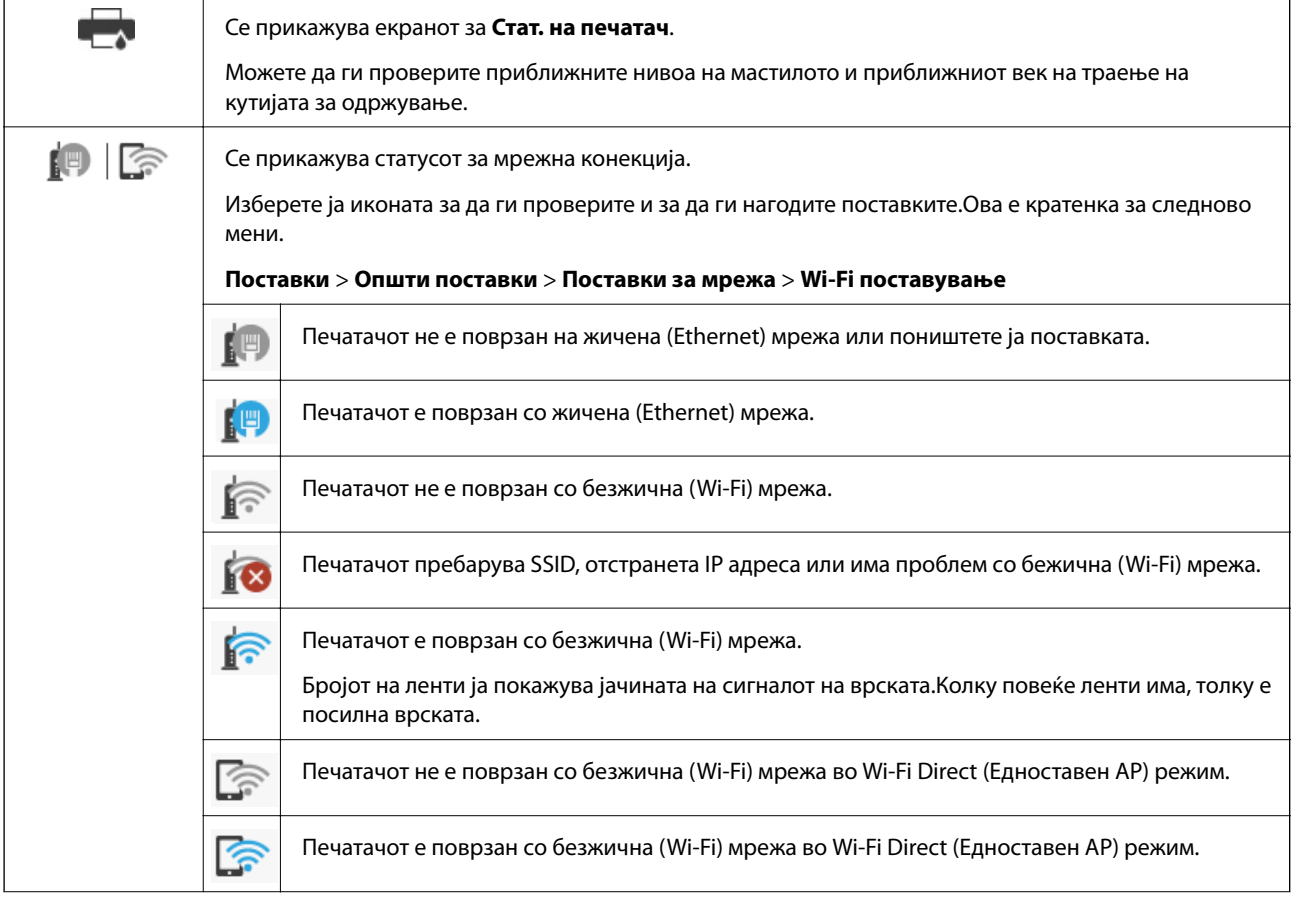

<span id="page-20-0"></span>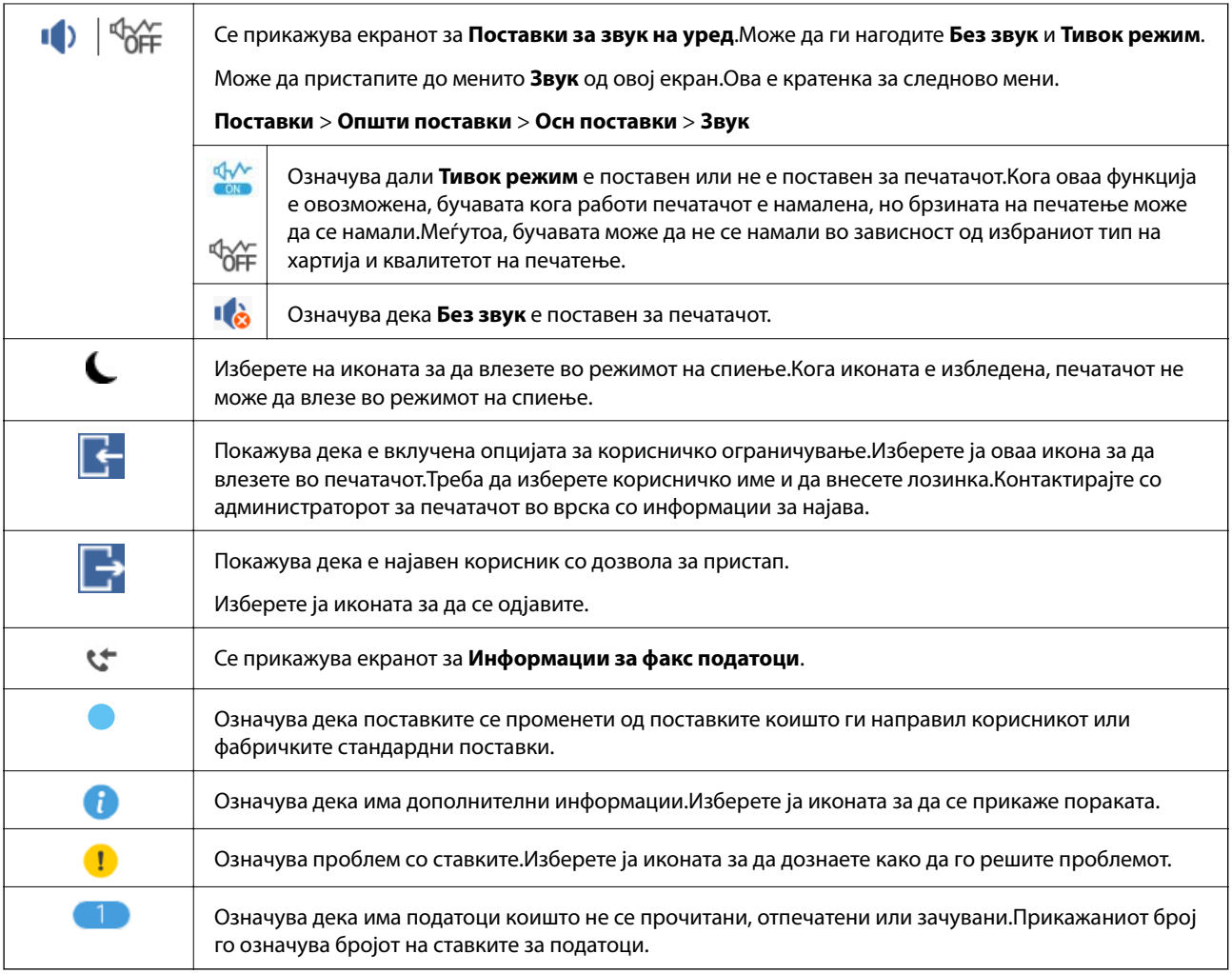

### **Поврзани информации**

- $\blacktriangleright$  ["Поставки за мрежа" на страница 71](#page-70-0)
- $\blacktriangleright$  ["Звук:" на страница 67](#page-66-0)

### **Функции на екранот на допир**

Екранот на допир е компатибилен со следниве функции.

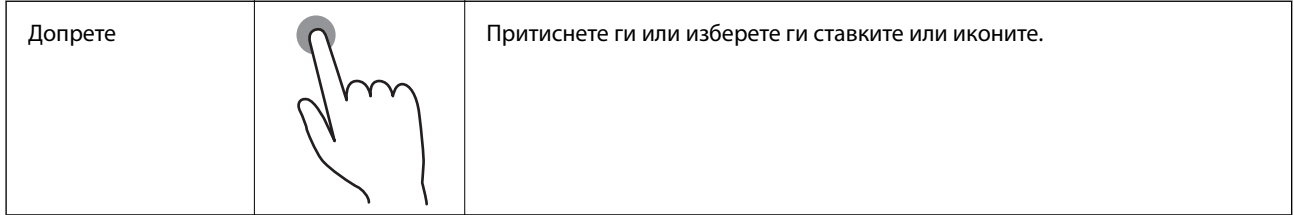

<span id="page-21-0"></span>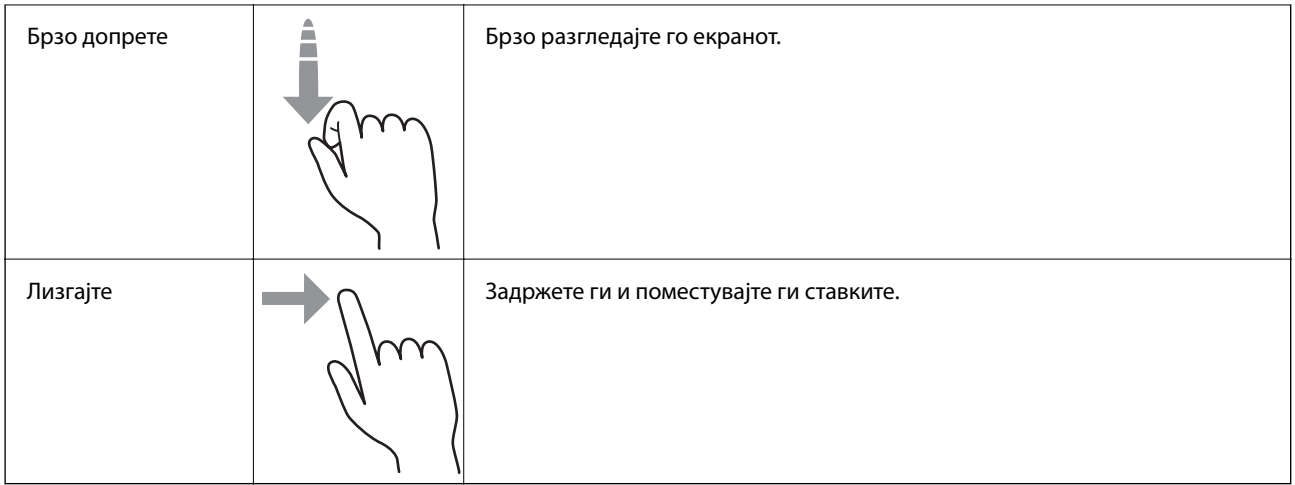

### **Внесување знаци**

Можете да внесете знаци или симболи преку екранот со тастатурата на екранот кога регистрирате контакт, вршите мрежни поставки итн.

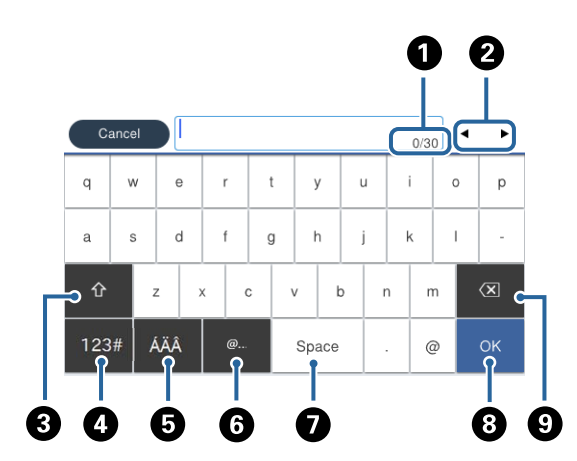

#### *Белешка:*

Се менуваат расположливите икони во зависност од поставената ставка.

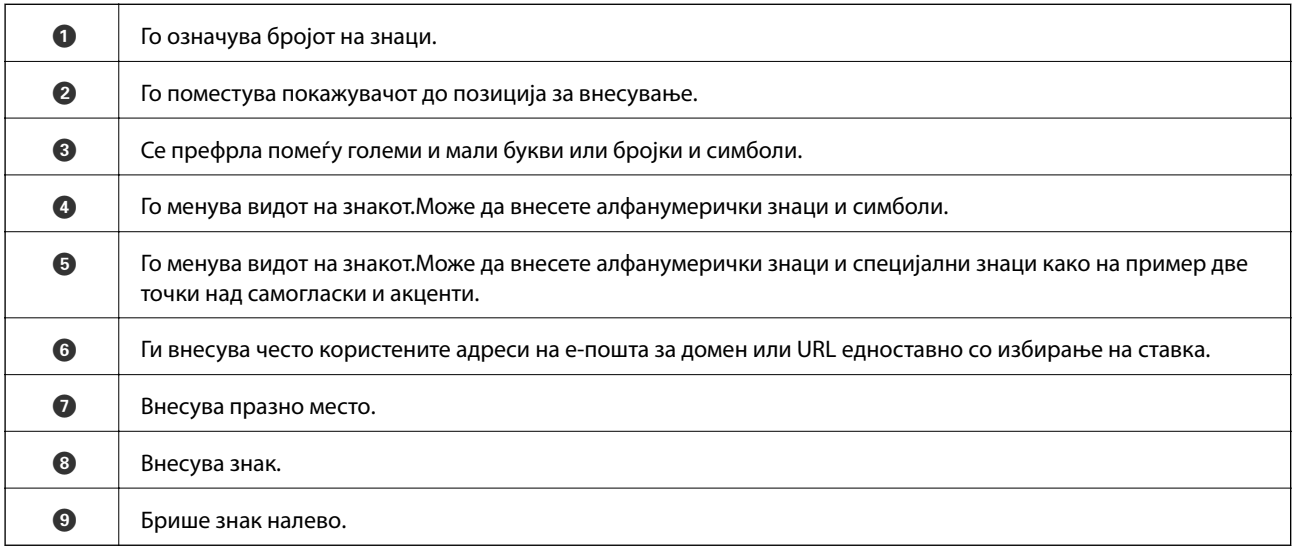

### <span id="page-22-0"></span>**Конфигурација на екран Job/Status**

Притиснете на копчето  $\Box$  за да се прикаже менито Job/Status. Може да го проверите статусот на печатачот или на задачите.

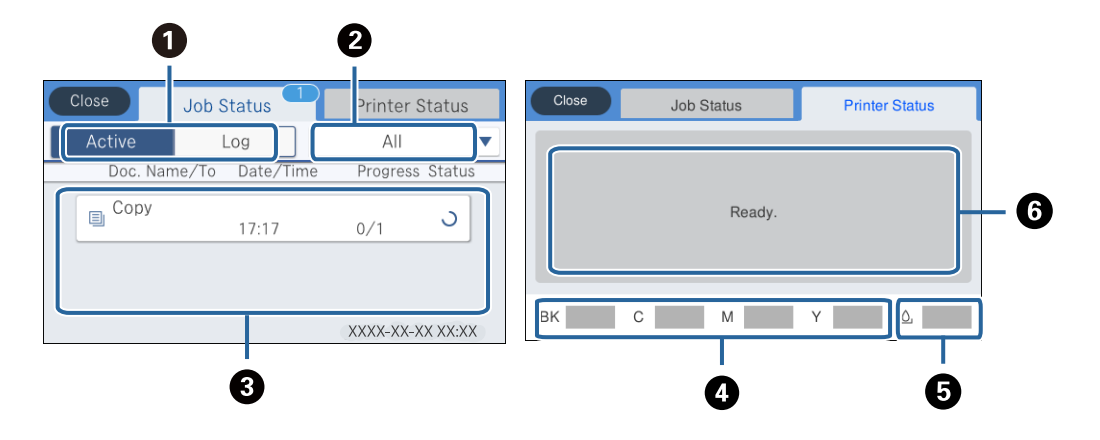

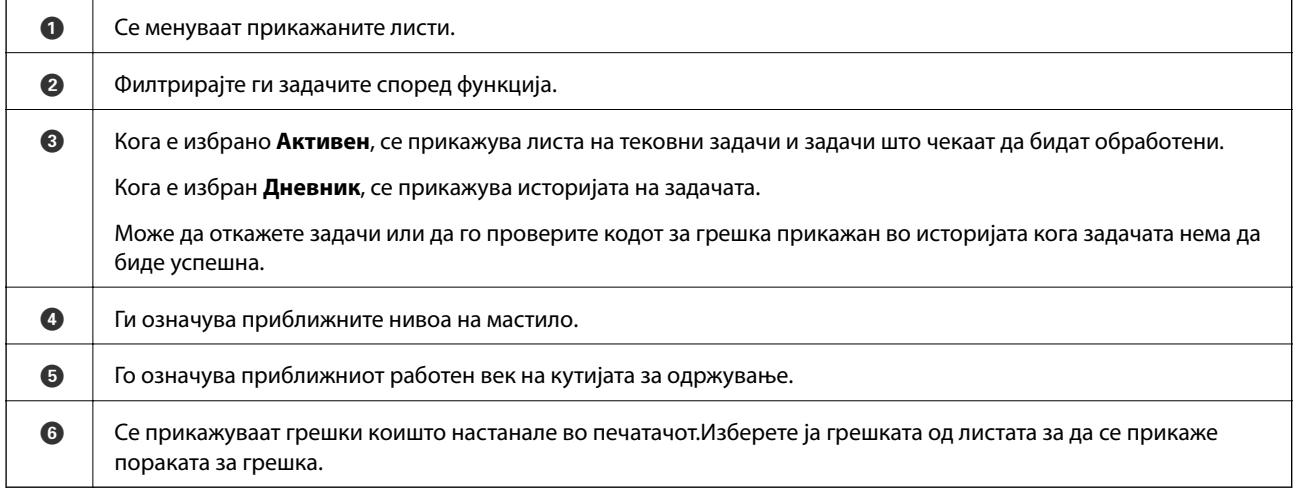

#### **Поврзани информации**

 $\blacktriangleright$  ["Код за грешка на менито за статус" на страница 246](#page-245-0)

### **Прегледување на анимации**

Може да ги прегледувате анимациите на упатството за работа, како на пример внесување на хартија или отстранување на заглавената хартија на LCD екранот.

❏ Допрете на на десната страна на LCD екранот: Се прикажува почетниот екран.Допрете на **Како да** и изберете ги ставките коишто сакате да ги прегледате.

❏ Допрете на **Како да** на дното на работниот екран: Се прикажува анимација осетлива на контекст.

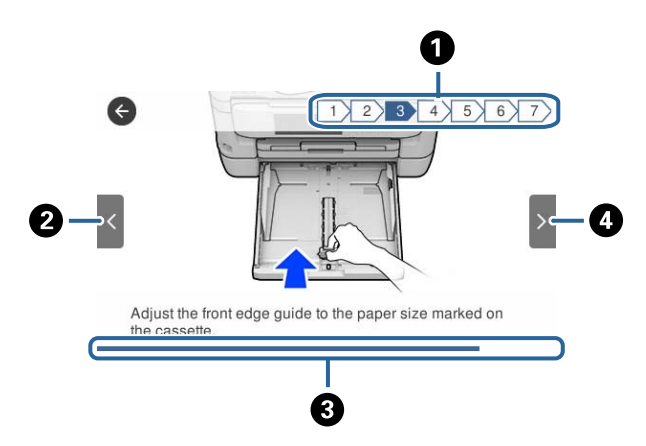

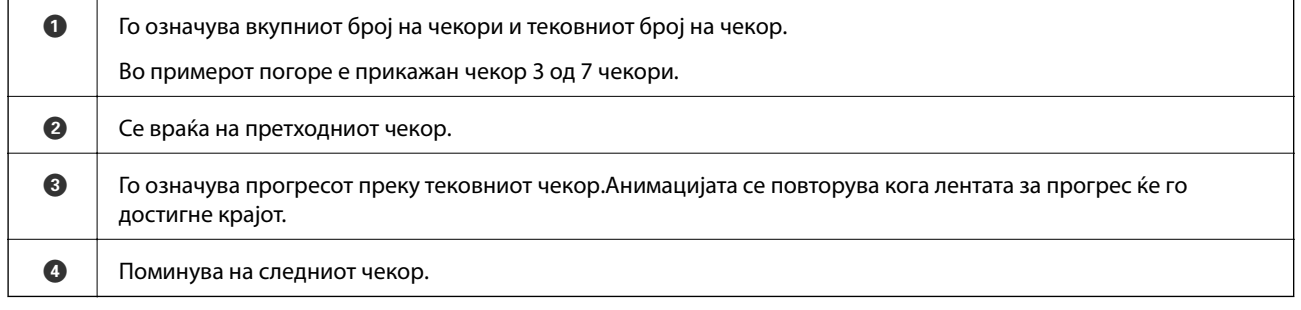

# <span id="page-24-0"></span>**Мрежни поставки**

### **Типови на мрежна конекција**

Може да ги користите следниве начини на поврзување.

### **Ethernet конекција**

Поврзете го печатачот на мрежен разводник со Ethernet кабел.

Видете Водич за администратори за да одредите статична IP адреса.

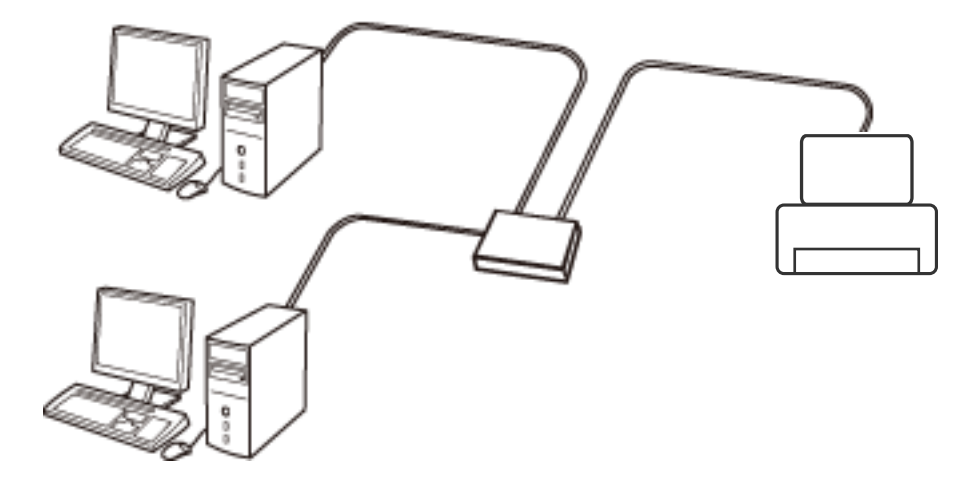

#### **Поврзани информации**

& ["Поставување на напредни поставки за мрежа" на страница 32](#page-31-0)

### **Wi-Fi поврзување**

Поврзете ги печатачот и компјутерот или паметниот уред на точка на пристап. Ова е типичен метод на поврзување на мрежи во домашни услови или во канцеларија каде што компјутерите се поврзани со Wi-Fi преку точка на пристап.

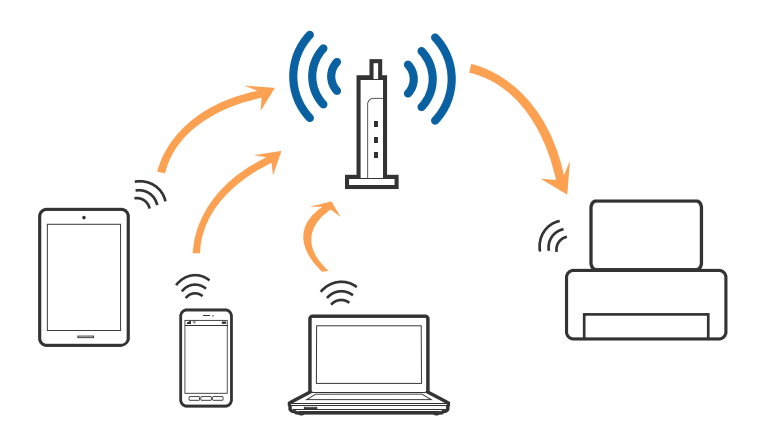

#### <span id="page-25-0"></span>**Поврзани информации**

- & "Поврзување на компјутер" на страница 26
- & ["Поврзување на паметен уред" на страница 27](#page-26-0)
- $\blacktriangleright$  ["Правење на поставки за Wi-Fi од печатачот" на страница 27](#page-26-0)

### **Wi-Fi Direct (Едноставен AP) конекција**

Користете го овој метод на конекција кога не го користите Wi-Fi во домашни услови или во канцеларија или кога сакате директно да го поврзете печатачот и компјутерот или паметниот уред. Во овој режи, печатачот има улога на точка на пристап и може да поврзете до четири уреди на печатачот без да користите стандардна точка на пристап. Меѓутоа, уредите директно поврзани на печатачот не може да воспостават заемна комуникација преку печатачот.

#### *Белешка:*

Wi-Fi Direct (Едноставен AP) конекција е метод на конекција наменет да го замени Ad Hoc режимот.

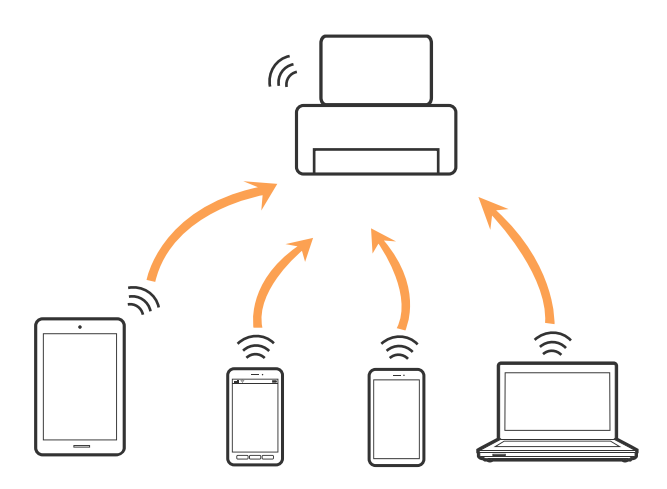

Печатачот може да биде поврзан со Wi-Fi или Ethernet и Wi-Fi Direct (Едноставен AP) конекција во исто време. Меѓутоа, ако започнете мрежна конекција во Wi-Fi Direct (Едноставен AP) конекција кога печатачот е поврзан со Wi-Fi, Wi-Fi е привремено исклучен.

#### **Поврзани информации**

 $\blacklozenge$  ["Правење на поставки за конекција на Wi-Fi Direct \(Едноставна AP\)" на страница 31](#page-30-0)

### **Поврзување на компјутер**

Препорачуваме да ја користите датотеката за инсталација за да го поврзете печатачот на компјутерот.Може да ја активирате датотеката за инсталација со користење на еден од следниве методи.

❏ Поставување од интернет страница

Посетете ја следната интернет страница и внесете го името на производот.Одете во **Поставување** и започнете со поставување.

#### [http://epson.sn](http://epson.sn/?q=2)

❏ Поставување со користење на дискот со софтвер (само за модели коишто доаѓаат со диск со софтвер и за корисници со компјутери со двигатели за диск).

Внесете го дискот со софтвер во компјутерот и следете ги упатствата на екранот.

#### <span id="page-26-0"></span>**Избирање на начини на поврзување**

Следете ги упатствата на екранот додека не се прикаже следниов екран и потоа изберете го начинот на поврзување на печатачот на компјутерот.

Изберете го типот на поврзување и кликнете на **Следно**.

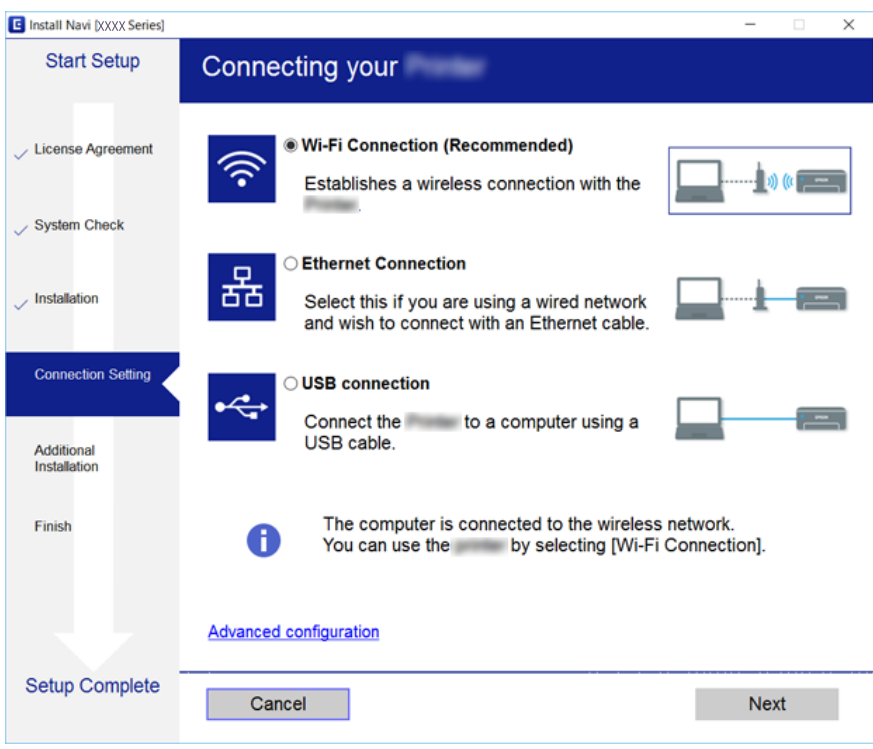

Следете ги упатствата на екранот.

### **Поврзување на паметен уред**

Може да го користите печатачот од паметен уред кога ќе го поврзете печатачот на истата Wi-Fi мрежа (SSID) на којашто е поврзан и паметниот уред. За да го користите печатачот од паметен уред, поставете го од следнава интернет страница. Пристапете до интернет страницата од паметен уред којшто сакате да го поврзете на печатачот.

#### [http://epson.sn](http://epson.sn/?q=2) > **Поставување**

#### *Белешка:*

Ако сакате да го поврзете компјутерот и паметниот уред на печатач во исто време, ви препорачуваме првин да го поврзете компјутерот.

### **Правење на поставки за Wi-Fi од печатачот**

Може да направите мрежни поставки од контролната табла на печатачот на неколку начини.Изберете го начинот на поврзување којшто одговара на околината и условите коишто ги користите.

Ако ги знаете информациите за точка на пристап, како на пример SSID и лозинката, може рачно да ги направите поставките.

<span id="page-27-0"></span>Ако точката на пристап поддржува WPS, може да ги направите поставките со користење на поставувањето на копчето за притискање.

Откако ќе го поврзете печатачот на мрежата, поврзете го печатачот од уредот којшто сакате да го користите (компјутер, паметен уред, таблет итн.)

Направете напредни мрежни поставки за да користите статична IP адреса.

#### **Поврзани информации**

- $\blacklozenge$  "Рачно поставување на Wi-Fi" на страница 28
- $\rightarrow$  ["Правење на Wi-Fi поставки со поставка копче за притискање \(WPS\)" на страница 29](#page-28-0)
- $\rightarrow$  ["Правење на Wi-Fi поставки со поставка на PIN код \(WPS\)" на страница 30](#page-29-0)
- $\rightarrow$  "Правење на поставки за конекција на Wi-Fi Direct (Едноставна АР)" на страница 31
- $\rightarrow$  ["Поставување на напредни поставки за мрежа" на страница 32](#page-31-0)

### **Рачно поставување на Wi-Fi**

За рачно да ги поставите, потребни ви се SSID и лозинката за точка на пристап.

#### *Белешка:*

Ако користите точка на пристап со стандардни поставки, SSID и лозинката се на ознаката.Ако не ги знаете SSID и лозинката, контактирајте со лице коешто ги поставува точките на пристап или погледнете ја документацијата испорачана со точката на пристап.

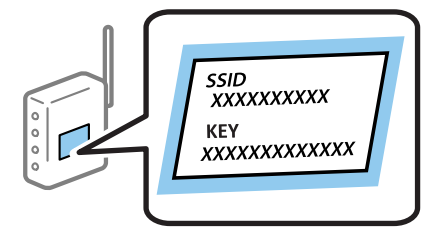

- 1. Допрете на  $\Box$   $\Box$  на почетниот екран.
- 2. Изберете **Пренасочувач**.
- 3. Допрете на **Започни со поставување**.

Ако мрежната конекција е веќе поставена, се прикажуваат деталите за конекција.Допрете на **Промени во Wi-Fi конекција.** или на **Промени поставки** за да ги промените поставките.

#### 4. Изберете **Волшебник за поставување на Wi-Fi врска**.

5. Изберете ја SSID за точка на пристап.

#### *Белешка:*

- $\Box$  Ако SSID којашто сакате да ја поврзете не е прикажана на контролната табла на печатачот, допрете на *Пребарај повторно* за да ја ажурирате листата.Ако сè уште не се појавува, допрете на *Внеси рачно* и директно внесете ја SSID.
- $\Box$  Ако не ја знаете SSID, проверете дали е напишана на ознаката на точка на пристап.Ако користите точка на пристап со стандардни поставки, користете ја SSID напишана на ознаката.

#### <span id="page-28-0"></span>6. Внесете ја лозинката.

#### *Белешка:*

- ❏ Лозинката е осетлива на големи и мали букви.
- $\Box$  Ако не ја знаете лозинката, проверете дали е напишана на ознаката на точка на пристап.Ако користите точка на пристап со стандардни поставки, користете ја лозинката напишана на ознаката. Лозинката исто така може да биде наречена "клуч", "тајна фраза" итн.
- ❏ Ако не ја знаете лозинката на точката на пристап, погледнете ја документацијата испорачана со точката на пристап или контактирајте со лице коешто ја поставило.
- 7. Кога ќе завршите со поставувањето, допрете на **Започни со поставување**.
- 8. Допрете на **Во ред** за да завршите.

#### *Белешка:*

Ако не успеете да се поврзете, внесете обична хартија со А4 големина и допрете на *Извештај за пров. на печатење* за да отпечатите извештај за конекција.

9. Затворете го екранот за поставување на мрежна конекција.

#### **Поврзани информации**

- & ["Внесување знаци" на страница 22](#page-21-0)
- & ["Проверување на статусот на конекција на мрежа" на страница 34](#page-33-0)
- & ["Не може да правите мрежни поставки" на страница 259](#page-258-0)

### **Правење на Wi-Fi поставки со поставка копче за притискање (WPS)**

Може автоматски да ја поставите Wi-Fi Wi-Fi мрежата со притискање на копчето на точката на пристап.Ако следниве услови се исполнети, може да ја поставите со користење на овој метод.

- ❏ Оваа точка на пристап е компатибилна со WPS (Заштитено поставување на Wi-Fi).
- ❏ Тековната Wi-Fi конекција е воспоставена со притискање на копчето на точката на пристап.

#### *Белешка:*

Ако не може да го пронајдете копчето или ако го вршите поставувањето со софтвер, погледнете ја документацијата испорачана со точката на пристап.

- 1. Допрете на  $\Box$   $\Box$  на почетниот екран.
- 2. Изберете **Пренасочувач**.
- 3. Допрете на **Започни со поставување**.

Ако мрежната конекција е веќе поставена, се прикажуваат деталите за конекција.Допрете на **Промени во Wi-Fi конекција.** или на **Промени поставки** за да ги промените поставките.

4. Изберете **Поставка за копче за притискање (WPS)**.

<span id="page-29-0"></span>5. Држете го притиснато копчето [WPS] на точката за пристап додека не засветат сигналните светла.

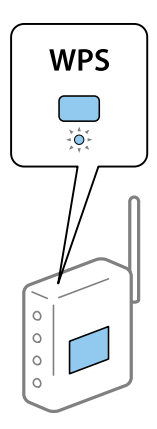

Ако не знаете каде се наоѓа копчето [WPS] или нема копчиња на точката на пристап, погледнете ја документацијата испорачана со точката на пристап за детали.

#### 6. Допрете на **Започни со поставување**.

7. Затворете го екранот.

Екранот автоматски се затвора по одреден временски период.

#### *Белешка:*

Ако врската е неуспешна, рестартирајте ја точката на пристап, поместете ја поблиску до печатачот и обидете се повторно.Ако и понатаму не работи, отпечатете извештај за мрежна конекција и проверете го решението.

8. Затворете го екранот за поставување на мрежна конекција.

#### **Поврзани информации**

- $\blacktriangleright$  ["Проверување на статусот на конекција на мрежа" на страница 34](#page-33-0)
- $\blacktriangleright$  ["Не може да правите мрежни поставки" на страница 259](#page-258-0)

### **Правење на Wi-Fi поставки со поставка на PIN код (WPS)**

Може автоматски да се поврзете на точка на пристап со користење на PIN код.Може да го користите овој метод за поставување ако точката на пристап е способна за WPS (Заштитено поставување за Wi-Fi).Преку компјутер внесете PIN код во точката на пристап.

- 1. Допрете на  $\blacksquare$   $\blacksquare$  на почетниот екран.
- 2. Изберете **Пренасочувач**.
- 3. Допрете на **Започни со поставување**.

Ако мрежната конекција е веќе поставена, се прикажуваат деталите за конекција.Допрете на **Промени во Wi-Fi конекција.** или на **Промени поставки** за да ги промените поставките.

4. Изберете **Други** > **PIN шифра за пост. (WPS)**

<span id="page-30-0"></span>5. Преку вашиот компјутер внесете го PIN кодот (осумцифрен број) прикажан на контролниот панел на печатачот во точката на пристап во рок од две минути.

#### *Белешка:*

Погледнете ја документацијата испорачана со точката на пристап за детали за внесување на PIN код.

- 6. Допрете на **Започни со поставување**.
- 7. Затворете го екранот.

Екранот автоматски се затвора по одреден временски период ако не изберете **Затвори**.

#### *Белешка:*

Ако врската е неуспешна, рестартирајте ја точката на пристап, поместете ја поблиску до печатачот и обидете се повторно.Ако и понатаму не работи, отпечатете извештај за конекција и проверете го решението.

8. Затворете го екранот за поставување на мрежна конекција.

#### **Поврзани информации**

- & ["Проверување на статусот на конекција на мрежа" на страница 34](#page-33-0)
- $\rightarrow$  ["Не може да правите мрежни поставки" на страница 259](#page-258-0)

### **Правење на поставки за конекција на Wi-Fi Direct (Едноставна AP)**

Со овој метод може да го поврзете печатачот директно на уреди без точка на пристап.Печатачот има улога на точка на пристап.

#### c*Важно:*

Кога ќе се поврзете од компјутер или паметен уред на печатачот со користење на Wi-Fi Direct (Едноставен AP) конекција, печатачот е поврзан на истата Wi-Fi мрежа (SSID) на којашто се поврзани компјутерот или паметниот уред и се воспоставува комуникација помеѓу нив.Од причина што компјутерот или паметниот уред автоматски се поврзани на друга Wi-Fi мрежа ако печатачот е исклучен, повторно не е поврзан на претходната Wi-Fi мрежа повторно ако печатачот е вклучен.Повторно поврзете се на SSID на печатачот за Wi-Fi Direct (Едноставен AP) конекција од компјутер или паметен уред.Ако не сакате да се поврзувате секогаш кога ќе го вклучувате и ќе го исклучувате печатачот, препорачуваме да користите Wi-Fi мрежа со поврзување на печатачот на точка на пристап.

1. Допрете на  $\Box$   $\Box$  на почетниот екран.

- 2. Изберете **Wi-Fi Direct**.
- 3. Допрете на **Започни со поставување**.

Ако сте ги направиле поставките за Wi-Fi Direct (Едноставен AP), се прикажуваат деталните информации за конекција.Одете на чекор 5.

4. Допрете на **Започни со поставување**.

<span id="page-31-0"></span>5. Проверете ги SSID и лозинката прикажани на контролниот панел на печатачот.На екранот на мрежната конекција на компјутерот или на екранот за Wi-Fi на паметниот уред, изберете ја SSID прикажана на контролната табла на печатачот за да се поврзете.

#### *Белешка:*

Може да го проверите начинот на поврзување на интернет страницата.За да пристапите на интернет страницата, скенирајте го QR кодот прикажан на контролната табла на печатачот со користење на паметен уред или внесете го URL [\(http://epson.sn](http://epson.sn/?q=2)) на компјутерот и одете на *Поставување*.

- 6. Внесете ја лозинката прикажана на контролниот панел на печатачот на компјутерот или паметниот уред.
- 7. Откако ќе ја воспоставите конекцијата, допрете на **Во ред** или **Затвори** на контролната табла на печатачот.
- 8. Затворете го екранот.

#### **Поврзани информации**

- $\blacktriangleright$  ["Проверување на статусот на конекција на мрежа" на страница 34](#page-33-0)
- & ["Не може да правите мрежни поставки" на страница 259](#page-258-0)

### **Поставување на напредни поставки за мрежа**

Може да го промените името на мрежниот уред, TCP/IP поставувањето, прокси серверот итн.Проверете ја мрежната околина пред да направите промени.

- 1. Изберете **Поставки** од почетниот екран.
- 2. Изберете **Општи поставки** > **Поставки за мрежа** > **Напредно**.
- 3. Изберете ја ставката на менито за поставки и изберете ги или означете ги вредностите на поставките.

### **Поставување на ставки за напредни мрежни поставки**

Изберете ја ставката на менито за поставки и изберете ги или означете ги вредностите на поставките.

❏ Име на уред

Можете да ги внесете следниве знаци.

- ❏ Ограничувања за знаци: од 2 до 15 (мора да внесете најмалку 2 знаци)
- ❏ Употребливи знаци: од A до Z, од a до z, од 0 до 9, -.
- ❏ Знаци коишто не може да ги употребите на врвот: од 0 до 9, -.
- ❏ Знаци коишто не може да ги употребите на дното: -

#### ❏ TCP/IP

#### ❏ Автоматски

Изберете кога ја користите точката на пристап во домашни услови или дозволувате да ја добиете IP адресата автоматски со DHCP.

❏ Рачно

Изберете кога не сакате да ја промените IP адресата на печатачот.Внесете ги адресите за IP адреса, Маска на подмрежа и Стандарден излез и направете поставки DNS Сервер во согласност со мрежната околина.

- ❏ Прокси-сервер
	- ❏ Не употр.

Изберете кога го користите печатачот во домашна мрежна околина.

❏ Упот.

Изберете кога користите прокси сервер во вашата мрежна околина и сакате да го поставите на печатачот.Внесете ја адресата на прокси серверот и името на портата.

#### ❏ Сервер за е-пошта

❏ Поставки за сервер

Може да го изберете скенерот од Исклучено, POP пред SMTP или SMTP-АВТЕНТИКАЦИЈА.

❏ Проверка на поврзување

Може да ја проверите конекцијата за сервер на е-пошта.Ако при извршување на Проверка на поврзување се појави грешка, видете го објаснувањето на пораката Проверка на поврзување.

#### ❏ IPv6 адреса

❏ Вклучи

Изберете го ова кога користите IPv6 адреса.

❏ Исклучи

Изберете го ова кога користите IPv4 адреса.

#### ❏ Споделување на MS мрежа

❏ Вклучи

Користете услуга на MS мрежа.

❏ Исклучи

Се деактивира MS мрежната услуга.

❏ Споделување датотека

Се активира и се декативира функцијата за делење на датотеката.

```
❏ NFC
```
Се активира функцијата NFC на печатачот.Може да печатите и да скенирате со допирање на паметниот уред на N-ознака.

❏ Исклучи

Се деактивира функцијата NFC на печатачот.

<sup>❏</sup> Вклучи

<span id="page-33-0"></span>❏ Брзина на линк и дуплекс

Изберете соодветна брзина на Ethernet и двојно поставување.Ако изберете поставка различна од авто., погрижете се дека поставката одговара на поставките на мрежниот разводник којшто го користите.

❏ авто.

- ❏ 10BASE-T Полу-дуплекс
- ❏ 10BASE-T Полн дуплекс
- ❏ 100BASE-TX Полу-дуплекс
- ❏ 100BASE-TX Полн дуплекс
- ❏ Пренасочи HTTP на HTTPS
	- ❏ Вклучи

Се активира функцијата за пренасочува за HTTP на HTTPS.

❏ Исклучи

Се деактивира функцијата за пренасочува за HTTP на HTTPS.

### **Проверување на статусот на конекција на мрежа**

Може да го проверите статусот на мрежната конекција на следниов начин.

### **Икона за мрежа**

Може да го проверите статусот на мрежна конекција и јачината на радиобранот со користење на икона за мрежа на почетниот екран на печатачот.

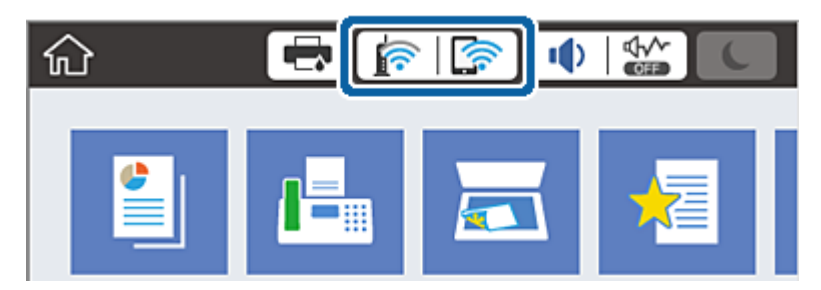

#### **Поврзани информации**

 $\blacktriangleright$  ["Прикажани икони на LCD екранот" на страница 20](#page-19-0)

### **Проверување на детални информации за мрежа од контролната табла**

Кога печатачот е поврзан на мрежата, може да ги прегледате и останатите информации поврзани со мрежата со избирање на менијата за мрежа коишто сакате да ги проверите.

1. Изберете **Поставки** од почетниот екран.

- <span id="page-34-0"></span>2. Изберете **Општи поставки** > **Поставки за мрежа** > **Статус на мрежа**.
- 3. За да ги проверите информациите, изберете ги менијата коишто сакате да ги проверите.
	- ❏ Статус на кабелска LAN/ Wi-Fi мрежа

Се прикажуваат информациите за мрежата (име на уред, конекција, јачина на сигнал итн.) за Ethernet или Wi-Fi конекции.

❏ Статус на Wi-Fi Direct

Се прикажува дали Wi-Fi Direct е овозможено или оневозможено и SSID, лозинката итн. за Wi-Fi Direct конекции.

❏ Статус на сервер за е-пошта

Се прикажува информации за мрежа за сервер на е-пошта.

❏ Отпечати лист за статус

Печати листа за статус на мрежа.Информациите за Ethernet, Wi-Fi, Wi-Fi Direct итн. се отпечатени на две или повеќе страници.

### **Печатење на извештај за мрежна конекција**

Може да печатите извештај за мрежна конекција за да го проверите статусот помеѓу печатачот и точката на пристап.

- 1. Вметнете хартија.
- 2. Изберете **Поставки** од почетниот екран.
- 3. Изберете **Општи поставки** > **Поставки за мрежа** > **Проверка на конекција**.

Започнува проверката на конекција.

- 4. Изберете **Извештај за пров. на печатење**.
- 5. Отпечатете извештај за мрежна конекција.

Ако настанала грешка, проверете го извештајот за мрежна конекција и следете ги отпечатените решенија.

6. Затворете го екранот.

#### **Поврзани информации**

 $\blacktriangleright$  ["Пораки и решенија на извештајот за мрежна конекција" на страница 36](#page-35-0)

### <span id="page-35-0"></span>**Пораки и решенија на извештајот за мрежна конекција**

Проверете ги пораките и кодовите за грешка на извештајот за мрежна конекција и следете ги решенијата.

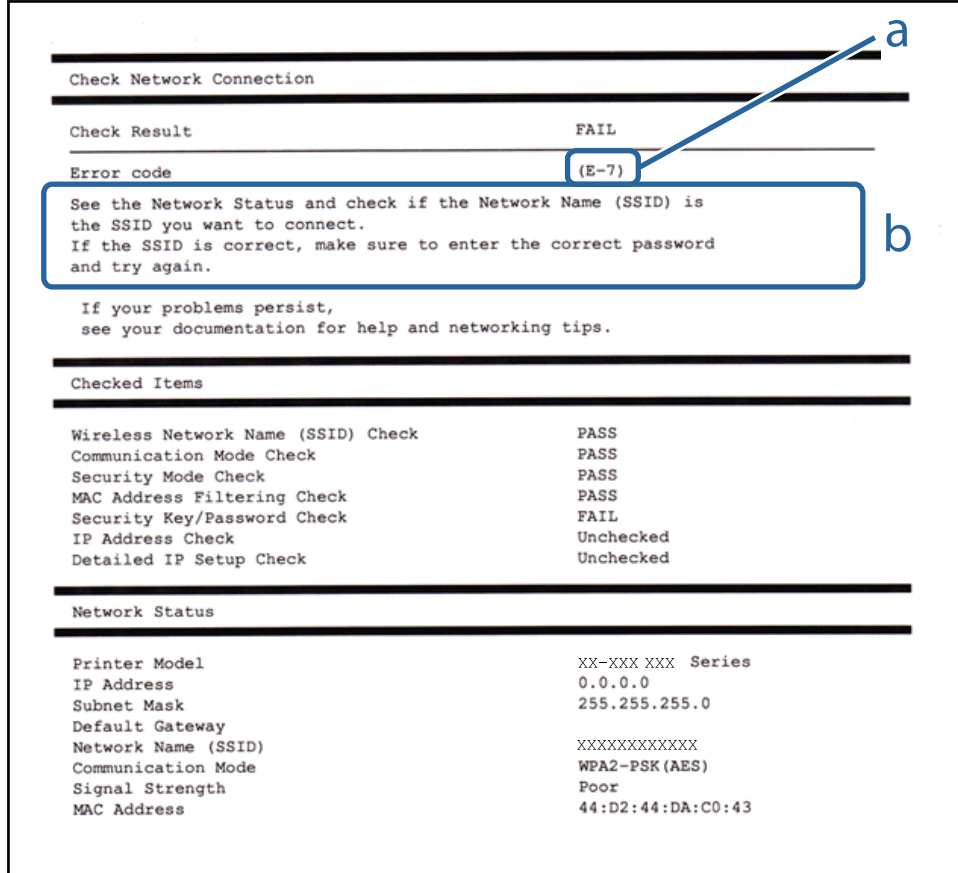

a. Код за грешка

b. Пораки на мрежна околина

#### **Поврзани информации**

- $\blacktriangleright$  "Е-1" на страница 37
- $\blacktriangleright$  "Е-2, Е-3, Е-7" на страница 37
- $\blacktriangleright$  "Е-5" на страница 38
- $\blacktriangleright$  "Е-6" на страница 38
- $\blacktriangleright$  "Е-8" на страница 39
- $\blacktriangleright$  "Е-9" на страница 39
- $\blacktriangleright$  "Е-10" на страница 40
- $\blacktriangleright$  "Е-11" на страница 40
- $\blacktriangleright$  "Е-12" на страница 41
- $\blacktriangleright$  "Е-13" на страница 41
## **E-1**

#### **Порака:**

Confirm that the network cable is connected and network devices such as hub, router, or access point are turned on.

#### **Решенија:**

- ❏ Погрижете се Ethernet кабелот да биде добро поврзан со печатачот и со мрежниот разводник или другите мрежни уреди.
- ❏ Погрижете се мрежниот разводник или другите мрежни уреди да бидат вклучени.

## **E-2, E-3, E-7**

#### **Порака:**

No wireless network names (SSID) found. Confirm that the router/access point is turned on and the wireless network (SSID) is set up correctly. Contact your network administrator for assistance.

No wireless network names (SSID) found. Confirm that the wireless network name (SSID) of the PC you wish to connect is set up correctly. Contact your network administrator for assistance.

Entered security key/password does not match the one set for your router/access point. Confirm security key/ password. Contact your network administrator for assistance.

#### **Решенија:**

- ❏ Погрижете се точката на пристап е вклучена.
- ❏ Проверете дали компјутерот или уредот е правилно поврзан на точката на пристап.
- ❏ Исклучете ја точката на пристап.Почекајте околу 10 секунди и вклучете ја.
- ❏ Поставете го печатачот во близина на точката на пристап и отстранете ги пречките помеѓу нив.
- ❏ Ако рачно сте влегле во SSID, проверете дали е правилна.Проверете ја SSID од делот **Network Status** за извештај за мрежна конекција.
- ❏ Ако користите поставувањето за копчето на притискање за да воспоставите мрежно поврзување, погрижете се точката на пристап да поддржува WPS.Не може да го користите поставувањето за копчето за притискање ако точката на пристап не поддржува WPS.
- ❏ Погрижете се SSID да користи само ASCII знаци (алфанумерички знаци и симболи).Печатачот не може да ја прикажува SSID којашто содржи знаци различни од ASCII знаците.
- ❏ Погрижете се дека ги знаете SSID и лозинката пред да се поврзете на точката на пристап.Ако користите точка на пристап со стандардни поставки, SSID и лозинката се на ознаката на точката на пристап.Ако не ги знаете SSID и лозинката, контактирајте со лице коешто ги поставува точките на пристап или погледнете ја документацијата испорачана со точката на пристап.
- ❏ Ако сакате да се поврзете на SSID генерирана со користење на функцијата за врзување на паметен уред, проверете ги SSID и лозинката во документацијата испорачана со паметниот уред.

❏ Ако Wi-Fi конекцијата одненадеж се исклучи, проверете ги следниве ситуации.Ако се применливи некои од следниве ситуации, ресетирајте ги мрежните поставки така што ќе го преземете и ќе го активирате софтверот од следната интернет страница.

[http://epson.sn](http://epson.sn/?q=2) > **Поставување**

- ❏ Додаден е друг паметен уред на мрежата со користење на поставката за копчето за притискање.
- ❏ Wi-Fi мрежата е поставена со користење на кој било метод различен од поставката на копчето за притискање.

#### **Поврзани информации**

- $\blacktriangleright$  ["Поврзување на компјутер" на страница 26](#page-25-0)
- $\blacktriangleright$  ["Правење на поставки за Wi-Fi од печатачот" на страница 27](#page-26-0)

### **E-5**

#### **Порака:**

Security mode (e.g. WEP, WPA) does not match the current setting of the printer. Confirm security mode. Contact your network administrator for assistance.

#### **Решенија:**

Погрижете се безбедносниот тип на точката на пристап да е нагоден на еден од следниве.Ако не е, променете го безбедносниот тип на точката на пристап и ресетирајте ги мрежните поставки за печатачот.

- ❏ WEP-64-битна (40-битна)
- ❏ WEP-128-битна (104-битна)
- ❏ WPA PSK (TKIP/AES)\*
- ❏ WPA2 PSK (TKIP/AES)\*
- ❏ WPA (TKIP/AES)
- ❏ WPA2 (TKIP/AES)
- \* WPA PSK е познато како WPA Personal.WPA2 PSK е познато како WPA2 Personal.

### **E-6**

#### **Порака:**

MAC address of your printer may be filtered. Check whether your router/access point has restrictions such as MAC address filtering. See the documentation of the router/access point or contact your network administrator for assistance.

#### **Решенија:**

- ❏ Проверете дали е оневозможено филтрирање на MAC адреса.Ако е овозможено, регистрирајте ја MAC адресата да не биде филтрирана.Погледнете ја документацијата обезбедена со точката на пристап за детали.Може да ја проверите MAC адресата од делот **Network Status** од извештајот за мрежна конекција.
- ❏ Ако точката на пристап користи споделена автентикација со WEP безбедност, погрижете се дека клучот за автентикација и индексот се точни.

#### **Поврзани информации**

- $\blacktriangleright$  ["Поставување на напредни поставки за мрежа" на страница 32](#page-31-0)
- $\blacklozenge$  ["Печатење на листа за статус на мрежа" на страница 42](#page-41-0)

## **E-8**

#### **Порака:**

Incorrect IP address is assigned to the printer. Confirm IP address setup of the network device (hub, router, or access point). Contact your network administrator for assistance.

#### **Решенија:**

- ❏ Овозможете ја DHCP на точката на пристап кога поставката Добиј IP адреса е поставена на **Автоматски**.
- ❏ Ако поставката Добиј IP адреса е поставено на рачно, IP адресата којашто рачно сте ја поставиле е неважечка од причина што е надвор од опсег (на пример: 0.0.0.0).Поставете важечка IP адреса од контролната табла на печатачот или со користење на Web Config.

#### **Поврзани информации**

 $\blacktriangleright$  ["Поставување на напредни поставки за мрежа" на страница 32](#page-31-0)

## **E-9**

#### **Порака:**

Confirm the connection and network setup of the PC or other device. Connection using the EpsonNet Setup is available. Contact your network administrator for assistance.

#### **Решенија:**

Проверете го следново.

- ❏ Уредите се вклучени.
- ❏ Може да пристапите на интернет и на другите компјутери или мрежни уреди на истата мрежа од уреди коишто сакате да ги поврзете за печатачот.

Ако и понатаму не се поврзе на печатачот и на мрежните уреди откако ќе го потврдите горенаведеното, исклучете ја точката на пристап.Почекајте околу 10 секунди и вклучете ја.Ресетирајте ги мрежните поставки така што ќе го преземете и ќе го активирате софтверот од следната интернет страница.

#### [http://epson.sn](http://epson.sn/?q=2) > **Поставување**

#### **Поврзани информации**

 $\blacktriangleright$  ["Поврзување на компјутер" на страница 26](#page-25-0)

## **E-10**

#### **Порака:**

Confirm IP address, subnet mask, and default gateway setup. Connection using the EpsonNet Setup is available. Contact your network administrator for assistance.

#### **Решенија:**

Проверете го следново.

- ❏ Другите уреди на мрежата се вклучени.
- ❏ Мрежни адреси (IP адреса, маска на подмрежа и стандарден излез) и коригирајте ако сте ја поставиле Добиј IP адреса на печатач на Рачно.

Ресетирајте ги мрежните адреси ако се неточни.Може да ја проверите IP адресата, маската на подмрежа и стандардниот излез од делот **Network Status** од извештајот за мрежна конекција.

Ако е овозможено DHCP, променете ја поставката Добиј IP адреса на печатач на **Автоматски**.Ако сакате рачно да ја нагодите IP адресата, проверете ја IP адресата на печатачот од делот **Network Status** од извештајот за мрежна конекција и изберете Рачно на екранот за мрежни поставки.Нагодете ја маската за подмрежа на [255.255.255.0].

Ако и понатаму не се поврзе на печатачот и на мрежните уреди, исклучете ја точката на пристап.Почекајте околу 10 секунди и вклучете ја.

#### **Поврзани информации**

 $\blacktriangleright$  ["Поставување на напредни поставки за мрежа" на страница 32](#page-31-0)

### **E-11**

#### **Порака:**

Setup is incomplete. Confirm default gateway setup. Connection using the EpsonNet Setup is available. Contact your network administrator for assistance.

#### **Решенија:**

Проверете го следново.

❏ Адресата на стандардниот излез е точна ако го поставите TCP/IP на печатачот на Рачно.

❏ Уредот којшто е поставен како стандарден излез е вклучен.

Поставете ја точната адреса на стандарден излез.Може да ја проверите адресата на стандардниот излез од делот **Network Status** од извештајот за мрежна конекција.

#### **Поврзани информации**

 $\blacktriangleright$  ["Поставување на напредни поставки за мрежа" на страница 32](#page-31-0)

## **E-12**

#### **Порака:**

Confirm the following -Entered security key/password is correct -Index of the security key/password is set to the first number -IP address, subnet mask, or default gateway setup is correct Contact your network administrator for assistance.

#### **Решенија:**

Проверете го следново.

- ❏ Другите уреди на мрежата се вклучени.
- ❏ Мрежните адреси (IP адреса, маска на подмрежа и стандарден излез) се точни ако ги внесувате рачно.
- ❏ Мрежните адреси за други уреди (маска на подмрежа и стандарден излез) се исти.
- ❏ Адресата IP не пречи на другите уреди.

Ако и понатаму не се поврзе на печатачот и на мрежните уреди откако ќе го потврдите горенаведеното, обидете се со следново.

- ❏ Исклучете ја точката на пристап.Почекајте околу 10 секунди и вклучете ја.
- ❏ Повторно направете ги мрежните поставки со користење на датотеката за инсталација.Може да ја активирате од следнава интернет страница.

#### [http://epson.sn](http://epson.sn/?q=2) > **Поставување**

❏ Може да регистрирате неколку лозинки на точка на пристап којашто го користи WEP безбедносниот тип.Ако регистрирате неколку лозинки, проверете дали првата регистрирана лозинка е поставена на печатачот.

#### **Поврзани информации**

- & ["Поставување на напредни поставки за мрежа" на страница 32](#page-31-0)
- & ["Поврзување на компјутер" на страница 26](#page-25-0)

## **E-13**

#### **Порака:**

Confirm the following -Entered security key/password is correct -Index of the security key/password is set to the first number -Connection and network setup of the PC or other device is correct Contact your network administrator for assistance.

#### **Решенија:**

Проверете го следново.

- ❏ Мрежните уреди како што се точка на пристап, мрежен разводник и рутер се вклучени.
- ❏ Поставката за TCP/IP за мрежните уреди не е поставена рачно.(Ако поставката TCP/IP за печатачот е поставена автоматски додека поставката TCP/IP за другите мрежни уреди е направена рачно, мрежата на печатачот може да се разликува од мрежата на другите уреди.)

Ако и понатаму не работи откако ќе го проверите горенаведеното, обидете се со следново.

❏ Исклучете ја точката на пристап.Почекајте околу 10 секунди и вклучете ја.

<span id="page-41-0"></span>❏ Направете мрежни поставки на компјутерот којшто е на иста мрежа како и печатачот со користење на датотеката за инсталација.Може да ја активирате од следнава интернет страница.

#### [http://epson.sn](http://epson.sn/?q=2) > **Поставување**

❏ Може да регистрирате неколку лозинки на точка на пристап којашто го користи WEP безбедносниот тип.Ако регистрирате неколку лозинки, проверете дали првата регистрирана лозинка е поставена на печатачот.

#### **Поврзани информации**

- $\blacktriangleright$  ["Поставување на напредни поставки за мрежа" на страница 32](#page-31-0)
- $\blacktriangleright$  ["Поврзување на компјутер" на страница 26](#page-25-0)

#### **Порака на мрежна околина**

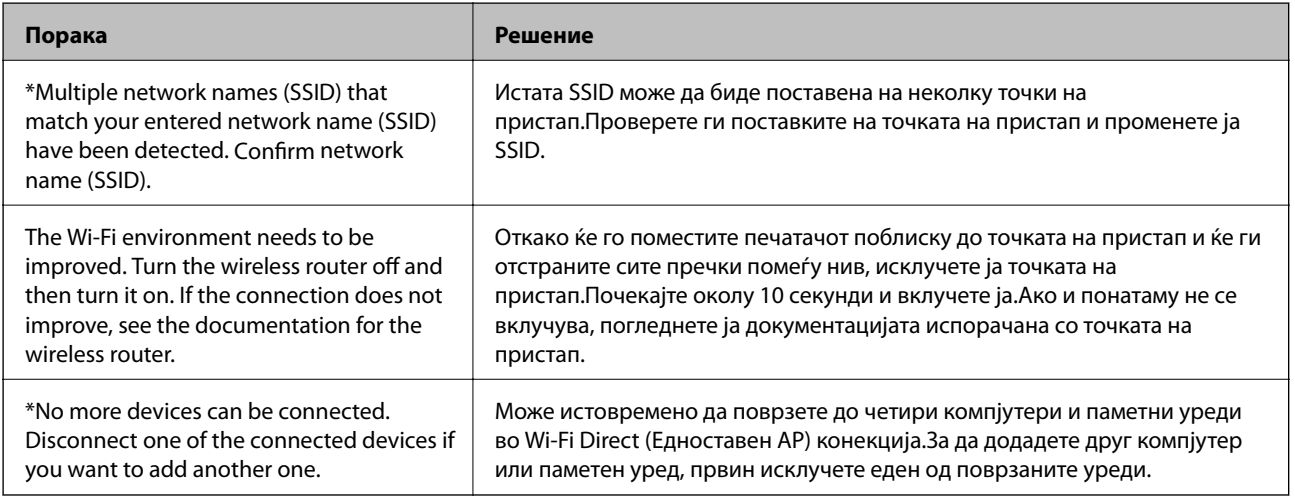

### **Печатење на листа за статус на мрежа**

Може да ги проверите деталните информации за мрежа ако ги испечатите.

- 1. Вметнете хартија.
- 2. Изберете **Поставки** од почетниот екран.
- 3. Изберете **Општи поставки** > **Поставки за мрежа** > **Статус на мрежа**.
- 4. Изберете **Отпечати лист за статус**.
- 5. Проверете ја пораката и отпечатете листа со статус за мрежа.
- 6. Затворете го екранот.

Екранот автоматски се затвора по одреден временски период.

# **Заменување или додавање на нови точки на пристап**

Ако SSID се промени како резултат на заменување на точка на пристап или додавање на точка на пристап и воспоставување на нова мрежна околина, повторно направете поставки за Wi-Fi.

#### **Поврзани информации**

 $\blacklozenge$  , Менување на начинот на поврзување на компјутер" на страница 43

## **Менување на начинот на поврзување на компјутер**

Со користење на датотека за инсталација и повторно поставување на различен начин на поврзување.

❏ Поставување од интернет страница

Посетете ја следната интернет страница и внесете го името на производот.Одете во **Поставување** и започнете со поставување.

[http://epson.sn](http://epson.sn/?q=2)

❏ Поставување со користење на дискот со софтвер (само за модели коишто доаѓаат со диск со софтвер и за корисници со компјутери со двигатели за диск).

Внесете го дискот со софтвер во компјутерот и следете ги упатствата на екранот.

#### **Избирање на промена на начини на поврзување**

Следете ги упатствата на екранот додека не се прикаже следниов екран.

Изберете **Сменете го или повторно поставете го начинот на поврзување** на екранот Изберете софтверска инсталација и кликнете на **Следно**.

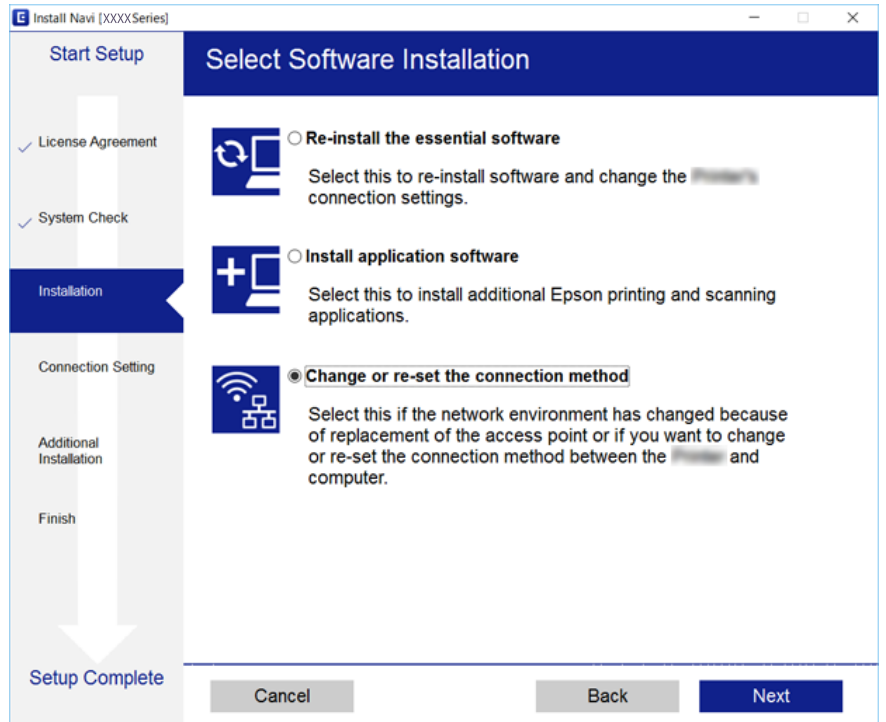

## **Менување на мрежната конекција на Ethernet од контролната табла**

Следете ги чекорите подолу за да ја промените мрежната конекција на Ethernet од Wi-Fi со користење на контролната табла.

- 1. Изберете **Поставки** од почетниот екран.
- 2. Изберете **Општи поставки** > **Поставки за мрежа** > **Поставување на жична LAN**.
- 3. Допрете на **Започни со поставување**.
- 4. Проверете ја пораката и затворете го екранот. Екранот автоматски се затвора по одреден временски период.
- 5. Поврзете го печатачот на рутер со Ethernet кабел.

## **Исклучување на Wi-Fi од контролниот панел**

Кога е исклучено Wi-Fi, Wi-Fi конекцијата е исклучена.

- Допрете на **1889** на почетниот екран.
- 2. Изберете **Пренасочувач**. Се прикажува статусот на мрежата.
- 3. Допрете на **Промени поставки**.
- 4. Изберете **Други** > **Исклучи Wi-Fi**.
- 5. Проверете ја пораката и започнете со поставувањето.
- 6. Кога ќе се прикаже пораката за завршување, затворете го екранот. Екранот автоматски се затвора по одреден временски период.
- 7. Затворете го екранот за поставки за мрежна конекција.

## **Исклучување на врската Wi-Fi Direct (Едноставна AP) од контролната табла**

#### *Белешка:*

Кога е исклучена Wi-Fi Direct (Едноставен AP) конекцијата, сите компјутери и паметни уреди поврзани на печатачот на Wi-Fi Direct (Едноставен AP) конекција се исклучени.Ако сакате да исклучите одреден уред, исклучете го од уредот наместо од печатачот.

- 1. Допрете на  $\left| \mathbf{R} \right|$  на почетниот екран.
- 2. Изберете **Wi-Fi Direct**.

Се прикажуваат информациите за Wi-Fi Direct.

- 3. Допрете на **Промени поставки**.
- 4. Изберете **Деактивирај Wi-Fi Direct**.
- 5. Проверете ја пораката и започнете со поставувањето.
- 6. Кога ќе се прикаже пораката за завршување, затворете го екранот. Екранот автоматски се затвора по одреден временски период.
- 7. Затворете го екранот за поставки за мрежна конекција.

## **Обновување на мрежните поставки од контролната табла на печатачот**

Може да ги вратите сите мрежни поставки на нивните почетни вредности.

- 1. Изберете **Поставки** од почетниот екран.
- 2. Изберете **Општи поставки >Администрир. на систем >Врати стандардни поставки** > **Поставки за мрежа**.
- 3. Проверете ја пораката и изберете **Да**.
- 4. Кога ќе се прикаже пораката за комплетирање, затворете го екранот. Екранот автоматски се затвора по одреден временски период.

# <span id="page-45-0"></span>**Подготовка на печатачот**

## **Ставање на хартија**

## **Достапни хартии и капацитети**

Epson препорачува користење на оригинална хартија Epson за да се обезбедат висококвалитетни отпечатоци.

#### **Оригинална хартија Epson**

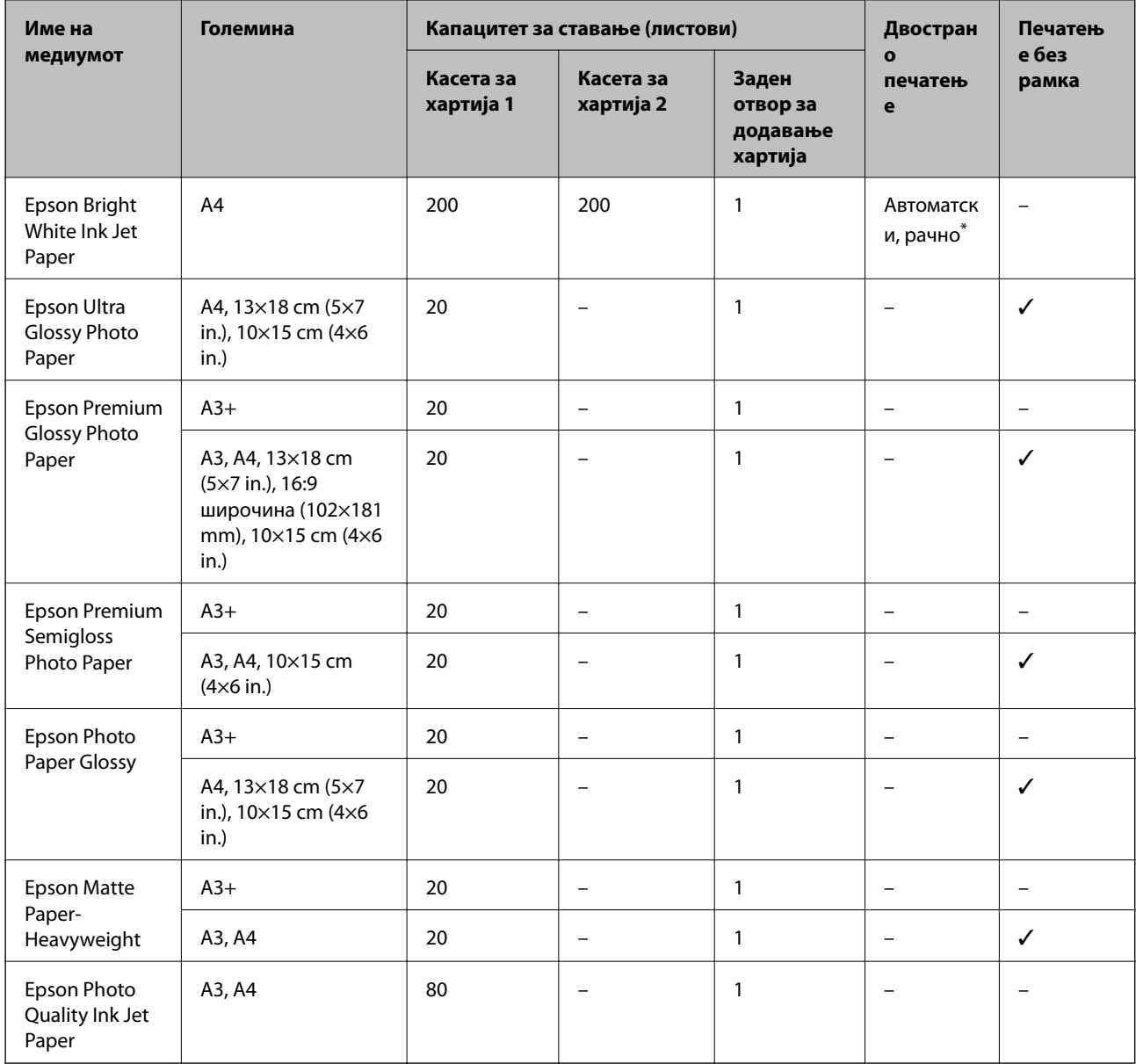

\* Можете да ставите најмногу 30 листови за веќе еднострано печатена хартија.

#### *Белешка:*

- $\Box$  Достапноста на хартијата зависи од локацијата. За најнови информации за хартијата достапна во вашето подрачје, контактирајте го сервисот за поддршка на Epson.
- ❏ Кога печатите на оригинална хартија Epson со големина одредена од корисникот, достапни се само поставките *Стандардно* или *Normal* за квалитетот на печатење. Иако некои двигатели за печатач ви овозможуваат да изберете подобар квалитет на печатење, отпечатоците се печатат со користење на *Стандардно* или *Normal*.

### **Комерцијално достапна хартија**

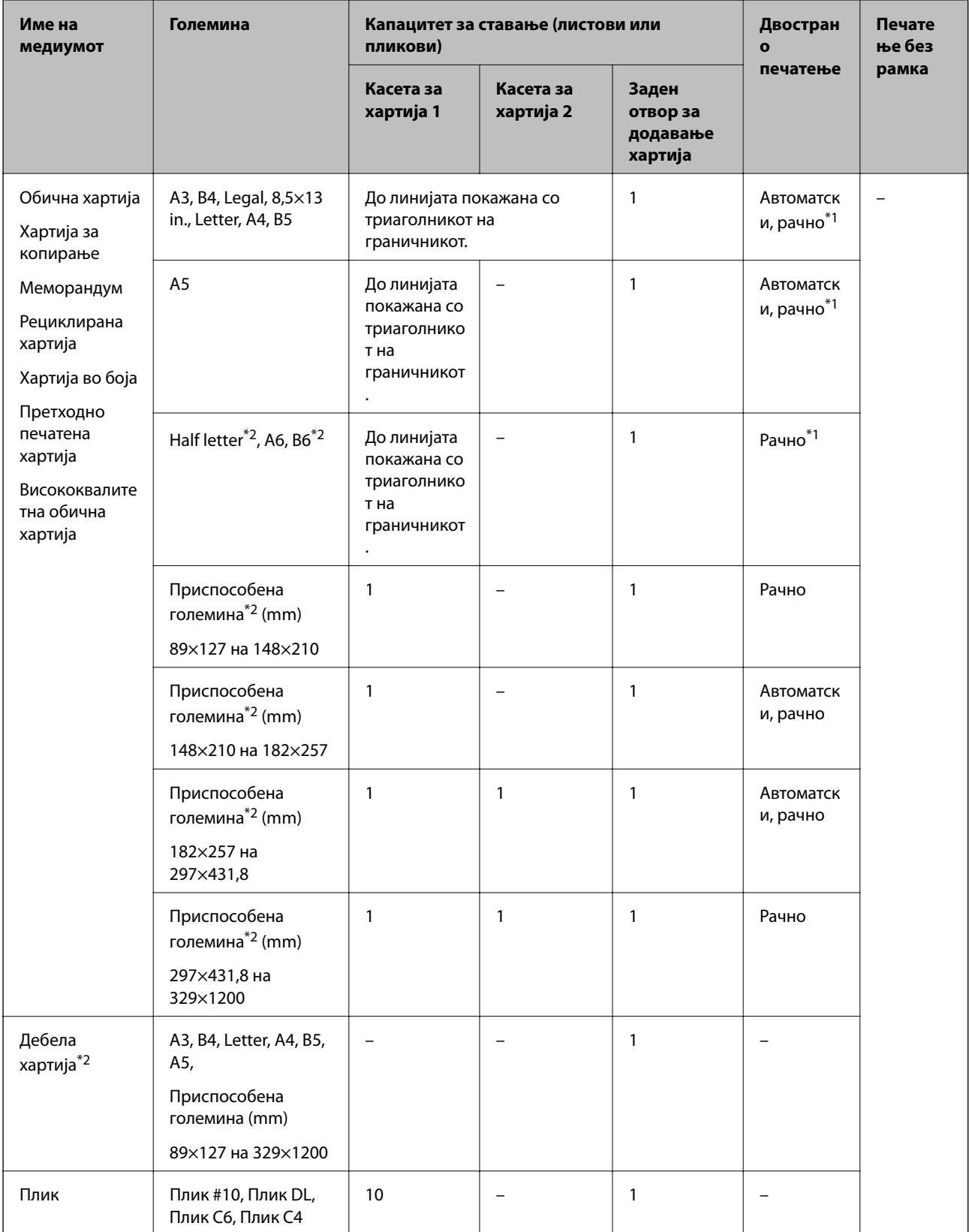

\*1 Можете да ставите најмногу 30 листови за веќе еднострано печатена хартија.

\*2 Достапно е само печатење од компјутер или од паметен уред.

#### <span id="page-48-0"></span>**Поврзани информации**

& ["Имиња и функции на деловите" на страница 16](#page-15-0)

### **Претпазливости при ракување со хартија**

- ❏ Прочитајте ги листовите со упатства испорачани со хартијата.
- ❏ Издувајте ја и порамнете ги рабовите на хартијата пред да ја ставите.Не дувајте и не виткајте фотографска хартија.Така може да се оштети страната за печатење.

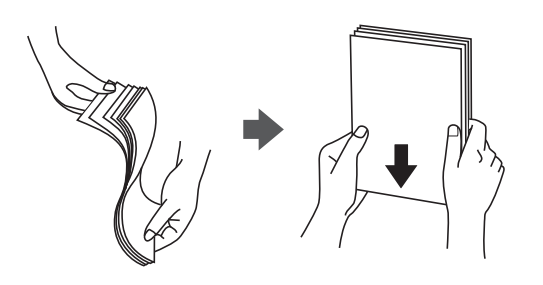

❏ Ако хартијата е извиткана, исправете ја или свиткајте ја малку во спротивната насока пред да ја ставите.Печатењето на извиткана хартија може да предизвика заглавување на хартијата и замачкување на исписот.

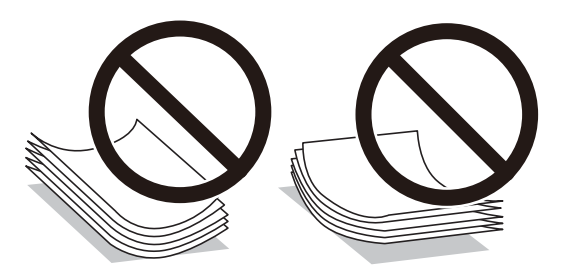

- ❏ Не користете хартија што е брановидна, искината, исечена, превиткана, влажна, предебела, претенка или хартија со налепници на неа.Користењето таква хартија предизвикува заглавување на хартијата и замачкување на исписот.
- ❏ Уверете се дека користите хартија со долга гранулација.Доколку не сте сигурни каков вид хартија користите, проверете на амбалажата од хартијата или контактирајте со производителот за да ги потврдите спецификациите на хартијата.

#### **Поврзани информации**

& ["Спецификации на печатачот" на страница 291](#page-290-0)

## <span id="page-49-0"></span>**Ставање хартија во Касета за хартија**

1. Уверете се дека не работи печатачот, а потоа извлечете ја касета за хартија.

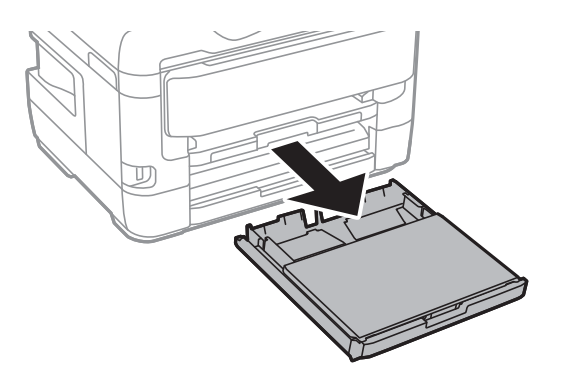

2. Извадете го капак на касетата за хартија од касета за хартија.

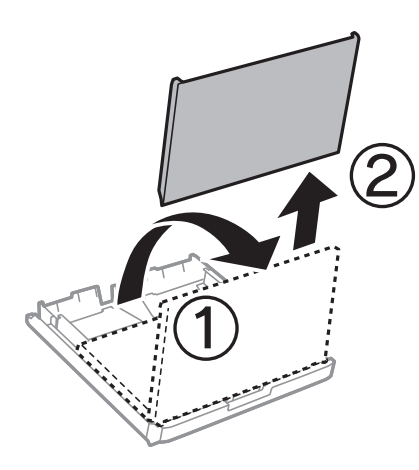

3. Лизнете ги граничниците до нивните максимални позиции.

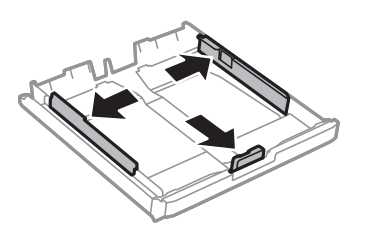

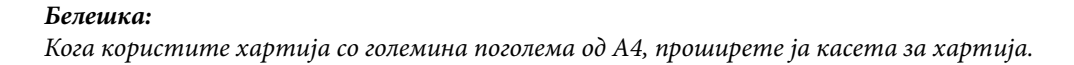

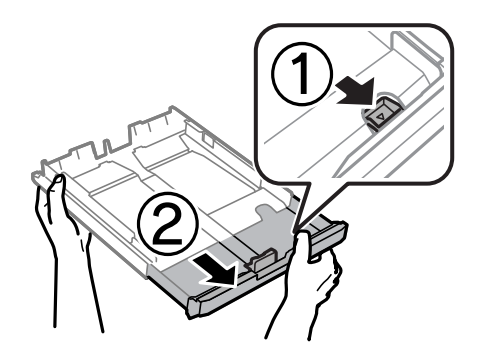

4. Лизгајте ги граничниците од предната страна до големината на хартијата што сакате да ја користите.

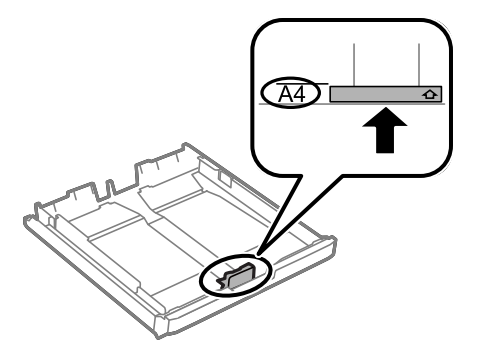

5. Со страната за печатење свртена надолу, ставете хартија до граничникот на предната страна.

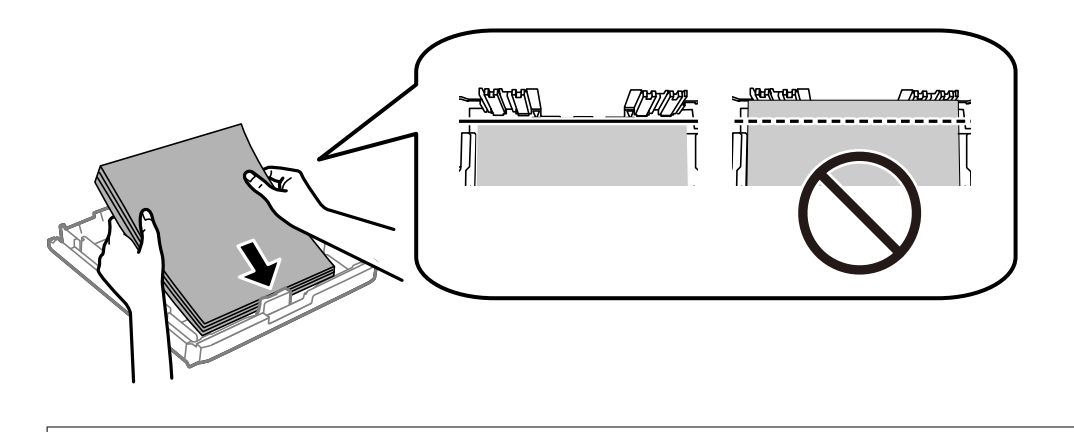

#### **P** Важно:

Не ставајте повеќе од максимално назначениот број листови хартија.За обична хартија, не ставајте хартија над линијата веднаш под знакот со триаголник во граничникот.

6. Лизнете ги страничните граничници до рабовите на хартијата.

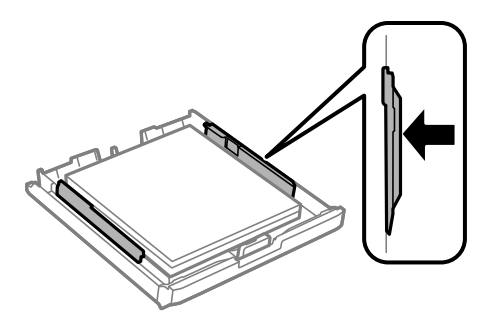

<span id="page-51-0"></span>7. Ставете го капак на касетата за хартија назад.

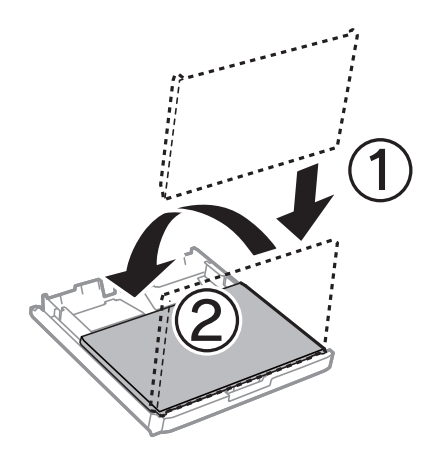

- 8. Ставете ја касета за хартија до крај.
- 9. На контролната табла, поставете ги големината и видот на хартијата што ја ставивте во касета за хартија.

#### *Белешка:*

Може исто така да го прикажете екранот за поставките за големината и типот на хартијата така што ќе го притиснете копчето  $\blacksquare$ на контролната табла.

10. Извлечете ја излезната фиока.

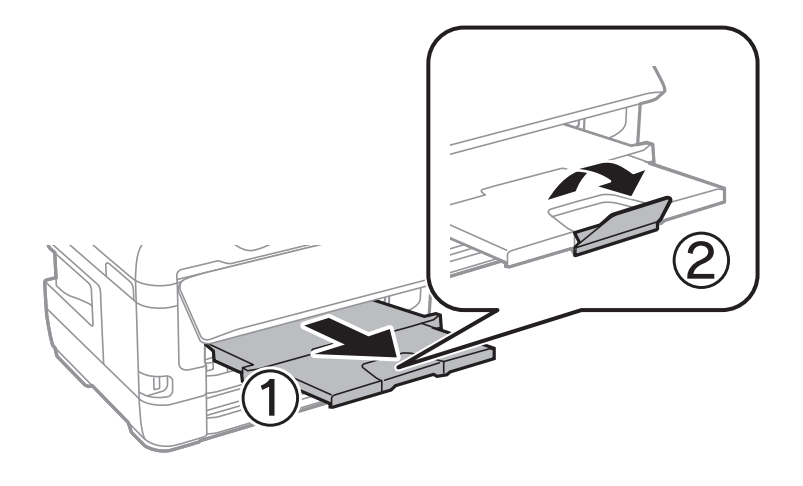

#### **Поврзани информации**

- $\blacktriangleright$  ["Претпазливости при ракување со хартија" на страница 49](#page-48-0)
- $\blacktriangleright$  ["Достапни хартии и капацитети" на страница 46](#page-45-0)
- $\rightarrow$  ["Листа на видови хартија" на страница 56](#page-55-0)
- & ["Ставање пликови и предупредувања" на страница 56](#page-55-0)

## **Ставање хартија во Заден отвор за додавање хартија**

Може да ставите еден лист од сите типови поддржана хартија во заден отвор за додавање хартија.Исто така, може да ставите дебела хартија (до 0,3 mm дебелина) и претходно продупчена хартија што не може да се стави во касета за хартија.Меѓутоа, дури и ако дебелината е во овој опсег, некои листови хартија може да не бидат додадени правилно во зависност од тврдоста.

#### **P** Важно:

Не ставајте хартија во заден отвор за додавање хартија додека печатачот не го побара тоа.Ако направите така празната хартија ќе биде исфрлена.

- 1. Направете едно од следново.
	- ❏ Кога печатите од контролната табла: Изберете заден отвор за додавање хартија како **Поставка на хартија**, направете ги другите поставки за печатење, а потоа притиснете го копчето  $\lozenge$ .
	- ❏ Кога печатите од компјутер: Изберете заден отвор за додавање хартија како **Извор на хартија** поставка, направете ги другите поставки за печатење, а потоа кликнете **Печати**.
- 2. Се прикажува порака на контролната табла што ви кажува да ставите хартија.Следете ги упатствата подолу за да ставите хартија.
- 3. Отворете го заден отвор за додавање хартија.

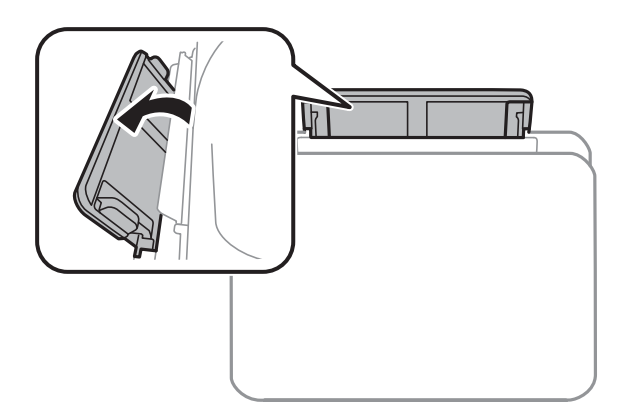

4. Извлечете ги граничниците.

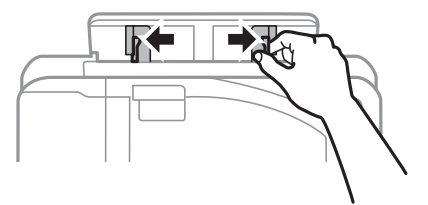

5. Додека држите еден лист хартија во центарот на заден отвор за додавање хартија со страната за печатење свртена нагоре, лизнете ги граничниците до краевите на хартијата.

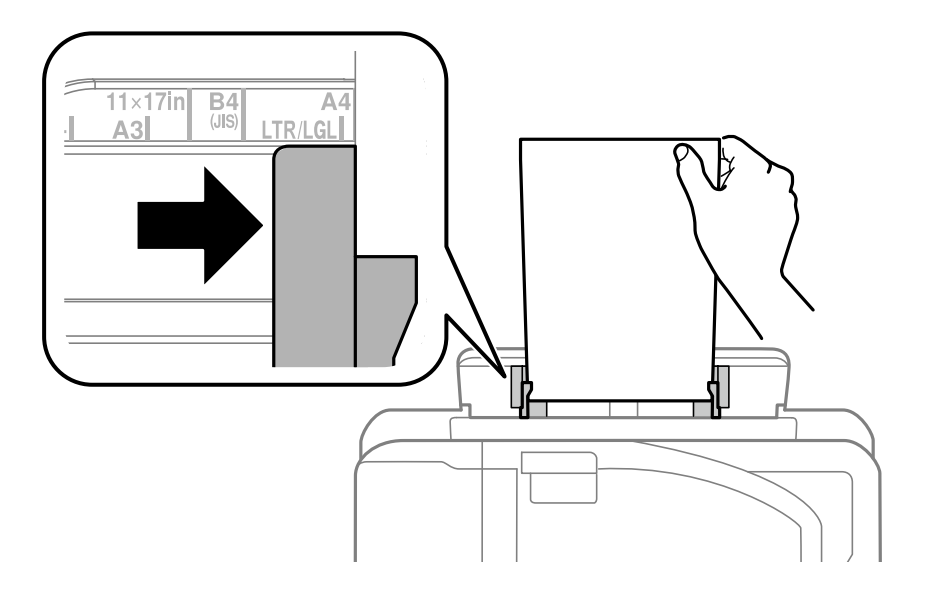

#### Претходно продупчена хартија

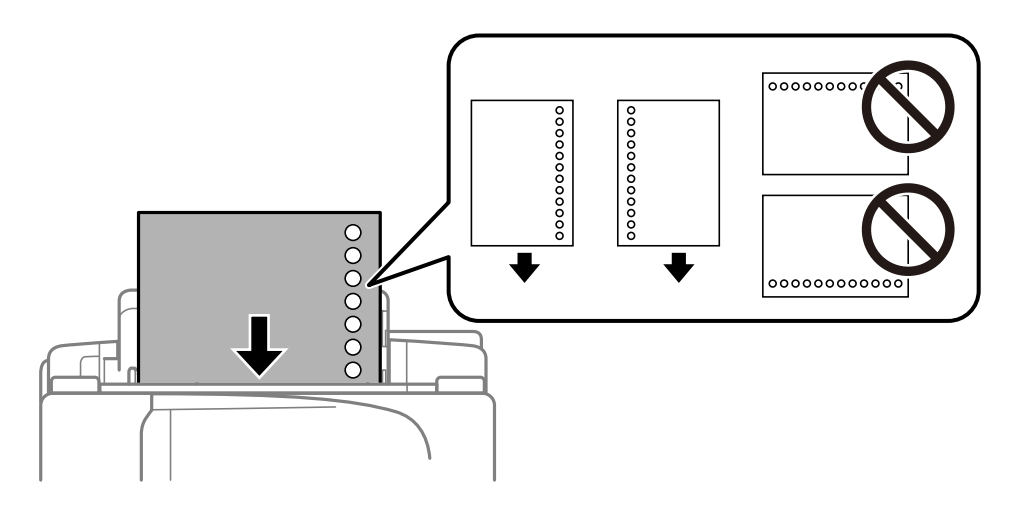

#### *Белешка:*

- ❏ Ставете единичен лист обична хартија со дефинирана големина со отвори за повез на левата или десната страна.
- ❏ Прилагодете ја положбата за печатење на вашата датотека за да избегнете печатење над отворите.
- ❏ Автоматското двострано печатење не е можно кај претходно издупчена хартија.

6. Ставајте ја хартијата се додека печатачот делумно не ја вовлече хартијата.

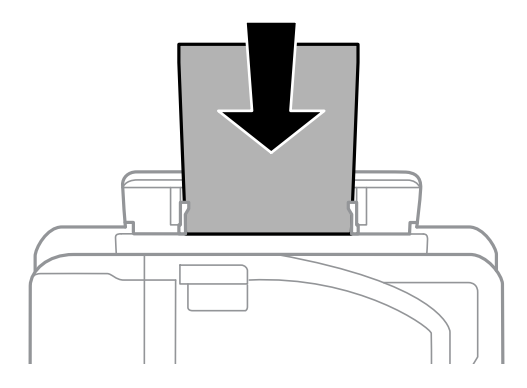

7. Извлечете ја излезната фиока.

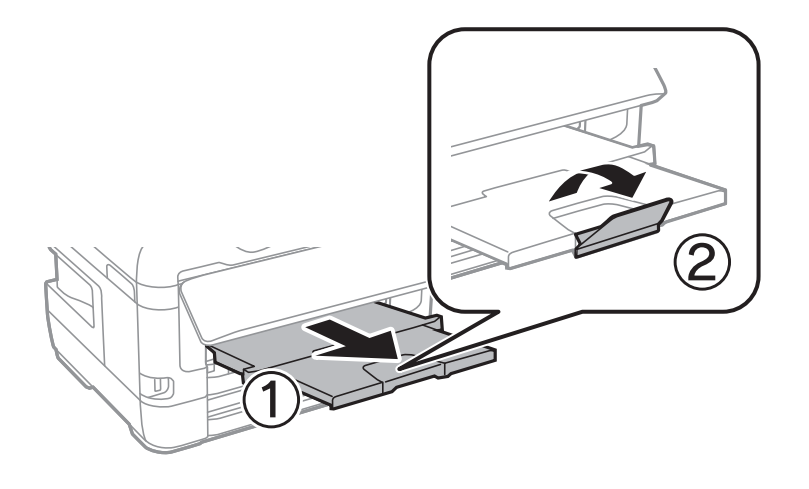

8. Изберете **Во ред** за да започнете со печатење.

#### **Поврзани информации**

- $\blacklozenge$  ["Претпазливости при ракување со хартија" на страница 49](#page-48-0)
- & ["Достапни хартии и капацитети" на страница 46](#page-45-0)
- & ["Листа на видови хартија" на страница 56](#page-55-0)
- $\blacktriangleright$  ["Ставање пликови и предупредувања" на страница 56](#page-55-0)

## <span id="page-55-0"></span>**Ставање пликови и предупредувања**

Ставете ги пликовите првин во центарот на заден отвор за додавање хартија пократкиот раб со преклопот надолу, а потоа лизнете ги граничниците до рабовите од пликовите.

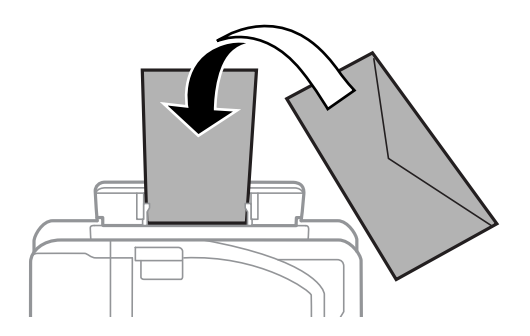

Ставете ги плиовите во касета за хартија со преклопот надолу, а потоа лизнете ги граничниците до рабовите од пликовите.

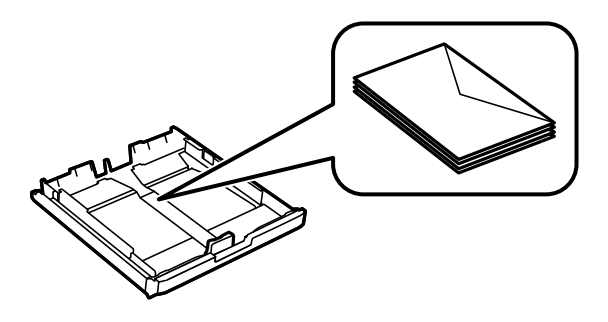

❏ Издувајте ги и порамнете ги рабовите на пликовите пред да ги ставите.Кога купчињата пликови се надуени, притиснете ги да се сплескаат пред да ги ставите.

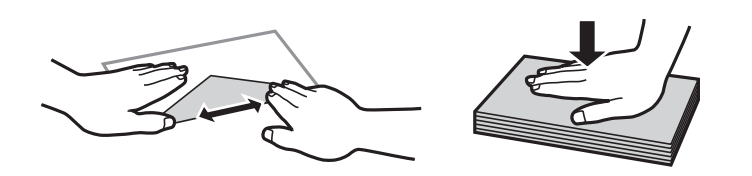

- ❏ Не користете пликови што се извиткани или превиткани.Користењето такви пликови предизвикува заглавување на хартијата и замачкување на исписот.
- ❏ Не користете пликови со лепливи површини на преклопувањето или пликови со прозорец.
- ❏ Избегнувајте користење пликови што се претенки бидејќи можат да се извиткаат при печатењето.

#### **Поврзани информации**

- $\blacktriangleright$  ["Достапни хартии и капацитети" на страница 46](#page-45-0)
- $\blacktriangleright$  ["Ставање хартија во Касета за хартија" на страница 50](#page-49-0)
- $\blacktriangleright$  ["Ставање хартија во Заден отвор за додавање хартија" на страница 52](#page-51-0)

## **Листа на видови хартија**

За да добиете најдобри резултати при печатењето, изберете го типот хартија што е соодветен за хартијата.

<span id="page-56-0"></span>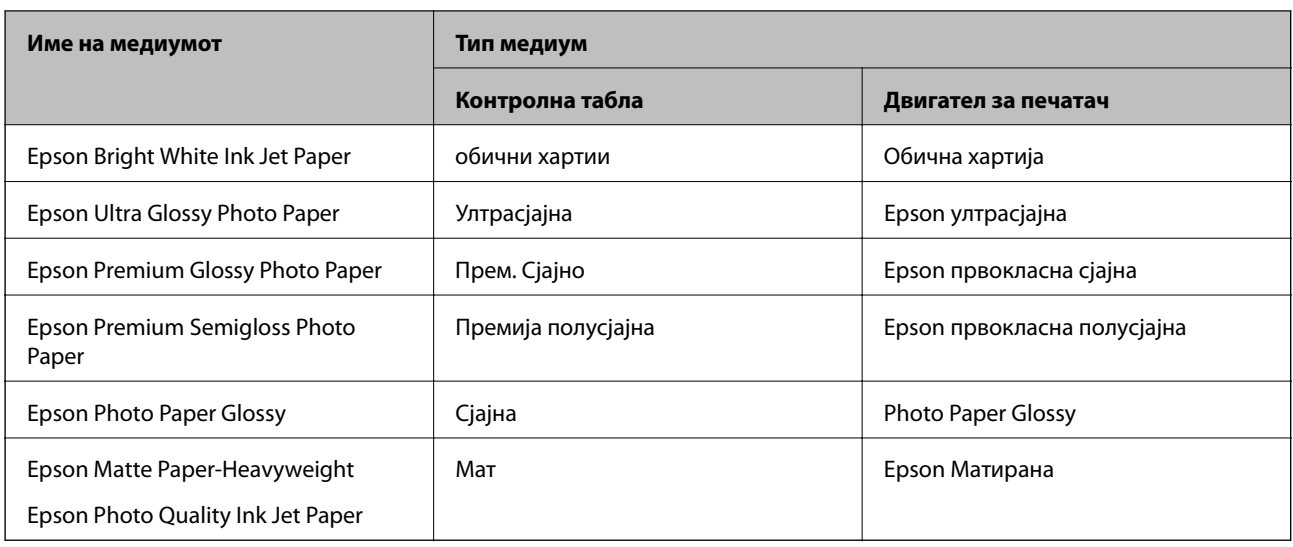

## **Ставање оригинали**

Ставете ги оригиналите на стакло на скенерот или на ADF.

Може да скенирате повеќе оригинали и, истовремено, двете страни на оригиналите со ADF.

## **Достапни оригинали на ADF**

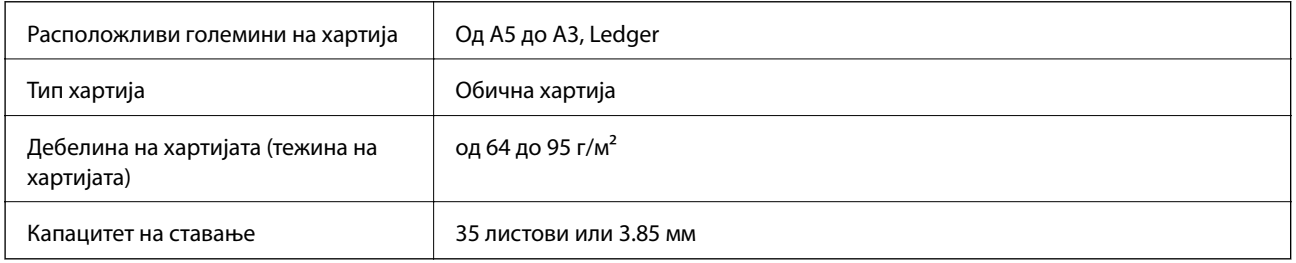

Дури и кога оригиналот е во согласност со спецификациите за медиуми коишто може да се постават во ADF, можно е да не се внесува од ADF или квалитетот на скенирање може да се намали во зависност од својствата и квалитетот на хартијата.

### c*Важно:*

Не внесувајте фотографии или вредни оригинални уметнички дела во ADF. Погрешното внесување може да доведе до набирање или оштетување на оригиналот. Скенирајте ги овие документи на стакло на скенерот.

За да спречите заглавување хартија, избегнувајте ставање на следниве оригинали во ADF. За овие типови користете го стакло на скенерот.

❏ Оригинали што се искинати, извиткани, истуткани, оштетени или свиткани

❏ Оригинали со дупки за подврзување

- ❏ Оригинали со селотејп, иглички, спојувалки и сл.
- ❏ Оригинали со залепени налепници или етикети
- ❏ Оригинали што се исечени невообичаено или не се под прав агол
- ❏ Оригинали што се подврзани
- ❏ Паус хартија, хартија за топлински пренос или копии преку индиго

## **Ставање оригинали на ADF**

- 1. Порамнете ги рабовите на оригиналите.
- 2. Лизнете го граничникот на ADF.

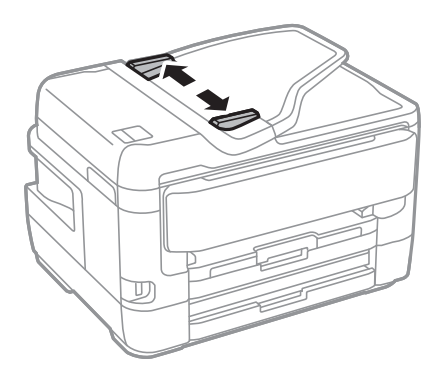

3. Ставете ги оригиналите во центарот на ADF со лицето нагоре.

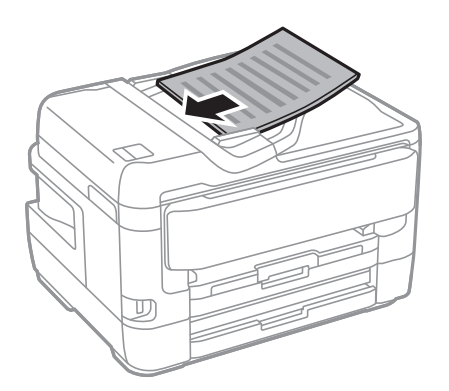

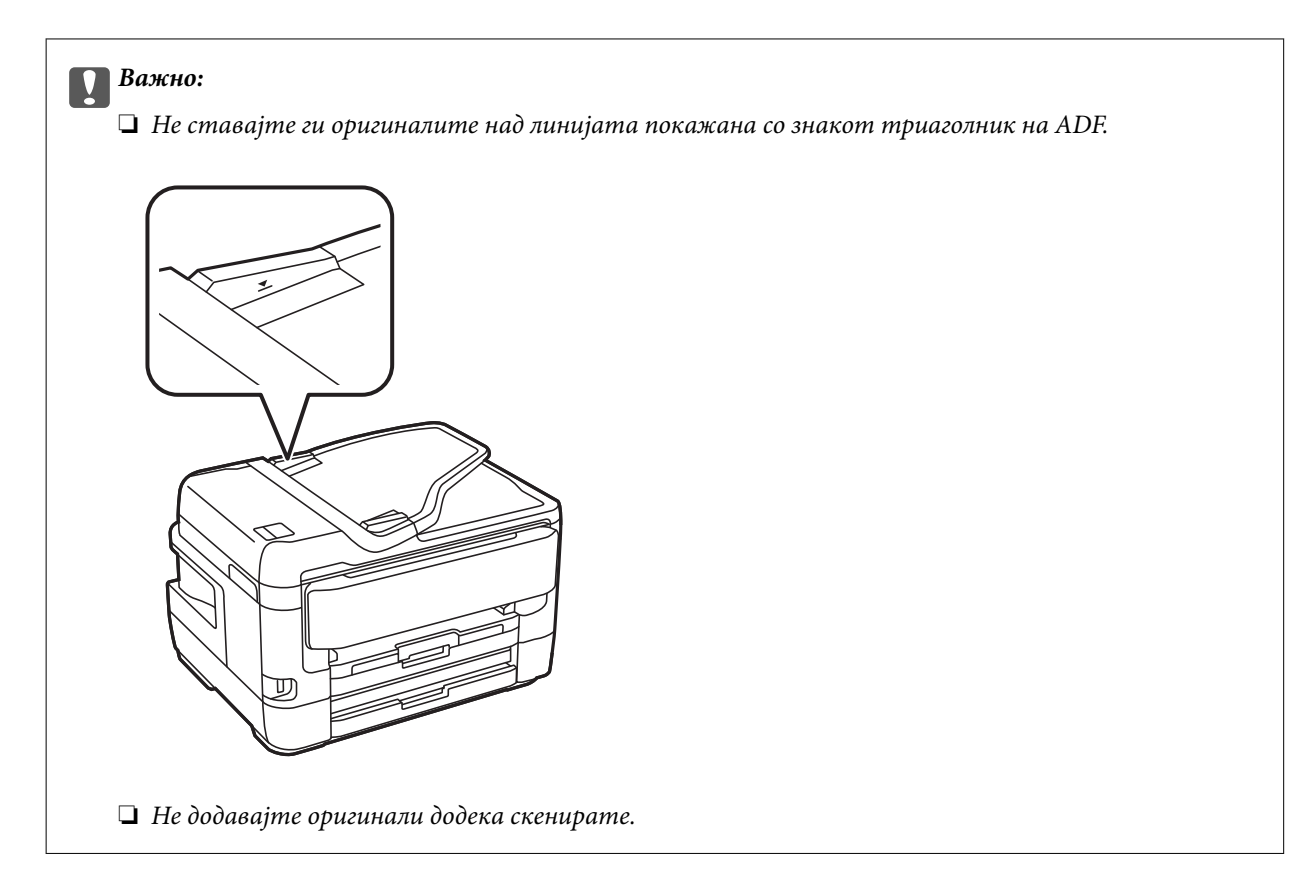

4. Лизнете го граничникот на ADF до работ на оригиналите.

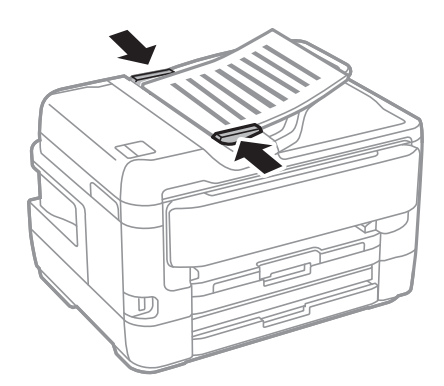

#### **Поврзани информации**

& ["Достапни оригинали на ADF" на страница 57](#page-56-0)

## **Ставање оригинали на ADF за двострано копирање**

Поставете ги оригиналите во насоката прикажана на сликата и изберете ја поставката за ориентација.

❏ Поставување на оригиналите во горна насока: Изберете ја **Нас. нагоре** на контролната табла како што е опишано подолу.

**Копирај** > **Напредно** > **Ориен. (Ориг.)** > **Нас. нагоре**

Поставете ги оригиналите на ADF во насока на стрелката.

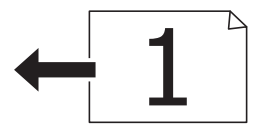

❏ Поставување на оригиналите во лева насока: Изберете ја **Насока лево** на контролната табла како што е опишано подолу.

**Копирај** > **Напредно** > **Ориен. (Ориг.)** > **Насока лево**

Поставете ги оригиналите на ADF во насока на стрелката.

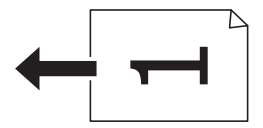

## **Ставање оригинали на Стакло на скенерот**

#### !*Внимание:*

Внимавајте капакот да не ви ја фати раката или прстите кога го отворате или затворате капакот за документи.Инаку може да се повредите.

#### c*Важно:*

Кога ставате кабасти оригинали како книги, спречете надворешна светлина да свети директно на стакло на скенерот.

1. Отворете го капакот за документи.

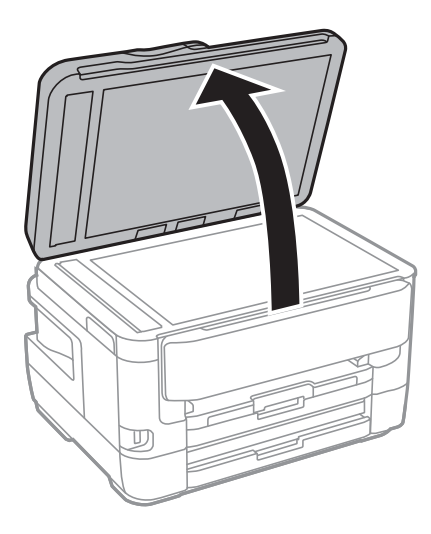

2. Избришете прашина или дамки на стакло на скенерот.

3. Ставете го оригиналот со лицето надолу и лизнете го до ознаката во аголот.

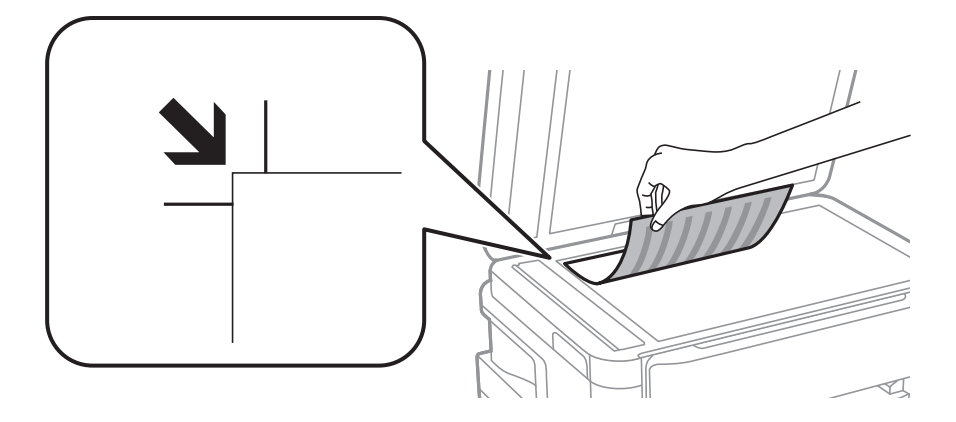

#### *Белешка:*

- ❏ Не се скенира опсег од 1,5 mm од горниот и долниот раб на стакло на скенерот.
- ❏ Кога се ставени оригинали во ADF и на стакло на скенерот, приоритет имаат оригиналите во ADF.
- 4. Полека затворете го капакот.

#### c*Важно:*

Не нанесувајте прекумерна сила на стакло на скенерот или на капакот за документи.Во спротивно, може да се оштетат.

5. Извадете ги оригиналите по скенирањето.

#### *Белешка:*

Ако ги оставите оригиналите на стакло на скенерот долго време, може да се залепат за површината од стаклото.

### **Ставање на картичка за идентификација за копирање**

Ставете картичка за идентификација на растојание од 5 мм од ознаката за агол на стакло на скенерот.

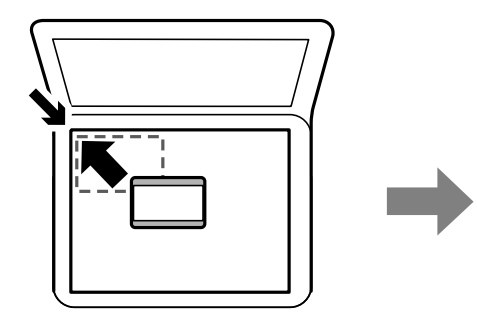

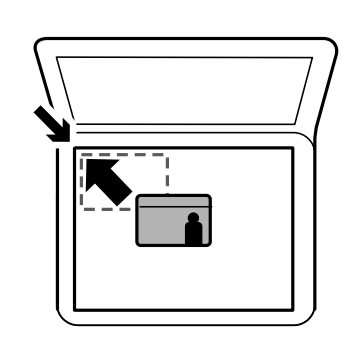

## **Вметнување на надворешен USB уред**

## **Вметнување и отстранување на надворешен USB уред**

- 1. Вметнете надворешен USB уред во печатачот.
- 2. Кога ќе завршите со користење на надворешниот USB уред, отстранете го уредот.

#### *Белешка:*

Ако пристапите на надворешниот USB уред од компјутер, треба да работите на компјутерот за безбедно да го отстраните отстранливиот уред.

#### **Поврзани информации**

- $\blacklozenge$  ["Спецификации за надворешен USB-уред" на страница 296](#page-295-0)
- $\rightarrow$  "Пристапување до надворешниот USB уред од компјутер" на страница 62

## **Пристапување до надворешниот USB уред од компјутер**

Можете да пишувате или читате податоци од надворешен USB уред како USB мемориски уред којшто е вметнат во печатачот од компјутер.

#### **P** Важно:

Кога споделувате надворешен уред вметнат во печатачот помеѓу компјутерите поврзан со USB и на друга мрежа, пристапот за запис е единствено дозволен на компјутерите коишто се поврзани со методот којшто сте го избрале на печатачот.За да пишувате на надворешниот USB уред, изберете начин на поврзување во следното мени на контролната табла на печатачот.

*Поставки* > *Општи поставки* > *Поставки за печатач* > *Интерфејс за мемориски уред* > *Споделување датотека*.

#### *Белешка:*

Потребно е одредено време да се препознаат податоците од компјутерот ако е поврзан голем надворешен USB уред, како уред над 2 TB.

#### **Windows**

Изберете надворешен USB уред во **Компјутер** или **Мој компјутер**.Се прикажуваат податоците на надворешниот USB уред.

#### *Белешка:*

Ако сте го поврзале печатачот со мрежата без диск со софтвер или Web Installer, мапирајте го отворот за USB како мрежен диск.Отворете *Изврши* и внесете го името на печатачот \\XXXXX или IP-адресата на печатачот \\XXX.XXX.XXX.XXX за да *Отвори:*.Кликнете со десен клик на иконата на уредот што е прикажана за да ја назначите мрежата.Мрежниот диск се појавува во *Компјутер* или *Мој компјутер*.

#### **Mac OS**

Изберете соодветна икона за уредот.Се прикажуваат податоците на надворешниот USB уред.

#### *Белешка:*

- $\Box$  За да отстраните надворешен USB уред, повлечете ја и пуштете ја иконата на уредот до иконата за отпад.Во спротивно, податоците на споделениот диск може да не бидат прикажат правилно кога ќе вметнете друг надворешен USB уред.
- ❏ За да пристапите до надворешен мемориски уред преку мрежата, изберете *Go* > *Connect to Server* од менито на работната површина.Внесете име на печатачот cifs://XXXXX или smb://XXXXX (каде "xxxxx" е името на печатачот) во *Адреса на серверот*, а потоа кликнете на *Поврзи*.

## **Управување со контактите**

Регистрирањето листа со контакти ви овозможува полесно внесување на определената цел. Може да регистрирате до 200 записа и може да го користите списокот со контакти кога внесувате број на факс, внесувате дестинација за прикачување скенирана слика на е-пошта и зачувувате скенирана слика во мрежна папка.

Контакти можете да регистрирате и на LDAP-серверот.

Видете во Водич за администратори за да регистрирате контакти на LDAP-серверот.

## **Регистрирање или уредување контакти**

#### *Белешка:*

Пред да регистрирате контакти, проверете дали исто така сте ги конфигурирале поставките на серверот за е-пошта да ја користи адресата за е-пошта.

- 1. Допрете на **Поставки** на почетниот екран.
- 2. Допрете на **Управник со Контакти** и допрете на **Регистрирај/Избриши**.
- 3. Направете едно од следново.
	- ❏ За да регистрирате нов контакт, допрете на **Додај запис**, а потоа допрете на **Додај контакт**.
	- ❏ За да уредите контакт, изберете го целниот контакт и допрете на **Уреди**.
	- ❏ За да избришете, изберете го целниот контакт, допрете на **Избриши**, a потоа допрете на **Да**.Не мора да ги извршувате следниве постапки.

#### *Белешка:*

Може да регистрирате адреса што е регистрирана на серверот LDAP во локалната листа на контакти на печатачот.Се прикажува запис, а потоа допрете на *Регистрирај во Контакти*.

- 4. При регистрирање нов контакт, изберете го типот на контакт што сакате да го регистрирате.Прескокнете ја оваа постапка кога сакате да уредите или избришете контакт.
	- ❏ Факс: Регистрирајте контакт (број на факс) за да испратите факс.
	- ❏ Е-пошта: Регистрирајте адреса за е-пошта за да испратите скенирана слика или да препратите примен факс.
	- ❏ Мрежна папка/ФТП: Регистрирајте мрежна папка за да зачувате скенирана слика или да препратите примен факс.

5. Внесете ги информациите за адресата за регистрирање.Внесете ги потребните ставки и направете ги другите поставки ако е потребно.

#### *Белешка:*

Кога внесувате број на факс, внесете го надворешниот пристапен код на почетокот од бројот на факсот ако вашиот телефонски систем е PBX, а потоа ви треба пристапен код за да добиете надворешна линија.Доколку пристапниот код е поставен во поставката за *Тип линија*, внесете тараба (#) наместо вистинскиот пристапен код.За да додадете пауза (во траење од три секунди) за време на бирањето, внесете цртичка (-).

6. Допрете на **OK**.

#### **Поврзани информации**

& ["Користење на сервер за е-пошта" на страница 77](#page-76-0)

## **Регистрирање или уредување групи на контакти**

Додавањето контакти во одредена група ви овозможува да испратите факс или скенирана слика по епошта на повеќе места истовремено.

- 1. Допрете на **Поставки** на почетниот екран.
- 2. Допрете на **Управник со Контакти** и допрете на **Регистрирај/Избриши**.
- 3. Направете едно од следново.
	- ❏ За да регистрирате нова група, допрете на **Додај запис**, а потоа допрете на **Додај група**.
	- ❏ За да уредите група, изберете ја целната група, а потоа допрете на **Уреди**.
	- ❏ За да избришете група, изберете ја целната група, допрете на **Избриши**, a потоа допрете на **Да**.Не мора да ги извршувате следниве постапки.
- 4. При регистрирање нова група, изберете го типот на група што сакате да го регистрирате.Прескокнете ја оваа постапка кога сакате да уредите или избришете група.
	- ❏ Факс: Регистрирајте контакт (број на факс) за да испратите факс.
	- ❏ Е-пошта: Регистрирајте адреса за е-пошта за да испратите скенирана слика или да препратите примен факс.
- 5. Внесете го или уредете го **Име на група** за групата.
- 6. Допрете на **Контакт(и) додадени на Група (Потребно)**.
- 7. Изберете ги контактите што сакате да ги регистрирате во групата.

#### *Белешка:*

 $\Box$  Може да регистрирате најмногу 200 контакти.

 $\Box$  За да го поништите изборот за контакт, повторно допрете.

- 8. Допрете на **Затвори**.
- 9. Направете ги другите потребни поставки.

❏ Бр. на регист.: Поставете го бројот за групата.

- ❏ Индексен збор: Изберете го индексниот збор за групата.
- ❏ Назначи за честа упо.: Регистрирајте како често користена група.Групата се прикажува на горниот дел од екранот каде што ја назначувате адресата.
- 10. Допрете на **OK**.

### **Регистрирање на често користени контакти**

Кога регистрирате често користени контакти, контатките се прикажуваат на врвот на екранот каде што сте ја назначиле адресата.

- 1. Допрете на **Поставки** на почетниот екран.
- 2. Допрете на **Управник со Контакти** и допрете на **Чести**.
- 3. Допрете го типот на контакт којшто сакате да го регистрирате.
- 4. Допрете на **Уреди**.

*Белешка:* За да го уредите редоследот на контакти, допрете на *Сортирај*.

5. Изберете ги често користените контакти коишто сакате да ги регистрирате и допрете на **OK**.

#### *Белешка:*

 $\Box$  За да го поништите изборот за контакт, повторно допрете.

- ❏ Може да пребарувате адреси од листата со контакти. Внесете го клучниот збор за пребарување во квадратчето на врвот на екранот.
- 6. Допрете на **Затвори**.

## **Регистрирање контакти на компјутерот**

Со користење на EpsonNet Config или Web Config, може да креирате листа со контакти на компјутерот и да ги внесете на печатачот.

Погледнете во Водич за администратори за информации.

## **Правење резервна копија на контакти со помош на компјутер**

Со користење на EpsonNet Config или Web Config, може да направите резервна копија на податоците за контакти зачувани во печатачот на компјутерот.

Погледнете во Водич за администратори за информации.

Податоците од контактите можат да се изгубат поради дефект на печатачот. Ви препорачуваме да направите резервна копија од контактите кога ќе ги ажурирате податоците. Epson не одговара за губење податоци, за правење резервни копии или спасување податоци и/или поставки дури и во гарантниот период.

## **Регистрирање на омилените поставки како претходно поставена вредност**

Можете да регистрирате често користени поставки за копирање, факс и скенирање како претходно поставени функции.Можете да регистрирате најмногу 50 записи.Ако не може да ги уредите претходно поставените вредности, можно е да се заклучени од страна на администраторот.Контактирајте со администраторот на печатачот за помош.

За да регистрирате претходно поставена функција, изберете **Поч. пос.** од почетниот екран, изберете **Додај ново**, а потоа изберете ја опцијата што сакате да ја регистрирате како претходно поставена

вредност. Извршете ги потребните поставки, изберете  $\mathcal{V}_+$  и внесете го името на претходно поставената вредност.

За да вчитате регистрирана претходно поставена функција, изберете ја од листата.

Може да ги регистрирате тековната адреса и поставките со избирање на  $\mathcal{X}$  на екранот за секоја функција.

За да ги промените регистрираните поставки, променете ги поставките на екранот за секоја функција и изберете X. Изберете Регистрирај на почетни поставки и изберете ја целта којашто сакате да ја презапишете.

## **Опции на менито за Поч. пос.**

Изберете > на регистрираната претходно поставена вредност за да се прикажат деталите на регистрираните поставки.Може да го промените регистрираното име така што ќе го изберете името на екранот со детали.

## 而

Избришете ја регистрираната претходно поставена вредност.

#### Додади /Отстрани:

Додадете ја или регистрирајте ја претходно поставената вредност на почетниот екран како икона за кратенка за брз пристап.

#### Користи ја поставкава:

Вчитајте ја регистрираната претходно поставена вредност.

## **Опции на менито за Поставки**

Изберете **Поставки** на почетниот екран на печатачот за да направите различни поставки.

### **Опции на менито за Општи поставки**

Изберете ги менијата на контролната табла како што е опишано подолу.

#### **Поставки** > **Општи поставки**

### **Осн поставки**

Изберете ги менијата на контролната табла како што е опишано подолу.

#### **Поставки** > **Општи поставки** > **Осн поставки**

#### ЛЦД осветленост:

Нагодете ја осветленоста на LCD-екранот.

#### Звук:

Приспособете ја јачината на звукот и изберете вид на звук.

#### Тајмер за спиење:

Приспособете го временскиот период за да влезете во режимот за спиење (режим за зачувување на енергија) кога печатачот не извршува никакви задачи. LCD екранот ќе потемни кога ќе измине одреденото време.

#### Поставки за искл.:

Производот може да ја има оваа карактеристика или карактеристиката Мерач на времето за исклучување во зависност од местото на купување.

❏ Исклучи напојување ако е неактивно

Изберете ја ова поставка за автоматски да го исклучите печатачот ако не го користите за одреден временски период. Секое зголемување ќе влијае врз енергетската ефикасност на производот. Размислувајте еколошки пред да извршите каква било промена.

❏ Искл. напој. ако е исклуч. од приклучок

Со избирање на ова поставка со исклучува печатачот по 30 минути кога сите мрежни порти вклучувајќи ја портата LINE ќе бидат исклучени. Оваа функција може да не биде достапна во зависност од регионот.

#### Мерач на времето за исклучување:

Производот може да ја има оваа карактеристика или карактеристиката Поставки за искл. во зависност од местото на купување.

Изберете ја ова поставка за автоматски да го исклучите печатачот кога не го користите за одреден временски период. Можете да го прилагодите времето пред да се примени управувањето со енергија. Секое зголемување ќе влијае врз енергетската ефикасност на производот. Размислувајте еколошки пред да извршите каква било промена.

#### Поставки за датум/време:

❏ Датум/Време

Внесете ги тековните датум и време.

❏ Летно сметање на времето

Изберете ја поставката за летно сметање на времето што важи за вашето подрачје.

❏ Временска разлика

Внесете ја временската разлика помеѓу вашето локално време и UTC (Координирано универзално време).

#### Земја/Регион:

Изберете ја земјата или регионот во коишто го користите печатачот. Ако ја промените земјата или регионот, вашите поставки за факс се враќаат на нивните стандардни вредности и мора повторно да ги изберете.

#### Јазик/Language:

Изберете јазик употребен на LCD екранот.

#### Екран при започнување:

Одредете го појдовното мени прикажано на LCD екранот кога ќе го вклучите печатачот и ќе го активирате Изминато време на операцијата.

#### Уреди Почеток:

Променете го изгледот на иконите на LCD екранот.Може да додавате, да бришете или да заменувате икони.

#### Тапет:

Променете ја бојата на заднината на LCD екранот.

#### Изминато време на операцијата:

Изберете **Вкл.** за да се вратите на првичниот екран кога ќе ги извршите активностите за одреден временски период.Кога корисничките ограничувања ќе бидат применети и нема да извршувате активности за одреден временски период, ќе бидете одјавени и вратени на првичниот екран.

#### Тастату.:

Променете го изгледот на тастатурата на LCD екранот.

#### Стандарден екран(Job/Status):

Изберете ги стандардните информациите коишто сакате да се прикажат кога ќе притиснете на копчето  $\mathbf{\vec{i}}$ 

#### **Поврзани информации**

- & ["Штедење енергија" на страница 77](#page-76-0)
- & ["Внесување знаци" на страница 22](#page-21-0)

#### **Поставки за печатач**

Изберете ги менијата на контролната табла како што е опишано подолу.

#### **Поставки** > **Општи поставки** > **Поставки за печатач**

Поставки за извор хартија:

Поставка на хартија:

Изберете ги големината и видот на хартијата што сте ги ставиле во изворот на хартија. Може да ги направите **Постав за омил. хартија** кај големината и видот на хартијата.

#### А4/Писмо автоматско менување:

Изберете **Вкл.** за да внесете хартија од изворот на хартија поставен на големина со формат A4 кога нема извор на хартија поставен на формат Писмо (Letter) или внесете ја од изворот на хартија поставен на формат Писмо кога нема извор на хартија поставен на формат A4.

#### Поставки за автом. бирање

Оваа функција е достапна само за модели со два извори хартија.

Изберете **Вкл.** за сите наредни поставки за автоматски да печатите на хартија од кој било извор којшто содржи хартија којашто одговара на вашите поставки за хартија.

- ❏ Копирај
- ❏ Факс
- ❏ Друго

#### Известување за грешка:

Изберете **Вкл.** за да се прикаже пораката за грешка кога избраните големина или тип на хартија не одговараат на внесената хартија.

#### Автоматски приказ на Пост. на хартија:

Изберете **Вкл.** за да се прикаже екранот **Поставка на хартија** кога внесувате хартија во изворот за хартија. Ако ја деактивирате оваа функција, не може да печатите од iPhone или iPad со користење на AirPrint.

#### Уни. поставки за печатење:

Овие поставки за печатачот ќе се применат кога ќе печатите користејќи надворешен уред без да користите двигатели за печатачот.

#### Горен раздел:

Нагодете ја горната маргина на хартијата.

#### Лев раздел:

Нагодете ја левата маргина на хартијата.

#### Изедн. на горн. марг.на задн. страна:

Нагодете ја горната маргина за задниот дел на страницата кога печатите двострано.

#### Изеднач. на лев. марг. на задната страна:

Приспособете ја левата маргина за задниот дел на страницата кога печатите двострано.

#### Провери широчина на хартија:

Изберете **Вкл.** за да ја проверите ширината на хартија пред печатење. На овој начин спречувате печатење надвор од рабовите на хартијата кога поставката за големина на хартијата не е точна, но може да ја намалите брзината на печатење.

#### Прескокни празна страница:

Автоматски прескокнува празни страници во податоците за печатење.

#### Автоматски решавач на грешки:

Изберете дејство да го извршите кога ќе се појави грешка при двострано печатење или грешка поради полна меморија.

❏ Вкл.

Се прикажува предупредување и печати едностран режим кога ќе дојде до грешка при двострано печатење или печати само она што може да го обработи печатачот кога ќе дојде до грешка за полна меморија.

❏ Иск.

Се прикажува порака за грешка и се откажува печатењето.

#### Интерфејс за мемориски уред:

❏ Мемориски уред:

Изберете **Вклучи** за печатачот да може да добие пристап до вметнатиот мемориски уред. Ако е избрано **Исклучи**, не може да зачувате податоци на меморискиот уред со печатачот. Ова спречува доверливи документи да се отстрануваат илегално.

❏ Споделување датотека:

Изберете дали да дадете пристап за запишување во меморискиот уред од компјутер поврзан со USB приклучок или од мрежно поврзан компјутер.

#### Дебела хартија:

Изберете **Вклучено** за да спречите мастилото да се размачка на исписите, меѓутоа, ова може да ја намали брзината на печатење.

#### Тивок режим:

Изберете **Вкл.** за да ја намалите бучавата за време на печатење, меѓутоа, ова може да ја намали брзината на печатење. Во зависност од типот на хартија и избраните поставки за квалитет на печатење, можно е да нема разлика во нивото на бучава на печатачот.

#### Време на сушење на мастилото:

Изберете го времето за сушење на мастилото коешто сакате да го користите кога печатите двострано. Печатачот печати на другата страна штом ќе ја испечати едната страна. Ако исписот е замачкан, зголемете ја поставката за времето.

#### Двонасочно:

Изберете **Вклучено** за да ја промените насоката на печатење; Печати додека главата за печатење се поместува налево или надесно. Ако вертикалните или хоризонталните линеарно поставени линии на вашиот отпечаток изгледаат заматено или непорамнето, онеспособувањето на оваа функција може да го реши проблемот; меѓутоа, тоа може да ја намали брзината на печатење.

#### Врска со компјутер преку USB:

Изберете **Вклучи** за компјутерот да може да добие пристап до печатачот кога е поврзан со USB. Кога е избрано **Исклучи**, печатењето и скенирањето коишто не се испратени преку мрежна конекција се ограничени.

#### **Поврзани информации**

- & ["Ставање на хартија" на страница 46](#page-45-0)
- $\blacktriangleright$  ["Печатење на JPEG датотеки од мемориски уред" на страница 109](#page-108-0)

#### $\blacklozenge$  ["Печатење TIFF датотеки од мемориски уред" на страница 110](#page-109-0)

#### **Поставки за мрежа**

Изберете ги менијата на контролната табла како што е опишано подолу.

#### **Поставки** > **Општи поставки** > **Поставки за мрежа**

#### Wi-Fi поставување:

Поставете ги или променете ги поставките за бежична мрежа.Изберете го начинот на поврзување од следниве и следете ги упатствата на LCD панелот.

- ❏ Пренасочувач
- ❏ Wi-Fi Direct

#### Поставување на жична LAN:

Поставете ја или променете ја мрежната конекција којашто ја користи LAN кабелот и рутерот.Кога ги користите, Wi-Fi конекциите се оневоможени.

#### Статус на мрежа:

Ги прикажува или печати тековните мрежни поставки.

#### Проверка на конекција:

Ја проверува тековната мрежна конекција и печати извештај.Доколку има некакви проблеми со врската, видете во извештајот за да го решите проблемот.

#### Напредно:

Направете ги следниве детални поставки.

- ❏ Име на уред
- ❏ TCP/IP
- ❏ Прокси-сервер
- ❏ Сервер за е-пошта
- ❏ IPv6 адреса
- ❏ Споделување на MS мрежа
- ❏ NFC
- ❏ Брзина на линк и дуплекс
- ❏ Пренасочи HTTP на HTTPS

#### **Поврзани информации**

- $\blacktriangleright$  ["Рачно поставување на Wi-Fi" на страница 28](#page-27-0)
- $\rightarrow$  ["Правење на Wi-Fi поставки со поставка копче за притискање \(WPS\)" на страница 29](#page-28-0)
- $\blacktriangleright$  ["Правење на Wi-Fi поставки со поставка на PIN код \(WPS\)" на страница 30](#page-29-0)
- $\rightarrow$  "Правење на поставки за конекција на Wi-Fi Direct (Едноставна АР)" на страница 31
- & ["Печатење на листа за статус на мрежа" на страница 42](#page-41-0)
- $\rightarrow$  ["Проверување на детални информации за мрежа од контролната табла" на страница 34](#page-33-0)

 $\blacktriangleright$  ["Поставување на ставки за напредни мрежни поставки" на страница 32](#page-31-0)

### **Поставки за веб услуга**

Изберете ги менијата на контролната табла како што е опишано подолу.

#### **Поставки** > **Општи поставки** > **Поставки за веб услуга**

#### Услуги на Epson Connect:

Прикажува дали печатачот е регистриран и поврзан на Epson Connect.

Може да се регистрирате за услугата со избирање на **Регистрирај**, а потоа следете ги инструкциите.

Кога ќе завршите со регистрацијата, може да ги промените следниве поставки.

- ❏ Прекини/Продолжи
- ❏ Одрегистрирај

За детали, видете на следнава веб-локација.

<https://www.epsonconnect.com/>

[http://www.epsonconnect.eu](http://www.epsonconnect.eu/) (само Европа)

#### Услуги Google Cloud Print:

Прикажува дали печатачот е регистриран и поврзан на Google или сервисот за печатење на облак (Cloud Print).

Кога ќе завршите со регистрацијата, може да ги промените следниве поставки.

- ❏ Активирај/ Деактивирај
- ❏ Одрегистрирај

За детали во врска со регистрирање на Google, сервисот за печатење на облак (Cloud Print), погледнете ја следнава веб-локација.

<https://www.epsonconnect.com/>

[http://www.epsonconnect.eu](http://www.epsonconnect.eu/) (само Европа)

#### **Поврзани информации**

 $\rightarrow$  ["Печатење со користење на мрежна услуга" на страница 243](#page-242-0)

#### **Опции на менито за Администрир. на систем**

Со користење на ова мени, може да го одржувате производот како системски администратор.Исто така, може да ги ограничите функциите на производот за неважечки корисници така што ќе ви одговара на стилот на работа или во канцеларија.

Изберете ги менијата на контролната табла како што е опишано подолу.

#### **Поставки** > **Општи поставки** > **Администрир. на систем**
#### Управник со Контакти:

Можете да ги направите следниве поставки за контакти.

#### Регистрирај/Избриши:

Регистрирајте ги и/или избришете ги контактите за менијата Факс, Скенирај во е-пошта и Скенирај во мрежна папка/ФТП.

### Чести:

Регистрирајте ги често користените контакти за брзо да пристапите до нив.Може да го промените редоследот на листата.

#### Печати контакти:

Отпечатете ја листата со контакти.

### Прегледај опции:

Променете го начинот на којшто е прикажана листата со контакти.

#### Опции за пребарување:

Променете го методот за пребарување на контакти.

#### Поставки за безбедност:

Можете да ги направите следниве безбедносни поставки.

#### Пристап во дневник за работа:

Изберете **Вкл.** за да дозволите корисниците на производот да го користат дневникот на задачи.

#### Пристап до Регистрирај /Избриши Контакти:

Изберете **Вкл.** за да дозволите корисниците на производот да регистрираат или да бришат контакти.

### Контрола на пристап:

Изберете **Вкл.** за да ограничите функции на производот.Корисниците мора да се најават на контролната табла на производот со нивните корисничко име и лозинка пред да ги користат функциите на контролната табла.Во **Прифати работи од непознат корисник**, може да изберете дали да дозволите или не задачи коишто ги немаат потребните информации за автентикација.

#### Избриши ги сите доверливи работи:

Ги брише доверливите задачи како овластување на администраторот.

#### Администраторски поставки:

❏ Лозинка на администраторот

Поставете ја, променете ја или избришете ја администраторската лозинка.

❏ Поставка за заклучување

Изберете дали да ја заклучите или не контролната табла користејќи ја лозинката регистрирана во **Лозинка на администраторот**.

#### Врати стандардни поставки:

Ги ресетира поставките во следниве менија на стандардните вредности.

- ❏ Поставки за мрежа
- ❏ Поставки за копирање
- ❏ Поставки за скен.
- ❏ Поставки на факс
- ❏ Избриши ги сите податоци и поставки

#### Ажурирање на фирмвер:

Може да добиете информации за фирмверот како на пример тековна верзија и информации за достапни ажурирања.

#### Ажурирај:

Проверете дали е ажурирана најновата верзија на фирмвер на мрежниот сервер. Ако е достапно ажурирање, може да изберете дали сакате или не да започнете со ажурирање.

#### Известување:

Изберете **Вкл.** за да добиете известување ако има достапно ажурирање на фирмверот.

### **Опции на менито за Бројач на отпечатени примероци**

Изберете ги менијата на контролната табла како што е опишано подолу.

### **Поставки** > **Бројач на отпечатени примероци**

Се прикажува вкупниот број на печатења, печатењата во црно и бело и печатењата во боја од времето кога сте го купиле печатачот.

### **Опции на менито за Статус на достава**

Изберете го менито на контролната табла како што е опишано подолу.

### **Поставки** > **Статус на достава**

Ги прикажува приближните нивоа на мастилото и работниот век на кутијата за одржување.

Кога ќе се појави знакот !, мастилото е скоро потрошено или кутијата за одржување е скоро полна. Кога ќе се прикаже знакот Х, треба да ја замените ставката затоа што се зголемува мастилото или кутијата за одржување е полна.

### **Опции на менито за Одржување**

Изберете ги менијата на контролната табла како што е опишано подолу.

### **Поставки** > **Одржување**

#### Проверка на прскал. на глав. за печ.:

Изберете ја оваа функција за да проверите дали прскалките на главата за печатење се затнати. Печатачот печати образец за проверка на прскалки.

#### Чистење на главата за печатење:

Изберете ја оваа функција за да ги исчистите затнатите прскалки во главата за печатење.

### Порамнување на главата за печатење:

Изберете ја оваа функција за да ја приспособите главата за печатење и за да го подобрите квалитетот на печатењето.

❏ Вертикално порамнување

Изберете ја оваа функција ако исписите изгледаат матно или текстот и линиите не се порамнети.

❏ Хоризонтално порамнување

Изберете ја оваа функција ако редовно се појавуваат хоризонтални ленти на исписите.

#### Замена на касета(и) за мастило:

Користете ја оваа функција за да ги замените касетите за мастило пред да го потрошите мастилото.

#### Чистење на водичот за хартија:

Изберете ја оваа функција ако има дамки од мастило на внатрешните валјаци. Печатачот внесува хартија за да ги исчисти внатрешните валјаци.

### Отстрани хартија:

Изберете ја оваа опција доколку сè уште има искинати парчиња хартија во печатачот, дури и по отстранувањето на заглавената хартија.Печатачот го зголемува просторот помеѓу главата за печатење и површината на хартијата за полесно да ги отстраните искинатите парчиња хартија.

### **Поврзани информации**

- $\blacktriangleright$  ["Проверка и чистење на главата за печатење" на страница 225](#page-224-0)
- $\blacktriangleright$  ["Порамнување на главата за печатење" на страница 227](#page-226-0)
- $\rightarrow$  ["Чистење на патеката на движење на хартијата од дамки од мастило" на страница 228](#page-227-0)

### **Опции на менито за Јазик/Language**

Изберете ги менијата на контролната табла како што е опишано подолу.

### **Поставки** > **Јазик/Language**

Изберете јазик употребен на LCD екранот.

## **Опции на менито за Статус на печатач/Печати**

Изберете ги менијата на контролната табла како што е опишано подолу.

### **Поставки** > **Статус на печатач/Печати**

Лист за статус на печатење:

Лист за конфигурација:

Печати информативни листови на кои се прикажуваат моменталниот статус на печатачот и поставките.

Лист за потр. материјали:

Печати информативни листови на коишто се прикажува статусот на потрошниот материјал.

#### Лист за ист. на користење:

Печати информативни листови на кои се прикажува историјата на користење на печатачот.

#### Мрежа:

Се прикажуваат тековните мрежни поставки.

### **Опции на менито за Управник со Контакти**

Изберете ги менијата на контролната табла како што е опишано подолу.

### **Поставки** > **Управник со Контакти**

### Регистрирај/Избриши:

Регистрирајте ги и/или избришете ги контактите за менијата Факс, Скенирај во е-пошта и Скенирај во мрежна папка/ФТП.

### Чести:

Регистрирајте ги често користените контакти за брзо да пристапите до нив. Може да го промените редоследот на листата.

Печати контакти:

Отпечатете ја листата со контакти.

#### Прегледај опции:

Променете го начинот на којшто е прикажана листата со контакти.

#### Опции за пребарување:

Променете го методот за пребарувње на контакти.

### **Опции на менито за Кориснички поставки**

Изберете ги менијата на контролната табла како што е опишано подолу.

### **Поставки** > **Кориснички поставки**

Може да ги менувате стандардните поставки на следниве менија.

- ❏ Скенирај во мрежна папка/ФТП
- ❏ Скенирај во е-пошта
- ❏ Скенирај на компјутер
- ❏ Скенирај на мемориски уред
- ❏ Скенирај во облак
- ❏ Поставки за копирање
- ❏ Факс

## **Штедење енергија**

Печатачот влегува во режим на спиење или се исклучува автоматски ако не се вршат дејства одреден период.Можете да го прилагодите времето пред да се примени управувањето со енергија.Секое зголемување ќе влијае врз енергетската ефикасност на производот.Размислувајте еколошки пред да извршите каква било промена.

Во зависност од местото на купување, печатачот може да има функција која автоматски го исклучува ако не е поврзан на мрежата 30 минути.

### **Штедење енергија — контролна табла**

- 1. Изберете **Поставки** од почетниот екран.
- 2. Изберете **Општи поставки** > **Осн поставки**.
- 3. Направете едно од следново.
	- ❏ Изберете **Тајмер за спиење** или **Поставки за искл.** > **Исклучи напојување ако е неактивно** или **Искл. напој. ако е исклуч. од приклучок**, а потоа направете поставки.
	- ❏ Изберете **Тајмер за спиење** или **Мерач на времето за исклучување**, а потоа направете поставки.

#### *Белешка:*

Вашиот производ може да ја има карактеристиката *Поставки за искл.* или *Мерач на времето за исклучување* во зависност од местото на купување.

## **Користење на сервер за е-пошта**

За да ги испратите по е-пошта овие функции, потребно е да го конфигурирате серверот за е-пошта.

### **Конфигурирање на сервер за е-пошта**

Проверете го следново пред да го конфигурирате серверот за е-пошта.

❏ Печатачот е поврзан на мрежата.

❏ Информациите за серверот за е-пошта, како документите од вашиот давател на услуги што сте ги користеле за поставување на е-поштата на вашиот компјутер.

#### *Белешка:*

Ако користите бесплатна услуга за е-пошта како е-пошта на интернет, пребарајте на интернет за да ги добиете информациите за серверот за е-пошта што ви се потребни.

- 1. Изберете **Поставки** од почетниот екран.
- 2. Изберете **Општи поставки** > **Поставки за мрежа** > **Напредно**.
- 3. Изберете **Сервер за е-пошта** > **Поставки за сервер**.
- 4. Допрете на методот на автентикација на серверот за е-пошта којшто го користите и се прикажува екранот за поставки.

### **P** Важно:

Следните начини на автентицирање се достапни.

- ❏ Исклучено
- ❏ POP пред SMTP
- ❏ SMTP-АВТЕНТИКАЦИЈА

Контактирајте го вашиот давател на интернет услуги за да го потврди начинот на автентицирање на серверот за е-пошта.

Печатачот може да не е во можност да комуницира со серверот за е-пошта дури и ако е достапен начин на автентицирање бидејќи безбедноста може да е зголемена (на пр. неопходна е SSL комуникација). Посетете ја веб-страницата за поддршка на Epson за најнови информации.

<http://www.epson.eu/Support> (Европа)

<http://support.epson.net/> (надвор од Европа)

5. Направете ги соодветните поставки.

Потребните поставки се разликуваат во зависност од начинот на автентицирање. Внесете ги информациите за серверот за е-пошта што го користите.

### 6. Допрете **Продолжи**.

#### *Белешка:*

❏ Ако се прикаже порака за грешка, проверете дали поставките на серверот за е-пошта се точни.

❏ Кога не може да испратите е-пошта, дури и ако проверката за врска е успешна, проверете го начинот на автентицирање за серверот за е-пошта што го користите.

### **Поврзани информации**

& ["Ставки за поставување на сервер за е-пошта" на страница 79](#page-78-0)

### <span id="page-78-0"></span>**Ставки за поставување на сервер за е-пошта**

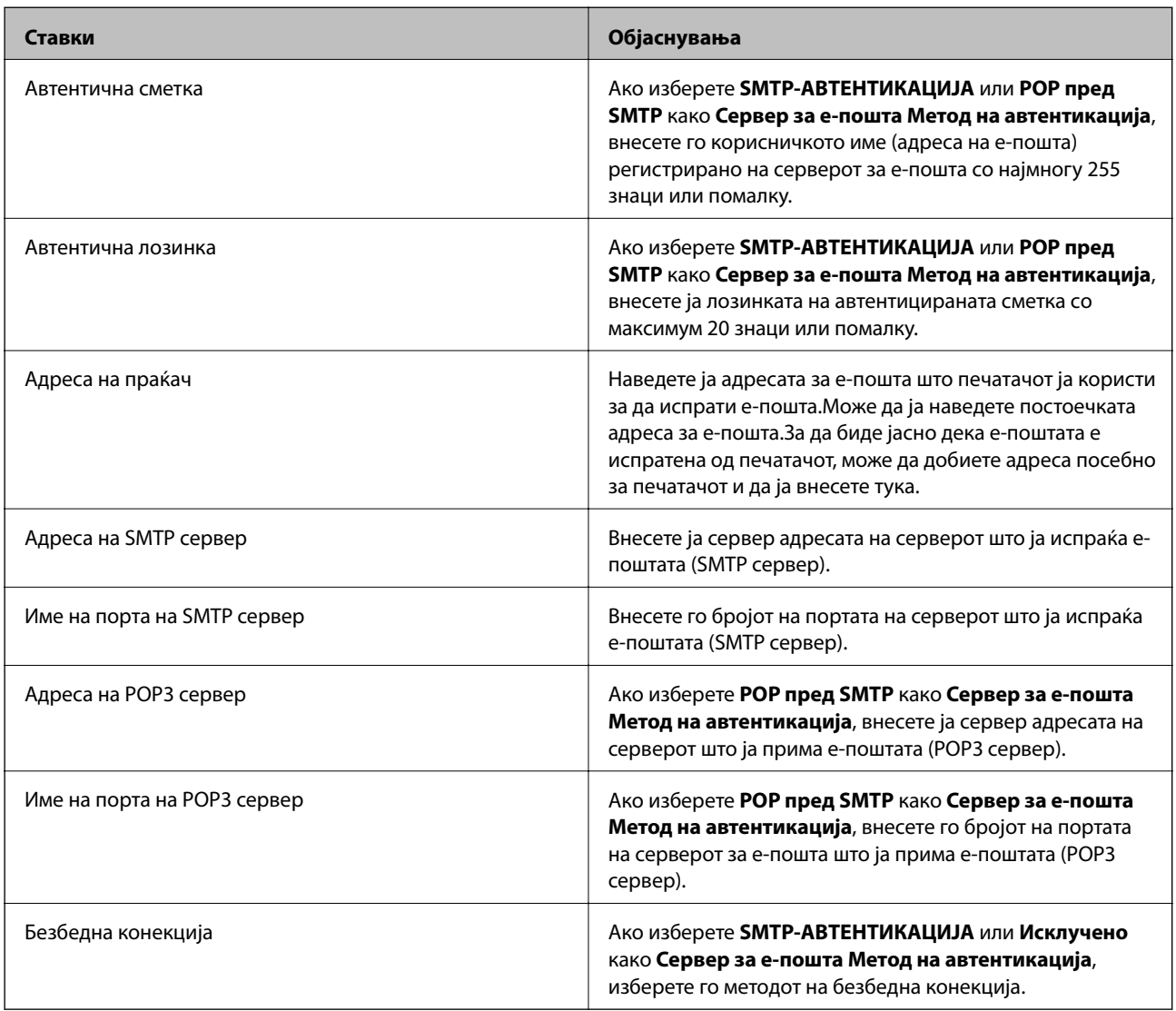

## **Проверување на врската со серверот за е-пошта**

- 1. Изберете **Поставки** од почетниот екран.
- 2. Изберете **Општи поставки** > **Поставки за мрежа** > **Напредно**.
- 3. Изберете **Сервер за е-пошта** > **Проверка на поврзување** за да проверите дали печатачот е поврзан со серверот за е-пошта.

### *Белешка:*

- ❏ Ако се прикаже порака за грешка, проверете дали поставките на серверот за е-пошта се точни.
- ❏ Кога не може да испратите е-пошта, дури и ако проверката за врска е успешна, проверете го начинот на автентицирање за серверот за е-пошта што го користите.

### **Поврзани информации**

& ["Пораки што се појавуваат за време на Проверка на поврзување" на страница 303](#page-302-0)

# **Печатење**

## **Печатење од двигател за печатач на Windows**

Доколку не можете да промените некои од поставките за двигателот за печатачот, веројатно се ограничени од администраторот.Контактирајте со администраторот на печатачот за помош.

### **Печатење на двигател на печатач**

Кога пристапувате до двигател на печатач од контролната табла на печатачот, поставите се применуваа за сите апликации.

### **Пристап до двигателот на печатачот преку контролната табла**

❏ Windows 10/Windows Server 2016

Кликнете со десното копче на копчето за стартување, изберете **Контролна табла** > **Види уреди и печатачи** во **Хардвер и звук**.Кликнете со десното копче на печатачот или притиснете го и држете го, а потоа изберете **Поставувања за печатење**.

❏ Windows 8.1/Windows 8/Windows Server 2012 R2/Windows Server 2012

Изберете **Работна површина** > **Поставувања** > **Контролна табла** > **Види уреди и печатачи** во **Хардвер и звук**.Кликнете со десното копче на печатачот или притиснете го и држете го, а потоа изберете **Поставувања за печатење**.

❏ Windows 7/Windows Server 2008 R2

Кликнете на копчето за стартување, изберете **Контролна табла** > **Види уреди и печатачи** во **Хардвер и звук**.Кликнете со десното копче на печатачот и изберете **Претпочитани вредности за печатење**.

❏ Windows Vista/Windows Server 2008

Кликнете на копчето за стартување и изберете **Контролна табла** > **Печатачи** во **Хардвер и звук**.Кликнете со десното копче на печатачот и изберете **Изберете претпочитани вредности за печатење**.

❏ Windows XP/Windows Server 2003 R2/Windows Server 2003

Кликнете на копчето за стартување и изберете **Контролна табла** > **Печатачи и друг хардвер** > **Печатачи и факсови**.Кликнете со десното копче на печатачот и изберете **Претпочитани вредности за печатење**.

#### **Пристап до двигателот на печатачот од иконата на печатачот на лентата со задачи**

Иконата на печатачот на лентата со задачи на работната површина е икона на кратенка што овозможува брз пристап до двигателот на печатачот.

Ако ја кликнете иконата на печатачот и изберете **Поставки на печатачот**, можете да пристапите до истиот прозорец за поставување на печатачот како оној што се прикажува од контролата табла.Ако кликнете двапати на иконата, можете да ја проверите состојбата на печатачот.

#### *Белешка:*

Ако иконата на печатачот не е прикажана на лентата со задачи, отворете го прозорецот на двигателот на печатачот, кликнете *Преференци за следење* на картичката *Одржување*, па изберете *Регистрирајте ја иконата за брз пристап на лентата за задачи*.

## **Основни информации за печатење**

#### *Белешка:*

Операциите може да се разликуваат, зависно од апликацијата.Погледнете во помошта на апликацијата за детали.

1. Отворете ја датотеката што сакате да ја печатите.

Внесете хартија во печатачот ако не сте ја внеле.

### **P** Важно:

Кога внесувате во задниот отвор за внесување на хартија, изберете ја поставката Заден отвор за додавање хартија како *Извор на хартија* и започнете да печатите од двигателот на печатач пред да ставите хартија.Кога ќе започне печатењето, двигателот на печатачот ви кажува дека печатењето е во тек.Следете ги упатствата на екранот на печатачот за да ставите хартија.

- 2. Изберете **Печатење** или **Поставување на страница** од менито **Датотека**.
- 3. Изберете го својот печатач.
- 4. Изберете **Претпочитани вредности** или **Својства** за да пристапите до прозорецот од двигателот за печатачот.

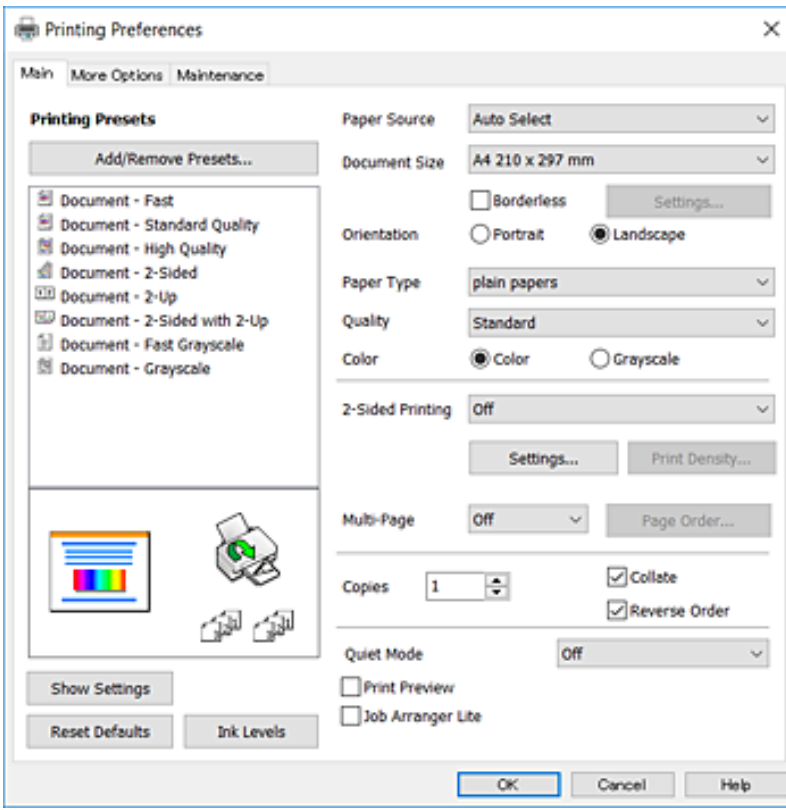

5. Променете ги поставките ако е потребно.

Погледнете ги опциите за мени за двигателот на печатач за детали.

#### *Белешка:*

- ❏ Видете и во електронската помош за објаснување на ставките за поставување.Со кликнување на десното копче на ставката се прикажува *Помош*.
- ❏ Кога ќе изберете *Преглед за печатење*, може да видите преглед на документот пред печатење.
- 6. Кликнете **OK** за да го затворите прозорецот на двигателот на печатачот.
- 7. Кликнете на **Печати**.

#### *Белешка:*

Кога ќе изберете *Преглед за печатење*, се прикажува прозорец за преглед.За да ги промените поставките, кликнете на *Откажи* и повторете ја постапката од чекор 2.

### **Поврзани информации**

- & ["Достапни хартии и капацитети" на страница 46](#page-45-0)
- $\rightarrow$  ["Ставање хартија во Касета за хартија" на страница 50](#page-49-0)
- $\blacktriangleright$  ["Ставање хартија во Заден отвор за додавање хартија" на страница 52](#page-51-0)
- & ["Листа на видови хартија" на страница 56](#page-55-0)
- & ["Јазиче Главна" на страница 98](#page-97-0)

## **Двострано печатење**

Може да печатите на двете страни на хартијата.Може да печатите и брошура што може да се направи со повторна нарачка на страници и со преклопување на исписот.

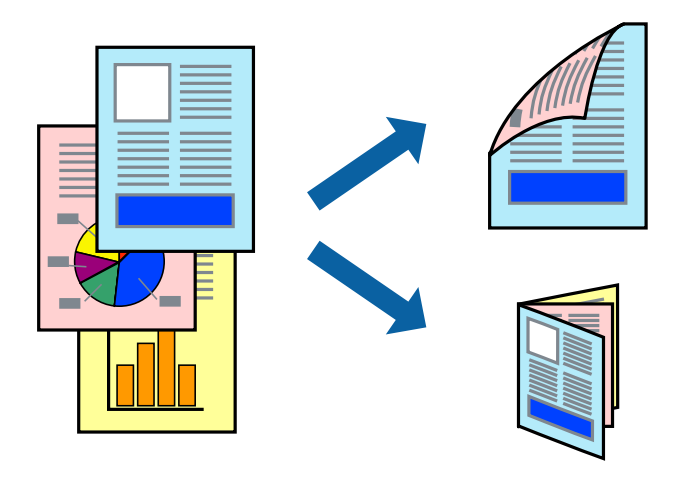

#### *Белешка:*

- ❏ Оваа опција не е достапна за печатење без рамки.
- ❏ Може да користите автоматско и двострано печатење.За време на рачното двострано печатење, превртете ја хартијата за да печатите на другата страна кога печатачот ќе заврши со печатење на првата страница.
- ❏ Ако не користите хартија што е соодветна за двострано печатење, квалитетот на печатењето може да биде послаб и може да дојде до заглавување хартија.
- ❏ Зависно од хартијата и податоците, може да пробие мастило на другата страна на хартијата.

### **Поврзани информации**

& ["Достапни хартии и капацитети" на страница 46](#page-45-0)

### **Поставки за печатење**

Рачното двострано печатење е достапно кога е овозможено EPSON Status Monitor 3.Меѓутоа, може да не е достапно кога на печатачот му се пристапува преку мрежа или се користи како делен печатач.

### *Белешка:*

За да го овозможите EPSON Status Monitor 3, кликнете на *Проширени поставки* на јазичето *Одржување* и изберете *Вклучи EPSON Status Monitor 3*.

- 1. Од јазичето **Главна** на двигателот на печатач, изберете ја опцијата од **Двострано печатење**.
- 2. Кликнете **Settings**, одредете ги соодветните поставки, а потоа кликнете **OK**.

Направете поставки за **Густина на печатење** ако е потребно.Оваа поставка не е достапна кога ќе изберете рачно двострано печатење.

### *Белешка:*

❏ За да печатите преклопена брошура, изберете *Книшка*.

- ❏ Кога го поставувате *Густина на печатење*, може да ја приспособите густината на печатење во зависност од типот на документот.
- ❏ Печатењето може да биде бавно во зависност од комбинацијата на опции што се избрани за *Изберете вид на документот* во прозорецот Прилаг. на густината за печатење и за *Квалитет* на јазичето *Главна*.
- 3. Кликнете на **Печати**.

За рачно двострано печатење, откако ќе заврши печатењето на првата страница, на компјутерот ќе се прикаже скок-прозорец.Следете ги упатствата на екранот.

- & ["Основни информации за печатење" на страница 101](#page-100-0)
- & ["Јазиче Главна" на страница 98](#page-97-0)

### **Печатење неколку страници на еден лист**

Можете да печатите две или четири страници со податоци на еден лист хартија.

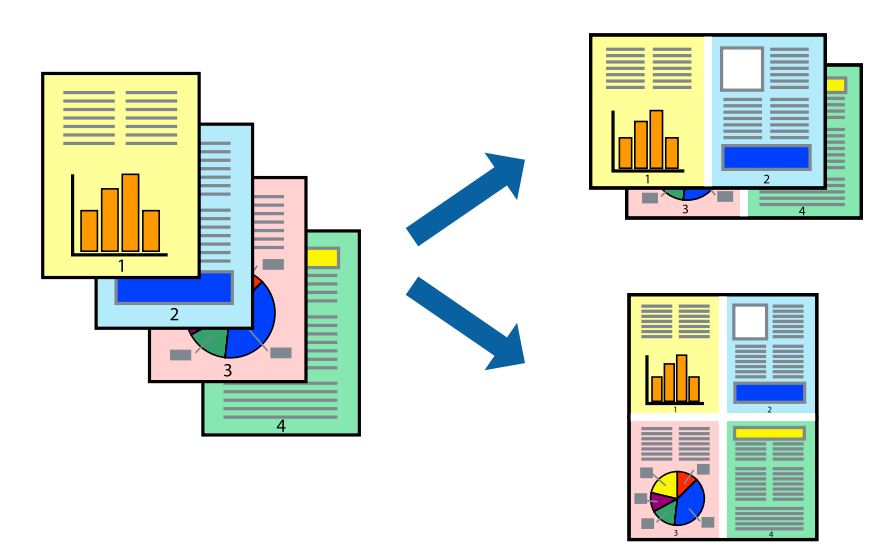

### **Поставки за печатење**

На јазичето на двигателот за печатач **Главна**, изберете **2-нагоре** или **Четиристрано** како поставка за **Повеќе страници**.

*Белешка:* Оваа опција не е достапна за печатење без рамки.

### **Поврзани информации**

- & ["Основни информации за печатење" на страница 101](#page-100-0)
- & ["Јазиче Главна" на страница 98](#page-97-0)

## **Печатење и редење според редослед на страниците (Печатење во обратен редослед)**

Може да печатите од последната страница така што документите се наредени според редоследот на страниците.

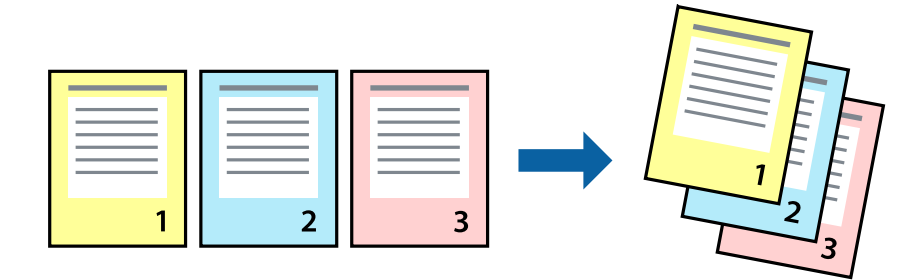

### **Поставки за печатење**

На јазичето на двигателот за печатачот **Главна**, изберете **Обратен редослед**.

### **Поврзани информации**

- & ["Основни информации за печатење" на страница 101](#page-100-0)
- & ["Јазиче Главна" на страница 98](#page-97-0)

### **Печатење на намален или зголемен документ**

Може да ја намалите или да ја зголемите големината на документот за одреден процент или да ја приспособите големината на хартијата што сте ја ставиле во печатачот.

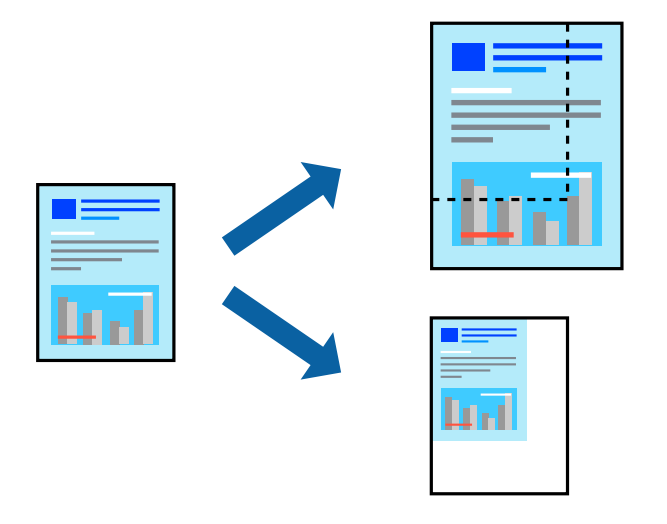

### **Поставки за печатење**

На јазичето **Повеќе опции** на двигателот за печатач, изберете ја големината на документот од поставката **Голем. на документ**.Изберете ја големината на хартијата на којашто сакате да печатите од поставката **Излезна хартија**.Изберете **Намали/Зголеми документ**, а потоа изберете **Да собере на страница** или **Зумирај на**.Кога ќе изберете **Зумирај на**, внесете процент.

Изберете **Централно** за да печатите слики во центарот на страницата.

*Белешка:* Оваа опција не е достапна за печатење без рамки.

- & ["Основни информации за печатење" на страница 101](#page-100-0)
- & ["Јазиче Повеќе опции" на страница 99](#page-98-0)

## **Печатење на една слика на повеќе листови за зголемување (Креирање на постер)**

Оваа карактеристика ви овозможува да печатите една слика на повеќе листови хартија.Може да направите поголем постер така што ќе ги споите еден со друг.

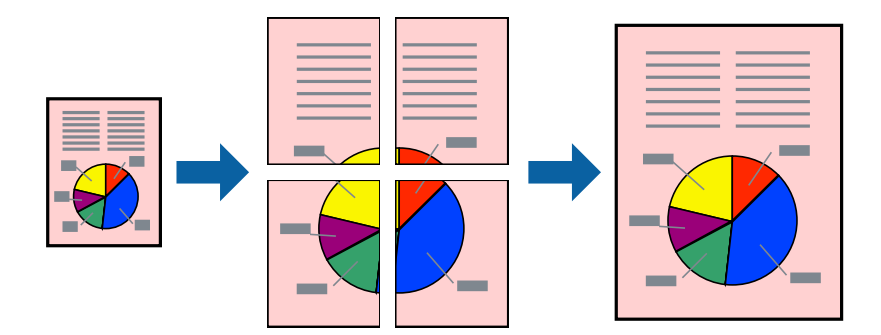

#### *Белешка:*

Оваа опција не е достапна за печатење без рамки.

### **Поставки за печатење**

На јазичето на двигателот за печатач **Главна**, изберете **Постер 2x1**, **Постер 2x2**, **Постер 3x3** или **Постер 4x4** како поставка за **Повеќе страници**.Ако кликнете на **Поставки**, може да ги изберете панелите коишто сакате да ги отпечатите.Може и да ги изберете опциите за водич за сечење.

- & ["Основни информации за печатење" на страница 101](#page-100-0)
- & ["Јазиче Главна" на страница 98](#page-97-0)

### **Правење постери со користење Преклопувачки ознаки за порамнување**

Еве еден пример како да направите постер кога е избрано **Постер 2x2**, а **Преклопувачки ознаки за порамнување** е избрано во **Печати ознаки за сечење**.

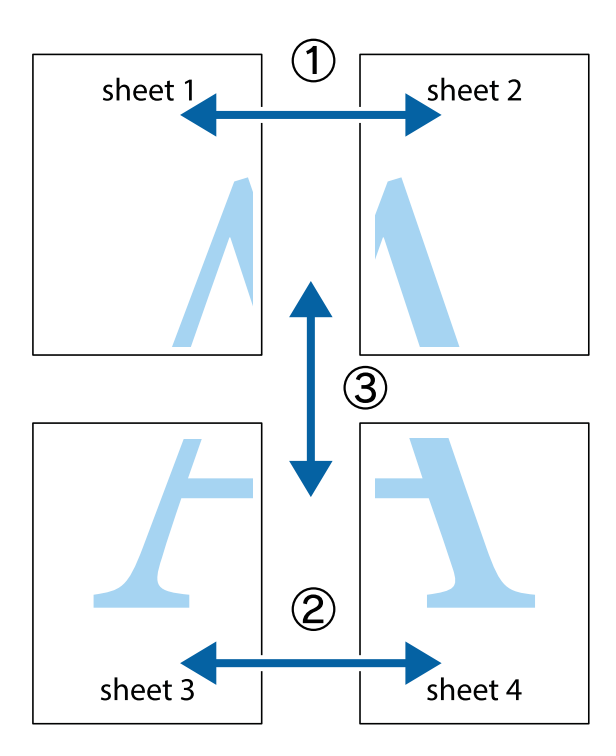

1. Подгответе ги Sheet 1 и Sheet 2. Отсечете ги маргините од Sheet 1 според вертикалната сина линија преку центарот од горните и долните ознаки.

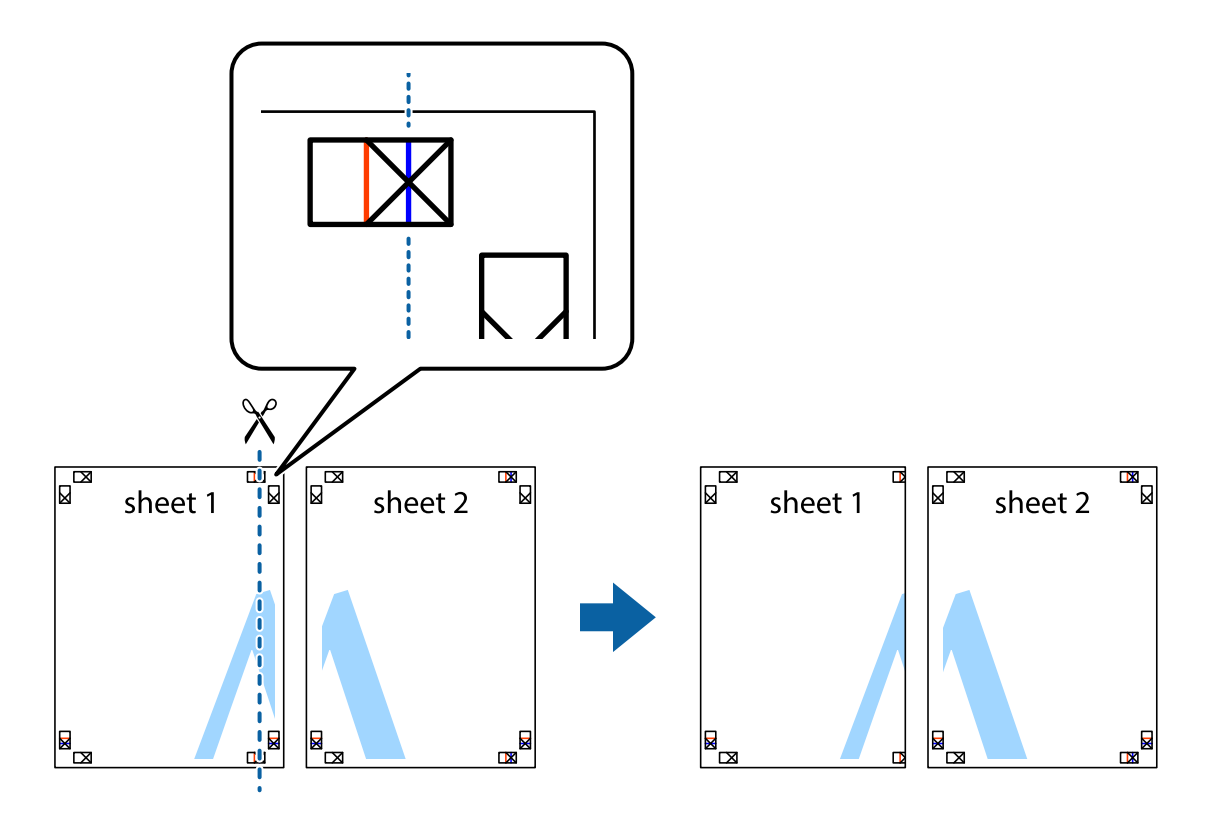

2. Ставете го работ од Sheet 1 врз Sheet 2 и порамнете ги ознаките, а потоа привремено залепете ги двата листа заедно од задната страна.

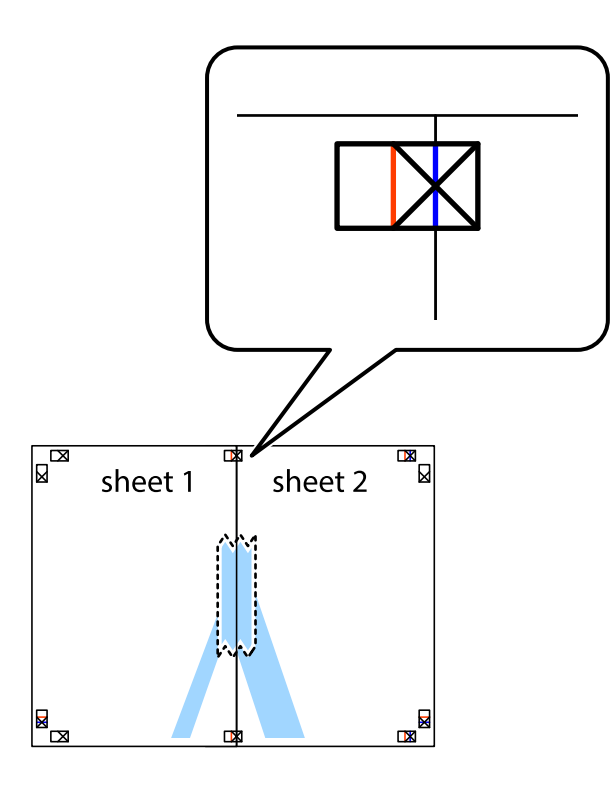

3. Отсечете ги преклопените листови на два според вертикалната црвена линија преку ознаките за подредување (овој пат, линијата од левата страна на ознаките).

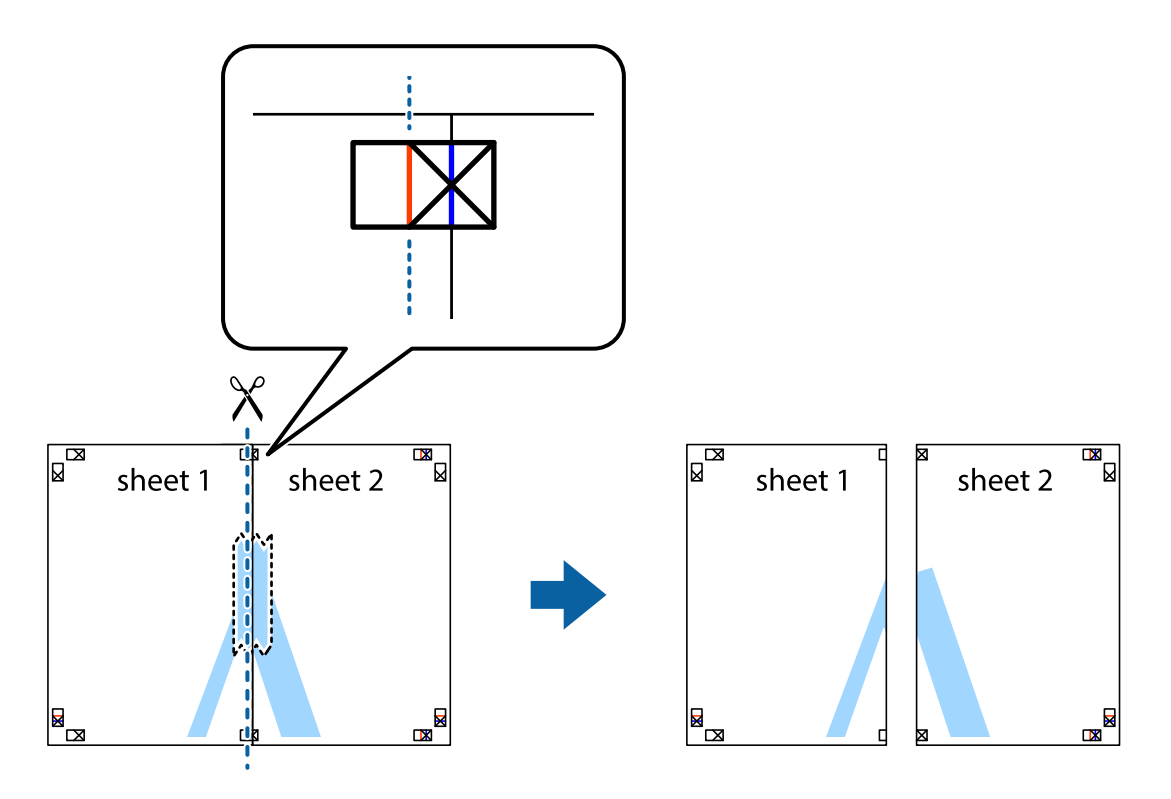

4. Залепете ги листовите заедно од задната страна.

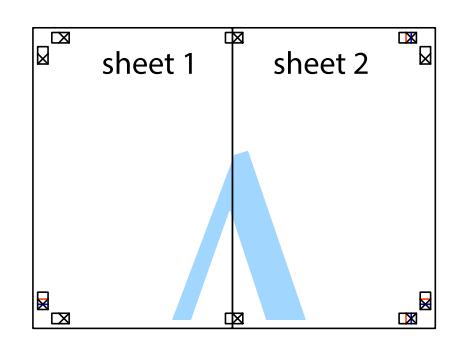

- 5. Повторете ги чекорите од 1 до 4 за да ги залепите заедно Sheet 3 и Sheet 4.
- 6. Отсечете ги маргините од Sheet 1 и Sheet 2 според хоризонталната сина линија преку центарот од ознаките на левата и десната страна.

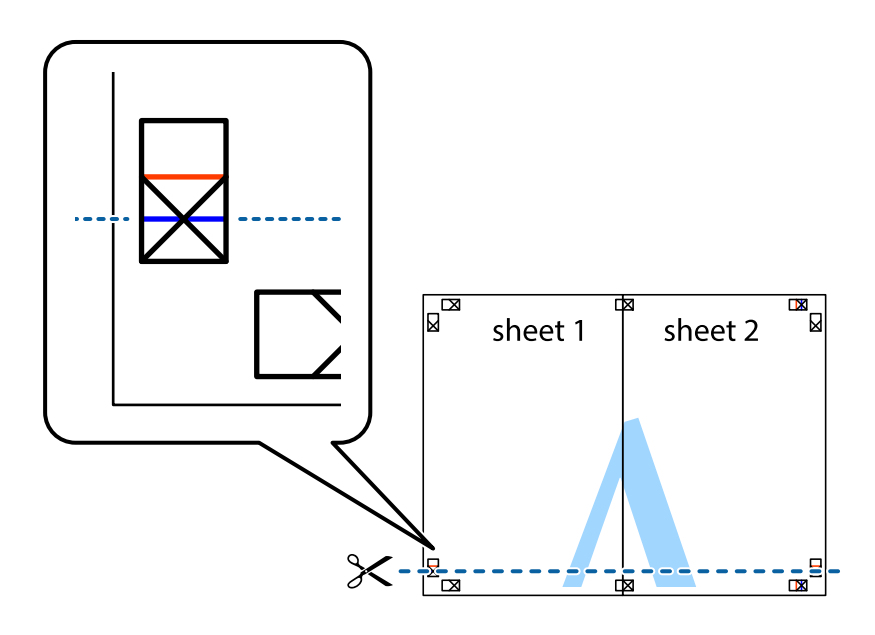

7. Ставете ги рабовите од Sheet 1 и Sheet 2 врз Sheet 3 и Sheet 4 и порамнете ги ознаките, а потоа привремено залепете ги заедно од задната страна.

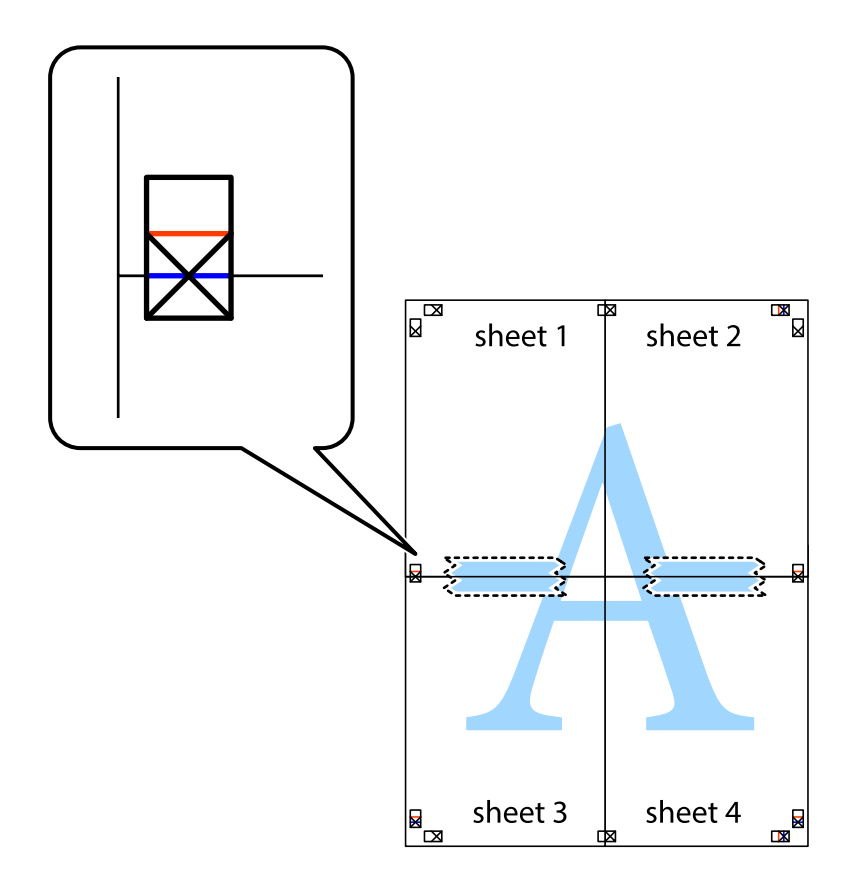

8. Отсечете ги преклопените листови на два според хоризонталната црвена линија преку ознаките за подредување (овој пат, линијата над ознаките).

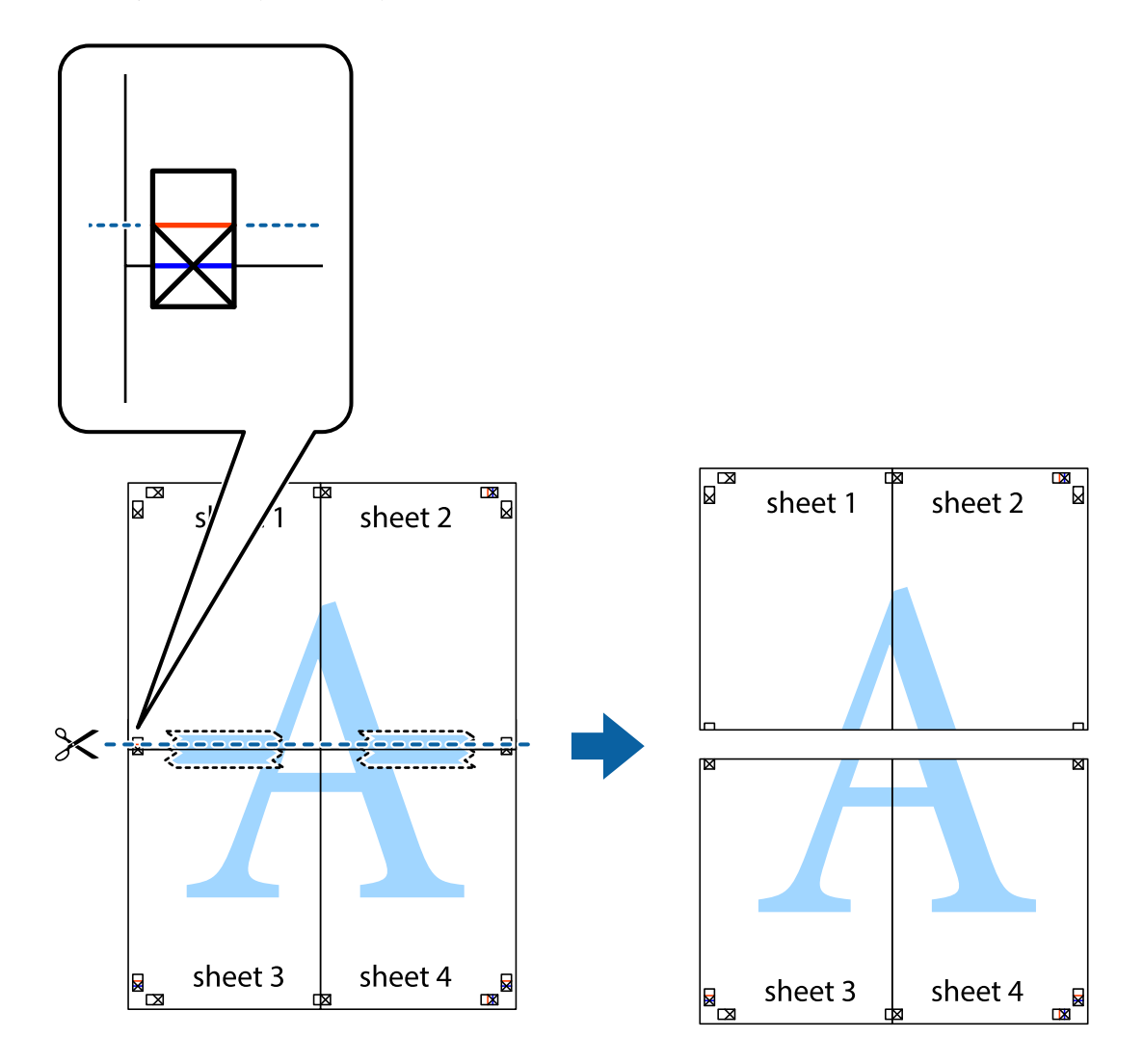

9. Залепете ги листовите заедно од задната страна.

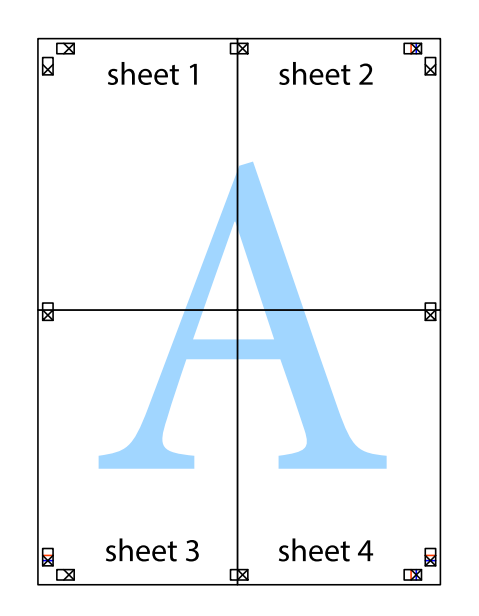

10. Отсечете ги преостанатите маргини според надворешната водилка.

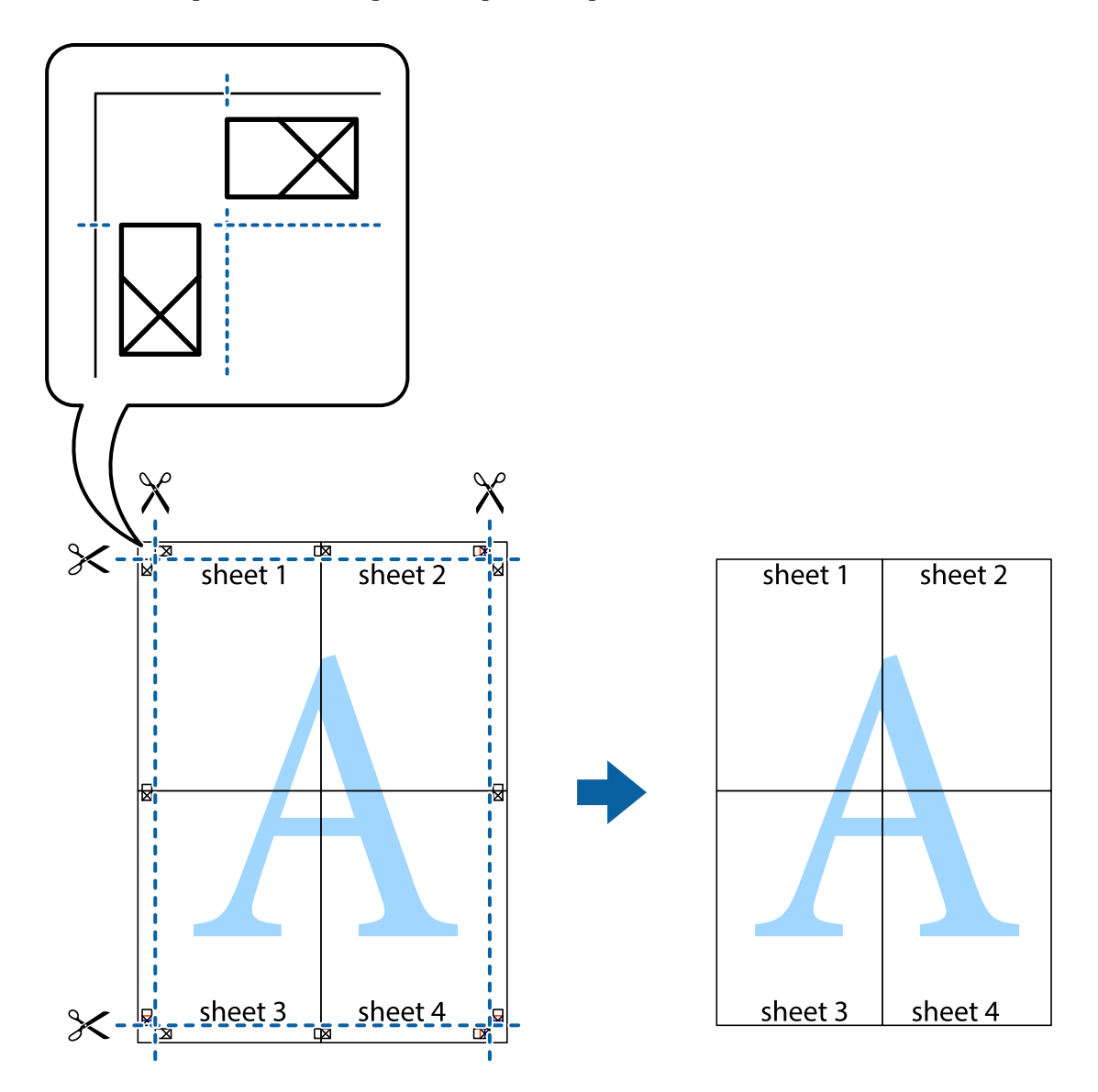

## **Печатење со заглавие и подножје**

Можете да печатите информации, како што се корисничко име и датум на печатење во заглавие или подножје.

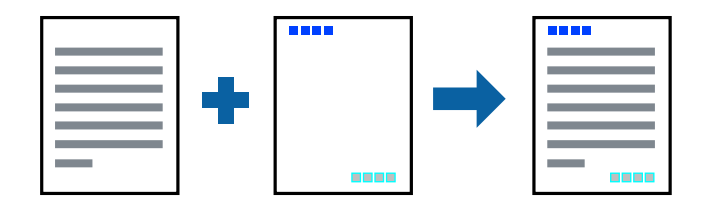

### **Поставки за печатење**

На јазичето на двигателот за печатач **Повеќе опции**, кликнете на **Функции на воден жиг** и изберете **Заглавје/Подножје**.Кликнете на **Поставки** и изберете ги ставките коишто сакате да ги печатите.

### **Поврзани информации**

- & ["Основни информации за печатење" на страница 101](#page-100-0)
- & ["Јазиче Повеќе опции" на страница 99](#page-98-0)

## **Печатење на воден жиг**

Можете да отпечатите воден жиг како "Доверливо" или на образец против копирање на исписите.Ако печатите со образец против копирање, сокриените букви се прикажуваат кога се фотокопираат за да се разликува оригиналот од копиите.

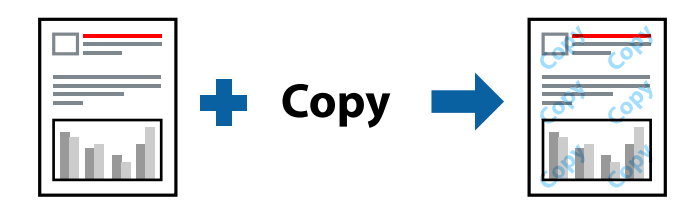

Анти-копирање на моделот е достапен во следниве услови:

- ❏ Хартија: обична хартија, хартија за копирање, меморандум, рециклирана хартија, обоена хартија, претходно печатена хартија или висококвалитетна обична хартија
- ❏ Без рамка: не е избрано
- ❏ Квалитет: Стандардно
- ❏ Автоматско двострано печатење: Не е избрано
- ❏ Корекција на боите: Автоматски
- ❏ Хартија со ниска гранулација: Не е избрано

#### *Белешка:*

Може да додадете и свој воден жиг или образец против копирање.

### **Поставки за печатење**

На јазичето на двигателот за печатач **Повеќе опции**, изберете **Функции на воден жиг** и изберете Антикопирање на моделот или Воден жиг.Кликнете на **Поставки** за да ги смените деталите како што се големината, густината или положбата на образецот или ознаката.

- & ["Основни информации за печатење" на страница 101](#page-100-0)
- & ["Јазиче Повеќе опции" на страница 99](#page-98-0)

### **Печатење на датотеки заштитени со лозинка**

Можете да поставите лозинка за задача за печатење за да почнете да печатите само откако ќе внесете лозинка на контролната табла на печатачот.

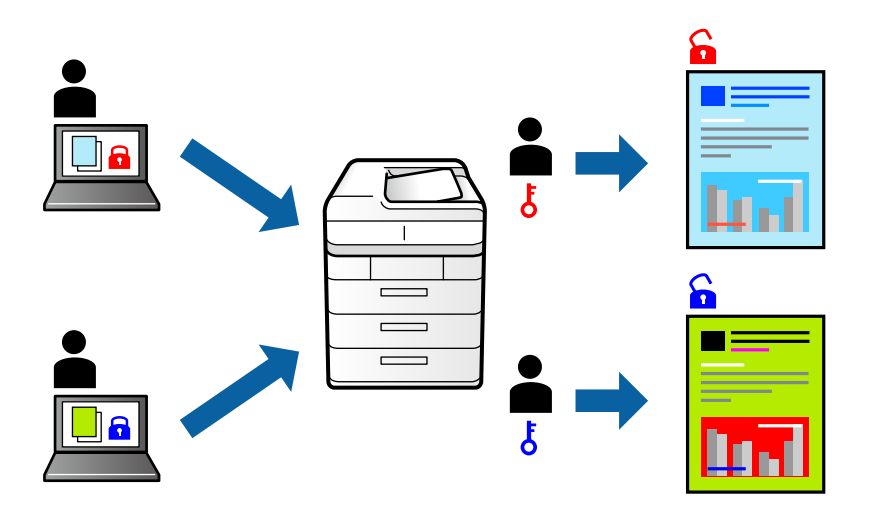

### **Поставки за печатење**

На јазичето на двигателот за печатач **Повеќе опции**, изберете **Доверлив налог** и внесете лозинка.

За да отпечатите задача, допрете на **Доверлива работа** на почетниот екран на контролната табла на печатачот.Изберете ја задачата којашто сакате да ја отпечатите и внесете ја лозинката.

### **Поврзани информации**

- & ["Основни информации за печатење" на страница 101](#page-100-0)
- & ["Јазиче Повеќе опции" на страница 99](#page-98-0)

### **Печатење на повеќе датотеки заедно**

Аранжер на налози Лајт ви овозможува да комбинирате неколку датотеки создадени од различни апликации и да ги печатите како една.Можете да ги одредите поставките за печатење за комбинирани датотеки, како што се изглед на повеќе страници и двострано печатење.

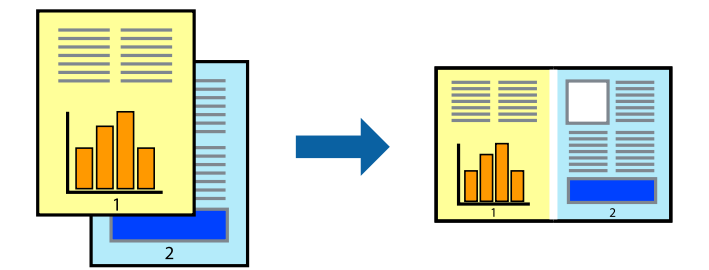

### **Поставки за печатење**

На јазичето на двигателот за печатачот **Главна**, изберете **Аранжер на налози Лајт**.Кога ќе започнете со печатење, се прикажува прозорецот Аранжер на налози Лајт.Додека е отворен прозорецот Аранжер на

налози Лајт, отворете ја датотеката што сакате да ја комбинирате со тековната датотека, а потоа повторете ги горенаведените чекорит.

Кога избирате задача за печатење додадена на Проект за печатење во прозорецот Аранжер на налози Лајт, може да го уредите изгледот на страницата.

Кликнете на **Печати** од менито **Фајл** за да започнете со печатење.

#### *Белешка:*

Ако го затворите прозорецот Аранжер на налози Лајт пред да ги додадете сите податоци за печатење на Проект за печатење, задачата за печатење на којашто тековно работите се откажува.Кликнете на *Зачувај* од Фајл за да ја зачувате тековната задача.Наставката на зачуваната датотека е "ecl".

За да отворите Проект за печатење, кликнете на *Аранжер на налози Лајт* на јазичето за двигателот за печатач *Одржување* за да го отворите прозорецот Аранжер на налози Лајт.Потоа, изберете *Отвори* од менито *Фајл* за да ја изберете датотеката.

### **Поврзани информации**

- & ["Основни информации за печатење" на страница 101](#page-100-0)
- & ["Јазиче Главна" на страница 98](#page-97-0)

## **Печатење со користење на функцијата за универзално печатење во боја**

Може да ја подобрите видливоста на текстовите и сликите во исписите.

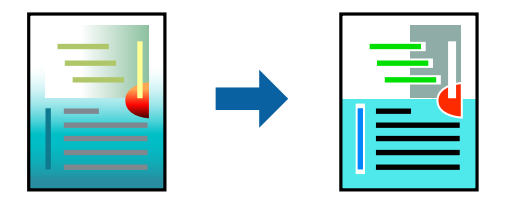

Печатење со универзална боја е достапна само ако се избрани следниве поставки.

- ❏ Тип на хартија: обична хартија, хартија за копирање, меморандум, рециклирана хартија, обоена хартија, претходно печатена хартија, висококвалитетна обична хартија
- ❏ Квалитет: **Стандардно** или повисок квалитет
- ❏ Печатење во боја: **Боја**
- ❏ Апликации: Microsoft® Office 2007 или понова верзија
- ❏ Големина на текст: 96 pts или помала

### **Поставки за печатење**

На јазичето на двигателот за печатач **Повеќе опции**, кликнете на **Опции за слика** во поставката **Корекција на боите**.Изберете опција од поставката за **Печатење со универзална боја**.Кликнете на **Опции за подобрување** за да направите понатамошни поставки.

#### *Белешка:*

- $□$  Може да менувате одредени знаци според образци, како на пример "+" се прикажува како "±".
- ❏ Обрасците специфични за апликацијата и потцртаните делови може да ја изменат содржината отпечатена со овие поставки.
- ❏ Квалитетот на печатење може да се намали во фотографиите и другите слики кога ги користите поставките за Печатење со универзална боја.
- ❏ Печатењето е побавно кога ги користите поставките за Печатење со универзална боја.

#### **Поврзани информации**

- & ["Основни информации за печатење" на страница 101](#page-100-0)
- & ["Јазиче Повеќе опции" на страница 99](#page-98-0)

## **Прилагодување на бојата за печатење**

Можете да ги прилагодувате боите што се користат во налогот за печатење.

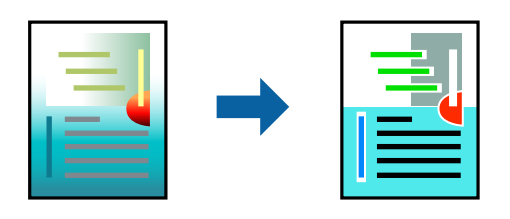

*Белешка:*

Овие прилагодувања не се применуваат на оригиналните податоци.

### **Поставки за печатење**

На јазичето на двигателот за печатач **Повеќе опции**, изберете **Прилагодено** како поставка за **Корекција на боите**.Кликнете на Напредно за да го отворите прозорецот **Корекција на боите** и изберете го методот на коригирање на боја.

#### *Белешка:*

- ❏ *Автоматски* е избрано како стандардно на јазичето *Повеќе опции*.Со оваа поставка, боите автоматски се приспособуваат за да одговараат на типот на хартија и поставките за квалитетот на печатењето.
- ❏ *PhotoEnhance* на прозорецот *Корекција на боите* ја приспособува бојата преку анализирање на локацијата на субјектот.Затоа, ако сте ја промениле локацијата на субјектот со намалување, зголемување, отсекување или ротирање на сликата, бојата може да се промени неочекувано.Изборот на поставувањето без рамки ја променува локацијата на субјектот што предизвикува промени во бојата.Ако сликата не е добро фокусирана, тонот може да биде неприроден.Ако бојата се смени или стане неприродна, печатете во некој друг режим, различен од *PhotoEnhance*.

- & ["Основни информации за печатење" на страница 101](#page-100-0)
- & ["Јазиче Повеќе опции" на страница 99](#page-98-0)

### **Печатење за потенцирање на тенки линии**

Може да ги здебелите тенките линии коишто се премногу тенки за печатење.

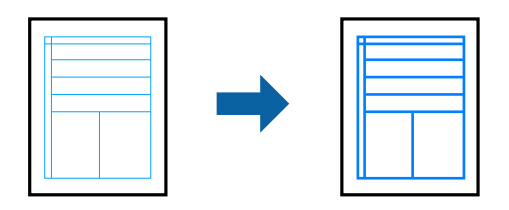

### **Поставки за печатење**

На јазичето на двигателот за печатач **Повеќе опции**, кликнете на **Опции за слика** во поставката **Корекција на боите**.Изберете **Нагласување тенки линии**.

### **Поврзани информации**

- & ["Основни информации за печатење" на страница 101](#page-100-0)
- & ["Јазиче Повеќе опции" на страница 99](#page-98-0)

## **Печатење на јасни линиски кодови**

Може јасно да печатите линиски кодови и лесно да ги скенирате. Едноставно овозможете ја оваа функција ако линискиот код којшто сте го отпечатиле не може да го скенирате.

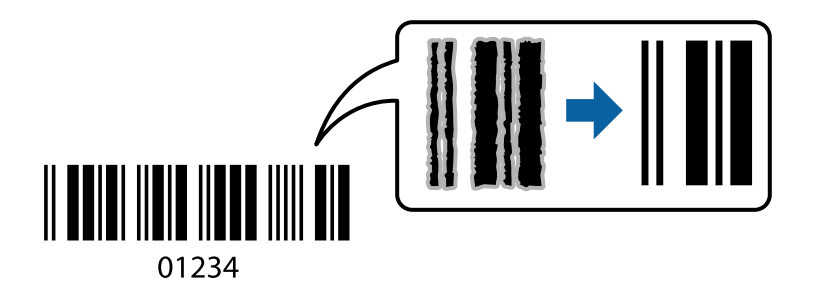

Можете да ја користите оваа функција во следниве услови.

- ❏ Хартија: обична хартија, хартија за копирање, меморандум, рециклирана хартија, обоена хартија, претходно печатена хартија, висококвалитетна обична хартија или коверт
- ❏ Квалитет: **Стандардно**

#### *Белешка:*

Отстранувањето на замаглувања не е секогаш можно и зависи од околностите.

### **Поставки за печатење**

На јазичето на двигателот за печатач **Одржување**, кликнете на **Проширени поставки** и изберете **Режим на баркод**.

### <span id="page-97-0"></span>**Поврзани информации**

- & ["Основни информации за печатење" на страница 101](#page-100-0)
- & ["Јазиче Одржување" на страница 100](#page-99-0)

## **Откажување на печатењето**

Може да ја откажете задачата за печатење од компјутерот.Меѓутоа, не може да откажете задача за печатење од компјутерот откако е веќе целосно испратена на печатачот.Во овој случај, откажете го печатењето преку контролната табла на печатачот.

### **Откажување**

На компјутерот, кликнете со десното копче на печатчот во **Уреди и печатачи**, **Печатач** или во **Печатачи и факсови**.Кликнете на **Погледни што се печати**, кликнете со десното копче на задачата којашто сакате да ја откажете и потоа изберете **Откажи**.

### **Опции на менито за двигателот за печатач**

Отворете го прозорецот за печатење во апликацијата, изберете го печатачот и пристапете до прозорецот за двигател на печатач.

### *Белешка:*

Менијата се разликуваат во зависност од опцијата којашто сте ја избрале.

### **Јазиче Главна**

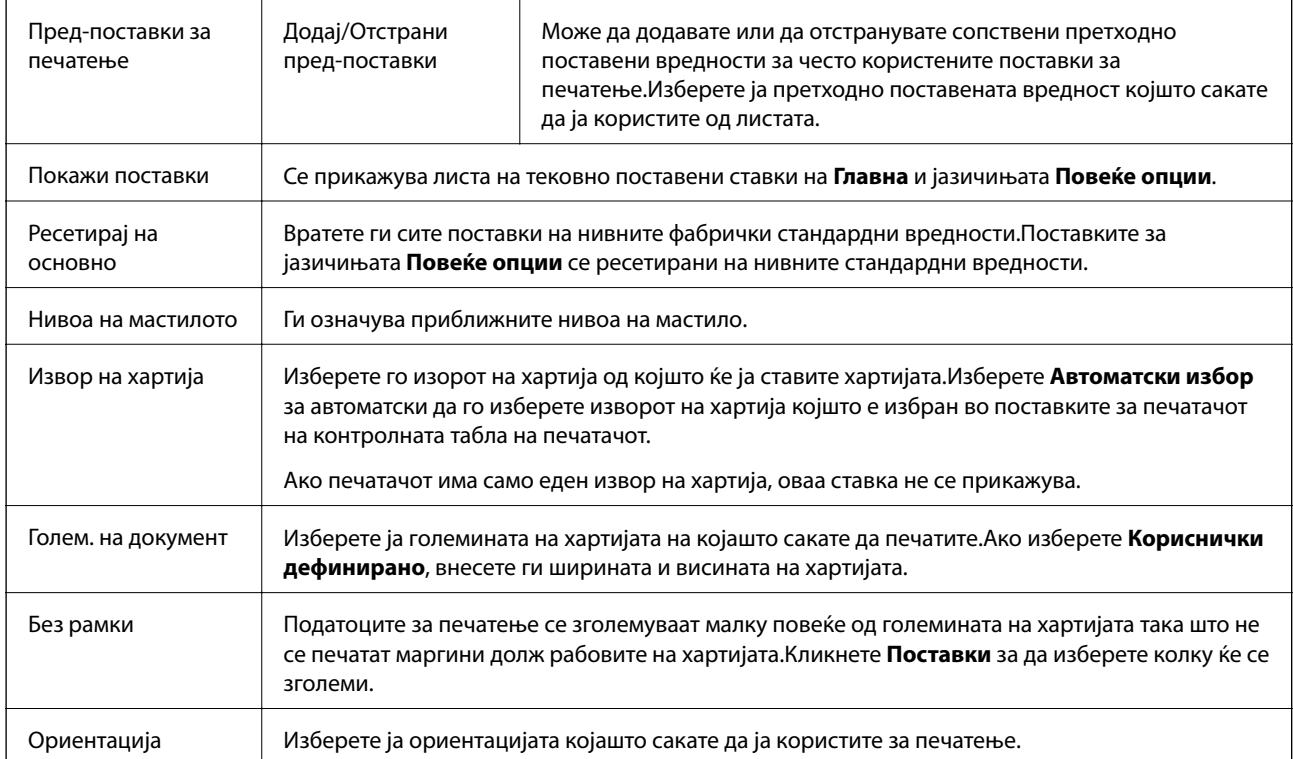

<span id="page-98-0"></span>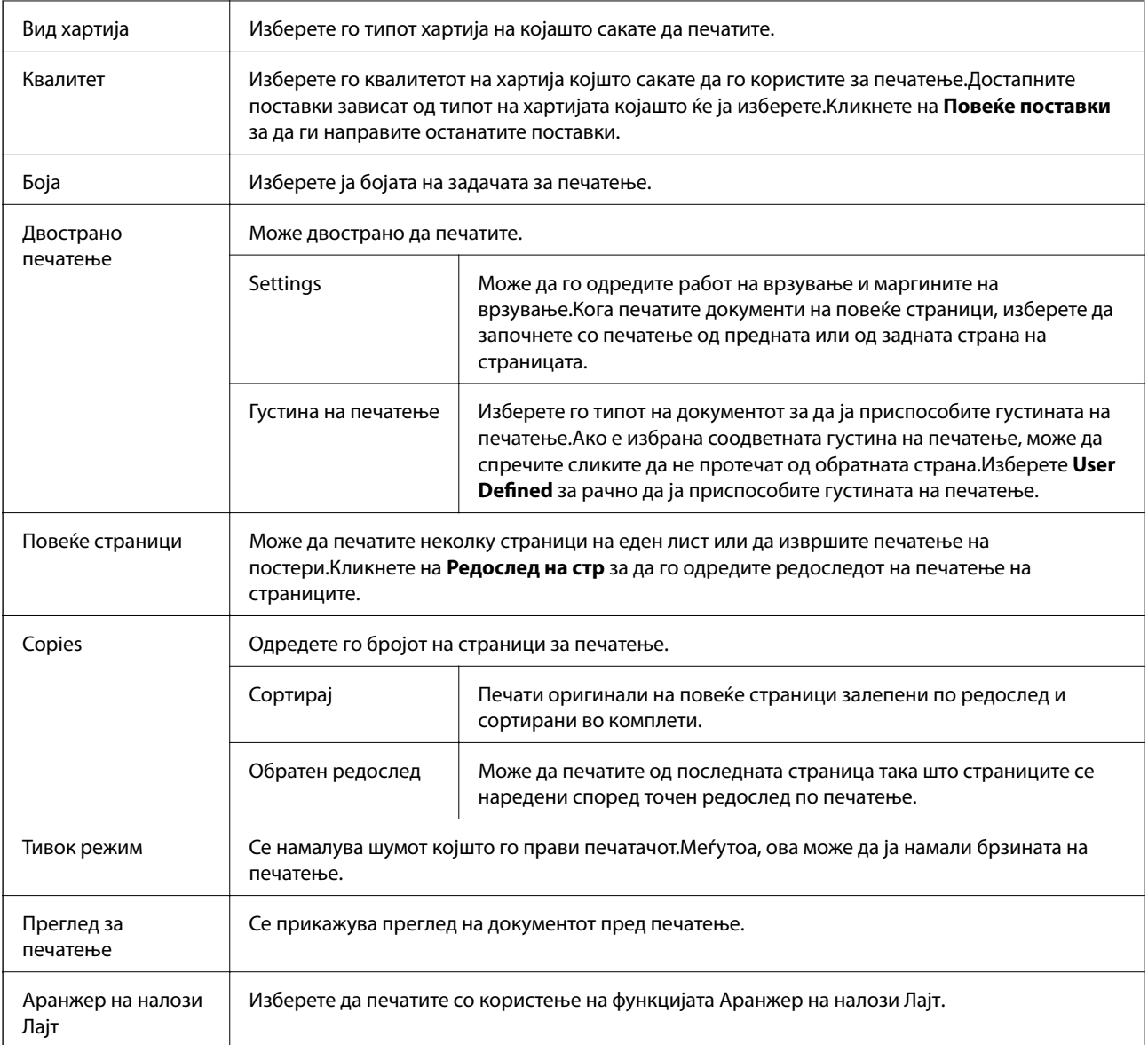

## **Јазиче Повеќе опции**

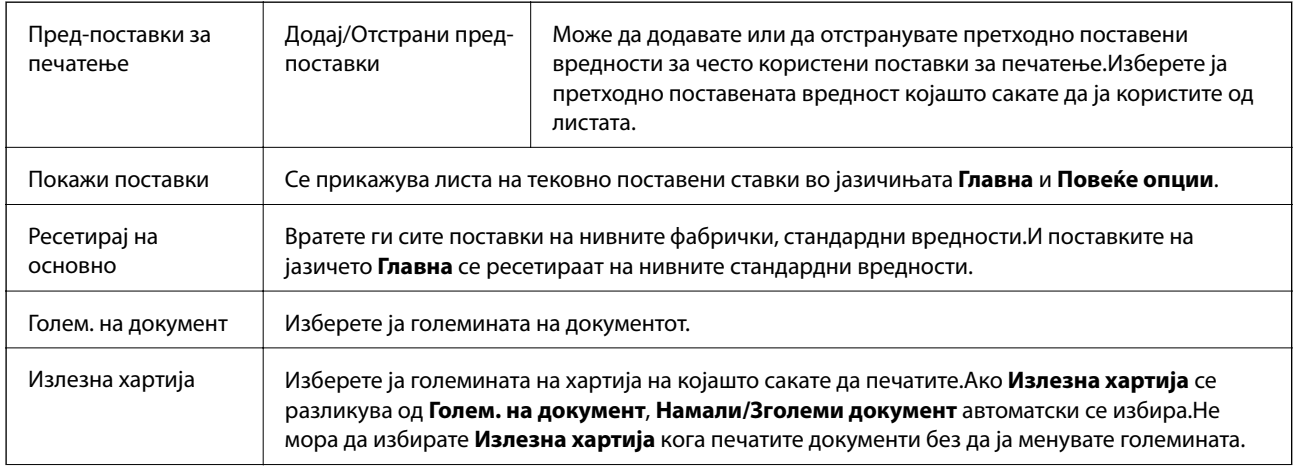

<span id="page-99-0"></span>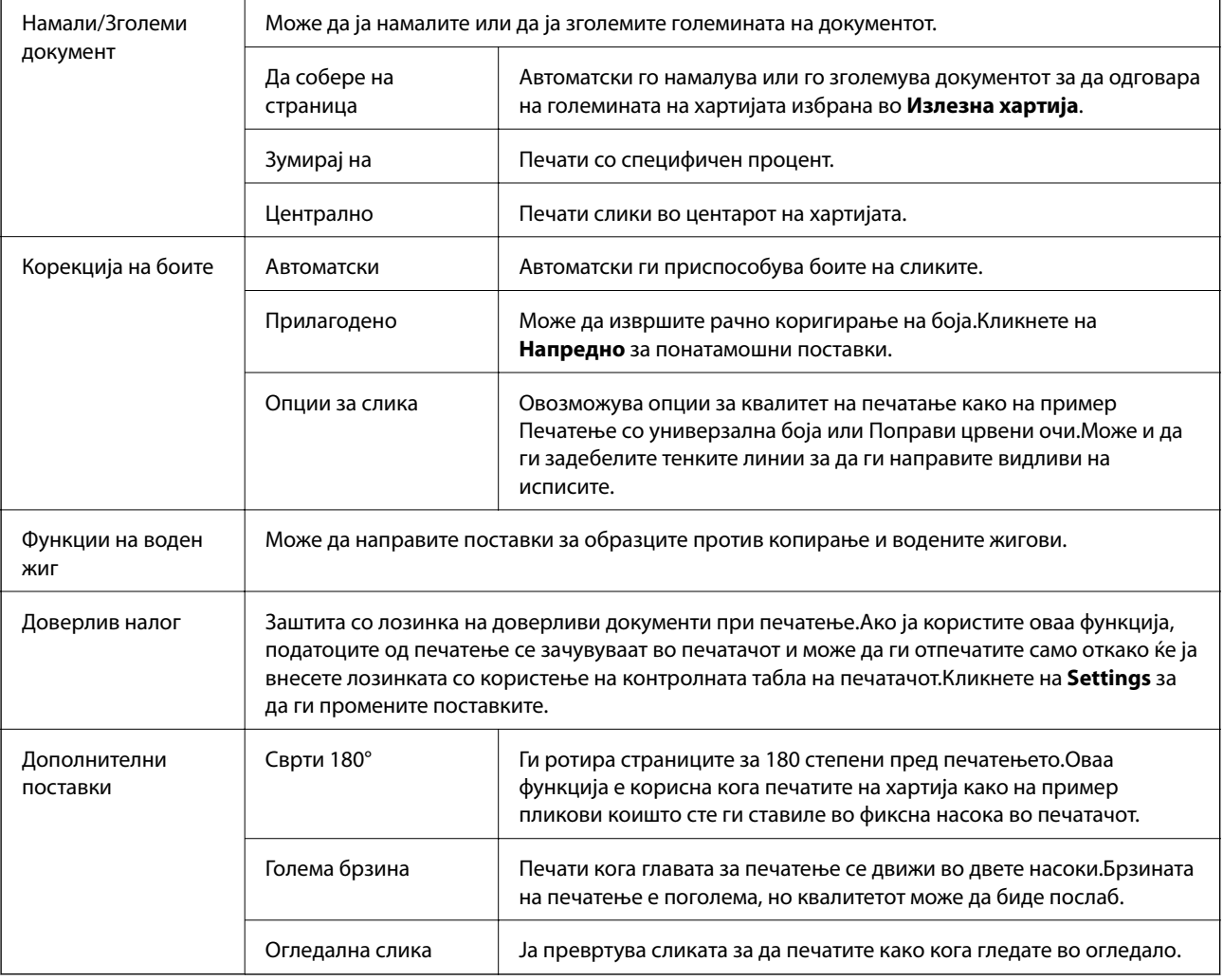

## **Јазиче Одржување**

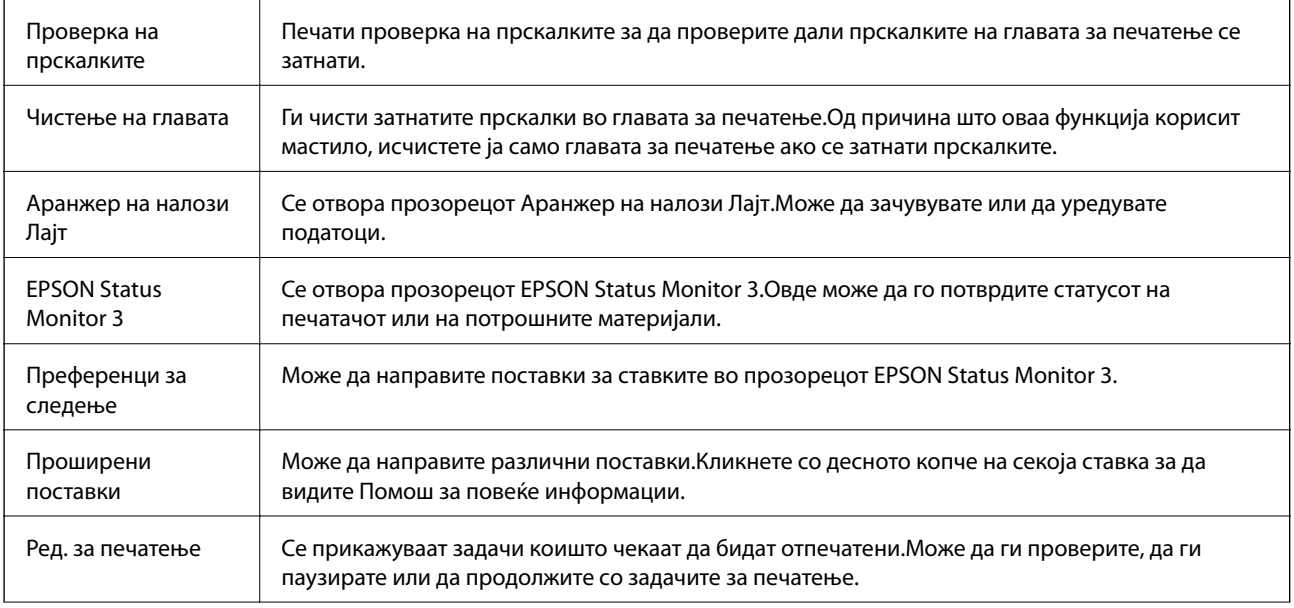

<span id="page-100-0"></span>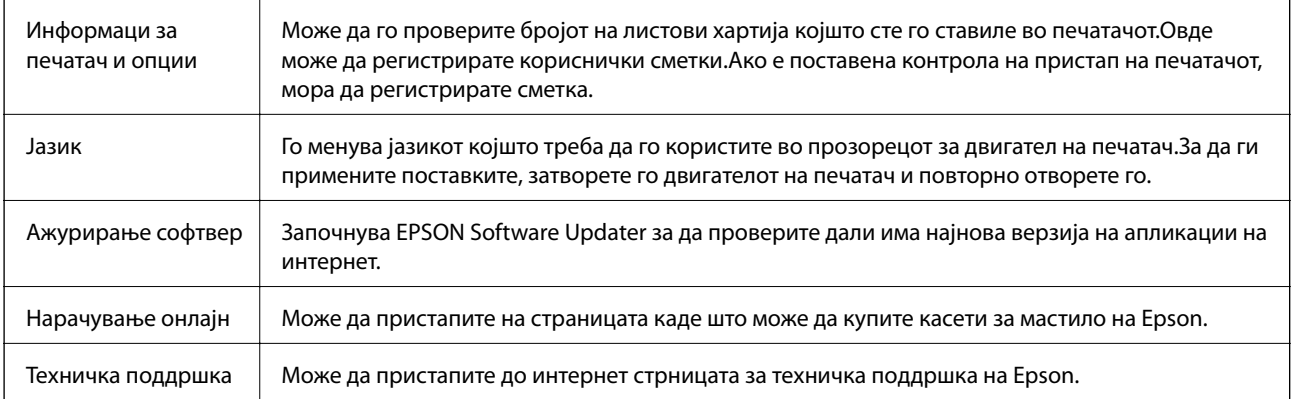

## **Печатење од двигател за печатач на Mac OS**

## **Основни информации за печатење**

*Белешка:*

Операциите се разликуваат, зависно од апликацијата.Погледнете во помошта на апликацијата за детали.

1. Отворете ја датотеката што сакате да ја печатите.

Внесете хартија во печатачот ако не сте ја внеле.

### c*Важно:*

Кога внесувате во задниот отвор за внесување на хартија, изберете ја поставката Заден отвор за додавање хартија како *Paper Source* и започнете да печатите од двигателот на печатач пред да ставите хартија.Кога ќе започне печатењето, двигателот на печатачот ви кажува дека печатењето е во тек.Следете ги упатствата на екранот на печатачот за да ставите хартија.

2. Изберете **Печати** од менито **Датотека** или друга команда за да влезете во полето за печатење.

Ако е потребно, кликнете на **Прикажи ги деталите** или ▼ за да го проширите прозорецот за печатење.

3. Изберете го својот печатач.

4. Изберете **Поставки за печатење** од појавното мени.

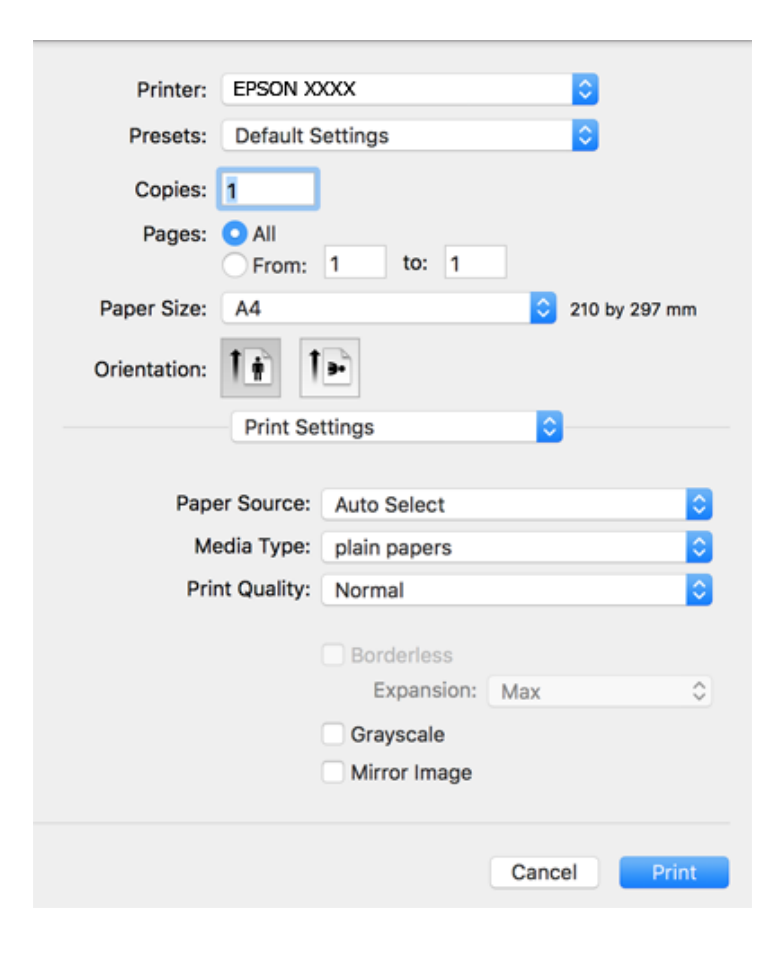

#### *Белешка:*

Кај OS X Mountain Lion или понов, ако не се прикаже менито *Поставки за печатење*, двигателот за печатачот Epson не бил инсталиран правилно.

Изберете *Системски параметри* од менито > *Печатачи и скенери* (или *Печати и скенирај*, *Печати и испрати по факс*), отстранете го печатачот, па додадете го печатачот повторно.Видете го следното за да додадете печатач.

#### [http://epson.sn](http://epson.sn/?q=2)

5. Променете ги поставките ако е потребно.

Погледнете ги опциите за мени за двигателот на печатач за детали.

6. Кликнете на **Печати**.

- $\blacktriangleright$  ["Достапни хартии и капацитети" на страница 46](#page-45-0)
- $\blacktriangleright$  ["Ставање хартија во Касета за хартија" на страница 50](#page-49-0)
- $\blacktriangleright$  ["Ставање хартија во Заден отвор за додавање хартија" на страница 52](#page-51-0)
- & ["Листа на видови хартија" на страница 56](#page-55-0)
- $\rightarrow$  ["Опции на менито за Поставки за печатење" на страница 108](#page-107-0)

## **Двострано печатење**

Може да печатите на двете страни на хартијата.

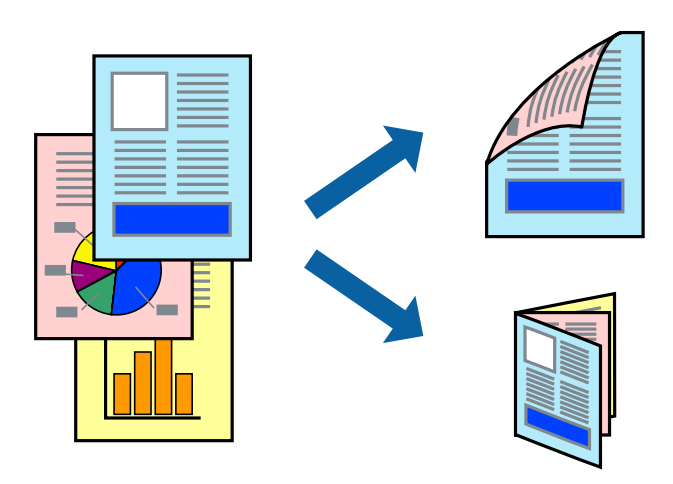

#### *Белешка:*

- ❏ Оваа опција не е достапна за печатење без рамки.
- ❏ Ако не користите хартија што е соодветна за двострано печатење, квалитетот на печатењето може да биде послаб и може да дојде до заглавување хартија.
- ❏ Зависно од хартијата и податоците, може да пробие мастило на другата страна на хартијата.

### **Поврзани информации**

& ["Достапни хартии и капацитети" на страница 46](#page-45-0)

### **Поставки за печатење**

Изберете **Two-sided Printing Settings** од појавното мени.Изберете го методот на двострано печатење и направете ги поставките за **Document Type**.

### *Белешка:*

- ❏ Брзината на печатење може да се намали во зависност од типот на документот.
- ❏ Кога печатите фотографии со густи податоци, изберете *Text & Graphics* или *Text & Photos* во поставката за *Document Type*.Ако исписите се замачкани или мастилото протече низ другата страна на хартијата, приспособете ги *Густина на печатење* и *Increased Ink Drying Time* во *Adjustments*.

- & ["Основни информации за печатење" на страница 101](#page-100-0)
- $\blacklozenge$  ["Опции на менито за Two-sided Printing Settings" на страница 108](#page-107-0)

### **Печатење неколку страници на еден лист**

Можете да печатите две или четири страници со податоци на еден лист хартија.

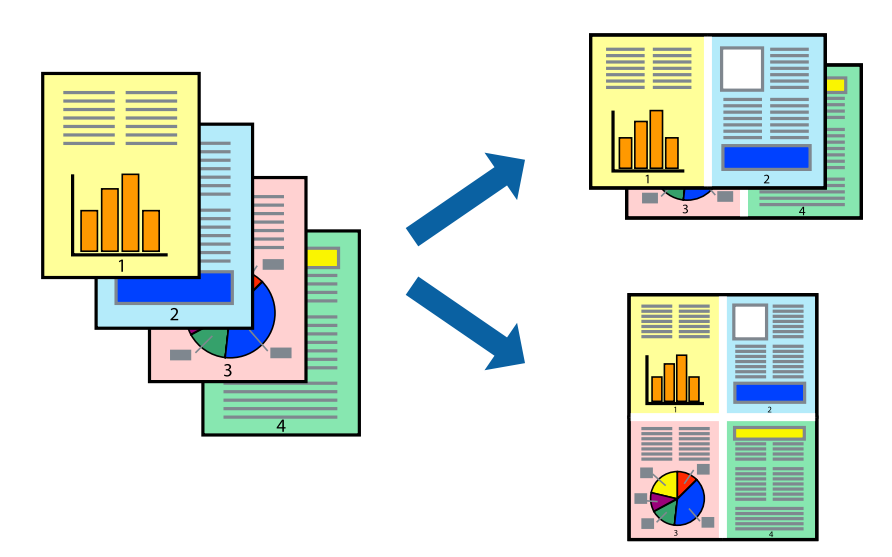

### **Поставки за печатење**

Изберете **Распоред** од скок-менито.Поставете го бројот на страници во **Страници на лист**, **Насока на распоред** (распоред на страницата) и **Рамка**.

### **Поврзани информации**

- & ["Основни информации за печатење" на страница 101](#page-100-0)
- $\blacktriangleright$  ["Опции за мени за изглед" на страница 107](#page-106-0)

## **Печатење и редење според редослед на страниците (Печатење во обратен редослед)**

Може да печатите од последната страница така што документите се наредени според редоследот на страниците.

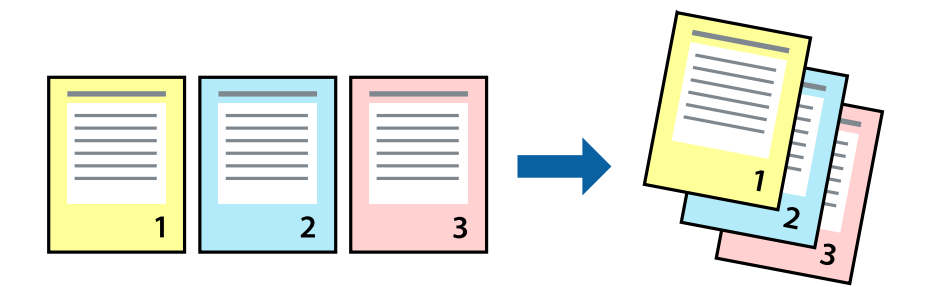

### **Поставки за печатење**

Изберете **Работа со хартија** од скок-менито.Изберете **Обратно** како поставка за **Редослед на страници**.

### **Поврзани информации**

- & ["Основни информации за печатење" на страница 101](#page-100-0)
- $\blacktriangleright$  ["Опции на менито за ракување со хартија" на страница 107](#page-106-0)

### **Печатење на намален или зголемен документ**

Може да ја намалите или да ја зголемите големината на документот за одреден процент или да ја приспособите големината на хартијата што сте ја ставиле во печатачот.

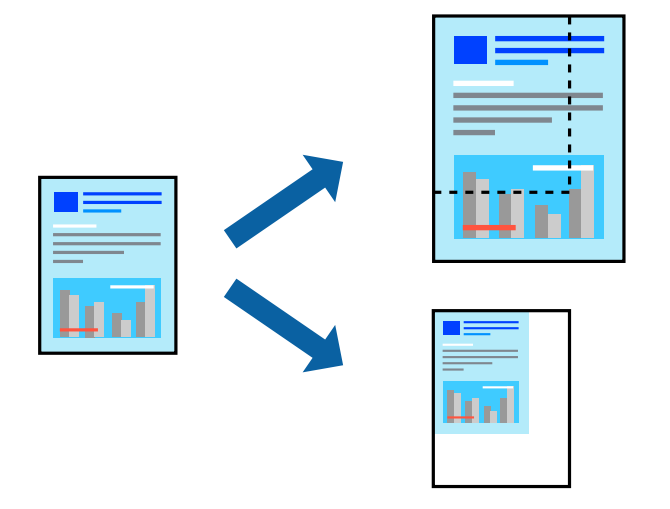

### **Поставки за печатење**

Кога печатите така што ја приспособувате големината на оригиналот, изберете **Ракување со хартија** од појавното мени и изберете **Приспособи според големината на хартијата**.Изберете ја големината на хартијата којашто е ставена во печатачот во **Големина на излезната хартија**.Кога ја намалувате големината на документот, изберете **Приспособи само надолу**.

Кога печатите со специфичен процент, направете едно од следново.

- ❏ Изберете **Печатење** од менито **Датотека** на апликацијата.Изберете **Печатач**, внесете процент во **Приспособи**,и кликнете на **Печати**.
- ❏ Изберете **Поставка за страница** од менито **Датотека** на апликацијата.Изберете **Формат за**, внесете процент во **Приспособи**,и кликнете на **Во ред**.

### *Белешка:*

Изберете ја големината на хартијата којашто сте ја поставиле како поставка за *Големина на хартија*.

- & ["Основни информации за печатење" на страница 101](#page-100-0)
- $\rightarrow$  ["Опции на менито за ракување со хартија" на страница 107](#page-106-0)

## **Прилагодување на бојата за печатење**

Можете да ги прилагодувате боите што се користат во налогот за печатење.

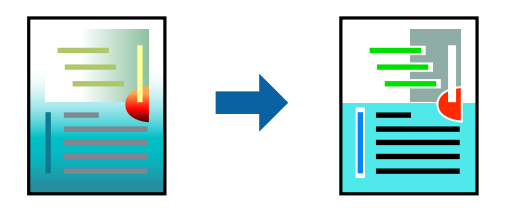

#### *Белешка:*

Овие прилагодувања не се применуваат на оригиналните податоци.

### **Поставки за печатење**

Изберете **Совпаѓање на боите** од појавното мени, па изберете **EPSON Color Controls**.Изберете **Color Options** од појавното мени, па изберете една од достапните опции.Кликнете на стрелката до **Напредни поставки** и одредете подетални поставки.

### **Поврзани информации**

- & ["Основни информации за печатење" на страница 101](#page-100-0)
- $\rightarrow$  ["Опции на менито за спојување на бои" на страница 107](#page-106-0)
- $\blacklozenge$  ["Опции на менито за Color Options" на страница 108](#page-107-0)

### **Откажување на печатењето**

Може да ја откажете задачата за печатење од компјутерот.Меѓутоа, не може да откажете задача за печатење од компјутерот откако е веќе целосно испратена на печатачот.Во овој случај, откажете го печатењето преку контролната табла на печатачот.

### **Откажување**

Кликнете на иконата за печатачот во **Док**.Изберете ја задачата којашто сакате да ја откажете и потоа направете едно од следново.

❏ OS X Mountain Lion или понов

Кликнете на веднаш до мерачот за напредок.

❏ Mac OS X v10.6.8 од v10.7.x

Кликнете **Избриши**.

### **Опции на менито за двигателот за печатач**

Отворете го прозорецот за печатење во апликацијата, изберете го печатачот и пристапете до прозорецот за двигател на печатач.

### **Печатење**

#### <span id="page-106-0"></span>*Белешка:*

Менијата се разликуваат во зависност од опцијата којашто сте ја избрале.

## **Опции за мени за изглед**

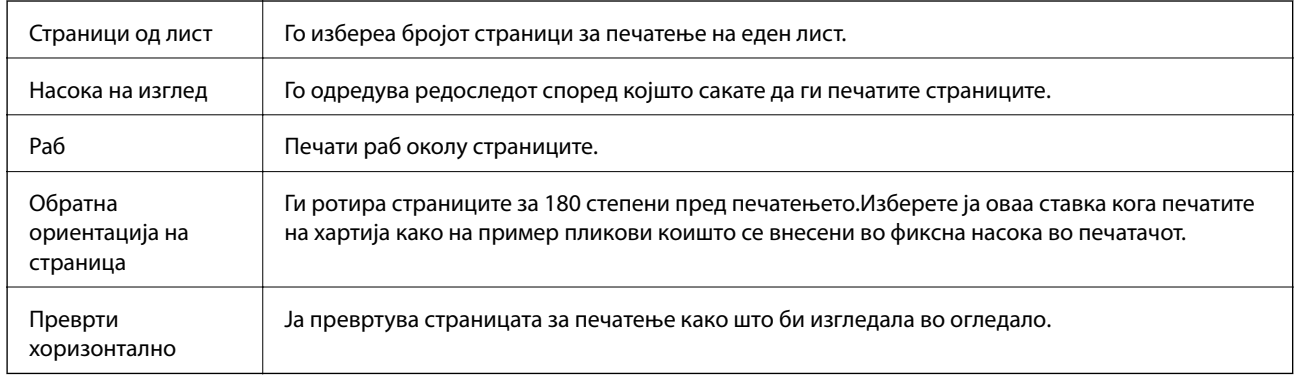

## **Опции на менито за спојување на бои**

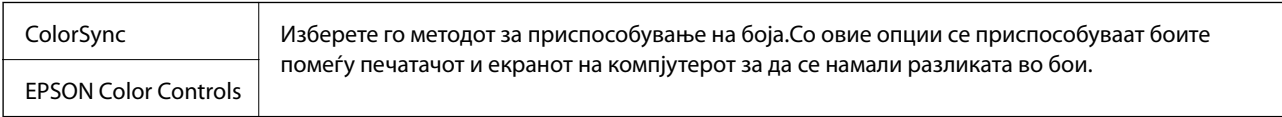

## **Опции на менито за ракување со хартија**

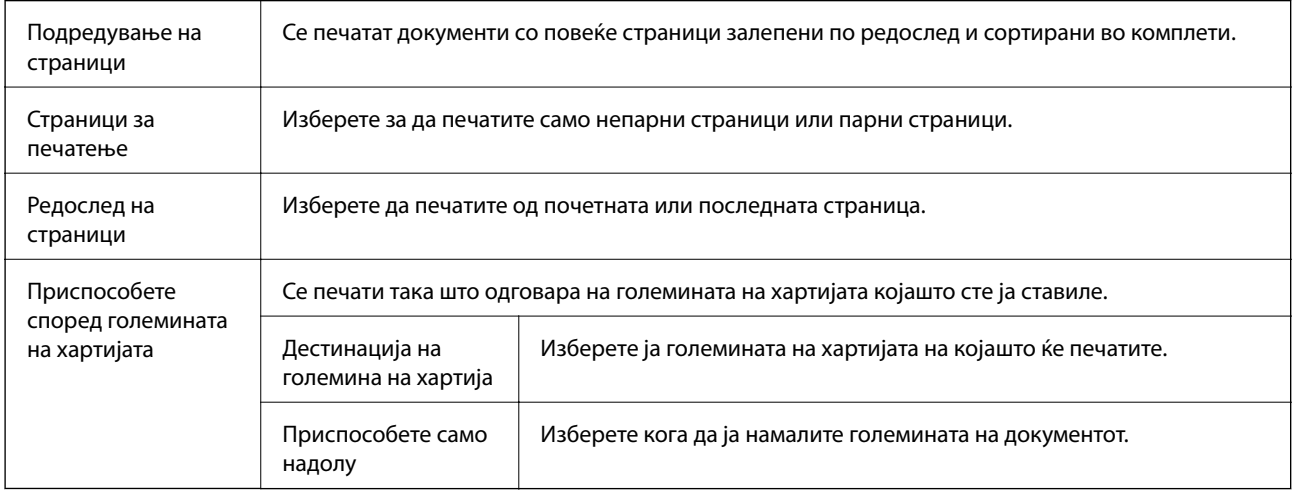

### **Опции на менито за насловна страница**

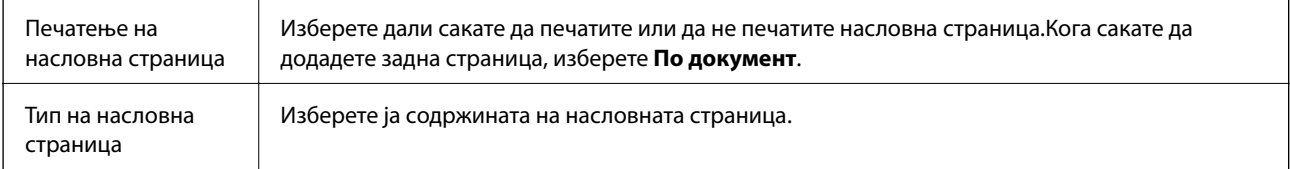

### <span id="page-107-0"></span>**Опции на менито за Поставки за печатење**

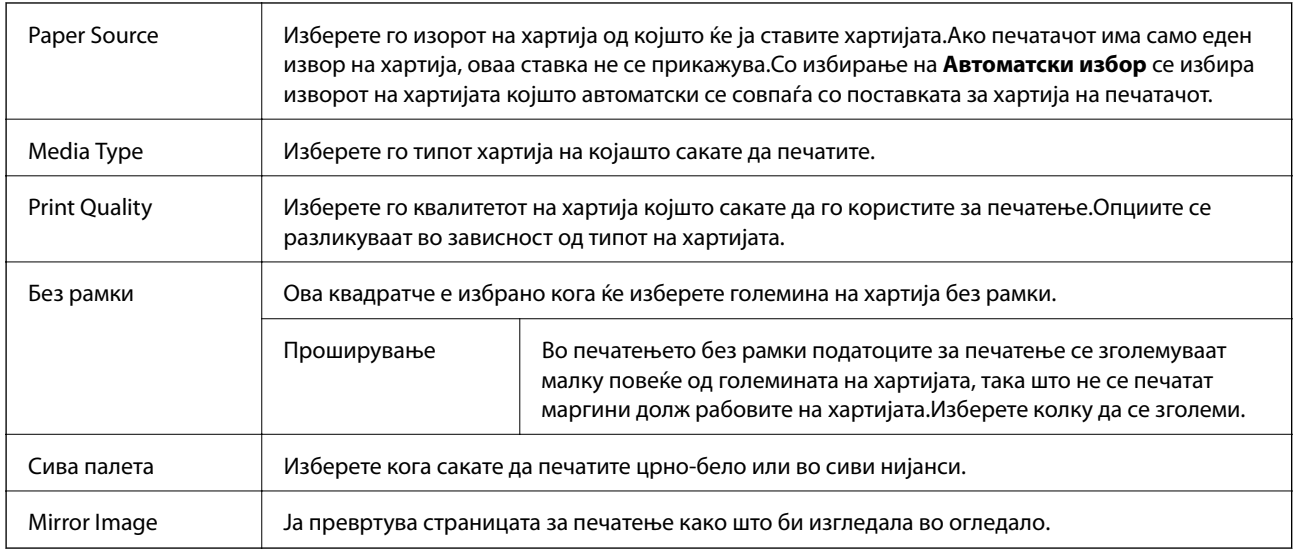

### **Опции на менито за Color Options**

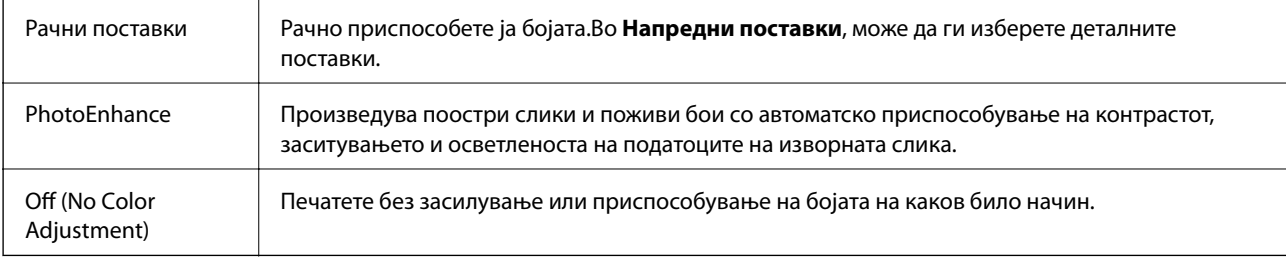

### **Опции на менито за Two-sided Printing Settings**

Two-sided Printing Печати на двете страни на хартијата.

### **Оперативни поставувања за двигателот за печатачот за Mac OS**

### **Пристапување до прозорецот за оперативни поставувања на Mac OS двигателот за печатач**

Изберете **Системски параметри** од менито > **Печатачи и скенери** (или **Печати и скенирај**, **Печати и испрати по факс**), па изберете го печатачот.Кликнете **Опции и производи** > **Опции** (или **Двигател**).

### **Оперативни поставувања на двигателот за печатачот за Mac OS**

❏ Thick paper and envelopes: Спречува размачкување на мастилото кога печатите на дебела хартија.Меѓутоа, ова може да ја намали брзината на печатење.
- ❏ Прескокни празна страница: Избегнува печатење празни страници.
- ❏ Тивок режим: Ја намалува бучавата што ја прави печатачот, меѓутоа, може да ја намали и брзината на печатење.
- ❏ Permit temporary black printing: Привремено печати само со црно мастило.
- ❏ High Speed Printing: Печати кога главата за печатење се движи во двете насоки.Брзината на печатење е поголема, но квалитетот може да биде послаб.
- ❏ Печати документи за заведување: Ја става хартијата за да може лесно да ја организирате при печатење на пејсажни податоци или двострано печатење.Печатењето на пликови не е поддржано.
- ❏ Отстрани бели граници: Ги отстранува непотребните маргини при печатењето без граници.
- ❏ Warning Notifications: Му овозможува на двигателот за печатачот да прикажува известувања за предупредувања.
- ❏ Establish bidirectional communication: Обично, ова треба да биде поставено на **On**.Избирањето **Off** кога ги собирате информациите за печатачот е невозможно бидејќи печатачот се дели со компјутери со Windows на мрежа или од друга причина.

# **Печатење на датотеки од мемориски уред**

Може да печатите JPEG и TIFF датотеки од мемориски уред поврзан на печатачот.

## **Печатење на JPEG датотеки од мемориски уред**

#### *Белешка:*

Доколку имате повеќе од 999 слики на меморискиот уред, сликите автоматски се делат на групи и ќе се прикаже екран за групен избор.Сликите се сортираат според датумот на фотографирање.

- 1. Поврзете го меморискиот уред на USB портата на надворешниот интерфејс на печатачот.
- 2. Изберете **Мемо. уред** од почетниот екран.
- 3. Изберете **JPEG**.

Сликите на меморискиот уред се прикажани како сликички.

Изберете за да го промените **Редослед на прикажување** или за да направите поставки за **Избери ги сите слики**, **Откажи избор на слика** и **Избери група**.

4. Изберете ги датотеките коишто сакате да ги печатите.

Избраните слики имаат ознаки за штиклирање на нив.

За да ги прегледате една слика, изберете **Единечен приказ**.Може да ја зголемите сликата со користење на  $\bigoplus$ . Користете ги  $\bigotimes$ или  $\bigotimes$  за да ја прегледате претходната или следната слика.

- 5. Изберете **Продолжи со печатење** за да ги направите поставките за печатење.
- 6. Поставете го изворот за хартија и режимот за боја којшто сакате да го користите на јазичето **Осн поставки**.

#### **Печатење**

- 7. Поставете ги останатите ставки на јазичето **Напредно** доколку е потребно. За повеќе информации за детални поставки, погледнете ги менијата за Мемо. уред.
- 8. Внесете го бројот на копии.
- 9. Допрете на  $\lozenge$  за да започнете со печатење.
- 10. Извадете ја мемориската картичка од печатачот.

#### **Поврзани информации**

- $\blacktriangleright$  "Параметри за ЈРЕ $G^{\alpha}$  на страница 111
- & ["Спецификации на поддржаните податоци" на страница 296](#page-295-0)

# **Печатење TIFF датотеки од мемориски уред**

- 1. Поврзете го меморискиот уред на USB портата на надворешниот интерфејс на печатачот.
- 2. Изберете **Мемо. уред** од почетниот екран.
- 3. Изберете **TIFF**.

Датотеките на меморискиот уред се прикажани како листа.

За да го промените редоследот на датотеките, изберете  $\vert \downarrow \uparrow \vert$ .

- 4. Изберете ја датотеката што сакате да ја печатите.
- 5. Поставете го изворот за хартија и режимот за боја којшто сакате да го користите на јазичето **Осн поставки**.
- 6. Поставете ги останатите ставки на јазичето **Напредно** доколку е потребно. За повеќе информации за детални поставки, погледнете ги менијата за меморискиот уред.
- 7. Внесете го бројот на копии.
- 8. Допрете на  $\lozenge$  за да започнете со печатење.
- 9. Извадете ја мемориската картичка од печатачот.

#### **Поврзани информации**

- & ["Параметри за TIFF" на страница 111](#page-110-0)
- & ["Спецификации на поддржаните податоци" на страница 296](#page-295-0)

# **Опции на менито за Мемо. уред**

Изберете **Мемо. уред** на почетниот екран на печатачот за да направите различни поставки за печатачот за датотеката на меморискиот уред.

### <span id="page-110-0"></span>**Параметри за JPEG**

### **ED** (Опции):

За правење на поставки за нарачување, избирање и поништување на изборот на податоци за слика.

#### Осн поставки:

 $\Box$  П. за х.

Назначете ги поставките за извор на хартија на којашто сакате да печатите.

❏ Реж. на боја

Изберете ја поставката за боја во зависност од тоа дали обично печатите во **Црно-бело** или **Боја**.

#### Напредно:

❏ Распоред

Изберете како да ги поставите JPEG датотеките. **1-слика** е за печатење една датотека од страница со маргини околу рабовите. **Без рабови** е за печатење една датотека од страница без маргини околу рабовите. Сликата се зголемува малку за да се отстранат рамките од рабовите на хартијата. **Над 20** е за печатење на 20 датотеки на една страница. **Индекс** е за печатење на индекс со информации.

❏ Совпадни во рамка

Изберете **Вклучено** за да ја отсечете сликата за автоматски да одговара на избраниот изглед за печатење. Ако соодносот ширина/висина на податоците на сликата и на големината на хартијата се разликува, сликата автоматски се зголемува или намалува така што кратките страни се совпаѓаат со кратките страни на хартијата. Долгата страна на сликата е исечена ако продолжува надвор од долгата страна на хартијата. Оваа функција може да не функционира за фотографиите во панорама.

❏ Квалитет

Изберете **Најдобро** за печатење со подобар квалитет, но брзината на печатење може да биде помала.

❏ Датум

Изберете го форматот на датумот на којшто се ја направиле или сте ја зачувале фотографијата. Датумот не се печати за некои распореди.

❏ Поправи фотогр.

Изберете го овој режим за автоматски да ги подобрите осветленоста, контрастот и заситеноста на фотографијата. За да го исклучите автоматското подобрување, изберете **Исклучи подобрување**.

❏ Поправи црвено око

Изберете **Вкл.** за автоматски да ги поправите фотографиите со ефект на црвено око. Корекциите не се применуваат на изворната датотека, туку само на исписите. Во зависност од видот на фотографијата, можат да ги поправите и деловите од сликите освен очите.

### **Параметри за TIFF**

Може да направите поставки за печатење за датотеки во TIFF формат на вашите мемориски уреди.

### (Редослед на прикажување):

Го променува редоследот на датотеките.

#### Осн поставки:

❏ П. за х.

Назначете ги поставките за извор на хартија на којашто сакате да печатите.

❏ Реж. на боја

Изберете ја поставката за боја во зависност од тоа дали обично печатите во **Црно-бело** или **Боја**.

#### Напредно:

❏ Распоред

Изберете како да ја поставите Multi-TIFF датотеката. **1-слика** е за печатење една страница од страница со маргини околу рабовите. **Без рабови** е за печатење една страница од страница без маргини околу рабовите. Сликата се зголемува малку за да се отстранат рамките од рабовите на хартијата. **Над 20** е за печатење на 20 страници на една страница. **Индекс** е за печатење на индекс со информации.

❏ Совпадни во рамка

Изберете **Вклучено** за да ја отсечете фотографијата за автоматски да одговара на избраниот изглед за фотографија. Ако соодносот ширина/висина на податоците на сликата и на големината на хартијата се разликува, сликата автоматски се зголемува или намалува така што кратките страни се совпаѓаат со кратките страни на хартијата. Долгата страна на сликата е исечена ако продолжува надвор од долгата страна на хартијата. Оваа функција може да не функционира за фотографиите во панорама.

❏ Квалитет

Изберете **Најдобро** за печатење со подобар квалитет, но брзината на печатење може да биде помала.

❏ Наре. за печатење

Изберете го редоследот за печатење на датотеки во TIFF формат на повеќе страници.

❏ Датум

Изберете го форматот на датумот на којшто се ја направиле или сте ја зачувале фотографијата. Датумот не се печати за некои распореди.

# **Печатење од паметни уреди**

# **Користење на Epson iPrint**

Epson iPrint е апликација што овозможува печатење фотографии, документи и интернет-страници од паметен уред како паметен телефон или таблет. Може да користите локално печатење, печатење од паметен уред што е поврзан со истата безжична мрежа како и печатачот, или далечинско печатење, печатење од

далечинска локација преку интернет. За да користите далечинско печатење, регистрирајте го печатачот за услугата Epson Connect.

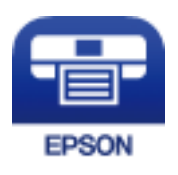

#### **Поврзани информации**

 $\blacktriangleright$  ["Печатење со користење на мрежна услуга" на страница 243](#page-242-0)

### **Поврзување од паметен уред со Wi-Fi Direct**

Треба да поврзете паметен уред на печатачот за да печатите од паметен уред.

Со Wi-Fi Direct може да го поврзете печатачот директно на уреди без точка на пристап.Печатачот има улога на точка на пристап.

#### **| Важно:**

Кога ќе се поврзете од паметен уред на печатачот со користење на Wi-Fi Direct (Едноставен AP) конекција, печатачот е поврзан на истата Wi-Fi мрежа (SSID) на којашто е поврзан паметниот уред и се воспоставува комуникација помеѓу нив.Од причина што паметниот уред автоматски е поврзан на друга Wi-Fi мрежа ако печатачот е исклучен, повторно не е поврзан на претходната Wi-Fi мрежа повторно ако печатачот е вклучен.Повторно поврзете се на SSID на печатачот за Wi-Fi Direct (Едноставен AP) конекција од паметен уред.

- 1. Допрете на  $\Box$   $\Box$  на почетниот екран.
- 2. Допрете на **Wi-Fi Direct**.
- 3. Допрете на **Започни со поставување**.

Ако сте ги направиле поставките за Wi-Fi, се прикажуваат деталните информации за конекција.Одете на чекор 5.

- 4. Допрете на **Започни со поставување**.
- 5. Проверете ги SSID и лозинката прикажани на контролниот панел на печатачот.На екранот за Wi-Fi на паметниот уред, изберете ја SSID прикажана на контролната табла на печатачот за да се поврзете.

#### *Белешка:*

Може да го проверите начинот на поврзување на интернет страницата.За да пристапите на интернет страницата, скенирајте го QR кодот прикажан на контролната табла на печатачот со користење на паметен уред и одете на *Поставување*.

- 6. Внесете ја лозинката прикажана на контролниот панел на печатачот на паметниот уред.
- 7. Откако ќе ја воспоставите конекцијата, допрете на **Во ред** или **Затвори** на контролната табла на печатачот.

# **Инсталирање на Epson iPrint**

Можете да го инсталирате Epson iPrint на својот паметен уред од следниот URL или QR-код.

<http://ipr.to/c>

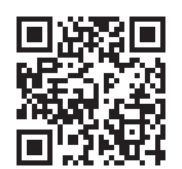

# **Печатење со Epson iPrint**

Активирајте го Epson iPrint од паметниот уред и изберете го записот што сакате да го користите од почетниот екран.

Следниве екрани може да се менуваат без претходно известување.

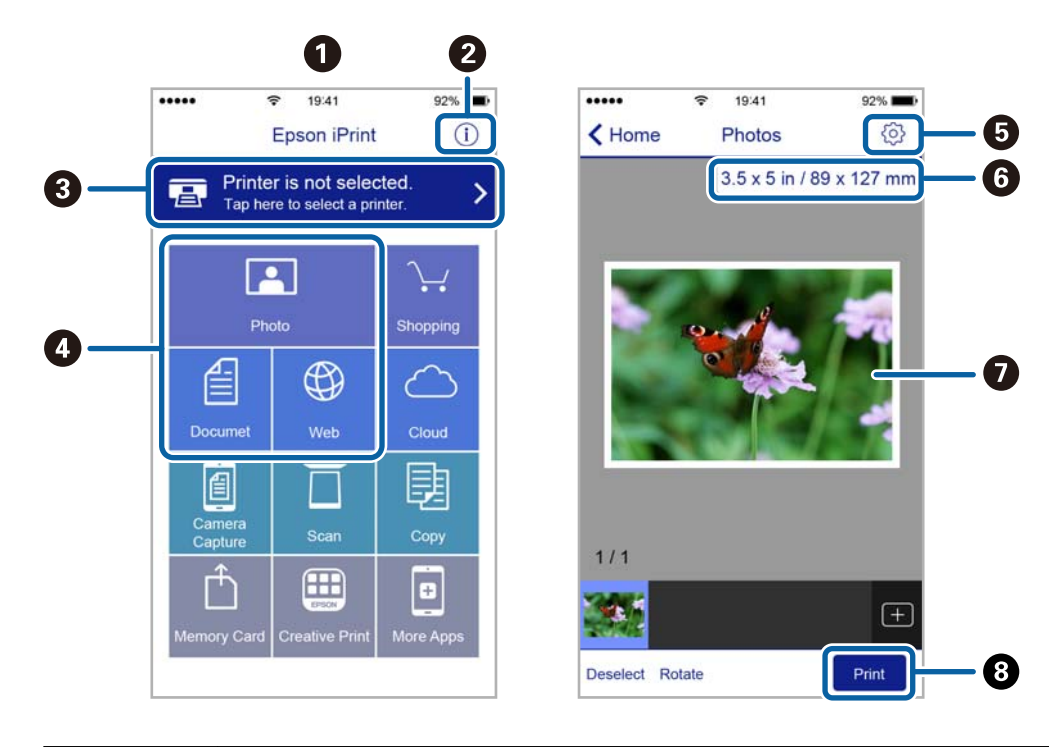

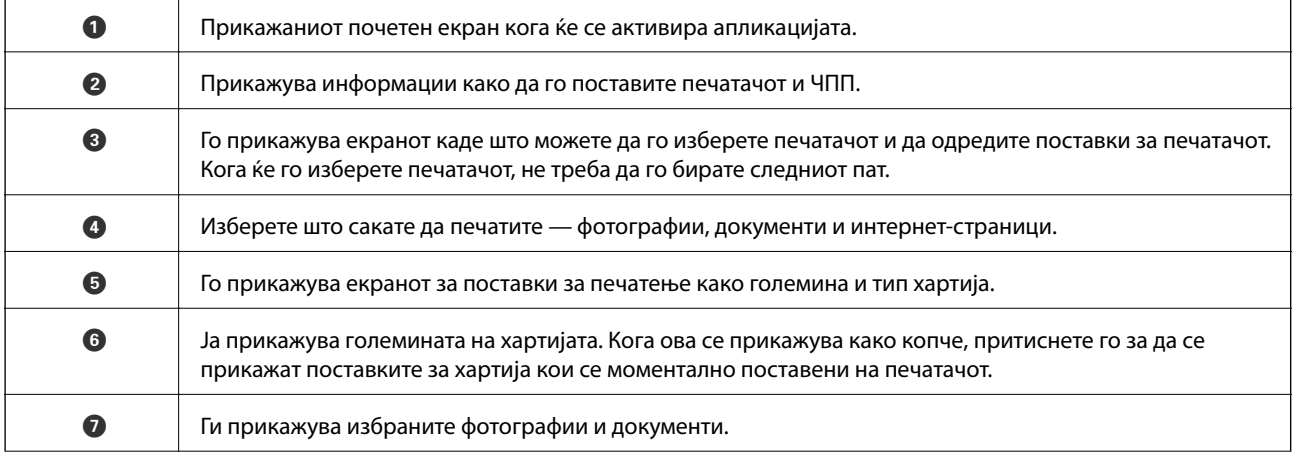

В Почнува печатење.

#### *Белешка:*

За да печатите од менито за документи со iPhone, iPad и iPod touch со iOS, активирајте го Epson iPrint откако ќе го пренесете документот што сакате да го испечатите со функцијата за споделување датотеки во iTunes.

### **Печатење со допирање на паметни уреди на N-ознака**

Може едноставно да се поврзете и да печатите со допирање на паметниот уред на N-ознака на печатачот.

Погрижете се дека сте го подготвиле следново пред да ја користите оваа функција.

❏ Овозможете ја NFC функцијата на вашиот паметен уред.

Само Android 4.0 или понова верзија ја поддржува NFC (Near Field Communication).

Локацијата и NFC функциите се разликуваат во зависност на паметниот уред. Погледнете ја документацијата испорачана со паметниот уред за детали.

❏ Инсталирајте Epson iPrint на вашиот паметен уред.

Допрете го паметниот уред на N-ознака на печатачот за да го инсталирате.

- ❏ Овозможете Wi-Fi Direct на печатачот.
- 1. Ставете хартија во печатачот.
- 2. Допрете го паметниот уред на N-ознака на печатачот.

Epson iPrint започнува.

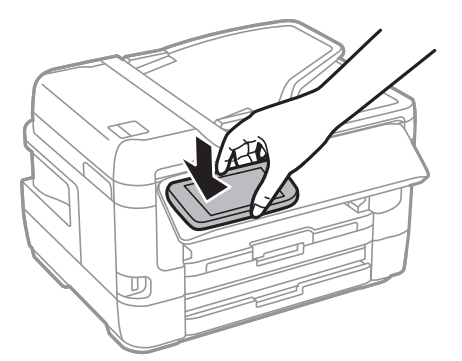

#### *Белешка:*

Можно е печатачот да не може да воспостави комуникација со паметниот уред кога има пречки како на пример метал помеѓу N-ознака на печатачот и паметниот уред.

- 3. Изберете ја датотеката што сакате да ја печатите во Epson iPrint.
- 4. На екранот за прегледување со иконата Print, допрете го паметниот уред на N-ознака на печатачот. Печатењето започнува.

#### **Поврзани информации**

- $\blacktriangleright$  ["Ставање хартија во Касета за хартија" на страница 50](#page-49-0)
- $\blacktriangleright$  ["Ставање хартија во Заден отвор за додавање хартија" на страница 52](#page-51-0)
- $\blacktriangleright$  "Правење на поставки за конекција на Wi-Fi Direct (Едноставна АР)" на страница 31

### **Користење на овозможувач за печатење на Epson**

Може бежично да печатите документи, е-пораки, фотографии и интернет страници од вашиот Android телефон или таблет (Android v4.4 или понова верзија).Со неколку допирања, вашиот Android уред ќе го открие печатачот на Epson којшто е поврзан на истата бежична мрежа.

- 1. Ставете хартија во печатачот.
- 2. Поставете го печатачот за бежично печатење.
- 3. На вашиот Android уред, инсталирајте го приклучокот за овозможувачот за печатење на Epson од Google Play.
- 4. Поврзете го Android уредот на истата безжична мрежа на којашто е поврзан печатачот.
- 5. Одете на **Поставки** на вашиот Android уред, изберете **Печатење** и овозможете го овозможувачот за печатење на Epson.
- 6. Од Android апликација како на пример Chrome, допрете на иконата за менито и отпечатете го она што го гледате на екранот.

#### *Белешка:*

Ако не го видите печатачот, допрете на *Сите печатачи* и изберете го печатачот.

#### **Поврзани информации**

- $\blacktriangleright$  ["Ставање хартија во Касета за хартија" на страница 50](#page-49-0)
- $\blacktriangleright$  ["Ставање хартија во Заден отвор за додавање хартија" на страница 52](#page-51-0)
- $\blacktriangleright$  ["Поврзување на паметен уред" на страница 27](#page-26-0)

# **Користење на AirPrint**

AirPrint овозможува моментално бежично печатење од iPhone, iPad и iPod на допир со најновите верзии на iOS и Mac со најновите верзии на OS X или macOS.

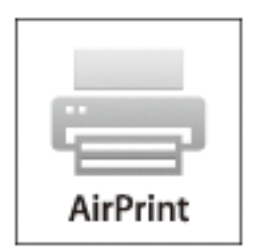

#### *Белешка:*

Ако сте ги деактивирале пораките за конфигурација на хартија на контролниот панел на производот, не може да го користите AirPrint.Погледнете го линкот подолу за да ги активирате пораките, ако е потребно.

1. Ставете хартија во производот.

2. Поставете го производот за бежично печатење.Погледнете го линкот подолу.

#### [http://epson.sn](http://epson.sn/?q=2)

- 3. Поврзете го Apple уредот на истата бежична мрежа којашто ја користи производот.
- 4. Печатете од уредот на производот.

#### *Белешка:*

За детали, погледнете ја AirPrint страницата на интернет страницата на Apple.

#### **Поврзани информации**

& ["Поставки за печатач" на страница 68](#page-67-0)

# **Откажување на тековни или задачи на чекање**

#### *Белешка:*

Може и да ги откажете тековните задачи така што ќе го допрете  $\Theta$  на контролната табла на печатачот.

- 1. Притиснете го копчето  $\overline{1}$  за да се прикаже **Job/Status**.
- 2. Изберете **Активен** на картичката **Статус на работа**.

На листата се прикажани тековните задачи за печатење и задачите на чекање.

- 3. Изберете ја задачата што сакате да ја откажете.
- 4. Изберете **Откажи**.

# <span id="page-117-0"></span>**Копирање**

# **Основи на копирањето**

Во овој дел се објаснети чекорите за основно копирање.

1. Поставете ги оригиналите.

Ако сакате да копирате повеќе оригинали или да правите двострани копии, поставете ги сите оригинали на ADF.

- 2. Изберете **Копирај** од почетниот екран.
- 3. Проверете ги поставките во јазичето **Осн поставки**.

Изберете ја ставката за поставување за да ја промените доколку е потребно.

#### *Белешка:*

- ❏ Ако го изберете јазичето *Напредно*, може да направите поставки како на пример *По. стр.* или *Вид на ор.*.
- $□$  Ако изберете  $\mathcal{X}$ , може да ги регистирате често користените поставки за копирање како претходно утврдени поставки.
- **□ Ако комбинацијата на поставките којашто ви е потребна не е достапна, се прикажува ↓ Изберете ја** иконата за да ги проверите деталите и променете ги поставките.
- **□ Изберете**  $\Box$  за да ја проверите скенираната слика пред да започнете со копирање.
- 4. Внесете го бројот на копии.
- 5. Допрете на  $\lozenge$ .

#### **Поврзани информации**

- & ["Ставање оригинали" на страница 57](#page-56-0)
- & ["Основни опции за мени за копирање" на страница 119](#page-118-0)
- $\blacktriangleright$  ["Напредни опции за мени за копирање" на страница 120](#page-119-0)

# **Двострано копирање**

Може да копирате повеќе оригинали или двострани документи на двете страни на хартијата.

- 1. Изберете **Копирај** од почетниот екран.
- 2. Изберете **Осн поставки** > **двострано** и изберете **1>2-страно** или **2>2-страно**.

Може и да ги одредите ориентацијата и позицијата на врзување на оригиналот и резултатот од копирање.

3. Поставете ги останатите ставки како што е потребно.

<span id="page-118-0"></span>4. Допрете на  $\Phi$ .

#### **Поврзани информации**

& ["Основи на копирањето" на страница 118](#page-117-0)

# **Копирање на повеќе страници на еден лист**

Можете да копирате два или четири оригинала на еден лист хартија.

- 1. Изберете **Копирај** од почетниот екран.
- 2. Изберете го јазичето **Напредно** > **По. стр.** и изберете **2 наго.** или **4 наго.**.

Може и да ги одредите и редоследот на изгледот и ориентацијата на оригиналот.

3. Допрете на  $\lozenge$ .

#### **Поврзани информации**

& ["Основи на копирањето" на страница 118](#page-117-0)

# **Основни опции за мени за копирање**

#### *Белешка:*

Ставките може да не бидат достапни во зависност од другите направени поставки.

#### Црно-бело:

Копира оригинал во црно и бело (монохроматски).

#### Боја:

Копира оригинал во боја.

#### Густина:

Зголемете го нивото на густина кога резултатите од копирањето се бледи.Намалете го нивото на густина кога мастилото се размачкува.

#### П. за х.:

Изберете го изворот на хартија што сакате да го користите.Кога е избрано **авто.**, хартијата автоматски се внесува со користење на поставките за **Поставка на хартија** коишто сте ги направиле при внесување на хартија.Оваа функција е достапна само за модели со две касети за хартија.

#### Зумирање:

Го конфигурира соодносот на зголемување на зголемувањето или намалувањето.Ако сакате да ја намалите или да го зголемите оригиналот за одреден процент, изберете ја вредноста и внесете го процентот од 25 до 400%.

<span id="page-119-0"></span>❏ Ав. вк. стр.

Ја детектира областа за скенирање и автоматски го зголемува или го намалува оригиналот за да одговара на големината на избраната хартија.Кога има бели маргини околу оригиналот, белите маргини од ознаката на аголот на стакло на скенерот се забележани како област за скенирање, но маргините на спротивната страна може да се отсечат.

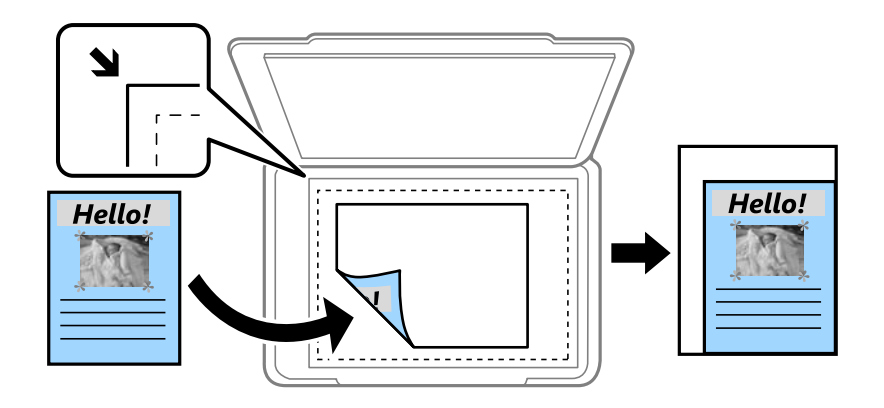

#### ❏ Вистинска големина

Копира со зголемување од 100%.

❏ A4→A5 и други

Автоматски го зголемува или го намалува оригиналот за да одговара на специфичната големина на хартија.

#### Г. на о.:

Изберете ја големината на оригиналот.Кога копирате оригинали со нестандардна големина, изберете ја големината којашто најприближно одговара на оригиналот.

#### двострано:

Изберете двостран изглед.

❏ 1>еднострано

Копира една страна од оригиналот на една страна од хартијата.

❏ 2>2-страно

Ги копира двете страни од двостран оригинал на двете страни од еден лист хартија.Изберете ориентација на оригиналот и позиција за врзување на оригиналот и хартија.

❏ 1>2-страно

Копира два еднострани оригинали на двете страни од еден лист хартија.Изберете ориентација на оригиналот и позиција за врзување на хартија.

❏ 2>1-страно

Ги копира двете страни од двостран оригинал на една страна од два листа хартија.Изберете ориентација на оригиналот и позиција за врзување на оригиналот.

# **Напредни опции за мени за копирање**

#### *Белешка:*

Ставките може да не бидат достапни во зависност од другите направени поставки.

#### По. стр.:

❏ Ед. ст.

Копира едностран оригинал на еден лист.

❏ 2 наго.

Копира два еднострани оригинали на еден лист со двостран изглед.Изберете го редоследот на изгледот и ориентацијата на оригиналот.

❏ 4 наго.

Копира четири еднострани оригинали на еден лист со четворостран изглед.Изберете го редоследот на изгледот и ориентацијата на оригиналот.

#### Вид на ор.:

Изберете го типот на оригиналот.Копира со оптимален квалитет за да одговара на типот на оригиналот.

#### Завршување:

Изберете како хартијата да биде исфрлена за повеќе копии на повеќе оригинали.

❏ Група (Исти стр.)

Ги копира оригиналите од страница како група.

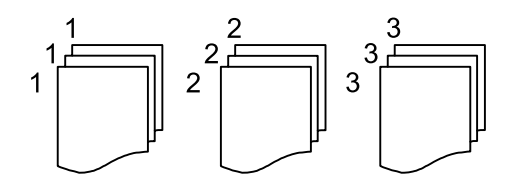

❏ Сор. (Стр. ред.)

Ги копира оригиналите залепени по редослед и ги сортира во комплети.

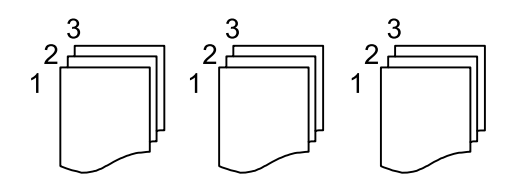

Ориен. (Ориг.):

Изберете ја насоката на оригиналот.

#### Книга →2Стр.:

Копира две спротивни страници од брошура на одделни листови хартија.Изберете која страница од брошурата да ја скенирате.

#### Квалитет на слика:

Ја приспособува поставките за слика.

❏ Констраст

Ја приспособува разликата помеѓу светлите и темните делови.

❏ Заситеност

Ја приспособува живописноста на боите.

❏ Црвен баланс, Зелен баланс, Син баланс

Ја приспособува густината на секоја боја.

❏ Острина

Ја приспособува рамката на сликата.

❏ Регулирање на нијанса

Го приспособува тонот на бојата на кожата.Изберете + за да ја направите ладна (се зголемува зелена) и изберете - за да ја направите топла (се зголемува црвена).

❏ Отстрани Позадина

Ја приспособува густината на бојата на заднината.Изберете + за да ја направите светла (бела) и изберете - за да ја направите темна (црна).

#### Отстрани сенка:

Ги отстранува сенките коишто се појавуваат околу копии при копирање на дебела хартија или коишто се појавуваат во центарот на копиите при копирање на брошура.

#### Отстрани дупки:

Ги отстранува дупките за врзување кога копирате.

#### Копирај ID картичка:

Ги скенира двете страни на личната карта и ги копира на една страна на хартијата.

#### Копија Без рабови:

Копира без маргини околу рабовите.Сликата се зголемува малку за да се отстранат маргините од рабовите на хартијата.Изберете колку да се зголеми сликата во поставката **Проширување**.

# **Скенирање**

# **Скенирање преку контролната табла**

Може да испраќате скенирани слики од контролната табла на печатачот на следниве дестинации.

#### Мрежна папка/ФТП

Можете да ја зачувате скенираната слика во папка на мрежа.Може да одредите споделена папка на компјутерот, креирана со користење на SMB протоколи или папка на FTP сервер.Пред скенирањето, треба да поставите споделена папака или FTP сервер.

#### Е-пошта

Може да испратите скенирани слики по е-пошта директно од печатачот преку претходно конфигуриран сервер за е-пошта.Пред скенирање, треба да го конфигурирате серверот за епошта.

#### Компјутер

Можете да ја зачувате скенираната слика на компјутер поврзан на печатач.Пред скенирањето, инсталирајте Epson Scan 2 и Epson Event Manager на компјутерот.

#### Мемориски уред

Можете да ја зачувате скенираната слика на мемориски уред.Не треба да правите поставки пред скенирање.

#### Облак

Може да испраќате скенирани слики до услуги во облак.Пред скенирање, направете поставки на Epson Connect.

#### Компјутер(WSD)

Можете да ја зачувате скенираната слика на компјутер поврзан на печатач, со користење на WSD функција.Ако користите Windows 7/Windows Vista, треба да правите WSD поставки на компјутерот пред скенирање.

#### **Поврзани информации**

- $\rightarrow$  "Зачувување на скенирана слика во споделена папка или FTP сервер" на страница 123
- & ["Од скенирање до е-пошта" на страница 133](#page-132-0)
- $\blacktriangleright$  ["Скенирање на компјутер \(Event Manager\)" на страница 136](#page-135-0)
- $\rightarrow$  ["Од скенирање на мемориски уред" на страница 139](#page-138-0)
- & ["Од скенирање на облак" на страница 141](#page-140-0)

# **Зачувување на скенирана слика во споделена папка или FTP сервер**

Можете да ја зачувате скенираната слика на назначена папка на мрежа.Може да одредите споделена папка на компјутерот, креирана со користење на SMB протоколи или папка на FTP сервер.

#### *Белешка:*

- ❏ Скенерот и компјутерот треба да бидат поврзани на истата мрежа.Контактирајте со администраторот за мрежни поставки.
- $\Box$  Ако сакате да ги зачувате скенираните слики на FTP сервер, контактирајте со администраторот на FTP сервер за да ги потврдите информациите за серверот.

Подгответе го следново за да скенирате слики во споделена папка.

- ❏ Подготовка 1: Проверете го и променете го името на компјутерот
- ❏ Подготовка 2: Креирајте споделена папка на компјутер
- ❏ Подготовка 3: Регистрирајте ја споделената папка во контакти на печатачот

#### *Белешка:*

Методот за поставување на споделената папка се разликува во зависност од оперативниот систем и околината.Во овој прирачник користени се примери за Windows 10/Windows 8.1/Windows 8/Windows 7.Видете ја документацијата на компјутерот за детални информации во врска со поставувањето на споделена папка на компјутер.

#### **Поврзани информации**

- $\rightarrow$  "Подготовка 1: Проверете го и променете го името на компјутерот" на страница 124 Проверете и проверете го името на компјутерот на којшто сакате да креирате споделена папка.
- $\blacktriangleright$  ["Подготовка 2: Креирајте споделена папка на компјутер" на страница 125](#page-124-0) Креирајте папка на компјутер и поставете ја папката да биде споделена на мрежата.
- $\rightarrow$  ["Подготовка 3: Регистрирајте ја споделената папка во контакти на печатачот" на страница 128](#page-127-0) Со регистрирање на патеката на споделената папка на контролната табла на печатачот може да ја одредите патеката на папката со избирање од контакти.

### **Подготовка 1: Проверете го и променете го името на компјутерот**

Проверете и проверете го името на компјутерот на којшто сакате да креирате споделена папка.

Користете алфанумерички знаци за името на компјутерот.Ако користите други знаци, нема да може да го најдете компјутерот од печатачот.

#### *Белешка:*

Методот за поставување на споделената папка се разликува во зависност од оперативниот систем и околината.Во овој прирачник користени се примери за Windows 10/Windows 8.1/Windows 8/Windows 7.Видете ја документацијата на компјутерот за детални информации во врска со поставувањето на споделена папка на компјутер.

- 1. Отворете го прозорецот на системот за компјутерот.
	- ❏ Windows 10/Windows 8.1/Windows 8:

Притиснете на копчето X додека го држите копчето Windows на тастатурата и изберете **Систем** од листата.

❏ Windows 7:

Кликнете на копчето за стартување, кликнете со десното копче на **Компјутер** и изберете **Својство**.

<span id="page-124-0"></span>2. Штиклирајте **Име на компјутер** на прозорецот **Систем**.Кликнете на **Промени поставки** за да го промените името на компјутерот.

#### *Белешка:*

- ❏ Користете алфанумерички знаци за името на компјутерот.Ако името на компјутерот содржи други знаци, променете го името.
- ❏ Ако не треба да го промените *Име на компјутер*, затворете го прозорецот.На овој начин сте завршиле со "Подготовка 1: Проверете го и променете го името на компјутерот".Следно, продолжете на "Подготовка 2: Креирајте споделена папка на компјутерот".
- 3. Кликнете на **Промени** на јазичето **Име на компјутер**.
- 4. Кликнете на **Во ред** откако ќе го промените името на компјутерот.
- 5. За да го рестартирате компјутерот, зачувајте ги сите датотеки и затворете ги и кликнете на **Во ред**.
- 6. Кликнете на **Затвори** ако се прикаже прозорецот **Својства на системот**.
- 7. Кликнете на **Рестартирај сега** и рестартирајте го компјутерот.

На овој начин сте завршиле со "Подготовка 1: Проверете го и променете го името на компјутерот".

Следно, продолжете на "Подготовка 2: Креирајте споделена папка на компјутерот".

#### **Поврзани информации**

 $\rightarrow$  "Подготовка 2: Креирајте споделена папка на компјутер" на страница 125 Креирајте папка на компјутер и поставете ја папката да биде споделена на мрежата.

### **Подготовка 2: Креирајте споделена папка на компјутер**

Креирајте папка на компјутер и поставете ја папката да биде споделена на мрежата.

Следнава постапка е кога лозинката е поставена на компјутерот.

#### *Белешка:*

Методот за поставување на споделената папка се разликува во зависност од оперативниот систем и околината.Во овој прирачник користени се примери за Windows 10/Windows 8.1/Windows 8/Windows 7.Видете ја документацијата на компјутерот за детални информации во врска со поставувањето на споделена папка на компјутер.

- 1. Отворете ја **Контролната табла**.
	- ❏ Windows 10:

Кликнете со десен клик на копчето за стартување и задржете го и изберете **Контролна табла**.

❏ Windows 8.1/Windows 8:

Изберете **Работна површина** > **Поставувања** > **Контролна табла**.

❏ Windows 7:

Кликнете на копчето за вклучување и изберете **Контролна табла**.

- 2. Во прозорецот **Контролна табла**, кликнете на **Мрежа и интернет**.
- 3. Во прозорецот **Мрежа и интернет**, кликнете на **Мрежа и центар за споделување**.
- 4. Во прозорецот **Мрежа и центар за споделување**, кликнете на **Промени напредни поставки за споделување**.
- 5. Во прозорецот **Напредни поставки за споделување**, изберете **Вклучи го споделувањето на датотека и печатач** на **Споделување на датотека и печатач**.Кликнете на **Зачувај промени** и затворете го прозорецот.

Ако веќе сте го избрале, кликнете на **Откажи** и затворете го прозорецот.

- 6. Во прозорецот **Мрежа и центар за споделување**, кликнете на **×** на горниот десен дел од прозорецот за да го затворите прозорецот.
- 7. Активирајте го пребарувачот.
- 8. Изберете уред и креирајте папка.
	- ❏ Windows 10/Windows 8.1/Windows 8:

Кликнете на **PC** и изберете уред.Кликнете со десното копче на уредот и изберете **Нова** > **Папка**.

❏ Windows 7:

Кликнете на **Компјутер** и изберете уред.Кликнете со десното копче на уредот и изберете **Нова** > **Папка**.

9. Именувајте ја креираната папка.

#### *Белешка:*

Името на папката треба да содржи 12 знака или помалку.Ако името содржи повеќе од 12 знака, можно е печатачот да не може да пристапи до папката во зависност од околината.

10. Кликнете со десното копче на креираната папка и изберете **Својства**.

Дозволете промена на пристап за да споделите дозволи за пристап за корисничката сметка.Ова се применува кога корисникот пристапува до папката на мрежа.

- 11. Изберете го јазичето **Споделување** во прозорецот **Својства**.
- 12. Кликнете на **Напредно споделување** на јазичето **Споделување**.
- 13. Во прозорецот **Напредно споделување**, овозможете **Сподели ја оваа папка** и кликнете на **Дозволи**.
- 14. На јазичето **Сподели дозволи**, изберете **Сите** од **Имиња на група или корисници** и кликнете на **Отстрани**.

Ако **Сите** е дозволено, сите корисници, покрај вас, може да пристапат до споделената папка.

- 15. Кликнете на **Додај** подолу **Имиња на група или корисник**.
- 16. Во **Внеси го името на предметот за избирање** во прозорецот **Избери корисници или групи**, внесете **Корисничко име** коешто сакате да го користите за најавување на компјутерот.
- 17. Кликнете на **Провери имиња**.Потврдете дека името е потцртано и кликнете на **Во ред**.

#### *Белешка:*

Ако се прикажува *Името не е пронајдено*, кликнете на *Откажи* и коригирајте го корисничкото име.

- 18. Во јазичето **Сподели дозволи**, изберете го корисничкото име коешто сте го внеле во **Имиња на група или корисници**, дозволете **Промени** и кликнете на **Во ред**.
- 19. Во прозорецот **Напредно споделување**, кликнете на **Примени** и кликнете на **Во ред**.
- 20. Патеката на мрежа за споделената папка се прикажува во јазичето **Споделување**.Патеката е потребна кога регистрирате контакти на печатачот, погрижете се да ја запишете или копирајте ја и зачувајте ја.
- 21. Изберете го јазичето **Безбедност** и потврдете дека се прикажува **Автентицирани корисници** во **Имиња на група или корисници** и дека **Промени** е дозволено за **Автентицирани корисници**.
	- ❏ Ако **Промени** е дозволено, кликнете на **Во ред**.Со ова сте ја комплетирале "Подготовка 2: Креирајте споделена папка на компјутер".Следно, продолжете со "Подготовка 3: Регистирајте ја споделената папка во контакти на печатачот".
	- ❏ Ако ова не е дозволено, одете на чекор 22.
- 22. Кликнете на **Уреди**.

Дозволете промена на пристап за да споделите дозволи за безбедност за корисничката сметка.Ова се применува кога корисникот пристапува до папката на мрежа или преку локално најавување.

- 23. Кликнете на **Додај** подолу **Имиња на група или корисник**.
- 24. Во **Внеси го името на предметот за избирање** во прозорецот **Избери корисници или групи**, внесете **Корисничко име** за најавување на компјутерот.
- 25. Кликнете на **Провери имиња**.Потврдете дека името е потцртано и кликнете на **Во ред**.

Ако се прикажува **Името не е пронајдено**, кликнете на **Откажи** и коригирајте го корисничкото име.

#### *Белешка:*

Следете ги чекорите подолу за да го проверите корисничкото име.

- ❏ Windows 10: Кликнете со десен клик на копчето за стартување и задржете го и изберете *Контролна табла* > *Корисничка сметка*.
- ❏ Windows 8.1/Windows 8: Изберете *Работна површина* > *Поставки* > *Контролна табла* > *Корисничка сметка*.
- ❏ Windows 7: Изберете *Започни* > *Контролна табла* > *Корисничка сметка*.
- 26. Во прозорецот **Дозволи**, потврдете дека корисничкото име се прикажува во **Имиња на група или корисници**, дозволете **Промени** за името и кликнете на **Примени**, а потоа кликнете на **Во ред**.
- 27. Кликнете на **Во ред** или **Затвори** за да го затворите прозорецот.

#### *Белешка:*

Иконата за папка не се менува по споделувањето.*Споделено* се прикажува како *Состојба* во прозорецот за папки.

Со ова сте ја комплетирале "Подготовка 2: Креирајте споделена папка на компјутер".

Следно, продолжете со "Подготовка 3: Регистирајте ја споделената папка во контакти на печатачот".

#### **Поврзани информации**

 $\rightarrow$  ["Подготовка 3: Регистрирајте ја споделената папка во контакти на печатачот" на страница 128](#page-127-0) Со регистрирање на патеката на споделената папка на контролната табла на печатачот може да ја одредите патеката на папката со избирање од контакти.

# <span id="page-127-0"></span>**Подготовка 3: Регистрирајте ја споделената папка во контакти на печатачот**

Со регистрирање на патеката на споделената папка на контролната табла на печатачот може да ја одредите патеката на папката со избирање од контакти.

Потребни ви се следниве информации за да регистрирате контакти.

- ❏ Корисничко име и лозинка за најавување на компјутерот
- ❏ Патека на мрежа за споделена папка
- ❏ IP адреса на печатачот или име на печатачот (само при регистрирање од компјутер)
- ❏ Администраторска лозинка за печатачот (само кога е овозможено заклучување од администраторот)

Има неколку методи за регистрирање на патеката за папка во контакти.Секој метод може да ја регистира истата содржина.За повеќе детали, видете ги следниве поврзани информации.

#### *Белешка:*

Методот за поставување на споделената папка се разликува во зависност од оперативниот систем и околината.Во овој прирачник користени се примери за Windows 10/Windows 8.1/Windows 8/Windows 7.Видете ја документацијата на компјутерот за детални информации во врска со поставувањето на споделена папка на компјутер.

#### **Поврзани информации**

- $\blacktriangleright$  "Регистрирање од контролната табла на печатачот" на страница 128 Може да регистрирате контакти од контролната табла на печатачот.
- & ["Регистрирање од компјутер со користење на пребарувач на интернет страници" на страница 129](#page-128-0) Може да регистрирате контакти од компјутерот така што ќе пристапите до екранот за конфигурација на печатачот (Web Config) од пребарувач на интернет страници.Може да продолжите со работа на компјутерот откако ќе креирате споделена папка.

#### *Регистрирање од контролната табла на печатачот*

Може да регистрирате контакти од контролната табла на печатачот.

- 1. Изберете **Поставки** од почетниот екран.
- 2. Изберете **Управник со Контакти** и изберете **Регистрирај/Избриши**.
- 3. Изберете **Додај запис** и изберете **Додај контакт**.
- 4. Изберете **Мрежна папка/ФТП**.
- 5. Обезбедете ги потребните информации.
	- ❏ Бр. на регист.: Поставете број за регистрација за адреса.
	- ❏ Име: Внесете име за прикажување во листата со контакти.
	- ❏ Индексен збор: Внесете го индексниот збор којшто го користите при прабарување за листата со контакти.
	- ❏ Режим на комуникација: Изберете SMB.
	- ❏ Локација (потребно): Внесете патека на мрежа за споделената папка.
- <span id="page-128-0"></span>❏ Корисничко име: Внесете корисничко име за да се најавите на компјутерот.(само кога лозинката е поставена на компјутерот)
- ❏ Лозинка: Внесете лозинка којашто одговара на корисничкото име.
- ❏ Назначи за честа упо.: Поставете ја адресата како често користена адреса.Групата ќе биде прикажана на горниот дел на екранот при одредување на адресата.
- 6. Притиснете на **OK**.Со ова ја комплетирате регистрацијата на контакт во листата на контакти.

Со ова ја комплетирате "Подготовка 3: Регистрирајте ја споделената папка во контакти на печатачот".Со ова ги комплетирате сите подготовки за зачувување на скенирани слики во споделената папка.

#### **Поврзани информации**

 $\rightarrow$  ["Од скенирање до мрежна папка или ФТП-сервер" на страница 130](#page-129-0)

#### *Регистрирање од компјутер со користење на пребарувач на интернет страници*

Може да регистрирате контакти од компјутерот така што ќе пристапите до екранот за конфигурација на печатачот (Web Config) од пребарувач на интернет страници.Може да продолжите со работа на компјутерот откако ќе креирате споделена папка.

Не треба да инсталирате апликации на компјутерот.

Во следниве активности се користи Internet Explorer како пример.

- 1. Активирајте го Internet Explorer.
- 2. Внесете ја IP адресата во лентата за адреси на Internet Explorer и притиснете го копчето Внеси.
- 3. Кликнете на **Продолжи со оваа интернет страница (не е препорачано)**.
- 4. Ако администраторската лозинка е поставена на печатачот, кликнете на **Administrator Login** и најавете се како администратор така што ќе ја внесете лозинката.

Ако администраторската лозинка не е поставена на печатачот, не треба да ја извршувате оваа активност.Одете на чекор 5.

- 5. Кликнете на **Scan/Copy**.
- 6. Кликнете на **Contacts**.
- 7. Изберете го бројот којшто не сте го користеле и кликнете на **Edit**.
- 8. Внесете ги потребните информации и кликнете на **Apply**.
	- ❏ Name: Внесете име за прикажување во листата со контакти.
	- ❏ Index Word: Внесете го индексниот збор којшто го користите при прабарување во листата со контакти.
	- ❏ Type: Изберете **Network Folder (SMB)**.
	- ❏ Assign to Frequent Use: Поставете ја адресата како често користена адреса.Групата ќе биде прикажана на горниот дел на екранот при одредување на адресата.
	- ❏ Save to: Внесете патека на мрежа за споделената папка.
	- ❏ User Name: Внесете корисничко име за да се најавите на компјутерот.(само кога лозинката е поставена на компјутерот)
- <span id="page-129-0"></span>❏ Password: Внесете лозинка којашто одговара на корисничкото име.
- 9. Се прикажува порака дека регистрацијата е завршена.Отворете го пребарувачот на интернет страници.

Со ова ја комплетирате "Подготовка 3: Регистрирајте ја споделената папка во контакти на печатачот".Со ова ги комплетирате сите подготовки за зачувување на скенирани слики во споделената папка.

#### **Поврзани информации**

 $\rightarrow$  "Од скенирање до мрежна папка или ФТП-сервер" на страница 130

### **Од скенирање до мрежна папка или ФТП-сервер**

Можете да ја зачувате скенираната слика на назначена папка на мрежа. Можете да назначите папка внесувајќи ја директно патеката на папката, но полесно е доколку прво ги регистрирате информациите за папката во листата на контакти.

#### *Белешка:*

- ❏ Пред да ја користите оваа карактеристика, осигурете се дека поставките на печатачот *Датум/Време* и *Временска разлика* се точни. Пристапете до менијата од *Поставки* > *Општи поставки* > *Осн поставки* > *Поставки за датум/време*.
- ❏ Може да го проверите одредиштето пред скенирање. Изберете *Поставки* > *Општи поставки* > *Поставки за скен.*, а потоа активирајте *Потврди примач*.
- 1. Поставете ги оригиналите.

#### *Белешка:*

Ако сакате да скенирате повеќе оригинали или да правите 2-страни скенирања, поставете ги сите оригинали на ADF.

- 2. Допрете на **Скенирај** на почетниот екран.
- 3. Допрете на **Мрежна папка/ФТП**.
- 4. Назначете ја папката.
	- ❏ За да изберете од често користените адреси: Допрете на иконите прикажани на екранот.
	- ❏ За директно да ја внесете патеката на папката: Допрете на **Тастату.**. Изберете **Режим на комуникација**, внесете ја патеката на папката како **Локација (потребно)** и направете ги останатите поставки за папка.

Внесете ја патеката на папката во следниот формат.

Кога користите SMB како режим за комуникација: \\име на домаќин\име на папка

Кога користите FTP како режим за комуникација: ftp://име на домаќин/име на папка

❏ За да изберете од списокот со контакти: Допрете на **Контакти**, изберете контакт, а потоа допрете на **Затвори**.

Може да пребарувате папки од листата со контакти. Внесете го клучниот збор за пребарување во квадратчето на врвот на екранот.

#### *Белешка:*

Може да ја печатите историјата на папката во којашто се зачувани документите со допирање на .

5. Допрете на **Поставки за скен.** и проверете ги поставките како на пример форматот за зачувување и променете ги ако е потребно.

*Белешка:*

Допрете на  $\mathbb X$  за да ги зачувате поставките како претходно поставена вредност.

6. Допрете на  $\lozenge$ .

#### **Поврзани информации**

- & ["Управување со контактите" на страница 63](#page-62-0)
- & ["Ставање оригинали" на страница 57](#page-56-0)
- $\blacklozenge$  ["Регистрирање на омилените поставки како претходно поставена вредност" на страница 66](#page-65-0)

#### **Опции на мени за дестинација за скенирање во папка**

Тастату.:

Отворете го екранот **Уреди Локација**.Внесете ја патеката на папката и поставете ги сите ставки на екранот.

❏ Режим на комуникација

Изберете режим за комуникација.

❏ Локација (потребно)

Изберете патека за папка во која што сакате да ја зачувате скенираната слика.

❏ Корисничко име

Внесете корисничко име за назначената папка.

❏ Лозинка

Внесете лозинка за назначената папка.

❏ Режим на поврзување

Изберете режим за поврзување.

❏ Број на порта

Изберете број на порта.

#### Контакти:

Изберете папка во која што ќе ја зачувате скенираната слика од листата со контакти.Не треба да вршите поставување за локацијата кога ќе изберете папка од листата со контакти.

#### **Опции на мени за скенирање за скенирање во папка**

#### *Белешка:*

Ставките може да не бидат достапни во зависност од другите направени поставки.

#### Реж. на боја:

Изберете дали да скенирате во боја или црно-бело.

#### **Скенирање**

#### Формат на дат.:

Изберете го форматот во којшто сакате да ја зачувате скенираната слика.

❏ Коеф. на компресија

Избира до кој степен сакате да ја компресирате скенираната слика.

❏ PDF Поставки

Кога ќе изберете **PDF** како поставка за зачувување на документот, употребете ги следниве поставки за да ги заштитите ПДФ-датотеките.

За да креирате PDF датотека за којашто е потребна лозинка при отворање, изберете Лозинка за отвора. документ.За да креирате PDF датотека за којашто е потребна лозинка при печатење или уредување, изберете Лозинка за дозволи.

#### Резолуција:

Изберете резолуција за скенирање.

#### двострано:

Ги скенира двете страни од оригиналот.

❏ Ориен. (Ориг.)

Изберете ја ориентацијата на оригиналот.

❏ Сврз.(Оригин.)

Изберете ја насоката на врзување на оригиналот.

#### Об. на ск.:

Изберете област за скенирање.За да го отсечете белиот простор околу текстот или сликата кога скенирате, изберете **Автоматско сечење**.За да скенирате максимална област на стакло на скенерот, изберете **Максимална област**.

❏ Ориен. (Ориг.)

Изберете ја ориентацијата на оригиналот.

#### Вид на ор.:

Изберете го типот на оригиналот.

#### Густина:

Го избира контрастот на скенираната слика.

#### Отстрани сенка:

Отстранете ги сенките на оригиналот коишто се појавуваат на скенираната слика.

❏ Опкружување

Отстранете ги сенките на рабовите на оригиналот.

❏ Центар

Отстранете ги сенките на сврзувачката маргина на брошурата.

#### Отстрани дупки:

Отстранете ги отворите од дупнувањето коишто се појавуваат на скенираната слика.Може да ја назначите областа за да ги избришете отворите од дупнувањето така што ќе внесете вредност во кутијата од десната страна.

<span id="page-132-0"></span>❏ Позиција на бришење

Изберете ја положбата за отстранување на отворите од дупнувањето.

❏ Ориен. (Ориг.)

Изберете ја ориентацијата на оригиналот.

#### Име на датотека:

❏ Префикс на име на датотека:

Внесете префикс за името на сликите со алфанумерички знаци и симболи.

❏ Додади Датум:

Додадете датум во името на датотеката.

❏ Додади Време:

Додадете време во името на датотеката.

# **Од скенирање до е-пошта**

Може да испратите скенирани слики по е-пошта директно од печатачот преку претходно конфигуриран сервер за е-пошта. Пред да ја користите оваа можност, прво треба да конфигурирате сервер за е-пошта.

Можете да назначите адреса на е-пошта внесувајќи ја директно, но полесно е доколку прво регистрирате адреса на е-пошта во листата на контакти.

#### *Белешка:*

- ❏ Пред да ја користите оваа карактеристика, осигурете се дека поставките на печатачот *Датум/Време* и *Временска разлика* се точни.Пристапете до менијата од *Поставки* > *Општи поставки* > *Осн поставки* > *Поставки за датум/време*.
- ❏ Може да го проверите одредиштето пред скенирање.Изберете *Поставки* > *Општи поставки* > *Поставки за скен.*, а потоа активирајте *Потврди примач*.
- 1. Поставете ги оригиналите.

#### *Белешка:*

Ако сакате да скенирате повеќе оригинали или да правите 2-страни скенирања, поставете ги сите оригинали на ADF.

- 2. Допрете на **Скенирај** на почетниот екран.
- 3. Допрете на **Е-пошта**.
- 4. Назначете ја адресата.
	- ❏ За да изберете често користени адреси: Допрете на иконите прикажани на екранот.
	- ❏ За рачно да внесте адреса на е-пошта: Допрете на **Тастату.**, внесете ја адресата на е-пошта и допрете на **OK**.
	- ❏ За да изберете од списокот со контакти: Допрете на **Контакти**, изберете контакт или група и допрете на **Затвори**.

Може да пребарувате адреси од листата со контакти.Внесете го клучниот збор за пребарување во квадратчето на врвот на екранот.

❏ За да изберете од листата на историја: Допрете на **Историја**, изберете контакт, а потоа допрете на **Затвори**.

#### **Скенирање**

#### *Белешка:*

❏ Бројот на приматели коишто сте ги избрале се прикажува на десната страна на екранот.Можете да испраќате е-пораки на најмногу 10 адреси и групи.

Ако групите се вклучени во примателите, може да изберете најмногу 200 поединечни адреси вкупно, земајќи ги предвид адресите во групите.

- ❏ Допрете на рамката за адреса на горната страна на екранот за да се прикаже листа на избрани адреси.
- $□$  Допрете на  $\equiv \rbrack$ за да се прикаже или отпечати историјата на испраќање или да ги промените поставките на серверот за е-пошта.
- 5. Допрете на **Поставки за скен.** и проверете ги поставките како на пример форматот за зачувување и променете ги ако е потребно.

#### *Белешка:*

Допрете на  $\boxtimes$  за да ги зачувате поставките како претходно поставена вредност.

6. Допрете на  $\lozenge$ .

#### **Поврзани информации**

- & ["Користење на сервер за е-пошта" на страница 77](#page-76-0)
- & ["Управување со контактите" на страница 63](#page-62-0)
- & ["Ставање оригинали" на страница 57](#page-56-0)
- $\blacktriangleright$  ["Регистрирање на омилените поставки како претходно поставена вредност" на страница 66](#page-65-0)

#### **Опции на мени за скенирање во е-пошта**

#### *Белешка:*

Ставките може да не бидат достапни во зависност од другите направени поставки.

Реж. на боја:

Изберете дали да скенирате во боја или црно-бело.

#### Формат на дат.:

Изберете го форматот во којшто сакате да ја зачувате скенираната слика.

❏ Коеф. на компресија

Избира до кој степен сакате да ја компресирате скенираната слика.

❏ PDF Поставки

Кога ќе изберете **PDF** како поставка за зачувување на документот, употребете ги следниве поставки за да ги заштитите ПДФ-датотеките.

За да креирате PDF датотека за којашто е потребна лозинка при отворање, изберете Лозинка за отвора. документ.За да креирате PDF датотека за којашто е потребна лозинка при печатење или уредување, изберете Лозинка за дозволи.

#### Резолуција:

Изберете резолуција за скенирање.

#### двострано:

Ги скенира двете страни од оригиналот.

#### **Скенирање**

#### ❏ Ориен. (Ориг.)

Изберете ја ориентацијата на оригиналот.

❏ Сврз.(Оригин.)

Изберете ја насоката на врзување на оригиналот.

#### Об. на ск.:

Изберете област за скенирање.За да го отсечете белиот простор околу текстот или сликата кога скенирате, изберете **Автоматско сечење**.За да скенирате максимална област на стакло на скенерот, изберете **Максимална област**.

❏ Ориен. (Ориг.)

Изберете ја ориентацијата на оригиналот.

#### Вид на ор.:

Изберете го типот на оригиналот.

#### Густина:

Го избира контрастот на скенираната слика.

#### Отстрани сенка:

Отстранете ги сенките на оригиналот коишто се појавуваат на скенираната слика.

❏ Опкружување

Отстранете ги сенките на рабовите на оригиналот.

❏ Центар

Отстранете ги сенките на сврзувачката маргина на брошурата.

#### Отстрани дупки:

Отстранете ги отворите од дупнувањето коишто се појавуваат на скенираната слика.Може да ја назначите областа за да ги избришете отворите од дупнувањето така што ќе внесете вредност во кутијата од десната страна.

❏ Позиција на бришење

Изберете ја положбата за отстранување на отворите од дупнувањето.

❏ Ориен. (Ориг.)

Изберете ја ориентацијата на оригиналот.

#### Предмет:

Внесете наслов за е-поштата со алфанумерички знаци и симболи.

#### Макс. гол. на прил. дато.:

Изберете максимална големина на датотеката којашто може да ја прикачите во е-порака.

#### Име на датотека:

❏ Префикс на име на датотека:

Внесете префикс за името на сликите со алфанумерички знаци и симболи.

❏ Додади Датум:

Додадете датум во името на датотеката.

<span id="page-135-0"></span>❏ Додади Време:

Додадете време во името на датотеката.

# **Скенирање на компјутер (Event Manager)**

#### *Белешка:*

Пред скенирањето, инсталирајте Epson Scan 2 и Epson Event Manager на компјутерот.

- 1. Поставете ги оригиналите.
- 2. Изберете **Скенирај** од почетниот екран.
- 3. Изберете **Компјутер**.
- 4. Изберете на горниот дел од екранот за да го изберете компјутерот на којшто сакате да ги зачувате скенираните слики.

#### *Белешка:*

- ❏ Кога печатачот е поврзан на мрежа, може да изберете на кој компјутер сакате да ја зачувате скенираната слика.Може да прикажете најмногу 20 компјутери на контролната табла на печатачот.Ако одредите *Network Scan Name (Alphanumeric)* на Epson Event Manager, се прикажува на контролниот панел.
- 5. Изберете **Избери дејство** за да изберете како да ја зачувате скенираната слика на компјутер.
	- ❏ Зачувај како JPEG: Ја зачувува скенираната слика во JPEG формат.
	- ❏ Зачувај како PDF: Ја зачувува скенираната слика во PDF формат.
	- ❏ Пр. на е-пош.: Го вклучува клиентот за е-пошта на вашиот компјутер, а потоа автоматски го прикачува на е-пошта.
	- ❏ Следи прил. поставки: Ја зачувува скенираната слика користејќи ги поставките на Epson Event Manager.Може да смените поставките за скенирање како на пример големина на скенирање, папка за зачувување или формат на зачувување.
- 6. Проверете ги другите поставки и променете ги ако е потребно.
	- ❏ двострано: Изберете дали да ги скенирате или не двете страни на оригиналот.
	- ❏ Големина на скенирање: Изберете ја големината на скенираната слика.
- 7. Допрете на  $\lozenge$ .

#### **Поврзани информации**

& ["Ставање оригинали" на страница 57](#page-56-0)

### **Правење приспособени поставки во Epson Event Manager**

Може да ги поставите поставките за скенирање за **Следи прил. поставки** во Epson Event Manager. За повеќе информации погледнете во Epson Event Manager.

1. Активирајте го Epson Event Manager.

2. Проверете дали скенерот е избран како **Scanner** на јазичето **Button Settings** на главниот екран.

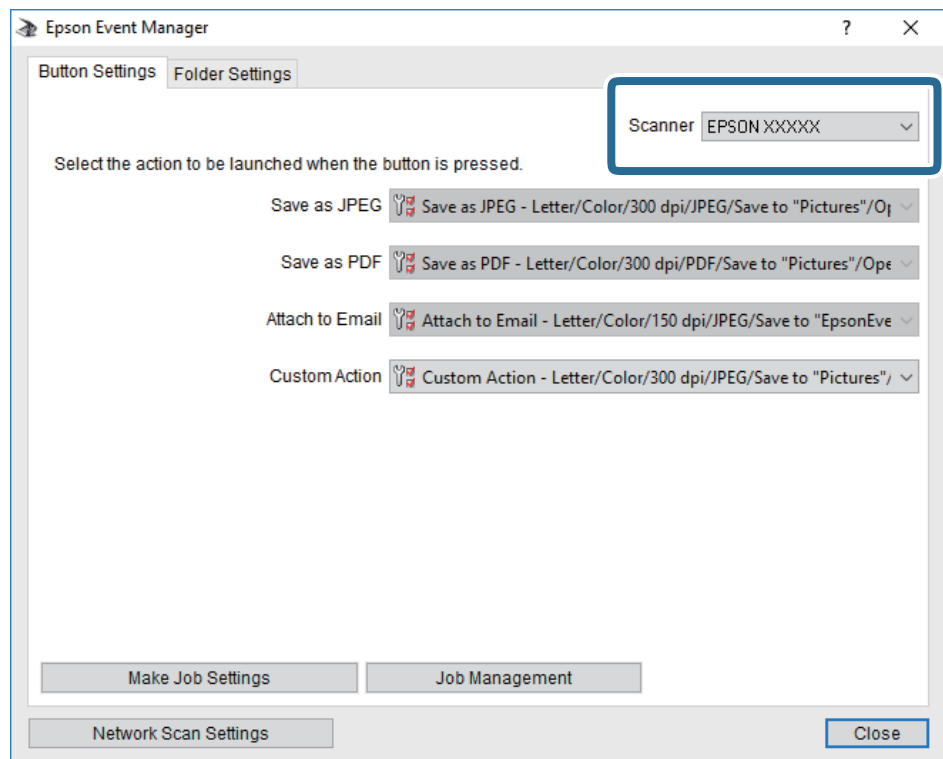

3. Кликнете на **Make Job Settings**.

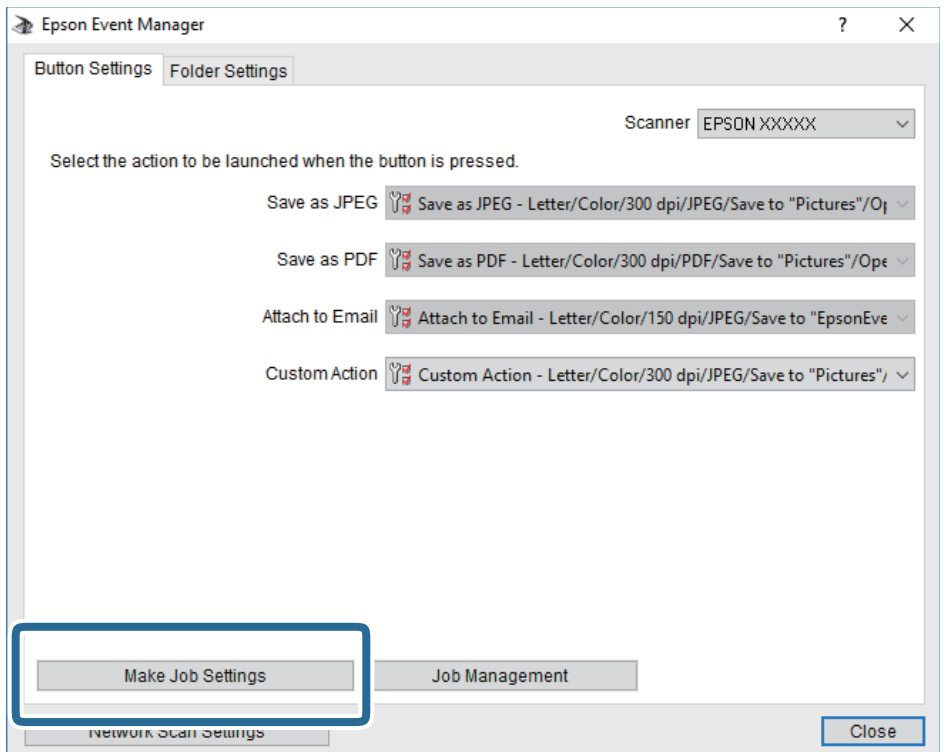

4. Направете ги поставките за скенирање на екранот **Job Settings**.

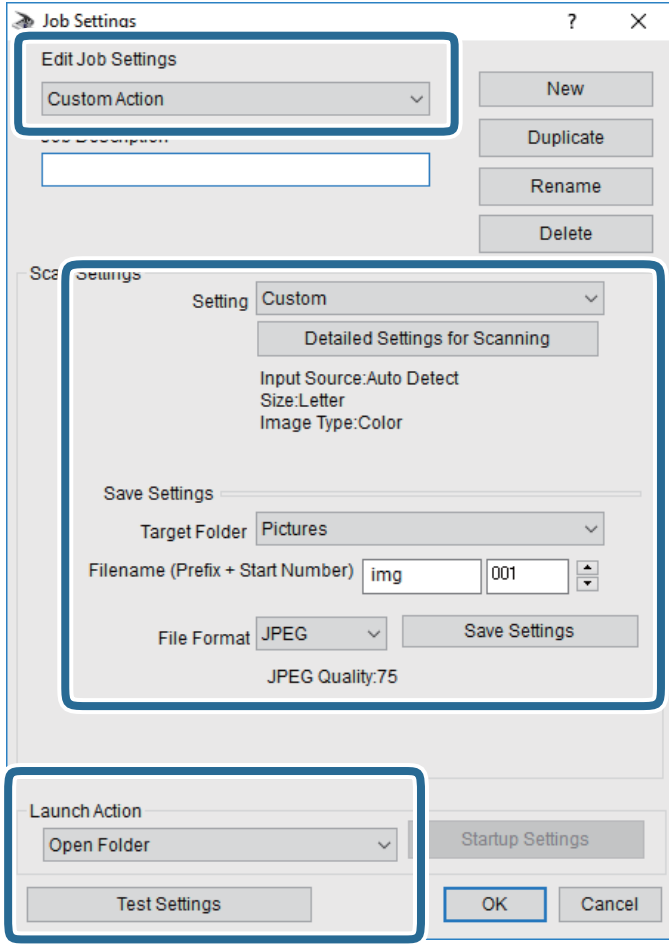

- ❏ Edit Job Settings: Изберете **Custom Action**.
- ❏ Setting: Скенирајте со користење на најдобрите поставки за избраниот тип на оригиналот. Кликнете на **Detailed Settings for Scanning** за да ги поставите ставките како што се резолуцијата или бојата за зачувување на скенираната слика.
- ❏ Target Folder: Изберете ја папката за зачувување за скенираната слика.
- ❏ Filename (Prefix + Start Number): Променете ги поставките за името на датотеката што сакате да ја зачувате.
- ❏ File Format: Изберете го форматот за зачувување.
- ❏ Launch Action: Изберете го дејството кога скенирате.
- ❏ Test Settings: Започнува со тест скенирање користејќи ги тековните поставки.
- 5. Кликнете на **OK** за да се вратите на главниот екран.

<span id="page-138-0"></span>6. Погрижете се дека е избрано **Custom Action** на листата **Custom Action**.

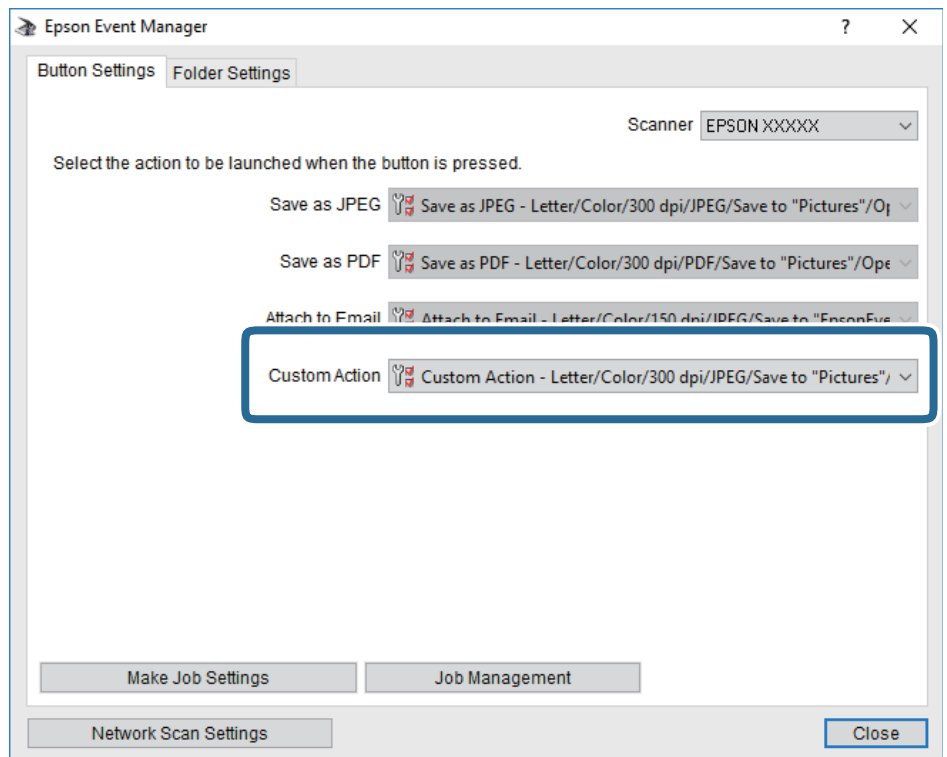

7. Кликнете на **Close** за затворање на Epson Event Manager.

## **Од скенирање на мемориски уред**

Можете да ја зачувате скенираната слика на мемориски уред.

- 1. Внесете мемориски уред во УСБ-портата на надворешниот интерфејс на печатачот.
- 2. Поставете ги оригиналите.

#### *Белешка:*

Ако сакате да скенирате повеќе оригинали или да правите 2-страни скенирања, поставете ги сите оригинали на ADF.

- 3. Допрете на **Скенирај** на почетниот екран.
- 4. Допрете на **Мемориски уред**.
- 5. Поставете ги ставките на **Осн поставки** како на пример форматот за зачувување.
- 6. Допрете на **Напредно** и проверете ги поставките и променете ги ако е потребно.

#### *Белешка:*

Допрете на  $\mathbb{X}$ за да ги зачувате поставките како претходно поставена вредност.

7. Допрете на  $\Phi$ .

#### **Скенирање**

#### **Поврзани информации**

- & ["Имиња и функции на деловите" на страница 16](#page-15-0)
- & ["Ставање оригинали" на страница 57](#page-56-0)
- & ["Регистрирање на омилените поставки како претходно поставена вредност" на страница 66](#page-65-0)

### **Основни опции на мени за скенирање во мемориски уред**

#### *Белешка:*

Ставките може да не бидат достапни во зависност од другите направени поставки.

#### Црно-бело/Боја:

Изберете дали да скенирате во боја или црно-бело.

#### Формат на дат.:

Изберете го форматот во којшто сакате да ја зачувате скенираната слика.

❏ Коеф. на компресија

Избира до кој степен сакате да ја компресирате скенираната слика.

❏ PDF Поставки

Кога ќе изберете **PDF** како поставка за зачувување на документот, употребете ги следниве поставки за да ги заштитите ПДФ-датотеките.

За да креирате PDF датотека за којашто е потребна лозинка при отворање, изберете Лозинка за отвора. документ.За да креирате PDF датотека за којашто е потребна лозинка при печатење или уредување, изберете Лозинка за дозволи.

#### Резолуција:

Изберете резолуција за скенирање.

#### двострано:

Ги скенира двете страни од оригиналот.

❏ Ориен. (Ориг.)

Изберете ја ориентацијата на оригиналот.

❏ Сврз.(Оригин.)

Изберете ја насоката на врзување на оригиналот.

#### Об. на ск.:

Изберете област за скенирање.За да го отсечете белиот простор околу текстот или сликата кога скенирате, изберете **Автоматско сечење**.За да скенирате максимална област на стакло на скенерот, изберете **Максимална област**.

❏ Ориен. (Ориг.)

Изберете ја ориентацијата на оригиналот.

#### Вид на ор.:

Изберете го типот на оригиналот.

### <span id="page-140-0"></span>**Напредни опции на мени за скенирање во мемориски уред**

#### *Белешка:*

Ставките може да не бидат достапни во зависност од другите направени поставки.

#### Густина:

Го избира контрастот на скенираната слика.

#### Отстрани сенка:

Отстранете ги сенките на оригиналот коишто се појавуваат на скенираната слика.

❏ Опкружување

Отстранете ги сенките на рабовите на оригиналот.

❏ Центар

Отстранете ги сенките на сврзувачката маргина на брошурата.

#### Отстрани дупки:

Отстранете ги отворите од дупнувањето коишто се појавуваат на скенираната слика.Може да ја назначите областа за да ги избришете отворите од дупнувањето така што ќе внесете вредност во кутијата од десната страна.

❏ Позиција на бришење

Изберете ја положбата за отстранување на отворите од дупнувањето.

❏ Ориен. (Ориг.)

Изберете ја ориентацијата на оригиналот.

#### Име на датотека:

❏ Префикс на име на датотека:

Внесете префикс за името на сликите со алфанумерички знаци и симболи.

❏ Додади Датум:

Додадете датум во името на датотеката.

❏ Додади Време:

Додадете време во името на датотеката.

# **Од скенирање на облак**

Може да испраќате скенирани слики до услуги во облак. Пред да ја користите оваа функција, направете поставки со Epson Connect. За детали погледнете го порталот на интернет страницата на Epson Connect.

<https://www.epsonconnect.com/>

[http://www.epsonconnect.eu](http://www.epsonconnect.eu/) (само Европа)

- 1. Погрижете се дека сте ги направиле поставките со Epson Connect.
- 2. Поставете ги оригиналите.

#### *Белешка:*

Ако сакате да скенирате повеќе оригинали или да правите 2-страни скенирања, поставете ги сите оригинали на ADF.

- 3. Допрете на **Скенирај** на почетниот екран.
- 4. Допрете на **Облак**.
- 5. Допрете на  $\bigoplus$  на горниот дел од екранот и изберете дестинација.
- 6. Поставете ги ставките на **Осн поставки** како на пример форматот за зачувување.
- 7. Допрете на **Напредно** и проверете ги поставките и променете ги ако е потребно. *Белешка:*

Допрете на  $\boxtimes$  за да ги зачувате поставките како претходно поставена вредност.

8. Допрете на  $\lozenge$ .

#### **Поврзани информации**

& ["Ставање оригинали" на страница 57](#page-56-0)

#### **Основни опции на мени за скенирање во облак**

#### *Белешка:*

Ставките може да не бидат достапни во зависност од другите направени поставки.

#### Црно-бело/Боја:

Изберете дали да скенирате во боја или црно-бело.

#### JPEG/PDF:

Изберете го форматот во којшто сакате да ја зачувате скенираната слика.

#### двострано:

Ги скенира двете страни од оригиналот.

❏ Ориен. (Ориг.)

Изберете ја ориентацијата на оригиналот.

❏ Сврз.(Оригин.)

Изберете ја насоката на врзување на оригиналот.

#### Об. на ск.:

Изберете област за скенирање.За да го отсечете белиот простор околу текстот или сликата кога скенирате, изберете **Автоматско сечење**.За да скенирате максимална област на стакло на скенерот, изберете **Максимална област**.

❏ Ориен. (Ориг.)

Изберете ја ориентацијата на оригиналот.

### **Напредни опции на мени за скенирање во облак**

#### *Белешка:*

Ставките може да не бидат достапни во зависност од другите направени поставки.

#### Вид на ор.:

Изберете го типот на оригиналот.

#### Густина:

Го избира контрастот на скенираната слика.

#### Отстрани сенка:

Отстранете ги сенките на оригиналот коишто се појавуваат на скенираната слика.

❏ Опкружување

Отстранете ги сенките на рабовите на оригиналот.

❏ Центар

Отстранете ги сенките на сврзувачката маргина на брошурата.

#### Отстрани дупки:

Отстранете ги отворите од дупнувањето коишто се појавуваат на скенираната слика.Може да ја назначите областа за да ги избришете отворите од дупнувањето така што ќе внесете вредност во кутијата од десната страна.

❏ Позиција на бришење

Изберете ја положбата за отстранување на отворите од дупнувањето.

❏ Ориен. (Ориг.)

Изберете ја ориентацијата на оригиналот.

# **Од скенирање на компјутер (WSD)**

#### *Белешка:*

- ❏ Оваа функција е достапна само за компјутери што работат со Windows 10/Windows 8.1/Windows 8/Windows 7/Windows Vista.
- $\Box$  Ако користите Windows 7/Windows Vista, треба однапред да го поставите вашиот компјутер за користење на оваа функција.
- 1. Поставете ги оригиналите.

#### *Белешка:*

Ако сакате да скенирате повеќе оригинали, поставете ги сите оригинали во ADF.

- 2. Допрете на **Скенирај** на почетниот екран.
- 3. Допрете на **Компјутер(WSD)**.
- 4. Изберете компјутер.
- 5. Допрете на  $\lozenge$ .

### **Поставување на WSD порта**

Во овој дел се објаснува како да се постави WSD портот за Windows 7/Windows Vista.

#### **Скенирање**

#### *Белешка:*

За Windows 10/Windows 8.1/Windows 8, WSD портот се поставува автоматски.

Потребно е следново за поставување на WSD порт.

- ❏ Печатачот и компјутерот се поврзани на мрежата.
- ❏ Драјверот на печатачот е инсталиран на компјутерот.
- 1. Вклучете го печатачот.
- 2. Кликнете на почетното копче и кликнете на **Мрежа** на компјутерот.
- 3. Кликнете со десното копче на иконата за печатач и кликнете на **Инсталирај**.

Кликнете на **Продолжи** кога ќе се прикаже екранот **Контрола на корисничка сметка**.

Кликнете на **Поништи инсталација** и започнете повторно ако се прикаже екранот **Поништи инсталација**.

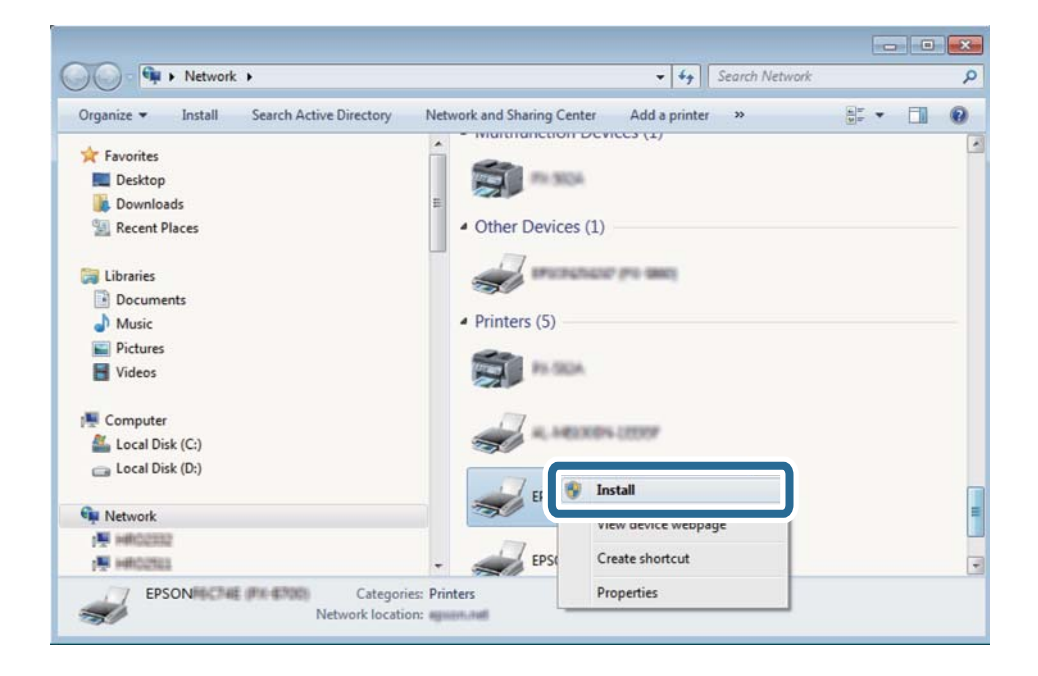

#### *Белешка:*

Името на печатачот којшто сте го поставиле на мрежата и името на моделот (EPSON XXXXXX (XX-XXXX)) се прикажуваат на екранот за мрежа. Може да го проверите името на печатчот на мрежата од контролниот панел на печатачот или со печатење на листа за статус на мрежа.

4. Кликнете на **Вашиот уред е подговтвен за употреба**.

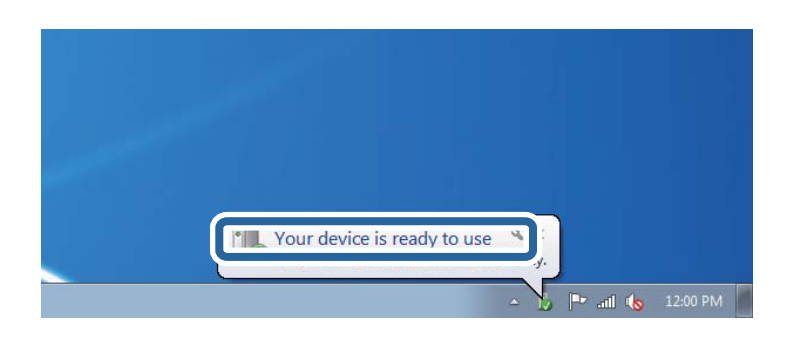
5. Проверете ја пораката и кликнете на **Затвори**.

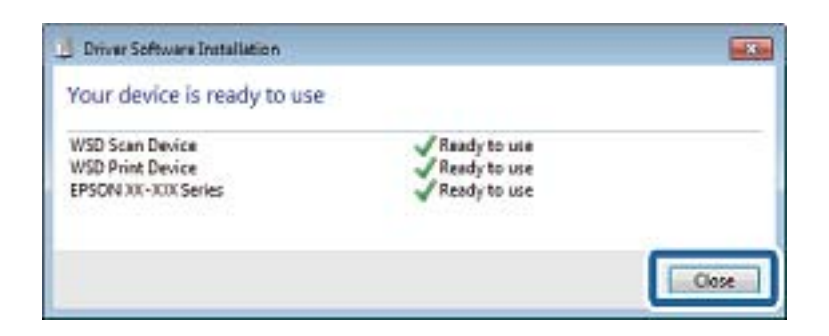

- 6. Отворете го екранот **Уреди и печатачи**.
	- ❏ Windows 7

Кликнете на почетното копче > **Контролен панел** > **Хардвер и звук** (или **Хардвер**) > **Уреди и печатачи**.

❏ Windows Vista

Кликнете на почетното копче > **Контролен панел** > **Хардвер и звук** > **Печатачи**.

7. Проверете дали се прикажува икона со името на печатачот на мрежата.

Изберете име на печатач кога користите со WSD.

## **Скенирање од компјутер**

### **Автентикација на корисници на Epson Scan 2 кога ја користите функцијата Пристапна контрола**

Кога за печатачот е овозможена функцијата за пристапна контрола, треба да регистрирате корисничко име и лозинка кога скенирате со користење на Epson Scan 2. Ако не ја знаете лозинката, контактирајте со администраторот на печатачот.

- 1. Активирајте го Epson Scan 2.
- 2. На екранот Epson Scan 2, погрижете се дека печатачот е избран во листата **Скенер**.
- 3. Изберете **Поставки** од листата **Скенер** за да го отворите екранот **Поставки на скенерот**.
- 4. Кликнете на **Контрола на пристап**.
- 5. На екранот **Контрола на пристап**, внесете ги **Корисничко име** и **Лозинка** за сметката којашто има дозвола за скенирање.
- 6. Кликнете на **Добро**.

### **Скенирање со користење на Epson Scan 2**

Може да скенирате користејќи го двигателот за скенирање "Epson Scan 2".Може да скенирате оригинали користејќи детални поставки што се соодветни за текст документи.

Видете во помошта на Epson Scan 2 за објаснување за секоја од ставките за поставување.

1. Поставете го оригиналот.

### *Белешка:*

Ако сакате да скенирате повеќе оригинали, ставете ги во ADF.

- 2. Активирајте го Epson Scan 2.
- 3. Одредете ги следниве поставки на картичката **Главни поставки**.

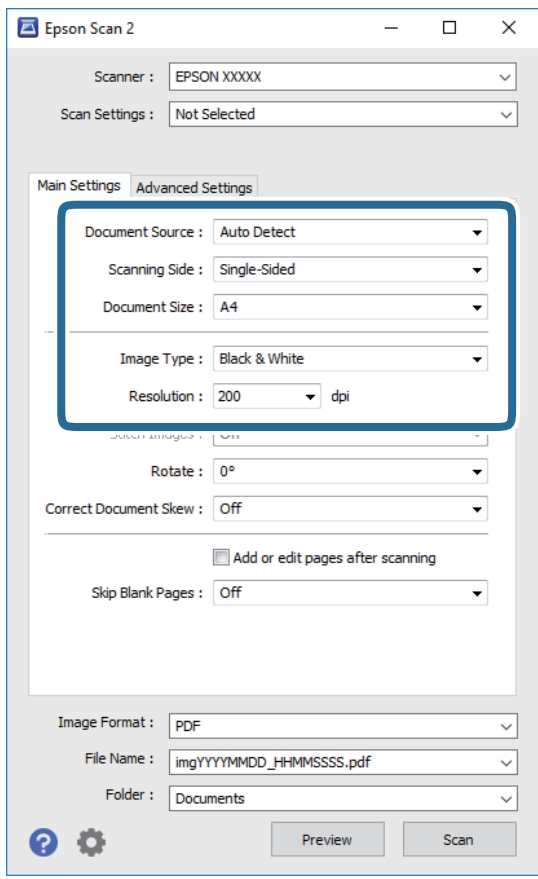

- ❏ Извор на документ: Изберете го изворот каде што сакате да го поставите оригиналот.
- ❏ Страна за скенирање: Изберете ја страната на оригиналот којашто сакате да ја скенирате од ADF.
- ❏ Големина на документ: Изберете ја големината на поставениот оригинал.
- ❏ Тип слика: Избирете ја бојата за зачувување на скенираната слика.
- ❏ Резолуција: Изберете ја резолуцијата.
- 4. Направете ги и другите поставки за скенирање ако е потребно.
	- ❏ Може да ја прегледате скенираната слика со кликнување на копчето **Преглед**.Се отвора прозорецот за прегледување и се прикажува прегледаната слика.

Кога прегледувате користејќи ADF, оригиналот се вади од ADF.Повторно поставете го исфрлениот оригинал.

- ❏ На јазичето **Напредни поставки**, може да правите поставки за детално приспособување на слика коишто се соодветни за текстуалните документи, како следниве.
	- ❏ Отстрани позадина: Отстранете ја заднината на оригиналите.
	- ❏ Подобрување текст: Може да ги разјасните и изостирете заматените букви во оригиналот.
	- ❏ Автом. сегментација на област: Може да ги разјасните буквите и да ги измасните сликите при скенирање во црно и бело за документ којшто содржи слики.
	- ❏ Подобрување боја: Може да ја засилите бојата назначена за скенираната слика и да ја зачувате во сиви тонови или во црно-бело.
	- ❏ Праг: Може да ја приспособите работ за монохроматските бинарни слики (црно-бело).
	- ❏ Маска за изострување: Може да ја подобрите и да ја изострите рамката на сликата.
	- ❏ Отстранување екран: Може да ги отстраните ефектите на контраст (мрежестите ефекти) коишто се појавуваат при скенирање на печатена хартија како на пример списание.
	- ❏ Пополнување рабови: Може да ја отстраните сенката околу скенираната слика.
	- ❏ Излез за две слики (само за Windows): Може да скенирате еднаш и да зачувате две слики со различни поставки за излез.

#### *Белешка:*

Ставките може да не бидат достапни во зависност од другите направени поставки.

5. Направете ги поставките за зачувување на датотека.

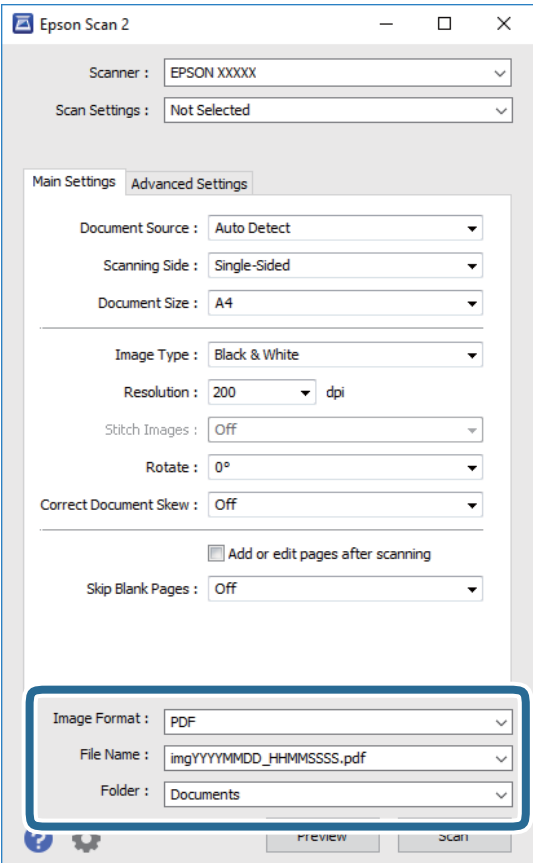

❏ Формат на слика: Изберете го форматот на зачувување од листата.

Може да направите детални поставки за секој формат на зачувување освен за BITMAP и PNG.Изберете **Опции** од листата откатко ќе го изберете форматот на зачувување.

❏ Име на датотека: Потврдете го прикажаното име на зачуваната датотека.

Може да ги промените поставките за името на датотеката ако изберете **Поставки** од листата.

- ❏ Папка: Изберете ја папаката за зачувување за скенираната слика од листата. Може да изберете друга папка или да креирате нова папка ако изберете **Избери** од листата.
- 6. Кликнете на **Скенирај**.

#### **Поврзани информации**

- & ["Ставање оригинали" на страница 57](#page-56-0)
- $\blacklozenge$  ["Апликација за скенирање на документи и слики \(Epson Scan 2\)" на страница 233](#page-232-0)

## **Скенирање од паметни уреди**

Epson iPrint е апликација што овозможува да скенирате фотографии и документи од паметен уред, како паметен телефон или таблет, поврзан со истата безжична мрежа како и печатачот. Можете да ги сочувате скенираните податоци на паметен уред или на услуга во облак, да ги пратите по е-пошта или да ги испечатите.

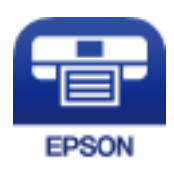

### **Поврзување од паметен уред со Wi-Fi Direct**

Треба да поврзете паметен уред на печатачот за да печатите од паметен уред.

Со Wi-Fi Direct може да го поврзете печатачот директно на уреди без точка на пристап.Печатачот има улога на точка на пристап.

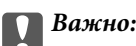

Кога ќе се поврзете од паметен уред на печатачот со користење на Wi-Fi Direct (Едноставен AP) конекција, печатачот е поврзан на истата Wi-Fi мрежа (SSID) на којашто е поврзан паметниот уред и се воспоставува комуникација помеѓу нив.Од причина што паметниот уред автоматски е поврзан на друга Wi-Fi мрежа ако печатачот е исклучен, повторно не е поврзан на претходната Wi-Fi мрежа повторно ако печатачот е вклучен.Повторно поврзете се на SSID на печатачот за Wi-Fi Direct (Едноставен AP) конекција од паметен уред.

- 1. Допрете на  $\Box$   $\Box$  на почетниот екран.
- 2. Допрете на **Wi-Fi Direct**.
- 3. Допрете на **Започни со поставување**.

Ако сте ги направиле поставките за Wi-Fi, се прикажуваат деталните информации за конекција.Одете на чекор 5.

- 4. Допрете на **Започни со поставување**.
- 5. Проверете ги SSID и лозинката прикажани на контролниот панел на печатачот.На екранот за Wi-Fi на паметниот уред, изберете ја SSID прикажана на контролната табла на печатачот за да се поврзете.

### *Белешка:*

Може да го проверите начинот на поврзување на интернет страницата.За да пристапите на интернет страницата, скенирајте го QR кодот прикажан на контролната табла на печатачот со користење на паметен уред и одете на *Поставување*.

- 6. Внесете ја лозинката прикажана на контролниот панел на печатачот на паметниот уред.
- 7. Откако ќе ја воспоставите конекцијата, допрете на **Во ред** или **Затвори** на контролната табла на печатачот.

### **Инсталирање на Epson iPrint**

Можете да го инсталирате Epson iPrint на својот паметен уред од следниот URL или QR-код.

<http://ipr.to/c>

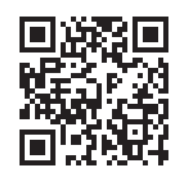

## **Скенирање со користење на Epson iPrint**

Активирајте го Epson iPrint од паметниот уред и изберете го записот што сакате да го користите од почетниот екран.

Следниве екрани може да се менуваат без претходно известување.

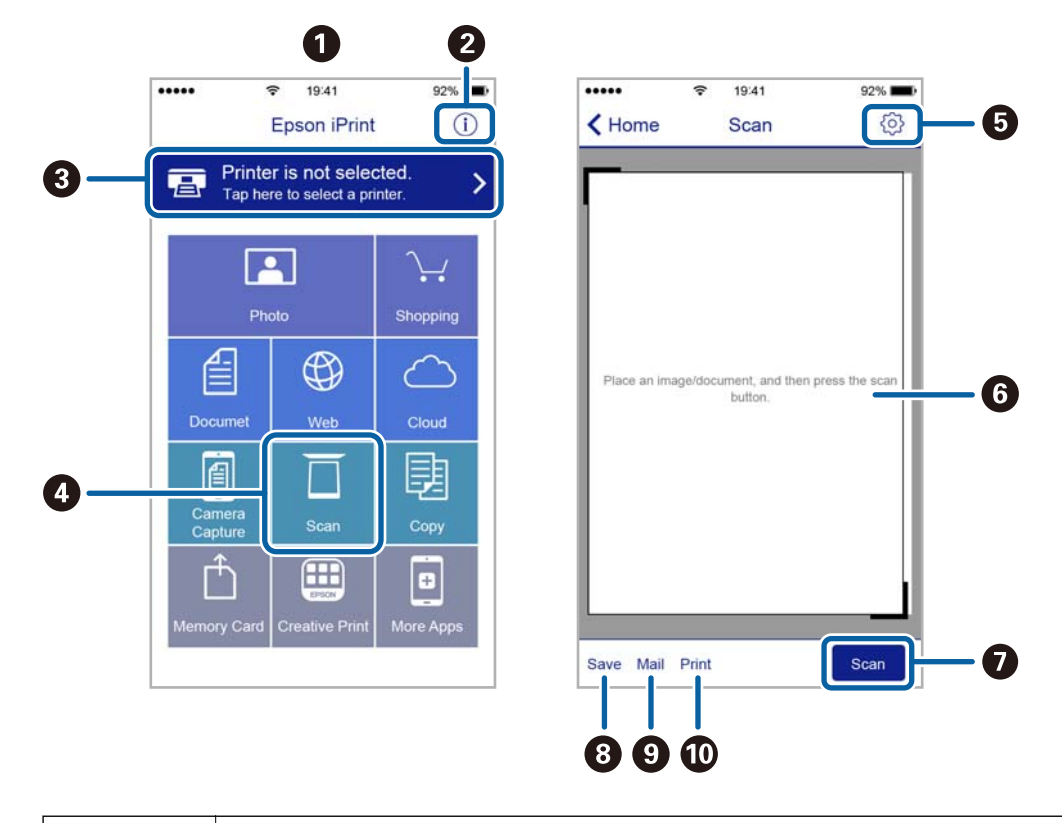

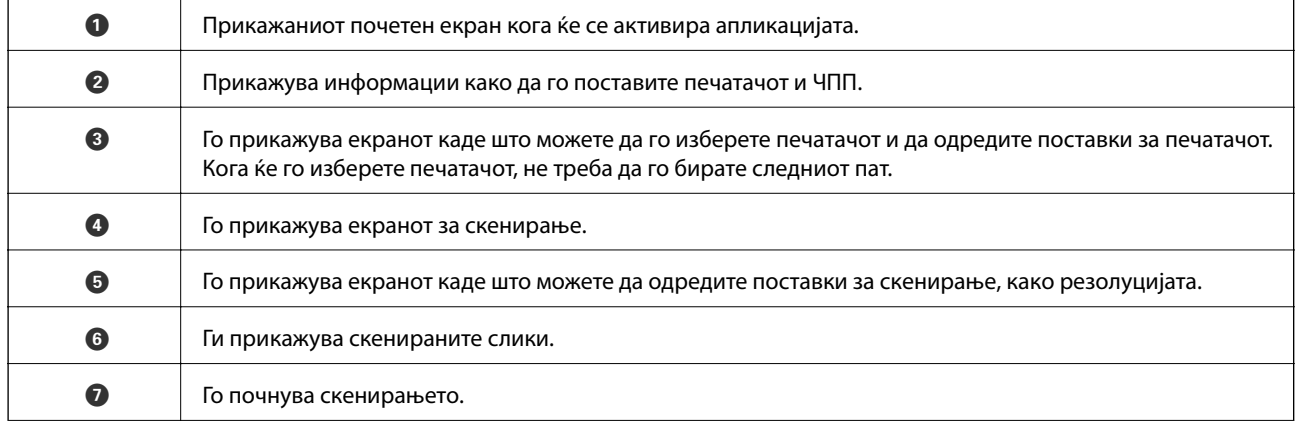

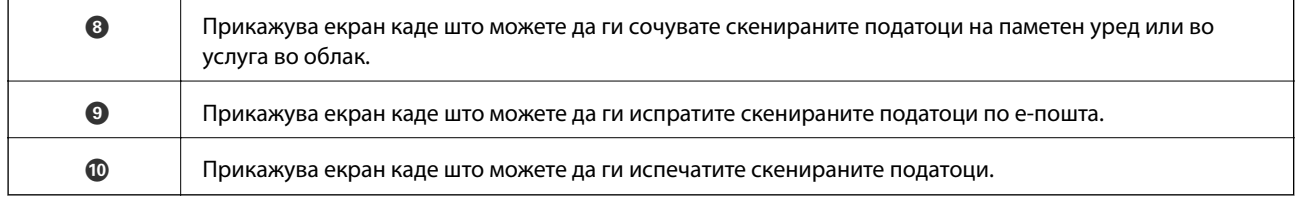

### **Скенирање со допирање на паметни уреди на N-ознака**

Може едноставно да се поврзете и да скенирате со допирање на паметниот уред на N-ознака на печатачот.

Погрижете се дека сте го подготвиле следново пред да ја користите оваа функција.

❏ Овозможете ја NFC функцијата на вашиот паметен уред.

Само Android 4.0 или понова верзија ја поддржува NFC.(Near Field Communication)

Локацијата и NFC функциите се разликуваат во зависност на паметниот уред.Погледнете ја документацијата испорачана со паметниот уред за детали.

❏ Инсталирано Epson iPrint на вашиот паметен уред.

Допрете го паметниот уред на N-ознака на печатачот за да го инсталирате.

- ❏ Овозможете Wi-Fi Direct на печатачот.
- 1. Поставете ги оригиналите во печатачот.
- 2. Допрете го паметниот уред на N-ознака на печатачот.

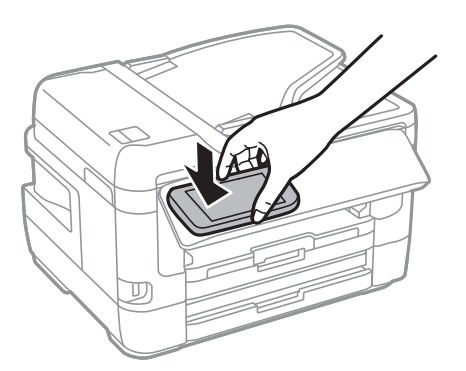

### *Белешка:*

Можно е печатачот да не може да воспостави комуникација со паметниот уред кога има пречки како на пример метал помеѓу N-ознака на печатачот и паметниот уред.

Epson iPrint започнува.

- 3. Изберете го менито за скенирање во Epson iPrint.
- 4. Повторно допрете го паметниот уред на N-ознака на печатачот.

Скенирањето започнува.

# <span id="page-151-0"></span>**Испраќање факс**

## **Поставување факс**

### **Поврзување со телефонска линија**

### **Компатибилни телефонски линии**

Можете да го користите печатачот преку телефонски системи со стандардни, аналогни, телефонски линии (PSTN = Јавна телефонска мрежа) и PBX (Приватна телефонска мрежа за деловни корисници).

Можеби не ќе можете да го користите печатачот со следниве телефонски линии или системи.

- ❏ VoIP телефонска линија, како што е DSL или фибер-оптички дигитален сервис
- ❏ Дигитална телефонска линија (ISDN)
- ❏ Некои телефонски системи PBX
- ❏ Кога адаптерите, како што се VoIP-адаптери, разделници или DSL-пренасочувачи, ќе бидат поврзани помеѓу ѕидниот телефонски приклучок и печатачот

### **Поврзување на печатачот со телефонска линија**

Поврзете го печатачот со телефонски ѕиден приклучок користејќи телефонски кабел RJ-11 (6P2C). Кога поврзувате телефон со печатачот, користете го вториот телефонски кабел RJ-11 (6P2C).

Во зависност од областа, телефонскиот кабел може да биде вклучен заедно со печатачот. Ако е вклучен, користете го тој кабел.

Веројатно ќе треба да го поврзете телефонскиот кабел со адаптер предвиден за вашата земја или регион.

#### *Белешка:*

Извадете го капачето од портата EXT. на печатачот само кога го поврзувате телефонот со печатачот. Не вадете го капачето ако не го поврзувате телефонот.

На места каде што често удираат громови, препорачуваме да користите заштита од пренапон.

### *Поврзување на стандардна телефонска линија (PSTN) или PBX*

Поврзете телефонски кабел од ѕиден телефонски приклучок или PBX-порта на портата LINE на задната страна на печатачот.

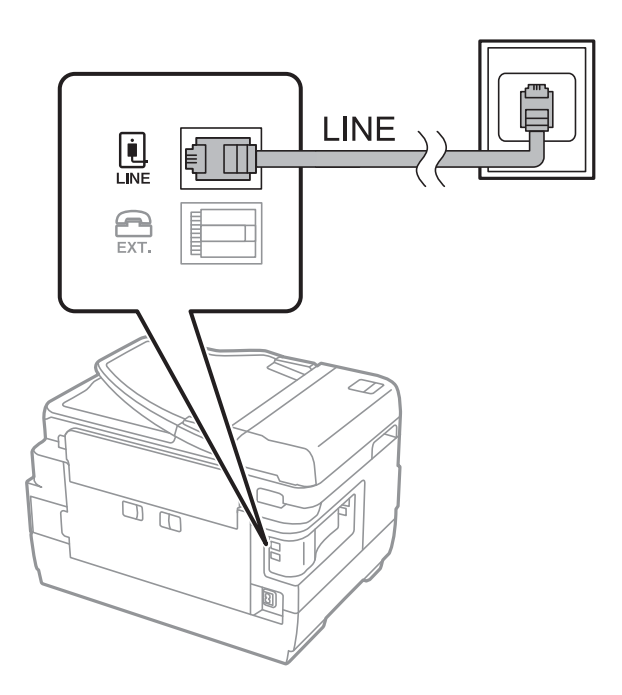

### **Поврзани информации**

 $\blacklozenge$  "Поставувања за телефонски систем РВХ" на страница 157

### *Поврзување на DSL или ISDN*

Поврзете телефонски кабел од DSL-модем или адаптер со ISDN-приклучок на портата LINE на задната страна на печатачот. Видете во документацијата на модемот или адаптерот за повеќе информации.

### *Белешка:*

Доколку DSL-модемот не е опремен со вграден DSL-филтер, поврзете одделен DSL-филтер.

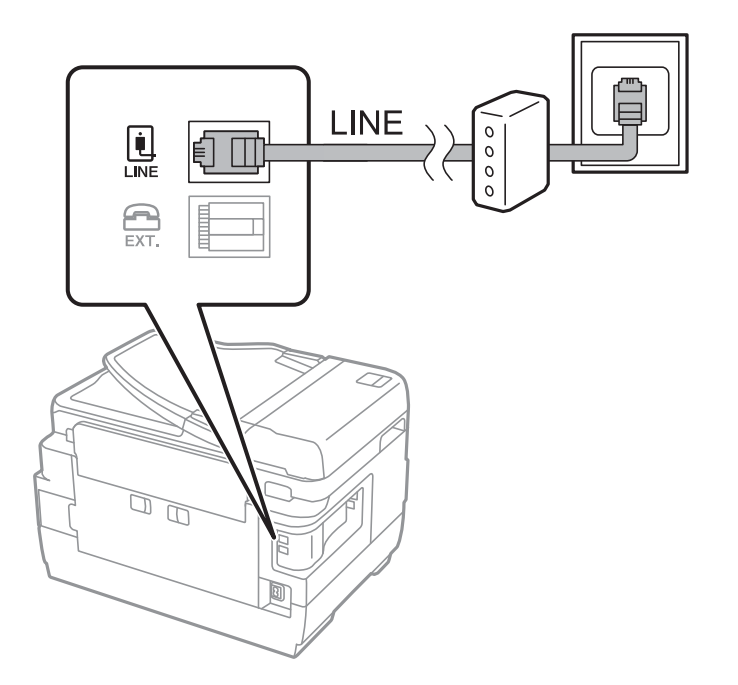

### **Поврзување на телефонот со печатачот**

Кога ги користите печатачот и телефонот на една телефонска линија, поврзете го телефонот на печатачот.

#### *Белешка:*

- ❏ Ако телефонот има функција за факс, исклучете ја функцијата пред поврзувањето.Погледнете во упатствата приложени заедно со телефонот за повеќе информации.
- ❏ Ако поврзувате автоматска секретарка, осигурете се дека поставката на печатачот *Ѕвонења за одговор* е ставена на повисоко отколку бројот на ѕвонења на кои е поставена вашата автоматска секретарка да одговори на повик.
- 1. Извадете го капачето од портата EXT. на задната страна од печатачот.

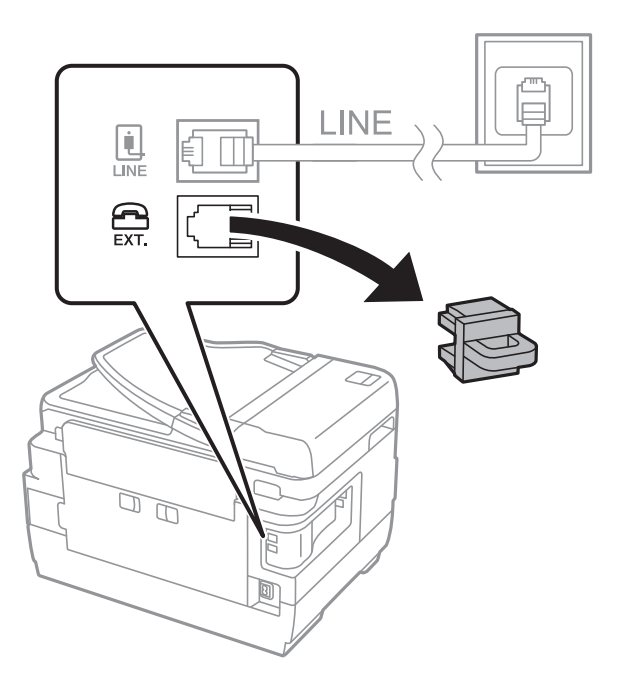

2. Поврзете ги телефонот и портата EXT. со телефонски кабел.

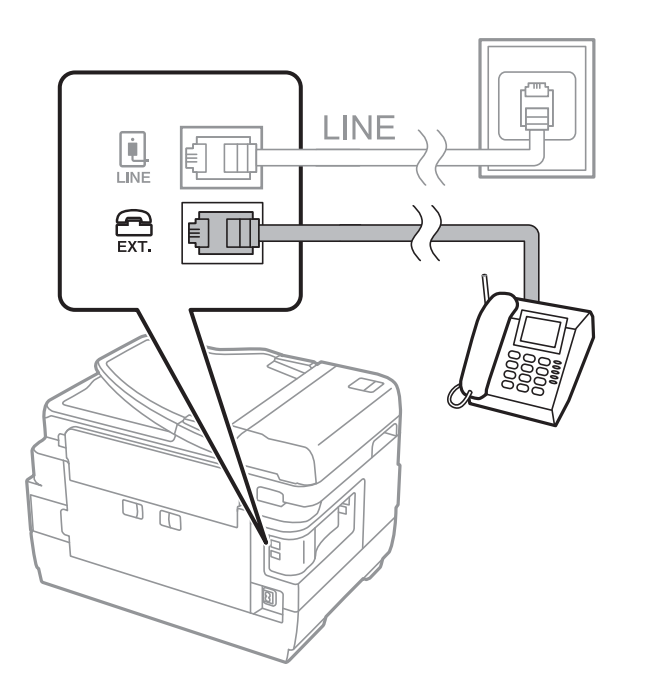

#### <span id="page-154-0"></span>*Белешка:*

Кога се дели една телефонска линија, уверете се дека го поврзувате телефонот на портата EXT. од печатачот.Ако ја поделите линијата за одделно поврзување на телефонот и печатачот, телефонот и печатачот нема да работат правилно.

- 3. Изберете **Факс** од почетниот екран.
- 4. Земете ја слушалката.

Конекцијата е воспоставена кога x (**Испрати**) е активирано како на следниот екран.

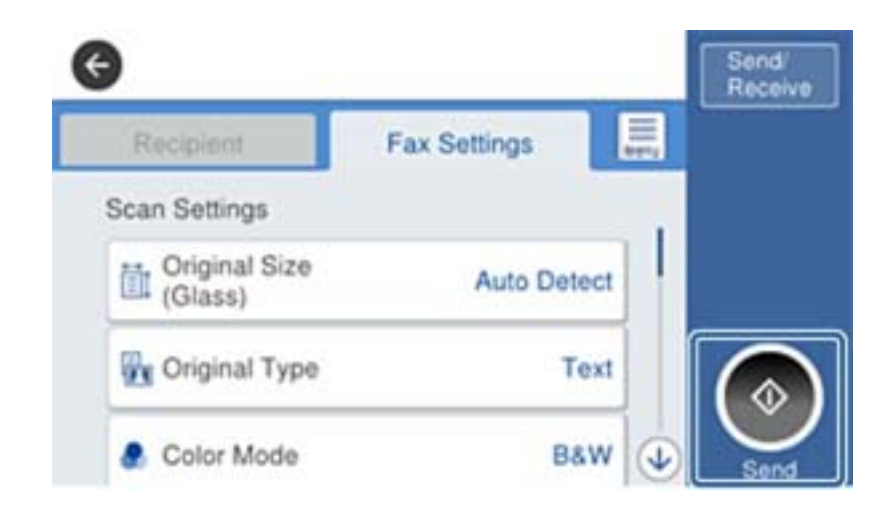

### **Поврзани информации**

 $\blacktriangleright$  ["Поставувања за телефонска секретарка" на страница 170](#page-169-0)

### **Правење на основните поставувања за факс**

Прво направете основни поставувања за факс, како што е **Режим за прием** со помош на **Волшебник за поставување факс**, а потоа конфигурирајте ги другите поставки според потребите.

**Волшебник за поставување факс** автоматски се прикажува кога печатачот ќе се вклучи за првпат. Откако ќе ги направите овие поставки, не треба да ги правите повторно, освен ако е променета околината за поврзување.

Доколку администраторот ги заклучил поставките, само администраторот може да изврши поставување.

### **Правење на основните поставувања за факс со помош на Волшебник за поставување факс**

Извршете основни поставки според упатствата на екранот.

1. Поврзете го печатачот на телефонска линија.

#### *Белешка:*

Бидејќи автоматската проверка за поврзување на факсот се врши на крајот на волшебникот, уверете се дека сте го поврзале печатачот со телефонската линија пред да започне волшебникот.

2. Изберете **Поставки** од почетниот екран.

- 3. Изберете **Општи поставки** > **Поставки на факс** > **Волшебник за поставување факс**.
- 4. На екранот **Волшебник за поставување факс**, допрете на **Продолжи**.

Ќе започне волшебникот.

5. На влезниот екран од заглавието на факсот внесете го името на испраќачот како име на вашата компанија и допрете на **Во ред**.

#### *Белешка:*

Името на испраќачот и бројот на факсот се појавуваат како заглавие на излезните факсови.

- 6. На влезниот екран од телефонскиот број внесете го бројот на факсот и допрете на **Во ред**.
- 7. На екранот **Distinctive Ring Detection (DRD) поставка** направете ги следниве поставувања.
	- ❏ Доколку сте се претплатиле за услуга со повеќе линии со различни звуци на ѕвонење во вашата телефонска компанија: Изберете **Поставки** и изберете го моделот на ѕвонење којшто ќе го користите за дојдовни факсови.

- Ако изберете **Сè**, одете на чекор 8.

- Ако изберете некоја друга поставка, **Режим за прием** автоматски се поставува на **авто.**.Одете на чекор 10.

❏ Ако не треба да ја поставите оваа опција: Допрете **Прескокни** и одете на чекор 10.

#### *Белешка:*

- ❏ Услугите за различни звуци на повеќе телефонски линии, коишто ги нудат многу телефонски компании (името на услугата се разликува според компанијата), ви овозможува да имате неколку телефонски броеви на една телефонска линија.Секој број си има сопствен назначен звук на ѕвонење.Може да користите еден број за гласовни повици, а друг број за факсови.Изберете начин на ѕвонење назначен за факсови во *DRD*.
- ❏ Во зависност од регионот, *Вклучено* и *Иск.* се прикажуваат како опции за *DRD*.Изберете *Вклучено* за да ја користите опцијата за различни звуци.
- 8. На екранот **Поставка за режим на примање** изберете дали користите телефон поврзан со печатачот.

❏ Кога сте поврзани: Изберете **Да** и одете на следниот чекор.

❏ Кога не сте поврзани: Изберете **Не** и одете на чекор 10.**Режим за прием** е поставен на **авто.**.

9. На екранот **Поставка за режим на примање** изберете дали сакате да примате факсови автоматски.

❏ За да примате автоматски: Изберете **Да**.**Режим за прием** е поставен на **авто.**.

❏ За да примате рачно: Изберете **Не**.**Режим за прием** е поставен на **Рачно**.

10. На екранот **Продолжи** проверете ги направените поставки и допрете на **Продолжи**.

За да ги промените овие поставки, допрете на  $\leftarrow$ .

11. Изберете **Започни проверка** за да извршите проверка за поврзувањето на факсот, а кога на екранот ќе излезе порака да ги отпечатите резултатите од проверката, изберете **Печати**.

Ќе се отпечати извештај за резултатите од проверката каде што се покажува статусот на поврзувањето.

#### <span id="page-156-0"></span>*Белешка:*

- $\Box$  Доколку има пријавено некакви грешки, следете ги упатствата од извештајот за да ги решите грешките.
- ❏ Доколку се прикаже *Избери тип на линија*, изберете го типот на линијата.
	- Кога го поврзувате печатачот со телефонски систем PBX или адаптер со приклучоци, изберете *PBX*.

- Кога го поврзувате печатачот на стандарна телефонска линија, изберете *PSTN* и изберете *Не детектирај* на прикажаниот екран *Потврда*.Меѓутоа, поставувањето на *Не детектирај* може да предизвика прескокнување на првата бројка на бројот за факс и на тој начин при бирањето да се избере погрешен број.

### **Поврзани информации**

- $\blacktriangleright$  ["Поврзување на печатачот со телефонска линија" на страница 152](#page-151-0)
- & "Поставувања за телефонски систем PBX" на страница 157
- $\blacktriangleright$  ["Поставување на Режим за прием" на страница 169](#page-168-0)
- & ["Опции на менито за Поставки на факс" на страница 206](#page-205-0)

### **Индивидуално извршување на основните поставувања за факс**

Можете да ги вршите поставувањата за факс без да го користите волшебникот за факс со рачно избирање на секое мени за поставување. И поставките конфигурирани со помош на волшебникот можат да се сменат. За повеќе информации видете на листата на менија во поставките за факсови.

### **Поврзани информации**

& ["Опции на менито за Поставки на факс" на страница 206](#page-205-0)

### *Поставувања за телефонски систем PBX*

Направете ги следниве поставувања кога го користите печатачот во канцеларии каде се користат локали и има потреба од кодови за надворешен пристап, како што се 0 и 9, за да се избере надворешна линија.

- 1. Изберете **Поставки** од почетниот екран.
- 2. Изберете **Општи поставки** > **Поставки на факс** > **Осн поставки**.
- 3. Изберете **Тип линија** и изберете **PBX**.
- 4. При испраќање факс на надворешен факс број користејќи # (тараба) наместо фактичкиот код за надворешен пристап, изберете го полето **Код за пристап** и изберете **Упот.**.

# внесена наместо фактичкиот код за пристап се заменува со зачуваниот код за пристап кога повикувате.Употребата на # помага да се избегнат проблеми при поврзувањето со надворешна линија.

### *Белешка:*

Не може да испраќате факсови на приматели во *Контакти* каде што е поставен надворешен код за пристап како на пр. 0 или 9.

Ако имате регистрирано приматели во *Контакти* користејќи надворешен код за пристап како на пр. 0 или 9, поставете го *Код за пристап* на *Не употр.*.Во спротивно, мора да го промените кодот во # во *Контакти*.

<span id="page-157-0"></span>5. Допрете на полето за внес **Код за пристап**, внесете го кодот за надворешен пристап којшто го користите за телефонскиот систем и допрете на Во ред.

Кодот за пристап ќе се зачува во печатачот.

### *Правење на поставките за хартија за добивање факсови (за модели со два или повеќе извори хартија)*

Може да го поставите печатачот така да одредени извори на хартија не се користат за печатење примени документи и извештаи за факс.Стандардно, сите извори на хартија се оспособени за печатење факс.Користете ја оваа функција ако не сакате да користите хартија во конкретен извор на хартија за печатење факс.

- 1. Изберете **Поставки** од почетниот екран.
- 2. Изберете **Општи поставки** > **Поставки за печатач** > **Поставки за извор хартија** > **Поставки за автом. бирање** > **Факс**.
- 3. Допрете го секое квадратче на изворот за хартија којашто не сакате да ја користите за печатење на факсови.

Поставувањето за извор за хартија е променето во **Иск.** и е откажано за печатење на факсови.

### **Правење поставки за информации што треба да бидат отпечатени на добиените факсови**

Може да поставите да ја печатите информацијата за прием во подножјето на примениот факс, дури и кога испраќачот не постави информации за заглавието.Информациите за прифаќање вклучуваат датум и време, идентификационен број на испраќач, идентификационен број на прием (како на пример "#001") и бројот на страницата (како на пример "P1").Кога **Поставки за делење страници** е овозможено, вклучен е и бројот на страницата за поделба.

- 1. Изберете **Поставки** од почетниот екран.
- 2. Изберете **Општи поставки** > **Поставки на факс** > **Поставки за прием**.
- 3. Изберете **Поставки за печатење** и допрете на квадратчето **Додади информација за прием** за да го поставите на **Вкл.**.

### **Поврзани информации**

& ["Поставки за печатење" на страница 210](#page-209-0)

### **Правење поставки за печатење примени факсови на двете страни**

Може да печатите повеќе страници на примените документи на двете страни на хартијата.

- 1. Изберете **Поставки** од почетниот екран.
- 2. Изберете **Општи поставки** > **Поставки на факс** > **Поставки за прием**.
- 3. Изберете **Поставки за печатење** и изберете **2-страно**.
- 4. Допрете на квадратчето **2-страно** за да го поставите на **Вкл.**.
- 5. Во **Сврзувачка маргина**, изберете **Куса страна** или **Долга страна**.
- 6. Изберете **Во ред**.

### **Поврзани информации**

& ["Поставки за печатење" на страница 210](#page-209-0)

### **Правење поставки за печатење примени факсови со поделба на страниците**

Направете поставки за поделба на страници кога големината на примениот документ е поголема од големината на внесената хартија во печатачот.

- 1. Изберете **Поставки** од почетниот екран.
- 2. Изберете **Општи поставки** > **Поставки на факс** > **Поставки за прием**.
- 3. Изберете **Поставки за печатење** > **Поставки за делење страници** > **Избриши податоци за печатење по делењето**.
- 4. Изберете ги опциите за бришење на податоци за печатење по поделбата.
	- ❏ Ако изберете **Иск.**, изберете **Во ред** и одете на чекор 6.
	- ❏ Ако изберете **Избриши горен дел** или **Избриши дно**, одете на следниот чекор.
- 5. Во **Праг**, поставете го прагот и изберете **Во ред**.
- 6. Изберете **Преклопи при делење**.
- 7. Допрете на **Преклопи при делење** за да го поставите на **Вкл.**.
- 8. Во **Ширина на преклопување**, поставете ја ширината и изберете **Во ред**.

### **Поврзани информации**

& ["Поставки за печатење" на страница 210](#page-209-0)

## **Испраќање факсови со користење на печатачот**

### **Основни постапки за испраќање факсови**

Испратете факсови во боја или црно-бело (B&W).

#### <span id="page-159-0"></span>*Белешка:*

- ❏ Кога испраќате факсови во црно-бело, можете да ја видите скенираната слика на ЛЦД-екранот пред да ја испратите.
- ❏ Ако сте ја овозможиле функцијата *Зачувај Неусп. податоци*, ќе се зачуваат неиспратените факсови и ќе може да ги испраќате повторно од  $\mathbf{\vec{i}}$ .

### **Поврзани информации**

& ["Поставки за испраќање" на страница 207](#page-206-0)

### **Испраќање факсови преку контролната табла**

Може да испратите факсови така што ќе ги внесете броевите на факс за примачите со користење на контролната табла.Печатачот автоматски го повикува примачот и му испраќа факс.

#### *Белешка:*

- ❏ Кога испраќате факсови во црно-бело, можете да ја видите скенираната слика на ЛЦД-екранот пред да ја испратите.
- ❏ Можете да резервирате најмногу 50 задачи за факсови во црно-бело, дури и ако телефонската линија се користи за гласовни повици, испраќање или примање друг факс.Можете да проверите или да откажете резервирани задачи за факс од  $\overline{\mathbf{i}}$ .
- ❏ Доколку бројот на факс е зафатен или има некој проблем, печатачот автоматски ќе избере повторно по една минута.
- 1. Поставете ги оригиналите.

#### *Белешка:*

Можете да испратите најмногу 100 страници со еден пренос; меѓутоа, во зависност од преостанатата големина на меморијата, можеби не ќе можете да испраќате факсови дури и со помалку од 100 страници.

- 2. Изберете **Факс** од почетниот екран.
- 3. Назначете го примачот.

Може да го испратите истиот црно-бел факс на до 200 примачи вклучувајќи до 199 групи во **Контакти**.Меѓутоа, факс во боја може да испратите само на еден примач наеднаш.

- ❏ За рачно внесување: Изберете **Тастату.**, внесете го бројот на факс на прикажаниот екран, а потоа допрете на **Во ред**.
	- За да додадете пауза (во траење од три секунди за време на бирањето), внесете цртичка (-).

- Доколку поставите код за надворешен пристап во **Тип линија**, внесете "#" (тараба) наместо тековниот код за надворешен пристап на почеоткот на бројот на факсот.

❏ За да изберете од листата на контакти: Изберете **Контакти** и изберете ги примачите коишто сакате да ги испратите.Ако примачот на којшто сакате да испратите не е регистриран во **Контакти**,

допрете на  $\triangleq$  за да го регистрирате.

- ❏ За да изберете историја на испратени факсови: Изберете **Скоро** и изберете примач.
- ❏ За да изберете од листата на јазичето **Примач**: Изберете примч од листата регистриран во **Поставки** > **Управник со Контакти** > **Чести**.

#### *Белешка:*

- ❏ Кога *Забрани за дир. бирање* во *Поставки за безбедност* е поставено на *Вкл.*, може само да изберете примачи на факс од листата на контакти или од историјата на испратени факсови.Не можете рачно да внесете број на факс.
- $□$  За да ги избришете внесените примачи, прикажете ја листата на примачи со допирање на полето за број на факс или на бројот на примачи на LCD екранот, изберете го примачот од листата, а потоа изберете *Отстрани*.
- 4. Изберете го јазичето **Поставки на факс** и направете ги поставките како на пример резолуцијата и методот на испраќање како што е потребно.

#### *Белешка:*

- ❏ За да испратите двострани оригинали, вклучете *ADF 2-страно*.Меѓутоа, не можете да испраќате во боја со оваа поставка.
- ❏ Допрете на (*Поч. пос.*) на горниот екран на факсот за да ги зачувате тековните поставки и примачите во *Поч. пос.*.Примачите може да не се зачувани во зависност од тоа како сте ги навеле примачите, како на пример внесување на број на факс рачно.
- 5. Испратете го факсот.

 $\Box$  За да испратите без проверка на сликата на скенираниот документ: Допрете на  $\Diamond$ .

❏ За да скенирате, проверете ја сликата на скенираниот документ и испратете (само кога испраќате црно-бел факс): Допрете на  $\boxed{\mathbb{R}}$  на горниот екран на факс.

За да го испратите факсот таков каков што е, изберете **Започни со испраќање**.Во спротивно, откажете го прегледот со избирање на **Откажи** и одете на чекор 3.

- .  $\odot$   $\odot$   $\odot$   $\odot$   $\odot$  : Го поместува екранот во насока на стрелките.
- $\cdot \odot \textcircled{4}$ : Намалува или зголемува.
- $\vert \vert < \vert > \vert$ : Поместува на претходната или следната страница.

#### *Белешка:*

- ❏ Не можете да испратите факс во боја по прегледувањето.
- ❏ Кога е вклучено *Директно испраќање*, не можете да вршите преглед.
- ❏ Ако не го допрете екранот за преглед во рок од 20 секунди, факсот се испраќа автоматски.
- ❏ Квалитетот на сликата на испратениот факс може да се разликува од таа на прегледот во зависност од можностите на апаратот што прима.
- 6. Кога ќе завршите со испраќање, отстранете ги оригиналите.

#### *Белешка:*

- ❏ Доколку бројот на факс е зафатен или има некој проблем, печатачот автоматски ќе избере повторно по една минута.
- $\Box$  За да го откажете испраќањето, допрете на  $\oslash$ .
- ❏ Испраќањето факс во боја одзема повеќе време бидејќи печатачот истовремено врши скенирање и испраќање.Не можете да ги користите другите функции додека печатачот испраќа факс во боја.

#### **Поврзани информации**

- & ["Ставање оригинали" на страница 57](#page-56-0)
- & ["Управување со контактите" на страница 63](#page-62-0)
- $\rightarrow$  ["Регистрирање на омилените поставки како претходно поставена вредност" на страница 66](#page-65-0)
- <span id="page-161-0"></span> $\blacklozenge$  ["Опции на менито за режимот Факс" на страница 202](#page-201-0)
- & ["Проверка на задачите за факс" на страница 200](#page-199-0)
- & ["Поставки за испраќање" на страница 207](#page-206-0)

### **Бирање за испраќање факсови од надворешен телефон**

Можете да испратите факс со бирање од поврзаниот телефон кога зборувате преку телефонот пред да испратите факс или кога факсот на примачот не се префрла автоматски на функцијата за факс.

1. Поставете ги оригиналите.

### *Белешка:*

Можете да испратите најмногу 100 страници во еден пренос.

- 2. Кренете ја слушалката од поврзаниот телефон, а потоа бирајте го бројот на факсот на примачот со помош на телефонот.
- 3. Изберете **Факс** од почетниот екран.
- 4. Изберете го јазичето **Поставки на факс** и направете ги поставките како на пример резолуцијата и методот на испраќање како што е потребно.
- 5. Кога ќе чуете звук за факс, допрете на  $\Phi$  и спуштете ја слушалката.

#### *Белешка:*

Кога се бира број со помош на поврзаниот телефон, испраќањето факс одзема повеќе време бидејќи печатачот истовремено врши скенирање и испраќање.Не можете да ги користите другите опции додека се испраќа факсот.

6. Кога ќе завршите со испраќање, отстранете ги оригиналите.

### **Поврзани информации**

- & ["Ставање оригинали" на страница 57](#page-56-0)
- & ["Поставки на факс" на страница 203](#page-202-0)

### **Испраќање факсови по потврдата за статус на примачот**

Можете да испратите факс додека ги слушате звуците и гласовите преку звучникот на печатачот во текот на бирањето, комуникацијата и преносот.Можете да ја користите оваа опција и кога сакате да примите факс од услугата "факс на барање" следејќи ги следниве гласовни упатства.

- 1. Поставете ги оригиналите.
- 2. Изберете **Факс** од почетниот екран.
- 3. Изберете го јазичето **Поставки на факс** и направете ги поставките како на пример резолуцијата и методот на испраќање како што е потребно.Кога ќе завршите со правење на поставки, изберете го јазичето **Примач**.

4. Допрете на  $\&$  и одредете го примачот.

### *Белешка:*

Можете да ја нагодите јачината на звукот на звучникот.

5. Кога ќе чуете звук за факс, изберете **Испрати/ Прими** во горниот десен агол на LCD екранот и изберете **Испрати**.

### *Белешка:*

Кога примате факс од услугата "факс на барање" и слушате гласовни упатства, следете ги упатствата за да ги направите потребните постапки на печатачот.

- 6. Допрете на  $\lozenge$ .
- 7. Кога ќе завршите со испраќање, отстранете ги оригиналите.

### **Поврзани информации**

- & ["Ставање оригинали" на страница 57](#page-56-0)
- $\rightarrow$  ["Испраќање факсови преку контролната табла" на страница 160](#page-159-0)
- $\rightarrow$  ["Опции на менито за режимот Факс" на страница 202](#page-201-0)

### **Различни начини за испраќање факсови**

### **Испраќање многу страници од документ во црно-бело (Директно испраќање)**

Кога испраќате факс во црно-бело, скенираниот документ привремено се зачувува во меморијата на печатачот.Поради тоа, испраќањето многу страници може да предизвика целосно полнење на меморијата и запирање на испраќањето факс.Може да го одбегнете ова со вклучување на опцијата **Директно испраќање**, меѓутоа тоа одзема повеќе време бидејќи печатачот истовремено врши скенирање и испраќање.Можете да ја користите оваа опција кога има само еден примач.

Изберете **Факс** на почетниот екран, изберете го јазичето **Поставки на факс** и допрете на **Директно испраќање** за да го поставите ова на **Вкл.**.

### **Поврзани информации**

& ["Испраќање факсови преку контролната табла" на страница 160](#page-159-0)

### **Повластено испраќање факс (Приоритетно испраќање)**

Можете да испратите итен документ пред другите факсови што чекаат да бидат испратени.

Изберете **Факс** на почетниот екран, изберете го јазичето **Поставки на факс** и изберете **Приоритетно испраќање** за да го поставите ова на **Вкл.**.

### *Белешка:*

Не можете да го испратите документот повластено додека трае нешто од следново затоа што печатачот не може да прими друг факс.

- ❏ Испраќање факс во црно-бело со овозможено *Директно испраќање*
- ❏ Испраќање факс во боја
- ❏ Испраќање факс преку поврзан телефон
- ❏ Испраќање факс испратен од компјутер

### **Поврзани информации**

& ["Испраќање факсови преку контролната табла" на страница 160](#page-159-0)

### **Испраќање факсови во црно-бело во одредено време (Испрати факс подоцна)**

Можете да поставите испраќање факс во одредено време.Кога не е одредено време за испраќање, можат да се испраќаат само факсови во црно-бело.

- 1. Изберете **Факс** од почетниот екран.
- 2. Назначете го примачот.
- 3. Изберете го јазичето **Поставки на факс** и изберете **Испрати факс подоцна**.
- 4. Допрете на **Испрати факс подоцна** за да го поставите ова на **Вкл.**.
- 5. Допрете на рамката **Време**, внесете го времето коешто сакате да го испратите по факс и изберете **Во ред**.
- 6. Изберете **Во ред** за да ги примените поставките.

### *Белешка:*

За да го откажете факсот, откажете го од  $\Box$ .

### **Поврзани информации**

- & ["Ставање оригинали" на страница 57](#page-56-0)
- & ["Испраќање факсови преку контролната табла" на страница 160](#page-159-0)
- & ["Поставки на факс" на страница 203](#page-202-0)
- $\blacktriangleright$  ["Проверка на задачите за факс" на страница 200](#page-199-0)

### **Испраќање на факс со избрано загалвие**

Може да испраќање факс со информации за испраќачот којшто е соодветен за примачот. Треба однапред да регистрирате неколку заглавја со информации за испраќачот во печатачот така што ќе ги следите чекорите подолу.

### *Регистрирање на повеќе заглавја за испраќање на факсови*

Може да регистрирате до 21 заглавја за факс како информации за испраќачот.

- 1. Изберете **Поставки** од почетниот екран.
- 2. Изберете **Општи поставки** > **Поставки на факс** > **Осн поставки**.
- 3. Изберете **Заглавие**.
- 4. Допрете на рамката **Ваш телефонски број**, внесете го телефонскиот број и изберете **Во ред**.
- 5. Изберете една од рамките во листата **Заглавие на факс**, внесете ја информацијата за заглавието на факс и допрете на **Во ред**.

#### **Поврзани информации**

 $\rightarrow$  ["Осн поставки" на страница 212](#page-211-0)

### *Испраќање на факс со избрано загалвие*

Кога испраќате факс, може да изберете информација за заглавие за примачот.За да ја користите оваа функција, мора однапред да регистрирате повеќе заглавја.

- 1. Изберете **Факс** од почетниот екран.
- 2. Изберете **Поставки на факс** > **Дод. праќач**.
- 3. Изберете каде сакате да ја додадете информацијата за испраќачот.
	- ❏ **Исклучено**: Испраќа факс без информации во заглваието.
	- ❏ **Надворешност на слика**: Испраќа факс со информации во заглавието во горната бела маргина на факсот.На овој начин заглавието не се преклопува со скенираната слика, меѓутоа, примениот факс од примачот може да биде отпечатен на два листа во зависност од големината на оригиналите.
	- ❏ **Внатрешност на слика**: Испраќа факс со информации во заглавие за околу 7 мм пониско од горниот дел на скенираната слика.Заглавието може да се преклопува со сликата, меѓутоа, примениот факс од примачот нема да биде поделен на два документа.
- 4. Изберете го полето **Заглавие на факс**, а потоа изберете го заглавието што сакате да го користите.
- 5. Изберете една од опциите за **Дополнителни информации** ако е потребно.
- 6. Изберете **Во ред** за да ги примените поставките.

#### **Поврзани информации**

& ["Поставки на факс" на страница 203](#page-202-0)

### **Испраќање на известување по факс**

Може да испратите е-порака со информации за резултатите од испраќање на факс.

### **Испраќање факс**

#### *Белешка:*

За да ја користите оваа функција, треба однапред да го направите следново:

- ❏ Направете поставки за сервер на е-пошта во печатачот
- ❏ Регистрирајте ја адресата на е-пошта на којашто сакате да ги испратите резултатите
- 1. Изберете **Факс** од почетниот екран.
- 2. Изберете **Поставки на факс** > **Извести за рез. од испр.**.
- 3. Допрете на **Извести за рез. од испр.** за да го поставите ова на **Вкл.**.
- 4. Допрете на **Примач** и изберете го примачот којшто ќе го прими известувањето.

### **Испраќање на факс и правење на резервна копија на податоците**

Кога скенирате факс, може автоматски да го зачувате скенираниот документ во меморијата на печатачот.Оваа функција е достапна кога:

- ❏ испраќате факс во црно-бело
- ❏ испраќате факс со користење на функцијата **Испрати факс подоцна**
- ❏ испраќате факс со користење на функцијата **Групно праќање**
- ❏ испраќате факс со користење на функцијата **Склад. факс**

#### *Белешка:*

На документите коишто не сте успеале да ги испратите може да им направите резервна копија и да ги испратите подоцна.

- 1. Изберете **Факс** од почетниот екран.
- 2. Изберете **Поставки на факс** > **Рез. копија**.
- 3. Допрете на **Рез. копија** за да го поставите ова на **Вкл.**.
- 4. Изберете **Резервна дестинација** и одредете примач.

### **Поврзани информации**

& ["Поставки на факс" на страница 203](#page-202-0)

### **Испраќање на факс со Подадреса(SUB) и Лозинка(SID)**

Може да испратите факс во доверливото сандаче или реле кутија на факс машината на примачот.Примачите може безбедно да го примат факсот или да го испратат факсот до назначените дестинации.

За да ја користите оваа функција, мора да го регистрирате примачот со субадреса и лозинка во **Контакти** пред да го испратите факсот.

Изберете **Факс** од почетниот екран.Изберете **Контакти** и изберете примач со регистрирана субадреса и лозинка.Може и да изберете примач од **Скоро** ако е испратен со субадреса и лозинка.

### **Испраќање факсови на барање (Со користење на Испраќање на повик/ Санд. за билтен)**

Со користење на функцијата **Испрати барање**, може да зачувате до 100 страници на еден документ во црно-бело за факс на барање. Зачуваниот документ се испраќа по барање од друг апарат за факс што ја има опцијата за примање факс на барање.

Достапни се до 10 билтени. Имајте предвид дека факс машината на примачот мора да ја поддржува функцијата за субадреса/лозинка.

### *Поставување на Испраќање на повик/ Санд. за билтен*

- 1. Изберете **Кутија за факс** > **Испраќање на повик/ Билтен** од почетниот екран.
- 2. Изберете го сандачето коешто сакате да го користите.
	- ❏ Ако го изберете сандачето **Испрати барање**: Допрете на и одете на следниот чекор.

Ако се прикаже екран за запис на лозинка, внесете ја лозинката.

- ❏ Ако изберете некои од сандачињата со име **Нерегистриран билтен**: Внесете сè од наведеното за да регистрирате сандаче.Ако се прикаже екран за запис на лозинка, внесете ја лозинката.
	- Внесете име во **Име (Потребно)**.
	- Внесете субадреса во **Подадреса(SEP)**.
	- Внесете лозинка во **Лозинка(PWD)**.
- 3. Изберете ги рамките како на пример **Извести за рез. од испр.** и направете ги соодветните поставки како што е потребно.

### *Белешка:*

Ако ја поставите лозинката во *Лоз. за отв. сандаче*, ќе бидете замолени да ја внесете лозинката следниот пат кога ќе ја отворите рамката.

### 4. Изберете **Во ред**.

За да промените или за да избришете рамка, изберете **Кутија за факс** на почетниот екран, допрете ја рамката којашто сакате да ја промените или да ја избришете, допрете на  $\equiv$ и следете ги упатствата на екранот.

### *Зачувување на документ во Испраќање на повик/ Санд. за билтен*

- 1. Изберете **Кутија за факс** на почетниот екран, а потоа изберете **Испраќање на повик/Билтен**.
- 2. Изберете **Испрати барање** или една од рамките на сандачињата за билтен коишто се веќе регистрирани.

Ако се прикаже екран за запис на лозинка, внесете ја лозинката за да ја отворите рамката.

- 3. Допрете на **Додади документ**.
- 4. На прикажаниот горен екран за факс, проверете ги поставките за факс и допрете на  $\Phi$  за да го скенирате и за да го зачувате документот.

За да го проверите документот којшто сте го зачувале, изберете **Кутија за факс** на почетниот екран, допрете на рамката во којашто се наоѓа документот којшто сакате да го проверите и изберете **Провери** **документ**.На прикажаниот екран, може да го прегледате, да го отпечатите или да го избришете скенираниот документ.

### **Поврзани информации**

- & ["Ставање оригинали" на страница 57](#page-56-0)
- & ["Испраќање факсови преку контролната табла" на страница 160](#page-159-0)
- $\blacktriangleright$  ["Повеќе" на страница 205](#page-204-0)
- $\blacktriangleright$  . Проверка на залачите за факс" на страница 200

### **Чување факс без назначување примач (Склад. факс)**

Можете да чувате најмногу 100 страници од еден документ во црно-бело.Ова ви овозможува заштеда на време поради скенирање на документот кога треба често да го испраќате истиот документ.

- 1. Изберете **Факс** од почетниот екран.
- 2. Изберете  $\boxed{\equiv}$  (Повеќе).
- 3. Изберете **Продолжен факс** и допрете на **Склад. факс** за да го поставите на **Вкл.**.
- 4. Допрете на **Затвори** додека не се појави горниот екран за факс.
- 5. Допрете на  $\lozenge$  за да го зачувате документот.

Може да го прегледате зачуваниот документ.Изберете Кутија за факс на почетниот екран, изберете **Складир. документи** и допрете на левиот дел од рамката во којашто се наоѓа документот којшто сакате да

го прегледате. Ако сакате да го избришете документот, допрете на **1988** на десната страна на рамката и следете ги упатствата на екранот.

### **Поврзани информации**

- & ["Ставање оригинали" на страница 57](#page-56-0)
- $\blacktriangleright$  ["Испраќање факсови преку контролната табла" на страница 160](#page-159-0)
- $\blacktriangleright$  ["Повеќе" на страница 205](#page-204-0)
- & ["Проверка на задачите за факс" на страница 200](#page-199-0)

### **Испраќање повеќе факсови наеднаш на ист примач (Групно праќање)**

Доколку има повеќе факсови на чекање за да се испратат на ист примач, можете да го поставите печатачот да ги групира заедно и да ги испрати наеднаш.Можат да се испратат најмногу пет документи наеднаш (најмногу 100 страници вкупно).Ова помага да се заштеди на трошокот за поврзување со намалување на бројот на преноси.

Изберете **Поставки** на почетниот екран, изберете **Општи поставки** > **Поставки на факс** > **Поставки за испраќање** и допрете на **Групно праќање** за да ја направите поставката на **Вкл.**.

#### <span id="page-168-0"></span>*Белешка:*

- ❏ Исто така, и закажаните факсови се групираат заедно кога се поклопуваат примачот и времето за испраќање на факсот.
- ❏ *Групно праќање* не се применува за следниве задачи за факс.
	- ❏ Факс во црно-бело со вклучено **Приоритетно испраќање**
	- ❏ Факс во црно-бело со вклучено **Директно испраќање**
	- ❏ Факсови во боја
	- ❏ Факсови испратени од компјутер

### **Испраќање документи со различна големина со помош на ADF (Континуир. скен.(ADF))**

Ако ставите оригинали со различна големина во ADF, сите оригинали ќе бидат испратени во најголемата големина.Можете да ги испратите во нивните оригинални големини доколку ги сортирате и ставате според големина или доколку ги ставате еден по еден.

Пред да ги поставите оригиналите, направете ги следниве поставки.

Изберете **Факс** на почетниот екран, изберете го јазичето **Поставки на факс** и допрете на **Континуир. скен. (ADF)** за да го поставите ова на **Вкл.**.

Печатачот ги чува скенираните документи и ги испраќа како еден документ.

#### *Белешка:*

Ако не го допрете печатачот во рок од 20 секунди откако ќе побара поставување на следните оригинали, прчатачот ќе запре со зачувување и ќе започне со испраќање на документот.

## **Примање на факсови на печатачот**

### **Поставување на Режим за прием**

Може да направите поставки за **Режим за прием** со користење на **Волшебник за поставување факс**.Кога правите поставки за факс по прв пат, препорачуваме да го користите **Волшебник за поставување факс**.Доколку сакате да го промените само **Режим за прием**, тогаш следете ги чекорите подолу.

- 1. Изберете **Поставки** од почетниот екран.
- 2. Изберете **Општи поставки** > **Поставки на факс** > **Осн поставки** > **Режим за прием**.
- 3. Изберете го **Режим за прием** во зависност од употребата.

### c*Важно:*

Ако не е поврзан телефон, мора да изберете *авто.*.

<span id="page-169-0"></span>❏ Користење на телефонска линија само за факсови:

Изберете **авто.**.

Автоматски се менува да прима факсови кога бројот на ѕвонења којшто сте го поставиле во **Ѕвонења за одговор** е комплетиран.

#### *Белешка:*

Ви препорачуваме да го поставите *Ѕвонења за одговор* на најмал можен број.

❏ Користење на една телефонска линија за телефонски повици и факсови (главно за факс):

Изберете **авто.**.

Автоматски се менува да прима факсови кога бројот на ѕвонења којшто сте го поставиле во **Ѕвонења за одговор** е достигнат.

#### *Белешка:*

Може да направите гласовен повик ако ја спуштите телефонската слушалка во рамки на бројот на ѕвонења поставен во *Ѕвонења за одговор*.

❏ Користење на една телефонска линија за телефонски повици и факсови (главно за телефонски повици):

Изберете **Рачно**.

Може да одговорите на телефонски повик со надворешен телефонски уред.При испраќање на факс, може да започнете да примате факсови со користење на контролната табла на печатачот.

#### *Белешка:*

Кога правите поставки за *Далечинско примање*, може да започнете да примате факсови со користење само на функции на поврзаниот телефон.

### **Поврзани информации**

& ["Правење на основните поставувања за факс со помош на Волшебник за поставување факс" на](#page-154-0) [страница 155](#page-154-0)

- & ["Рачно примање факсови" на страница 171](#page-170-0)
- $\rightarrow$  ["Примање факсови со помош на поврзан телефон \(Далечинско примање\)" на страница 171](#page-170-0)

### **Поставувања за телефонска секретарка**

Ви требаат поставувања за да користите телефонска секретарка.

- ❏ Поставете го **Режим за прием** од печатачот на **авто.**.
- ❏ Поставете ја поставката **Ѕвонења за одговор** на печатачот на поголем број отколку бројот на ѕвонења за телефонската секретарка. Во спротивно, телефонската секретарка не може да прими гласовни повици за да сними гласовни пораки. Погледнете во упатствата приложени заедно со телефонската секретарка за нејзините поставувања.

Поставката **Ѕвонења за одговор** може да не се прикажат правилно во зависност од регионот.

### **Поврзани информации**

& ["Осн поставки" на страница 212](#page-211-0)

### <span id="page-170-0"></span>**Различни начини за примање факсови**

### **Рачно примање факсови**

Кога ќе поврзете телефон и ќе ја поставите поставката **Режим за прием** на печатачот на **Рачно**, следете ги чекорите објаснети подолу за да примате факсови.

- 1. Кога ќе заѕвони телефонот, кренете ја слушалката.
- 2. Кога ќе чуете звук за факс, изберете **Факс** на почетниот екран на печатачот.

#### *Белешка:*

Ако ја вклучите функцијата *Далечинско примање*, може да почнете да примате факс користејќи го само поврзаниот телефон.

- 3. Допрете на **Испрати/ Прими**.
- 4. Изберете **Прими**.
- 5. Допрете на  $\Phi$  и спуштете ја слушалката.

### **Поврзани информации**

 $\blacklozenge$  ["Правење на поставките за хартија за добивање факсови \(за модели со два или повеќе извори хартија\)"](#page-157-0) [на страница 158](#page-157-0)

& ["Зачувување на примени факсови во влезното сандаче \(Безусловно Зачувај/Препрати\)" на страница 174](#page-173-0)

### **Примање факсови со помош на поврзан телефон (Далечинско примање)**

За да примите факс рачно треба да работите со печатачот откако ќе ја кренете слушалката од телефонот. Со помош на опцијата **Далечинско примање**, можете да започнете со примање факс само со помош на телефонот.

Опцијата **Далечинско примање** е достапна за телефони што подржуваат тонско бирање.

### **Поврзани информации**

& "Рачно примање факсови" на страница 171

### *Поставување на Далечинско примање*

- 1. Изберете **Поставки** од почетниот екран.
- 2. Изберете **Општи поставки** > **Поставки на факс** > **Осн поставки** > **Далечинско примање**.
- 3. Допрете на **Далечинско примање** за да го поставите ова на **Вкл.**.
- 4. Изберете **Код за старт**, внесете двоцифрен код (може да внесете од 0 до 9, \* и #) и допрете на **Во ред**.
- 5. Изберете **Во ред** за да ги примените поставките.

### *Користење на Далечинско примање*

- 1. Кога ќе заѕвони телефонот, кренете ја слушалката.
- 2. Кога ќе чуете звук за факс, внесете го кодот за почеток со помош на телефонот.
- 3. По потврдата дека печатачот започнал да прима факс, спуштете ја слушалката.

### Примање факсови со опцијата "факс на барање" (Примање на повик)

Можете да примите факс зачуван на друга факс-машина бирајќи го бројот за факс.Користете ја оваа функција за да примите документ од информативна услуга преку факс.Меѓутоа, ако информативната услуга преку факс има функција за звучно наведување што треба да се следи за да примите документ, не ќе можете да ја користите оваа функција.

#### *Белешка:*

За да примите документ преку информативна услуга преку факс што користи звучно наведување, само свртете го бројот за факс користејќи ја функцијата *Подиг.слуш.* или поврзаниот телефон и ракувајте со телефонот и печатачот следејќи го звучното наведување.

- 1. Изберете **Факс** од почетниот екран.
- 2. Лопрете на  $\left[\frac{1}{\text{Mean}}\right]$  (Повеќе).
- 3. Изберете **Продолжен факс**.
- 4. Допрете на квадратчето **Примање на повик** за да го поставите на **Вкл.**.
- 5. Допрете на **Затвори** и повторно допрете на **Затвори**.
- 6. Внесете го бројот на факсот.

#### *Белешка:*

Кога *Забрани за дир. бирање* во *Поставки за безбедност* е поставено на *Вкл.*, може само да изберете примачи на факс од листата на контакти или од историјата на испратени факсови.Не можете рачно да внесете број на факс.

7. Допрете на  $\Phi$ .

### **Поврзани информации**

- $\blacklozenge$  ["Бирање за испраќање факсови од надворешен телефон" на страница 162](#page-161-0)
- $\blacktriangleright$  ["Испраќање факсови по потврдата за статус на примачот" на страница 162](#page-161-0)

### **Примање на факсови од билтенот со субадреса (SEP) и лозинка (PWD) (Примање на повик)**

Со вртење на испраќачот, може да примате факсови од билтенот зачуван на факс машината на испраќачот со функција за субадреса (SEP) и лозинка (PWD).За да ја користите оваа функција, треба однапред да регистрирате контакт со субадреса (SEP) и лозинка (PWD) во контакт листата.

1. Изберете **Факс** од почетниот екран.

- 2. Изберете  $\boxed{\equiv}$  (Повеќе).
- 3. Изберете **Продолжен факс**.
- 4. Допрете на **Примање на повик** за да го поставите ова на **Вкл.**.
- 5. Допрете на **Затвори** и повторно допрете на **Затвори**.
- 6. Изберете **Контакти** и изберете го контактот со регистрирани адреса (SEP) и лозинка (PWD) за да одговара на билтенот за дестинација.
- 7. Допрете на  $\Phi$ .

### **Поврзани информации**

& ["Управување со контактите" на страница 63](#page-62-0)

### **Правење на поставки за блокирање на непотребни факсови**

Може да ги блокирате непотребните факсови.

- 1. Изберете **Поставки** од почетниот екран.
- 2. Изберете **Општи поставки** > **Поставки на факс** > **Осн поставки** > **Одбивање факс**.
- 3. Изберете **Одбивање факс** и овозможете ги следниве опции.
	- ❏ Листа со одбиени броеви: Ги отфрла факсовите коишто се во листата на броеви за отфрлање.
	- ❏ Блокирано празно заглавје на факс: Ги отфрла факсовите коишто со празно заглавие.
	- ❏ Нерегистрирани контакти: Ги отфрла факсовите коишто не се регистрирани во листата со контакти.
- 4. Ако ја користите Л**иста со одбиени броеви**, допрете на  $\blacktriangleright$ , изберете **Уреди листа на одбиен број** и уредете ја листата.

### **Поврзани информации**

& ["Осн поставки" на страница 212](#page-211-0)

### **Зачувување и препраќање на примени факсови (Безусловно Зачувај/Препрати)**

Може да поставите да ги зачувате или да ги препратите примените факсови од неодредените испраќачи.

#### *Белешка:*

Може да ја користите функцијата *Услов. Зачувај/Препрати* за да зачувате или за да препраќате примени факсови од одреден испраќач или во одредено време.

Печатачот ги овозможува следните функции за зачувување и препраќање на примени факсови.

❏ Зачувување во влезното сандаче на печатачот

❏ Зачувување на надворешен мемориски уред

<span id="page-173-0"></span>❏ Зачувување на компјутер

❏ Препраќање до друг апарат за факс, адреса за е-пошта или до споделена папка на мрежа

#### *Белешка:*

- ❏ Погоре дадените функции може да се користат во исто време. Ако ги користите сите во исто време, примените документи се зачувуваат во влезното сандаче, на надворешен мемориски уред, на компјутер и се препраќаат до посочената дестинација.
- ❏ Кога има примени документи коишто сè уште не се прочитани, зачувани или препратени, бројот на необработени задачи се прикажува на  $\mathcal{F}$ почетниот екран.

### **Поврзани информации**

- & "Зачувување на примени факсови во влезното сандаче (Безусловно Зачувај/Препрати)" на страница 174
- & ["Зачувување на примени факсови на надворешен мемориски уред \(Безусловно Зачувај/Препрати\)" на](#page-175-0) [страница 176](#page-175-0)
- $\rightarrow$  ["Примање на факсови на компјутер" на страница 190](#page-189-0)
- & ["Препраќање примени факсови \(Безусловно Зачувај/Препрати\)" на страница 177](#page-176-0)
- $\rightarrow$  ["Испраќање на известувања на е-пошта за резултатите од обработка на примените факсови \(Безусловно](#page-177-0) [Зачувај/Препрати\)" на страница 178](#page-177-0)
- & ["Известување за непроцесирани примени факсови" на страница 200](#page-199-0)

### **Зачувување на примени факсови во влезното сандаче (Безусловно Зачувај/Препрати)**

Може да поставите да се зачувуваат примените факсови во влезното сандаче на печатачот.Може да се зачуваат до 100 документи.Ако ја користите оваа функција, примените документи не се печатат автоматски.Може да ги видите на LCD-екранот на печатачот и да ги печатите само кога е потребно.

### *Белешка:*

Зачувување на 100 документи може да не биде возможно во зависност од условите на употреба како што е големината на датотеките на зачуваните документи и користење на повеќе функции за зачувување на факс во исто време.

### **Поврзани информации**

- & "Поставка за зачувување на примени факсови во влезното сандаче (Безусловно Зачувај/Препрати)" на страница 174
- $\rightarrow$  ["Проверување на примени факсови на LCD екран \(Безусловно Зачувај/Препрати\)" на страница 175](#page-174-0)
- $\blacktriangleright$  ["Користење на влезното сандаче" на страница 194](#page-193-0)

### *Поставка за зачувување на примени факсови во влезното сандаче (Безусловно Зачувај/ Препрати)*

- 1. Изберете **Поставки** од почетниот екран.
- 2. Изберете **Општи поставки** > **Поставки на факс** > **Поставки за прием** > **Поставки Зачув./Препрати** > **Безусловно Зачувај/Препрати**.

Ако се прикажува пораката, проверете ја содржината и допрете на **Во ред**.

<span id="page-174-0"></span>3. Допрете на **Зачувај во сандаче** за да го поставите ова на **Вкл.**.

Ако се прикажува пораката, проверете ја содржината и изберете **Во ред**.

- 4. Допрете на **Затвори**.
- 5. Изберете **Општи поставки**.
- 6. Изберете **Опции кога мемо. е полна** и изберете ја опцијата којашто сакате да ја користите кога влезното сандаче е полно.
	- ❏ **Прими и печати факсови**: Печатачот ги печати сите примени документи што не може да се зачуваат во влезното сандаче.
	- ❏ **Одбиј дојдовни факсови**: Печатачот не одговара на дојдовните факс повици.
- 7. Може да ја поставите лозинката за влезното сандаче.Изберете **Поставки за лозинка на Сандаче** и поставете ја лозинката.Допрете на **Затвори** откако ќе ја поставите лозинката.

#### *Белешка:*

Не може да поставите лозинка кога е избрано *Прими и печати факсови*.

### *Проверување на примени факсови на LCD екран (Безусловно Зачувај/Препрати)*

1. Изберете **Кутија за факс** од почетниот екран.

### *Белешка:*

Кога има примени факсови што не се прочитани, бројот на непрочитани документи е прикажан на  $\left|\mathfrak{t}^{\pm}\right|$ на почетниот екран.

- 2. Изберете **Вл. сандаче/ Доверливо** > **Сандаче**.
- 3. Доколку влезното сандаче е заштитено со лозинка, внесете ја лозинката за сандачето или аднинистраторската лозинка.
- 4. Изберете факс којшто сакате да го прегледате од листата.

Ќе се прикаже содржината на факсот.

- ❏ : Ја ротира сликата надесно за 90 степени.
- $\Box \; \textcircled{+} \; \textcircled{+} \; \textcircled{+} \; \textcircled{+}$  . Го поместува приказот во насока на стрелката.
- $\Box$   $\Theta$  : Намалува или зголемува.
- $\Box$ < >: Поместува на претходната или следната страница.
- $\Box$   $\equiv$   $\Box$  Прикажува менија како на пример зачувување и препраќање.
- ❏ За да ги скриете иконите за функции, допрете каде било на екранот за прегледување, освен за иконите.Повторно допрете за да се прикажат иконите.

<span id="page-175-0"></span>5. Изберете дали да го печатите или да го избришете документот којшто сте го прегледале и следете ги упатствата на екранот.

#### **Важно:**

Ако на печатачот му снемува меморија, примањето и испраќањето факсови е онеспособено.Ги брише документите што веќе сте ги прочитале или отпечатиле.

#### **Поврзани информации**

- $\blacktriangleright$  ["Известување за непроцесирани примени факсови" на страница 200](#page-199-0)
- & ["Опции на менито за Поставки на факс" на страница 206](#page-205-0)

### **Зачувување на примени факсови на надворешен мемориски уред (Безусловно Зачувај/Препрати)**

Може да поставите примените документи да се претвораат во PDF-формат и да ги зачувате на надворешен мемориски уред поврзан со печатачот.Исто така, можете да поставите и автоматско печатење на документите додека ги зачувувате на мемориски уред.

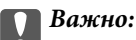

Примените документи привремено се зачувуваат во меморијата на печатачот пред документите да се зачуваат во меморискиот уред поврзан со печатачот.Бидејќи грешката за полна меморија го онеспособува испраќањето и примањето на факсови, чувајте го меморискиот уред поврзан со печатачот.Бројот на документи што привремено се зачувани во меморијата на печатачот се

прикажува на  $\mathcal{C}$ на почетниот екран.

- 1. Поврзете надворешен мемориски уред на печатачот.
- 2. Изберете **Поставки** од почетниот екран.
- 3. Изберете **Општи поставки** > **Поставки на факс** > **Поставки за прием** > **Поставки Зачув./Препрати** > **Безусловно Зачувај/Препрати**.

Ако се прикажува пораката, проверете ја содржината и изберете **Во ред**.

- 4. Изберете **Зачувај на мемо. уред**.
- 5. Изберете **Да**.За да ги печатите документите автоматски додека ги зачувувате на меморискиот уред, изберете **Да и печати**.
- 6. Проверете ја прикажана порака и допрете на **Создади**.

Креирана е папка за зачувување на примените документи на меморискиот уред.

### **Поврзани информации**

 $\rightarrow$  ["Известување за непроцесирани примени факсови" на страница 200](#page-199-0)

### <span id="page-176-0"></span>**Препраќање примени факсови (Безусловно Зачувај/Препрати)**

Може да поставите примените документи да се препраќаат до друг апарат за факс или да ги претворите документите во ПДФ-формат и да ги препратите до споделен фолдер на мрежа или до адреса за епошта.Препратените документи се бришат од печатачот.Прво регистрирајте ги дестинациите за препраќање во списокот со контакти.За да препратите на адреса за е-пошта, исто така треба да ги конфигурирате поставките на серверот за е-пошта.

### *Белешка:*

- ❏ Документи во боја не може да бидат испратени до друг апарат за факс.Тие се процесират како документи што не успеале да бидат препратени.
- ❏ Пред да ја користите оваа карактеристика, осигурете се дека поставките на печатачот *Датум/Време* и *Временска разлика* се точни.Пристапете до менијата од *Поставки* > *Општи поставки* > *Осн поставки* > *Поставки за датум/време*.
- 1. Изберете **Поставки** од почетниот екран.
- 2. Изберете **Општи поставки** > **Поставки на факс** > **Поставки за прием** > **Поставки Зачув./Препрати** > **Безусловно Зачувај/Препрати**.

Ако се прикажува пораката, проверете ја содржината и изберете **Во ред**.

- 3. Изберете **Препрати**.
- 4. Изберете **Да**.За да ги отпечатите документите автоматски додека ги препраќате изберете **Да и печати**.
- 5. Допрете на **Додај запис**.
- 6. Изберете дестинации за препраќање од списокот со контакти.

### *Белешка:*

Можете да назначите најмногу пет дестинации за препраќање.

- 7. Кога ќе завршите со избирање на дестинации за препраќање, допрете на **Затвори**.
- 8. Во **Опц. при неу. пре.**, изберете дали да ги печатите примените документи или да ги зачувате во влезното сандаче на печатачот кога нивното препраќање не успеало.

### c*Важно:*

Кога влезното сандаче е полно, испраќањето и примањето факсови е онеспособено.Треба да ги избришете документите од влезното сандаче штом еднаш се проверени.Бројот на документи што не успеале да се препратат е прикажан на  $|\mathcal{F}|$ почетниот екран, покрај други необработени задачи.

### 9. Изберете **Во ред**.

Ако се прикажува пораката, проверете ја содржината и изберете **Во ред**.

10. Допрете на **Затвори**.

<span id="page-177-0"></span>11. Кога препраќате на е-пошта, можете да назначите предмет за е-пораката.Допрете на **Општи поставки**, допрете на квадратчето **Поставки Препрати** и внесете го предметот.

#### *Белешка:*

- ❏ Ако сте избрале споделен фолдер на мрежа или адреса за е-пошта како дестинација за препраќање, ви препорачуваме да проверите дали може да испратите скенирана слика до дестинацијата во режим на скенирање.Изберете *Скенирај* > *Е-пошта* или *Скенирај* > *Мрежна папка/ФТП* од почетниот екран, изберете ја дестинацијата, а потоа започнете со скенирање.
- ❏ Може да поставите да примате известување за нов факс на Windows компјутер кога примените документи се зачувани во споделена папка на мрежа.Користете FAX Utility за да ги направите поставките.За детали, погледнете во помошта за FAX Utility.

### **Поврзани информации**

- $\blacktriangleright$  ["Поставки за прием" на страница 207](#page-206-0)
- $\blacktriangleright$  ["Управување со контактите" на страница 63](#page-62-0)
- $\rightarrow$  ["Од скенирање до мрежна папка или ФТП-сервер" на страница 130](#page-129-0)
- $\bullet$  ["Од скенирање до е-пошта" на страница 133](#page-132-0)
- $\blacklozenge$  , Проверување на примени факсови на LCD екран (Безусловно Зачувај/Препрати)" на страница 175
- $\rightarrow$  ["Известување за непроцесирани примени факсови" на страница 200](#page-199-0)

 $\blacklozenge$  ["Апликација за конфигурирање на работење на факс и испраќање на факсови \(FAX Utility\)" на](#page-234-0) [страница 235](#page-234-0)

### **Испраќање на известувања на е-пошта за резултатите од обработка на примените факсови (Безусловно Зачувај/Препрати)**

Може да испратите е-порака со резулатите од обработка на примениот факс.

- 1. Изберете **Поставки** од почетниот екран.
- 2. Изберете **Општи поставки** > **Поставки на факс** > **Поставки за прием** > **Поставки Зачув./Препрати** > **Безусловно Зачувај/Препрати**.

Ако се прикажува пораката, проверете ја содржината и изберете **Во ред**.

- 3. Изберете **Извест. по е-пошта**.
- 4. Овозможете ги следниве опции ако е потребно.

#### *Белешка:*

Следниве функции може истовремено да ги користите.

- ❏ Извести за завршено примање: испраќа е-пораки до примачот кога печатачот ќе заврши со примање на факсови.
- ❏ Изв. за завр. печ.: испраќа е-пораки до примачот кога печатачот ќе заврши со печатење на примените факсови.
- ❏ Извести за заврш. на зачувување на мемо. уред: испраќа е-пораки до примачот кога печатачот ќе заврши со зачувување на примените документи во меморискиот уред.
- ❏ Изв. за завр. пре.: испраќа е-пораки до примачот кога печатачот ќе заврши со препраќање на примените факсови.
- 5. Допрете го квадратчето во **Примач**.

6. Изберете примач од списокот со контакти.

#### *Белешка:*

Може да одредите само еден примач.Допрете ја ознаката за шткиклирање за да изберете примач.Повторно допрете ја ознаката за да го поништите изборот.

- 7. Кога ќе завршите со избирање на примачот, допрете на **Затвори**.
- 8. Изберете **Во ред** за да ги примените поставките.

### **Зачувување и препраќање на примени факсови од одреден испраќач или во одредено време (Услов. Зачувај/Препрати)**

Може да изберете да ги зачувате или да ги препратите примени факсови од одреден испраќач или во одредено време.За да ги зачувате и да ги препратите примените факсови, однапред поставете ги условите за зачувување и препраќање на примените факсови.

#### *Белешка:*

Може да ја користите функцијата *Безусловно Зачувај/Препрати* за да ги зачувате или да ги препраќате примените факсови од неодреден испраќач.

- ❏ Зачувување во влезното сандаче или во доверливото сандаче
- ❏ Зачувување на надворешен мемориски уред
- ❏ Препраќање до друг апарат за факс, адреса за е-пошта или до споделена папка на мрежа

#### *Белешка:*

- ❏ Погоре дадените функции може да се користат во исто време.Ако ги користите сите во исто време, примените документи се зачувуваат во влезното сандаче или во доверливото сандаче, на надворешен мемориски уред и да се препраќаат до одредената дестинација.
- ❏ Кога има примени документи коишто сè уште не се прочитани, зачувани или препратени, бројот на необработени задачи се прикажува на  $\mathbb{C}$

### **Поврзани информации**

- & "Зачувување на примени факсови во влезното сандаче или во доверливото сандаче (Услов. Зачувај/ Препрати)" на страница 179
- & ["Зачувување на примени факсови на надворешен мемориски уред \(Услов. Зачувај/Препрати\)" на](#page-181-0) [страница 182](#page-181-0)
- $\rightarrow$  ["Препраќање примени факсови \(Услов. Зачувај/Препрати\)" на страница 183](#page-182-0)
- & ["Испраќање на известувања на е-пошта за резултатите од обработка на примените факсови \(Услов.](#page-185-0) [Зачувај/Препрати\)" на страница 186](#page-185-0)
- $\blacktriangleright$  ["Известување за непроцесирани примени факсови" на страница 200](#page-199-0)

### **Зачувување на примени факсови во влезното сандаче или во доверливото сандаче (Услов. Зачувај/Препрати)**

Можете да поставите да ги зачувувате примените факсови во влезното сандаче и во доверливото сандаче на печатачот.Може да зачувате најмногу 100 документи.

#### *Белешка:*

Зачувување на 100 документи може да не биде возможно во зависност од условите на употреба како што е големината на датотеките на зачуваните документи и користење на повеќе функции за зачувување на факс во исто време.

### **Поврзани информации**

- & "Поставка за зачувување на примени факсови во влезното сандаче и во доверливо сандаче (Услов. Зачувај/Препрати)" на страница 180
- & ["Проверување на примени факсови на LCD екран \(Услов. Зачувај/Препрати\)" на страница 181](#page-180-0)
- & ["Користење на влезното сандаче" на страница 194](#page-193-0)
- & ["Користење на доверливо сандаче" на страница 195](#page-194-0)

### *Поставка за зачувување на примени факсови во влезното сандаче и во доверливо сандаче (Услов. Зачувај/Препрати)*

- 1. Изберете **Поставки** од почетниот екран.
- 2. Изберете **Општи поставки** > **Поставки на факс** > **Поставки за прием** > **Поставки Зачув./Препрати**.
- 3. Допрете на на нерегистрираната рамка во **Услов. Зачувај/Препрати**.
- 4. Допрете на рамката **Име**, а внесете го името коешто сакате да го регистрирате.
- 5. Изберете ја рамката **Услов(и)** за да направите поствка за состојба.
	- ❏ Совп. на бр. на факс на испр.: Ако бројот на дојдовниот факс се совпаѓа со состојбите коишто сте ги избрале во оваа стаква, печатачот ги зачувува и ги препраќа примените факсови.

Изберете ја состојбата **Совп. на бр. на факс на испр.** и внесете го бројот на факс (најмногу 20 цифри) така што ќе ја изберете рамката **Број на факс**.

❏ Совп. на (SUB): Ако субадресата (SUB) потполно се совпаѓа, печатачот ги зачувува и ги препраќа примените факсови.

Овозможете ја поставката Совп. на (SUB) и внесете ја лозинката така што ќе ја изберете рамката **Подадреса(SUB)**.

❏ С на Лозинка(SID): Ако лозинакта (SID) потполно се совпаѓа, печатачот ги зачувува и ги препраќа примените факсови.

Овозможете ја поставката С на Лозинка(SID) и внесете ја лозинката така што ќе ја изберете рамката **Лозинка(SID)**.

❏ Вре. на примање: Печатачот ги зачувува и ги препраќа примените факсови за време на назначениот временски период.

Овозможете ја поставката **Вре. на примање** и поставете го времето во **Време на почеток** и **Време на крај**.

- 6. Изберете ја рамката **Дест. Зачувај/Препрати**.
- 7. Изберете **Зачувај во Факс**.
- 8. Допрете на **Зачувај во Факс** за да го поставите ова на **Вкл.**.
<span id="page-180-0"></span>9. Изберете го сандачето во коешто сакате да го зачувате документот.

#### *Белешка:*

Доколку влезното сандаче или доверливото сандаче е заштитено со лозинка, внесете ја лозинката.

- 10. Три пати изберете **Во ред** за да се вратите на екранот Поставки Зачув./Препрати.
- 11. Изберете ја регистрираната рамка за којашто сте ја направиле поставката за состојба и допрете на **Вклучи**.
- 12. Изберете **Општи поставки**.
- 13. Изберете **Опции кога мемо. е полна** и изберете ја опцијата којашто сакате да ја користите кога влезното сандаче е полно.
	- ❏ **Прими и печати факсови**: Печатачот ги печати сите примени документи што не може да се зачуваат во влезното сандаче.
	- ❏ **Одбиј дојдовни факсови**: Печатачот ги одбива дојдовните факс повици.
- 14. Може да ја поставите лозинката за влезното сандаче доколку е потребно.Изберете **Поставки за лозинка на Сандаче** и поставете ја лозинката.Допрете на **Затвори** откако ќе ја поставите лозинката.

#### *Белешка:*

Не може да ја поставите лозинката ако сте избрале *Прими и печати факсови*.

#### **Поврзани информации**

& ["Поставки Зачув./Препрати" на страница 207](#page-206-0)

#### *Проверување на примени факсови на LCD екран (Услов. Зачувај/Препрати)*

1. Изберете **Кутија за факс** од почетниот екран.

#### *Белешка:*

Кога има примени факсови што не се прочитани, бројот на непрочитани документи е прикажан на  $\ket{\mathfrak{C}}$ на почетниот екран.

- 2. Изберете **Вл. сандаче/ Доверливо**.
- 3. Изберете го влезното сандаче или доверливото сандаче коешто сакате да го прегледате.
- 4. Доколку влезното сандаче или доверливото сандаче е заштитено со лозинка, внесете ја лозинката на влезното сандаче, лозинката на доверливото сандаче или лозинката на аднинистраторот.
- 5. Изберете факс којшто сакате да го прегледате од листата.

Ќе се прикаже содржината на факсот.

- ❏ : Ја ротира сликата надесно за 90 степени.
- $\Box \; \textcircled{+} \; \textcircled{+} \; \textcircled{+} \; \textcircled{+}$ : Го поместува приказот во насока на стрелката.
- $\Box$   $\textcircled{\textbf{P}}$  : Намалува или зголемува.
- $\Box$ < >: Поместува на претходната или следната страница.
- $\Box$   $\overline{\Xi}$ . Прикажува менија како на пример зачувување и препраќање.
- <span id="page-181-0"></span>❏ За да ги скриете иконите за функции, допрете каде било на екранот за прегледување, освен за иконите.Повторно допрете за да се прикажат иконите.
- 6. Изберете дали да го печатите или да го избришете документот којшто сте го прегледале и следете ги упатствата на екранот.

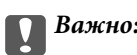

Ако на печатачот му снемува меморија, примањето и испраќањето факсови е онеспособено.Ги брише документите што веќе сте ги прочитале или отпечатиле.

#### **Поврзани информации**

- & ["Известување за непроцесирани примени факсови" на страница 200](#page-199-0)
- & ["Опции на менито за Поставки на факс" на страница 206](#page-205-0)

### **Зачувување на примени факсови на надворешен мемориски уред (Услов. Зачувај/Препрати)**

Може да поставите примените документи да се претвораат во PDF-формат и да ги зачувате на надворешен мемориски уред поврзан со печатачот.

#### **P** Важно:

Примените документи привремено се зачувуваат во меморијата на печатачот пред документите да се зачуваат во меморискиот уред поврзан со печатачот.Бидејќи грешката за полна меморија го онеспособува испраќањето и примањето на факсови, чувајте го меморискиот уред поврзан со печатачот.Бројот на документи што привремено се зачувани во меморијата на печатачот се

прикажува на  $\mathbf{C}$ на почетниот екран.

- 1. Поврзете надворешен мемориски уред на печатачот.
- 2. Изберете **Поставки** од почетниот екран.
- 3. Изберете **Општи поставки** > **Поставки на факс** > **Поставки за прием** > **Поставки Зачув./Препрати**.
- 4. Допрете на на нерегистрираната рамка во **Услов. Зачувај/Препрати**.
- 5. Допрете на рамката **Име**, а внесете го името коешто сакате да го регистрирате.
- 6. Изберете **Услов(и)** за да направите поставка за состојба.
	- ❏ Совп. на бр. на факс на испр.: Ако бројот на дојдовниот факс се совпаѓа со состојбите коишто сте ги избрале во оваа стаква, печатачот ги зачувува и ги препраќа примените факсови.

Изберете ја состојбата **Совп. на бр. на факс на испр.** и внесете го бројот на факс (најмногу 20 цифри) така што ќе ја изберете рамката **Број на факс**.

❏ Совп. на (SUB): Ако субадресата (SUB) потполно се совпаѓа, печатачот ги зачувува и ги препраќа примените факсови.

Овозможете ја поставката Совп. на (SUB) и внесете ја лозинката така што ќе ја изберете рамката **Подадреса(SUB)**.

<span id="page-182-0"></span>❏ С на Лозинка(SID): Ако лозинакта (SID) потполно се совпаѓа, печатачот ги зачувува и ги препраќа примените факсови.

Овозможете ја поставката С на Лозинка(SID) и внесете ја лозинката така што ќе ја изберете рамката **Лозинка(SID)**.

❏ Вре. на примање: Печатачот ги зачувува и ги препраќа примените факсови за време на назначениот временски период.

Овозможете ја поставката **Вре. на примање** и поставете го времето во **Време на почеток** и **Време на крај**.

- 7. Изберете ја рамката **Дест. Зачувај/Препрати**.
- 8. Изберете **Зачувај на мемо. уред**.
- 9. Допрете на квадратчето **Зачувај на мемо. уред** за да го поставите на **Вкл.**.
- 10. Проверете ја прикажаната порака на екранот, а потоа изберете **Создади**.

Папка за зачувување на примените документи е создадена на меморискиот уред.

- 11. Три пати допрете на **Во ред** за да се вратите на екранот Поставки Зачув./Препрати.
- 12. Изберете ја регистрираната рамка за којашто сте ја направиле поставката за состојба и допрете на **Вклучи**.

#### **Поврзани информации**

- & ["Известување за непроцесирани примени факсови" на страница 200](#page-199-0)
- & ["Поставки Зачув./Препрати" на страница 207](#page-206-0)

### **Препраќање примени факсови (Услов. Зачувај/Препрати)**

Може да поставите примените документи да се препраќаат до друг апарат за факс или да ги претворите документите во ПДФ-формат и да ги препратите до споделен фолдер на мрежа или до адреса за епошта.Препратените документи се бришат од печатачот.Прво регистрирајте ги дестинациите за препраќање во списокот со контакти.За да препратите на адреса за е-пошта, исто така треба да ги конфигурирате поставките на серверот за е-пошта.

#### *Белешка:*

- ❏ Документи во боја не може да бидат испратени до друг апарат за факс.Тие се процесират како документи што не успеале да бидат препратени.
- ❏ Пред да ја користите оваа карактеристика, осигурете се дека поставките на печатачот *Датум/Време* и *Временска разлика* се точни.Пристапете до менијата од *Поставки* > *Општи поставки* > *Осн поставки* > *Поставки за датум/време*.
- 1. Изберете **Поставки** од почетниот екран.
- 2. Изберете **Општи поставки** > **Поставки на факс** > **Поставки за прием** > **Поставки Зачув./Препрати**.
- 3. Допрете на на нерегистрираната рамка во **Услов. Зачувај/Препрати**.
- 4. Допрете на рамката **Име**, а внесете го името коешто сакате да го регистрирате.
- 5. Изберете ја рамката **Услов(и)** за да направите поствка за состојба.
	- ❏ Совп. на бр. на факс на испр.: Ако бројот на дојдовниот факс се совпаѓа со состојбите коишто сте ги избрале во оваа стаква, печатачот ги зачувува и ги препраќа примените факсови.

Изберете ја состојбата **Совп. на бр. на факс на испр.** и внесете го бројот на факс (најмногу 20 цифри) така што ќе ја изберете рамката **Број на факс**.

❏ Совп. на (SUB): Ако субадресата (SUB) потполно се совпаѓа, печатачот ги зачувува и ги препраќа примените факсови.

Овозможете ја поставката Совп. на (SUB) и внесете ја лозинката така што ќе ја изберете рамката **Подадреса(SUB)**.

❏ С на Лозинка(SID): Ако лозинакта (SID) потполно се совпаѓа, печатачот ги зачувува и ги препраќа примените факсови.

Овозможете ја поставката С на Лозинка(SID) и внесете ја лозинката така што ќе ја изберете рамката **Лозинка(SID)**.

❏ Вре. на примање: Печатачот ги зачувува и ги препраќа примените факсови за време на назначениот временски период.

Овозможете ја поставката **Вре. на примање** и поставете го времето во **Време на почеток** и **Време на крај**.

- 6. Изберете го **Дест. Зачувај/Препрати** сандаче.
- 7. Изберете **Препрати**.
- 8. Допрете на **Препрати** за да го поставите ова на **Вкл.**.
- 9. Изберете **Додај запис**.
- 10. Изберете дестинации за препраќање од списокот со контакти.

#### *Белешка:*

Може да одредите само една дестинација за препраќање.

- 11. Кога ќе завршите со избирање на дестинации за препраќање, допрете на **Затвори**.
- 12. Проверете дали дестинацијата за препраќање којашто сте ја избрале е точна, а потоа изберете **Затвори**.
- 13. Во **Опц. при неу. пре.**, изберете дали да ги печатите примените документи или да ги зачувате во влезното сандаче на печатачот кога нивното препраќање не успеало.

#### c*Важно:*

Кога влезното сандаче е полно, испраќањето и примањето факсови е онеспособено.Треба да ги избришете документите од влезното сандаче штом еднаш се проверени.Бројот на документи што не успеале да се препратат е прикажан на  $\mathbb{C}$ почетниот екран, покрај други необработени задачи.

- 14. Три пати изберете **Во ред** за да се вратите на екранот Поставки Зачув./Препрати.
- 15. Изберете ја регистрираната рамка за којашто сте ја направиле поставката за состојба и изберете **Вклучи**.

16. Кога препраќате на е-пошта, можете да назначите предмет за е-пораката.Изберете **Општи поставки**, допрете на рамката во **Поставки Препрати** и внесете го предметот.

#### *Белешка:*

- ❏ Ако сте избрале споделен фолдер на мрежа или адреса за е-пошта како дестинација за препраќање, ви препорачуваме да проверите дали може да испратите скенирана слика до дестинацијата во режим на скенирање.Изберете *Скенирај* > *Е-пошта* или *Скенирај* > *Мрежна папка/ФТП* од почетниот екран, изберете ја дестинацијата, а потоа започнете со скенирање.
- $\Box$  Може да поставите да примате известување за нов факс на Windows компјутер кога примените документи се зачувани во споделена папка на мрежа.Користете FAX Utility за да ги направите поставките.За детали, погледнете во помошта за FAX Utility.

#### **Поврзани информации**

- & ["Поставки Зачув./Препрати" на страница 207](#page-206-0)
- $\blacktriangleright$  ["Управување со контактите" на страница 63](#page-62-0)
- $\rightarrow$  ["Од скенирање до мрежна папка или ФТП-сервер" на страница 130](#page-129-0)
- $\bullet$  ["Од скенирање до е-пошта" на страница 133](#page-132-0)
- $\rightarrow$  ["Проверување на примени факсови на LCD екран \(Услов. Зачувај/Препрати\)" на страница 181](#page-180-0)
- $\rightarrow$  ["Известување за непроцесирани примени факсови" на страница 200](#page-199-0)

 $\rightarrow$  ["Апликација за конфигурирање на работење на факс и испраќање на факсови \(FAX Utility\)" на](#page-234-0) [страница 235](#page-234-0)

### **Печатење на примени факсови (Услов. Зачувај/Препрати)**

Може да поставите да ги печатите примените документи коишто одговараат на условите за зачувување или препраќање.

- 1. Изберете **Поставки** од почетниот екран.
- 2. Изберете **Општи поставки** > **Поставки на факс** > **Поставки за прием** > **Поставки Зачув./Препрати**.
- 3. Допрете на на нерегистрираната рамка во **Услов. Зачувај/Препрати**.
- 4. Допрете на рамката **Име**, а внесете го името коешто сакате да го регистрирате.
- 5. Изберете ја рамката **Услов(и)** за да направите поствка за состојба.
	- ❏ Совп. на бр. на факс на испр.: Ако бројот на дојдовниот факс се совпаѓа со состојбите коишто сте ги избрале во оваа стаква, печатачот ги зачувува и ги препраќа примените факсови.

Изберете ја состојбата **Совп. на бр. на факс на испр.** и внесете го бројот на факс (најмногу 20 цифри) така што ќе ја изберете рамката **Број на факс**.

❏ Совп. на (SUB): Ако субадресата (SUB) потполно се совпаѓа, печатачот ги зачувува и ги препраќа примените факсови.

Овозможете ја поставката Совп. на (SUB) и внесете ја лозинката така што ќе ја изберете рамката **Подадреса(SUB)**.

❏ С на Лозинка(SID): Ако лозинакта (SID) потполно се совпаѓа, печатачот ги зачувува и ги препраќа примените факсови.

Овозможете ја поставката С на Лозинка(SID) и внесете ја лозинката така што ќе ја изберете рамката **Лозинка(SID)**.

- ❏ Вре. на примање: Печатачот ги зачувува и ги препраќа примените факсови за време на назначениот временски период.
	- Овозможете ја поставката **Вре. на примање** и поставете го времето во **Време на почеток** и **Време на крај**.
- 6. Изберете **Во ред** и допрете на **Затвори**.
- 7. Изберете ја рамката Дест. Зачувај/Препрати.
- 8. Допрете на **Печати** за да го поставите ова на **Вкл.**.
- 9. Двапати изберете **Во ред** за да се вратите на екранот Поставки Зачув./Препрати.
- 10. Изберете ја регистрираната рамка за којашто сте ја направиле поставката за состојба и допрете на **Вклучи**.

#### **Поврзани информации**

- & ["Поставки Зачув./Препрати" на страница 207](#page-206-0)
- & ["Поставки за печатење" на страница 210](#page-209-0)

## **Испраќање на известувања на е-пошта за резултатите од обработка на примените факсови (Услов. Зачувај/Препрати)**

Може да испратите е-порака со резулатите од обработка на примениот факс.

- 1. Изберете **Поставки** од почетниот екран.
- 2. Изберете **Општи поставки** > **Поставки на факс** > **Поставки за прием** > **Поставки Зачув./Препрати**.
- 3. Изберете го регистираното квадратче така што ќе допрете на во **Услов. Зачувај/Препрати**.
- 4. Изберете **Извест. по е-пошта**.
- 5. Овозможете ги следниве опции ако е потребно.

#### *Белешка:*

Следниве функции може истовремено да ги изберете.

- ❏ **Извести за завршено примање**: испраќа е-порака до примачот кога печатачот ќе заврши со примање на факсот.
- ❏ **Изв. за завр. печ.**: испраќа е-порака до примачот кога печатачот ќе заврши со печатење на примениот факс.
- ❏ **Извести за заврш. на зачувување на мемо. уред**: испраќа е-порака до примачот кога печатачот ќе заврши со зачувување на примениот документ во меморискиот уред.
- ❏ **Изв. за завр. пре.**: испраќа е-порака до примачот кога печатачот ќе заврши со препраќање на примениот факс.
- 6. Допрете го квадратчето во **Примач**.

7. Изберете примач од списокот со контакти.

### *Белешка:*

Може да одредите само еден примач.

- 8. Кога ќе завршите со избирање на примачот, допрете на **Затвори**.
- 9. Двапати изберете **Во ред** за да се вратите на екранот Поставки Зачув./Препрати.

#### **Поврзани информации**

& ["Поставки Зачув./Препрати" на страница 207](#page-206-0)

# **Испраќање факс од компјутер**

Можете да испраќате факсови од компјутер со помош на FAX Utility и двигателот за PC-FAX.

#### *Белешка:*

За да ја инсталирате FAX Utility, користете го софтверското ажурирање на EPSON.Видете Поврзани информации подолу за детали.За корисниците на Windows, може да инсталирате со користење на дискот со софтвер испорачан со печатачот.

#### **Поврзани информации**

- $\rightarrow$  ["Алатки за ажурирање на софтвер \(EPSON Software Updater\)" на страница 238](#page-237-0)
- & ["Инсталирање на најнови апликации" на страница 239](#page-238-0)

# **Испраќање на документи креирани со користење на апликацијата (Windows)**

Со избирање на факс на печатач од менито **Печатење** од апликација како на пример Microsoft Word или Excel, не може дирекнто да пренесувате податоци како на пример документи, цртежи и табели коишто сте ги креирале со капак за листови.

#### *Белешка:*

Во следново објаснување Microsoft Word се користи како пример.Режимот може да се разликува во зависност од апликацијата којашто ја користите.Погледнете во помошта на апликацијата за детали.

- 1. Со користење на апликацијата, креирајте документ за испраќање по факс.
- 2. Кликнете на **Печатење** од менито **Датотека**.

Се прикажува прозорецот **Печатење**.

3. Изберете **XXXXX (FAX)** (каде што XXXXX е името на вашиот печатач) во Печатач и проверете ги поставките за испраќање на факс.Следно, кликнете на **Печатење**.

Се прикажува екранот Recipient Settings на Fax Utility.

- ❏ Изберете **1** во **Број на копии**.Факсот може да не биде правилно испратен ако изберете **2** или поголем број.
- ❏ Не може да користите функции како на пример **Печати во датотека** за да ја промените поратата за излез.

❏ Може да вршите трансмисија до 100 страници, вклучувајќи ја и насловната страница во една трансмисија.

#### *Белешка:*

- ❏ Кликнете на *Својства на печатачот* ако сакате да ги назначите *Paper Size*, *Orientation*, *Color*, *Image Quality* или *Character Density*.За детали, погледнете во помошта за двигател PC-FAX.
- ❏ Кога вршите трансмисија за прв пат, се прикажува прозорец за регистрација на вашите информации.Внесете ги потребните информации и кликнете на *Во ред*.
- $\Box$  FAX Utility користи прекар за внатрешно да ги уредувате задачите за печатење.Не е поставено на насловниот лист.
- 4. Одредете го примачот и кликнете на **Следно**.
	- ❏ Директно одредување на примач (име, број на факс итн.):

Кликнете на јазичето **Manual Dial**, внесете ги потребните информации и кликнете на **Add**.Примачот се додава во **Recipient List** прикажана во горниот дел од прозорецот.

#### *Белешка:*

- $□$  Ако Тип линија на печатачот е поставен на **PBX** и кодот за пристап е поставен да го користи # (тараба) наместо да го внесувате префиксот на кодот, внесете # (тараба).За детали, видете Тип линија во Осн поставки од линкот со поврзани информации подолу.
- ❏ Ако сте избрале "Enter fax number twice" во *Поставки за опции* на главниот екран Fax Utility, треба повторно да го внесете истиот број кога ќе кликнете на *Add* или на *Следно*.
- ❏ Одредување на примач (име, број на факс итн.) од телефонски именик:

Ако примачот е зачуван во телефонскиот именик, кликнете на јазичето **Phone Book**.Изберете го примачот од листата и кликнете на **Add**.Примачот се додава во **Recipient List** прикажана во горниот дел од прозорецот.

#### *Белешка:*

Ако Тип линија на печатачот е поставен на *PBX* и кодот за пристап е поставен да го користи # (тараба) наместо да го внесувате префиксот на кодот, внесете # (тараба).За детали, видете Тип линија во Осн поставки од линкот со поврзани информации подолу.

5. Одредете ја содржината на насловниот лист.

За да го прикачите насловниот лист, изберете еден од примероците од **Cover Sheet**.Внесете ги **Subject** и **Message** и кликнете на **Следно**.Имајте предвид дека нема функција за креирање на насловен лист на оригинал или за додавање на насловен лист на оригинал на листата.

Ако не сакате да прикачите насловен лист, изберете **No cover sheet** од **Cover Sheet**.

#### *Белешка:*

- ❏ Кликнете на *Cover Sheet Formatting* ако сакате да го промените редоследот на ставките на насловниот лист.Може да ја изберете големината на насловниот лист во *Paper Size*.Може и да изберете насловен лист со различна големина за документот за којшто вршите трансмисија.
- ❏ Кликнете на *Font* ако сакате да го промените фонтот употребен за текстот на насловниот лист.
- ❏ Кликнете на *Sender Settings* ако сакате да ги промените информациите за испраќачот.
- ❏ Кликнете на *Detailed Preview* ако сакате да го проверите насловниот лист со предметот и пораката коишто сте ги внеле.
- 6. Проверете ја содржината на трансмисијата и кликнете на **Send**.

Погрижете се дека бројот на факс на примачот е точен пред трансмисија.Кликнете на **Preview** за да ги прегледате насловниот лист и документот за трансмисија.

Откако трансимисијата ќе започне, се прикажува прозорец во којшто се прикажува статусот на трансмисија.

#### *Белешка:*

- ❏ За да запрете со трансмисија, изберете ги податоците и кликнете на *Откажи* .Може да ги откажете и од контролната табла на печатачот.
- ❏ Ако настане грешка за време на трансмисијата, се прикажува прозорецот *Communication Error*.Проверете ги информациите за грешка и повторно извршете трансмисија.
- ❏ Екранот Fax Status Monitor (гореспоменатиот екран каде што го проверувате статусот на трансмисија) не се прикажува ако Display Fax Status Monitor During Transmission не е избрано во екранот *Optional Settings* на главниот екран на услужната програма за факс.

# **Испраќање на документи креирани со користење на апликација (Mac OS)**

Со избирање на печатачи со факс од менито **Печати** од комерцијално достапна апликација, може да испраќате податоци како на пример документи, цртежи и табели коишто сте ги креирале.

#### *Белешка:*

Во следново објаснување се користи уредување на текст, стандардна Mac OS апликација како пример.

- 1. Креирајте документ којшто сакате да го испратите по факс во апликација.
- 2. Кликнете на **Печати** од менито **Датотека**.

Се прикажува прозорецот **Печатење** на апликацијата.

- 3. Изберете го печатачот (име на факс) во **Име**, кликнете на ▼ за да се прикажат деталните поставки, проверете ги поставките за печатење и кликнете на **Во ред**.
- 4. Направете ги поставките за секоја ставка.
	- ❏ Назначете **1** во **Број на копии**.Дури и ако назначите **2** или повеќе, се испраќа само 1 копија.

❏ Можете да испратите најмногу 100 страници во еден пренос на факс.

#### *Белешка:*

Големината на страници на документите којашто може да ја испратите е иста како и големината на хартија на којашто може да испратите факс од печатачот.

5. Изберете Fax Settings од појавното мени и направете ги поставките за секоја ставка.

Видете ја помошта за PC-FAX двигателот за објаснувања за секоја ставка за поставување.

Кликнете на <sup>(?)</sup> на долниот лев дел од прозорецот за да ја отворите помошта за PC-FAX двигателот.

- <span id="page-189-0"></span>6. Изберете го менито Recipient Settings и одредете го примачот.
	- ❏ Директно одредување на примач (име, број на факс итн.):

Кликнете на ставката Add, внесете ги потребните информации и кликнете на <sup>+</sup> .Примачот е додаден во Recipient List прикажана во горниот дел на прозорецот.

Ако сте избрале "Enter fax number twice" во поставките за PC-FAX двигателот, треба повторно да го внесете истиот број кога ќе кликнете на  $+$ .

Ако за конекцијата за факс е потребен код со префикс, внесете External Access Prefix.

#### *Белешка:*

Ако печатачот Тип линија е поставен на *PBX* и кодот за пристап е поставен да користи # (тараба) наместо да го внесете точниот код со префикс, внесете # (тараба).За детали, видете Тип линија во Осн поставки од Поврзани информации подолу.

❏ Одредување на примач (име, број на факс итн.) од телефонски именик:

Ако примачот е зачуван во телефонскиот именик, кликнете на  $\Box$ . Изберете го примачот од листата и кликнете на **Add** > **OK**.

Ако за конекцијата за факс е потребен код со префикс, внесете External Access Prefix.

#### *Белешка:*

Ако печатачот Тип линија е поставен на *PBX* и кодот за пристап е поставен да користи # (тараба) наместо да го внесете точниот код со префикс, внесете # (тараба).За детали, видете Тип линија во Осн поставки од Поврзани информации подолу.

7. Проверете ги поставките за примачот, а потоа кликнете на **Fax**.

Започнува праќањето.

Погрижете се името и бројот на факсот на примачот да бидат точни пред преносот.

#### *Белешка:*

- $\Box$  Ако кликнете на иконата за печатач во Dock, се прикажува екранот за проверка на статус на преносот.За да запрете со праќањето, кликнете на податоците и кликнете на *Delete*.
- ❏ Ако дојде до грешка при преносот, се прикажува пораката *Sending failed*.Проверете ги податоците за пренос на екранот *Fax Transmission Record*.
- ❏ Документите со различна големина на хартија може да не бидат правилно испратени.

# **Примање на факсови на компјутер**

Може да примите факсови и да ги зачувате како PDF датотеки на компјутер поврзан на печатачот.FAX Utility доаѓа со функции со коишто е опишано како да ја одредите папката за зачувување на факсови.Инсталирајте ја FAX Utility пред да ја користите оваа функција.

#### *Белешка:*

Може да користите еден од следниве методи за да ја инсталирате FAX Utility.

- $\Box$  Со користење на EPSON Software Updater (апликација за ажурирање на софтвер)
- $\Box$  Со користење на дискот доставен со печатачот.(Само за Windows корисници)

# c*Важно:*

- ❏ Кога примате факсови од компјутер, изберете *авто.* во поставката за примање на факсови на печатач.
- ❏ Компјутерот секогаш треба да биде поставен за примање на факсови.Примените документи привремено се зачувуваат во меморијата на печатачот пред документите да се зачуваат на компјутер.Ако го исклучите компјутерот, меморијата на печатачот може да се наполни и нема да може да испраќа документи на компјутерот.
- ❏ Бројот на документи коишто привремено се зачувани во меморијата на печатачот се прикажува на  $\mathbf{t}$ на почетниот екран.
- $\Box$  За даг и прочитате примените факсови, инсталирајте PDF прегледувач како на пример Acrobat Reader на компјутерот.

#### **Поврзани информации**

 $\blacktriangleright$  ["Алатки за ажурирање на софтвер \(EPSON Software Updater\)" на страница 238](#page-237-0)

## **Поставување за зачувување на примени факсови на компјутер**

Може да ги направите поставките за примени факсови со користење на FAX Utility.Однапред инсталирајте ја FAX Utility на компјутерот.

За детали, видете Basic Operations во помош за FAX Utility (прикажана на главниот прозорец).

#### *Белешка:*

Може истовремено да примате и да печатите факсови.

#### **Поврзани информации**

 $\rightarrow$  . Апликација за конфигурирање на работење на факс и испраќање на факсови (FAX Utility)" на [страница 235](#page-234-0)

### **Примање на факсови на компјутер или печатење од печатач**

Како и при правење на поставките за да ги зачувате примените факсови на компјутер, следете ги чекорите подолу на печатачот.

- 1. Изберете **Поставки** > **Општи поставки** > **Поставки на факс** > **Поставки за прием**.
- 2. Изберете **Поставки Зачув./Препрати** > **Безусловно Зачувај/Препрати** > **Зачувај во компјутер** > **Да и печати**.

#### **Поврзани информации**

- $\blacklozenge$  , Поставување за зачувување на примени факсови на компјутер" на страница 191
- $\blacktriangleright$  ["Поставки за прием" на страница 207](#page-206-0)

# **Откажување на примени факсови на компјутер**

За да откажете зачувување на факсови на компјутер, променете ги поставките на печатачот.

#### *Белешка:*

Може да ги промените поставките со користење на FAX Utility.Меѓутоа, ако има факсови коишто не сте ги зачувале на компјутер, функцијата нема да работи.

- 1. Изберете **Поставки** > **Општи поставки** > **Поставки на факс** > **Поставки за прием**.
- 2. Изберете **Поставки Зачув./Препрати** > **Безусловно Зачувај/Препрати** > **Зачувај во компјутер** > **Не**.

#### **Поврзани информации**

- $\rightarrow$  ["Апликација за конфигурирање на работење на факс и испраќање на факсови \(FAX Utility\)" на](#page-234-0) [страница 235](#page-234-0)
- $\rightarrow$  ["Поставки за прием" на страница 207](#page-206-0)

# **Проверка за нови факсови (Windows)**

Ако го поставите компјутерот да ги зачувува факсовите примени од печатачот, може да го проверите статусот на обработка на примените факсови и дали има или нема нови факсови со користење на иконата за факс на лентата со задачи Windows.Ако го поставите компјутерот да прикажува известување кога пристигнуваат нови факосви, се прикажува екран за известување до близина на фиоката за Windows системот и може да ги проверите нови факсови.

#### *Белешка:*

- ❏ Податоците за примените факсови на компјутерот се отстрануваат од меморијата на печатачот.
- ❏ Потребен ви е Adobe Reader за да ги прегледате примените факсови затоа што се зачувани како PDF датотеки.

### **Користење на иконата за факс на лентата за задачи на Windows**

Може да проверите дали има нови факсови и статусот на функционирање со користење на иконата за факс прикажана на лентата за задачи Windows.

- 1. Проверете ја иконата.
	- ❏ : Мирување.
	- ❏ : Проверка за нови факсови.

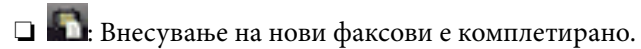

2. Кликнете со десното копче на иконата и кликнете на **Open the received fax folder**.

Се прикажува папката на примени факсови.Проверете го датумот и испраќачот во името на датотеката и отворете ја PDF датотеката.

Додека иконата за факс означува дека е во мирување, може веднаш да проверите дали има нови факсови со избирање на **Check new faxes**.

#### *Белешка:*

Примените факсови автоматски се преименуваат со користење на следниов формат на именување. YYYYMMDDHHMMSS\_xxxxxxxxxx\_nnnnn (Година/Месец/Ден/Час/Минута/Втор број на испраќачот)

### **Користење на прозорецот за известување**

Кога постои поставката за известување на нови факсови, се прикажува прозорец за известување во близина на лентата за задачи за секој факс.

1. Проверете го екранот за известување прикажана на екранот на компјутерот.

#### *Белешка:*

Екранот за известување исчезнува ако не работите одреден временски период.Може да ги промените поставките за известување како на пример време на прикажување.

2. Кликнете каде било во екранот за известување, освен за копчето  $\blacktriangleright$ .

Се отвора папката којашто сте ја одредиле за зачувување на нови факсови.Проверете го датумот и испраќачот во името на датотеката и отворете ја PDF датотеката.

#### *Белешка:*

Примените факсови автоматски се преименуваат со користење на следниов формат на именување.

YYYYMMDDHHMMSS\_xxxxxxxxxx\_nnnnn (Година/Месец/Ден/Час/Минута/Втор број на испраќачот)

# **Проверка за нови факсови (Mac OS)**

Може да проверите дали има нови факсови со користење на еден од следниве методи.Ова е достапно само на компјутерите поставени на **"Save" (save faxes on this computer)**.

- ❏ Отворете ја папката со примени факсови (означена во **Received Fax Output Settings.**)
- ❏ Отворете Fax Receive Monitor и кликнете на **Check new faxes**.
- ❏ Известување дека се примени нови факсови

Изберете го **Notify me of new faxes via a dock icon** во **Fax Receive Monitor** > **Preferences** во услужната програма за ФАКС, иконата за следење на примени факсови на докот се прикажува за да ве извести дека пристигнале нови факсови.

### **Отворање на папка со примени факсови од следење на примени факсови**

Може да ја отворите зачуваната папка од компјутерот којашто сте ја одредиле за примени факсови кога ќе изберете **"Save" (save faxes on this computer)**.

- 1. Кликнете на иконата за следење на примените факсови на Dock за да го отворите **Fax Receive Monitor**.
- 2. Изберете го печатачот и кликнете на **Open folder** или кликнете два пати на печатачот.

<span id="page-193-0"></span>3. Проверете го датумот и испраќачот во името на датотеката и отворете ја PDF датотеката.

#### *Белешка:*

Примените факсови автоматски се преименуваат со користење на следниов формат на именување.

YYYYMMDDHHMMSS\_xxxxxxxxxx\_nnnnn (Година/Месец/Ден/Час/Минута/Втор број на испраќачот)

Информациите испратени од испраќачот се прикажуваат како број на испраќачот.Овој број може да не се прикаже во зависност од испраќачот.

# **Користење на функциите за сандачиња за факс**

Сандачето за факс се состои од пет сандачиња.

- ❏ Сандаче: Го зачувува примениот документ.
- ❏ Доверливо сандаче: Го зачувува примениот документ. Може да примате доверливи факсови така што ќе ја назначите дестинацијта за зачувување на документот со користење на поставките за Услов. Зачувај/ Препрати.
- ❏ Сандаче со складирани документи: Го зачувува документот за испраќање.
- ❏ Сандаче за Испраќање на повик: Го зачувува документот за испраќање на барање.
- ❏ Приклучна кутија: Го зачувува документот за изборно испраќање на барање.

#### **Поврзани информации**

- & "Користење на влезното сандаче" на страница 194
- & ["Користење на доверливо сандаче" на страница 195](#page-194-0)
- & ["Користење на Сандаче со складирани документи" на страница 196](#page-195-0)
- & ["Користење на Сандаче за Испраќање на повик" на страница 197](#page-196-0)
- & ["Користење на сандаче за билтен" на страница 198](#page-197-0)

# **Користење на влезното сандаче**

Може да поставите да се зачувуваат примените факсови во влезното сандаче на печатачот.Може да зачувате до 100 документи во доверливото сандаче.Ако ја користите оваа функција, примените документи не се печатат автоматски.Може да ги видите на LCD-екранот на печатачот и да ги печатите само кога е потребно.

#### *Белешка:*

Зачувување на 100 документи може да не биде возможно во зависност од условите на употреба како што е големината на датотеките на зачуваните документи и користење на повеќе функции за зачувување на факс во исто време.

#### **Поврзани информации**

- & ["Зачувување на примени факсови во влезното сандаче \(Безусловно Зачувај/Препрати\)" на страница 174](#page-173-0)
- & ["Проверка на примените факсови во влезното сандаче" на страница 195](#page-194-0)
- $\blacktriangleright$  ["Правење на поставки за влезното сандаче" на страница 195](#page-194-0)

## <span id="page-194-0"></span>**Проверка на примените факсови во влезното сандаче**

Можете да ги проверите примените документи зачувани во влезното сандаче на печатачот.

- 1. Изберете **Кутија за факс** од почетниот екран.
- 2. Изберете **Вл. сандаче/ Доверливо**.
- 3. Изберете го **Сандаче** сандаче.
- 4. Изберете го факсот којшто сакате да го проверите.

Ќе се прикаже содржината на документот.

### **Правење на поставки за влезното сандаче**

Кога има примен документ во влезното сандаче, може да го печатите, да го зачувате на мемориски уред или да го избришете документот или да поставите лозинка за влезното сандаче.Кога нема документи во влезното сандаче, може да поставите само лозинка.

- 1. Изберете **Кутија за факс** од почетниот екран.
- 2. Изберете **Вл. сандаче/ Доверливо**.
- 3. Изберете го **Сандаче** сандаче.
- 4. Допрете на **...**
- 5. Изберете го менито коешто сакате да го користите и следете ги упатствата на екранот.

# **Користење на доверливо сандаче**

Можете да поставите да се зачувуваат примените факсови во доверливото сандаче на печатачот.Може да зачувате до 100 документи во доверливото сандаче.

#### *Белешка:*

Зачувување на 100 документи може да не биде возможно во зависност од условите на употреба како што е големината на датотеките на зачуваните документи и користење на повеќе функции за зачувување на факс во исто време.

#### **Поврзани информации**

- & ["Зачувување на примени факсови во влезното сандаче или во доверливото сандаче \(Услов. Зачувај/](#page-178-0) [Препрати\)" на страница 179](#page-178-0)
- & "Проверка на примените документи во доверливото сандаче" на страница 195
- & ["Правење на поставки за доверливо сандаче" на страница 196](#page-195-0)

### **Проверка на примените документи во доверливото сандаче**

Можете да ги проверите примените документи зачувани во доверливото сандаче на печатачот.

- <span id="page-195-0"></span>1. Изберете **Кутија за факс** од почетниот екран.
- 2. Изберете **Вл. сандаче/ Доверливо**.
- 3. Изберете го доверливото сандаче коешто сакате да го проверите.
- 4. Изберете го факсот којшто сакате да го проверите.

Ќе се прикаже содржината на документот.

### **Правење на поставки за доверливо сандаче**

Кога има документ во доверливото сандаче, може да го печатите, да го зачувате на мемориски уред или да го избришете документот, да поставите лозинка или да ги избришете поставките за доверливото сандаче.Кога нема документи во доверливото сандаче, може да поставите лозинка и да ги избришете поставките за доверливото сандаче.

- 1. Изберете **Кутија за факс** од почетниот екран.
- 2. Изберете **Вл. сандаче/ Доверливо**.
- 3. Изберете го доверливото сандаче коешто сакате да го поставите.
- 4. Допрете на  $\equiv$
- 5. Изберете ја ставката којашто сакате да ја користите и следете ги упатствата на екранот.

# **Користење на Сандаче со складирани документи**

Може да зачувате 10 документи (до 100 страници во црно бело од документ) во кутијата со зачувани документи на печатачот.

#### *Белешка:*

Зачувувањето на 10 документи може да не биде можно во зависност од условите на употреба како што е големината на датотеката на зачуваните документи.

#### **Поврзани информации**

- & ["Чување факс без назначување примач \(Склад. факс\)" на страница 168](#page-167-0)
- $\blacklozenge$  "Проверка на документите во Сандаче со складирани документи" на страница 196
- & ["Правење на поставки за Сандаче со складирани документи" на страница 197](#page-196-0)

### **Проверка на документите во Сандаче со складирани документи**

Можете да ги проверите документите зачувани во сандачето на зачувани документи на печатачот.

- 1. Изберете **Кутија за факс** од почетниот екран.
- 2. Изберете **Складир. документи**.

<span id="page-196-0"></span>3. Изберете го документот којшто сакате да го проверите.

Ќе се прикаже содржината на документот.

### **Правење на поставки за Сандаче со складирани документи**

Може и да го отпечатите, да го зачувате на мемориски уред или да го избришете документот зачуван во сандачето со зачувани документи и да поставите лозинка за отворање на сандачето.

- 1. Изберете **Кутија за факс** од почетниот екран.
- 2. Изберете **Складир. документи**.
- 3. Допрете на **...**
- 4. Изберете го менито коешто сакате да го користите и следете ги упатствата на екранот.

# **Користење на Сандаче за Испраќање на повик**

Можете да зачувате најмногу 100 страници од еден документ во црно-бело во кутијата за испраќање на печатачот.

#### **Поврзани информации**

- & ["Поставување на Испраќање на повик/ Санд. за билтен" на страница 167](#page-166-0)
- $\blacktriangleright$  ["Зачувување на документ во Испраќање на повик/ Санд. за билтен" на страница 167](#page-166-0)
- & "Проверка на документите во Сандаче за Испраќање на повик" на страница 197
- & "Правење на поставки за Сандаче за Испраќање на повик" на страница 197

### **Проверка на документите во Сандаче за Испраќање на повик**

Можете да ги проверите документите зачувани во сандаче за испраќање на барање на печатачот.

- 1. Изберете **Кутија за факс** од почетниот екран.
- 2. Изберете **Испраќање на повик/Билтен**.
- 3. Изберете го **Испрати барање** сандаче.
- 4. Допрете на **Провери документ**.

Ќе се прикаже содржината на документот.

### **Правење на поставки за Сандаче за Испраќање на повик**

Можете да ги избришете документите зачувани во сандачето за испраќање на барање.Може да поставите лозинка за отворање на сандачето, автоматски да ги избришете поставките за документот по испраќање на барање и да испратите известувања по е-пошта за резултатите од обработка на документот.

1. Изберете **Кутија за факс** од почетниот екран.

- <span id="page-197-0"></span>2. Изберете **Испраќање на повик/Билтен**.
- 3. Изберете го **Испрати барање** сандаче.
- 4. Допрете на  $\equiv$
- 5. Изберете го менито коешто сакате да го користите и следете ги упатствата на екранот.

# **Користење на сандаче за билтен**

Може да зачувате еден документ (до 100 страници во црно-бело) во една од сандачето за билтен на печатачот. Печатачот има 10 сандачиња за билтени во коишто може да зачувате најмногу 10 документи.

#### *Белешка:*

Зачувувањето на 10 документи може да не биде можно во зависност од условите на употреба како што е големината на датотеката на зачуваните документи.

#### **Поврзани информации**

- $\rightarrow$  ["Поставување на Испраќање на повик/ Санд. за билтен" на страница 167](#page-166-0)
- & ["Зачувување на документ во Испраќање на повик/ Санд. за билтен" на страница 167](#page-166-0)
- $\blacktriangleright$  "Правење на поставки за сандаче за билтен" на страница 198

### **Проверување на документите во сандачето за билтен**

Можете да ги проверите документите зачувани во сандачето за билтен на печатачот.

- 1. Изберете **Кутија за факс** од почетниот екран.
- 2. Изберете **Испраќање на повик/Билтен**.
- 3. Допрете на приклучната кутија којашто сакате да ја проверите.
- 4. Допрете на **Провери документ**.

Ќе се прикаже содржината на документот.

### **Правење на поставки за сандаче за билтен**

Може да направите поставки за субадреса и лозинка за сандачињата за билтен.Може да поставите лозинка за отворање на кутијата, да ги избришете поставките за документот по испраќање на барање и да испратите известувања по е-пошта за резултатите од обработка на документот, да го избришете документот и да ги избришете поставките за сандачето.

- 1. Изберете **Кутија за факс** од почетниот екран.
- 2. Изберете **Испраќање на повик/Билтен**.
- 3. Допрете на приклучната кутија којашто сакате да ја поставите.
- 4. Допрете на **...**

5. Изберете го менито коешто сакате да го користите и следете ги упатствата на екранот.

# **Користење на другите опции за факсови**

# **Печатење извештај и листа за факсови**

### **Рачно печатење извештај за факсови**

- 1. Изберете **Факс** од почетниот екран.
- 2. Допрете на  $\boxed{\equiv}$  (Повеќе).
- 3. Изберете **Извештај за факс**.
- 4. Изберете го извештај којашто сакате да го отпечатите и следете ги упатствата на екранот.

#### *Белешка:*

Можете да го промените форматот на извештајот.Од почетното мени изберете *Поставки* > *Општи поставки* > *Поставки на факс* > *Поставки на извештај*, а потоа променете ги поставките за *Прикачи слика на извештај* или *Формат на извештај*.

#### **Поврзани информации**

- $\blacktriangleright$  ["Повеќе" на страница 205](#page-204-0)
- & ["Поставки на извештај" на страница 211](#page-210-0)

#### **Автоматско поставување за печатење извештаи за факсови**

Можете да извршите поставувања за автоматско печатење на следниве извештаи за факсови.

#### **Извештај за трансимисија**

Од почетниот екран изберете **Факс** > **Поставки на факс** > **Извештај за трансимисија**, а потоа изберете **Печати** или **Грешка при печатење**.

#### **Извештај за препраќање**

Од почетниот екран изберете **Поставки** > **Општи поставки** > **Поставки на факс** > **Поставки на извештај** > **Извештај за препраќање**, а потоа изберете **Печати** или **Грешка при печатење**.

#### **Автоматско печатење дневник на факс**

Од почетниот екран изберете **Поставки** > **Општи поставки** > **Поставки на факс** > **Поставки на извештај** > **Автоматско печатење дневник на факс**, а потоа изберете **Вклучено (секои 30)** или **Вклучено (време)**.

#### **Поврзани информации**

- & ["Поставки на извештај" на страница 211](#page-210-0)
- & ["Опции на менито за Кориснички поставки" на страница 214](#page-213-0)

# <span id="page-199-0"></span>**Поставување безбедност за факсови**

Може да извршите безбедносно поставување за да спречите испраќање факс на погрешен примач или да спречите изнесување или губење на примените документи.Можете да ги избришете и резервните податоци за факсовите.

- 1. Изберете **Поставки** од почетниот екран.
- 2. Изберете **Општи поставки** > **Поставки на факс** > **Поставки за безбедност**.
- 3. Изберете го менито и направете ги поставувањата.

#### **Поврзани информации**

& ["Поставки за безбедност" на страница 213](#page-212-0)

# **Проверка на задачите за факс**

### **Известување за непроцесирани примени факсови**

Кога има непроцесирани примени документи, бројот на непроцесирани работи е прикажан на  $\left|\mathfrak{t}\right|$ на почетниот екран. Видете ја табелата подолу за дефиниција на "непроцесирани".

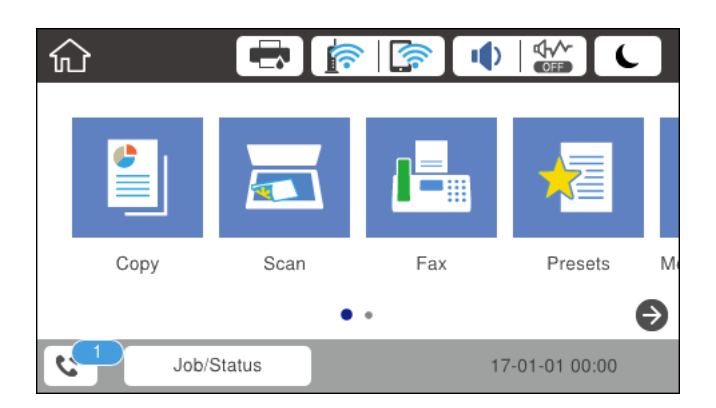

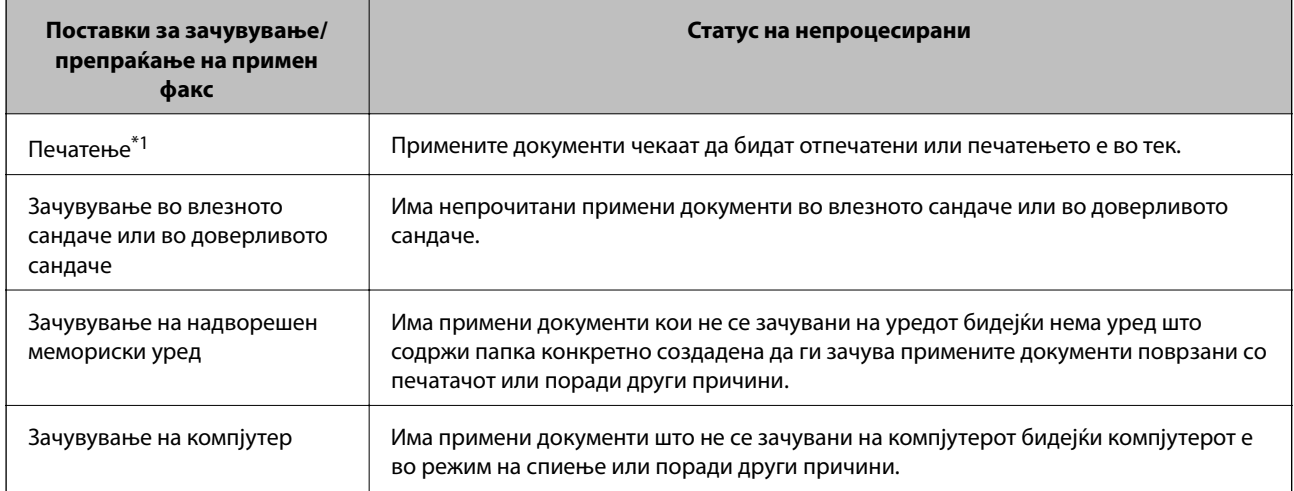

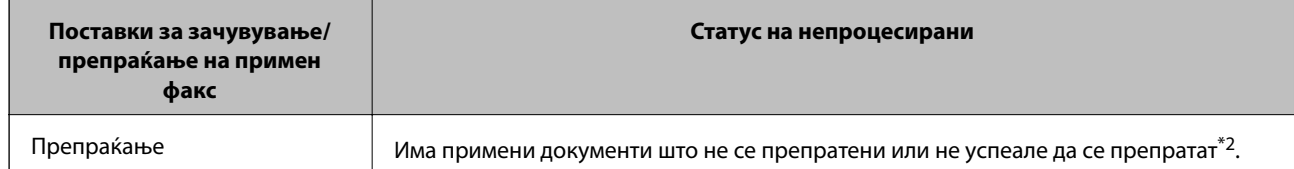

- \*1 : Кога немате поставено никакви поставки за зачувување/препраќање на факс или кога сте поставиле да ги печатите примените документи зачувувајќи ги надворешен мемориски уред или компјутер.
- \*2 : Кога сте поставиле да се зачувуваат документи што не може да се препраќаат во влезното сандаче, има непрочитани документи што не успеале да се препратат во влезното сандаче. Кога сте поставиле да се печатат документи што не успеале да се препратат, печатењето не е завршено.

#### *Белешка:*

Ако користите повеќе од една од поставките за зачувување/препраќање на факс, бројот на непроцесирани работи може да биде прикажан како "2" или "3" дури и ако е примен само еден факс. На пример, ако сте поставиле да зачувувате факсови во влезното сандаче и на компјутер и е примен еден факс, бројот на непроцесирани работи е прикажан како "2" ако факсот не е зачуван во влезното сандаче и на компјутерот.

#### **Поврзани информации**

- & ["Зачувување на примени факсови во влезното сандаче \(Безусловно Зачувај/Препрати\)" на страница 174](#page-173-0)
- & ["Зачувување на примени факсови во влезното сандаче или во доверливото сандаче \(Услов. Зачувај/](#page-178-0) [Препрати\)" на страница 179](#page-178-0)
- & ["Зачувување на примени факсови на надворешен мемориски уред \(Безусловно Зачувај/Препрати\)" на](#page-175-0) [страница 176](#page-175-0)
- & ["Зачувување на примени факсови на надворешен мемориски уред \(Услов. Зачувај/Препрати\)" на](#page-181-0) [страница 182](#page-181-0)
- & ["Примање на факсови на компјутер" на страница 190](#page-189-0)
- $\rightarrow$  ["Препраќање примени факсови \(Безусловно Зачувај/Препрати\)" на страница 177](#page-176-0)
- & ["Препраќање примени факсови \(Услов. Зачувај/Препрати\)" на страница 183](#page-182-0)
- & ["Проверување на примени факсови на LCD екран \(Безусловно Зачувај/Препрати\)" на страница 175](#page-174-0)
- & ["Проверување на примени факсови на LCD екран \(Услов. Зачувај/Препрати\)" на страница 181](#page-180-0)
- $\blacklozenge$  "Проверка на задачите за факс во тек" на страница 201

### **Проверка на задачите за факс во тек**

Можете да ги извршувате следниве функции.

- ❏ Проверете го статусот на задачите за факс
- ❏ Проверете ги или повторно пратете ги документите коишто не сте успеале да ги испратите (ако сте вклучите **Зачувај Неусп. податоци**)
- ❏ Печатете примени документи кои сè уште не се отпечатени
- 1. Допрете на **Job/Status** на почетниот екран.
- 2. Допрете го јазичето **Статус на работа** и допрете на **Активен**.
- 3. Изберете ја задачата којашто сакате да ја проверите или да ја отпечатите и следете ги упатствата на екранот.

### **Проверка на историјата за задачи за факс**

Може да ја проверите историјата на испратени или примени факсови, како на пример датумот, времето и резултатот за секоја задача.

- 1. Допрете на **Job/Status** на почетниот екран.
- 2. Изберете **Дневник** на картичката **Статус на работа**.
- 3. Допрете на d надесно и изберете **Испрати** или **Прими**.

Се прикажува дневник на примени задачи за факс во обратен хронолошки редослед.Допрете на задача којашто сакате да ја проверите за да се прикажат детали.

### **Повторно печатење на примени документи**

Може повторно да ги печатите примените документи од дневниците на отпечатени задачи за факс.

Имајте предвид дека отпечатените примени документи се бришат во хронолошки редослед кога печатачот ќе снема меморија.

- 1. Допрете на **Job/Status** на почетниот екран.
- 2. Изберете **Дневник** на картичката **Статус на работа**.
- 3. Допрете на ▼ од десната страна и изберете **Печати**.

Се прикажува историја на примени задачи за факс во обратен хронолошки редослед.

4. Изберете задача со **Ф**од листата со историја.

Проверете ги датумот, времето и резултатот за да утврдите дали е документот што сакате да го печатите.

5. Допрете на **Печати повторно** за да го отпечатите документот.

# **Опции на менито за режимот Факс**

### **Примач**

Изберете ги менијата на контролната табла како што е опишано подолу.

#### **Факс** > **Примач**

Тастату.:

Рачно внесете број на факс.

#### Контакти:

Изберете примач од списокот со контакти.Исто така, може да додадете или да уредите контакт.

<span id="page-202-0"></span>Скоро:

Изберете примач од историјата на испратени факсови.Исто така, може да го додадете примачот во списокот со контакти.

# **Поставки на факс**

Изберете ги менијата на контролната табла како што е опишано подолу.

#### **Факс** > **Поставки на факс**

Копче за брзо работење:

Прикажува до три најчесто користени ставки како на пример **Дневник за трансмисија** и **Вид на ор.**.На овој начин може брзо и лесно да правите поставки.

Мора однапред да ги назначите ставките во **Поставки** > **Општи поставки** > **Поставки на факс** > **Копче за брзо работење**

Има три достапни копчиња како **Копче за брзо работење**.

Поставки за скенирање:

❏ Оригинална голем. (Стакло)

Изберете ја големината и насоката на оригиналот кој што го поставивте на стакло на скенерот.

❏ Вид на ор.

Изберете го типот на оригиналот.

❏ Реж. на боја

Изберете дали да скенирате во боја или црно-бело.

❏ Резолуција

Изберете ја резолуцијата на излезниот факс.Ако изберете поголема резолуција, големината на податоци може да биде поголема и потребно е време да се испрати факс.

❏ Густина

Ја поставува густината на излезниот факс.+ ја прави густината потемна, а - ја прави посветла.

❏ Отстрани Позадина

Ја детектира бојата на хартијата (бојата на заднината) на оригиналниот документ и ја отстранува и ја осветлува бојата.Во зависност од затемнетоста и живописноста на бојата, може да ја отстраните или да ја осветлите

❏ Острина

Ја нагласува или дефокусира рамката на сликата.+ ја зголемува острината, а - ја намалува острината.

❏ ADF 2-страно

Ги скенира двете страни на оригиналот кои се наоѓаат во ADF и испраќа монохроматски факс.

#### ❏ Континуир. скен.(ADF)

Кога испраќате факс од ADF, не може да додавате оригинали во ADF откако скенирањето започнало.Ако ставите оригинали со различна големина во ADF, сите оригинали ќе бидат испратени во најголемата големина.Оспособете ја оваа опција за печатачот да ве праша дали сакате да скенирате друга страница откако оригиналот во ADF завршил со скенирање.Потоа може да ги сортирате и скенирате вашите оригинали според големината и да ги испратите како еден факс.

#### Поставки за испраќање факс:

❏ Директно испраќање

Испраќа монохроматски факсови на еден примач веднаш штом ќе се воспостави врската без да ја зачува скенираната слика во меморијата.Ако не ја оспособите оваа опција, печатачот почнува со пренос по зачувувањето на скенираната слика во меморијата и може да предизвика грешка на полна меморија кога испраќа многу страници.Со користење на оваа опција, може да ја избегнете грешката, но испраќањето факс трае подолго.Не може да ја користите оваа опција кога ја користите опцијата ADF 2-страно и кога испраќате факс на повеќе примачи.

#### ❏ Приоритетно испраќање

Го испраќа тековниот факс пред другите факсови што чекаат за испраќање.

#### ❏ Испрати факс подоцна

Испраќа факс во времето што сте го навеле.Само монохроматски факс е достапен кога се користи оваа опција.

- ❏ Дод. праќач
	- ❏ Дод. праќач

Изберете ја позицијата каде што сакате да ги вклучите информациите за заглавието (името на испраќач и бројот на факс) во излезниот факс или да не ги вклучите информациите.

- **Исклучено**: Испраќа факс без информации во заглавието.

- **Надворешност на слика**: Испраќа факс со информации во заглавието во горната бела маргина на факсот.На овој начин заглавието не се преклопува со скенираната слика, меѓутоа, примениот факс од примачот може да биде отпечатен на два листа во зависност од големината на оригиналите.

- **Внатрешност на слика**: Испраќа факс со информации во заглавие за околу 7 mm пониско од горниот дел на скенираната слика.Заглавието може да се преклопува со сликата, меѓутоа, примениот факс од примачот нема да биде поделен на два документа.

❏ Заглавие на факс

Изберете заглавие за примачот.За да ја користите оваа функција, треба однапред да регистрирате повеќе заглавја.

❏ Дополнителни информации

Изберете ги информациите коишто сакате да ги додадете. Може да изберете една од **Ваш телефонски број** и **Листа на дестинации**.

❏ Извести за рез. од испр.

Испраќа известување откако ќе го испратите факсот.

- <span id="page-204-0"></span>❏ Извештај за трансимисија
	- **Грешка при печатење**: Се печати извештај само кога ќе се појави грешка.
	- **Печати**: Автоматски се печати извештај за пренос откако ќе испратите факс.
	- **Не печати**: Не печати извештај за пренос автоматски.
- ❏ Рез. копија

Зачувува резервна копија на испратениот факс којшто автоматски се скенира и се зачувува во меморијата на печатачот.

# **Повеќе**

Изберете ги менијата на контролната табла како што е опишано подолу.

# **Факс** > (Повеќе)

#### Дневник за трансмисија:

Можете да ја проверите историјата на испратени или примени факсови.

#### Извештај за факс:

❏ Последна трансмисија

Печати извештај за претходно испратен или примен факс преку проверка за податоци за обработка.

❏ Дневник на факс

Печати извештај за трансмисија.Можете да го поставите да го печати овој извештај автоматски со помош на следново мени.

#### **Поставки** > **Општи поставки** > **Поставки на факс** > **Поставки на извештај** > **Автоматско печатење дневник на факс**

❏ Складирани факс документи

Печати листа на документи за испраќање по факс зачувани во меморијата на печатачот, како што се незавршени задачи.

❏ Листа со поставки на факс

Ги печати тековните поставки за факс.

❏ Листа на Усл. Зачув./Препрати

Ја печати листата на условно зачувување/препраќање.

❏ Рута за протокол

Печати детален извештај за претходно испратен или примен факс.

#### Продолжен факс:

❏ Примање на повик

Се поврзува со бројот на факс што сте го внеле и прима факс зачуван на апаратот за факс.Може да ја користите оваа опција за примање факс од информативна услуга преку факс. <span id="page-205-0"></span>❏ Испраќање на повик/Билтен

Испраќање на повик/Билтен е составено од кутија за испраќање на барање и 10 приклучни кутии.Кутијата а испраќање на барање складира еден скениран документ (до 100 страници во црно-бело) за прозивка и го испраќа автоматски кога друг апарат за факс го бара користејќи ја функцијата за прием на прозивка на уредот.Во секоја приклучна кутија се наоѓа една скениран документ за испраќање на барање и автоматски го испраќа кога друга факс машина ќе го побара користејќи ја функцијата за прием на барање и функцијата за субадреса.

❏ Склад. факс

Складира 10 скенирани документи (до 100 страници во црно-бело) и ви овозможува да го испратите кога е потребно.

Кутија за факс:

Пристапува до функцијата **Кутија за факс**.За детали, погледнете ја страницата на која што се објаснети поставките за Кутија за факс.

#### Поставки на факс:

Пристапува до функцијата **Поставки на факс**.За детали, погледнете ја страницата на која што се опишани Поставки на факс.

#### **Поврзани информации**

- $\rightarrow$  ["Опции на менито за Кутија за факс" на страница 214](#page-213-0)
- & "Опции на менито за Поставки на факс" на страница 206

# **Опции на менито за Поставки на факс**

Изберете ги менијата на контролната табла како што е опишано подолу.

#### **Поставки** > **Општи поставки** > **Поставки на факс**

# **Копче за брзо работење**

Изберете ги менијата на контролната табла како што е опишано подолу.

#### **Поставки** > **Општи поставки** > **Поставки на факс** > **Копче за брзо работење**

Копче за брзо раб. 1,

Копче за брзо раб. 2,

Копче за брзо раб. 3:

Регистрира до три кратенки за брз пристап до менито коешто најчесто го користите кога испраќате факсови.

Кратенките за брз пристап се прикажани на следново мени.

#### **Факс** > **Поставки на факс**.

# <span id="page-206-0"></span>**Поставки за испраќање**

Изберете ги менијата на контролната табла како што е опишано подолу.

#### **Поставки** > **Општи поставки** > **Поставки на факс** > **Поставки за испраќање**

#### Автоматска ротација:

Оригинал во формат A4 ставен во ADF или на стаклото од скенерот со долгиот раб свртен налево ќе се испрати по факс како документ во A3 формат.Оспособете го ова за да се ротира скенирана слика и да се испрати со големина A4.

#### Групно праќање:

Кога има повеќе факсови на чекање за да се испратат на ист примач, ова ги групира заедно за да ги испрати наеднаш.Можат да се испратат најмногу пет документи наеднаш (најмногу 100 страници вкупно).Ова помага да се заштеди на трошокот за поврзување со намалување на бројот на преноси.

#### Брои Авто. повт. бирање:

Изберете го бројот на времиња коишто печатачот автоматски повторно ги бира ако бројот на факсот е зафатен или дојде до проблем.

#### Инт. на Авт. пов. бирање:

Изберете го времето коешто печатачот автоматски повторно го бира ако бројот на факсот е зафатен или дојде до проблем.

#### Зачувај Неусп. податоци:

Го зачувува документот што не успеал да влезе во меморијата на печатачот.Можете повторно да ги испратите документите преку **Job/Status**.

# **Поставки за прием**

Изберете ги менијата на контролната табла како што е опишано подолу.

#### **Поставки** > **Општи поставки** > **Поставки на факс** > **Поставки за прием**

### **Поставки Зачув./Препрати**

Изберете ги менијата на контролната табла како што е опишано подолу.

#### **Поставки** > **Општи поставки** > **Поставки на факс** > **Поставки за прием** > **Поставки Зачув./ Препрати**

#### *Безусловно Зачувај/Препрати*

Може да поставите да се зачувуваат примените документи во влезното сандаче, на компјутер, на меморискиот уред или да ги препраќате документите.

#### Зачувај во сандаче:

Ги зачувува примените факсови во влезното сандаче на печатачот.

#### Зачувај во компјутер:

Ги претвора примените документи во PDF формат и ги зачувува во компјутерот поврзан со печатачот.

#### Зачувај на мемо. уред:

Ги претвора примените документи во PDF формат и ги зачувува во надворешен мемориски уред поврзан на печатачот.

#### Препрати:

Може да поставите примените документи да се препраќаат до друг апарат за факс или да ги претворите документите во ПДФ-формат и да ги препратите до споделен фолдер на мрежа или до адреса за е-пошта.Препратените документи се бришат од печатачот.Прво регистрирајте ги дестинациите за препраќање во списокот со контакти.За да препратите на адреса за е-пошта, исто така треба да ги конфигурирате поставките на серверот за е-пошта.

#### Извест. по е-пошта:

Испраќа известување со е-порака кога примањето, печатењето, зачувувањето на мемориски уред или препраќањето на факсови е комплетирано.

### *Услов. Зачувај/Препрати*

Можете да поставите да ги зачувувате примените документи во влезното сандаче или доверливото сандаче, на меморискиот уред, да ги препраќате или да ги печатите документите во согласност со условите коишто однапред сте ги поставиле.

За да менувате помеѓу овозможување и оневозможување на условите, допрете каде било во сандачето,

освен за <sup>></sup>.

За да ги регистирате условите, допрете на  $\cdot$ .

Име:

Внесете го името на условот.

Услов(и):

Изберете ги условите и направете ги поставувањата.

❏ Совп. на бр. на факс на испр.

Кога бројот на факсот на испраќачот се совпаѓа, примениот документ се зачувува и се препраќа.

❏ Совп. на (SUB)

Кога субадресата (SUB) потполно се совпаѓа, примениот документ се зачувува и се препраќа.

❏ С на Лозинка(SID)

Кога лозинката (SID) потполно се совпаѓа, примениот документ се зачувува и се препраќа.

❏ Вре. на примање

Ги зачувува и ги препраќа документите коишто се примени за време на назначениот временски период.

#### Дест. Зачувај/Препрати:

Ја избира дестинацијата за зачувување и препраќање на примените документи коишто одговараат на условите.

❏ Зачувај во Факс

Ги зачувува примените факсови во влезното сандаче на печатачот или доверливото сандаче.

❏ Зачувај на мемо. уред

Ги претвора примените документи во PDF формат и ги зачувува во надворешен мемориски уред поврзан на печатачот.

❏ Препрати

Може да поставите примените документи да се препраќаат до друг апарат за факс или да ги претворите документите во ПДФ-формат и да ги препратите до споделен фолдер на мрежа или до адреса за е-пошта.Препратените документи се бришат од печатачот.Прво регистрирајте ги дестинациите за препраќање во списокот со контакти.За да препратите на адреса за е-пошта, исто така треба да ги конфигурирате поставките на серверот за е-пошта.

❏ Печати

Изберете дали сакате да печатите или не.

#### Извест. по е-пошта:

Испраќа известување со е-порака кога примањето, печатењето, зачувувањето на мемориски уред или препраќањето на факсови е комплетирано.

Извештај за трансимисија:

- **Грешка при печатење**: Се печати извештај само кога ќе се појави грешка.
- **Печати**: Автоматски се печати извештај за пренос откако ќе испратите факс.
- **Не печати**: Не печати извештај за пренос автоматски.

#### *Општи поставки*

Пост. на Влезно сандаче:

❏ Опции кога мемо. е полна

Изберете да ја вршите активноста кога влезното сандаче е полно.Изберете **Прими и печати факсови** за да ги печатите сите примени документи што не може да ги зачувате во влезното сандаче.Изберете **Одбиј дојдовни факсови** за да ги одбиете дојдовните повици за факс.

❏ Поставки за лозинка на Сандаче

Лозинката го заштитува влезното сандаче за да ги ограничи корисниците да ги гледаат примените факсови.Изберете **Промени** за да ја промените лозинката и изберете **Ресетирај** за да ја откажете заштитата со лозинка.Кога ја менувате или повторно ја поставувате лозинката, треба да ја знаете постоечката лозинка.

#### Поставки Препрати:

Кога препраќате на е-пошта, можете да назначите предмет за е-пораката.

<span id="page-209-0"></span>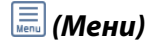

Печати листа на Условно Зачувај/Препрати

Допрете на  $\equiv$  на горната десна страна на екранот. Ја печати листата на условно зачувување/ препраќање.

### **Поставки за печатење**

Изберете ги менијата на контролната табла како што е опишано подолу.

### **Поставки** > **Општи поставки** > **Поставки на факс** > **Поставки за прием** > **Поставки за печатење**

#### Автоматско намалување:

Ги намалува големите примени документи за да одговараат на хартијата во изворот на хартија.Намалувањето не е секогаш можно и зависи од примените податоци.Доколку ова е исклучено, големите документи ќе се печатат во нивната изворна големина на повеќе листови, но може да се исфрли празна втора страница.

#### Поставки за делење страници:

Направете поставки за поделба на страници кога големината на примениот документ е поголема од големината на внесената хартија во печатачот.

#### Автоматска ротација:

Го ротира примениот документ во портретен испис во формат A5, B5, A4 или Писмо за да се отпечати во правилна димензија на хартија.

#### ❏ **За модели со два или повеќе извори хартија:**

Оваа поставка се применува кога два или повеќе извори на хартија се поставени за печатење на факсот во **Поставки за извор хартија** > **Поставки за автом. бирање**, а поставките за големина на хартијата на изворите на хартија се A3 и A4, B4 и B5 или A4 и A5.

#### ❏ **За модели со еден извор хартија:**

Оваа поставка се применува кога A5, B5, A4 или Писмо се поставени на **Поставки** > **Општи поставки** > **Поставки за печатач** > **Поставки за извор хартија** > **Поставка на хартија** > **Големина на хартија**.

#### Додади информација за прием:

Ја печати информацијата за прием во заглавието на примениот факс, дури и кога испраќачот не постави информации за заглавието.Информациите за прифаќање вклучуваат датум и време, идентификационен број на испраќач, идентификационен број на прием (како на пример "#001") и бројот на страницата (како на пример "P1").Кога **Поставки за делење страници** е овозможено, вклучен е и бројот на страницата за поделба.

#### двострано:

Може да печатите повеќе страници на примените документи на двете страни на хартијата.

#### Време за почеток на печатење:

Изберете опции за да започнете да ги печатите примените документи.

#### <span id="page-210-0"></span>❏ Сите страници се примени:

Откако ќе бидат примени сите страници, печатењето започнува од првата страница.Ако е овозможена функцијата **Сортирани листови**, печатењето започнува од последната страница и страниците се распоредуваат во правилен редослед.

❏ Првата страница е примена:

Започнува со печатење кога ќе ја прими првата страница и потоа печати како што ги добива страниците.Ако печатачот не може да започне со печатење, како на пример кога печати други задачи, печатачот започнува да ги печати примените страници како серија кога е достапно.

#### Сортирани листови:

Печати примени документи од последната страница (печати во опаѓачки редослед) со цел отпечатените документи да можат да се склопат во правилен редослед на страниците.Кога меморијата на печатачот е скоро полна, оваа опција може да биде недостапна.

#### Време за прекин на печатење:

Зачувува документи што се примени во текот на посочениот временски период во меморијата на печатачот без да ги отпечати.Во посоченото време за повторно почнување со печатење, документите автоматски се печатат.Оваа опција може да се користи за спречување шум ноќно време или да се спречи откривање доверливи документи додека сте отсутни.Пред да ја користите оваа опција, проверете дали има доволно меморија.Дури и пред времето за повторно почнување, може да проверите и да ги отпечатите примените документи самостојно од **Job/ Status** на почетниот екран.

#### Тивок режим:

Ја намалува бучавата којашто ја прави печатачот при печатење на факсови, меѓутоа брзината на печатење може да биде намалена.

# **Поставки на извештај**

Изберете го менито на контролната табла како што е опишано подолу.

#### **Поставки** > **Општи поставки** > **Поставки на факс** > **Поставки на извештај**

Извештај за препраќање:

Печати извештај по препраќањето на примениот документ.

#### Резервен извештај за грешка:

Се печати извештај кога ќе настане грешка во резервна копија при препраќање на испратен факс на **Резервна дестинација**.Може да го поставите ова во **Факс** > **Поставки на факс** > **Рез. копија**.

#### Автоматско печатење дневник на факс:

Автоматски ја печати евиденцијата за факсови.Изберете **Вклучено (секои 30)** за да се отпечати евиденција секогаш кога се завршени 30 задачи за факс.Изберете **Вклучено (време)** за да се отпечати евиденцијата во назначено време.Меѓутоа, доколку бројот на задачи за факс надмине 30, евиденцијата ќе се отпечати пред назначеното време.

#### Прикачи слика на извештај:

Печати **Извештај за трансимисија** со слика од првата страница на испратениот документ.Изберете **Вклучено (голема слика)** за да се отпечати горниот дел од страницата без намалување.Изберете **Вклучено (мала слика)** за да се отпечати цела страница намалувајќи ја за да се вклопи во извештајот.

#### Формат на извештај:

Избира формат за извештаи за факсовите различно од **Рута за протокол**.Избира **Детали** за да печати со кодовите за грешка.

#### Метод за излезни податоци:

Избира метод на излез за извештаи за факсови.

### **Осн поставки**

Изберете ги менијата на контролната табла како што е опишано подолу.

#### **Поставки** > **Општи поставки** > **Поставки на факс** > **Осн поставки**

#### Брзина на факс:

Ја избира брзината за пренос на факс.Препорачуваме да изберете **Бавно (9,600bps)** ако често се случува грешка при комуникацијата, кога испраќате/примате факс во/од странство или кога користите телефонска (говорна) услуга преку интернет-протокол [IP (VoIP)].

#### ECM:

Автоматски поправа грешки при пренос на факс (Режим на поправање грешки — Error Correction Mode), најчесто предизвикани од шумот на телефонската линија.Доколку е оневозможена оваа опција, не ќе можете да испраќате или примате документи во боја.

#### Откр. тон за бирање:

Забележува тон од бирање пред да започнете да бирате.Ако печатачот е поврзан со PBX (Private Branch Exchange) или дигитална телефонска линија, печатачот не ќе може да започне со бира.Во оваа ситуација, променете ја поставката за **Тип линија** на **PBX**.Ако ова не функционира, исклучете ја оваа опција.Меѓутоа, исклучувањето на оваа опција може да предизвика испуштање на првата бројка при бирањето на бројот за факс и на тој начин факсот да се испрати на погрешен број.

#### Режим на бирање:

Изберете го видот на телефонскиот систем на кој сте го поврзале печатачот.Кога е поставен на **Пулсно**, привремено можете да го промените начинот на бирање од пулсирачко на тонско со притискање на  $*(c \in B \cap T^*)$  додека ги внесувате броевите на горниот екран на факсот.Во зависност од регионот, оваа поставка може да не се прикажува.

#### Тип линија:

Го избира видот на линија на која сте го поврзале печатачот.Кога го користите печатачот во опкружување што користи локали и бара надворешна шифра за пристап, како на пример 0 и 9, за да добиете надворешна линија, изберете **PBX** и регистрирајте ја шифрата за пристап.Штом сте ја регистрирале шифрата за пристап, внесете # (тараба) наместо пристапната шифра кога испраќате факс на надворешен број на факс.За опкружување што користи DSL модем или терминален адаптер, поставувањето на **PBX** исто така се препорачува.

#### <span id="page-212-0"></span>Заглавие:

Внесете го името на испраќачот и бројот на факсот.Тоа се појавува како заглавие на излезните факсови.Можете да внесете најмногу 40 знаци за името и 20 цифри за бројот на факсот.

#### Режим за прием:

Изберете режим за примање.

#### DRD:

Доколку сте се претплатиле за услуга со повеќе линии со различни звуци на ѕвонење во вашата телефонска компанија, изберете го моделот на ѕвонење што ќе се користи за дојдовни факсови.Услугата за различни звуци на повеќе телефонски линии, којашто ја нудат многу телефонски компании (името на услугата се разликува според компанијата), ви овозможува да имате неколку телефонски броеви на една телефонска линија.Секој број си има сопствен назначен звук на ѕвонење.Може да користите еден број за гласовни повици, а друг број за факсови.Во зависност од регионот, оваа опција може да биде **Вкл.** или **Иск.**.

#### Ѕвонења за одговор:

Изберете колку пати треба да заѕвони пред печатачот автоматски да прими факс.

#### Далечинско примање:

Кога одговарате на дојдовен повик за факс на телефон поврзан со печатач, можете да започнете со примање на факсот ако го внесете кодот што го користи телефонот.

#### Одбивање факс:

Изберете ги опциите за отфрлање на непотребни факсови.

#### Големина на хартија за примање:

Изберете ја максималната големина на хартија којшто печатачот може да ја прими.

# **Поставки за безбедност**

Изберете ги менијата на контролната табла како што е опишано подолу.

#### **Поставки** > **Општи поставки** > **Поставки на факс** > **Поставки за безбедност**

Забрани за дир. бирање:

- **Иск.**: Овозможува рачно внесување на броевите на факс на примачите.

- **Вкл.**: Го оневозможува рачното внесување на броеви на факс на примачите и му овозможува на операторот да избере примачи само од листата на контакти или од историјата на веќе испратени факсови.

- **Внеси два пати**: Операторот мора повторно да го внесе бројот на факсот кога бројот бил рачно внесен.

#### Потврди листа на адреси:

Прикажува потврда за примачот пред да започне преносот.

<span id="page-213-0"></span>Автоматско бришење на резер. податоци:

За да се подготви за неочекуван прекин на струја поради дефект или некакво неправилно работење, печатачот привремено складира резервни копии од испратените и примените документи во својата меморија.Оспособете ја оваа опција за автоматски да се бришат резервните копии кога испраќањето или примањето документ завршило успешно и резервните копии се непотребни.

Бришење на резервни податоци:

Ги брише сите резервни копии привремено складирани во меморијата на печатачот.Направете го ова пред да му го дадете печатачот на некој друг или пред да го фрлате.

# **Провери факс врска**

Изберете ги менијата на контролната табла како што е опишано подолу.

#### **Поставки** > **Општи поставки** > **Поставки на факс** > **Провери факс врска**

Проверува дали печатачот е поврзан со телефонска линија и дали е подготвен за пренос на факс, а потоа ги печати резултатите од проверката на обична хартија во А4 формат.

# **Волшебник за поставување факс**

Изберете ги менијата на контролната табла како што е опишано подолу.

#### **Поставки** > **Општи поставки** > **Поставки на факс** > **Волшебник за поставување факс**

Изберете за да извршите основни поставки за факс според упатствата на екранот.За детали, видете на страницата на која што се објаснети основните поставки за факсови.

# **Опции на менито за Кориснички поставки**

Изберете ги менијата на контролната табла како што е опишано подолу.

#### **Поставки** > **Кориснички поставки** > **Факс**

Поставките извршени во ова мени ќе бидат ваши стандардни поставки за испраќање факсови. За објаснувања на ставките на поставката, погледнете ги **Поставки на факс** во **Факс** режим.

#### **Поврзани информации**

& ["Поставки на факс" на страница 203](#page-202-0)

# **Опции на менито за Кутија за факс**

Изберете **Кутија за факс** на почетниот екран на контролната табла за да пристапите на следниве менија.

❏ Вл. сандаче/ Доверливо

- ❏ Складир. документи
- ❏ Испраќање на повик/Билтен

За детали за секоја рамка, видете ја соодветната страница за поставките за Кутија за факс.

### **Поврзани информации**

& ["Користење на функциите за сандачиња за факс" на страница 194](#page-193-0)

# **Заменување на касетите со мастило и другите потрошни материјали**

# **Проверка на статусот на преостанатото мастило и кутијата за одржување**

Можете приближно да ги проверите нивоата на мастило и сервисниот век на кутијата за одржување од контролната табла на компјутерот.

# **Проверка на статусот на преостанатото мастило и кутијата за одржување — контролна табла**

- 1. Притиснете го копчето  $\overline{1}$  на контролната табла.
- 2. Изберете **Стат. на печатач**.

#### *Белешка:* Показателот крајно десно го покажува расположливиот простор во кутијата за одржување.

# **Проверка на статусот на преостанатото мастило и кутијата за одржување — Windows**

- 1. Отворете го прозорецот на двигателот за печатачот.
- 2. Кликнете **EPSON Status Monitor 3** на картичката **Одржување**, а потоа кликнете на **Детали**.

#### *Белешка:*

Ако *EPSON Status Monitor 3* е исклучен, кликнете *Проширени поставки* на картичката *Одржување*, а потоа изберете *Вклучи EPSON Status Monitor 3*.

#### **Поврзани информации**

 $\blacktriangleright$  ["Печатење на двигател на печатач" на страница 80](#page-79-0)

# **Проверка на статусот на преостанатото мастило и кутијата за одржување — Mac OS**

- 1. Изберете **Системски параметри** од менито > **Печатачи и скенери** (или **Печати и скенирај**, **Печати и испрати по факс**), па изберете го печатачот.
- 2. Кликнете **Опции и производи** > **Услужна програма** > **Отвори ја Алатката за печатење**.
- 3. Кликнете на **EPSON Status Monitor**.
# <span id="page-216-0"></span>**Кодови на касетата со мастило**

Следниве се кодови за оригинални касети за мастило на Epson.

#### За Европа

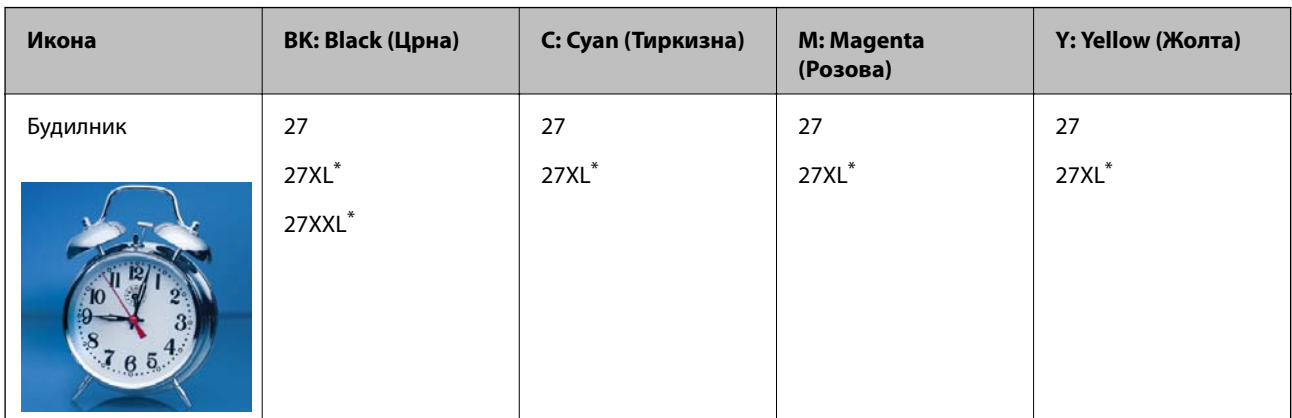

#### "XL" и "XXL" іозначуваат големи касети.

За Австралија и Нов Зеланд

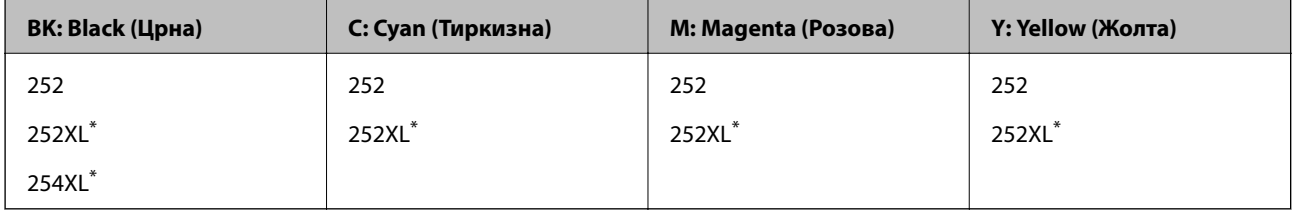

"XL" означува голема касета.

За Азија

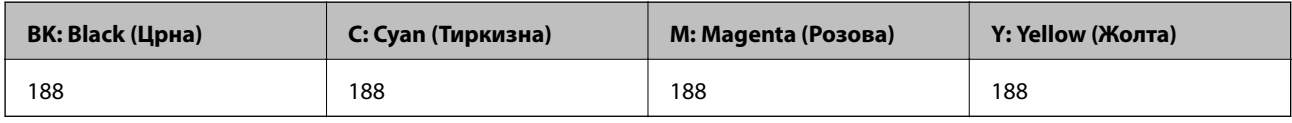

Epson препорачува употреба на оригинални касети за мастило на Epson.Epson не може да гарантира за квалитетот или сигурноста на неоригиналните мастила.Користењето неоригинални мастила може да предизвика оштетувања што не ги покриваат гаранциите на Epson, а во одредени услови може да предизвика и неправилно однесување на печатачот.Информациите за нивоата на неоригиналните мастила може да не се прикажат.

#### *Белешка:*

- ❏ Сите касети не се достапни во сите региони.
- ❏ Кодовите за касети за мастило може да се разликуваат во зависност од локацијата.За точните кодови достапни во вашето подрачје, контактирајте го сервисот за поддршка на Epson.
- ❏ За корисниците во Европа, посетете ја следнава интернет страница за информации за ефикасноста на касетите за мастило на Epson.

<http://www.epson.eu/pageyield>

#### **Поврзани информации**

& ["Веб-локација за техничка поддршка" на страница 306](#page-305-0)

# <span id="page-217-0"></span>**Предупредување за работа со касетите со мастило**

Прочитајте ги следниве упатства пред да ги заменувате касетите со мастило.

#### **Претпазливост при ракување**

- ❏ Чувајте ги касетите за мастило на нормална собна температура и настрана од директна сончева светлина.
- ❏ Epson препорачува касетата за мастило да се употреби пред датумот означен на амбалажата.
- ❏ За најдобри резултати, употребете ги касетите за мастило најдоцна шест месеци по отворањето.
- ❏ За најдобри резултати, чувајте ги пакувањата на касетите со мастило со дното надолу.
- ❏ Откако ќе ја земете касетата за мастило од ладно место за чување, почекајте да се загрее на собна температура најмалку три часа пред употреба.
- ❏ Не отворајте го пакувањето на касетата со мастило додека не сте подготвени да ја инсталирате во печатачот.Касетата со мастило е спакувана вакуумски за да се одржи сигурноста.Ако оставите касета распакувана подолго време пред да ја употребите, може да не биде возможно нормално печатење.
- ❏ Внимавајте да не ги скршите куките од страната на касетата со мастило кога ја вадите од пакувањето.
- ❏ Треба да ја извадите жолтата лента од касетата пред да ја инсталирате, инаку квалитетот на печатењето може да биде послаб или да не може да печатите.Не вадете ја и не кинете ја етикетата на касетата, тоа може да предизвика протекување.

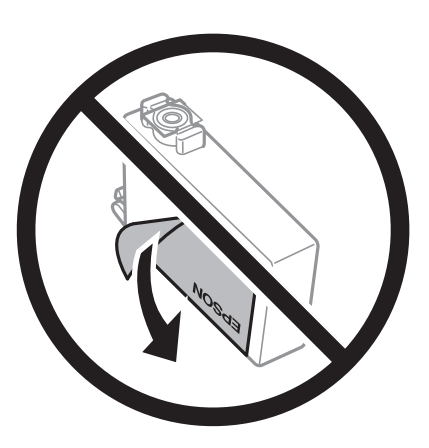

❏ Не вадете го проѕирниот печат од дното на касетата, инаку касетата може да стане неупотреблива.

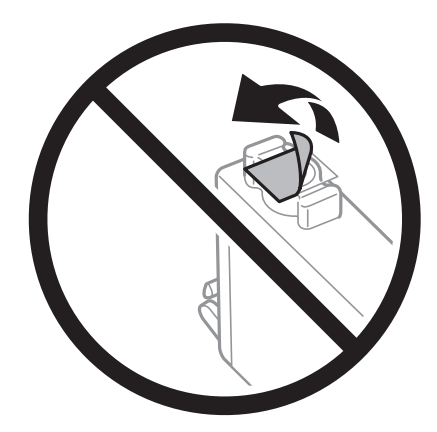

❏ Не допирајте ги деловите прикажани на илустрацијата.Тоа може да влијае врз нормалното работење и печатење.

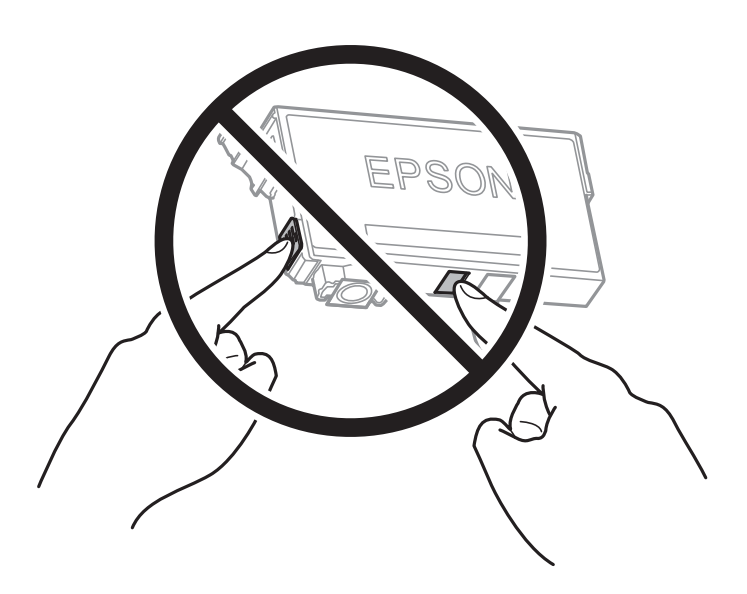

- ❏ Ставете ги сите касети за мастило, инаку не можете да печатите.
- ❏ Не заменувајте ги касетите со мастило кога е исклучено напојувањето.Не движете ја главата за печатење со рака, инаку може да го оштетите печатачот.
- ❏ Не исклучувајте го печатачот за време на полнењето со мастило.Ако полнењето со мастило е нецелосно, може да не биде можно печатење.
- ❏ Не оставајте го печатачот со отстранети касети за мастило и не исклучувајте го печатачот за време на замена на касетите.Во спротивно, преостанатото мастило во прскалките на главата за печатење ќе се исуши и може да не биде можно печатење.
- ❏ Ако треба да извадите касета со мастило привремено, внимавајте да ја заштитите областа за довод на мастило од нечистотии и прав.Чувајте ја касетата со мастило во иста околина како и печатачот, со отворот за довод на мастило свртен надолу или настрана.Не чувајте ги касетите со мастило со отворот за довод на мастило свртен нагоре.Бидејќи отворот за довод на мастило е опремен со вентил конструиран да го задржи испуштањето вишок мастило, нема потреба да ставате други капаци или затки.
- ❏ Извадените касети за мастило може да имаат мастило околу отворот за додавање мастило, па затоа бидете внимателни да не нанесете мастило во близина кога ќе ги вадите касетите.
- ❏ Печатачот користи касети со мастило опремени со зелен чип што ги следи информациите како количеството преостанато мастило за секоја касета.Тоа значи дека дури и кога касетата ќе се извади од печатачот пред да се потроши, уште може да ја користите касетата откако ќе ја вратите во печатачот.Меѓутоа, кога враќате касета, може да се потроши дел од мастилото за да се обезбедат перформансите на печатачот.
- ❏ За максимална ефикасност на мастилото, вадете ги касетите со мастило само кога сте подготвени да ги замените.Касетите со мастило со малку мастило може да не се употребат кога ќе се вратат.
- ❏ За печатење со првокласен квалитет и за да ја заштитите главата за печатење, во касетите останува различна количина мастило како резерва кога вашиот печатач покажува дека треба да се замени касетата за мастило.Наведените страници што може да се испечатат не ја вклучуваат резервата.
- ❏ Иако касетите за мастило може да содржат рециклирани материјали, тоа не влијае врз функционирањето или работата на печатачот.
- ❏ Спецификациите и изгледот на касетата со мастило може да се сменат без претходно известување за да бидат подобри.

- <span id="page-219-0"></span>❏ Не расклопувајте ја или не преправајте ја касетата за мастило, зашто во спротивно можеби не ќе можете да печатите нормално.
- ❏ Не можете да ги користите касетите доставени со печатачот како касети за замена.
- ❏ Наведените количини може да се разликуваат во зависност од сликите што ги печатите, типот хартија што го користите, зачестеноста на печатење и надворешните услови, како што е температурата.

#### **Трошење мастило**

- ❏ За да се одржат оптимални перформанси на главата за печатење, дел од мастилото се троши од некои касети не само при печатењето, но и при одржувањето, како при замената на касетите и чистењето на главата за печатење.
- ❏ Кога печатите еднобојно или во сиви тонови, може да се користат мастилата во боја наместо црното мастило во зависност од видот хартија или поставките за квалитет на печатењето.Причината е што се користи мешавина на мастилата во боја за да се добие црна боја.
- ❏ Мастилото во касетите за мастило, испорачани со Вашиот печатач, делумно се користи при почетното поставување.За да се произведат висококвалитетни отпечатоци, главата за печатење на печатачот се полни целосно со мастило.При овој првичен процес се троши одредена количина мастило и затоа со овие касети можеби ќе отпечатите помалку страници во споредба со наредните касети за мастило.

### **Замена на касети со мастило**

Кога се прикажува порака да ги замените касетите со мастило, допрете на **Како да** и прегледајте ги анимациите прикажани на контролната табла за да дознаете како да ги замените касетите со мастило.

Ако треба да ги замените касетите со мастило пред да се истрошат, изберете **Поставки** > **Одржување** > **Замена на касета(и) за мастило** на почетниот екран и следете ги упатствата на екранот.Допрете на **Како да** за детали.

#### **Поврзани информации**

- $\blacktriangleright$  ["Кодови на касетата со мастило" на страница 217](#page-216-0)
- $\blacktriangleright$  ["Предупредување за работа со касетите со мастило" на страница 218](#page-217-0)

# **Код за кутијата за одржување**

Epson препорачува употреба на оригинална кутија за одржување на Epson.

Следново е код за оригинална кутија за одржување на Epson.

T6711

# **Предупредувања за користење на кутиите за одржување**

Прочитајте ги следниве упатства пред да ја замените кутијата за одржување.

❏ Не допирајте го зелениот чип странично на кутијата за одржување.Тоа може да влијае врз нормалното работење и печатење.

- ❏ Не навалувајте ја искористената кутија за одржување додека не се стави и запечати во пластичната ќеса; во спротивно може да протече мастило.
- ❏ Чувајте ја кутијата за одржување настрана од директна сончева светлина.
- ❏ Не заменувајте ја кутијата за одржување во текот на печатењето; во спротивно може да протече мастило.
- ❏ Не користете ја повторно кутијата за одржување што била извадена и оставена подолг период.Мастилото во кутијата се стврднало и не може да се апсорбира повеќе мастило.
- ❏ Не вадете ја кутијата за одржување освен кога ја заменувате, во спротивно може да протече мастило.

# **Замена на кутија за одржување**

Во некои циклуси на печатење, во кутијата за одржување може да се собере многу мало количество од вишок мастило.За да се спречи истекување од кутијата за одржување, печатачот е направен да спречи печатење кога капацитетот на апсорпција на кутијата за одржување ќе ја достигне својата граница.Дали и колку често ова ќе треба да се направи зависи од бројот на отпечатени страници на печатачот, видот на материјалот за печатење и бројот на циклуси на чистење на печатачот.

Кога се прикажува порака за замена на кутијата за одржување, погледнете ги анимациите коишто се прикажани на контролната табла.Потребата да се замени кутијата не значи дека печатачот ќе престане да работи во согласност со неговите спецификации.Со гаранцијата на Epson не се покриваат трошоците за оваа замена.Претставува дел што треба да го замени корисникот.

#### *Белешка:*

Кога ќе се наполни, не ќе можете да печатите додека не се замени со цел да се избегне протекување на мастилото.Меѓутоа, достапни се функции освен печатење.

#### **Поврзани информации**

- & ["Код за кутијата за одржување" на страница 220](#page-219-0)
- $\blacktriangleright$  ["Предупредувања за користење на кутиите за одржување" на страница 220](#page-219-0)

## **Привремено печатење со црно мастило**

Кога е потрошено мастилото во боја, а уште има црно мастило, можете да го користите следново поставување за да печатите кратко време само со црно мастило.

- ❏ Тип на хартија: обични хартии, Плик
- ❏ Боја: црно-бело или **Сива палета**
- ❏ Без рамка: не е избрано
- ❏ EPSON Status Monitor 3: Овозможено (кога печатите од двигател на печатач на Windows.)

Бидејќи оваа функција е достапна само за околу пет дена, заменете ги празните касети со мастило најбрзо што можете.

#### *Белешка:*

- ❏ Ако е исклучен *EPSON Status Monitor 3*, отворете го двигателот на печатачот, кликнете *Проширени поставки* на картичката *Одржување*, па изберете *Вклучи EPSON Status Monitor 3*.
- ❏ Периодот на достапност зависи од условите на користење.

### **Привремено печатење со црно мастило — Контролна табла**

1. Кога ќе се прикаже порака за замена на касетите за мастило, допрете на **Продолжи**.

Се прикажува порака дека привремено може да печатите со црно мастило.

- 2. Проверете ја пораката и допрете на **Продолжи**.
- 3. Ако сакате да печатите во црно-бело, изберете **Не, потсети ме подоцна**.

Тековната задача е откажана.

4. Сега може да копирате оригинали или да печатите примени факсови на обична хартија во црнобело.Изберете ја функцијата којшто сакате да ја користите на почетниот екран.

*Белешка:* Копирањето без рамки не е достапно.

### **Привремено печатење со црно мастило — Windows**

1. Кога ќе се прикаже следниов прозорец, откажете го печатењето.

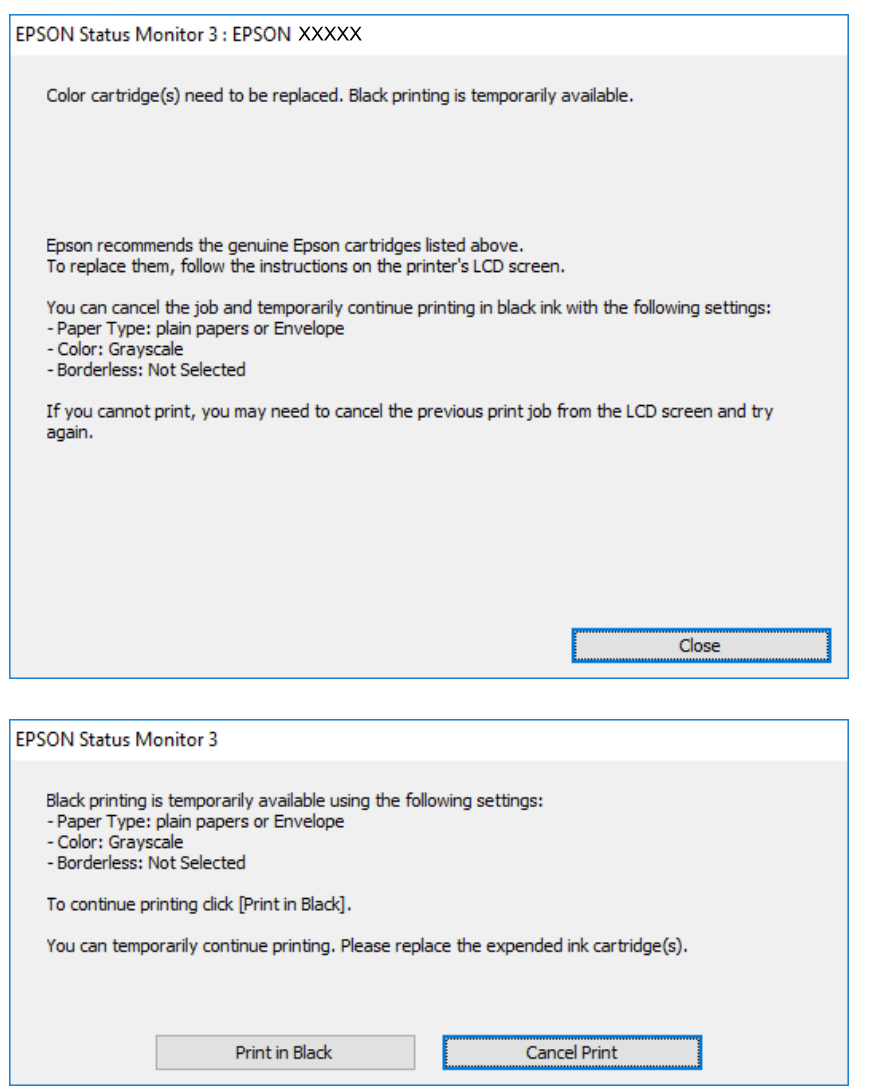

#### *Белешка:*

Ако не можете да го откажете печатењето од компјутерот, откажете го преку контролната табла на печатачот.

- 2. Отворете го прозорецот на двигателот за печатачот.
- 3. Отстранете го знакот за избор од **Без рамки** на картичката **Главна**.
- 4. Изберете **обични хартии** или **Плик** како поставка за **Вид хартија** од картичката **Главна**.
- 5. Изберете **Сива палета**.
- 6. Поставете ги останатите ставки на картичките **Главна** и **Повеќе опции** како што е потребно, а потоа кликнете **OK**.
- 7. Кликнете на **Печати**.
- 8. Кликнете **Печати во црно** во прикажаниот прозорец.

#### **Поврзани информации**

 $\blacktriangleright$  ["Печатење на двигател на печатач" на страница 80](#page-79-0)

### **Привремено печатење со црно мастило — Mac OS**

#### *Белешка:*

За да ја користите оваа функција, поврзете се со *Bonjour*.

- 1. Кликнете на иконата за печатачот во **Док**.
- 2. Откажете ја задачата.

#### *Белешка:*

Ако не можете да го откажете печатењето од компјутерот, откажете го преку контролната табла на печатачот.

- 3. Изберете **Системски параметри** од менито > **Печатачи и скенери** (или **Печати и скенирај**, **Печати и испрати по факс**), па изберете го печатачот.Кликнете **Опции и производи** > **Опции** (или **Двигател**).
- 4. Изберете **On** како поставка за **Permit temporary black printing**.
- 5. Отворете го полето за печатење.
- 6. Изберете **Поставки за печатење** од појавното мени.
- 7. Изберете која било големина на хартија освен "без граници" како поставување за **Голем.на харт.**.
- 8. Изберете **обични хартии** или **Плик** како поставување за **Media Type**.
- 9. Изберете **Сива палета**.
- 10. Поставете ги останатите ставки како што е потребно.

11. Кликнете на **Печати**.

# **Зачувување на црното мастило кога нивото на црно мастило е ниско (само за Windows)**

Кога нивото на црното мастило се намалува, а има доволно мастило во боја, можете да користите мешавина од бои за да ја создадете црната. Можете да продолжите со печатење додека ја подготвувате касетата со црно мастило за замена.

Оваа опција е достапна само кога ќе го изберете следново поставување во двигателот за печатачот.

- ❏ Вид хартија: **обични хартии**
- ❏ Квалитет: **Стандардно**
- ❏ EPSON Status Monitor 3: Овозможено

#### *Белешка:*

- ❏ Ако *EPSON Status Monitor 3* е оневозможено, пристапете до двигателот за печатачот, кликнете *Проширени поставки* на картичката *Одржување*, а потоа изберете *Вклучи EPSON Status Monitor 3*.
- ❏ Создадената црна боја изгледа малку поразлично од чистата црна. Исто така, намалена е и брзината на печатењето.
- $□$  За да се одржи квалитетот на главата за печатење, се користи и црно мастило.

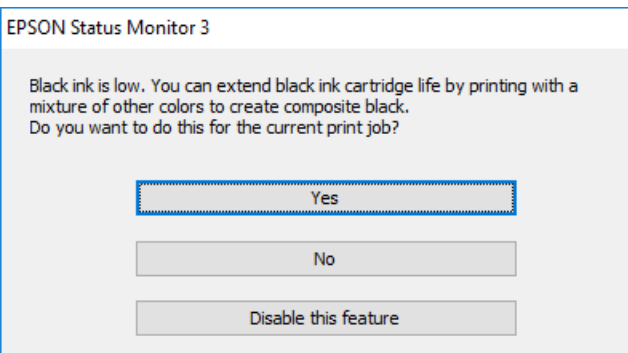

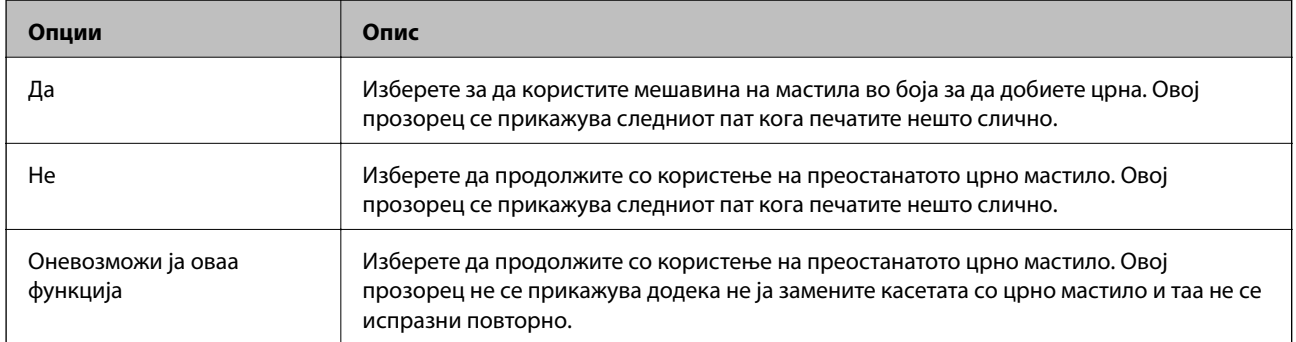

# **Одржување на печатачот**

### **Проверка и чистење на главата за печатење**

Ако прскалките се затнати, отпечатените примероци се бледи, има забележителни пруги или се појавуваат неочекувани бои. Кога ќе се намали квалитетот на печатењето, употребете ја функцијата за проверка на прскалките и проверете дали прскалките се затнати. Ако прскалките се затнати, исчистете ја главата за печатење.

#### c*Важно:*

- $\Box$  Не ракувајте со скенерот и не исклучувајте го печатачот за време на чистење на главата.Ако чистењето на главата е нецелосно, може да не биде можно печатење.
- $□$  Бидејќи за чистењето на главата за печатење е потребно малку мастило, чистете ја главата само ако се намали квалитетот.
- ❏ Кога мастилото е потрошено, може нема да можете да ја исчистите главата за печатење.Најпрво заменете ја касетата за мастило.
- ❏ Доколку квалитетот на печатење не се подобри откако четирипати ќе се изврши проверка на прскалката и ќе се исчисти главата, почекајте барем шест часа без печатење, а потоа, ако е потребно, повторно проверете ја прскалката и исчистете ја главата.Препорачуваме да го исклучите печатачот.Ако квалитетот на печатењето не се подобри, контактирајте со службата за поддршка на Epson.
- $□$  За да спречите сушење на главата за печатење, не откачувајте го печатачот додека е вклучен.

### **Проверка и чистење на главата за печатење — Контролна табла**

1. Ставете обична хартија со големина A4 во касета за хартија.

Ако печатачот има две касети за хартија, ставете хартија во касета за хартија 1.

- 2. Изберете **Поставки** од почетниот екран.
- 3. Изберете **Одржување** > **Проверка на прскал. на глав. за печ.**.
- 4. Следете ги упатствата на екранот за да го отпечатите образецот за проверка на прскалките.

5. Проверете ја отпечатената шарка.Ако има испрекинати линии или празни сегменти како што е покажано на шарката "NG", прскалките на главата за печатење можеби се затнати.Одете на следниот чекор. Ако не забележувате испрекинати линии или празни сегменти, како на следната шарка "ОК", прскалките не се затнати.Затворете ја функцијата за проверка на прскалките.

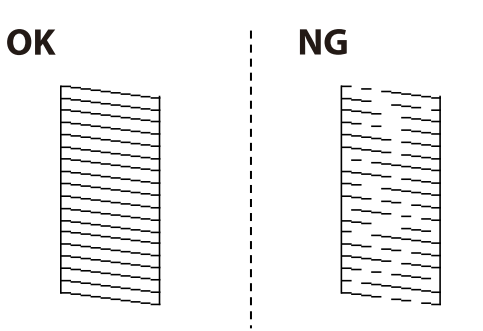

- 6. Изберете **Чистење на главата за печатење**.
- 7. Изберете една од опциите подолу според резултатот од проверката на прскалките.
	- ❏ **Сите бои**: Кога е откриен дефект во образецот на сите бои (BK, Y, M и C)
	- ❏ **Сите освен црна**: Кога ќе забележите дефекти во обрасците во која било боја освен црна.(Y, M и C)
	- ❏ **Само црна**: Кога е откриен дефект само во образецот на црна (BK)
- 8. Кога ќе заврши чистењето, испечатете ја шарата за проверка на прскалките уште еднаш.Повторувајте го чистењето и печатењето на шарата сè додека линиите не се испечатат целосно.

#### **Поврзани информации**

 $\rightarrow$  ["Ставање хартија во Касета за хартија" на страница 50](#page-49-0)

### **Проверка и чистење на главата за печатење — Windows**

1. Ставете обична хартија со големина A4 во касета за хартија.

Ако печатачот има две касети за хартија, ставете хартија во касета за хартија 1.

- 2. Отворете го прозорецот на двигателот за печатачот.
- 3. Кликнете на **Проверка на прскалките** од јазичето **Одржување**.
- 4. Следете ги упатствата на екранот.

#### **Поврзани информации**

- $\blacktriangleright$  ["Ставање хартија во Касета за хартија" на страница 50](#page-49-0)
- $\blacklozenge$  ["Печатење на двигател на печатач" на страница 80](#page-79-0)

### **Проверка и чистење на главата за печатење — Mac OS**

1. Ставете обична хартија со големина A4 во касета за хартија.

Ако печатачот има две касети за хартија, ставете хартија во касета за хартија 1.

- 2. Изберете **Системски параметри** од менито > **Печатачи и скенери** (или **Печати и скенирај**, **Печати и испрати по факс**), па изберете го печатачот.
- 3. Кликнете **Опции и производи** > **Услужна програма** > **Отвори ја Алатката за печатење**.
- 4. Кликнете на **Проверка на прскалките**.
- 5. Следете ги упатствата на екранот.

& ["Ставање хартија во Касета за хартија" на страница 50](#page-49-0)

### **Порамнување на главата за печатење**

Ако забележите непорамнетост или вертикални линии или заматени слики, порамнете ја главата за печатење.

### **Порамнување на главата за печатење — Контролна табла**

1. Ставете обична хартија со големина A4 во касета за хартија.

Ако печатачот има две касети за хартија, ставете хартија во касета за хартија 1.

- 2. Изберете **Поставки** од почетниот екран.
- 3. Изберете **Одржување** > **Порамнување на главата за печатење**.
- 4. Изберете **Вертикално порамнување** или **Хоризонтално порамнување**, а потоа следете ги упатствата на екранот за да отпечатите за да отпечатите образец за порамнување.
	- ❏ Вертикално порамнување: Изберете го ова доколку отпечатоците изгледаат матно или вертикалните линии изгледаат дека не се порамнети.
	- ❏ Хоризонтално порамнување: Изберете го ова ако гледате хоризонтални ленти на редовни интервали.
- 5. Следете ги упатствата на екранот за да ја порамните главата на печатачот.

❏ Вертикално порамнување: Најдете го и внесете го бројот на најдобриот примерок од секоја група.

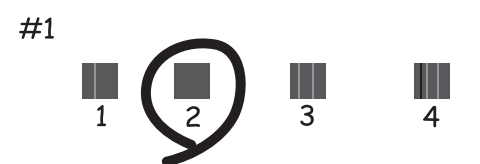

❏ Хоризонтално порамнување: Најдете го и внесете го бројот на најмалку одделениот и преклопениот образец.

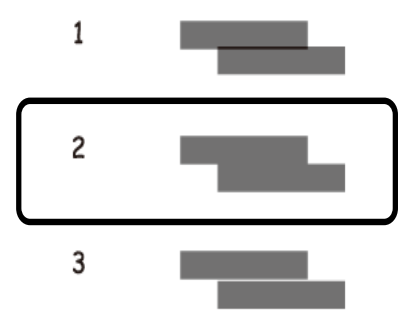

#### **Поврзани информации**

 $\blacktriangleright$  ["Ставање хартија во Касета за хартија" на страница 50](#page-49-0)

# **Чистење на патеката на движење на хартијата од дамки од мастило**

Кога исписите се замачкани или изгужвани, исчистете го ваљакот внатре.

#### **П** Важно:

Не користете хартиени салфети за да ја чистите внатрешноста на печатачот.Прскалките на главата за печатење можат да се затнат со влакненца.

- 1. Ставете обична хартија со големина A3-во изворот на хартија што сакате да го исчистите.
- 2. Внесете **Поставки** од почетниот екран.
- 3. Изберете **Одржување** > **Чистење на водичот за хартија**.
- 4. Изберете го изворот на хартија и следете ги упатствата на екранот за чистење на патеката на хартијата.

#### *Белешка:*

Повторувајте ја оваа постапка додека хартијата не се замачка со мастило.Доколку исписите се размачкани или изгребани, исчистете ги и другите извори на хартија.

#### **Поврзани информации**

 $\blacktriangleright$  ["Ставање хартија во Касета за хартија" на страница 50](#page-49-0)

# **Чистење на ADF**

Кога ископираните или скенираните слики од ADF се замачкани или оригиналите не влегуваат во ADF правилно, исчистете го ADF.

# **P** Важно:

Никогаш не употребувајте алкохол или разредувач за чистење на печатачот. Тие хемикалии може да го оштетат печатачот.

1. Отворете го капакот на ADF.

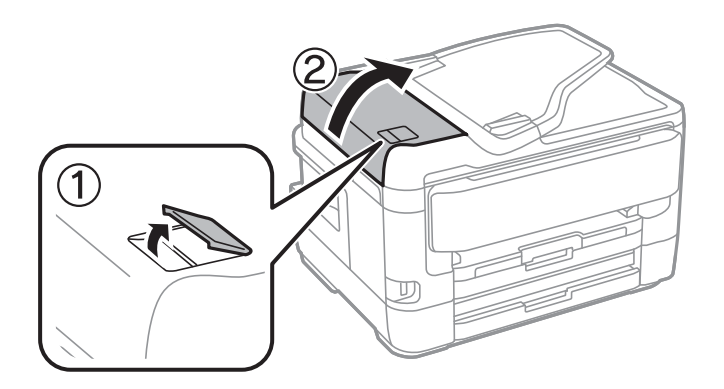

2. Користете мека, влажна крпа за да ги исчиситите ваљакот и внатрешноста ADF.

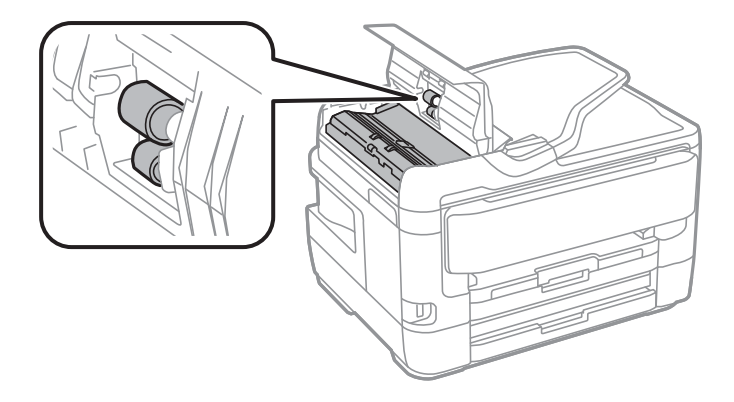

### **P** Важно:

Користењето на сува крпа може да доведе до оштетување на површината на ваљакот. Користете го ADF откако ќе го исушите ваљакот.

3. Отворете го капакот за документи.

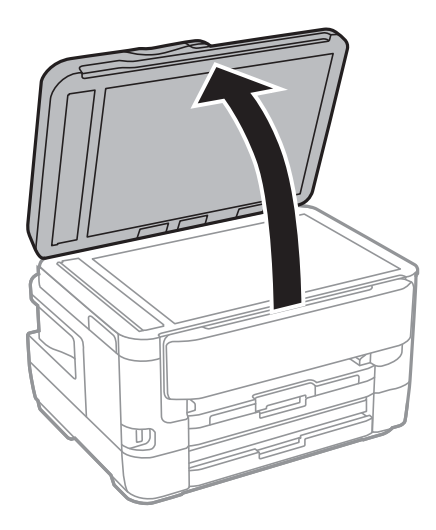

4. Исчистете го делот што е прикажан на ислустрацијата.

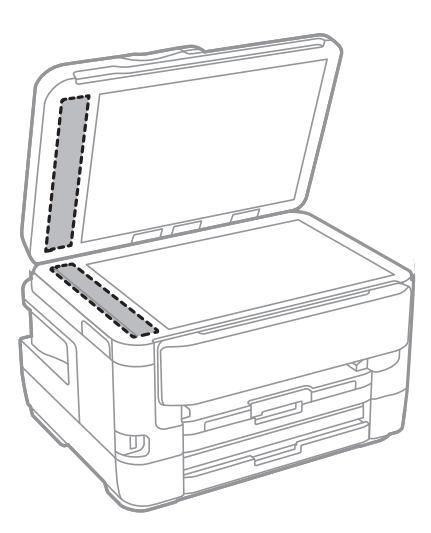

### **P** Важно:

- ❏ Ако стаклената површина е измачкана со маст или некој друг материјал што тешко се отстранува, земете мала количина на средство за чистење на стакло и мека крпа и отстранете ја нечистотијата. Избришете ја сета преостаната течност.
- ❏ Не притискајте ја стаклената површина пресилно.
- $\Box$  Внимавајте да не ја изгребете или оштетите површината на стаклото. Оштетена стаклена површина може да го намали квалитетот на скенирањето.

## **Чистење на Стакло на скенерот**

Кога копиите или скенираните слики се замачкани, исчистете го стакло на скенерот.

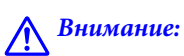

Внимавајте капакот да не ви ја фати раката или прстите кога го отворате или затворате капакот за документи. Инаку може да се повредите.

### c*Важно:*

Никогаш не употребувајте алкохол или разредувач за чистење на печатачот. Тие хемикалии може да го оштетат печатачот.

1. Отворете го капакот за документи.

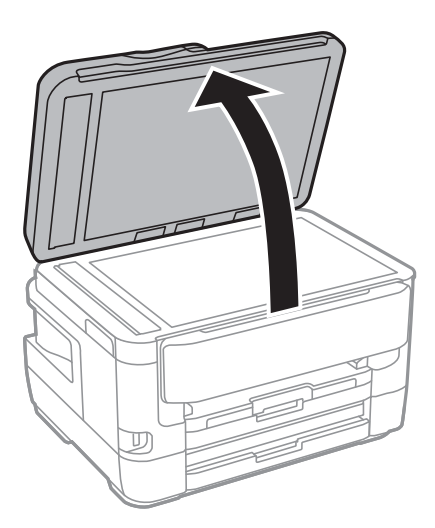

2. Користете мека и сува крпа за чистење за да ја исчистите површината на стакло на скенерот.

#### **P** Важно:

- ❏ Ако стаклената површина е измачкана со маст или некој друг материјал што тешко се отстранува, земете мала количина на средство за чистење на стакло и мека крпа и отстранете ја нечистотијата. Избришете ја сета преостаната течност.
- ❏ Не притискајте ја стаклената површина пресилно.
- $\Box$  Внимавајте да не ја изгребете или оштетите површината на стаклото. Оштетена стаклена површина може да го намали квалитетот на скенирањето.

# **Мрежна услуга и информации за софтвер**

Овој дел ги претставува мрежните услуги и софтверските производи достапни за вашиот печатач од интернет страницата на Epson или на доставениот диск со софтвер.

# **Апликација за конфигурирање на работата на печатачот (Web Config)**

Web Config е апликација што работи во интернет-прегледник како Internet Explorer и Safari на компјутер или паметен уред.Можете да ја потврдите состојбата на печатачот или да ги менувате мрежната услуга и поставките на печатачот.За да ја користите Web Config, поврзете ги печатачот и компјутерот или уредот со иста мрежа.

Следниве прегледници се поддржани.

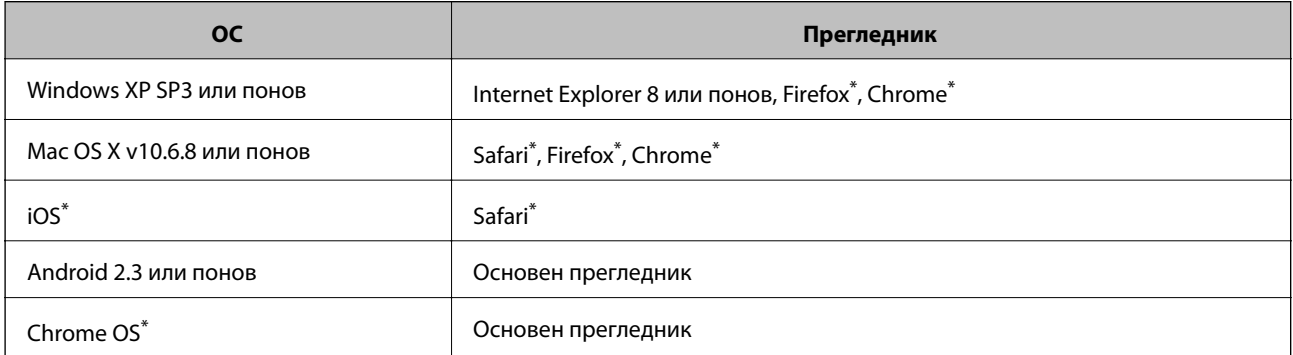

Користете ја најновата верзија.

### **Извршување веб конфигурација на веб-прегледувач**

1. Проверете ја IP адресата на печатачот.

Допрете ја иконата за мрежа на почетниот екран на печатачот и допрете го активниот начин на поврзување за да ја потврдите IP адресата на печатачот.

#### *Белешка:*

Може да ja проверите IP адресата така што ќе отпечатите ивештај за мрежна конекција.

2. Активирајте го интернет-прегледникот од компјутерот или паметниот уред, а потоа внесете ја IPадресата на печатачот.

Формат:

IPv4: http://IP-адресата на печатачот/

IPv6: http://[IP-адресата на печатачот]/

Примери:

IPv4: http://192.168.100.201/

IPv6: http://[2001:db8::1000:1]/

#### *Белешка:*

Користејќи го паметниот уред, можете да го активирате Web Config од екранот за одржување на Epson iPrint.

#### **Поврзани информации**

- $\blacktriangleright$  ["Користење на Epson iPrint" на страница 112](#page-111-0)
- $\blacktriangleright$  ["Печатење на извештај за мрежна конекција" на страница 35](#page-34-0)

### **Работа со Web Config на Windows**

При поврзување компјутер со печатачот користејќи WSD, следете ги чекорите подолу за да ја активирате Web Config.

- 1. Пристапете до екраните на уредите и печатачите во Windows.
	- ❏ Windows 10/Windows Server 2016

Кликнете со десното копче на копчето за стартување, изберете **Контролна табла** > **Види уреди и печатачи** во **Хардвер и звук**.

❏ Windows 8.1/Windows 8/Windows Server 2012 R2/Windows Server 2012

Изберете **Работна површина** > **Поставувања** > **Контролна табла** > **Види уреди и печатачи** во **Хардвер и звук** (или **Хардвер**).

❏ Windows 7/Windows Server 2008 R2

Кликнете на копчето за стартување, изберете **Контролна табла** > **Види уреди и печатачи** во **Хардвер и звук**.

❏ Windows Vista/Windows Server 2008

Кликнете на копчето за стартување и изберете **Контролна табла** > **Печатачи** во **Хардвер и звук**.

- 2. Кликнете со десното копче на печатачот и изберете **Својства**.
- 3. Изберете ја картичката **Веб-услуга**, а потоа кликнете на URL-то.

### **Работа со Web Config на Mac OS**

- 1. Изберете **Системски параметри** од менито > **Печатачи и скенери** (или **Печати и скенирај**, **Печати и испрати по факс**), па изберете го печатачот.
- 2. Кликнете **Опции и производи**> **Прикажи интернет страница на печатач**.

# **Апликација за скенирање на документи и слики (Epson Scan 2)**

Epson Scan 2 е апликација за контрола на скенирањето.Можете да ја приспособите големината, резолуцијата, осветленоста, контрастот и квалитетот на скенираната слика.Исто така, можете да го

#### **Мрежна услуга и информации за софтвер**

стартувате Epson Scan 2 и од апликација за скенирање соодветна со TWAIN.Погледнете во помошта на апликацијата за детали.

#### **Активирање во Windows**

#### *Белешка:*

За оперативните системи Windows Server, треба да ја инсталирате функцијата *Искуство на работната површина*.

❏ Windows 10/Windows Server 2016

Кликнете на копчето за стартување, па изберете **EPSON** > **Epson Scan 2**.

❏ Windows 8.1/Windows 8/Windows Server 2012 R2/Windows Server 2012

Внесете го името на апликацијата во полето за пребарување, а потоа изберете ја прикажаната икона.

❏ Windows 7/Windows Vista/Windows XP/Windows Server 2008 R2/Windows Server 2008/Windows Server 2003 R2/Windows Server 2003

Кликнете на копчето за стартување, па изберете **Сите програми** или **Програми** > **EPSON** > **Epson Scan 2**> **Epson Scan 2**.

#### **Активирање во Mac OS**

#### *Белешка:*

Epson Scan 2 не ја поддржува функцијата за брзо променување на корисникот на Mac OS.Исклучете го брзото променување на корисникот.

Изберете **Започни** > **Апликации** > **Epson Software** > **Epson Scan 2**.

#### **Поврзани информации**

- $\blacktriangleright$  ["Скенирање со користење на Epson Scan 2" на страница 146](#page-145-0)
- & ["Инсталирање на најнови апликации" на страница 239](#page-238-0)

### **Додавање на скенер на мрежа**

Пред да го користите Epson Scan 2, треба да го додадете скенерот на мрежата.

1. Активирајте го софтверот и кликнете на **Додај** на **Поставки на скенерот** екранот.

#### *Белешка:*

- ❏ Ако *Додај* е засивено, кликнете на *Овозможи уредување*.
- ❏ Ако се прикаже главниот екран на Epson Scan 2, веќе е поврзан на скенерот.Ако сакате да се поврзете на друга мрежа, изберете *Скенер* > *Поставки* за да го отворите *Поставки на скенерот* екранот.
- 2. Додадете го скенерот на мрежа.Внесете ги следните ставки и кликнете на **Додај**.
	- ❏ **Модел**: Изберете го скенерот којшто сакате да го поврзете.
	- ❏ **Име**: Внесете го името на скенерот со најмногу 32 знаци.
	- ❏ **Барај мрежа**: Кога компјутерот и скенерот се на иста мрежа, се прикажува IP адресата.Ако не се прикаже, кликнете на копчето .Ако IP адрестата и понатаму не се прикажува, кликнете на **Внесете адреса** и директно внесете ја IP адресата.
- 3. Изберете го скенерот на екранот **Поставки на скенерот** и кликнете на **Добро**.

# <span id="page-234-0"></span>**Апликација за конфигурирање на режими за скенирање од контролната табла (Epson Event Manager)**

Epson Event Manager е апликација што овозможува управување со скенирањето од контролната табла и сочувување слики на компјутер.Можете да додавате свои поставки како меморирани вредности, како тип документ, локацијата на папката за сочувување и форматот на сликата.Погледнете во помошта на апликацијата за детали.

#### *Белешка:*

Оперативните системи Windows Server не се поддржани.

#### **Активирање во Windows**

❏ Windows 10

Кликнете на копчето за стартување, па изберете **Epson Software** > **Event Manager**.

❏ Windows 8.1/Windows 8

Внесете го името на апликацијата во полето за пребарување, а потоа изберете ја прикажаната икона.

❏ Windows 7/Windows Vista/Windows XP

Кликнете на копчето за стартување, па изберете **Сите програми** или **Програми** > **Epson Software** > **Event Manager**.

#### **Активирање во Mac OS**

**Започни** > **Апликации** > **Epson Software** > **Event Manager**.

#### **Поврзани информации**

 $\rightarrow$  ["Инсталирање на најнови апликации" на страница 239](#page-238-0)

# **Апликација за конфигурирање на работење на факс и испраќање на факсови (FAX Utility)**

FAX Utility е апликација која ви овозможува да конфигурирате различни поставки за испраќање факсови од компјутер.Можете да ја создадете или уредите листата на контакти кога испраќате факс, да конфигурирате да се зачувуваат примените факсови во ПДФ-формат на компјутерот итн.Погледнете во помошта на апликацијата за детали.

#### *Белешка:*

- ❏ Оперативните системи Windows Server не се поддржани.
- ❏ Уверете се дека сте го инсталирале двигателот за печатачот пред да ја инсталирате FAX Utility.

#### **Активирање во Windows**

❏ Windows 10

Кликнете на копчето за стартување, па изберете **Epson Software** > **FAX Utility**.

❏ Windows 8.1/Windows 8

Внесете го името на апликацијата во полето за пребарување, а потоа изберете ја прикажаната икона.

❏ Windows 7/Windows Vista/Windows XP

Кликнете на копчето за стартување и изберете **Сите програми** (или **Програми**) > **Epson Software** > **FAX Utility**.

#### **Активирање во Mac OS**

Изберете **Системски параметри** од менито > **Печатачи и скенери** (или **Печати и скенирај**, **Печати и испрати по факс**), па изберете го печатачот (ФАКС).Кликнете **Опции и производи** > **Услужна програма** > **Отвори ја Алатката за печатење**.

#### **Поврзани информации**

- $\rightarrow$  ["Примање на факсови на компјутер" на страница 190](#page-189-0)
- & ["Инсталирање на најнови апликации" на страница 239](#page-238-0)

# **Апликација за испраќање на факсови (PC-FAX двигател)**

Двигателот за PC-FAX е апликација што ви овозможува да испраќате документ создаден на друга апликација како факс директно од компјутерот.Двигателот PC-FAX се инсталира кога ќе ја инсталирате FAX Utility.Погледнете во помошта на апликацијата за детали.

#### *Белешка:*

- ❏ Оперативните системи Windows Server не се поддржани.
- ❏ Работењето се разликува во зависност од користената апликација за создавање на документот.Погледнете во помошта на апликацијата за детали.

#### **Пристап од Windows**

Во апликацијата, изберете **Печати** или **Поставувања за печатење** во менито **Датотека**.Изберете го печатачот (факсот), а потоа кликнете **Претпочитани вредности** или **Својства**.

#### **Пристап од Mac OS**

Во апликацијата, изберете **Печати** од менито **Датотека**.Изберете го печатачот (факсот) како поставување за **Печатач**, а потоа изберете **Fax Settings** или **Recipient Settings** од скок-менито.

#### **Поврзани информации**

& ["Испраќање факс од компјутер" на страница 187](#page-186-0)

& ["Апликација за конфигурирање на работење на факс и испраќање на факсови \(FAX Utility\)" на](#page-234-0) [страница 235](#page-234-0)

# **Апликација за распоредување на фотографии (Epson Easy Photo Print)**

Epson Easy Photo Print е апликација што овозможува едноставно печатење фотографии со разни распореди.Можете да ја прегледате сликата на фотографијата и да ги прилагодите сликите или положбата.Можете и да печатите фотографии со рамка.Погледнете во помошта на апликацијата за детали.

Со печатење на оригинална фотографска хартија Epson, квалитетот на мастилото е максимална и исписите се живописни и јасни.

За да печатите без рамки со комерцијално достапна апликација, одредете ги следниве поставки.

- ❏ Креирајте податоци за слика за да одговараат на големината на хартијата.Ако поставката за маргини е достапна во апликацијата којашто ја користите, поставете ја маргината на 0 мм.
- ❏ Вклучете ја поставката за печатење без рамки во двигателот на печатачот.

#### *Белешка:*

❏ Оперативните системи Windows Server не се поддржани.

 $□$  За да ја користите апликацијава, треба да е инсталиран двигателот на печатачот.

#### **Активирање во Windows**

❏ Windows 10

Кликнете на копчето за стартување, па изберете **Epson Software** > **Epson Easy Photo Print**.

❏ Windows 8.1/Windows 8

Внесете го името на апликацијата во полето за пребарување, а потоа изберете ја прикажаната икона.

❏ Windows 7/Windows Vista/Windows XP

Кликнете на копчето за стартување па потоа изберете **Сите програми** или **Програми** > **Epson Software** > **Epson Easy Photo Print**.

#### **Активирање во Mac OS**

**Започни** > **Апликации** > **Epson Software** > **Epson Easy Photo Print**.

#### **Поврзани информации**

 $\blacktriangleright$  ["Инсталирање на најнови апликации" на страница 239](#page-238-0)

# **Апликација за печатење на интернет страници (E-Web Print)**

E-Web Print е апликација што овозможува едноставно печатење интернет-страници со разни распореди.Погледнете во помошта на апликацијата за детали.Можете да пристапите до помошта од менито **E-Web Print** во алатникот на **E-Web Print**.

#### *Белешка:*

❏ Оперативните системи Windows Server не се поддржани.

❏ Проверете дали има поддржани пребарувачи и најнова верзија од сајтот за преземање.

#### <span id="page-237-0"></span>**Започнување**

Откако ќе го инсталирате E-Web Print, се прикажува на веб-прегледувачот.Кликнете на **Print** или **Clip**.

#### **Поврзани информации**

 $\rightarrow$  ["Инсталирање на најнови апликации" на страница 239](#page-238-0)

# **Апликација за конфигурирање на повеќе уреди (EpsonNet Config)**

EpsonNet Config е апликација која ви овозможува да поставите адреси и протоколи на мрежен интерфејс.Видете го водичот за ракување за EpsonNet Config или помошта на апликацијата за повеќе детали.

#### **Активирање во Windows**

❏ Windows 10/Windows Server 2016

Кликнете на копчето за стартување, па изберете **EpsonNet** > **EpsonNet Config**.

❏ Windows 8.1/Windows 8/Windows Server 2012 R2/Windows Server 2012

Внесете го името на апликацијата во полето за пребарување, а потоа изберете ја прикажаната икона.

❏ Windows 7/Windows Vista/Windows XP/Windows Server 2008 R2/Windows Server 2008/Windows Server 2003 R2/Windows Server 2003

Кликнете на копчето за стартување и изберете **Сите програми** или **Програми** > **EpsonNet** > **EpsonNet Config SE** > **EpsonNet Config**.

#### **Активирање во Mac OS**

**Започни** > **Апликации** > **Epson Software** > **EpsonNet** > **EpsonNet Config SE** > **EpsonNet Config**.

#### **Поврзани информации**

& ["Инсталирање на најнови апликации" на страница 239](#page-238-0)

# **Алатки за ажурирање на софтвер (EPSON Software Updater)**

EPSON Software Updater е апликација што проверува за нов или ажуриран софтвер на интернет и го инсталира.Исто така, фирмверот на печатачот можете да го ажурирате и рачно.

#### *Белешка:*

Оперативните системи Windows Server не се поддржани.

#### **Метод на инсталирање**

Преземете го EPSON Software Updater од интернет страницата на Epson.

Ако користите компјутер со Windows и не може да го преземете од интернет страницата, може да го инсталирате од испорачаното CD со софтвер.

#### **Мрежна услуга и информации за софтвер**

#### <span id="page-238-0"></span>[http://www.epson.com](http://www.epson.com/)

#### **Активирање во Windows**

❏ Windows 10

Кликнете на копчето за стартување, па изберете **Epson Software** > **EPSON Software Updater**.

❏ Windows 8.1/Windows 8

Внесете го името на апликацијата во полето за пребарување, а потоа изберете ја прикажаната икона.

❏ Windows 7/Windows Vista/Windows XP

Кликнете на копчето за стартување, па изберете **Сите програми** или **Програми** > **Epson Software** > **EPSON Software Updater**.

#### *Белешка:*

Можете да го активирате EPSON Software Updater и со кликање на иконата на печатачот во лентата со задачи на работната површина, па изберете *Ажурирање софтвер*.

#### **Активирање во Mac OS**

Изберете **Започни** > **Апликации** > **Epson Software** > **EPSON Software Updater**.

# **Инсталирање на најнови апликации**

#### *Белешка:*

Кога повторно инсталирате апликација, прво треба да ја деинсталирате.

- 1. Уверете се дека печатачот и компјутерот се достапни за комуникација и дека печатачот е поврзан на интернет.
- 2. Активирајте го EPSON Software Updater.

Кадрот на екранот е пример во Windows.

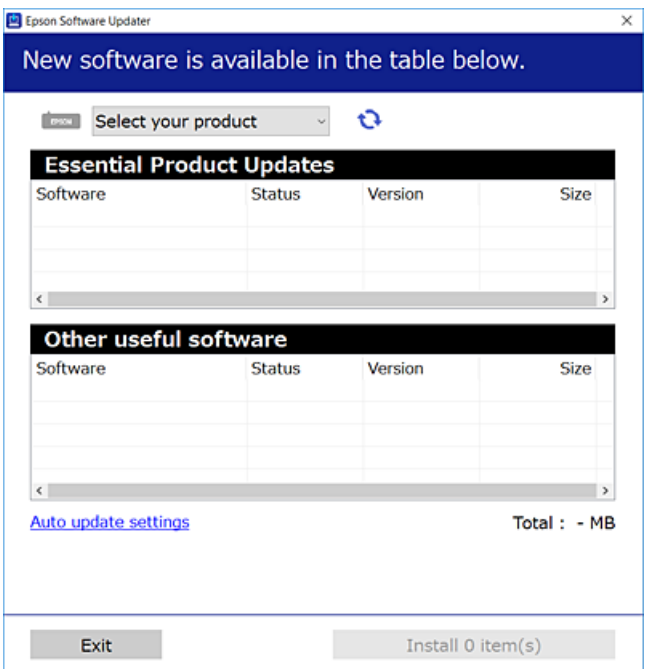

#### **Мрежна услуга и информации за софтвер**

- 3. За Windows, изберете печатач и кликнете на **О**за да ги пребарате најновите достапни апликации.
- 4. Изберете ги ставките коишто сакате да ги инсталирате или да ги ажурирате и кликнете на копчето за инсталирање.

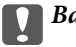

#### **P** Важно:

Не исклучувајте го или не извлекувајте го струјниот приклучок на печатачот додека ажурирањето не заврши; во спротивно, печатачот може да не работи правилно.

#### *Белешка:*

 $\Box$  Може да ги преземете најновите апликации од интернет страницата на Ерѕоп.

[http://www.epson.com](http://www.epson.com/)

❏ Ако ги користите Windows Server оперативни системи, не може да го користите EPSON Software Updater.Преземете ги најновите апликации од интернет страницата на Epson.

#### **Поврзани информации**

- $\blacktriangleright$  ["Алатки за ажурирање на софтвер \(EPSON Software Updater\)" на страница 238](#page-237-0)
- & ["Деинсталирање апликации" на страница 241](#page-240-0)

# **Ажурирање на фирмверот на печатачот со користење на контролниот панел**

Ако печатачот е поврзан на интернет, може да го ажурирате фирмверот на печатачот со користење на контролниот панел.Може да го поставите печатачот редовно да проверува за ажурирања на фирмверот и да ве извести ако се достапни.

- 1. Изберете **Поставки** од почетниот екран.
- 2. Изберете **Општи поставки** > **Администрир. на систем** > **Ажурирање на фирмвер** > **Ажурирај**.

#### *Белешка:*

Овозможете *Известување* > да го нагодите печатачот редовно да проверува за достапни ажурирања за фирмвер.

3. Допрете на **Започни проверка**.

Печатачот започнува со пребарување на достапни ажурирања.

<span id="page-240-0"></span>4. Ако пораката се прикаже на LCD екранот и ве извести дека е достапно ажурирање за фирмвер, следете ги упатствата на екранот за да започнете со ажурирање.

#### c*Важно:*

- ❏ Не исклучувајте го или не извлекувајте го струјниот приклучок на печатачот додека ажурирањето не заврши; во спротивно, печатачот може да не работи правилно.
- $□$  Ако ажурирањето на фирмверот не е завршено или е неуспешно, печатачот не се вклучува нормално и "Recovery Mode" се прикажува на LCD екранот следниот пат кога ќе го вклучите печатачот.Во оваа ситуација, потребно е повторно да го ажурирате фирмверот со користење на компјутер.Поврзете го печатачот на компјутер со USB кабел.Додека се прикажува "Recovery Mode" на печатачот, не може да го ажурирате фирмверот на мрежна конекција.На компјутерот, отворете ја локалната интернет страница на Epson и преземете ја најновата верзија на фирмвер за печатачот.Погледнете ги упатствата на интернет страницата за следни чекори.

## **Деинсталирање апликации**

Најавете се на компјутерот како администратор. Внесете ја администраторската лозинка ако компјутерот ви ја побара.

### **Деинсталирање на апликациите — Windows**

- 1. Притиснете го копчето  $\bigcup$  за да го исклучите печатачот.
- 2. Затворете ги сите активни апликации.
- 3. Отворете ја **Контролната табла**:
	- ❏ Windows 10/Windows Server 2016

Кликнете со десен клик на копчето за стартување и задржете го и изберете **Контролна табла**.

❏ Windows 8.1/Windows 8/Windows Server 2012 R2/Windows Server 2012

Изберете **Работна површина** > **Поставувања** > **Контролна табла**.

❏ Windows 7/Windows Vista/Windows XP/Windows Server 2008 R2/Windows Server 2008/Windows Server 2003 R2/Windows Server 2003

Клинете на копчето за вклучување и изберете **Контролна табла**.

- 4. Отворете **Деинсталирање програма** (или **Додавање или отстранување програми**):
	- ❏ Windows 10/Windows 8.1/Windows 8/Windows 7/Windows Vista/Windows Server 2016/Windows Server 2012 R2/Windows Server 2012/Windows Server 2008 R2/Windows Server 2008

Изберете **Деинсталирање програма** во **Програми**.

❏ Windows XP/Windows Server 2003 R2/Windows Server 2003

Кликнете на **Додавање или отстранување програми**.

5. Изберете ја апликацијата што сакате да ја деинсталирате.

Не може да го деинсталирате двигателот за печатач ако има задачи за печатење.Избришете ги или почекајте задачите да бидат отпечатени пред деинсталирањето.

- 6. Деинсталирајте ги апликациите:
	- ❏ Windows 10/Windows 8.1/Windows 8/Windows 7/Windows Vista/Windows Server 2016/Windows Server 2012 R2/Windows Server 2012/Windows Server 2008 R2/Windows Server 2008

#### Кликнете на **Деинсталирај/Измени** или **Деинсталирај**.

❏ Windows XP/Windows Server 2003 R2/Windows Server 2003

Кликнете на **Измени/Отстрани** или **Отстрани**.

#### *Белешка:*

Ако се прикаже прозорецот *Контрола на кориснички сметки*, кликнете *Продолжи*.

7. Следете ги упатствата на екранот.

### **Деинсталирање на апликациите — Mac OS**

1. Преземете го Uninstaller преку EPSON Software Updater.

Откако ќе го преземете Uninstaller, не треба да го преземате повторно секогаш кога ќе ја деинсталирате апликацијата.

- 2. Притиснете го копчето  $\bigcup$  за да го исклучите печатачот.
- 3. За да го деинсталирате двигателот на печатачот или PC-FAX двигател, изберете **Системски претпочитани вредности** од менито > **Печатачи и скенери** (или **Печати и скенирај**, **Печати и испрати факс**) и отстранете го печатачот од листата на овозможени печатачи.
- 4. Затворете ги сите активни апликации.
- 5. Изберете **Започни** > **Апликации** > **Epson Software** > **Uninstaller**.
- 6. Изберете ја апликацијата што сакате да ја деинсталирате, а потоа кликнете **Uninstall**.

#### c*Важно:*

Uninstaller ги отстранува сите двигатели за млазните печатачи на Epson од компјутерот.Ако користите повеќе млазни печатачи на Epson и сакате да избришете некои двигатели, прво избришете ги сите, а потоа инсталирајте го потребниот двигател уште еднаш.

#### *Белешка:*

Ако не можете да ја најдете апликацијата што сакате да ја деинсталирате во списокот со апликации, тогаш нема да можете да ја деинсталирате со користење на Uninstaller.Во оваа ситуација, изберете *Оди* > *Апликации* > *Epson Software*, изберете ја апликацијата што сакате да ја деинсталирате, а потоа повлечете ја до иконата за отпадоци.

#### **Поврзани информации**

 $\blacklozenge$  ["Алатки за ажурирање на софтвер \(EPSON Software Updater\)" на страница 238](#page-237-0)

### <span id="page-242-0"></span>**Печатење со користење на мрежна услуга**

Користејќи ја услугата Epson Connect достапна на интернет можете да печатите од својот паметен телефон, таблет или лаптоп во секое време и практично секаде.За да ја користите оваа услуга, потребно е да го регистрирате корисникот и печатачот во Epson Connect.

Функциите достапни на интернет се следниве.

❏ Email Print

Кога ќе испратите е-порака со прикачувања како на пример документи или слики на адреса на е-пошта одредена за печатачот, може да ја отпечатите таа е-порака и прикачувањата од далечински локации како на пример од печатач во домот или во канцеларија.

❏ Epson iPrint

Оваа апликација е за iOS и Android и може да печатите или да скенирате од паметен телефон или таблет.Може да печатите документи, слики и интернет страници така што директно ќе ги испратите до печатач на истата бежична LAN.

❏ Scan to Cloud

Со оваа апликација може да испраќате скенирани податоци коишто сакате да ги отпечатите на друг печатач.Може и да ги прикачите скенираните податоци на достапните услуги во облак.

❏ Remote Print Driver

Ова е споделен двигател поддржан од далечинскиот двигател за печатење.Кога печатите со користење на печатач на далечинска локација, може да печатите така што ќе го менувате печатачот во прозорецот на вообичаените апликации.

За повеќе информации, видете го интернет порталот на Epson Connect.

<https://www.epsonconnect.com/>

[http://www.epsonconnect.eu](http://www.epsonconnect.eu/) (само Европа)

# **Решавање проблеми**

# **Проверување на состојбата на печатачот**

### **Проверка на пораките на LCD-екранот**

Ако на LCD-екранот се прикаже порака за грешка, следете ги упатствата на екранот или решенијата подолу за да го решите проблемот.

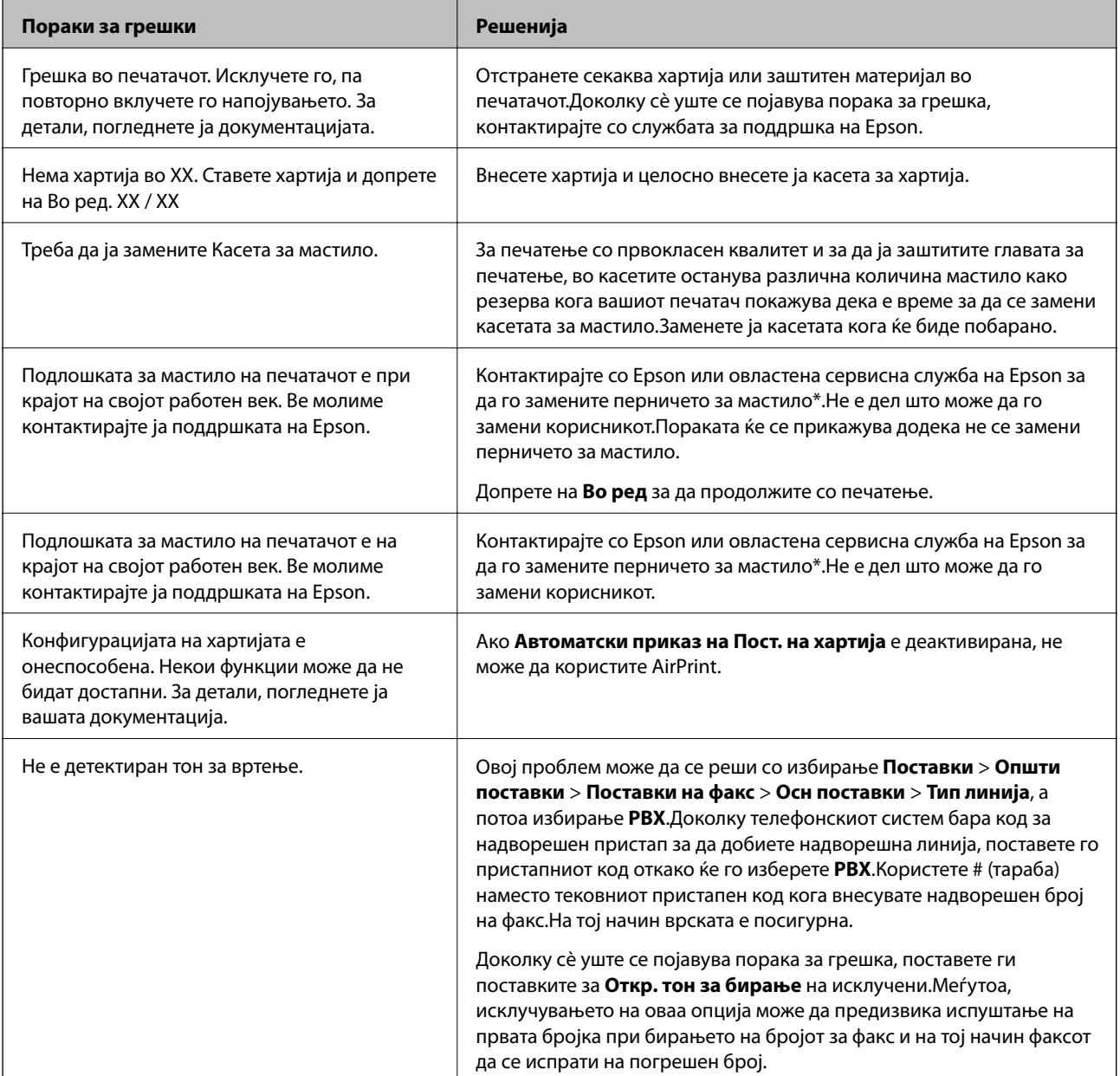

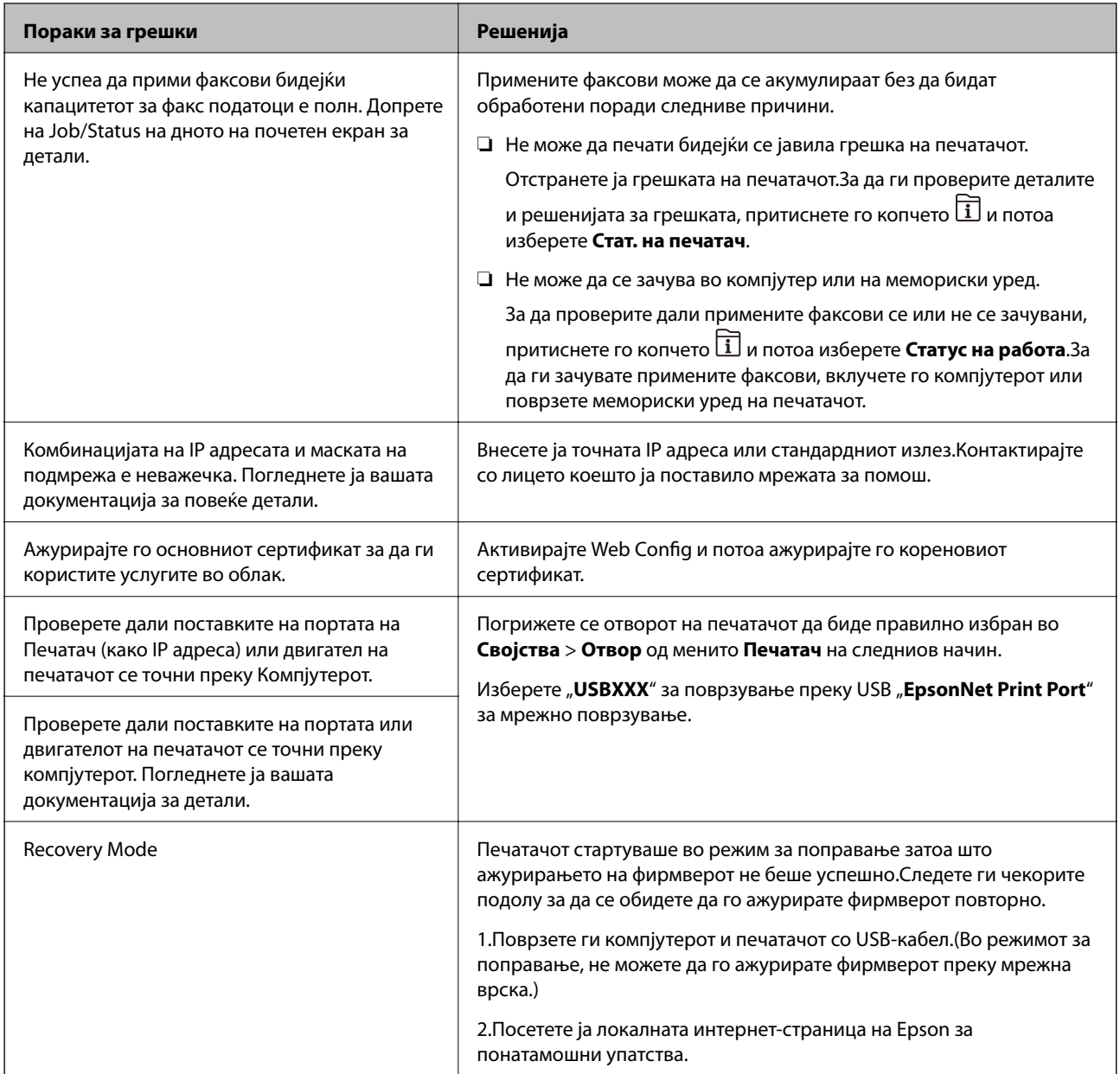

\* Во некои циклуси од печатењето може да се собере многу мало количество вишок мастило на перничето за мастило.За да се спречи протекување мастило од перничето, печатачот е конструиран да го прекине печатењето кога перничето ќе ја достигне својата граница.Дали и колку е често ќе биде потребно ова ќе зависи од бројот на отпечатени страници со помош на опцијата за печатење без рамка.Потребата да се замени перничето не значи дека печатачот ќе престане да работи во согласност со неговите спецификации.Печатачот ќе ве извести кога треба да се замени перничето и тоа треба да го направи овластена сервисна служба на Epson.Со гаранцијата на Epson не се покриваат трошоците за оваа замена.

#### **Поврзани информации**

- $\blacktriangleright$  ["Контактирање со поддршката на Epson" на страница 307](#page-306-0)
- $\blacklozenge$  ["Алатки за ажурирање на софтвер \(EPSON Software Updater\)" на страница 238](#page-237-0)
- $\blacktriangleright$  ["Инсталирање на најнови апликации" на страница 239](#page-238-0)

### **Код за грешка на менито за статус**

Ако задачата не се заврши успешно, проверете го кодот за грешката што се прикажува во историјата за секоја задача.Можете да го проверите кодот за грешка ако притиснете на копчето **П** и изберете **Статус на работа**.Погледнете на следнава табела за да го најдете проблемот и решението за него.

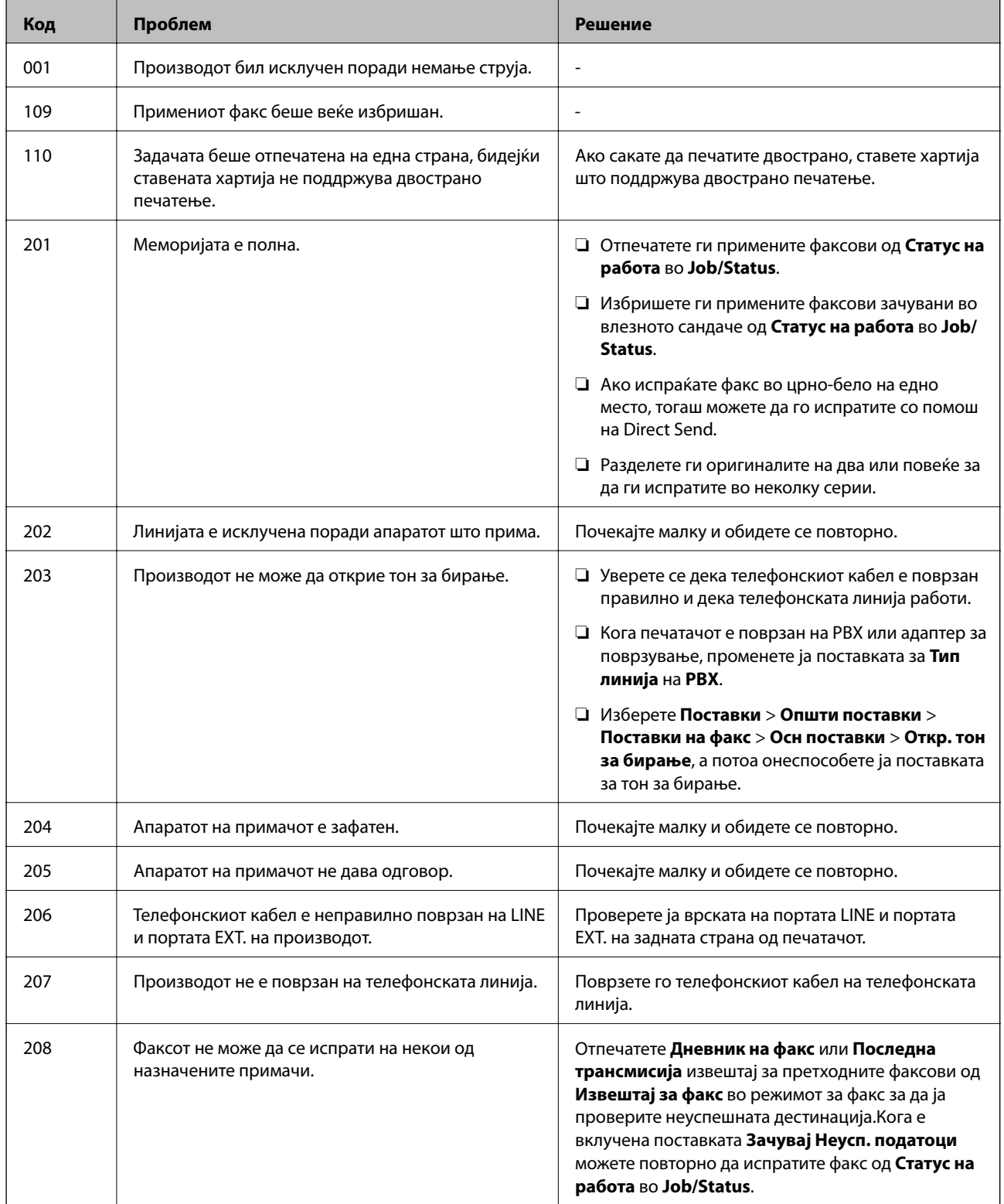

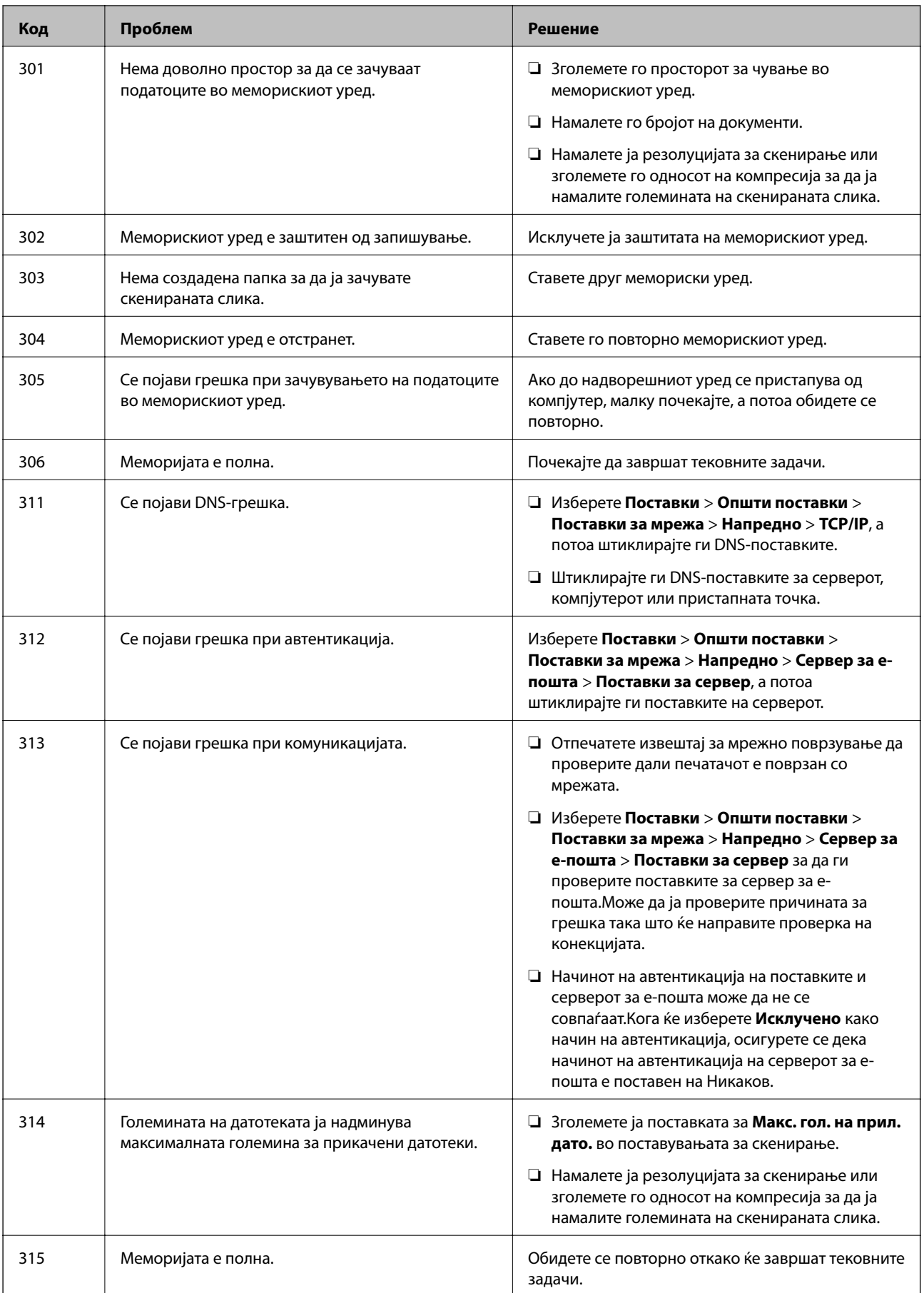

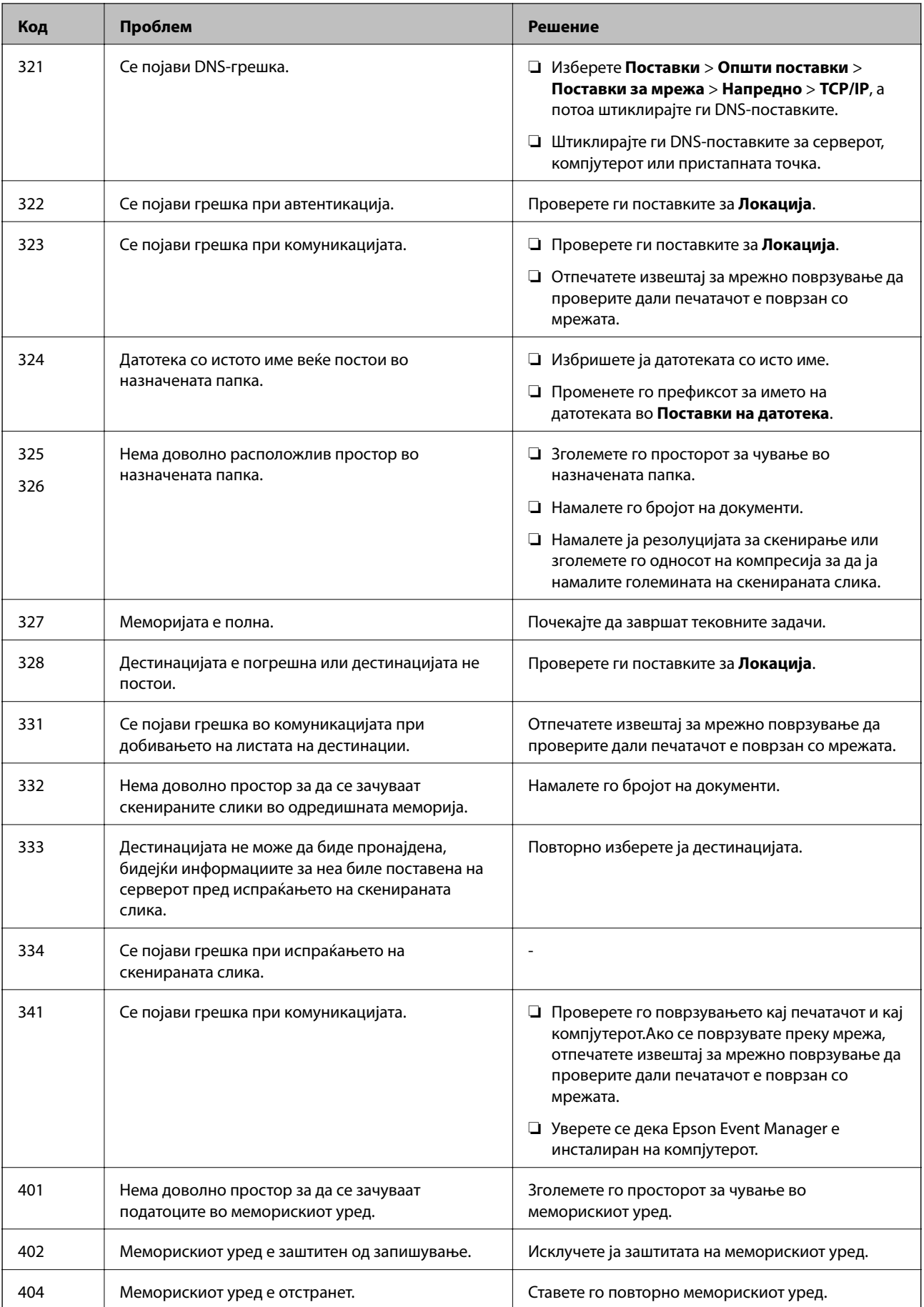

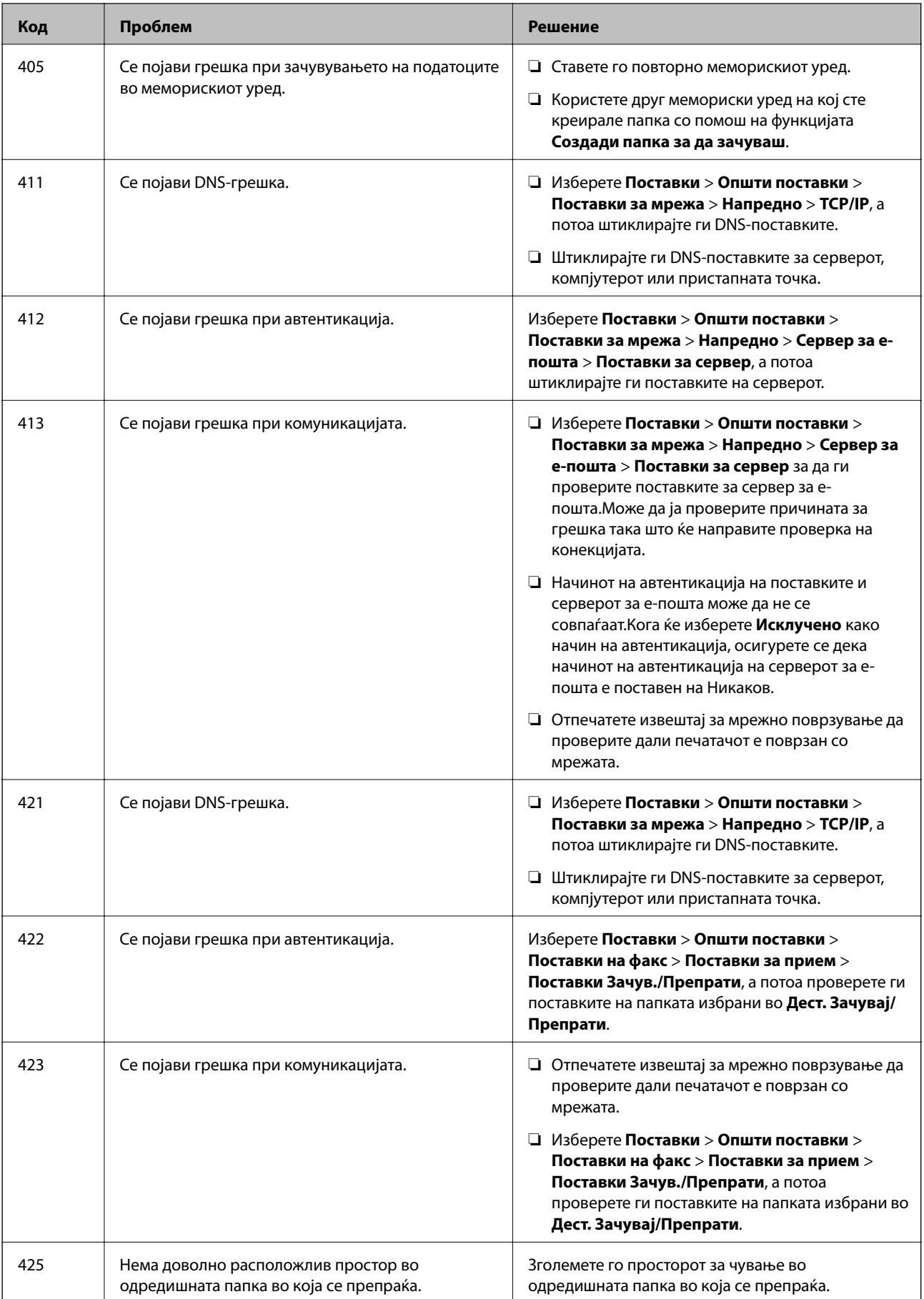

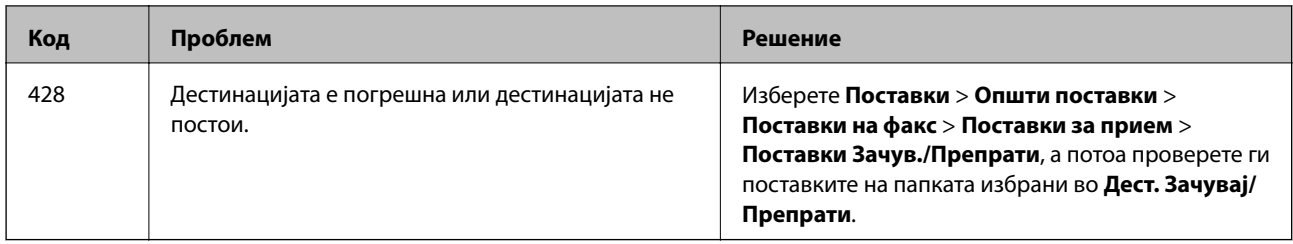

- $\blacktriangleright$  ["Поврзување со телефонска линија" на страница 152](#page-151-0)
- $\blacktriangleright$  ["Поставки за мрежа" на страница 71](#page-70-0)
- $\rightarrow$  ["Печатење со користење на мрежна услуга" на страница 243](#page-242-0)
- & ["Опции на менито за Поставки на факс" на страница 206](#page-205-0)
- & ["Достапни хартии и капацитети" на страница 46](#page-45-0)
- $\rightarrow$  ["Не може да се зачува скенираната слика во споделената папка" на страница 275](#page-274-0)

### **Проверување на состојбата на печатачот – Windows**

- 1. Отворете го прозорецот на двигателот за печатачот.
- 2. Кликнете **EPSON Status Monitor 3** на картичката **Одржување**, а потоа кликнете на **Детали**.

Може да ги проверите статусот на печатачот, нивоата на мастило и статусот за грешка.

#### *Белешка:*

Ако *EPSON Status Monitor 3* е исклучен, кликнете *Проширени поставки* на картичката *Одржување*, а потоа изберете *Вклучи EPSON Status Monitor 3*.

#### **Поврзани информации**

 $\blacktriangleright$  ["Печатење на двигател на печатач" на страница 80](#page-79-0)

### **Проверување на состојбата на печатачот — Mac OS**

- 1. Изберете **Системски параметри** од менито > **Печатачи и скенери** (или **Печати и скенирај**, **Печати и испрати по факс**), па изберете го печатачот.
- 2. Кликнете **Опции и производи** > **Услужна програма** > **Отвори ја Алатката за печатење**.
- 3. Кликнете на **EPSON Status Monitor**.

Може да ги проверите статусот на печатачот, нивоата на мастило и статусот за грешка.

# **Проверување на состојбата на софтверот**

Можно е да го отстраните проблемот така што ќе го ажурирате софтверот на најновата верзија. За да го проверите статусот на софтверот, користете ја алатката за ажурирање на софтвер.

- <span id="page-250-0"></span> $\blacktriangleright$  ["Алатки за ажурирање на софтвер \(EPSON Software Updater\)" на страница 238](#page-237-0)
- $\rightarrow$  ["Инсталирање на најнови апликации" на страница 239](#page-238-0)

# **Отстранување заглавена хартија**

Следете ги упатствата на екранот на контролната табла на печатачот за да ја лоцирате и да ја отстраните заглавената хартија заедно со искинатите парчиња.На LCD екранот се прикажува анимацијата со којашто се објаснува како да ја отстраните заглавената хартија.

# !*Внимание:*

Не допирајте ги копчињата на контролната табла кога рацете ви се во печатачот.Ако печатачот почне да работи, може да предизвика повреда.Внимавајте да не ги допрете деловите што штрчат за да не се повредите.

### c*Важно:*

Отстранете ја заглавената хартија внимателно.Насилно отстранување на хартијата може да го оштети печатачот.

#### *Белешка:*

Ако не исчезне грешката за заглавена хартија, во внатрешноста на заден капак 2 може да останат искинати парчиња од заглавената хартија.Отворете го заден капак 2 и отстранете ја заглавената хартија.

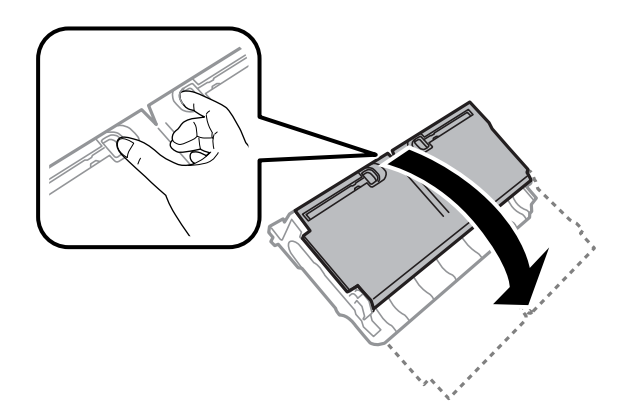

#### *Белешка:*

Доколку останат искинати парчиња хартија, изберете *Поставки* > *Одржување* > *Отстрани хартија* откако ќе ја отстраните грешката со заглавена хартија.Ова помага да ги отстраните преостанатите парчиња хартија.

# **Хартијата не се внесува правилно**

Проверете ги следниве точки, а потоа преземете ги соодветните дејствија за да го решите проблемот.

- ❏ Ставете го печатачот на рамна површина и ракувајте во препорачаните услови на околината.
- ❏ Користете хартија поддржана од печатачот.
- ❏ Следете ги претпазливостите за ракување со хартија.
- ❏ Не ставајте повеќе од максимално назначениот број листови хартија. За обична хартија, не ставајте хартија над линијата покажана со триаголникот на граничникот.
- ❏ Осигурете се дека поставките за големина на хартија и тип на хартија одговараат на конкретната големина на хартијата и на типот на хартија ставена во печатачот.

- & ["Спецификации за животната средина" на страница 298](#page-297-0)
- & ["Претпазливости при ракување со хартија" на страница 49](#page-48-0)
- $\blacktriangleright$  ["Достапни хартии и капацитети" на страница 46](#page-45-0)
- & ["Листа на видови хартија" на страница 56](#page-55-0)

### **Заглавување на хартија**

Ставете хартија во правилна насока и лизнете ги граничниците кон работ на хартијата.

#### **Поврзани информации**

- $\blacktriangleright$  ["Отстранување заглавена хартија" на страница 251](#page-250-0)
- $\rightarrow$  ["Ставање хартија во Касета за хартија" на страница 50](#page-49-0)
- $\blacktriangleright$  ["Ставање хартија во Заден отвор за додавање хартија" на страница 52](#page-51-0)

### **Хартијата е поставена накосо**

Ставете хартија во правилна насока и лизнете ги граничниците кон работ на хартијата.

#### **Поврзани информации**

- $\rightarrow$  ["Ставање хартија во Касета за хартија" на страница 50](#page-49-0)
- $\blacktriangleright$  ["Ставање хартија во Заден отвор за додавање хартија" на страница 52](#page-51-0)

### **Неколку листови хартија се внесуваат во исто време**

Кога се внесуваат неколку листови хартија истовремено при рачно двострано печатење, отстранете ја сета хартија што е ставена во печатачот пред да ставите нова.

### **Оригиналите не се внесуваат во ADF**

- ❏ Користете оргинали поддржани од ADF.
- ❏ Ставете ги оригиналите во правилна насока и лизнете ги граничниците на ADF кон работ на оригиналите.
- ❏ Исчистете ја внатрешноста од ADF.
❏ Не ставајте ги оригиналите над линијата покажана со знакот триаголник на ADF.

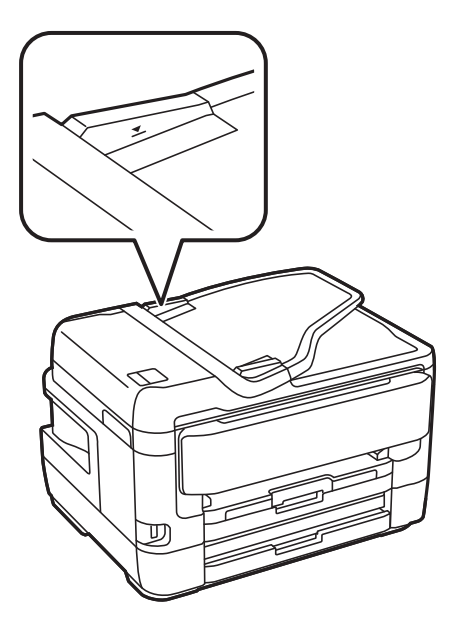

❏ Проверете дали иконата ADF е на долниот дел од екранот. Ако не е, ставете ги оригиналите повторно.

## **Поврзани информации**

- $\blacktriangleright$  ["Достапни оригинали на ADF" на страница 57](#page-56-0)
- $\blacktriangleright$  "Ставање оригинали на АDF" на страница 58
- $\blacktriangleright$  "Чистење на АDF" на страница 228

# **Проблеми со напојувањето и контролната табла**

## **Печатачот не се вклучува**

- ❏ Проверете дали струјниот кабел е правилно вклучен.
- **□** Држете го подолго копчето  $\bigcirc$ .

# **Печатачот не се исклучува**

Држете го подолго копчето  $\mathcal{O}$ . Ако сè уште не можете да го исклучите печатачот, исклучете го кабелот за напојување. За да спречите сушење на главата за печатење, вклучете го и исклучете го печатачот со притискање на копчето $\mathbf{\Theta}$ .

## **Напојувањето се исклучува автоматски**

❏ Изберете **Поставки** > **Општи поставки** > **Осн поставки** > **Поставки за искл.**, а потоа онеспособете ги поставките **Исклучи напојување ако е неактивно** и **Искл. напој. ако е исклуч. од приклучок**.

❏ Изберете **Поставки** > **Општи поставки** > **Осн поставки**, а потоа онеспособете ја поставката **Мерач на времето за исклучување**.

#### *Белешка:*

Вашиот производ може да ја има карактеристиката *Поставки за искл.* или *Мерач на времето за исклучување* во зависност од местото на купување.

## **LCD екранот се затемнува**

Печатачот е во режим на функција. Допрете каде било на LCD екранот за да се врати во неговата поранешна состојба.

## **Екранот на допир не реагира**

- ❏ Ако залепите заштитна ознака на екранот на допир, оптичкиот екран на допир можеби нема да реагира.
- ❏ Исклучете го печатачот, а потоа избришете го екранот користејќи мека, сува крпа. Ако екранот е замачкан, можеби нема да реагира.

## **Не може да управувам од контролната табла**

Кога е вклучена опцијата за ограничување на корисниците, потребни се идентификација и лозинка за печатење. Ако не ја знаете лозинката, контактирајте со администраторот на печатачот.

# **Не можам да печатам од компјутер**

# **Проверување на поврзувањето (USB)**

- ❏ Цврсто поврзете го USB кабелот со печатачот и компјутерот.
- ❏ Ако користите USB-разделник, обидете се да го поврзете печатачот директно со компјутерот.
- ❏ Ако USB кабелот не се препознава, променете ја портата или променете го USB кабелот.

❏ Ако печатачот не може да печати со користење на USB поврзување, обидете се со следново.

Исклучете го USB кабелот од компјутерот.Кликнете на десното копче на иконата на печатачот прикажана на компјутерот и изберете **Отстрани уред**.Потоа, поврзете го USB кабелот на компјутерот и обидете се со пробно печатење.

Ресетирајте го USB поврзувањето со следниве чекори во овој прирачник за менување на методот на поврзување на компјутер.Видете го линкот со поврзани информации подолу за повеќе информации.

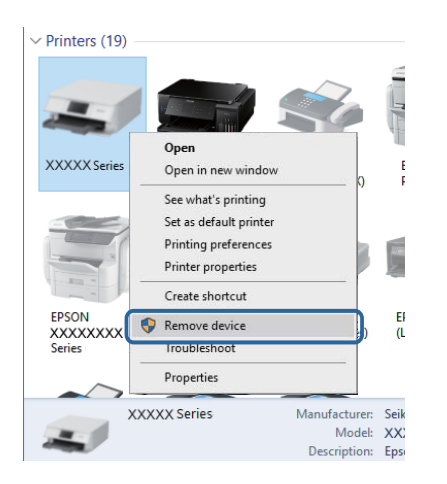

## **Поврзани информации**

 $\blacktriangleright$   $\mathcal{M}$ енување на начинот на поврзување на компјутер" на страница 43

# **Проверување на конекцијата (мрежата)**

- ❏ Кога ќе ги промените точката на пристап или давателот на услуги, обидете се повторно да ги направите мрежните поставки за печатачот.Поврзете го компјутерот или паметниот уред на истата SSID на којашто е поврзан и печатачот.
- ❏ Исклучете ги уредите коишто сакате да ги поврзете на мрежата.Почекајте околу 10 секунди и вклучете ги уредите во следниот редослед: точка на пристап, компјутер или паметен уред и потоа печатачот.Поместете го печатачот и компјутерот или паметниот уред поблиску до точката на пристап за да помогнете со комуникација на радиобранот и потоа обидете се повторно да ги направите мрежните поставки.
- ❏ Отпечатете извештај за мрежна конекција.Погледнете го линкот со поврзани информации подолу за повеќе информации.Ако извештајот покаже дека мрежната конекција е неуспешна, проверете го извештајот за мрежна конекција и следете ги решенијата за печатење.
- ❏ Ако IP адресата одредена за печатачот е 169.254.XXX.XXX и маската на подмрежата е 255.255.0.0, IP адресата може да не е правилно одредена.Рестартирајте ја точката на пристап или ресетирајте ги мрежните поставки за печатачот.Ако со ова не го отстраните проблемот, погледнете ја документацијата за точка на пристап.
- ❏ Обидете се да отворите која било интернет страница од вашиот компјутер за да проверите дека мрежните поставки на компјутерот се точни.Ако не може да отворите интернет страници, има проблем со компјутерот.Проверување на мрежната конекција на компјутерот.

#### **Поврзани информации**

- $\blacktriangleright$  ["Поврзување на компјутер" на страница 26](#page-25-0)
- $\rightarrow$  ["Печатење на извештај за мрежна конекција" на страница 35](#page-34-0)

# **Проверување на софтверот и податоците**

- ❏ Погрижете се дека е инсталиран оригинален двигател за печатач на Epson.Ако не е инсталиран оригинален двигател за печатач на Epson, функциите се ограничени.Ви препорачуваме да го користите оригиналниот двигател за печатач на Epson.Видете го линкот со поврзани информации подолу за повеќе информации.
- ❏ Ако печатите голема слика со многу податоци, компјутерот може да нема доволно меморија.Испечатете ја сликата со помала резолуција или со помала големина.

## **Поврзани информации**

- $\blacktriangleright$  "Проверување за оригинални двигатели за печатач на Epson" на страница 256
- & ["Инсталирање на најнови апликации" на страница 239](#page-238-0)

## **Проверување за оригинални двигатели за печатач на Epson**

Може да проверите дали е инсталиран оригинален двигател за печатач на Epson на вашиот компјутер со користење на еден од следниве методи.

## **Windows**

Изберете **Контролна табла** > **Прегледај уреди и печатачи** (**Печатачи**, **Печатачи и факсови**) и направете го следново за да го отворите прозорецот за својства на серверот за печатење.

❏ Windows 10/Windows 8.1/Windows 8/Windows 7/Windows Server 2016/Windows Server 2012 R2/Windows Server 2012/Windows Server 2008 R2

Кликнете на иконата за печатач и кликнете на **Отпечати својства на сервер** од прикажаното мени.

❏ Windows Vista/Windows Server 2008

Кликнете со десното копче на папката **Печатачи** и кликнете на **Активирај како администратор** > **Својства на сервер**.

❏ Windows XP/Windows Server 2003 R2/Windows Server 2003

Од менито **Датотека**, изберете **Својства на сервер**.

Кликнете на јазичето **Двигател**.Ако името на печатачот се прикажува на листата, оригинален двигател за печатач на Epson е инсталиран на компјутерот.

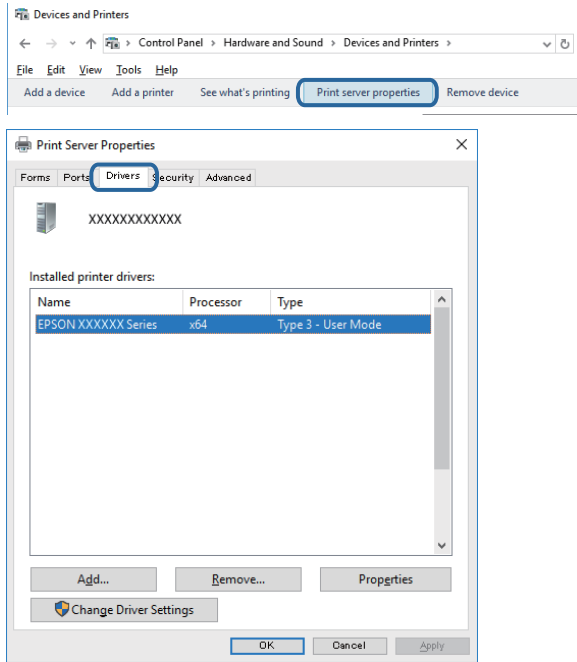

## **Mac OS**

Изберете **Системски параметри** од менито > **Печатачи и скенери** (или **Печати и скенирај**, **Печати и испрати по факс**), па изберете го печатачот.Кликнете на **Опции и производи** и ако јазичињата **Опции** и **Услужна програма** се прикажани во прозорецот, оригинален двигател за печатач на Epson е инсталиран на компјутерот.

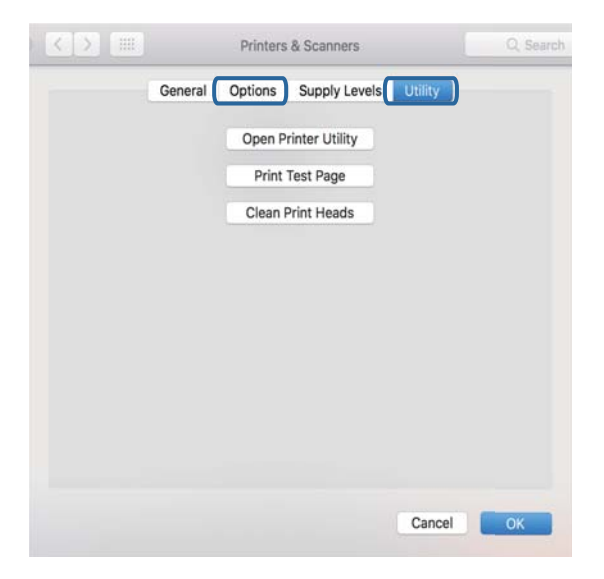

## **Поврзани информации**

& ["Инсталирање на најнови апликации" на страница 239](#page-238-0)

# **Проверување на статусот на печатачот од компјутерот (Windows)**

Кликнете на **Ред. за печатење** на јазичето за двигател на печатач **Одржување** и проверете го следново.

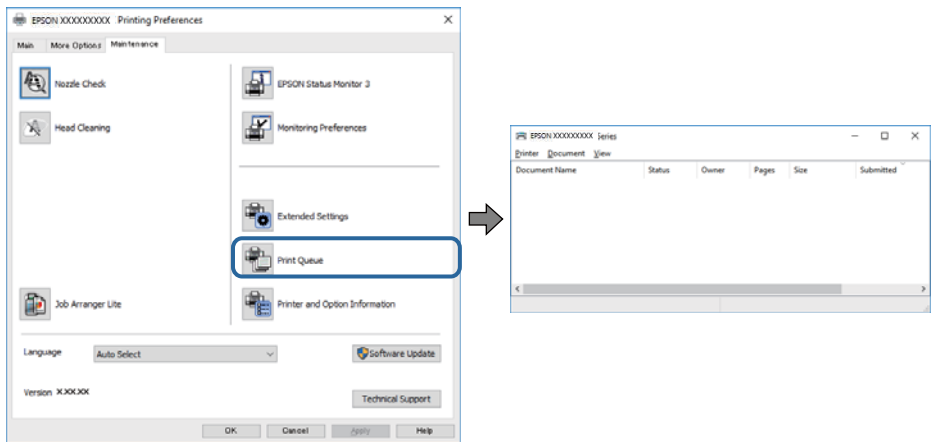

❏ Проверете дали има паузирани печатења.

Ако останат непотребни податоци, изберете **Откажи ги сите документи** од менито **Печатач**.

❏ Проверете печатачот да не е исклучен или чека наредба.

Ако е исклучен или чека наредба, променете го поставувањето за исклучен или чека наредба во менито **Печатач**.

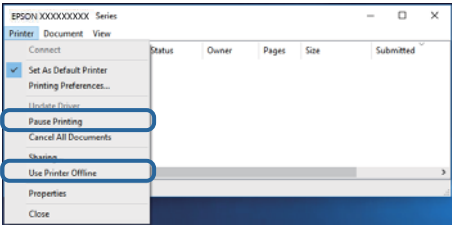

❏ Уверете се дека печатачот е избран како стандарден печатач во менито **Печатач** (во менито треба да има знак за избор).

Ако печатачот не е избран за стандарден печатач, поставете го како стандарден.Ако има повеќе икони во **Контролна табла** > **Прегледај уреди и печатачи** (**Печатачи**, **Печатачи и факсови**), погледнете го следново за да ја изберете иконата.

Пример)

USB конекција: EPSON XXXX серија

Мрежна конекција: EPSON XXXX серија (мрежа)

Ако го инсталирате двигателот за печатач неколку пати, може да креирате копии на двигателот за печатачот. Ако се креирани копии како на пример "EPSON XXXX серија (копија 1)", кликнете со десното копче на иконата на копираниот двигател и кликнете на **Отстрани уред**.

❏ Погрижете се отворот на печатачот да биде правилно избран во **Својства** > **Отвор** од менито **Печатач** на следниов начин.

Изберете "USBXXX" за поврзување преку USB "EpsonNet Print Port" за мрежно поврзување.

# **Проверете го статусот на печатачот од компјутерот (Mac OS)**

- ❏ Печатачот може да не печати кога е вклучена опцијата за корисничко ограничување.Контактирајте со администраторот на печатачот.
- ❏ Погрижете се статусот на печатачот да не е **Пауза**.

Изберете **Системски параметри** од менито > **Печатачи и скенери** (или **Печати и скенирај**, **Печати и испрати по факс**), па кликнете двапати на печатачот.Ако печатачот е паузиран, кликнете, кликнете на **Продолжи** (или **Продолжи со печатење**).

# **Не може да правите мрежни поставки**

- ❏ Исклучете ги уредите коишто сакате да ги поврзете на мрежата.Почекајте околу 10 секунди и вклучете ги уредите во следниот редослед: точка на пристап, компјутер или паметен уред и потоа печатачот.Поместете го печатачот и компјутерот или паметниот уред поблиску до точката на пристап за да помогнете со комуникација на радиобранот и потоа обидете се повторно да ги направите мрежните поставки.
- ❏ Изберете **Поставки** > **Општи поставки** > **Поставки за мрежа** > **Проверка на конекција** и отпечатете го извештајот за мрежна конекција.Ако настанала грешка, проверете го извештајот за мрежна конекција и следете ги отпечатените решенија.

## **Поврзани информации**

- $\blacktriangleright$  ["Печатење на извештај за мрежна конекција" на страница 35](#page-34-0)
- $\rightarrow$  ["Пораки и решенија на извештајот за мрежна конекција" на страница 36](#page-35-0)

# **Не може да се поврзам на уреди и кога мрежните поставки не се проблем**

Ако не може да се поврзете од компјутер или паметен уред на печатач и кога извештајот за мрежно поврзување на прикажува проблеми, погледнете го следново.

❏ Кога истовремено користите неколку точки на пристап, можно е да не може да го користите печатачот од компјутер или паметен уред во зависност од поставките за точки за пристап. Поврзете го компјутерот или паметниот уред на истата точка на пристап како и печатачот.

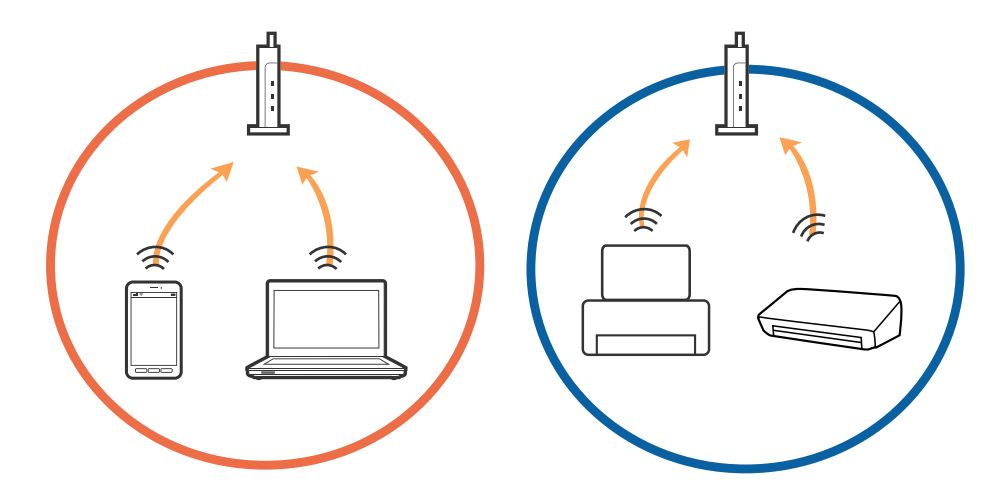

❏ Можно е да не може да се поврзете на точката на пристап кога точката на пристап има повеќе SSID и уредите се поврзани на различни SSID на истата точка на пристап. Поврзете го компјутерот или паметниот уред на истиот SSID како и печатачот.

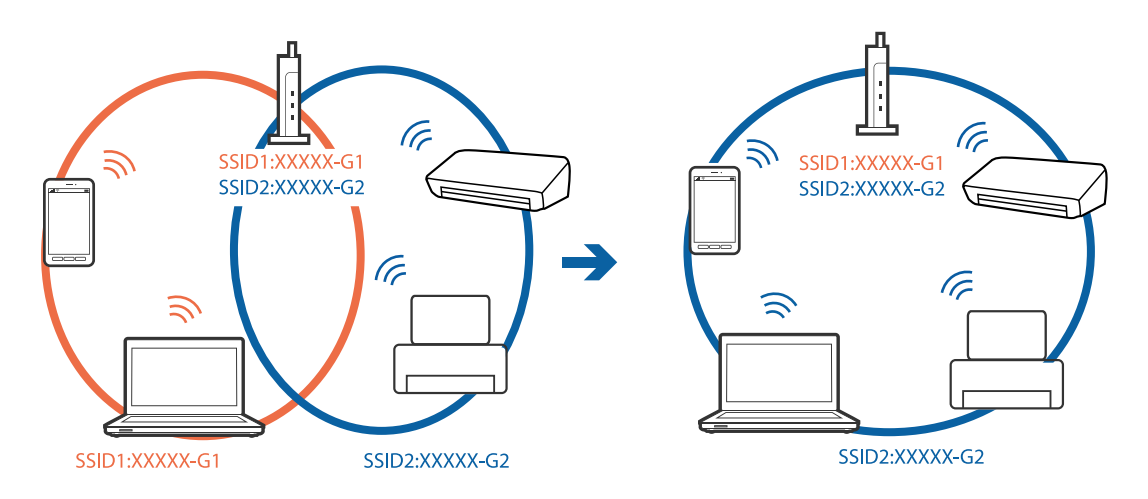

❏ Точката на пристап којашто е во согласност со IEEE802.11a и IEEE802.11g има SSID од 2,4 GHz и 5 GHz. Ако го поврзете компјутерот или паметниот уред на 5 GHz SSID, не може да го поврзете со печатачот затоа што печатачот поддржува комуникација само над 2,4 GHz. Поврзете го компјутерот или паметниот уред на истиот SSID како и печатачот.

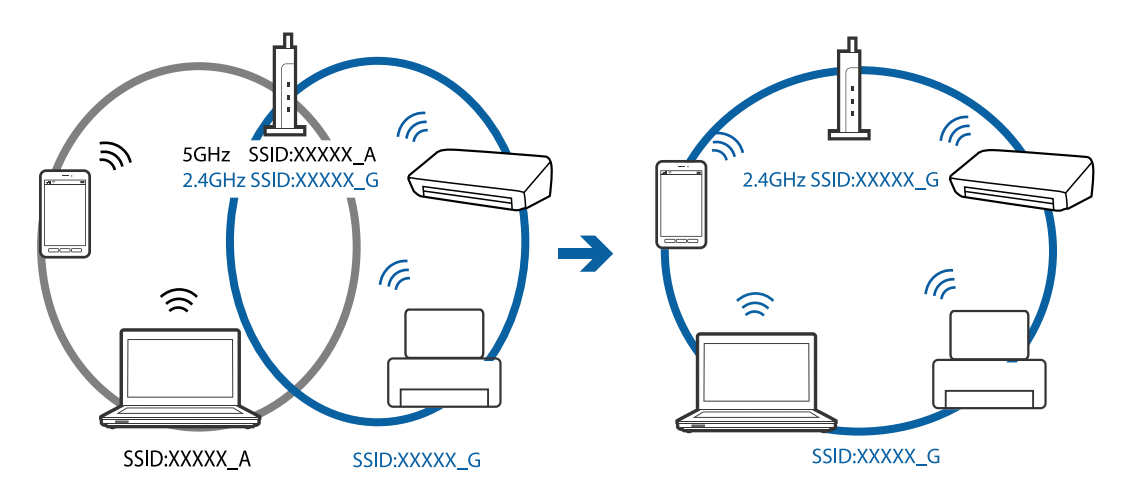

❏ Поголемиот број точки на пристап имаат функција за одделувач за приватност со којшто се блокира комуникацијата меѓу поврзани уреди. Ако не може да се воспостави комуникација меѓу печатачот и компјутерот или паметниот уред и кога се поврзани на истата мрежа, деактивирајте го одделувачот за приватност на точката на пристап. Погледнете го прирачникот испорачан со точката за пристап за детали.

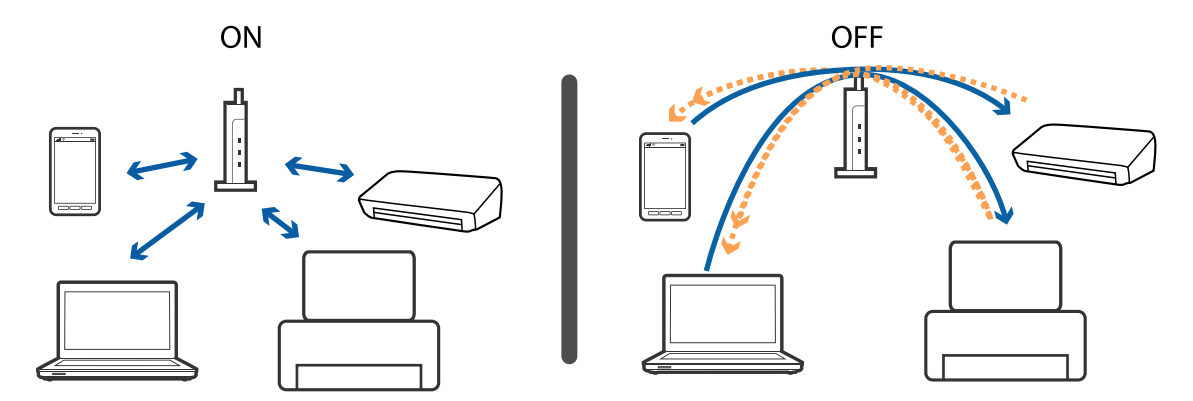

## **Поврзани информации**

- $\blacklozenge$  "Проверување на SSID поврзана за печатачот" на страница 261
- $\blacklozenge$  "Проверување на SSID за компјутерот" на страница 261

# **Проверување на SSID поврзана за печатачот**

Допрете на на почетниот екран и допрете на Пренасочувач или Wi-Fi Direct. SSID се прикажани на секоја Wi-Fi мрежа и Wi-Fi Direct мрежа.

# **Проверување на SSID за компјутерот**

## **Windows**

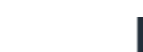

Кликнете на **верези в обри**оката со задачи на работната површина.Проверете го името на поврзаната SSID од прикажаната листа.

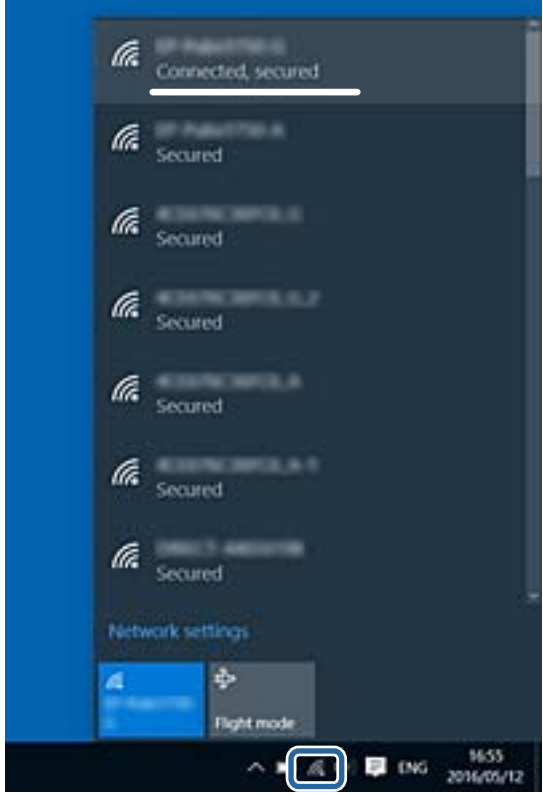

## **Mac OS**

Кликнете на иконата за Wi-Fi на горниот дел од екранот на компјутерот.Се прикажува листа на SSID и поврзаната SSID се означува со ознака за штиклирање.

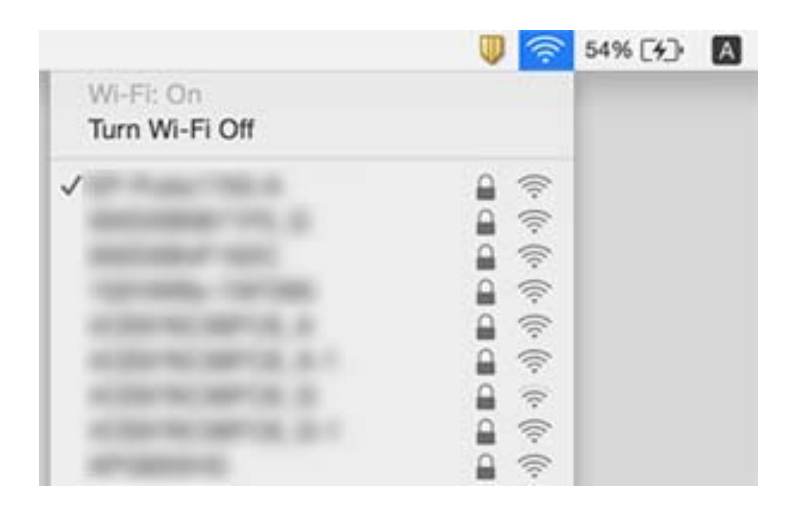

# **Не можам да печатам од iPhone или iPad**

- ❏ Поврзете го iPhone или iPad на истата мрежа (SSID) на којашто е поврзан печатачот.
- ❏ Активирајте **Автоматски приказ на Пост. на хартија** во следниве менија.

**Поставки** > **Општи поставки** > **Поставки за печатач** > **Поставки за извор хартија** > **Автоматски приказ на Пост. на хартија**

❏ Активирајте ја поставката за AirPrint од Web Config.

## **Поврзани информации**

 $\rightarrow$  ["Апликација за конфигурирање на работата на печатачот \(Web Config\)" на страница 232](#page-231-0)

# **Проблеми со отпечатеното**

## **Исписот е истуткан или недостасува бојата**

Ако не сте го користеле печатачот долго време, прскалките на главата за печатење може да бидат затнати и капки мастило може да не се испуштаат. Извршете проверка на прскалките, па исчистете ја главата за печатење ако некоја од прскалките е затната.

## **Поврзани информации**

 $\blacktriangleright$  ["Проверка и чистење на главата за печатење" на страница 225](#page-224-0)

# **Појавување на пруги или неочекувани бои**

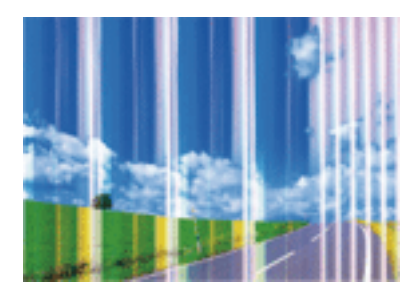

Прскалките на главата за печатење можеби се затнати. Направете проверка на прскалките за да проверите дали прскалките на главата за печатење се затнати. Исчистете ја главата за печатење ако некоја од прскалките е затната.

## **Поврзани информации**

 $\blacktriangleright$  ["Проверка и чистење на главата за печатење" на страница 225](#page-224-0)

# **Појавување на риги во боја на интервали од приближно 2.5 см**

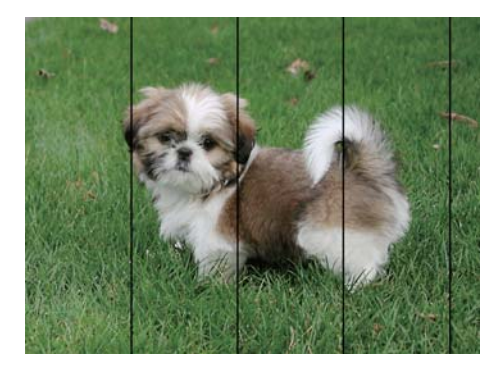

- ❏ Изберете соодветна поставка за тип на хартија за типот на хартија ставена во печатачот.
- ❏ Порамнете ја главата за печатење користејќи ја функцијата **Хоризонтално порамнување**.
- ❏ Кога печатите на обична хартија, печатете со користење на поставка за повисок квалитет.

## **Поврзани информации**

- & ["Листа на видови хартија" на страница 56](#page-55-0)
- $\blacklozenge$  ["Порамнување на главата за печатење" на страница 227](#page-226-0)

## **Матни отпечатоци, вертикални пруги или непорамнетост**

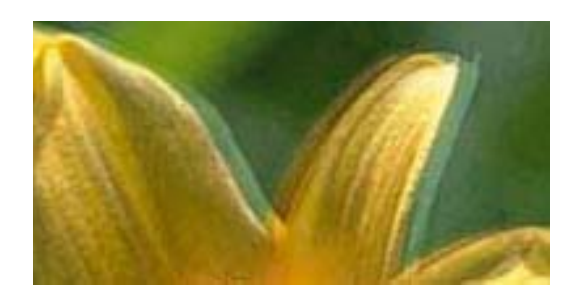

# eninanen ane ı Aufdruck. W **J** 5008 "Regel

Порамнете ја главата за печатење користејќи ја функцијата **Вертикално порамнување**.

## **Поврзани информации**

& ["Порамнување на главата за печатење" на страница 227](#page-226-0)

## **Квалитетот на печатење не се подобрува дури и по порамнувањето на главата за печатење**

Во текот на двонасочното печатење (или печатење со голема брзина), главата за печатење печати додека се движи во двете насоки, така што е можно вертикалните линии да не се порамнети.Ако квалитетот на печатење не се подобрува, онеспособете ја поставката за двонасочно печатење (или печатење со голема брзина).Онеспособувањето на оваа поставка може да ја забави брзината на печатење.

❏ Контролна табла

Деактивирајте **Двонасочно** во **Поставки** > **Општи поставки** > **Поставки за печатач**.

❏ Windows

Отштиклирајте го **Голема брзина** од јазичето **Повеќе опции** на двигателот на печатачот.

❏ Mac OS

Изберете **Системски параметри** од менито > **Печатачи и скенери** (или **Печати и скенирај**, **Печати и испрати по факс**), па изберете го печатачот.Кликнете **Опции и производи** > **Опции** (или **Двигател**).Изберете **Off** како поставка за **High Speed Printing**.

## **Поврзани информации**

 $\rightarrow$  ["Опции на менито за Мемо. уред" на страница 110](#page-109-0)

## **Квалитетот на печатење е слаб**

Проверете го следново ако квалитетот на печатењето е слаб поради матни отпечатоци, ленти, бои што недостигаат, избледени бои, непорамнетост на отпечатоците.

## **Проверување на печатачот**

- ❏ Извршете проверка на прскалките, па исчистете ја главата за печатење ако некоја од прскалките е затната.
- ❏ Порамнете ја главата за печатење.

## **Проверување на хартија**

- ❏ Користете хартија поддржана од печатачот.
- ❏ Не печатете на влажна, оштетена или стара хартија.
- ❏ Ако хартијата е извиткана или пликовите се надуени, исправете ги.
- ❏ Не ставајте ја хартијата на купче веднаш по печатењето.
- ❏ Исушете ги отпечатоците целосно пред да ги архивирате или прикажете.Кога ги сушите отпечатоците, избегнувајте директна сончева светлина, не користете фен и не допирајте ја испечатената страна на хартијата.
- ❏ Кога печатите слики или фотографии, Epson препорачува користење на оригинална хартија Epson наместо обична хартија.Печатете на страната за печатење на оригиналната хартија Epson.

#### **Проверување на поставките за печатење**

- ❏ Изберете соодветна поставка за тип на хартија за типот на хартија ставена во печатачот.
- ❏ Печатете користејќи поставка за подобар квалитет.
- ❏ Ако сте одбрале **Стандардно-живописно** како поставка за квалитет во двигателот за печатачот за Windows, променете во **Стандардно**.Ако сте одбрале **Normal-Vivid** како поставка за квалитет во двигателот за печатачот за Mac OS, променете во **Normal**.

#### **Проверка на касетата за мастило**

- ❏ Epson препорачува касетата за мастило да се употреби пред датумот означен на амбалажата.
- ❏ За најдобри резултати, употребете ги касетите за мастило најдоцна шест месеци по отворањето.
- ❏ Користете оригинални касети за мастило на Epson.Овој производ е направен да ги приспособува боите врз основа на користењето на оригинални касети за мастило на Epson.Користењето на неоригинални касети за мастило може да го намали квалитетот на печатење.

## **Поврзани информации**

- $\blacktriangleright$  ["Проверка и чистење на главата за печатење" на страница 225](#page-224-0)
- & ["Порамнување на главата за печатење" на страница 227](#page-226-0)
- $\blacktriangleright$  ["Достапни хартии и капацитети" на страница 46](#page-45-0)
- & ["Листа на видови хартија" на страница 56](#page-55-0)
- & ["Претпазливости при ракување со хартија" на страница 49](#page-48-0)

## **Хартијата е замачкана или истуткана**

❏ Кога ќе се појави хоризонтална лента или горниот или долниот дел од хартијата се замачкани, ставете хартија во правилната насока и лизгајте ги граничниците до рабовите на хартијата.

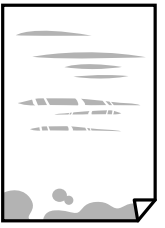

❏ Кога на хартијата ќе се појави вертикална лента или хартијата е замачкана, исчистете ја патеката за хартија.

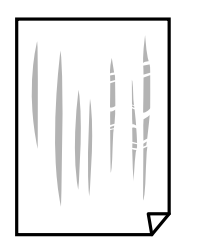

- ❏ Поставете ја хартијата на рамна површина за да проверите дали е искривена.Ако е, израмнете ја.
- ❏ Кога печатите на дебела хартија, главата за печатење е во близина на површината за печатење и хартијата може да се истутка.Во овој случај, активирајте ја поставката за намалување на истуткување.Ако ја активирате оваа поставка, квалитетот на печатење може да опадне или печатењето да биде побавно.
	- ❏ Контролна табла

Изберете **Поставки** > **Општи поставки** > **Поставки за печатач** од почетниот екран, а потоа активирајте **Дебела хартија**.

❏ Windows

Кликнете на **Проширени поставки** на картичката **Одржување** од двигателот за печатачот, а потоа изберете **Дебела хартија и пликови**.

Ако хартијата сè уште е истуткана откако ќе ја изберете поставката **Дебела хартија и пликови**, изберете **Хартија со ниска гранулација** во прозорецот **Проширени поставки** за двигателот на печатачот.

❏ Mac OS

Изберете **Системски параметри** од менито > **Печатачи и скенери** (или **Печати и скенирај**, **Печати и испрати по факс**), па изберете го печатачот.Кликнете **Опции и производи** > **Опции** (или **Двигател**).Изберете **On** како поставка за **Thick paper and envelopes**.

❏ Кога печатите двострано рачно, внимавајте мастилото да е сосема суво пред да ставите хартија повторно.

## **Поврзани информации**

- $\blacktriangleright$  ["Ставање хартија во Касета за хартија" на страница 50](#page-49-0)
- $\blacktriangleright$  ["Ставање хартија во Заден отвор за додавање хартија" на страница 52](#page-51-0)
- $\rightarrow$  ["Чистење на патеката на движење на хартијата од дамки од мастило" на страница 228](#page-227-0)

# **Хартијата е замачкана во текот на автоматското двострано печатење**

Кога ја користите функцијата за двострано автоматско печатење и печатите податоци со висока густина како што се слики и графикони, поставете ја густината на печатење на пониско, а времето на сушење на подолго.

## **Поврзани информации**

& ["Поставки за печатач" на страница 68](#page-67-0)

## **Отпечатените фотографии се лепливи**

Можеби печатите на погрешната страна од фотографската хартија. Погрижете се да печатите на страната за печатење.

Кога печатите на погрешната страна од фотографската хартија, треба да ја исчистите патеката на хартијата.

## **Поврзани информации**

 $\rightarrow$  ["Чистење на патеката на движење на хартијата од дамки од мастило" на страница 228](#page-227-0)

# **Слики или фотографии се печатат во неочекувани бои**

Кога печатите од контролната табла или од двигателот на печатачот за Windows, поставката за автоматско прилагодување на фотографии на Epson се применува стандардно во зависност од типот хартија. Обидете се да ја промените поставката.

❏ Контролна табла

Променете ја поставката за **Поправи фотогр.** од **Автоматски** за која било друга опција. Ако промената на поставката не функционира, изберете **Исклучи подобрување** како поставка за **Поправи фотогр.**.

❏ Двигател за печатачот за Windows

На јазичето **Повеќе опции**, изберете **Прилагодено** во **Корекција на боите** и потоа кликнете на **Напредно**. Променете ја поставката за **Корекција на сцена** од **Автоматска корекција** за која било друга опција. Ако менувањето на поставката не функционира, користете кој било метод за коригирање на боја различен од **PhotoEnhance** во **Управување со бои**.

## **Поврзани информации**

- $\rightarrow$  ["Опции на менито за Мемо. уред" на страница 110](#page-109-0)
- & ["Прилагодување на бојата за печатење" на страница 96](#page-95-0)

## **Не можам да печатам без маргини**

Во поставките за печатење направете поставка за печатење без рамки. Ако изберете тип хартија што не поддржува печатење без рамки, не може да изберете **Без рамки**. Изберете тип хартија што поддржува печатење без рамки.

## **Рабовите на сликата се пресечени при печатење без рамки**

За време на печатењето без рамки, сликата се зголемува малку и испакнатото подрачје се отсекува.Изберете поставка на помало зголемување.

❏ Контролна табла

Променете ја поставката **Проширување**.

❏ Windows

Кликнете на **Поставки** до полето за избор **Без рамки** на јазичето **Главна** од двигателот за печатачот, а потоа променете ги поставките.

❏ Mac OS

Променете ја поставката **Проширување** од менито **Поставки за печатење** на полето за печатење.

# **Позицијата, големината или маргините на отпечатокот се неточни**

- ❏ Ставете хартија во правилна насока и лизнете ги граничниците кон работ на хартијата.
- ❏ Кога ги ставате оригиналите на стакло на скенерот, порамнете го аголот на оригиналот со аголот означен со симбол на рамката од стакло на скенерот. Ако рабовите на копијата се исечени, поместете го оригиналот малку подалеку од аголот.
- ❏ При ставање на оригиналите на стакло на скенерот, исчистете ги стакло на скенерот и капакот за документи. Ако на стаклото има прашина или дамки, областа за копирање може да се прошири за да ги опфати прашината или дамките со што може да создаде погрешна позиција за копирање или мали слики.
- ❏ Изберете ја соодветната **Г. на о.** во поставките за копирање. Ако сте го поставиле печатачот на директна сончева светлина или блиску до извор на светлина, стаклото на скенерот може да не го открие документот точно.
- ❏ Изберете го соодветното поставување за димензии на хартијата.
- ❏ Приспособете ја поставката за маргини во апликацијата така што ќе биде во подрачјето за печатење.

## **Поврзани информации**

- $\blacktriangleright$  ["Ставање хартија во Касета за хартија" на страница 50](#page-49-0)
- $\blacktriangleright$  ["Ставање хартија во Заден отвор за додавање хартија" на страница 52](#page-51-0)
- $\blacktriangleright$  ["Ставање оригинали на Стакло на скенерот" на страница 60](#page-59-0)
- & ["Чистење на Стакло на скенерот" на страница 230](#page-229-0)
- $\blacktriangleright$  ["Област за печатење" на страница 291](#page-290-0)

## **Неточни или погрешно отпечатени знаци**

- ❏ Цврсто поврзете го USB кабелот со печатачот и компјутерот.
- ❏ Откажете ги паузираните задачи за печатење.
- ❏ Не ставајте го рачно компјутерот во режим на **Хибернација** или **Спиење** додека печатите. Страниците со искривен текст ќе се испечатат следниот пат кога ќе го стартувате компјутерот.
- ❏ Ако користите двигател за печатач којшто претходно сте го користеле, отпечатените знаци може да бидат неразбирливи. Погрижете се дека двигателот на печатачот којшто го користите е за овој печатач. Проверете го името на печатачот на горниот дел од прозорецот на двигателот на печатач.

# **Отпечатената слика е превртена**

Исклучете ги сите поставувања за огледална слика во двигателот за печатачот или во апликацијата.

❏ Windows

Откажете го **Огледална слика** во картичката **Повеќе опции** на двигателот на печатачот.

## ❏ Mac OS

Отстранете го **Mirror Image** од изборникот **Поставки за печатење** на полето за печатење.

# **Мозаични ефекти на исписите**

Кога печатите слики или фотографии, печатете со податоци со голема резолуција. Сликите на интернетстраниците често се со мала резолуција иако изгледаат доволно добро на екранот, така што квалитетот на печатењето може да се намали.

# **Се појавуваат нерамномерни бои, замачкувања, точки или прави линии на копираната слика**

- ❏ Исчистете ја патеката за хартија.
- ❏ Исчистете го стакло на скенерот.
- ❏ Исистете го ADF.
- ❏ Не притискајте пресилно на оригиналот или на капакот за документи кога ставате оригинали на стакло на скенерот.
- ❏ Кога хартијата се замачкува, намалете ја поставката за густина на копирањето.

## **Поврзани информации**

- $\rightarrow$  ["Чистење на патеката на движење на хартијата од дамки од мастило" на страница 228](#page-227-0)
- & ["Чистење на Стакло на скенерот" на страница 230](#page-229-0)
- & ["Чистење на ADF" на страница 228](#page-227-0)
- & ["Основни опции за мени за копирање" на страница 119](#page-118-0)

# **На скенираната слика се појавуваат ефекти на контраст (мрежести ефекти)**

Променете ја поставката за намалување и зголемување или ставете го оригиналот под малку поразличен агол.

## **Поврзани информации**

 $\blacktriangleright$  ["Основни опции за мени за копирање" на страница 119](#page-118-0)

# **Сликата од задната страна на оригиналот се појавува на копираната слика**

- ❏ Ако имате тенок оригинал, ставете го на стакло на скенерот, а потоа ставете парче црна хартија врз него.
- ❏ Намалете го поставувањето за густината на копијата во контролната табла.

## **Поврзани информации**

 $\blacktriangleright$  ["Основни опции за мени за копирање" на страница 119](#page-118-0)

# **Проблемот со исписот не може да се избрише**

Ако сте се обиделе со сите решенија и не сте го решиле проблемот, обидете се да го деинсталирате и повторно да го инсталирате двигателот за печатачот.

## **Поврзани информации**

- & ["Деинсталирање апликации" на страница 241](#page-240-0)
- $\blacktriangleright$  ["Инсталирање на најнови апликации" на страница 239](#page-238-0)

# **Други проблеми со печатењето**

## **Печатењето е премногу бавно**

- ❏ Затворете ги непотребните апликации.
- ❏ Намалете ја поставката за квалитет.Печатење со висок квалитет ја намалува брзината на печатењето.
- ❏ Исклучете ја поставката за двонасочно (или високобрзинско) печатење.Кога е вклучена оваа поставка, главата за печатење печати додека се движи во двете насоки, така што брзината на печатењето се намалува.
	- ❏ Контролна табла

Од почетниот екран, изберете **Поставки** > **Општи поставки** > **Поставки за печатач** > **Двонасочно** и овозможете го.

❏ Windows

Изберете **Голема брзина** во картичката **Повеќе опции** на двигателот на печатачот.

❏ Mac OS

Изберете **Системски параметри** од менито > **Печатачи и скенери** (или **Печати и скенирај**, **Печати и испрати по факс**), па изберете го печатачот.Кликнете **Опции и производи** > **Опции** (или **Двигател**).Изберете **On** како поставка за **High Speed Printing**.

❏ Исклучете го тивкиот режим.Оваа опција ја намалува брзината на печатење.

❏ Контролна табла

Изберете на почетниот екран и оневозможете го **Тивок режим**.

❏ Windows

Изберете **Исклучено** како поставување за **Тивок режим** на картичката за двигателот за печатачот **Главна**.

❏ Mac OS

Изберете **Системски параметри** од менито > **Печатачи и скенери** (или **Печати и скенирај**, **Печати и испрати по факс**), па изберете го печатачот.Кликнете **Опции и производи** > **Опции** (или **Двигател**).Изберете **Off** како поставка за **Тивок режим**.

## **Печатењето забавува многу при непрекинато печатење**

Печатењето се забавува за да се спречи прегревање на механизмот на печатачот и негово оштетување. Сепак, можете да продолжите со печатење. За да се вратите на нормална брзина на печатењето, оставете го печатачот да мирува барем 30 минути. Брзината на печатењето не се враќа на нормала ако се исклучи напојувањето.

# **Не може да откажам печатење преку компјутер со Mac OS X v10.6.8**

Ако сакате да го запрете печатењето преку компјутерот, направете ги следниве нагодувања.

Извршете ја командата Web Config, а потоа изберете **Port9100** како **Протокол со врвен приоритет** во

**Поставување на AirPrint**. Изберете **Системски параметри** од менито > **Печатачи и скенери** (или **Печати и скенирај**, **Печати и испрати по факс**), отстранете го печатачот, па додадете го печатачот повторно.

# **Не може да почне скенирање**

- ❏ Кога за печатачот е овозможена функцијата за пристапна контрола, треба да внесете корисничко име и лозинка кога скенирате.Ако не ја знаете лозинката, контактирајте со администраторот на системот.
- ❏ Кога е вклучена функцијата за пристапна контрола, Mac OS можеби не ќе може да скенира.Контактирајте со администраторот на системот.
- ❏ Ако скенирате со ADF, проверете дали капакот за документи и капакот на ADF се затворени.
- ❏ Цврсто поврзете го USB кабелот со печатачот и компјутерот.Ако користите USB-разделник, обидете се да го поврзете печатачот директно со компјутерот.
- ❏ Ако скенирате со висока резолуција преку мрежа, може да се појави комуникациска грешка.Намалете ја резолуцијата.
- ❏ Проверете дали сте го избрале правилниот печатач (скенер) во Epson Scan 2.

## **Проверете дали уредот го препознава печатачот или не кога користите Windows**

Во Windows, проверете дали печатачот (скенерот) е прикажан во **Скенер и фотоапарат**.Печатачот (скенерот) треба да биде прикажан како "EPSON XXXXX (име на печатачот)". Ако печатачот (скенерот) не е прикажан, деинсталирајте го и повторно инсталирајте го Epson Scan 2.Погледнете го следново за да пристапите до **Скенер и фотоапарат**.

❏ Windows 10

Кликнете со десното копче на копчето за стартување и изберете Контролна табла, внесете "Скенер и фотоапарат" во полето за пребарување, кликнете **Погледни ги скенерите и фотоапаратите**, а потоа проверете дали е прикажан печатачот.

❏ Windows 8.1/Windows 8/Windows Server 2012 R2/Windows Server 2012

Изберете Работна површина > Поставувања > Контролна табла, внесете "Скенер и фотоапарат" во полето за пребарување, кликнете **Прикажи го скенерот и фотоапаратот**, а потоа проверете дали е прикажан печатачот.

❏ Windows 7/Windows Server 2008 R2

Кликнете на копчето за стартување и изберете Контролна табла, внесете "Скенер и фотоапарат" во полето за пребарување, кликнете **Погледни ги скенерите и фотоапаратите**, а потоа проверете дали е прикажан печатачот.

❏ Windows Vista/Windows Server 2008

Кликнете на копчето за стартување, изберете **Контролна табла** > **Хардвер и звук** > **Скенери и фотоапарати**, а потоа проверете дали е прикажан печатачот.

❏ Windows XP/Windows Server 2003 R2/Windows Server 2003

Кликнете на копчето за стартување, изберете **Контролна табла** > **Печатачи и друг хардвер** > **Скенери и фотоапарати**, а потоа проверете дали е прикажан печатачот.

## **Поврзани информации**

- & ["Деинсталирање апликации" на страница 241](#page-240-0)
- & ["Инсталирање на најнови апликации" на страница 239](#page-238-0)

# **Проблеми со скенирани слики**

# **Неизедначени бои, нечистотија, точки и слично се појавуваат кога скенирате од стаклото на скенерот**

- ❏ Исчистете го стаклото на скенерот.
- ❏ Отстранете секаква нечистотија или отпадоци што се прилепуваат на оригиналот.
- ❏ Не притискајте со преголема сила врз оригиналот или капакот за документи. Ако притискате со преголема сила може да се појават заматување, размачкувања и точки.

#### **Поврзани информации**

& ["Чистење на Стакло на скенерот" на страница 230](#page-229-0)

# **Прави линии се појавуваат кога скенирате од ADF**

❏ Исчистете ја ADF.

Може да се појават прави линии на сликата кога нечистотии или отпадоци ќе навлезат во ADF.

❏ Отстранете секаква нечистотија или отпадоци што се прилепуваат на оригиналот.

## **Поврзани информации**

 $\rightarrow$  "Чистење на АDF" на страница 228

## **Квалитетот на сликата е лош**

❏ Во Epson Scan 2, приспособете ја сликата со користење на ставките на јазичето **Напредни поставки** и потоа скенирајте.

❏ Ако резолуцијата е ниска, обидете се да ја зголемите резолуцијата и потоа секенирајте.

#### **Поврзани информации**

 $\blacklozenge$  ["Скенирање со користење на Epson Scan 2" на страница 146](#page-145-0)

## **Се прикажува пресликување во задината на сликите**

Слики на задната страна на оригиналот може да бидат прикажани на скенираната слика.

❏ Во Epson Scan 2, изберете го јазичето **Напредни поставки** и приспособете ја **Осветленост**.

Оваа функција може да не биде достапна во зависност од поставките на јазичето **Главни поставки** > **Тип слика** или други поставки на јазичето **Напредни поставки**.

- ❏ Во Epson Scan 2, изберете го јазичето **Напредни поставки**, а потоа **Опција за слика** > **Подобрување текст**.
- ❏ Кога скенирате од стаклото на скенерот, ставете црна хартија или подлога над оригиналот.

#### **Поврзани информации**

- $\blacktriangleright$  ["Скенирање со користење на Epson Scan 2" на страница 146](#page-145-0)
- & ["Ставање оригинали" на страница 57](#page-56-0)

# **Текстот е нејасен**

- ❏ Во Epson Scan 2, изберете го јазичето **Напредни поставки**, а потоа **Опција за слика** > **Подобрување текст**.
- ❏ Во Epson Scan 2, кога **Тип слика** на јазичето **Главни поставки** е поставено на **Црно-бело**, приспособете го **Праг** на јазичето **Напредни поставки**. Кога го зголемувате **Праг**, црната област се засилува.
- ❏ Ако резолуцијата е слаба, обидете се да ја зголемите резолуцијата и тогаш започнете со скенирање.

#### **Поврзани информации**

 $\blacktriangleright$  ["Скенирање со користење на Epson Scan 2" на страница 146](#page-145-0)

# **Се појавуваат моаре ефекти (сенки налик на пајажина)**

Ако оригиналот е печатен документ, моаре ефектите (сенки налик на пајажина) може да се појават на скенираната слика.

❏ На табулаторот **Напредни поставки** во Epson Scan 2, поставете **Отстранување екран**.

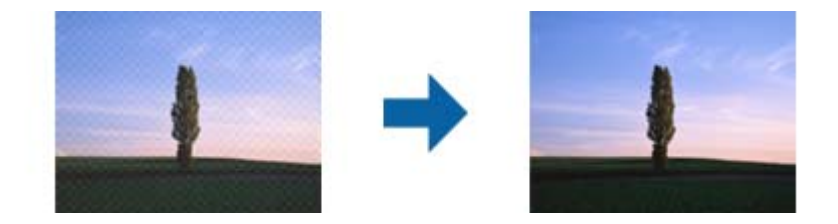

❏ Сменете ја резолуцијата, а потоа скенирајте повторно.

## **Поврзани информации**

 $\blacktriangleright$  ["Скенирање со користење на Epson Scan 2" на страница 146](#page-145-0)

# **Не може да ја скенирате правилната област на стаклото на скенерот**

- ❏ Проверете дали оригиналот е поставен правилно според ознаките за порамнување.
- ❏ Ако рабовите на скенираната слика недостасуваат, малку поместете го оригиналот подалеку од работ на стаклото на скенерот.
- ❏ Кога скенирате од контролниот панел и ако го изберете функцијата за автоматско сечење на областа за скенирање, отстранете каква било нечистотија од стаклото на скенерот и капакот на документот. Ако има нечистотија околу оригиналот, опсегот на скенирање се проширува за да ја опфати.

#### **Поврзани информации**

- & ["Ставање оригинали" на страница 57](#page-56-0)
- & ["Чистење на Стакло на скенерот" на страница 230](#page-229-0)

# **Текстот не е правилно препознаен при зачувување како PDF што може да се пребарува**

- ❏ Од прозорецот **Опции за формат на слика** во Epson Scan 2, проверете дали **Јазик на текст** е правилно поставен од јазичето **Текст**.
- ❏ Проверете дали оригиналот е правилно поставен.
- ❏ Користете го оригиналот со јасен текст. Препознавањето на текст може да го нема за следниве типови на оригинали.
	- ❏ Оригинали коишто се многубројно копирани
	- ❏ Оригинали коишто се примени преку факс (со ниска резолуција)
	- ❏ Оригинали на коишто растојанието помеѓу бувките или редовите е премногу мало
	- ❏ Оригинали со испечатени или подтцратни линии врз текстот
	- ❏ Оригинали со ракописен текст
	- ❏ Оригинали со свиткувања или набрчувања
- ❏ Во Epson Scan 2, кога **Тип слика** на јазичето **Главни поставки** е поставено на **Црно-бело**, приспособете го **Праг** на јазичето **Напредни поставки**. Кога го зголемувате **Праг**, црната област станува поголема.
- ❏ Во Epson Scan 2, изберете го јазичето **Напредни поставки**, а потоа **Опција за слика** > **Подобрување текст**.

#### **Поврзани информации**

 $\blacktriangleright$  ["Скенирање со користење на Epson Scan 2" на страница 146](#page-145-0)

## **Не може да се решат проблемите во скенираната слика**

Ако сте се обиделе со сите решенија и не сте го решиле проблемот, започнете со Epson Scan 2 поставките со користење на Epson Scan 2 Utility.

#### *Белешка:*

Epson Scan 2 Utility е апликација којашто доаѓа со Epson Scan 2.

- 1. Активирајте го Epson Scan 2 Utility.
	- ❏ Windows 10/Windows Server 2016

Кликнете на копчето за стартување па изберете **EPSON** > **Epson Scan 2 Utility**.

❏ Windows 8.1/Windows 8/Windows Server 2012 R2/Windows Server 2012

Внесете го името на апликацијата во полето за пребарување, а потоа изберете ја прикажаната икона.

❏ Windows 7/Windows Vista/Windows XP/Windows Server 2008 R2/Windows Server 2008/Windows Server 2003 R2/Windows Server 2003

Кликнете на копчето за вклучување и изберете **Сите програми** и **Програми** > **EPSON** > **Epson Scan 2** > **Epson Scan 2 Utility**.

❏ Mac OS

Изберете **Започни** > **Апликации** > **Epson Software** > **Epson Scan 2 Utility**.

- 2. Изберете го јазичето **Друго**.
- 3. Кликнете **Ресетирај**.

#### *Белешка:*

Ако со активирањето не се реши проблемот, деинсталирајте го и повторно инсталирајте го Epson Scan 2.

## **Поврзани информации**

- & ["Деинсталирање апликации" на страница 241](#page-240-0)
- & ["Инсталирање на најнови апликации" на страница 239](#page-238-0)

# **Не може да се зачува скенираната слика во споделената папка**

## **Проверување на пораки на печатач**

Пораките за грешка се прикажани на контролната табла на печатачот кога ќе настане грешка.

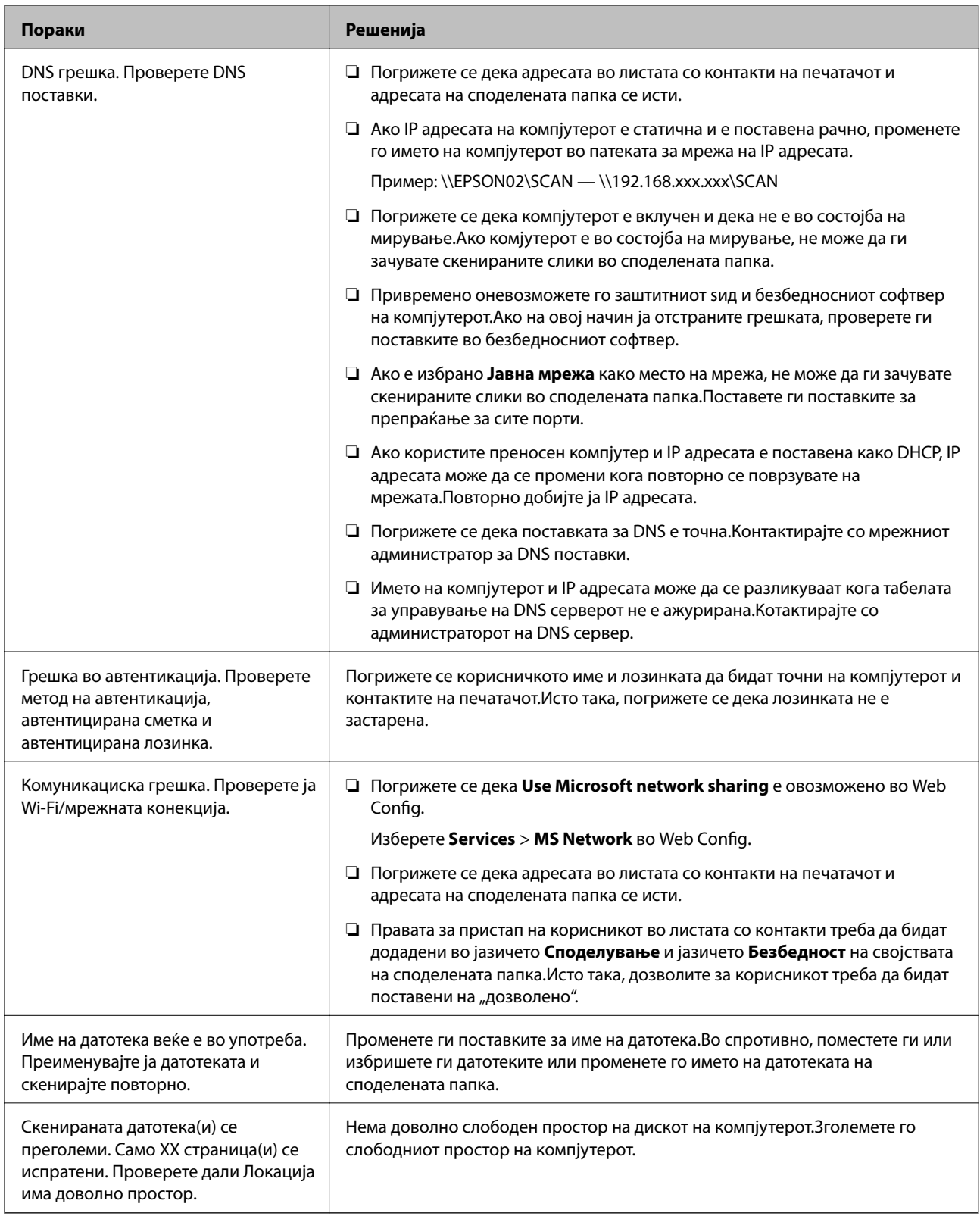

## **Проверување на местото каде што настанала грешка**

Кога зачувувате скенирани слики во споделената папка, процесот на зачувување е следен.Може да го проверите местото каде што настанала грешка.

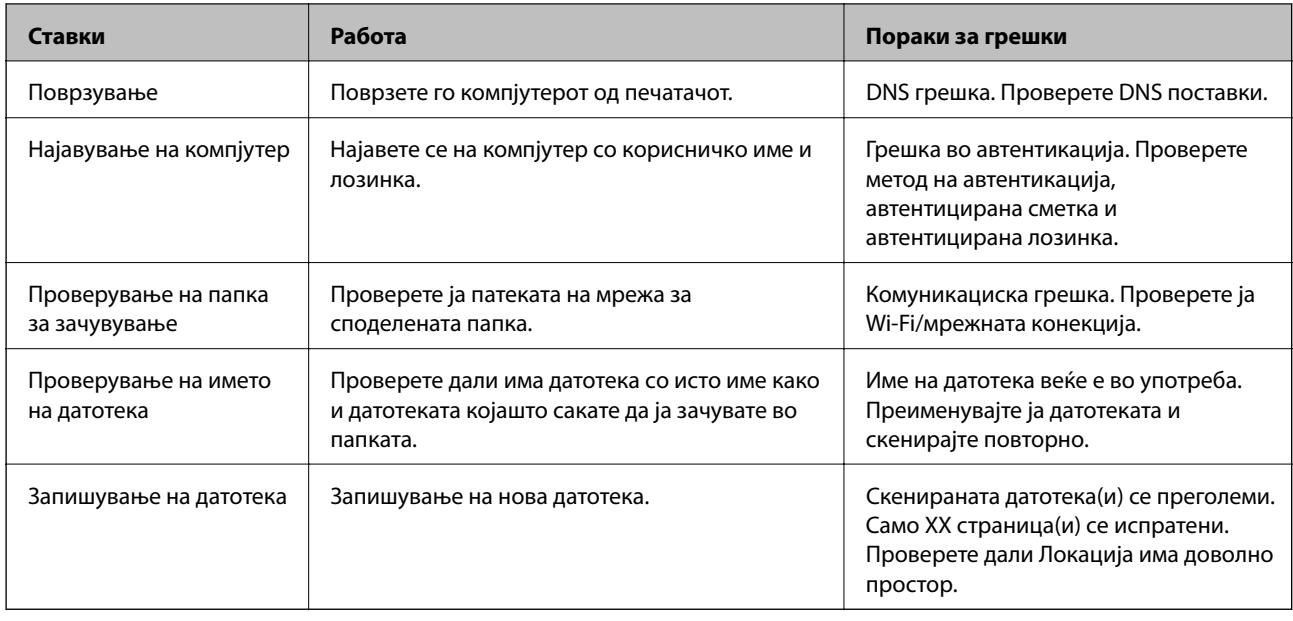

# **За зачувување на скенираните слики е потребно долго време**

Проверете ги следниве точки.

- ❏ Погрижете се дека поставката за DNS е точна.
- ❏ Погрижете се дека поставката за DNS е точна кога го проверувате Web Config.
- ❏ Погрижете се дека името на доменот DNS е точно.

# **Менување помеѓу приватна мрежа и јавна мрежа**

Местото на мрежа е поставено како профил за мрежни конекции во Windows 7 или понова верзија.Споделените поставки и поставки за заштитниот ѕид се поставени во согласност со местото на мрежа.

Користете **Приватна мрежа**, **Домашна мрежа** или **Мрежа во канцеларија** за да дозволите пристап на мрежа во домашни услови или во канцеларија.За да пристапите до јавни бежични LAN како на пример на аеродром или станица, користете **Јавна мрежа** којашто е побезбедна од приватната мрежа.

Користете **Приватна мрежа**, **Домашна мрежа** или **Мрежа во канцеларија** за да ги зачувате скенираните слики во споделената папка.

## *Белешка:*

Во зависност од околината, *Мрежа на домен* ќе се користи како место на мрежа.

Изберете го местото на мрежа кога го поврзувате компјутерот на мрежа за прв пат.Не може да ги зачувувате скенираните слики во споделената папка кога избирате јавна мрежа како место на мрежа.Повторно поставете го местото на мрежа.

Имињата на местото на мрежа се разликуваат во Windows 10/Widows 8.1/Windows 8 и Windows 7.

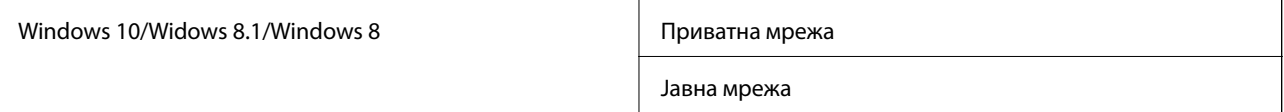

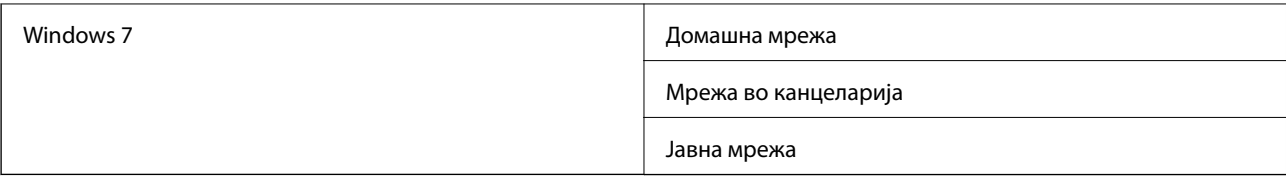

Може да ги проверите поставките за мрежа во **Контролна табла** > **Мрежа и центар за споделување**.

## **Менување на место на мрежа**

Активностите за менување на место на мрежа се разликуваат во зависност од оперативниот систем.

## **Поврзани информации**

- $\blacklozenge$  "Менување на место на мрежа Windows 10" на страница 278
- $\blacktriangleright$  "Менување на место на мрежа Windows 8.1" на страница 278
- $\blacklozenge$  ["Менување на место на мрежа Windows 8" на страница 279](#page-278-0)
- $\blacktriangleright$  ["Менување на место на мрежа Windows 7" на страница 279](#page-278-0)

## *Менување на место на мрежа — Windows 10*

#### *Белешка:*

Најавете се како администратор.

- 1. Кликнете на ознаката за Windows за да се прикаже стартното мени и кликнете на иконата за поставка.
- 2. Во прозорецот **Поставки**, кликнете на **Мрежа и интернет**.
- 3. Во прозорецот **Мрежа и интернет**, кликнете на името на поврзана мрежа.
	- ❏ Изберете **Wi-Fi** кога користите бежична конекција.
	- ❏ Изберете **Ethernet** кога користите жична конекција.
- 4. Ако се прикажани SSID во прозорецот, разгледајте ја листата и кликнете на **Напредни опции**.
- 5. Поставете го **Направи го овој компјутер видлив**.Изберете **Вклучено** за да ги зачувате скенираните слики во споделената папка.
	- ❏ Изберете **Вклучено** (приватна мрежа) кога се поврзувате домашна мрежа или мрежа во канцеларија.
	- ❏ Изберете **Исклучено** (јавна мрежа) кога се поврзувате на јавна мрежа.

*Белешка:*

Може да го проверите местото на мрежа во *Мрежа и центар за споделување*.

## *Менување на место на мрежа — Windows 8.1*

#### *Белешка:*

Најавете се како администратор.

1. Иконата се прикажува така што ќе го поставите покажувачот на глувчето на долната десна страна на екранот и ќе кликнете на **Поставки**.

- <span id="page-278-0"></span>2. Кликнете на **Промени поставки за компјутер** во прозорецот **Поставки**.
- 3. Кликнете на **Мрежа** во прозорецот **Поставки за компјутер**.
- 4. Кликнете на поврзаната мрежа во прозорецот **Мрежа**.
- 5. Поставете го **Пронајди уреди и содржина**.Изберете **Вклучено** за да ги зачувате скенираните слики во споделената папка.
	- ❏ Изберете **Вклучено** (приватна мрежа) кога се поврзувате домашна мрежа или мрежа во канцеларија.
	- ❏ Изберете **Исклучено** (јавна мрежа) кога се поврзувате на јавна мрежа.

## *Белешка:*

- ❏ *Пронајди уреди и содржина* се прикажува кога се најавувате како администратор.
- ❏ Може да го проверите местото на мрежа во *Мрежа и центар за споделување*.

## *Менување на место на мрежа — Windows 8*

## *Белешка:*

Најавете се како администратор.

- 1. Иконата се прикажува така што ќе го поставите покажувачот на глувчето на долната десна страна на екранот и ќе кликнете на **Поставки**.
- 2. Кликнете на иконата за поврзана мрежа во прозорецот **Поставки**.
- 3. Кликнете со десното копче на поврзаната мрежа во прозорецот **Мрежа** и кликнете на **Вклучи го или исклучи го споделувањето** во прикажаното мени.
- 4. **Дали сакате да го вклучите споделувањето помеѓу компјутерот и поврзете ги уредите на оваа мрежа?** е прикажано, изберете го соодветниот одговор за место на мрежа.Изберете **Да** за да ги зачувате скенираните слики во споделената папка.
	- ❏ Изберете **Да** (приватна мрежа) кога се поврзувате домашна мрежа или мрежа во канцеларија.

❏ Изберете **Не** (јавна мрежа) кога се поврзувате на јавна мрежа.

## *Белешка:*

Може да го проверите местото на мрежа во *Мрежа и центар за споделување*.

## *Менување на место на мрежа — Windows 7*

## *Белешка:*

Најавете се како администратор.

- 1. Кликнете на копчето за вклучување и изберете **Контролна табла**.
- 2. Отворете **Мрежа и центар за споделување**.
	- ❏ **Категорија** преглед: Изберете **Мрежа и интернет** > **Мрежа и центар за споделување**.
	- ❏ **Мали икони** преглед: Кликнете на **Мрежа и центар за споделување**.
- 3. Кликнете на место на мрежа во **Прегледај ги активните мрежи**.
- 4. Поставете го местото на мрежа.
	- ❏ Изберете **Домашна мрежа** или **Мрежа во канцеларија** кога се поврзувате домашна мрежа или мрежа во канцеларија.
	- ❏ Изберете **Јавна мрежа** кога се поврзувате на јавна мрежа.
- 5. Проверете ја содржината и кликнете на **Затвори**.

# **Други проблеми со скенирање**

## **Брзината на скенирање е бавна**

- ❏ Намалете ја резолуцијата, а потоа скенирајте повторно. Кога резолуцијата е висока, скенирањето може да трае одредено време.
- ❏ Брзината на печатење може да биде намалена во зависност од функциите за прилагодување на сликата во Epson Scan 2.
- **□ На екранот Конфигурација** што се прикажува со кликнување на копчето В во Epson Scan 2, ако поставите **Тивок режим** на картичката **Скенирај**, брзината на скенирање може да биде намалена.

## **Поврзани информации**

 $\blacktriangleright$  ["Скенирање со користење на Epson Scan 2" на страница 146](#page-145-0)

## **Не може да се испрати скенираната слика по е-пошта**

Проверете дали сте ги конфигурирале поставките на серверот за е-пошта.

## **Скенирањето сопира кога се скенира во PDF/Multi-TIFF**

- ❏ Кога скенирате со користење на Epson Scan 2, можете да скенирате континуирано до 999 страници во PDF-формат и до 200 страници во Multi-TIFF формат. Кога скенирате користејќи ја контролната табла, може континуирано да скенирате до 50 страници во еднострано скенирање користејќи ADF и до 100 страници во двострано скенирање користејќи ADF и кога скенирате користејќи стакло на скенерот.
- ❏ Кога скенирате многу документи, препорачуваме да скенирате во сиви тонови.
- ❏ Зголемете го слободното место на дискот на компјутерот. Скенирањето може да сопре ако нема доволно слободно место.
- ❏ Обидете се со скенирање во помала резолуција. Скенирањето сопира ако вкупното количество податоци го достигне ограничувањето.

## **Поврзани информации**

 $\blacktriangleright$  ["Скенирање со користење на Epson Scan 2" на страница 146](#page-145-0)

# <span id="page-280-0"></span>**Проблеми при испраќање и примање факсови**

# **Не можат да се праќаат или примаат факсови**

- ❏ Употребете ја **Провери факс врска** на контролната табла за да извршите автоматска проверка на поврзувањето за факс.Обидете се со решенијата отпечатени во извештајот.
- ❏ Проверете го прикажаниот код за грешка за неупешната задача за испраќање факс и обидете се со решенијата опишани во листата за кодови за грешка.
- ❏ Проверете ја поставката за **Тип линија**.Поставувањето на **PBX** може да го реши проблемот.Ако телефонскиот систем бара код за надворешен пристап за да добиете надворешна линија, регистрирајте го кодот за пристап во печатачот и внесете # (тараба) на почетокот од бројот на факс кога испраќате.
- ❏ Ако се појави комуникациска грешка, променете ја поставката за **Брзина на факс** на **Бавно (9,600bps)** преку контролната табла.
- ❏ Проверете дали работи ѕидниот телефонски приклучок со тоа што ќе го поврзете телефонот и ќе го тестирате.Доколку не можете да повикате или да примите повици, јавете се во телекомуникациската компанија.
- ❏ За да се поврзете на DSL-телефонска линија, треба да користите DSL-модем со вграден DSL-филтер или да инсталирате одделен DSL-филтер на линијата.Контактирајте со давателот на DSL-услугите.
- ❏ Ако поврзувате DSL-телефонска линија, поврзете го печатачот директно на ѕиден телефонски приклучок за да проверите дали печатачот може да испрати факсови.Ако функционира, проблемот може да е предизвикан од DSL-филтерот.Контактирајте со давателот на DSL-услугите.
- ❏ Вклучете го поставувањето **ECM** на контролната табла.Факсовите во боја не можат да се пратат/примат кога е вклучено **ECM**.
- ❏ За да испраќате или примате факсови преку компјутерот, уверете се дека печатачот е поврзан преку УСБ-кабел или мрежа и дека двигателот PC-FAX е инсталиран на компјутерот.Двигателот PC-FAX се инсталира заедно со FAX Utility.
- ❏ Во Windows, уверете се дека печатачот (факсот) се прикажува во **Уреди и печатачи**, **Печатач** или Печатачи и друг хардвер. Печатачот (факсот) е прикажан како "EPSON XXXXX (FAX)". Ако печатачот (факсот) не е прикажан, деинсталирајте го и повторно инсталирајте го FAX Utility.Погледнете го следново за да пристапите до **Уреди и печатачи**, **Печатач** или **Печатачи и друг хардвер**.
	- ❏ Windows 10

Кликнете со десното копче на копчето за стартување, или притиснете и задржете го, а потоа изберете **Контролна табла** > **Види уреди и печатачи** во **Хардвер и звук**.

❏ Windows 8.1/Windows 8

Изберете **Работна површина** > **Поставувања** > **Контролна табла** > **Види уреди и печатачи** во **Хардвер и звук** или **Хардвер**.

❏ Windows 7

Кликнете на копчето за стартување и изберете **Контролна табла** > **Погледни ги уредите и печатачите** во **Хардвер и звук** или **Хардвер**.

❏ Windows Vista

Кликнете на копчето за стартување и изберете **Контролна табла** > **Печатачи** во **Хардвер и звук**.

❏ Windows XP

Кликнете на копчето за стартување и изберете **Поставки** > **Контролна табла** > **Печатачи и друг хардвер** > **Печатачи и факсови**.

- ❏ Во Mac OS, проверете го следново.
	- ❏ Изберете **Системски параметри** од менито > **Печатачи и скенери** (или **Печати и скенирај**, **Печати и испрати по факс**) и погрижете се дека е прикажан печатачот (факсот).Печатачот (факсот) е прикажан како "FAX XXXX (USB)" или "FAX XXXX (IP)". Ако печатачот (факсот) не е прикажан, кликнете на [**+**] и регистрирајте го печатачот (факсот).
	- ❏ Изберете **Системски параметри** од менито > **Печатачи и скенери** (или **Печати и скенирај**, **Печати и испрати по факс**) и двапати кликнете на печатачот (факсот).Ако печатачот е паузиран, кликнете, кликнете на **Продолжи** (или **Продолжи со печатење**).

## **Поврзани информации**

- & ["Провери факс врска" на страница 214](#page-213-0)
- $\rightarrow$  ["Осн поставки" на страница 212](#page-211-0)
- $\blacktriangleright$  ["Код за грешка на менито за статус" на страница 246](#page-245-0)
- & ["Поставувања за телефонски систем PBX" на страница 157](#page-156-0)
- $\rightarrow$  ["Поврзување на печатачот со телефонска линија" на страница 152](#page-151-0)
- $\blacktriangleright$  ["Деинсталирање апликации" на страница 241](#page-240-0)
- $\rightarrow$  ["Инсталирање на најнови апликации" на страница 239](#page-238-0)

# **Не може да се испраќаат факсови**

- ❏ Ако е вклучена опцијата за ограничување на корисниците, потребни се корисничко име и лозинка за да работи печатачот. Контактирајте со администраторот ако не ја знаете лозинката.
- ❏ Ако е вклучена опцијата за ограничување на корисниците и испраќате факс од компјутер, тогаш се врши корисничка автентикација со помош на корисничко име и лозинка поставени во двигателот за печатачот. Кога не можете да испратите факс поради грешка во автентикацијата, контактирајте со администраторот.
- ❏ Поставете ги информациите за заглавието за излезните факсови на контролната табла. Некои факсапарати автоматски ги одбиваат дојдовните факсови кои што немаат информации за заглавието.
- ❏ Ако сте ја блокирале идентификацијата за повикувачот, одблокирајте ја. Некои телефони или факсапарати автоматски ги отфрлаат анонимните повици.
- ❏ Прашајте го примачот дали е правилен бројот на факсот и дали факс-апаратот е подготвен да прими факс-порака.
- ❏ Проверете дали случајно сте испратиле факс со користење на функцијата за субадреса. Ако изберете примач со субадреса од листата со контакти, може да испратите факс со користење на функцијата за субадреса.
- ❏ Кога испраќате факсови со користење на функцијата за субадреса, прашајте го примачот дали неговата машина за факс може да прима факсови со користење на функцијата за субадреса.
- ❏ Кога испраќате факсови со користење на функцијата за субадреса, проверете дали се точни субадресата и лозинката. Проверете со примачот дали се совпаѓаат субадресата и лозинката.

## **Поврзани информации**

- & ["Осн поставки" на страница 212](#page-211-0)
- $\rightarrow$  ["Не можат да се праќаат или примаат факсови" на страница 281](#page-280-0)
- $\rightarrow$  ["Испраќање на факс со Подадреса\(SUB\) и Лозинка\(SID\)" на страница 166](#page-165-0)

& ["Испраќање факсови на барање \(Со користење на Испраќање на повик/ Санд. за билтен\)" на](#page-166-0) [страница 167](#page-166-0)

# **Не може да се испраќаат факсови до специфичен примач**

Проверете го следново ако не можете да испраќате факсови до одреден примач поради грешка.

- ❏ Доколку апаратот на примачот не одговори на повикот во рок од 50 секунди откако печатачот ќе заврши со бирање, повикот завршува без грешка. Повикувајте со помош на опцијата (**Подиг.слуш.**) или користете поврзан телефон за да проверите колку е потребно пред да чуете тон за факс. Ако се потребни повеќе од 50 секунди, додавајте паузи по бројот за факс за да го испратите факсот. Допрете за да внесете пауза. Се внесува тире како ознака за пауза. Една пауза е околи три секунди. Додајте повеќе паузи ако треба.
- ❏ Ако сте го избрале примачот од листата на контакти, потврдете дали регистрираните информации се точни. Ако информациите се точни, изберете го примачот од листата на контакти, допрете **Уреди** и променете ја **Брзина на факс** на **Бавно (9,600bps)**.

## **Поврзани информации**

- & ["Испраќање факсови по потврдата за статус на примачот" на страница 162](#page-161-0)
- $\rightarrow$  ["Бирање за испраќање факсови од надворешен телефон" на страница 162](#page-161-0)
- & ["Управување со контактите" на страница 63](#page-62-0)
- $\rightarrow$  ["Не можат да се праќаат или примаат факсови" на страница 281](#page-280-0)

# **Не можат да се испраќаат факсови во одредено време**

Правилно поставете ги датумот и времето на контролната табла.

## **Поврзани информации**

- $\blacktriangleright$  ["Испраќање факсови во црно-бело во одредено време \(Испрати факс подоцна\)" на страница 164](#page-163-0)
- & ["Осн поставки" на страница 67](#page-66-0)

# **Не може да се примаат факсови**

- ❏ Ако сте се претплатиле на услуга за препраќање повик, печатачот не ќе може да прима факсови.Контактирајте го давателот на услугата.
- ❏ Доколку немате поврзано телефон на печатачот, поставете ја поставката **Режим за прием** на **авто.** од контролната табла.
- ❏ Под следниве услови, на печатачот му снемува меморија и не може да прима факсови.Видете решавање проблеми за информации за справување со грешката за полна меморија.
	- ❏ Вкупно 100 примени документи се зачувани во влезното сандаче и доверливото сандаче.
	- ❏ Меморијата на печатачот е полна (100%).
- ❏ Кога примате факсови со користење на функцијата за субадреса, проверете дали се точни субадресата и лозинката.Проверете со испраќачот дали се совпаѓаат субадресата и лозинката.
- ❏ Проверете дали бројот на факс на испраќачот е регистриран на **Листа со одбиени броеви**.Факсовите испратени од броевите коишто се додадени на оваа листа се блокираат кога **Листа со одбиени броеви** во **Одбивање факс** е овозможено.
- ❏ Проверете дали бројот на факс на испраќачот е регистриран во листата со контакти.Факсовите испратени од броевите коишто не се регистрирани на оваа листа се блокираат кога **Нерегистрирани контакти** во **Одбивање факс** е овозможено.
- ❏ Прашајте го испраќачот ако информациите во заглавието се поставени на неговата машина за факс.Факсовите коишто не ги содржат информациите во заглавието се блокираат кога **Блокирано празно заглавје на факс** во **Одбивање факс** е овозможено.

## **Поврзани информации**

- & ["Осн поставки" на страница 212](#page-211-0)
- & ["Не можат да се праќаат или примаат факсови" на страница 281](#page-280-0)
- & "Се случува грешка поради полна меморија" на страница 284

& ["Примање на факсови од билтенот со субадреса \(SEP\) и лозинка \(PWD\) \(Примање на повик\)" на](#page-171-0) [страница 172](#page-171-0)

## **Не може да ги зачувам примените факсови на мемориски уред**

Проверете дали меморискиот уред е поврзан на печатачот и потоа проверете ги **Поставки за прием**.

## **Поврзани информации**

& ["Зачувување на примени факсови на надворешен мемориски уред \(Безусловно Зачувај/Препрати\)" на](#page-175-0) [страница 176](#page-175-0)

& ["Зачувување на примени факсови на надворешен мемориски уред \(Услов. Зачувај/Препрати\)" на](#page-181-0) [страница 182](#page-181-0)

# **Се случува грешка поради полна меморија**

- ❏ Доколку печатачот е поставен да ги зачувува примените факсови во влезното сандаче или во доверливото сандаче, избришете ги факсовите коишто веќе сте ги прочителе од влезното сандаче или доверливото сандаче.
- ❏ Доколку печатачот е поставен да ги зачувува примените факсови на компјутер, вклучете го компјутерот што е поставен да ги зачувува факсовите.Откако факсовите ќе се зачуваат на компјутерот, тие се бришат од меморијата на печатачот.
- ❏ Доколку печатачот е поставен да ги зачувува примените факсови на мемориски уред, поврзете го уредот, на којшто сте креирале папка за зачувување на факсовите, на печатачот.Откако факсовите ќе се зачуваат на уредот, тие се бришат од меморијата на печатачот.Уверете се дека уредот има доволно расположлива меморија и дека не заклучена за запишување.
- ❏ Дури и ако меморијата е полна, може да испраќате факсови со користење на едно од следниве решенија.
	- ❏ Испратете факс со користење на функцијата **Директно испраќање** кога испраќате факс во црно-бело.
	- ❏ Испратете факс со вртење од надворешен телефонски уред.
	- ❏ Испратете факс со користење на функцијата (**Подиг.слуш.**).
	- ❏ Испратете факс така што ќе ги разделете оригиналите на два или повеќе за да ги испратите во неколку серии.
- ❏ Ако печатачот не може да отпечати примен факс поради грешка на печатачот, како заглавена хартија, може да се јави грешка за полна меморија.Отстранете го проблемот на печатачот, па контактирајте со испраќачот за да го замолите да го испрати факсот повторно.

## **Поврзани информации**

- & ["Зачувување на примени факсови во влезното сандаче \(Безусловно Зачувај/Препрати\)" на страница 174](#page-173-0)
- & ["Зачувување на примени факсови во влезното сандаче или во доверливото сандаче \(Услов. Зачувај/](#page-178-0) [Препрати\)" на страница 179](#page-178-0)
- $\blacktriangleright$  ["Примање на факсови на компјутер" на страница 190](#page-189-0)
- & ["Зачувување на примени факсови на надворешен мемориски уред \(Безусловно Зачувај/Препрати\)" на](#page-175-0) [страница 176](#page-175-0)
- & ["Зачувување на примени факсови на надворешен мемориски уред \(Услов. Зачувај/Препрати\)" на](#page-181-0) [страница 182](#page-181-0)
- $\blacklozenge$  ["Испраќање многу страници од документ во црно-бело \(Директно испраќање\)" на страница 163](#page-162-0)
- $\rightarrow$  ["Бирање за испраќање факсови од надворешен телефон" на страница 162](#page-161-0)
- $\blacktriangleright$  ["Испраќање факсови по потврдата за статус на примачот" на страница 162](#page-161-0)
- $\blacktriangleright$  ["Отстранување заглавена хартија" на страница 251](#page-250-0)

## **Квалитетот на испратениот факс е лош**

- ❏ Исчистете го стакло на скенерот.
- ❏ Исистете го ADF.
- ❏ Променете ја поставката **Вид на ор.** на контролната табла. Ако оригиналите содржат и текст и слики, изберете **Фотографија**.
- ❏ Променете ја поставката **Густина** на контролната табла.
- ❏ Ако не сте сигурни за можностите на факс машината на примачот, овозможете ја функцијат **Директно испраќање** или изберете **Фино** како поставка за **Резолуција**.

Ако изберете **Супер фино** или **Ултра фино** за факс во црно-бело и го испратите факсот без користење на функкцијата **Директно испраќање**, печатачот може автоматски да ја намали резолуцијата.

❏ Вклучете го поставувањето **ECM** на контролната табла.

## **Поврзани информации**

- & ["Поставки на факс" на страница 203](#page-202-0)
- & ["Осн поставки" на страница 212](#page-211-0)
- & ["Чистење на Стакло на скенерот" на страница 230](#page-229-0)
- $\blacktriangleright$  "Чистење на АDF" на страница 228

## **Факсовите се испратени со погрешна големина**

- ❏ Пред да испраќате документ со големина A3, прашајте го примачот дали апаратот подржува формат A3. Ако гледате **OК (намалена големина)** во извештајот за пренос на факс, факс-апаратот на примачот не поддржува А3 формат.
- ❏ Кога испраќате факс преку стакло на скенерот, ставете го оригиналот правилно порамнувајќи го аголот со ознаката за потекло. Изберете ја оригиналната големина на контролната табла.
- ❏ Исчистете ги стакло на скенерот и капакот за документи. Ако на стаклото има прашина или дамки, областа за скенирање може да се прошири за да ги опфати прашината или дамките со што може да создаде погрешна позиција за скенирање или мали слики.

## **Поврзани информации**

- & ["Поставки на факс" на страница 203](#page-202-0)
- & ["Ставање оригинали" на страница 57](#page-56-0)
- & ["Чистење на Стакло на скенерот" на страница 230](#page-229-0)

# **Квалитетот на примениот факс е лош**

- ❏ Вклучете го поставувањето **ECM** на контролната табла.
- ❏ Контактирајте со испраќачот и прашајте го да го испрати со користење режим со висок квалитет.
- ❏ Препечатете го примениот факс. Изберете **Дневник** од **Job/Status** за повторно да го отпечатите факсот.

## **Поврзани информации**

- & ["Осн поставки" на страница 212](#page-211-0)
- $\rightarrow$  ... Проверка на историјата за задачи за факс" на страница 202

# **Не може да прима факсови со А3 формат**

- ❏ Проверете дали поставката за големина на хартијата на изворот на хартија што содржи А3 хартија е поставен на A3, а потоа дали изворот на хартија е поставен за да се користи со опцијата за факс. Изберете **Поставки** > **Општи поставки >Поставки за печатач** > **Поставки за извор хартија** > **Поставки за автом. бирање** > **Факс**, а потоа проверете во вклучениот извор(и) на хартија.
- ❏ Проверете дали е избрана А3 **Големина на хартија за примање**. Изберете **Поставки** > **Општи поставки >Поставки на факс** > **Осн поставки** > **Големина на хартија за примање** и проверете дали е избрана А3.

#### **Поврзани информации**

- $\blacktriangleright$  ["Поставки за печатач" на страница 68](#page-67-0)
- $\rightarrow$  ["Осн поставки" на страница 212](#page-211-0)

## **Примените факсови не се печатат**

❏ Ако се јавила грешка кај печатачот, како заглавена хартија, печатачот не може да ги печати примените факсови. Проверете го печатачот.

❏ Доколку печатачот е поставен да ги зачувува примените факсови во влезното сандаче или во доверливото сандаче, примените факсови не се печатат автоматски. Проверете на **Поставки за прием**.

#### **Поврзани информации**

- $\blacktriangleright$  ["Проверување на состојбата на печатачот" на страница 244](#page-243-0)
- $\rightarrow$  ["Отстранување заглавена хартија" на страница 251](#page-250-0)
- & ["Зачувување на примени факсови во влезното сандаче \(Безусловно Зачувај/Препрати\)" на страница 174](#page-173-0)

& ["Зачувување на примени факсови во влезното сандаче или во доверливото сандаче \(Услов. Зачувај/](#page-178-0) [Препрати\)" на страница 179](#page-178-0)

# **Страниците се празни или само мал дел на текст е отпечатен на втората страница во примените факсови**

Може да печатите на една страница со користење на функцијата **Избриши податоци за печатење по делењето** во **Поставки за делење страници**.

Изберете **Избриши горен дел** или **Избриши дно** во **Избриши податоци за печатење по делењето** и приспособете го **Праг**. Со зголемување на прагот се зголемува избришаното количество; повисок праг ви дава поголема можност за печатење на една страница.

#### **Поврзани информации**

& ["Поставки за печатење" на страница 210](#page-209-0)

# **Други проблеми со факсирање**

## **Не можат да се вршат повици на поврзаниот телефон**

Поврзете го телефонот на портата EXT. од печатачот и кренете го приемникот. Ако не можете да слушнете тон за избирање, поврзете го телефонскиот кабел правилно.

#### **Поврзани информации**

 $\blacklozenge$  ["Поврзување на телефонот со печатачот" на страница 154](#page-153-0)

# **Телефонската секретарка не може да одговара на гласовни повици**

На контролната таба, поставете ја поставката на печатачот **Ѕвонења за одговор** на поголем број отколку бројот на ѕвонења за телефонската секретарка.

#### **Поврзани информации**

- & ["Осн поставки" на страница 212](#page-211-0)
- $\blacklozenge$  ["Поставувања за телефонска секретарка" на страница 170](#page-169-0)

# **Бројот на факсот не се прикажува на примените факсови или бројот е погрешен**

Испраќачот не ги поставил информациите за заглавието во факсот или се поставени погрешно. Контактирајте со испраќачот.

# **Други проблеми**

## **Мал електричен шок при допир на печатачот**

Ако на компјутерот се поврзани многу надворешни уреди, може да почувствувате мал електричен шок кога ќе го допрете печатачот. Ставете заземјување на компјутерот што е поврзан со печатачот.

# **Звуците додека работи се гласни**

Ако звуците се прегласни, вклучете **Тивок режим**.Оспособувањето на оваа карактеристика може да ја намали брзината на печатење.

❏ Контролна табла

Изберете на почетниот екран и овозможете го **Тивок режим**.

❏ Двигател за печатачот за Windows

Оспособете **Тивок режим** на картичката **Главна**.

❏ Двигател за печатачот за Mac OS

Изберете **Системски параметри** од менито > **Печатачи и скенери** (или **Печати и скенирај**, **Печати и испрати по факс**), па изберете го печатачот.Кликнете **Опции и производи** > **Опции** (или **Двигател**).Изберете **On** како поставка за **Тивок режим**.

❏ Epson Scan 2

Кликнете на копчето за да го отворите прозорецот **Конфигурација**.Следно, поставете **Тивок режим** на картичката **Скенирај**.
### **Заден отвор за додавање хартија е отстранет**

Повторно прикачете го заден отвор за додавање хартија со вертикално држење како што е прикажано подолу.

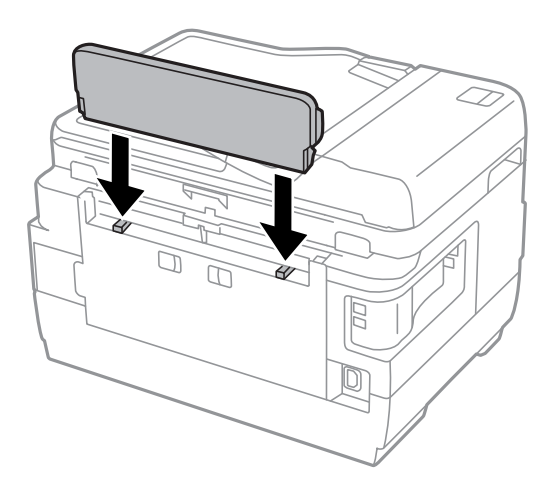

# **Датумот и времето не се точни**

Правилно поставете ги датумот и времето на контролната табла. По откажување на напојувањето поради гром или ако напојувањето не е вклучено долго време, часовникот може да покажува погрешно време.

### **Поврзани информации**

& ["Осн поставки" на страница 67](#page-66-0)

### **Меморискиот уред не е препознаен**

Оспособете го меморискиот уред во поставките **Интерфејс за мемориски уред** на контролната табла.

### **Поврзани информации**

& ["Поставки за печатач" на страница 68](#page-67-0)

### **Не може да се зачуваат податоци на мемориски уред**

- ❏ Проверете дали меморискиот уред е заштитен од запишување.
- ❏ Проверете дали на меморискиот уред има доволно достапна меморија. Ако меморијата е речиси полна, не може да се зачуваат податоци.

### **Поврзани информации**

 $\blacklozenge$  ["Спецификации за надворешен USB-уред" на страница 296](#page-295-0)

# **Заборавена лозинка**

Ако сте ја заборавиле администраторската лозинка, контактирајте со поддршката на Epson.

### **Поврзани информации**

 $\blacktriangleright$  ["Контактирање со поддршката на Epson" на страница 307](#page-306-0)

# **Апликацијата е блокирана од заштитен ѕид (само за Windows)**

Додајте ја апликацијата во дозволените програми на заштитниот ѕид на Windows во безбедносните поставки во **Контролна табла**.

# **"!" се прикажува на екранот за избирање фотографии**

"!" се прикажува на LCD-екранот кога сликовната датотека не е поддржана од производот.

### **Поврзани информации**

& ["Спецификации на поддржаните податоци" на страница 296](#page-295-0)

# **Технички спецификации**

# **Спецификации на печатачот**

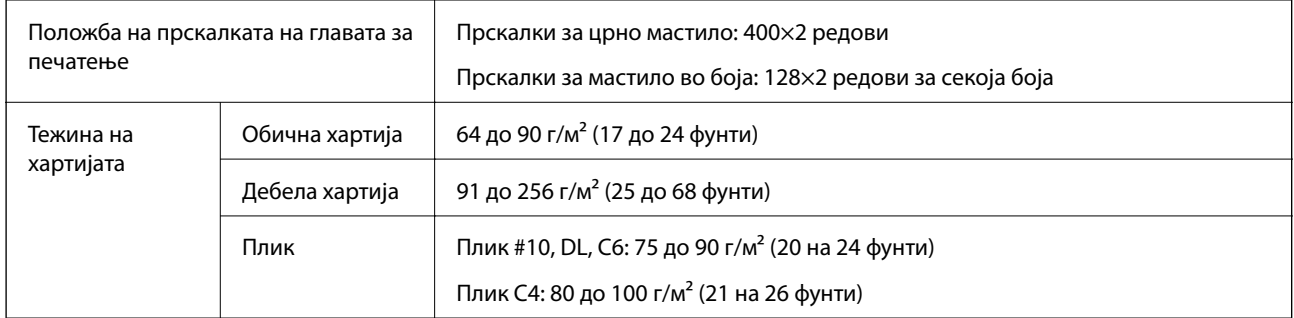

Дури и кога дебелината на хартијата е во рамки на овој опсег, може да не може да ја внесете хартијата во печатачот или квалитетот на печатење може да се намали во зависност од својствата и квалитетот на хартијата.

### **Област за печатење**

### *Површината за печатење за единични листови*

Квалитетот на печатењето може да е послаб во засенчените области поради механизмот на печатачот.

### **Печатење со рамки**

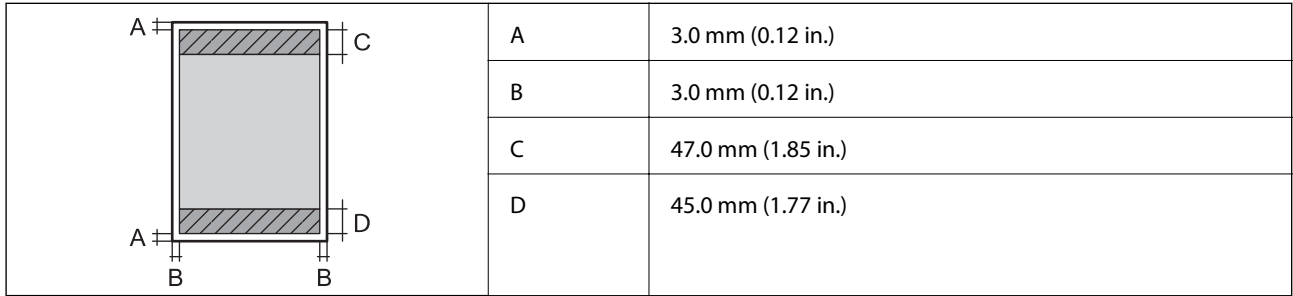

### **Печатење без рамка**

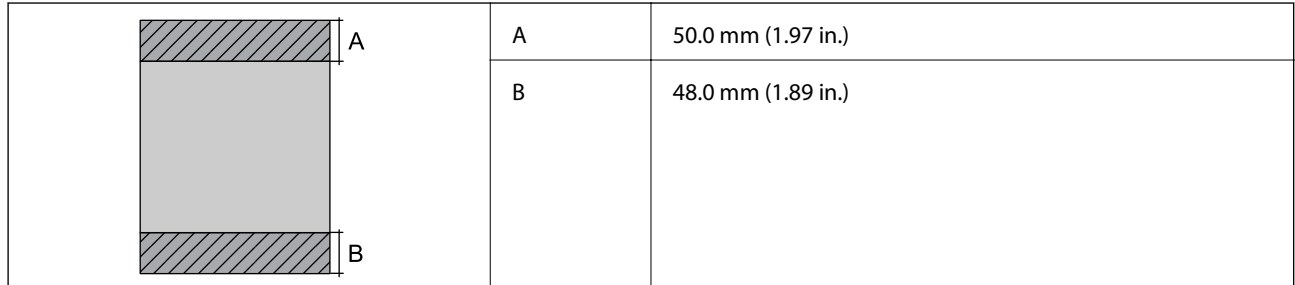

### *Површина за печатење за плика*

Квалитетот на печатењето може да е послаб во засенчените области поради механизмот на печатачот.

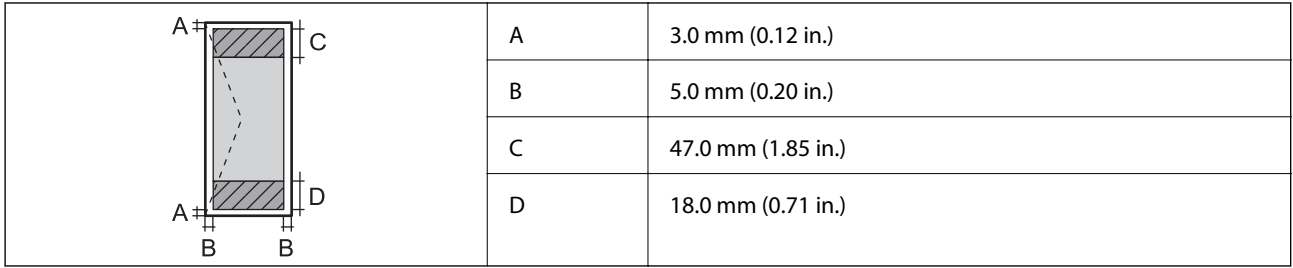

# **Спецификации на скенерот**

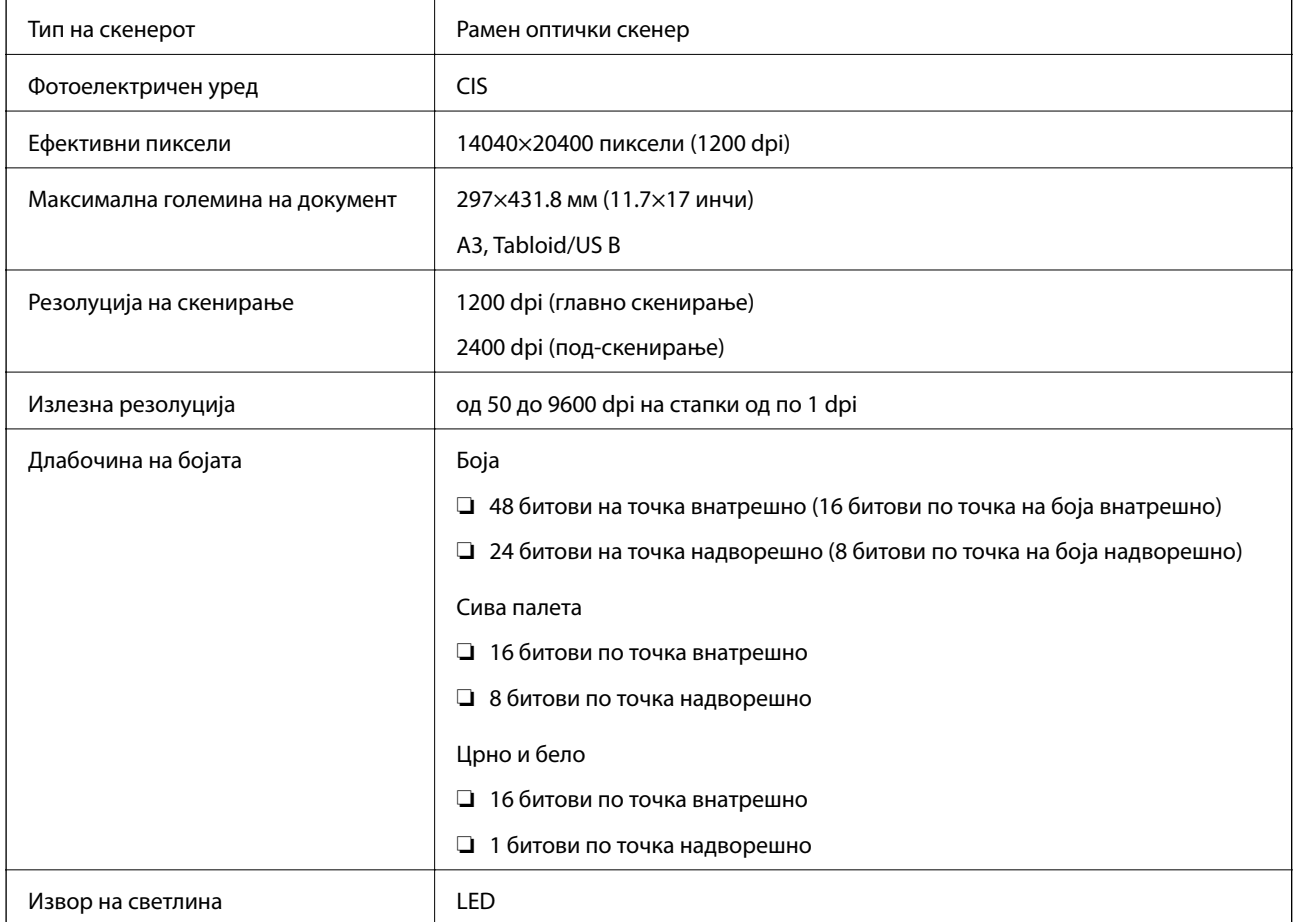

# **Спецификации на интерфејсот**

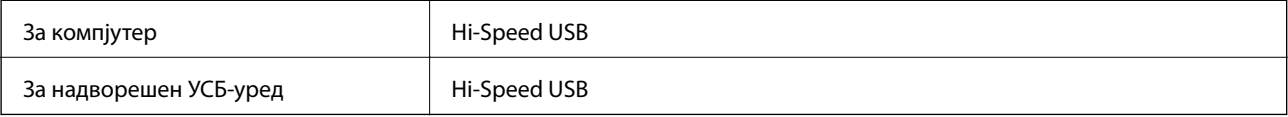

# **Спецификации за факс**

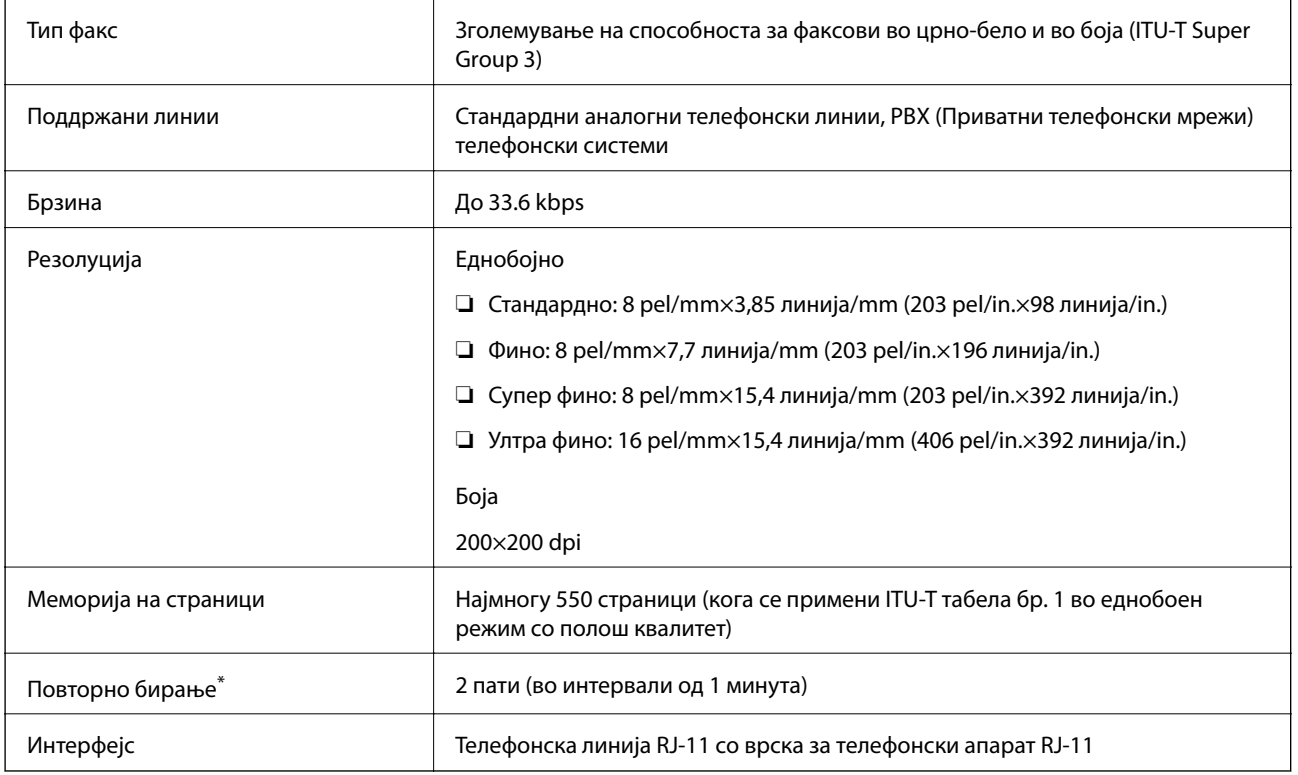

\* Спецификациите може да се разликуваат во зависност од земјата или регионот.

# **Листа на мрежни функции**

### **Функции на мрежата и IPv4/IPv6**

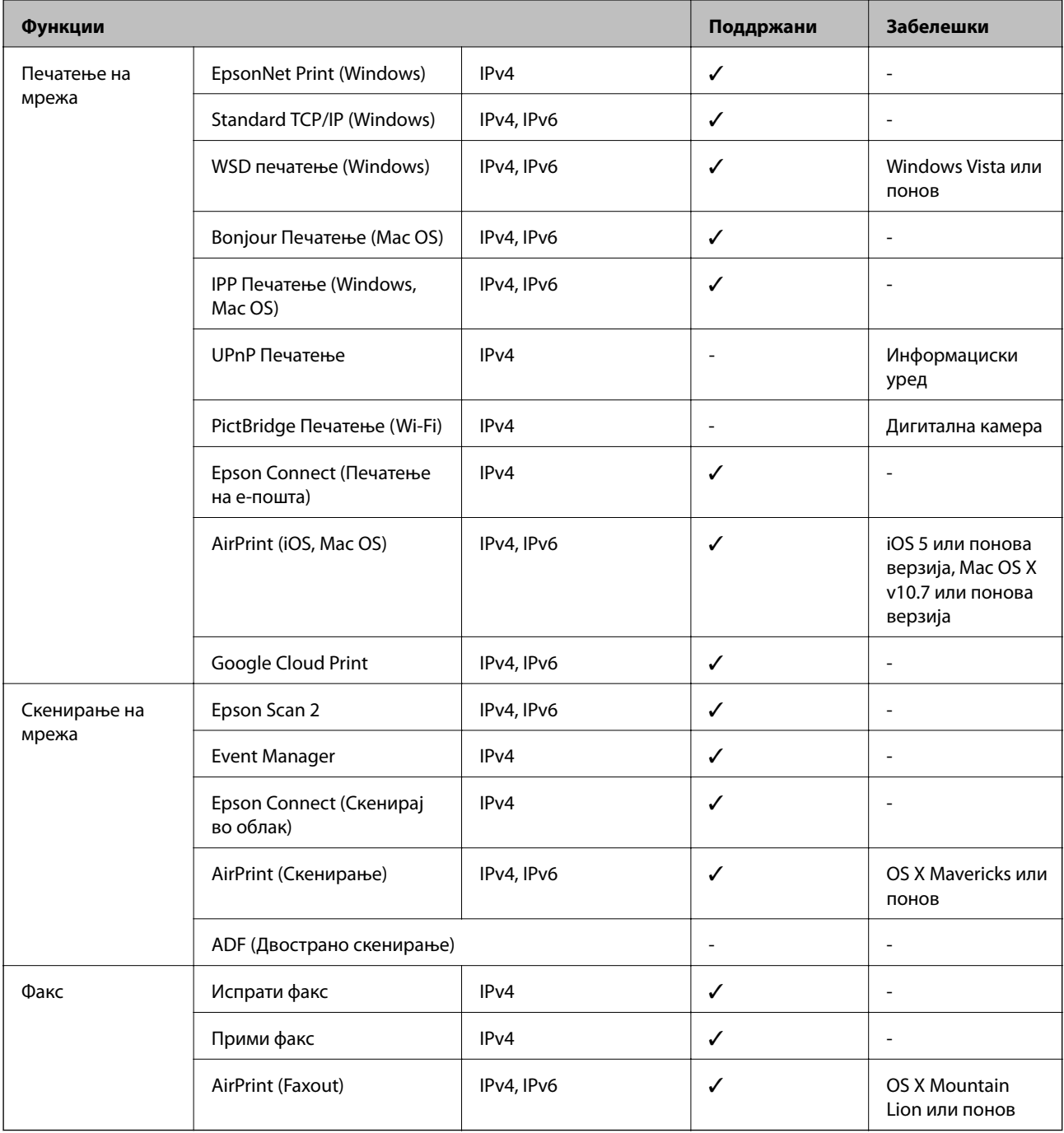

# **Спецификации за Wi-Fi**

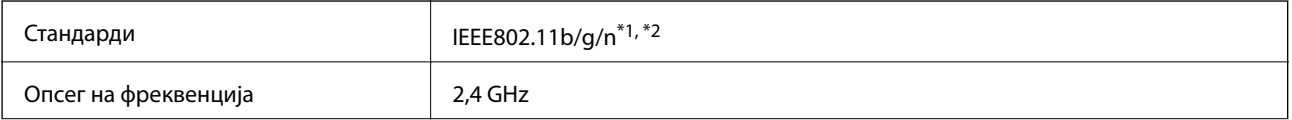

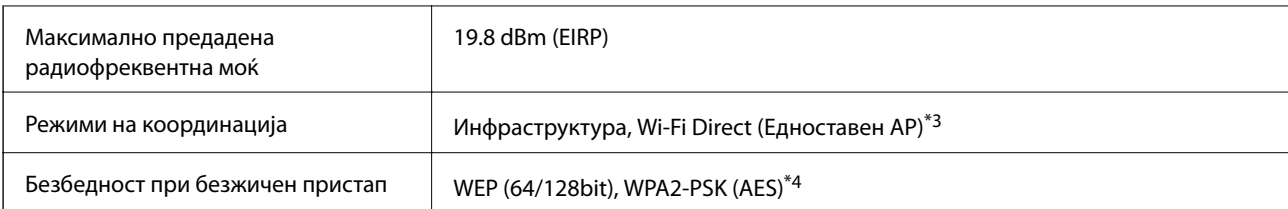

\*1 Ги исполнува или IEEE 802.11b/g/n или IEEE 802.11b/g во зависност од местото на продажба.

- \*2 IEEE 802.11n е достапно само за HT20.
- \*3 Не е поддржано за IEEE 802.11b.
- \*4 Во согласност со стандардите WPA2 со поддршка за WPA/WPA2 Personal.

# **Спецификации за етернет**

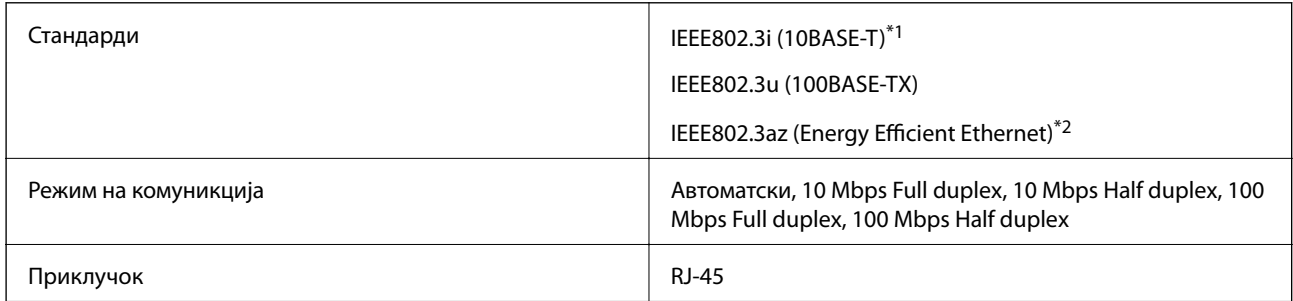

\*1 Користете кабел од категорија 5e или повисок STP (заштитен извиткан пар) за да спречите ризик од радио пречки.

\*2 Поврзаниот уред треба да е усогласен со стандардите IEEE802.3az.

# **Безбедносен протокол**

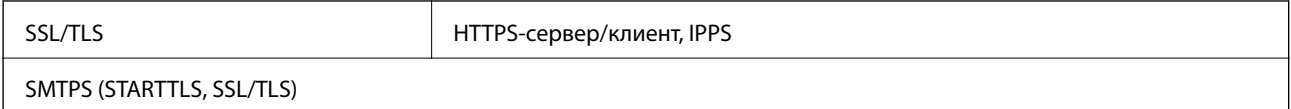

# **Поддржани услуги од други лица**

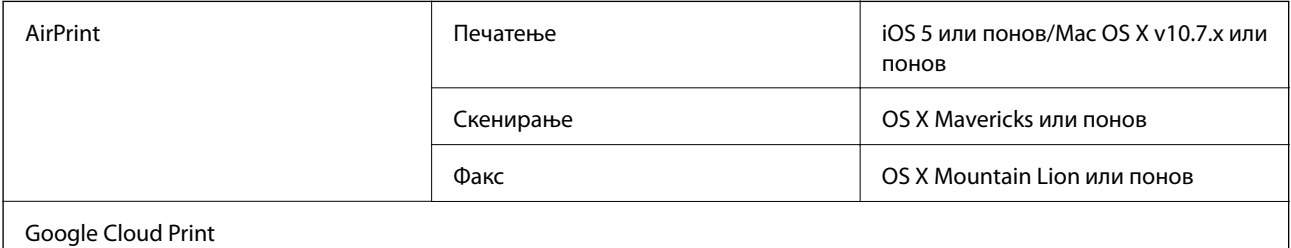

# <span id="page-295-0"></span>**Спецификации за надворешен USB-уред**

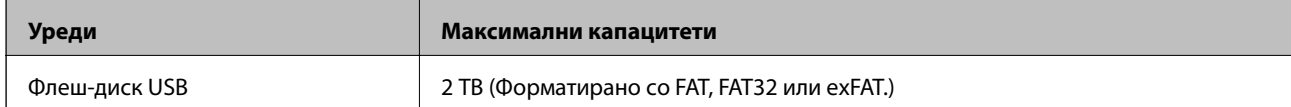

Не може да се користат следниве уреди:

❏ Уред што бара посебен двигател

❏ Уред со безбедносни поставки (лозинка, шифрирање и сл.)

Epson не може да ја гарантира целата работата на надворешно поврзаните уреди.

# **Спецификации на поддржаните податоци**

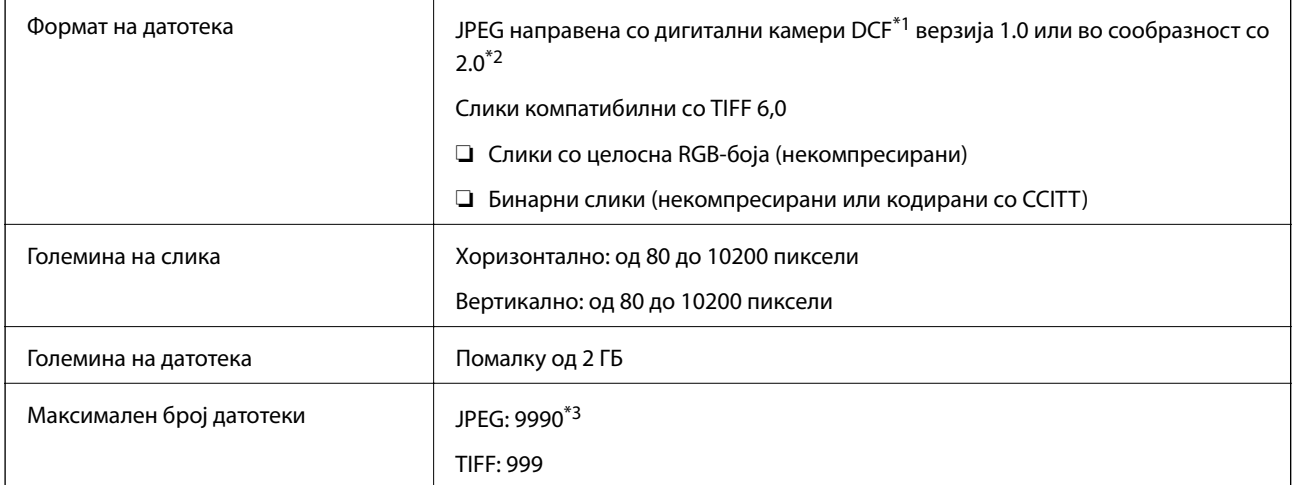

\*1 Конструкторско правило за датотечен систем на камери.

- \*2 Не се поддржани фотографски податоци зачувани во дигитални фотоапарати со вградена меморија.
- \*3 Може да се прикажат до 999 датотеки истовремено.(Ако бројот датотеки надминува 999, датотеките се прикажуваат во групи.)

### *Белешка:*

"!" се прикажува на LCD екранот кога печатачот не може да ја препознае сликовната датотека.Во таа ситуација, ако изберете распоред за повеќе слики, ќе се испечатат празни делови.

# **Димензии**

### **WF-7710 Series**

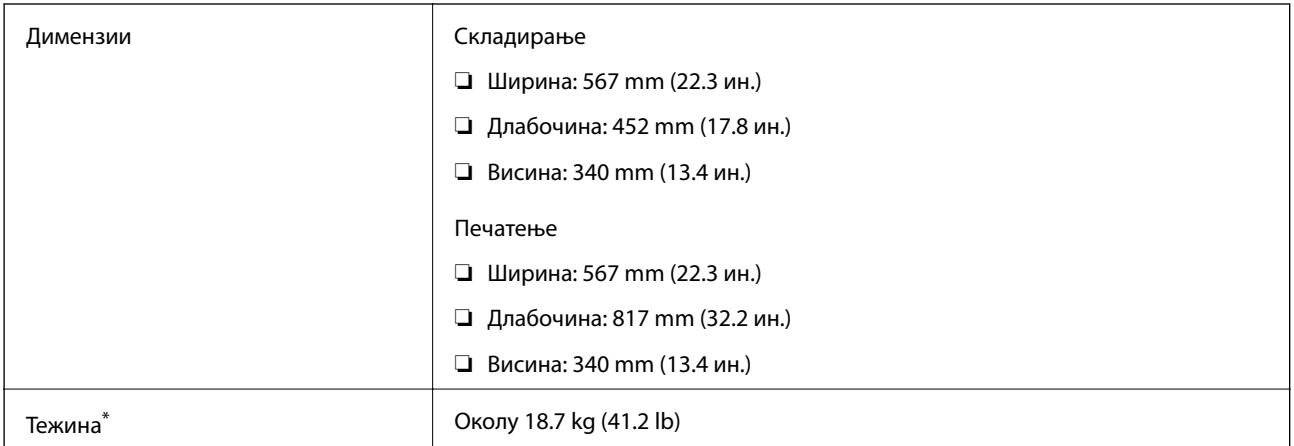

\* Без касетите со мастило и без кабелот за напојување.

### **WF-7720 Series**

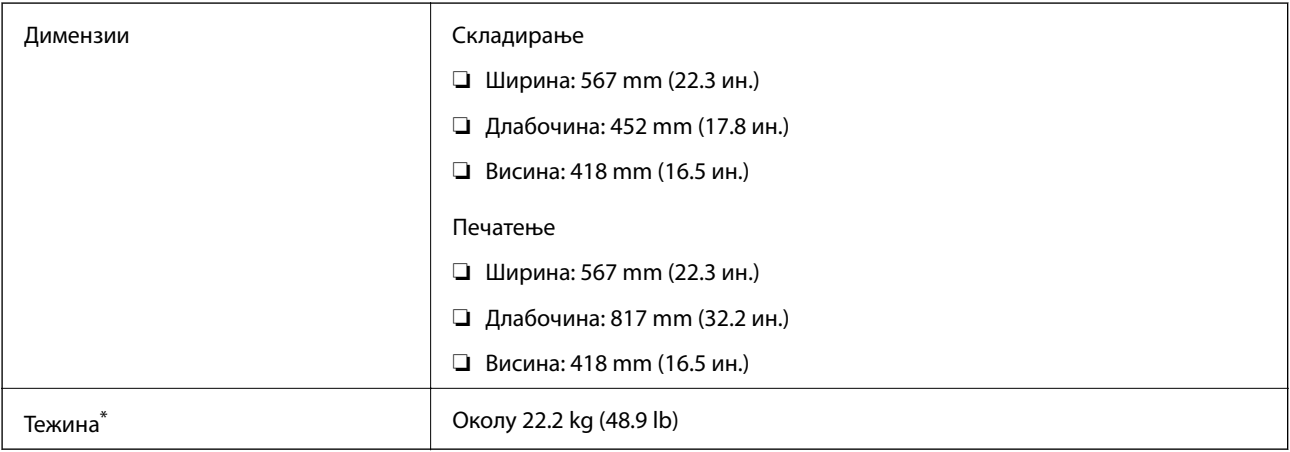

\* Без касетите со мастило и без кабелот за напојување.

# **Спецификации за електриката**

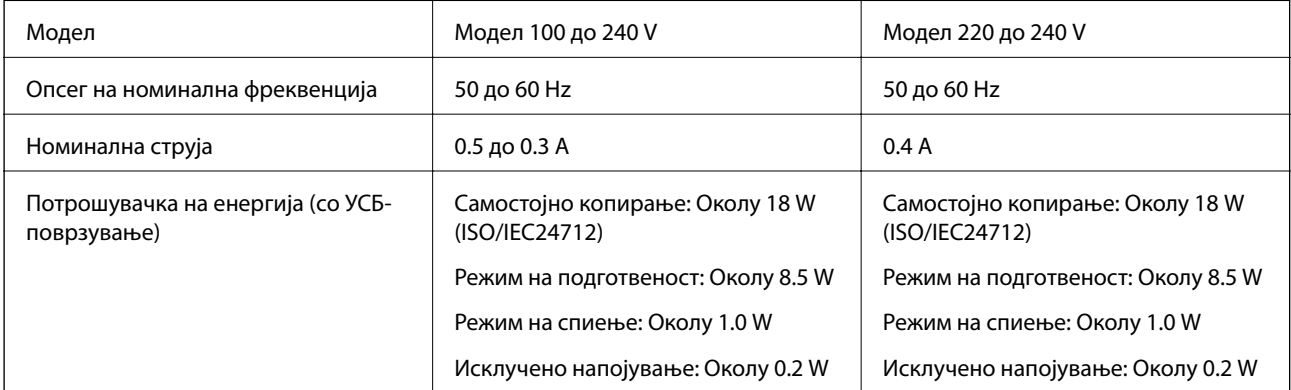

### *Белешка:*

- ❏ Проверете ја етикетата на печатачот за напонот.
- ❏ За корисниците во Европа, погледнете на следнава интернет-страница за детали за потрошувачката на струја.

<http://www.epson.eu/energy-consumption>

# **Спецификации за животната средина**

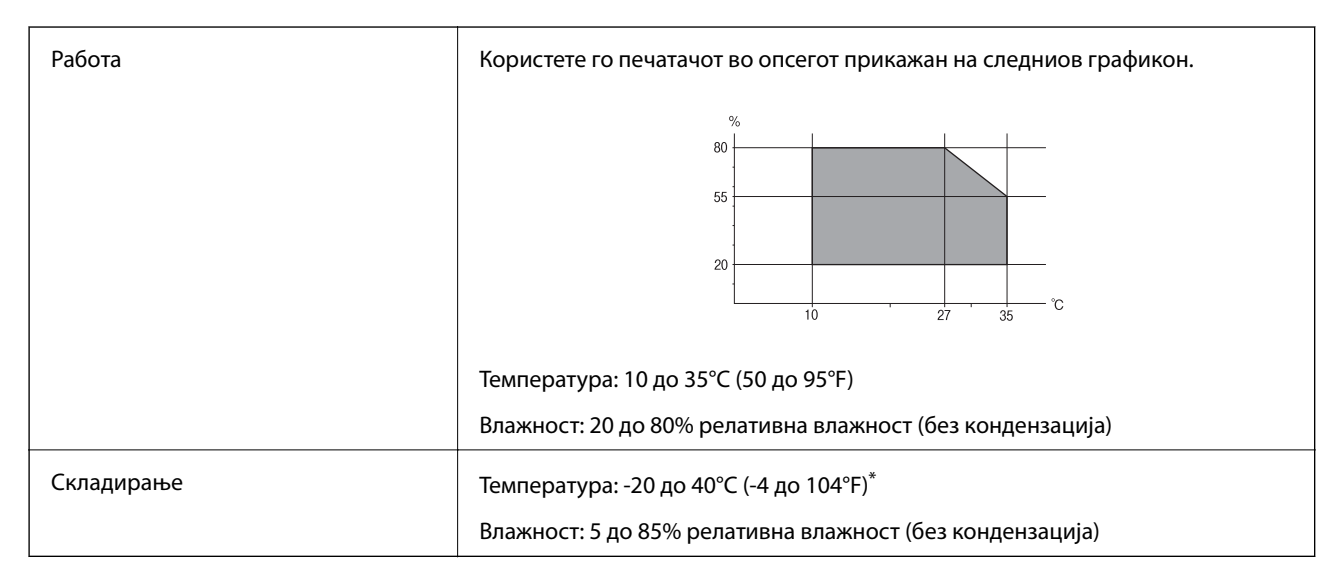

Можете да го чувате еден месец на 40°С (104°F).

### **Еколошки спецификации за касетите со мастило**

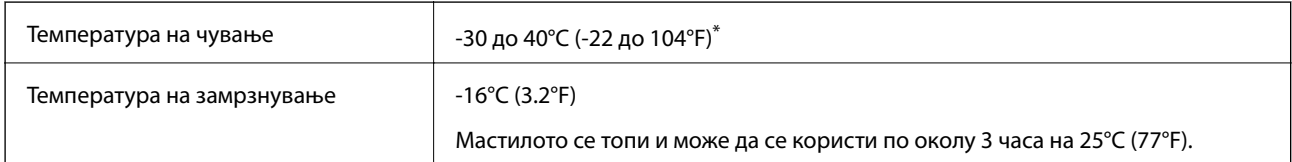

Можете да го чувате еден месец на 40°С (104°F).

# **Системски барања**

- ❏ Windows 10 (32-битна, 64-битна)/Windows 8.1 (32-битна, 64-битна)/Windows 8 (32-битна, 64-битна)/ Windows 7 (32-битна, 64-битна)/Windows Vista (32-битна, 64-битна)/Windows XP SP3 или понова верзија (32-битна)/Windows XP Professional x64 Edition SP2 или понова верзија/Windows Server 2016/Windows Server 2012 R2/Windows Server 2012/Windows Server 2008 R2/Windows Server 2008/Windows Server 2003 R2/Windows Server 2003 SP2 или понова верзија
- ❏ macOS Sierra/OS X El Capitan/OS X Yosemite/OS X Mavericks/OS X Mountain Lion/Mac OS X v10.7.x/Mac OS X v10.6.8

### *Белешка:*

- ❏ Mac OS може да не поддржува некои апликации и функции.
- ❏ Датотечниот систем UNIX (UFS) за Mac OS не е поддржан.

# **Регулаторни информации**

# **Стандарди и одобренија**

### **Стандарди и одобренија за модел во САД**

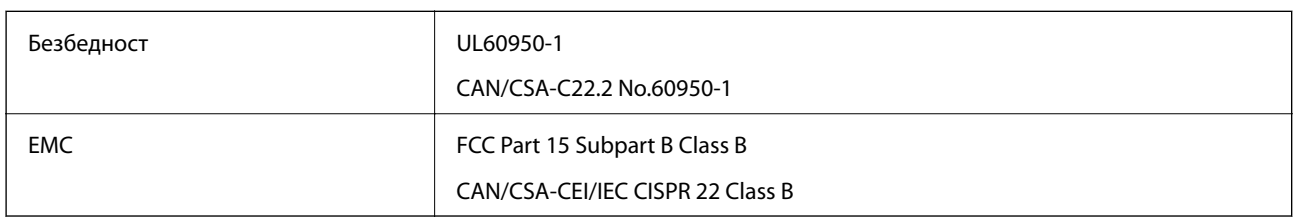

Опремата го содржи следниов безжичен модул.

Производител: Askey Computer Corporation

Тип: WLU6320-D69 (RoHS)

Производот е во согласност со Дел 15 од правилата на FCC и RSS-210 од правилата на IC. Epson не презема одговорност за незадоволување на барањата за заштита што произлегува од непрепорачана модификација на производот. Работата зависи од следниве два услова: (1) уредот не смее да предизвикува штетни пречки, и (2) уредот мора да ги прифати сите примени пречки, вклучувајќи пречки што може да предизвикаат несакано работење на уредот.

За да се спречат радиопречки на лиценцираната услуга, уредот е наменет за внатрешна употреба и подалеку од прозорци за да се обезбеди максимална заштита. Опремата (или нејзината предавателна антена) која е поставена надвор подлежи на лиценцирање.

Оваа опрема соодветствува со ограничувањата за изложеност на радијација на FCC/IC одредени за неконтролирана средина и соодветствува со Упатствата за изложеност на радиофрекфенција (RF) на FCC во Додатокот C до OET65 и RSS-102 на Правилата за изложеност на радиофрекфенција (RF) на IC. Оваа опрема треба да се инсталира и со неа да се ракува така што радијаторот да биде одалечен најмалку 7,9 инчи (20 cm) или повеќе од телото на лицето (со исклучок на екстремитети: раце, рачни зглобови, стопала и ножни зглобови).

# **Стандарди и одобренија за европски модел**

### За европските корисници

Корпорацијата Seiko Epson дека наведениот модел на радио опрема е во согласност со Директивата 2014/53/EU. Целосниот текст на потврдата за сообразност на ЕУ е достапна на следнава интернет страница.

### <http://www.epson.eu/conformity>

### C443A

За употреба само во Ирска, Велика Британија, Австрија, Германија, Лихтенштајн, Швајцарија, Франција, Белгија, Луксембург, Холандија, Италија, Португалија, Шпанија, Данска, Финска, Норвешка, Шведска, Исланд, Хрватска, Кипар, Грција, Словенија, Малта, Бугарија, Чешка, Естонија, Унгарија, Летонија, Литванија, Полска, Романија и Словачка.

Epson не презема одговорност за незадоволување на барањата за заштита што произлегува од непрепорачана модификација на печатачот.

# $\epsilon$

### **Стандарди и одобренија за австралискиот модел**

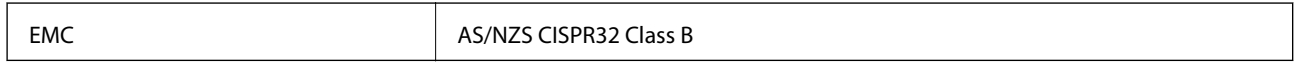

Epson со ова изјавува дека следниве модели на опрема ги исполнуваат суштинските барања и останатите релевантни одредби на Директивата AS/NZS4268:

C443A

Epson не презема одговорност за незадоволување на барањата за заштита што произлегува од непрепорачана модификација на печатачот.

# **German Blue Angel**

Погледнете ја следната интернет страница за да проверите дали печатачот е во согласност со стандардите за German Blue Angel.

<http://www.epson.de/blauerengel>

# **Ограничувања за копирање**

Запазете ги следниве ограничувања за да обезбедите одговорна и законска употреба на печатачот.

Забрането е со закон копирање на следниве работи:

- ❏ Банкарски сметки, ковани пари, пазарни хартии од вредности издадени од државата, државни обврзници и локални хартии од вредност
- ❏ Неискористени поштенски марки, разгледници со платена поштарина и други официјални поштенски документи со важечки поштенски знак
- ❏ Државни таксени марки и хартии од вредност кои се издаваат во согласност со законската постапки

Внимавајте при копирање на следниве работи:

- ❏ Пазарни хартии од вредности од приватни фирми (сертификати за производи, преносливи хартии од вредност, чекови итн.), месечни пропусници, карти со попуст итн.
- ❏ Пасоши, возачки дозволи, гаранции за состојба, сметки за патарина, бонови за храна, билети, итн.

#### *Белешка:*

Копирањето на овие работи може исто така да биде забрането со закон.

Соодветна употреба на авторските материјали:

Печатачите може да се користат неправилно со несоодветно копирање на материјали заштитени со авторски права. Освен во случај на препорака од признат надлежен орган, однесувајте се одговорно и со почит кон дозволата за копирање од страна на носителот на авторско право пред да го копирате публикуваниот материјал.

# **Превезување на печатачот**

Кога треба да го превезувате печатачот за преместување или поправки, следете ги чекорите подолу за да го спакувате печатачот.

# !*Внимание:*

- ❏ Кога го носите печатачот, кревајте го на стабилна положба.Кревањето на печатачот на нестабилна положба може да доведе до повреда.
- ❏ Бидејќи овој печатач е тежок, тој треба секогаш да се носи од двајца или повеќе луѓе кога се распакува и транспортира.
- ❏ Кога го кревате печатачот, ставете ги рацете на положбите што се прикажани подолу.Ако го кревате печатачот на други положби, печатачот може да падне и да ви ги потфати прстите при поставувањето.

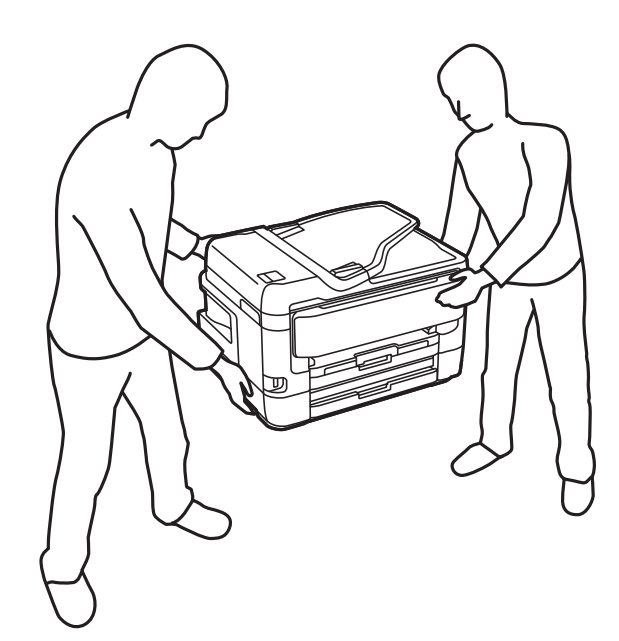

- ❏ Кога го носите печатачот, не навалувајте го повеќе од 10 степени, во спротивно може да падне.
- ❏ Внимавајте капакот да не ви ја фати раката или прстите кога го отворате или затворате скенерот.Инаку може да се повредите.

### **| Важно:**

- ❏ При складирање или пренесување на печатачот, не навалувајте го, не ставајте го вертикално или не превртувајте го; инаку може да протече мастило.
- ❏ Оставете ги касетите за мастило инсталирани.Отстранувањето на касетите може да ја исуши главата на печатачот и да спречи печатачот да работи.

### 1. Исклучете го печатачот со притискање на копчето $\mathcal O$ .

2. Внимавајте светлото за напојување да се изгасне, а потоа откачете го струјниот кабел.

### c*Важно:*

Откачете го струјниот кабел кога е изгаснато светлото за напојување.Инаку главата за печатење не се враќа во почетната положба, што ќе предизвика мастилото да се исуши, а печатењето може да не биде возможно.

- 3. Откачете ги сите кабли како струјниот кабел и кабелот за USB.
- 4. Ако печатачот поддржува надворешни уреди за складирање, погрижете се дека не се поврзани.
- 5. Извадете ја сета хартија од печатачот.
- 6. Внимавајте да нема оригинали во печатачот.
- 7. Отворете го скенерот со затворен капак за документи.Прицврстете го држачот на касетата за мастило за куќиштето со лента.

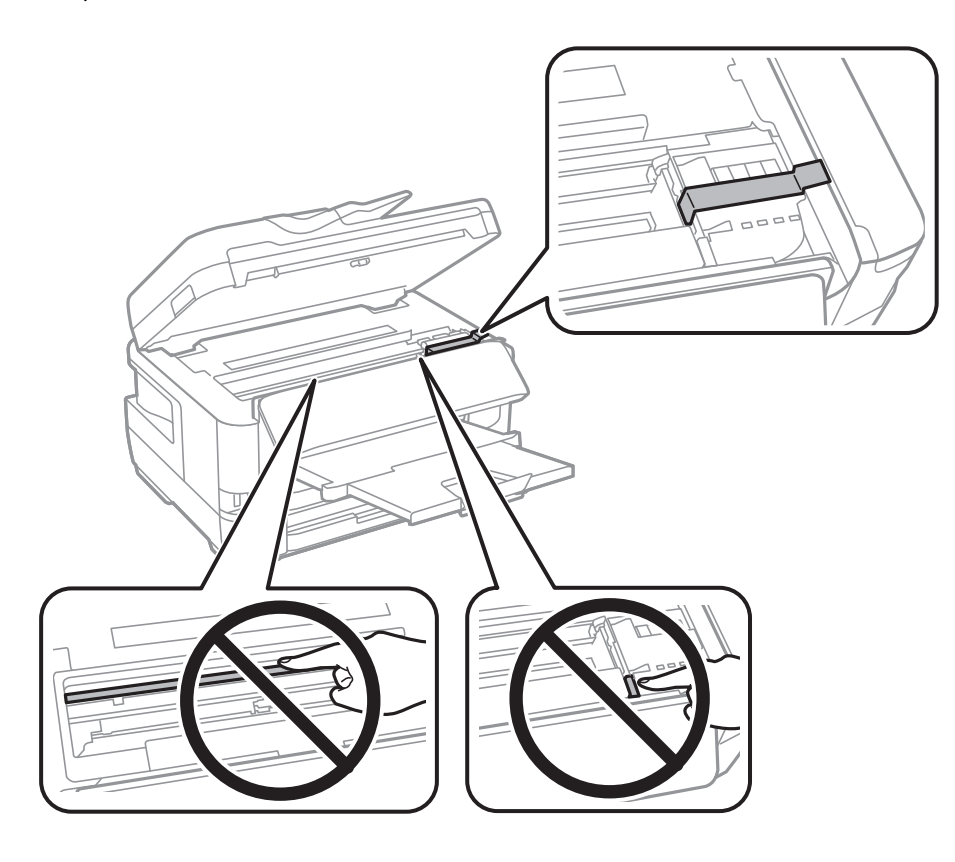

8. Затворете го скенерот.

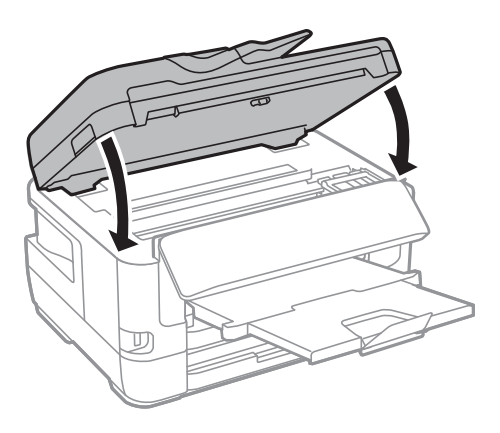

9. Подгответе го пакувањето на печатачот како што е прикажано подолу.

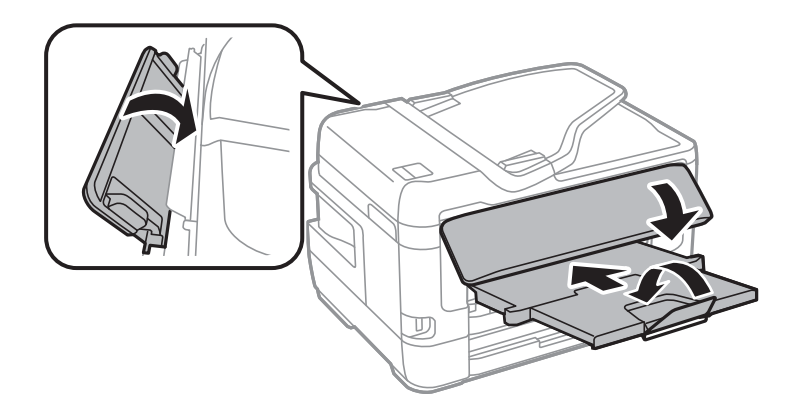

10. Спакувајте го печатачот во кутијата со користење на заштитните материјали.

Кога го користите печатачот повторно, внимавајте да ја извадите лентата што го прицврстува држачот на касетата за мастило.Ако квалитетот на печатењето ослаби следниот пат кога печатите, исчистете ја и порамнете ја главата за печатење.

### **Поврзани информации**

- & ["Имиња и функции на деловите" на страница 16](#page-15-0)
- $\blacklozenge$  ["Проверка и чистење на главата за печатење" на страница 225](#page-224-0)
- $\blacktriangleright$  ["Порамнување на главата за печатење" на страница 227](#page-226-0)

# **Пораки што се појавуваат за време на Проверка на поврзување**

Следниве пораки се појавуваат при извршување на Проверка на поврзување на серверот за е-пошта. Ако се појави грешка, проверете ги пораката и објаснувањето за да го потврдите статусот.

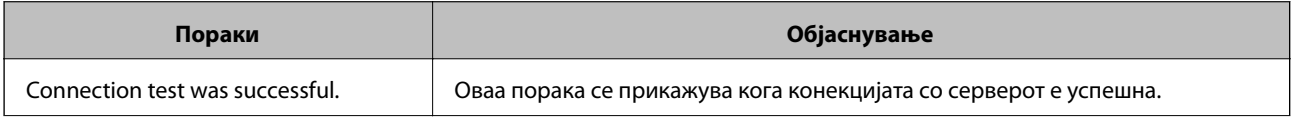

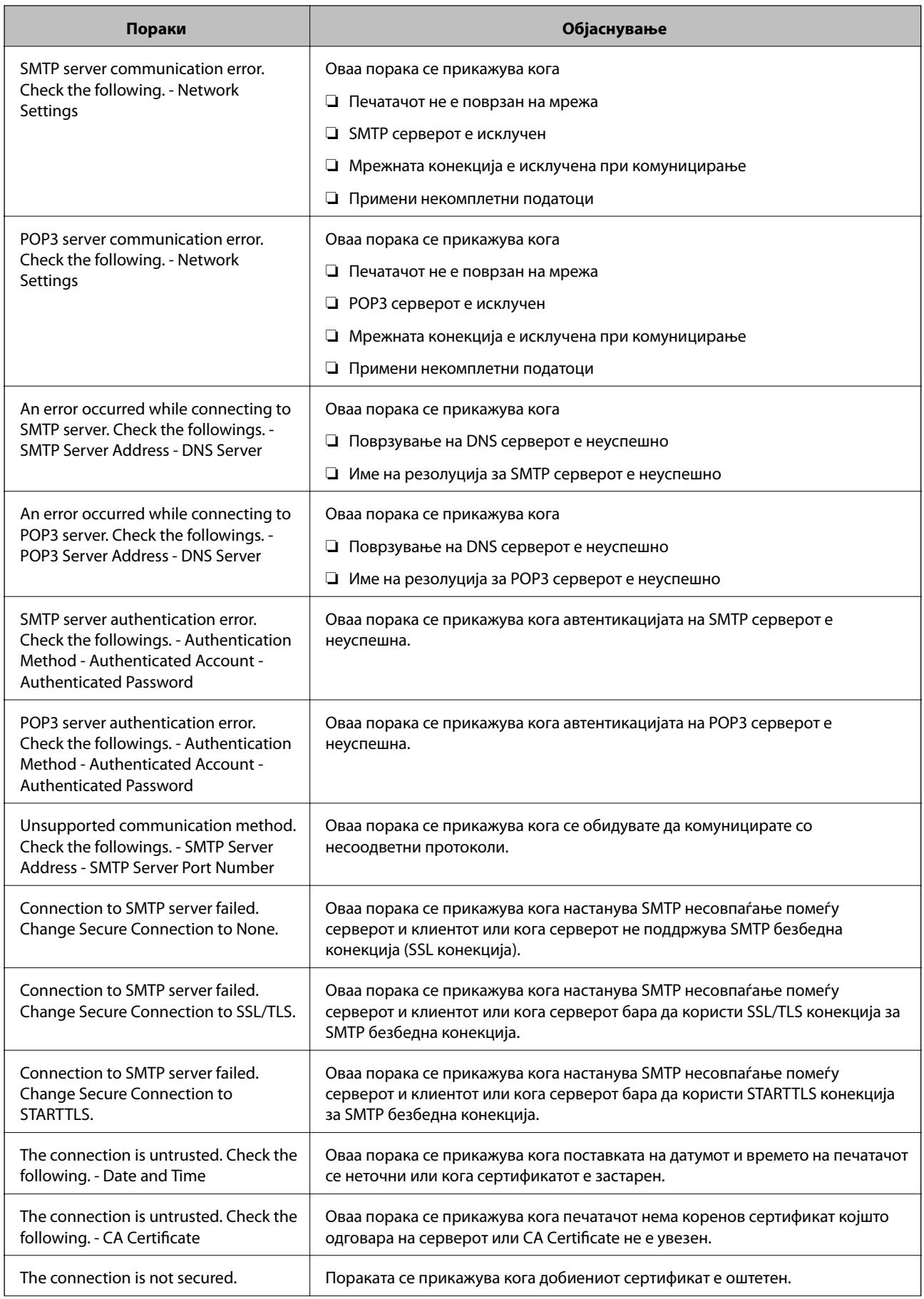

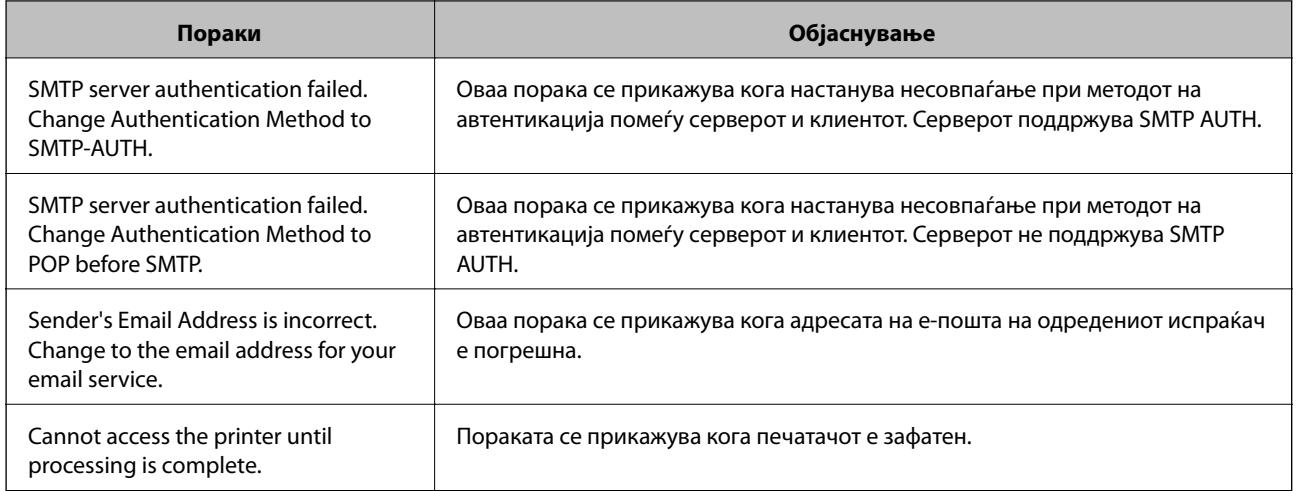

### **Поврзани информации**

 $\blacktriangleright$  ["Проверување на врската со серверот за е-пошта" на страница 79](#page-78-0)

# **Авторски права**

Ниеден дел од оваа публикација не смее да биде умножуван, зачуван во системот за пребарување, или пренесен во која било форма или на кој било начин, електронски, механички, со фотокопирање, снимање или друго, без претходна писмена согласност од корпорацијата Seiko Epson. Не се предвидени обврски за патентирање во однос на употребата на информациите содржани овде. Ниту пак е предвидена каква било обврска за штети кои произлегуваат од употребата на информациите дадени овде. Информациите што се содржани тука се дизајнирани за употреба со овој производ на Epson. Epson не одговара за употреба на која било од овие информации применети кон други производи.

Ниту корпорацијата Seiko Epson ниту нејзините подружници не одговараат кон купувачот на овој производ или трети лица за штети, загуби, трошоци, или трошоци предизвикани од набавувачот или трети лица како резултат на несреќа, неправилна употреба, или злоупотреба или неовластени промени на овој производ, поправки или измени кај овој производ, или (освен САД) непочитување на упатствата за ракување и одржување на корпорацијата Seiko Epson.

Корпорацијата Seiko Epson и нејзините подружници не одговараат за никакви штети или проблеми кои произлегуваат од употребата на кои било опции или кои било производи за широка потрошувачка различни од оние означени како Original Epson Products (оригинални производи на Epson) или Epson Approved Products (одобрени производи на Epson) од корпорацијата Seiko Epson.

Корпорацијата Seiko Epson не одговара за никаква штета предизвикана од електромагнетно попречување што се појавува поради употребата на кои било кабли за поврзување различни од оние означени како Epson Approved Products (одобрени производи на Epson) од корпорацијата Seiko Epson.

© 2017 Seiko Epson Corporation

Содржината на овој прирачник и спецификациите за овој производ се предмет на промена без известување.

# **Трговски марки**

❏ EPSON® е регистрирана заштитена трговска марка, а EPSON EXCEED YOUR VISION или EXCEED YOUR VISION е заштитена трговска марка на корпорацијата Seiko Epson.

❏ Epson Scan 2 software is based in part on the work of the Independent JPEG Group.

### ❏ libtiff

Copyright © 1988-1997 Sam Leffler

Copyright © 1991-1997 Silicon Graphics, Inc.

Permission to use, copy, modify, distribute, and sell this software and its documentation for any purpose is hereby granted without fee, provided that (i) the above copyright notices and this permission notice appear in all copies of the software and related documentation, and (ii) the names of Sam Leffler and Silicon Graphics may not be used in any advertising or publicity relating to the software without the specific, prior written permission of Sam Leffler and Silicon Graphics.

THE SOFTWARE IS PROVIDED "AS-IS" AND WITHOUT WARRANTY OF ANY KIND, EXPRESS, IMPLIED OR OTHERWISE, INCLUDING WITHOUT LIMITATION, ANY WARRANTY OF MERCHANTABILITY OR FITNESS FOR A PARTICULAR PURPOSE.

IN NO EVENT SHALL SAM LEFFLER OR SILICON GRAPHICS BE LIABLE FOR ANY SPECIAL, INCIDENTAL, INDIRECT OR CONSEQUENTIAL DAMAGES OF ANY KIND, OR ANY DAMAGES WHATSOEVER RESULTING FROM LOSS OF USE, DATA OR PROFITS, WHETHER OR NOT ADVISED OF THE POSSIBILITY OF DAMAGE, AND ON ANY THEORY OF LIABILITY, ARISING OUT OF OR IN CONNECTION WITH THE USE OR PERFORMANCE OF THIS SOFTWARE.

- ❏ The N-Mark is a trademark or registered trademark of NFC Forum, Inc. in the United States and in other countries.
- ❏ QR Code is a registered trademark of DENSO WAVE INCORPORATED in Japan and other countries.
- ❏ Intel® is a registered trademark of Intel Corporation.
- ❏ Microsoft®, Windows®, Windows Server®, and Windows Vista® are registered trademarks of Microsoft Corporation.
- ❏ Apple, Macintosh, macOS, OS X, Bonjour, ColorSync, Safari, AirPrint, the AirPrint Logo, iPad, iPhone, iPod touch, and iTunes are trademarks of Apple Inc., registered in the U.S. and other countries.
- ❏ Google Cloud Print, Chrome, Chrome OS, Google Play and Android are trademarks of Google Inc.
- ❏ Adobe and Adobe Reader are either registered trademarks or trademarks of Adobe Systems Incorporated in the United States and/or other countries.
- ❏ Општо известување: Останатите имиња на производи што се употребени овде се наменети само за идентификување и може да се трговски марки на нивните сопственици.Epson се одрекува од сите права на овие марки.

# **Каде да се обратите за помош**

# **Веб-локација за техничка поддршка**

Ако ви треба дополнителна помош, посетете ја веб-локацијата за поддршка на Epson подолу. Изберете ја земјата или регионот и одете на делот за поддршка на локалната веб-локација на Epson. На локацијата се достапни и најновите двигатели, ЧПП, прирачници и други материјали за преземање.

### <http://support.epson.net/>

### <http://www.epson.eu/Support> (Европа)

Ако производот на Epson не работи правилно и не може да го решите проблемот, контактирајте со службите за поддршка на Epson за помош.

# <span id="page-306-0"></span>**Контактирање со поддршката на Epson**

### **Пред да контактирате со Epson**

Ако производот на Epson не работи правилно и не може да го решите проблемот преку информациите за решавање на проблемите во прирачниците за производот, контактирајте со службите за поддршка на Epson за помош. Ако подолу не е наведена поддршка на Epson, контактирајте со добавувачот од каде што сте го набавиле вашиот производ.

Поддршката на Epson ќе може да ви помогне многу повеќе ако им ги дадете следниве информации:

❏ Сериски број на производот

(Етикетата со серискиот број вообичаено се наоѓа на задната страна на производот.)

- ❏ Модел на производот
- ❏ Верзија на софтверот на производот

(Кликнете **За**, **Информации за верзијата** или слично копче во софтверот на производот.)

- ❏ Марка и модел на вашиот компјутер
- ❏ Име и верзија на оперативниот систем на вашиот компјутер
- ❏ Имиња и верзии на софтверските апликации кои вообичаено ги користите со вашиот производ

#### *Белешка:*

Зависно од производот, во меморијата на производот може да се сочувани податоците на листата за бирање за факс и/или мрежни поставки. При дефект или поправање на производот, податоците и/или поставките може да се изгубат. Epson не одговара за губење податоци, за правење резервни копии или спасување податоци и/или поставки дури и во гарантниот период. Препорачуваме самите да си направите резервна копија на податоците или да ги запишете.

### **Помош за корисниците во Европа**

Видете во вашата Пан-европска гаранција за информации како да контактирате со поддршката на Epson.

### **Помош за корисниците во Тајван**

Контакти за информации, поддршка и услуги се:

### **На интернет**

#### [http://www.epson.com.tw](http://www.epson.com.tw/)

На располагање се спецификации за производот, двигатели за преземање и прашања за производи.

### **Центар за помош на Epson**

Телефон: +886-2-80242008

Нашиот тим во Центарот за помош може телефонски да ви помогне за следново:

- ❏ Барања за продажба и информации за производи
- ❏ Прашања за користење на производи или проблеми
- ❏ Барања за поправка и гаранција

### **Центар за сервисирање:**

<http://www.tekcare.com.tw/branchMap.page>

Корпорацијата TekCare е овластен сервисен центар за Epson Taiwan Technology & Trading Ltd.

### **Помош за корисниците во Австралија**

Epson во Австралија ќе ви пружи високо ниво на услуга за купувачите. Како додаток на прирачниците за вашиот производ, ги имаме следниве извори за добивање информации:

### **Интернет-адреса**

### [http://www.epson.com.au](http://www.epson.com.au/)

Пристапете до веб страниците на Epson во Австралија. Вреди да ја посетите понекогаш и да сурфате овде! Оваа веб-локација ви дава можност за преземање двигатели, контактни места на Epson, информации за нови производи и техничка поддршка (е-пошта).

### **Центар за помош на Epson**

Телефон: 1300-361-054

Центарот за помош на Epson е наменет како крајна поддршка за да се увериме дека нашите клиенти имаат пристап до совети. Операторите во Центарот за помош може да ви помогнат во инсталирањето, конфигурирањето и ракувањето со производот на Epson. Нашиот персонал од Центарот за помош за предпродажба ќе ве снабди со литература за новите производи на Epson и ќе ве информира каде е сместен најблискиот добавувач или продажен агент. Овде се одговорени голем број прашања.

Ви препорачуваме да ги имате сите значајни информации при рака, кога ќе нè побарате. Колку повеќе информации ќе ни дадете, толку побргу ќе го решиме проблемот. Овие информации ги вклучуваат прирачниците за производите на Epson, типот на компјутер, оперативниот систем, апликациски програми и која било информација што вие сметате дека е потребна.

### **Пренесување на производот**

Epson препорачува да се зачува пакувањето на производот за идно пренесување.

### **Помош за корисниците во Нов Зеланд**

Epson во Нов Зеланд ќе ви пружи високо ниво на услуга за купувачите. Како додаток на документацијата за вашиот производ, ги имаме следниве извори за добивање информации:

### **Интернет-адреса**

### [http://www.epson.co.nz](http://www.epson.co.nz/)

Пристапете до веб страниците на Epson во Нов Зеланд. Вреди да ја посетите понекогаш и да сурфате овде! Оваа веб-локација ви дава можност за преземање двигатели, контактни места на Epson, информации за нови производи и техничка поддршка (е-пошта).

### **Центар за помош на Epson**

Телефон: 0800 237 766

Центарот за помош на Epson е наменет како крајна поддршка за да се увериме дека нашите клиенти имаат пристап до совети. Операторите во Центарот за помош може да ви помогнат во инсталирањето,

конфигурирањето и ракувањето со производот на Epson. Нашиот персонал од Центарот за помош за предпродажба ќе ве снабди со литература за новите производи на Epson и ќе ве информира каде е сместен најблискиот добавувач или продажен агент. Овде се одговорени голем број прашања.

Ви препорачуваме да ги имате сите значајни информации при рака, кога ќе нè побарате. Колку повеќе информации ќе ни дадете, толку побргу ќе го решиме проблемот. Овие информации ги вклучуваат документите за производите на Epson, типот на компјутер, оперативниот систем, апликациски програми и која било информација што вие сметате дека е потребна.

### **Пренесување на производот**

Epson препорачува да се зачува пакувањето на производот за идно пренесување.

### **Помош за корисниците во Сингапур**

Извори на информации, поддршка и достапни услуги од Epson во Сингапур се:

### **На интернет**

### [http://www.epson.com.sg](http://www.epson.com.sg/)

На располагање се информации за спецификации за производ, двигатели за преземање, Најчесто поставувани прашања (ЧПП), Барања за продажба и Техничка помош преку е-пошта.

### **Центар за помош на Epson**

Бесплатен телефонски број: 800-120-5564

Нашиот тим во Центарот за помош може телефонски да ви помогне за следново:

- ❏ Барања за продажба и информации за производи
- ❏ Прашања за користење на производи или решавање проблеми
- ❏ Барања за поправка и гаранција

### **Помош за корисниците во Тајланд**

Контакти за информации, поддршка и услуги се:

### **На интернет**

### [http://www.epson.co.th](http://www.epson.co.th/)

Достапни се информации за спецификации за производ, двигатели за преземање, Најчесто поставувани прашања (ЧПП), и е-пошта.

### **Контакт центар на Epson**

Телефон: 66-2685-9899

Е-пошта: support@eth.epson.co.th

Нашиот тим за грижа за корисници може телефонски да ви помогне за следново:

❏ Барања за продажба и информации за производи

- ❏ Прашања за користење на производи или проблеми
- ❏ Барања за поправка и гаранција

### **Помош за корисниците во Хонг Конг**

За да добиете техничка помош како и други услуги, слободно контактирајте со Epson Hong Kong Limited.

### **Почетна страница на интернет**

#### [http://www.epson.com.hk](http://www.epson.com.hk/)

Epson Hong Kong воспостави локална страница на кинески и англиски јазик на интернет за да им ги обезбеди следните информации на корисниците:

- ❏ Информации за производ
- ❏ Одговори на Најчесто поставувани прашања (ЧПП)
- ❏ Најнови верзии на двигателите за производите на Epson

#### **Линија за техничка поддршка**

Може да контактирате со нашиот технички персонал и на следниве телефонски броеви и броеви за факс: Телефон: 852-2827-8911

Факс: 852-2827-4383

### **Помош за корисниците во Виетнам**

Контакти за информации, поддршка и услуги се:

### **Сервисен центар на Epson**

65 Truong Dinh Street, District 1, Hochiminh City, Vietnam. Телефон(град Хо Ши Мин): 84-8-3823-9239, 84-8-3825-6234 29 Tue Tinh, Quan Hai Ba Trung, Hanoi City, Vietnam Телефон(град Ханој): 84-4-3978-4785, 84-4-3978-4775

### **Помош за корисниците во Индонезија**

Контакти за информации, поддршка и услуги се:

### **На интернет**

#### [http://www.epson.co.id](http://www.epson.co.id/)

- ❏ Информации за спецификациите на производот, двигатели за преземање
- ❏ Најчесто поставувани прашања (ЧПП), Барања за продажба, прашања преку е-пошта

#### **Телефонска линија на Epson**

Телефон: +62-1500-766

Факс: +62-21-808-66-799

Нашиот тим на директната линија може телефонски или преку факс да ви помогне за следново:

❏ Барања за продажба и информации за производи

### ❏ Техничка поддршка

### **Сервисен центар на Epson**

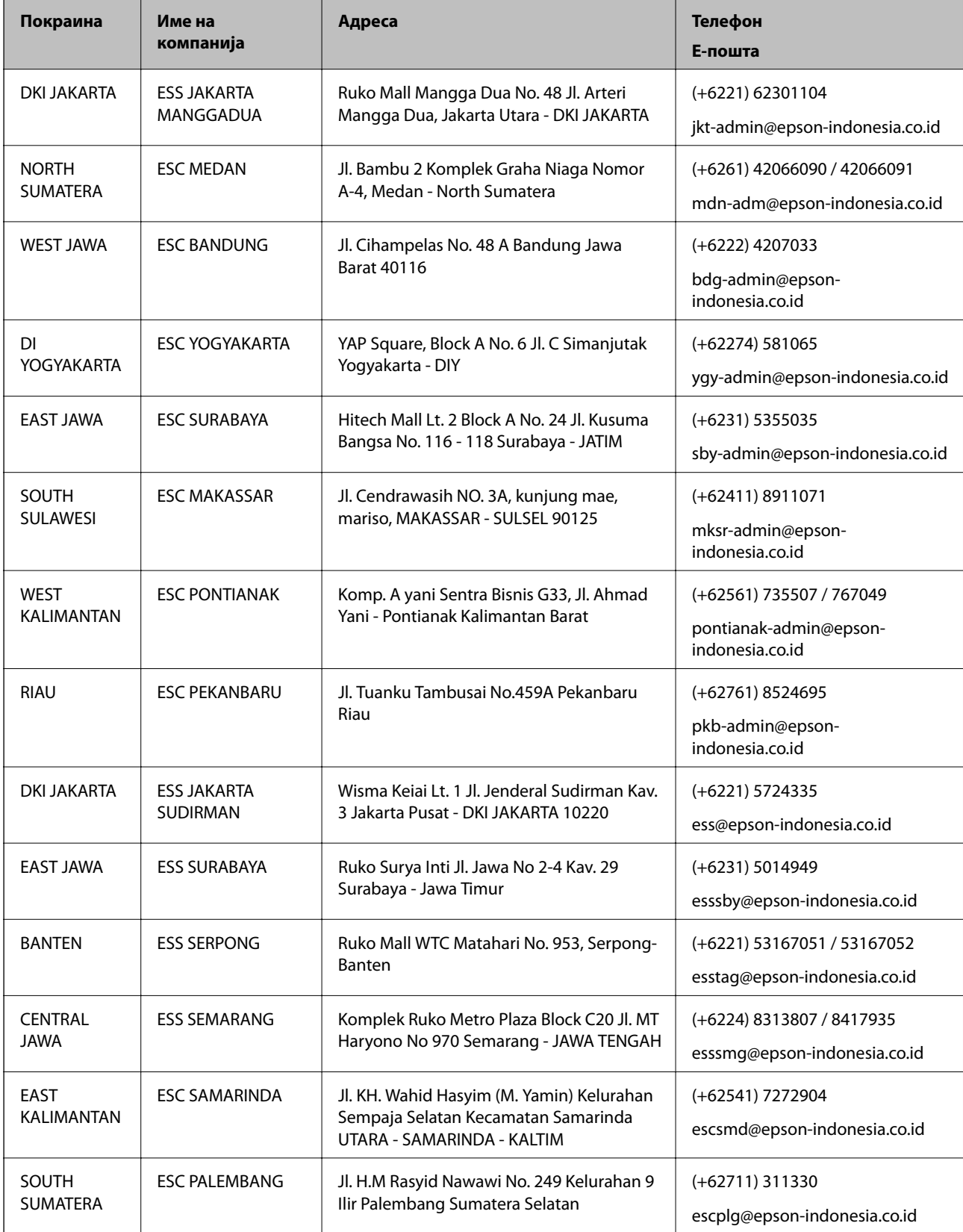

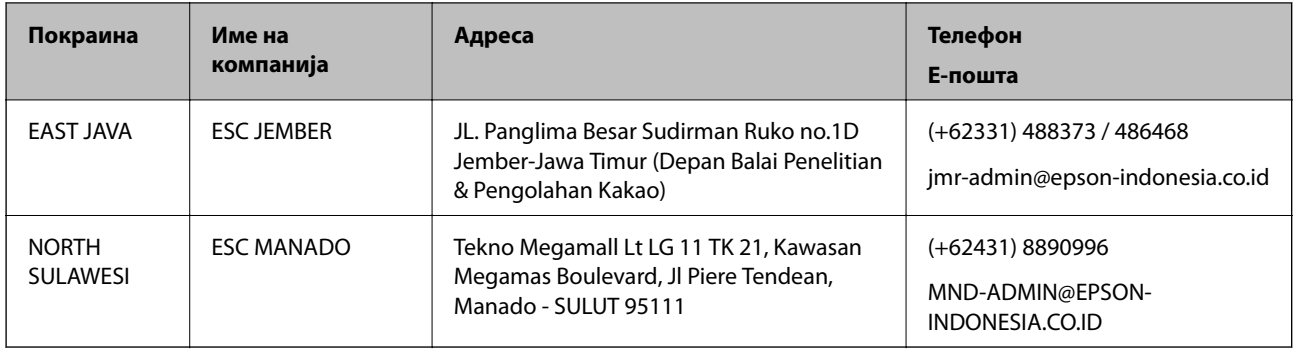

За други градови што не се наведени тука, јавете се на директната линија: 08071137766.

### **Помош за корисниците во Малезија**

Контакти за информации, поддршка и услуги се:

### **На интернет**

[http://www.epson.com.my](http://www.epson.com.my/)

- ❏ Информации за спецификациите на производот, двигатели за преземање
- ❏ Најчесто поставувани прашања (ЧПП), Барања за продажба, прашања преку е-пошта

### **Контакт центар на Epson**

Телефон: +60 1800-8-17349

- ❏ Барања за продажба и информации за производи
- ❏ Прашања за користење на производи или проблеми
- ❏ Барања за поправки и гаранција

### **Главна канцеларија**

Телефон: 603-56288288

Факс: 603-5628 8388/603-5621 2088

### **Помош за корисници на Филипините**

За добивање техничка помош како и останати пост-продажни услуги, корисниците може да контактираат со корпорацијата Epson Philippines на телефонските, броевите на факс како и на адресата за е-пошта подолу:

### **На интернет**

### [http://www.epson.com.ph](http://www.epson.com.ph/)

На располагање се информации за спецификации за производ, управувачи за симнување, Најчесто поставувани прашања (ЧПП) и барања преку е-пошта.

### **Грижа за корисници Epson Philippines**

Бесплатен телефонски број: (PLDT) 1-800-1069-37766

Бесплатен телефонски број: (Дигитален) 1-800-3-0037766

Метро Манила: (+632)441-9030

Веб-страница: <https://www.epson.com.ph/contact>

Е-пошта: customercare@epc.epson.som.ph

Достапен од 9.00 до 18.00 од понеделник до сабота (освен на државни празници)

Нашиот тим за грижа за корисници може телефонски да ви помогне за следново:

❏ Барања за продажба и информации за производи

❏ Прашања за користење на производи или проблеми

❏ Барања за поправка и гаранција

### **Корпорација Epson Philippines**

Централа: +632-706-2609 Факс: +632-706-2663